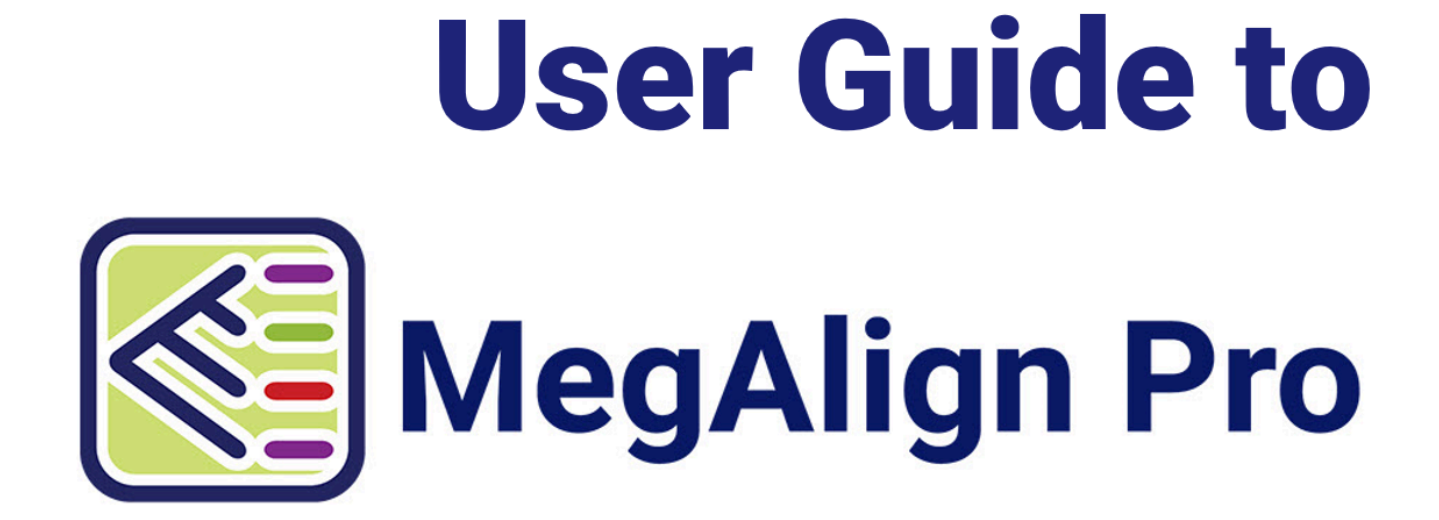

# DNASTAR, Inc. 2024

# **Table of Contents**

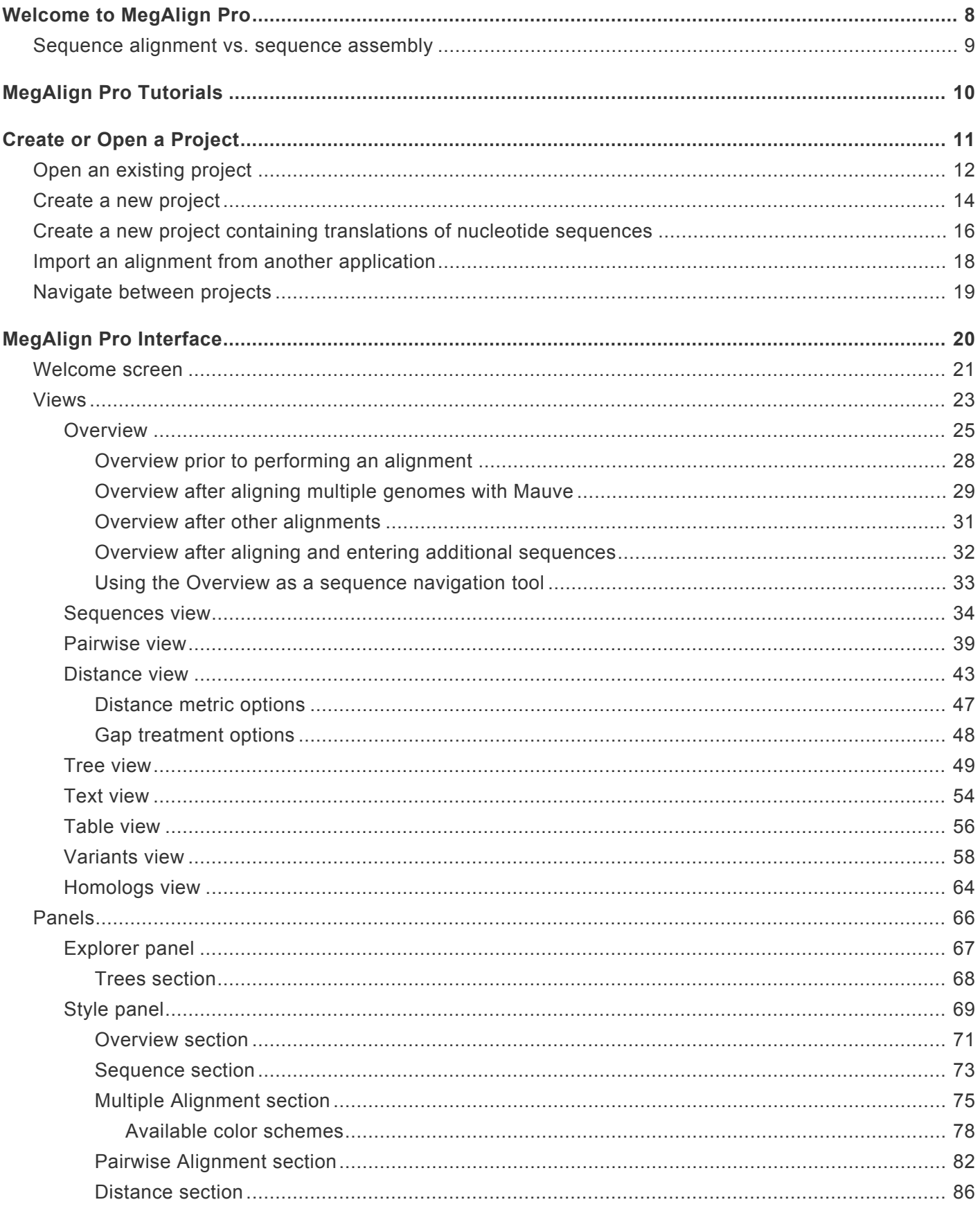

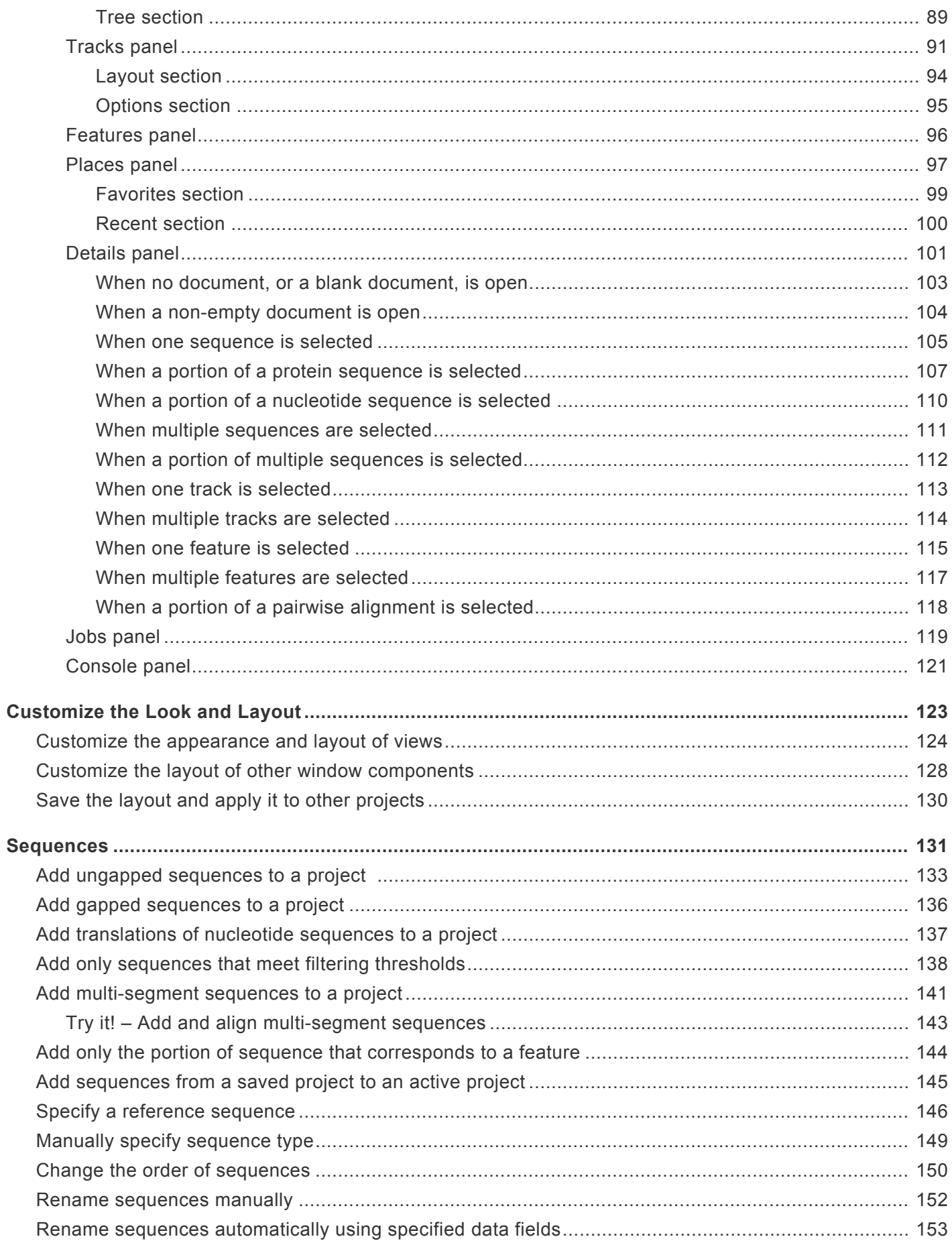

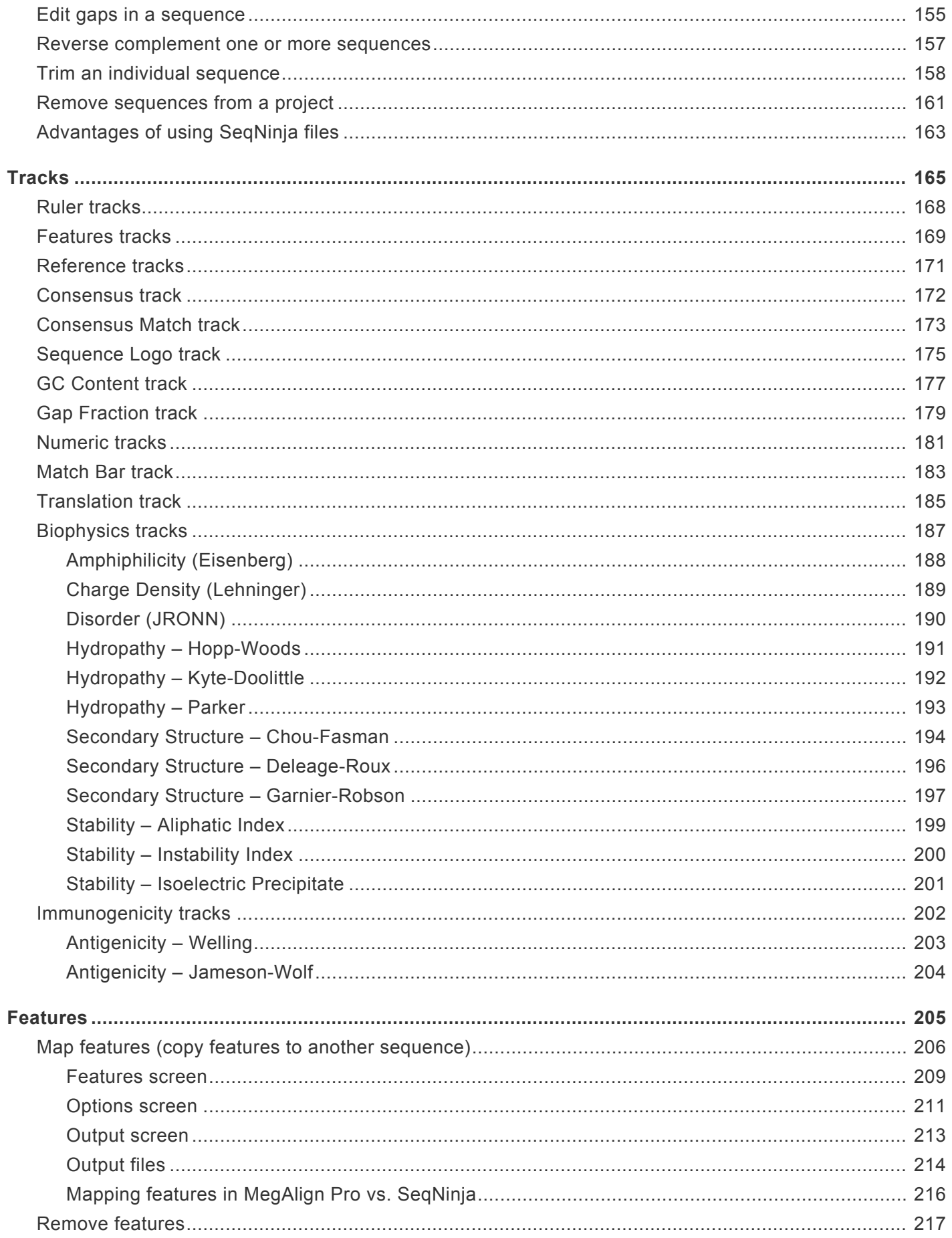

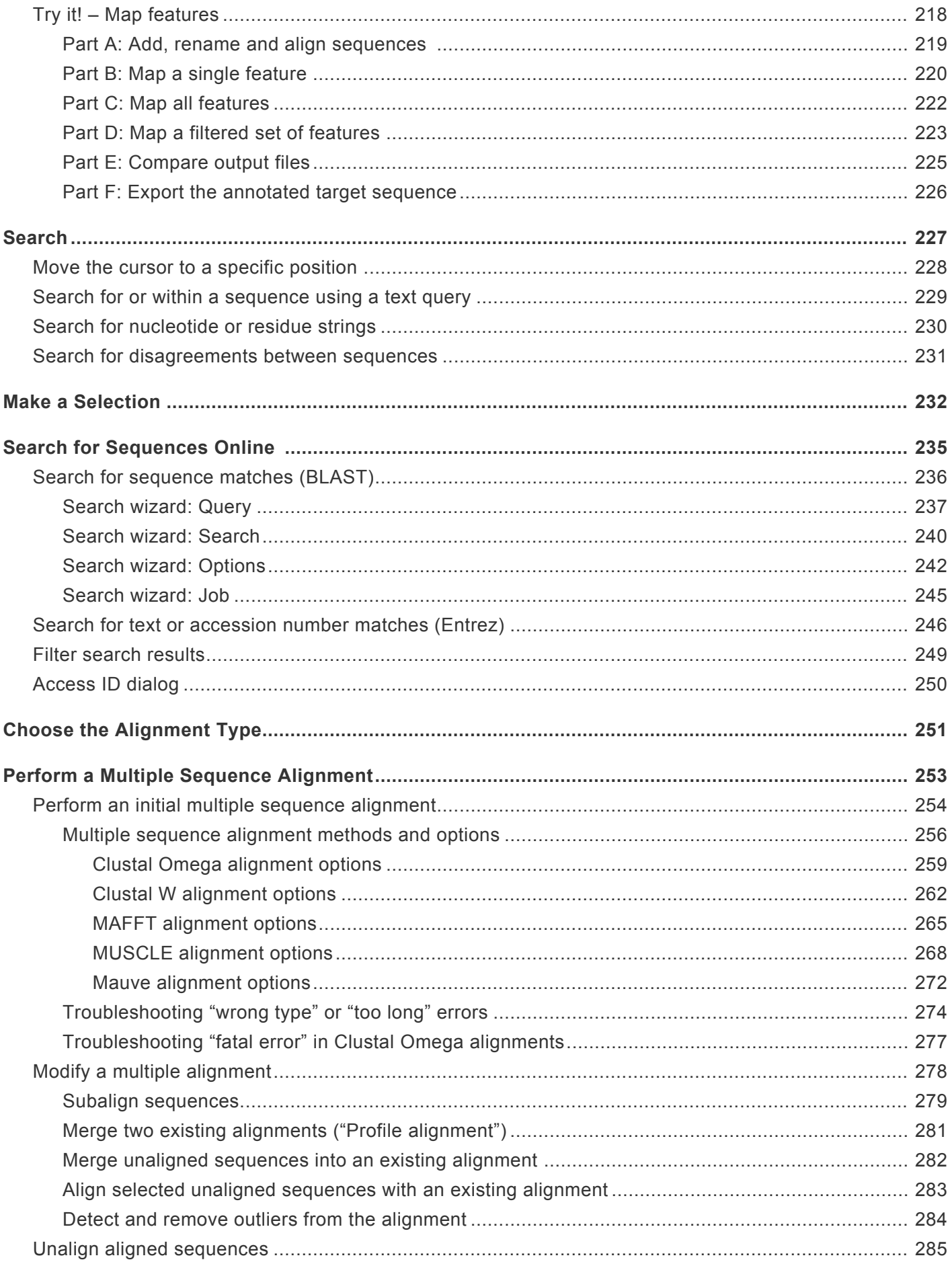

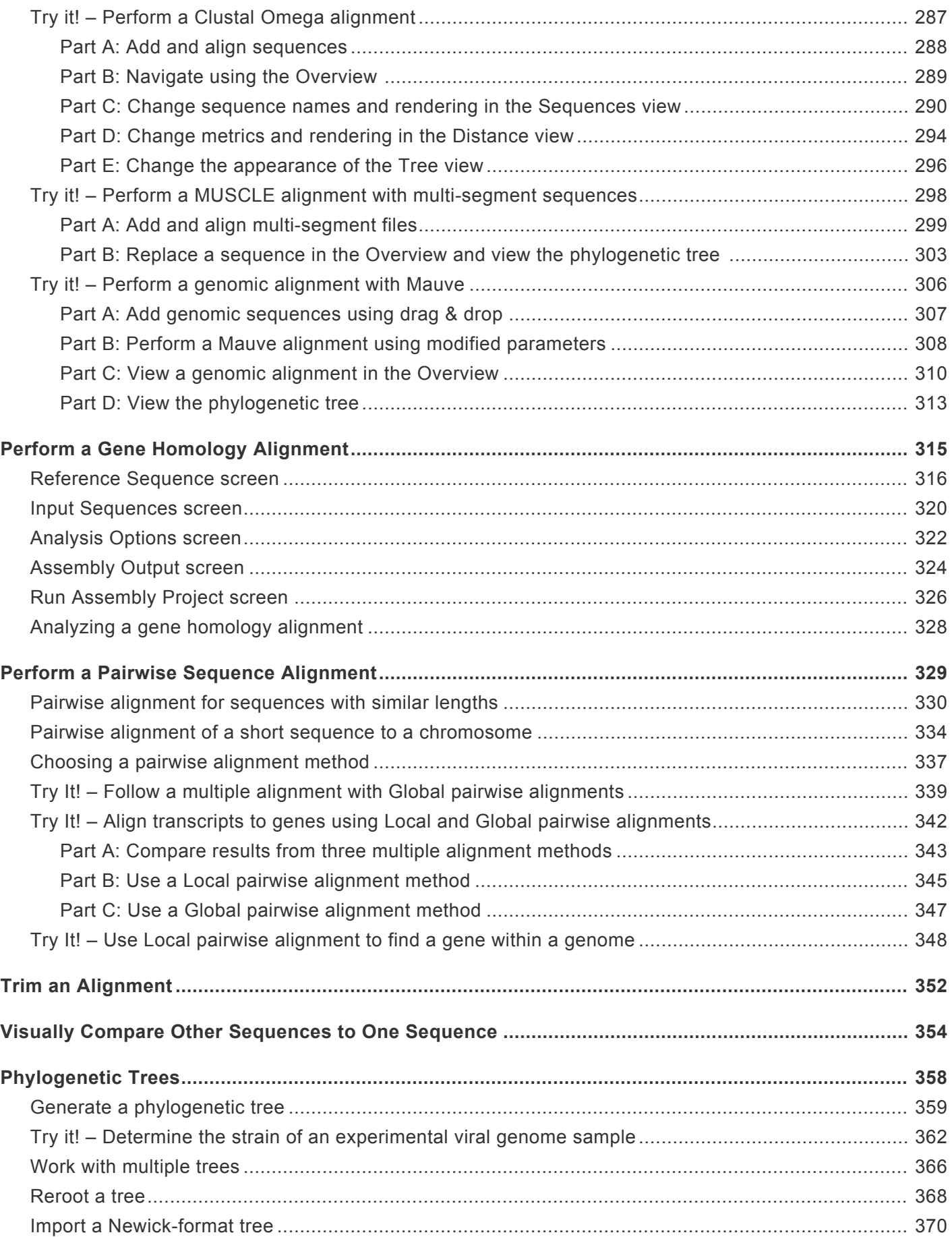

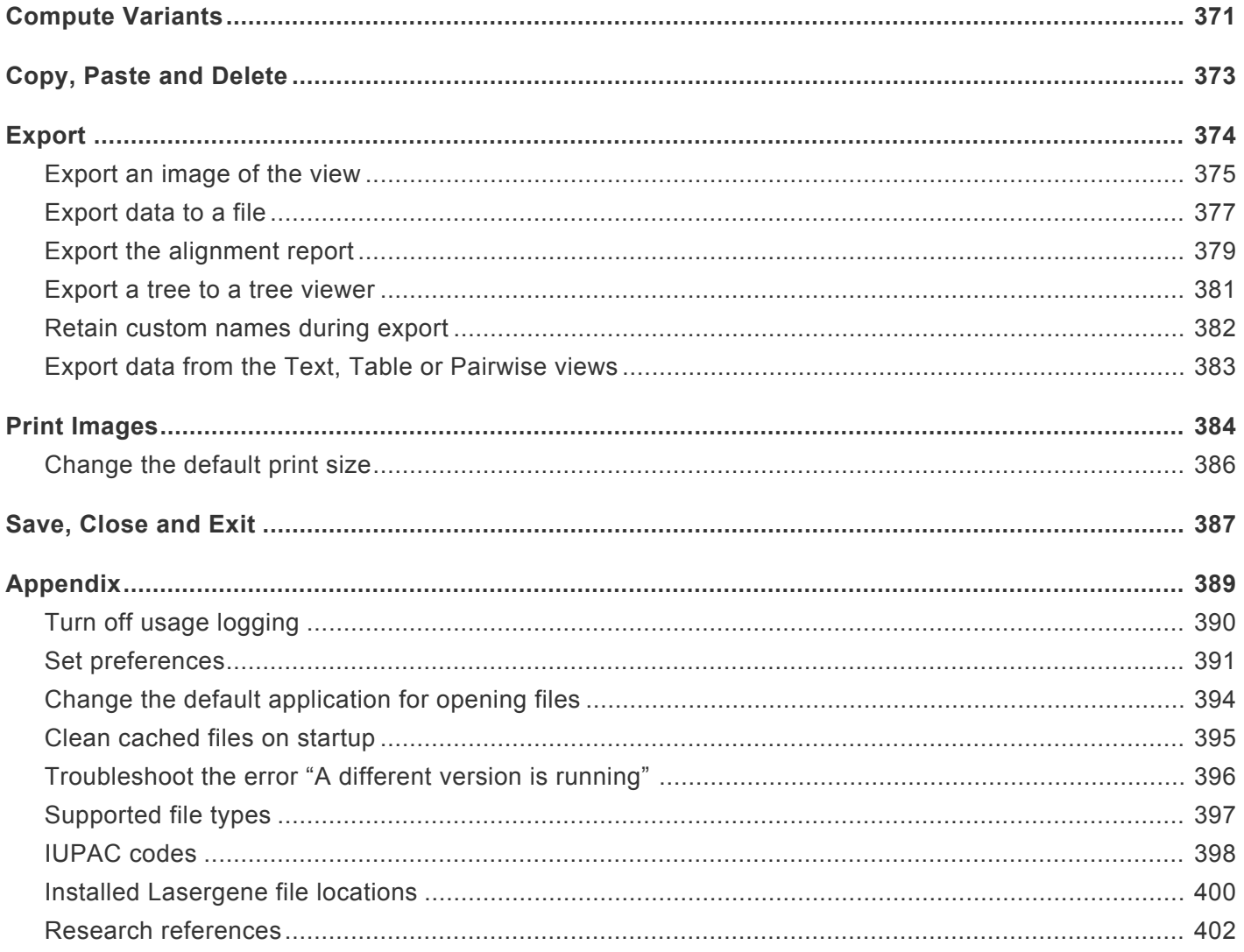

# <span id="page-7-0"></span>**Welcome to MegAlign Pro**

MegAlign Pro is Lasergene's application for generating [multiple](#page-252-0) and [pairwise](#page-329-0) alignments of protein and/or nucleic acid sequences using your choice of alignment methods. Easily navigate between synchronized views with a click of a button, and rearrange views and toolbars by simply dragging and dropping them where you want them to be.

If you're not sure whether you need to do a sequence alignment or a sequence assembly, we recommend reading our "disambiguation" topic [Sequence alignment vs. sequence assembly.](#page-8-0)

These support pages contain written help and tutorials, as well as video tutorials.

- For help **INSTALLING** Lasergene, see our separate **[Installation Guide](http://www.dnastar.com/manuals/installation-guide)**.
- For written **TUTORIALS** with free data, see [MegAlign Pro Tutorials](#page-9-0).
- [Click here](https://www.dnastar.com/manuals/MegAlignPro/search?q=video) for a list of all topics that include **VIDEOS**.
- To PRINT the current page of the User Guide, click the printer icon in the top right corner ( $\blacksquare$ ).
- To download a **PDF** of the entire User Guide, scroll to the bottom of the table of contents on the left, and press **Download as PDF**.

### <span id="page-8-0"></span>**Sequence alignment vs. sequence assembly**

**Sequence alignment** and **sequence assembly** are very different workflows, but the terms are often used incorrectly. Adding to the confusion, both workflows can involve an optional "reference" sequence, and both can use some of the same sequence file types. This topic defines each workflow and recommends the best Lasergene application to use in different scenarios.

#### Are your sequences from different organisms or strains?

If so, you will want to perform **sequence alignment** with MegAlign Pro.

Sequence alignment is used to investigate the evolutionary relatedness of two or more organisms or strains, and the creation of a phylogenetic tree is often the end goal. MegAlign Pro lets you align DNA, RNA or protein sequences from a single gene up to an entire genome. The sequence files used in this workflow typically have formats like *.fasta*, *.seq*, *.pro*, *.genbank*.

Using a reference sequence in multiple sequence alignment is optional, but can be used to guide a [MAFFT](#page-264-0) [alignment](#page-264-0).

#### Do your sequences consist of sequencing reads from one individual DNA sample?

If so, you will want to perform **sequence assembly** using [SeqMan Ultra](https://www.dnastar.com/software/lasergene/seqman-ultra/) for Sanger trace data reads (e.g., *.abi*) and [SeqMan NGen](https://www.dnastar.com/software/lasergene/seqman-ngen/) for all other read types (e.g., *.fasta*, *.fas*, *.fastq*). In this workflow, longer consensus sequences ("contigs") are assembled from short fragments of a single DNA sample.

Both SeqMan Ultra and SeqMan NGen allow you to assemble the reads *de novo* or by using a "reference" sequence as a template. Using a reference in sequence assembly allows the software to assemble DNA fragments into larger contigs faster and more accurately than assembling them *de novo*.

As with MegAlign Pro, the use of a reference sequence in sequence assembly also allows you to explore variants between the sequence reads/contigs and the reference sequence. Variants resulting from sequence assemblies in Lasergene are viewed using graphical views and tables in [SeqMan Ultra](https://www.dnastar.com/software/lasergene/seqman-ultra/) and [ArrayStar.](https://www.dnastar.com/software/lasergene/arraystar/)

# <span id="page-9-0"></span>**MegAlign Pro Tutorials**

MegAlign Pro tutorials appear in the table of contents just under corresponding help topics. In addition, each tutorial is also listed below.

### Miscellaneous tutorials:

- [Add and align multi-segment sequences](#page-142-0)
- [Map features](#page-217-0)

#### Multiple alignment tutorials:

- [Perform a Clustal Omega alignment](#page-286-0)
- Perform a MUSCLE [alignment with multi-segment sequences](#page-297-0)
- [Perform a genomic alignment with Mauve](#page-305-0)

#### Pairwise alignment tutorials:

- [Follow a multiple alignment with Global pairwise alignments](#page-338-0)
- [Align transcripts to genes using Local and Global pairwise alignments](#page-341-0)
- [Use Local pairwise alignment to find a gene within a genome](#page-347-0)

MegAlign Pro also plays an important role in the tutorial **Phage display assembly, translation and prediction**, located in the Protean 3D User Guide. This integrated workflow starts in SeqMan Ultra, continues through SeqNinja and MegAlign Pro, and ends in Protean 3D.

# <span id="page-10-0"></span>**Create or Open a Project**

Before you can add sequences to a project and align those sequences, you first need to create a MegAlign Pro project. If you already have a project from MegAlign Pro (or its predecessor, MegAlign), you can also open that to view or make changes. For details about each option, click the links below.

- [Open an existing MegAlign Pro project](#page-11-0) (*.msa*)
- [Create a new MegAlign Pro project](#page-13-0)
- [Import an alignment from another application](#page-17-0)
- [Open a Newick-format tree file,](#page-357-0)

If you create or open multiple projects, see [Navigate between projects](#page-18-0) to learn how to switch between them.

# <span id="page-11-0"></span>**Open an existing project**

To open an existing MegAlign Pro project (*.msa*):

Do any of the following:

• From the **Welcome** tab, click **Open Project** on the left. Then use the options on the right to **Open alignment project** or open a recent document.

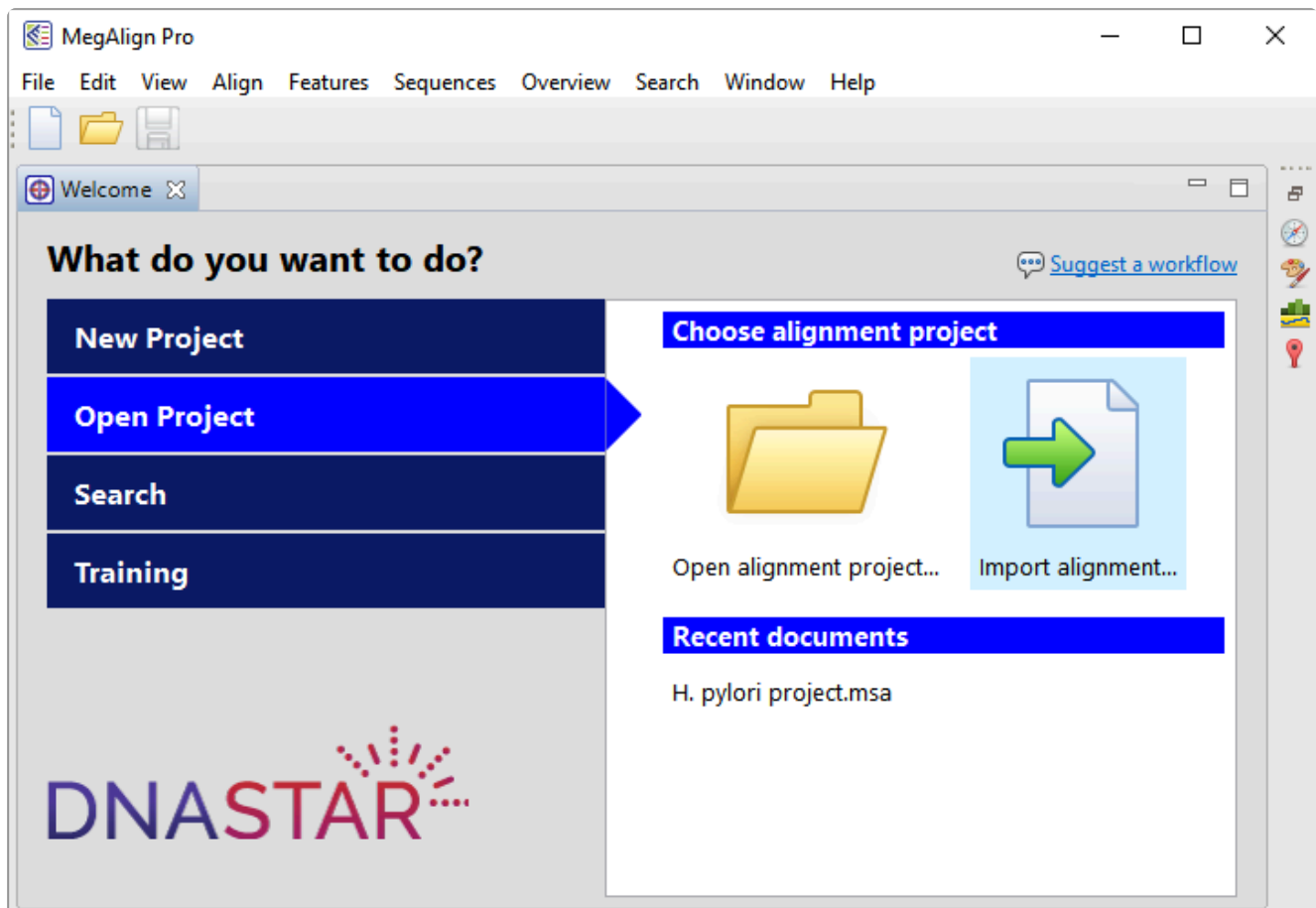

- Drag an *.msa* file from the file explorer or desktop and drop it on an empty MegAlign Pro project window or tab.
- Choose **File > Open** from the menu.
- Click the **Open a file** tool (
- Press **Ctrl/Cmd+O**.

**Note:** If you moved or renamed any of the sequences prior to reopening a project, you may

be prompted to supply the new name(s) or navigate to the location(s) of those sequences.

The following video (which launches, by design, at the 3:05 minute mark) demonstrates how to open existing MegAlign Pro and classic MegAlign projects.

# <span id="page-13-0"></span>**Create a new project**

There are a variety of ways to create a new MegAlign Pro project, whether a blank project, one that is prepopulated with sequences, or even one that is prepopulated and with the alignment already in progress.

**Note:** To create a new project and add automatic translations of nucleotide sequences, see **\*** the topic [Create a new project containing translations of nucleotide sequences](#page-15-0).

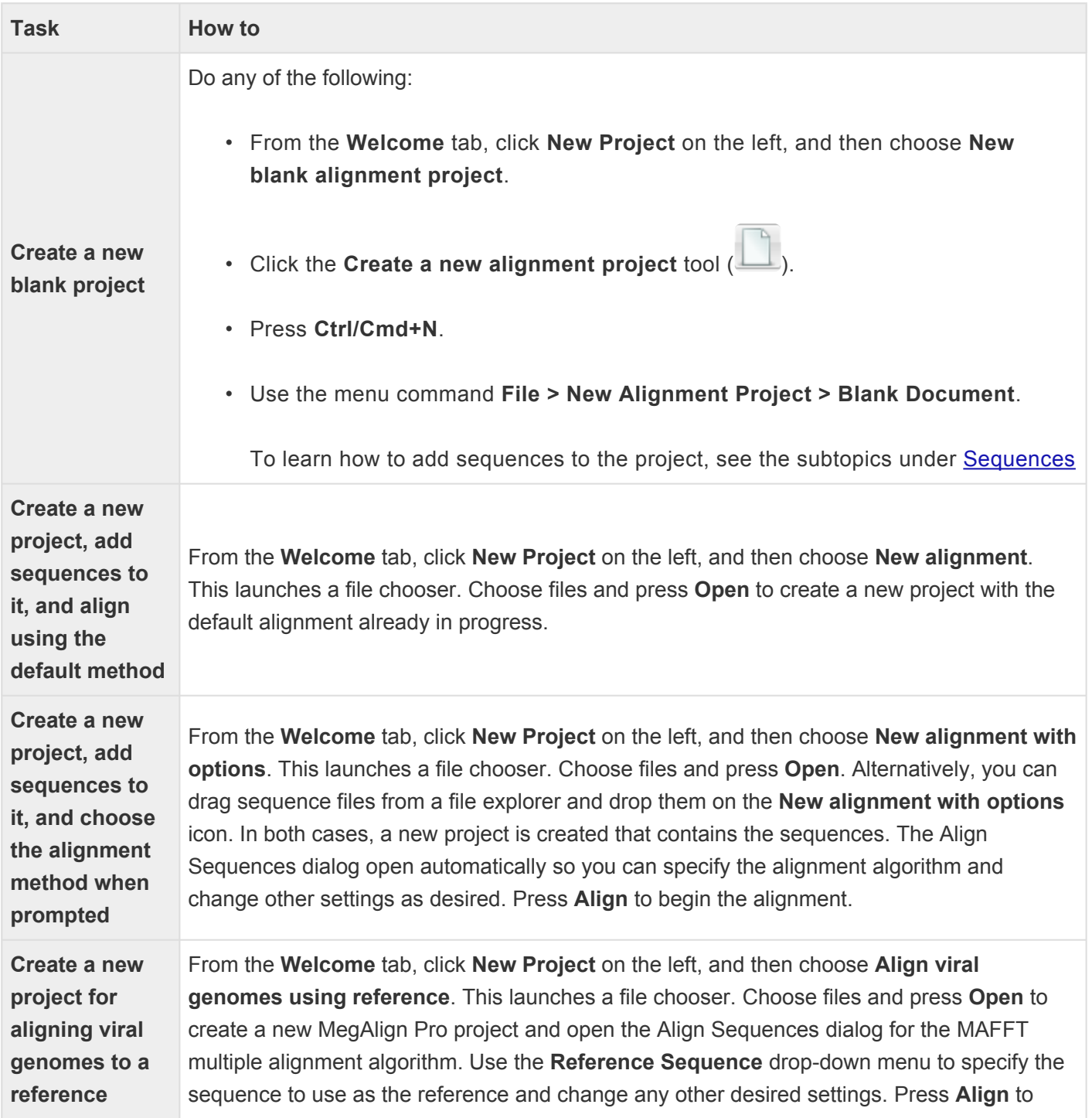

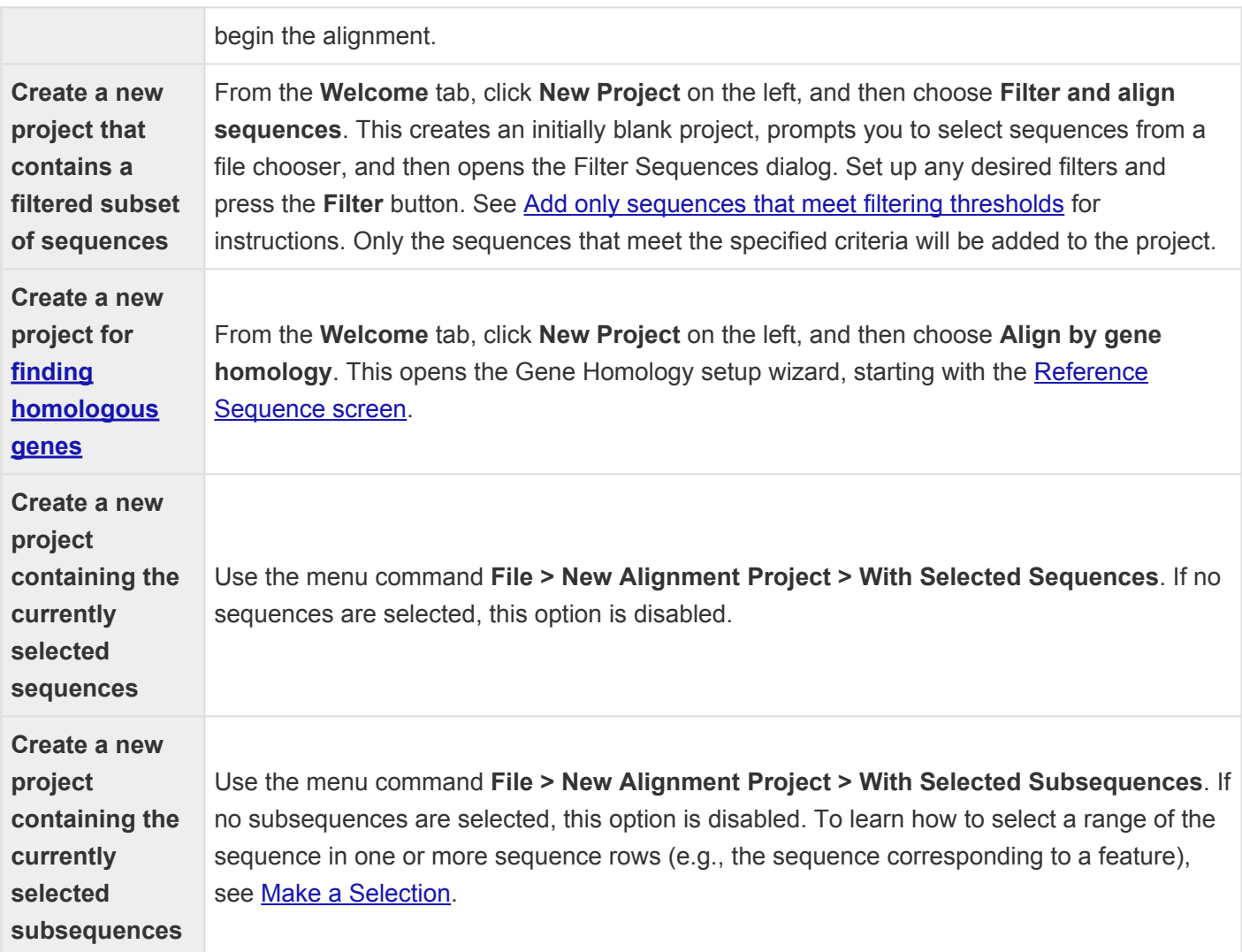

### <span id="page-15-0"></span>**Create a new project containing translations of nucleotide sequences**

**Note:** To create a new project and add sequences in their original formats, see the topic **\*** [Create a new project](#page-13-0).

MegAlign Pro 17.6, released in 2024, can automatically translate selected nucleotide sequences (or subranges of those sequences) and add them to a new project tab. These sequences can then be aligned using protein-optimized alignment settings.

Two reasons you may want to utilize this feature are if:

- You want to apply customization options in the alignment algorithm that are only available for protein sequences. For example, if you choose **Align with Options** and select **[Clustal W](#page-261-0)**, there are different customizable settings for nucleotide and protein sequences.
- You want to align a group of related sequences that consist of a mixture of DNA and protein sequences. This method lets you automatically translate the DNA sequences and add them to a new project. You can then add the sequences that were already in protein format to that project and align all of the sequences as a group.

**Note:** If the organism whose sequences are loaded into the MegAlign Pro project uses a<br>non-standard translation code, be sure to select if from the Sequences > Genetic Co **non-standard translation code**, be sure to select if from the **Sequences > Genetic Code** submenu before following the steps described below.

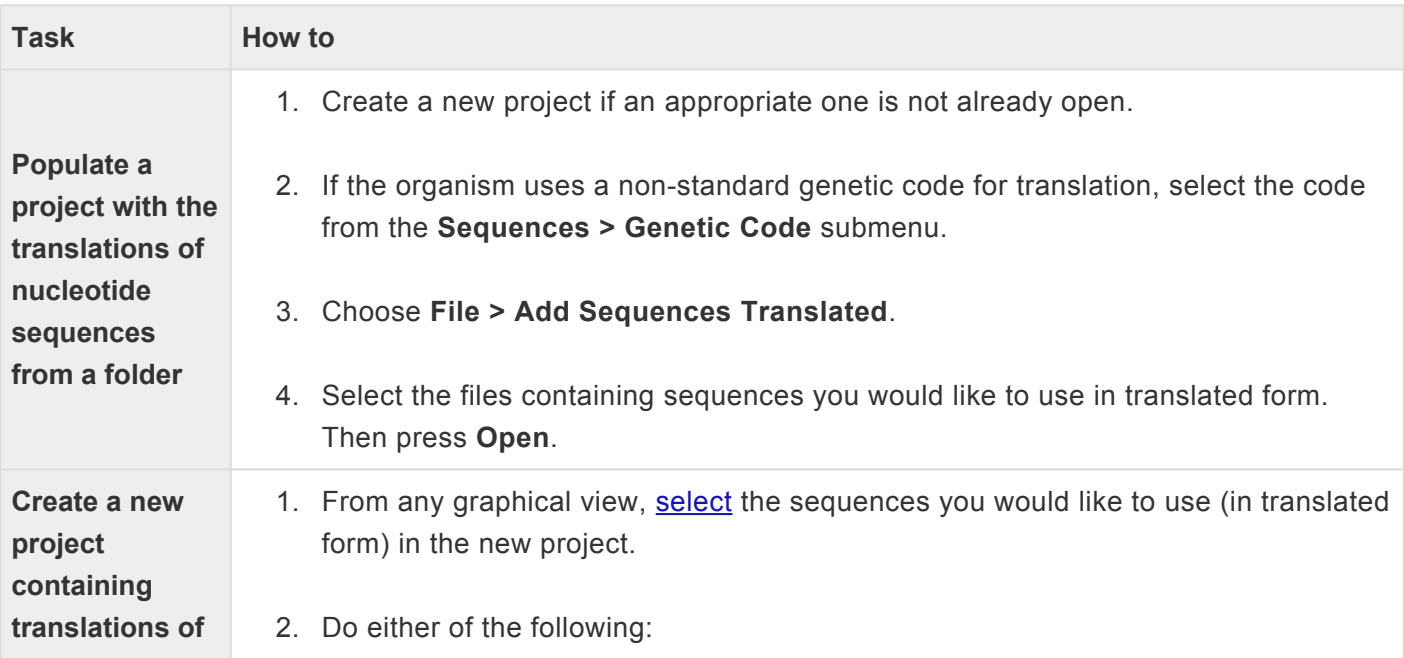

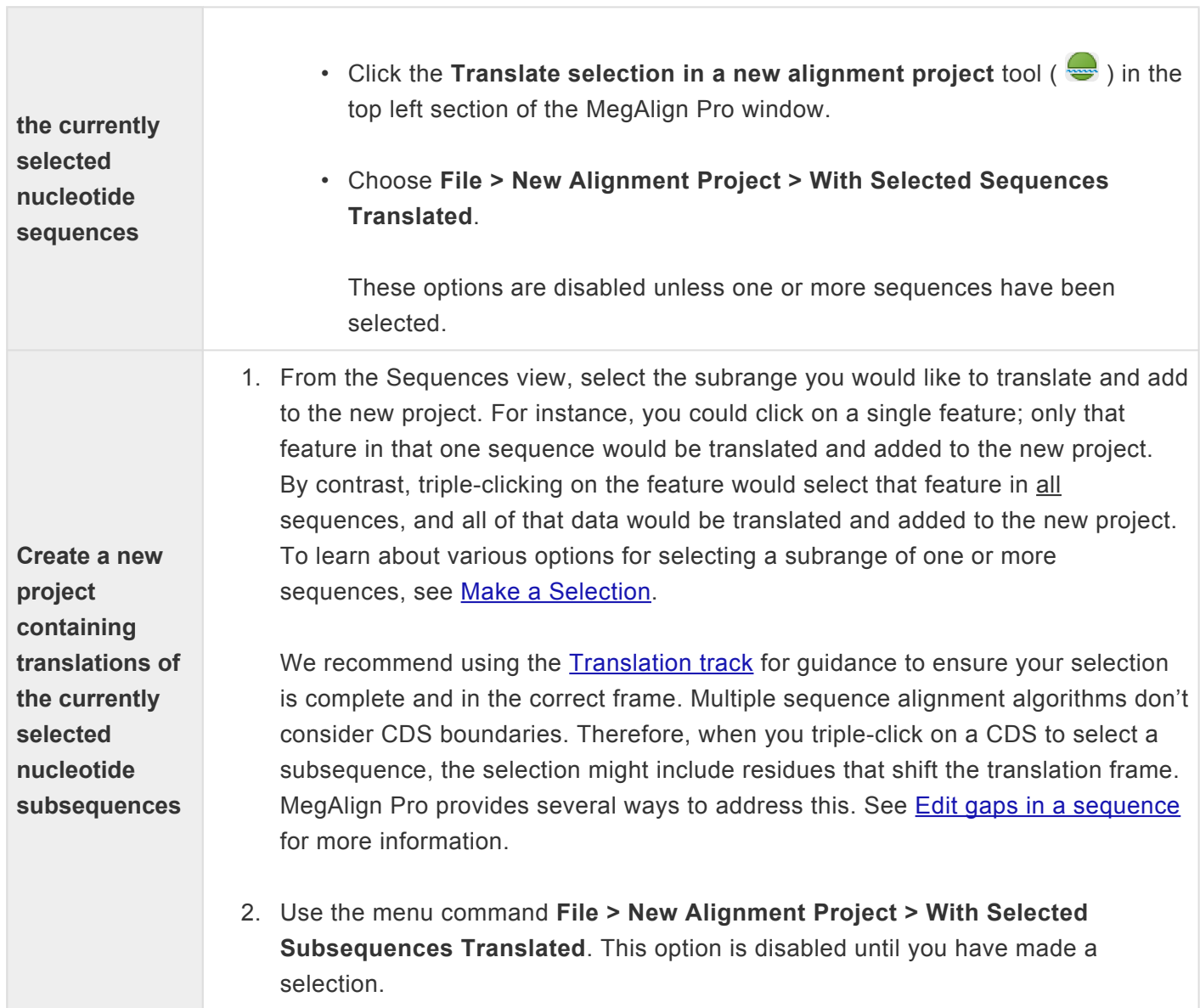

### <span id="page-17-0"></span>**Import an alignment from another application**

To import an alignment from another applicaton:

- 1. Do either of the following:
	- From the **Welcome** tab, click **Open Project** on the left. Then use the option **Import alignment** on the right.
	- Choose **File > Import Alignment**.
- 2. Navigate to the file you wish to open. A wide variety of formats are supported, including gapped FASTA (*.fasta*, *.fas*, *.fap*, etc.), Geneious alignment (*.geneious*), MEGA alignment file (*.meg*), MegAlign file (*.meg*), MSF file (*.msf*), Vector NTI alignment project file (*.apr*) formats.
- 3. Click **Open**.

**Note:** If you attempt to open a file that is not an alignment file, MegAlign Pro will instead **\*** attempt to import any sequences from that file.

The following video (which launches, by design, at the 3:05 minute mark) demonstrates how to open existing MegAlign Pro and classic MegAlign projects.

# <span id="page-18-0"></span>**Navigate between projects**

You can open multiple projects within a single instance of MegAlign Pro. Each project is displayed in a separate tab and is initially assigned a unique name (*Untitled[#].msa*).

#### To make a project the active project:

Click on its project tab.

To open an additional MegAlign Pro window:

Select the **Window > New Window** command.

To navigate between open projects:

One instance of MegAlign Pro may include multiple open projects. Each window is displayed in a separate tab.

One tab, the Welcome screen, is always present by default unless it has been manually closed. To make another project active, click on its tab.

If you cannot see all the window tabs in a project, press the **>>** icon that appears to the right of any visible window tab(s). This icon is displayed when multiple view windows are open and the main MegAlign Pro window is too small to display all the tabs. Click on the icon to open a yellow popup "window chooser" with a line for typing in text at the top, and a list of open projects below.

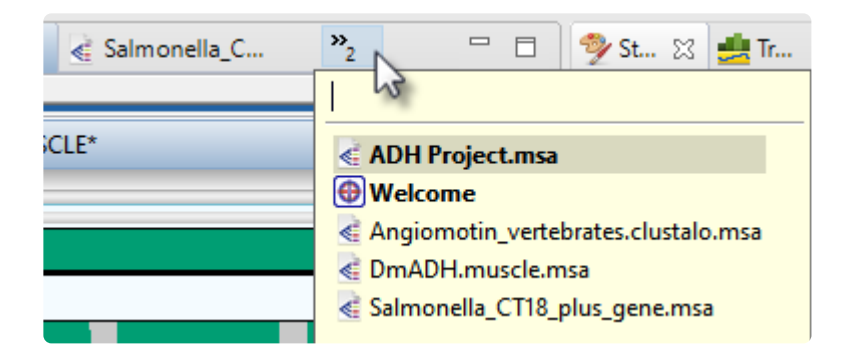

Use your mouse to click on the window you want to make active. If you do not have a mouse, make a selection using the keyboard arrow keys, then press **Enter**. To instead search for a project using a filter, type text into the text field and press **Enter**. The text field supports the "?" and "\*" wildcards.

# <span id="page-19-0"></span>**MegAlign Pro Interface**

MegAlign Pro displays your sequences and results in customizable views and panels. The items displayed in the window, their locations, colors, fonts, etc. can all be changed to suit your preferences.

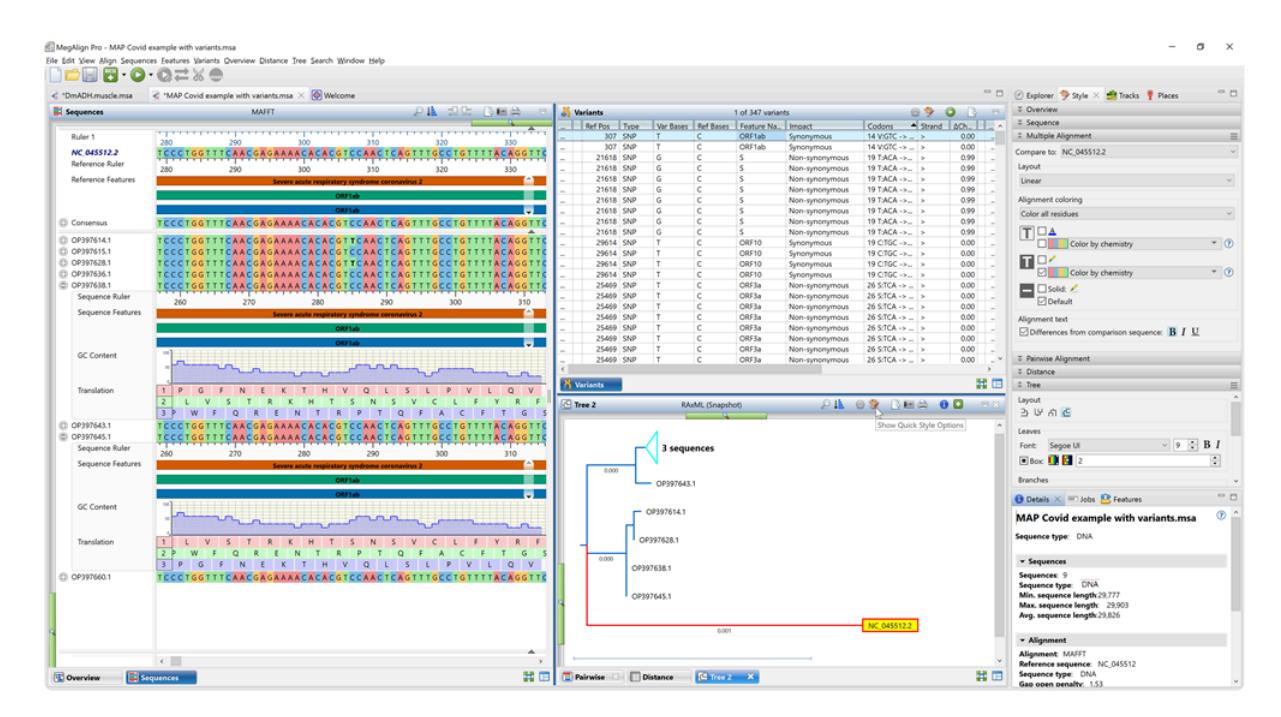

To learn more, see the following topics:

- [Welcome screen](#page-20-0) the initial screen that appears when you launch MegAlign Pro from the DNASTAR Navigator or from your computer's Start menu (Win) or Applications folder (Mac)
- <u>[Views](#page-22-0)</u> Found by default on the left side of the MegAlign Pro window, these graphical displays include the Overview the [Sequences](#page-33-0) / Pairwise Distance Tree Text Table Variants Homologs.
- Panels Found by default on the right of the MegAlign Pro window, these panels control the view displays and include the Explorer Style Tracks Features Places Details Jobs Console.

To learn how to customize the appearance and layout of views and panels, see Customize the Look and Layout its subtopics.

### <span id="page-20-0"></span>**Welcome screen**

The Welcome "project" opens when you launch MegAlign Pro and is a central location for opening projects, searching NCBI databases, getting help, and much more. As you add projects, the Welcome "project" will remain as the leftmost tab unless you manually move or close it. We recommend leaving the Welcome tab in place, since it has many time-saving shortcuts to useful commands.

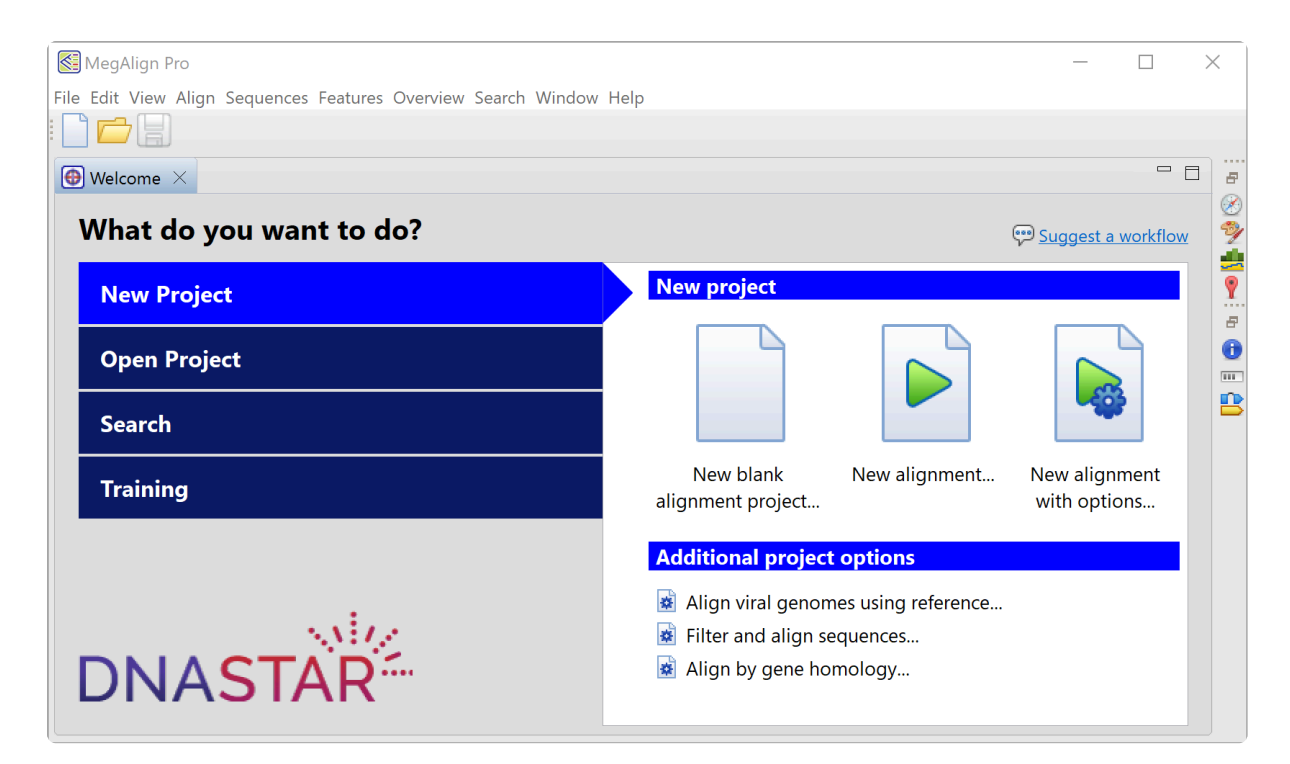

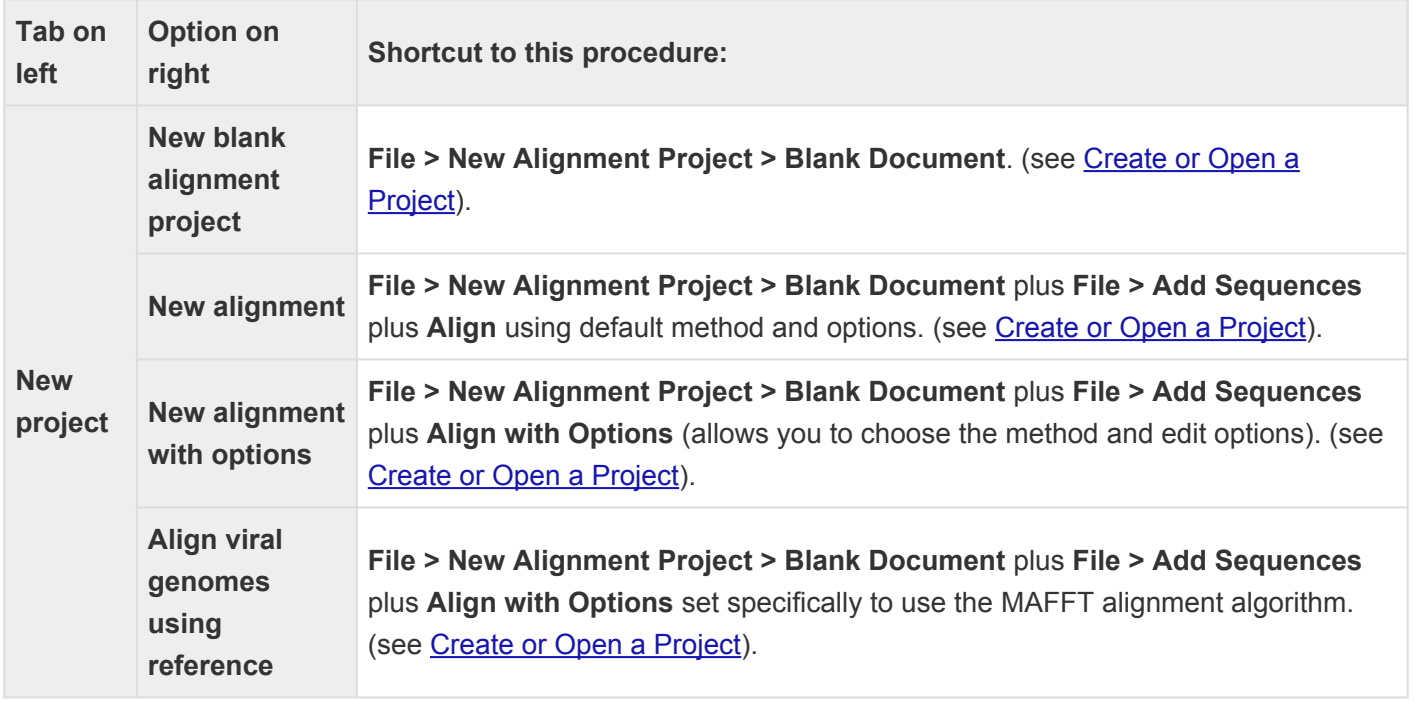

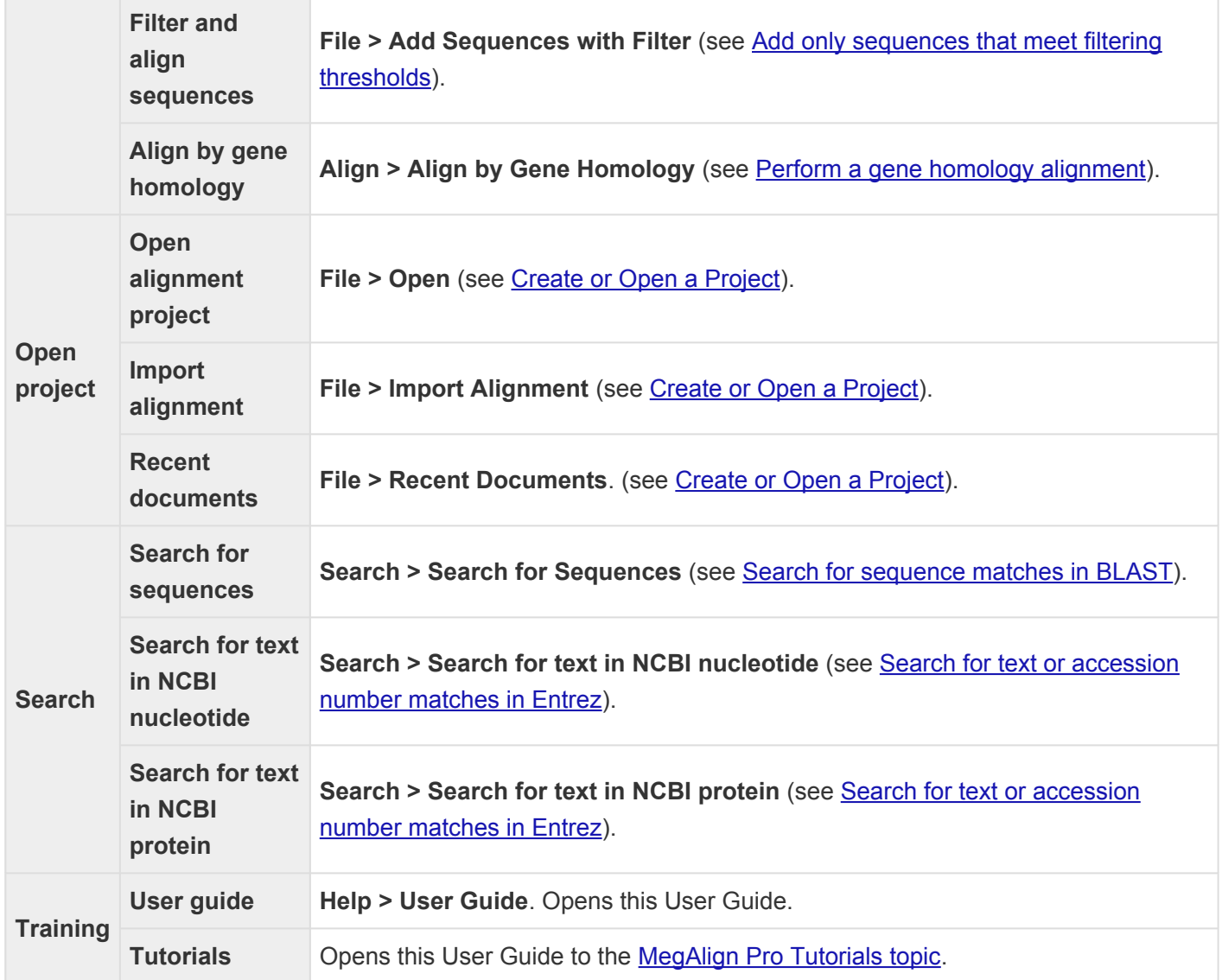

### <span id="page-22-0"></span>**Views**

The left side of the MegAlign Pro window is comprised of one or more "views." To learn more about the types of views and how to change their appearances, click the links below.

View types:

- [Overview](#page-24-0)
- [Sequences view](#page-33-0)
- [Pairwise view](#page-38-0)
- [Distance view](#page-42-0)
- [Tree view](#page-48-0)
- [Text view](#page-53-0)
- [Table view](#page-55-0)
- [Variants view](#page-57-0)
- [Homologs view](#page-63-0)

#### To learn how to select, display and customize views:

#### See [Customize the look and layout](#page-122-0).

#### To access a different instance of a view:

Some DNASTAR applications, including MegAlign Pro, allow multiple instances of a view to be created. For instance, if you select a pair of sequences and use **Align > Align Pairwise** — and repeat that three times — MegAlign Pro will create three separate [Pairwise](#page-38-0) views. As shown in the image below, the view tab shows how many views of that type are in that tab folder.

To display a different instance:

- 1. Hover over the view tab until you see a popup showing each instance by name.
- 2. Click on the desired instance.

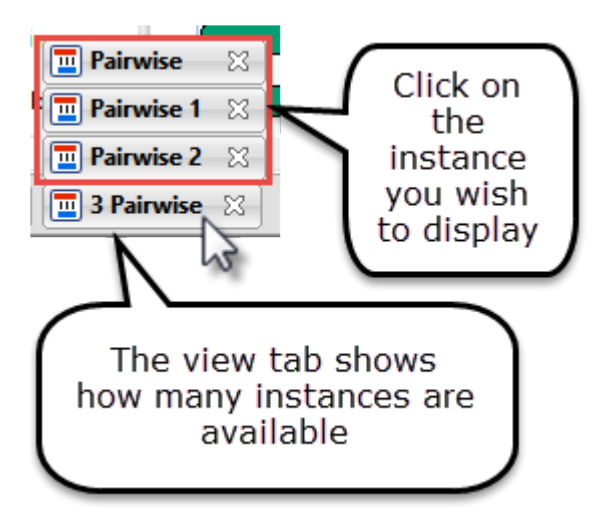

# <span id="page-24-0"></span>**Overview**

The Overview provides a way to navigate within the sequences, no matter what type of sequences or alignment is used. In the case of genomic alignments generated by [Mauve](#page-255-0), the Overview also allows you to explore the relationships between multiple aligned blocks. Selections and vertical ordering within this view are synchronized with other views in MegAlign Pro. Similarly, selections and ordering done elsewhere are reflected in the Overview.

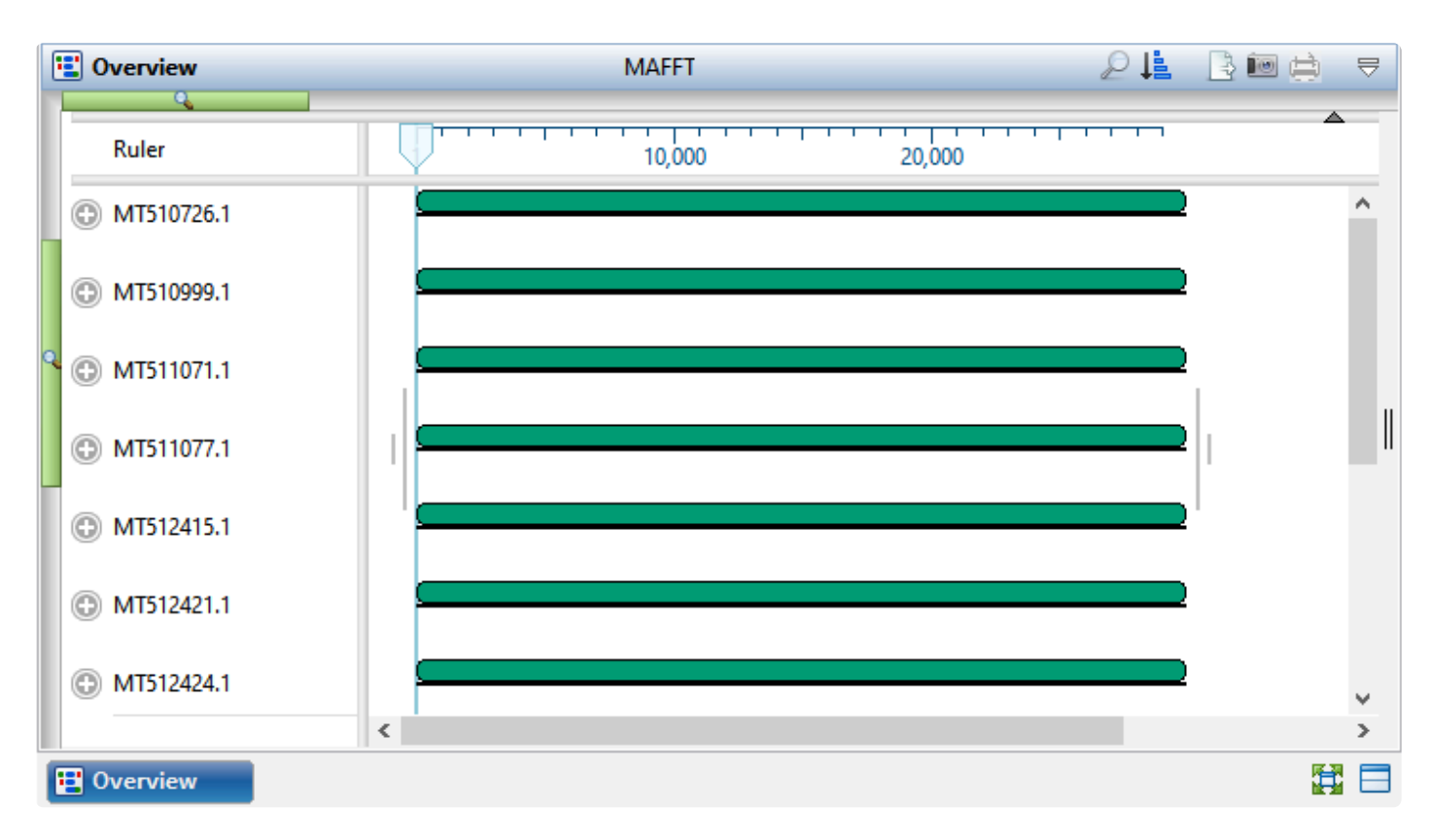

To access the view, click on the **Overview** tab or choose **View > Overview > Show**.

By default, the Overview displays a header, followed by one or more sequences with labels to their left. Each sequence is depicted as a "sequence/alignment block," and the length is proportional to other sequences in the group. Each sequence row can display a variety of optional data tracks.

The Overview displays information in different ways, depending on the alignment stage and the workflow. In all cases, sequences are represented as either gray or colored blocks. Any sequence that is not part of an alignment is shown in solid gray. Sequences included in an alignment are usually drawn in dark green, although multi-block alignments, such as those generated by Mauve, are drawn in up to seven colors.

See the following topics for images and details of the Overview in different situations:

- [Prior to performing an alignment](#page-27-0)
- [After aligning multiple genomes with Mauve](#page-28-0)
- [After performing a non-Mauve alignment or a Mauve non-genome alignment](#page-30-0)
- [After performing an alignment and entering additional sequences](#page-31-0)

#### Information bar:

The blue/gray bar at the top of the view shows information pertaining to the current selection.

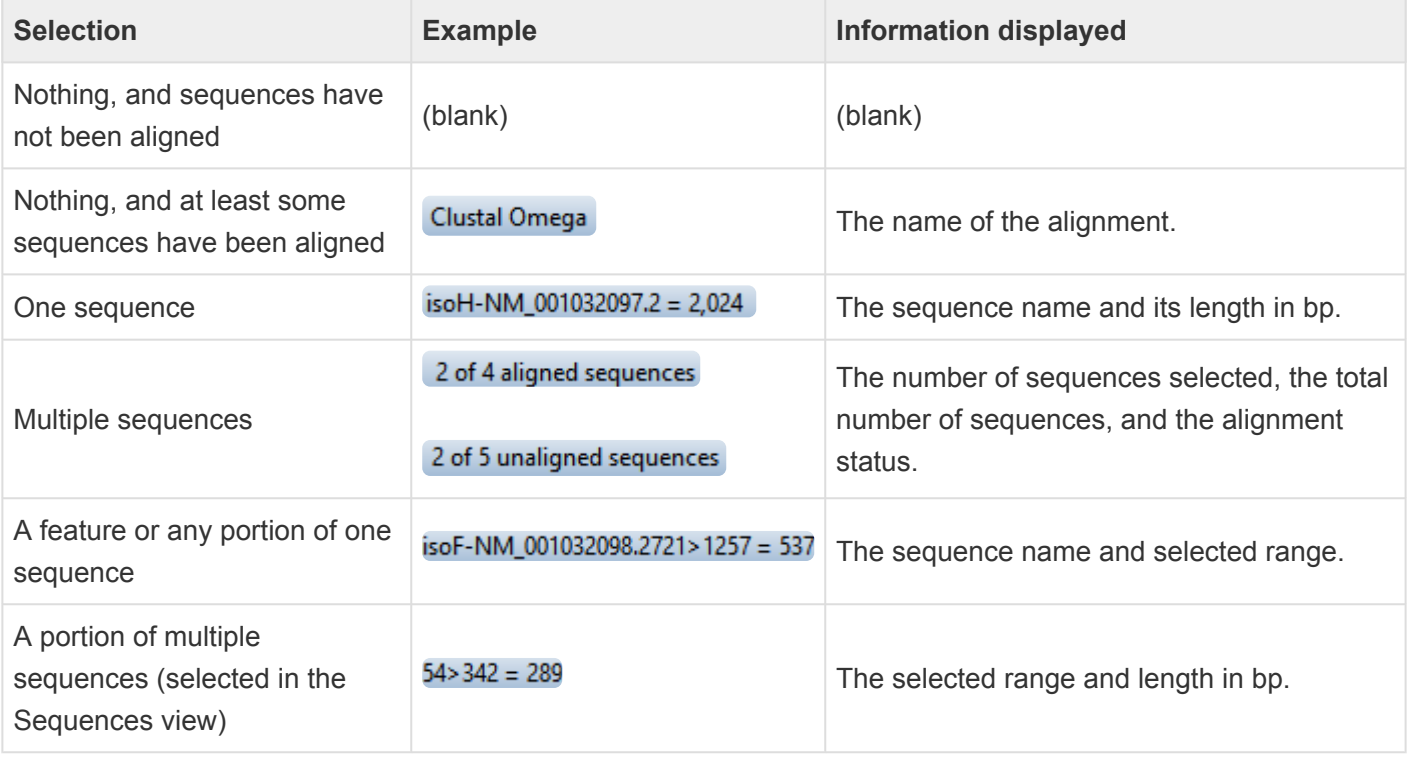

#### Tasks pertaining to the Overview:

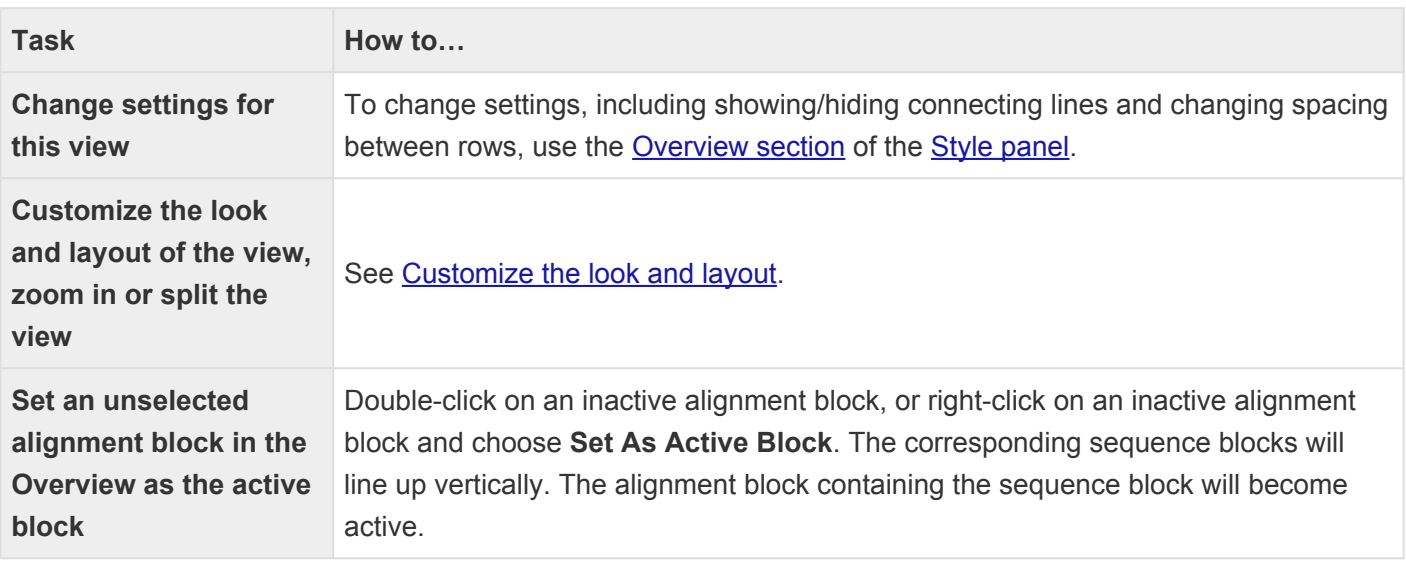

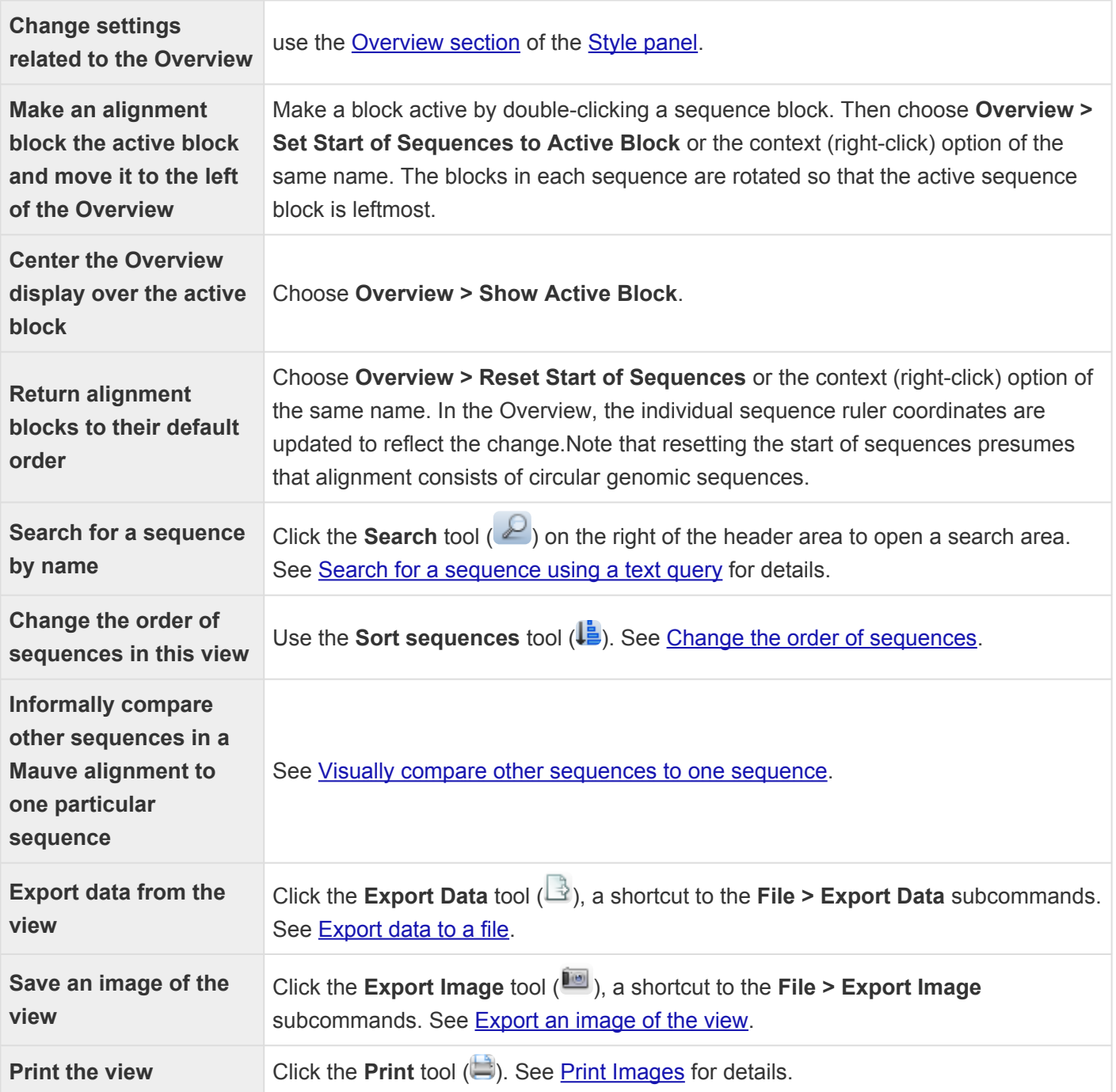

### <span id="page-27-0"></span>**Overview prior to performing an alignment**

The [Overview](#page-24-0) has different appearances, depending on the stage and workflow.

Prior to alignment, each sequence in the Overview appears as a green rectangle ("sequence block") with no gaps. The length of each block is proportional to the ungapped length of its corresponding sequence.

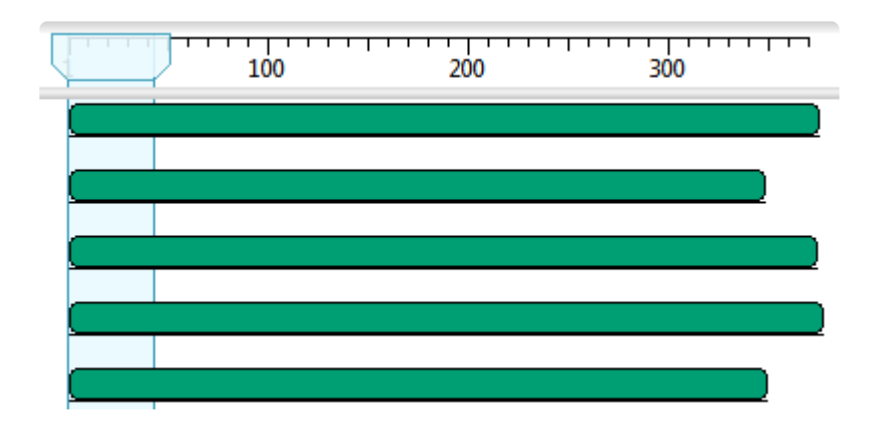

### <span id="page-28-0"></span>**Overview after aligning multiple genomes with Mauve**

The [Overview](#page-24-0) has different appearances, depending on the stage and workflow.

A [Mauve](#page-255-0) genome alignment results in a set of locally colinear blocks (LCBs), each of which is a conserved region across multiple sequences. In MegAlign Pro, these may be referred to as "blocks" or "alignment blocks". The Overview displays the part of a sequence in an alignment block as a "sequence block." The sequence blocks in the same alignment block have the same color, and by default are shown connected by lines.

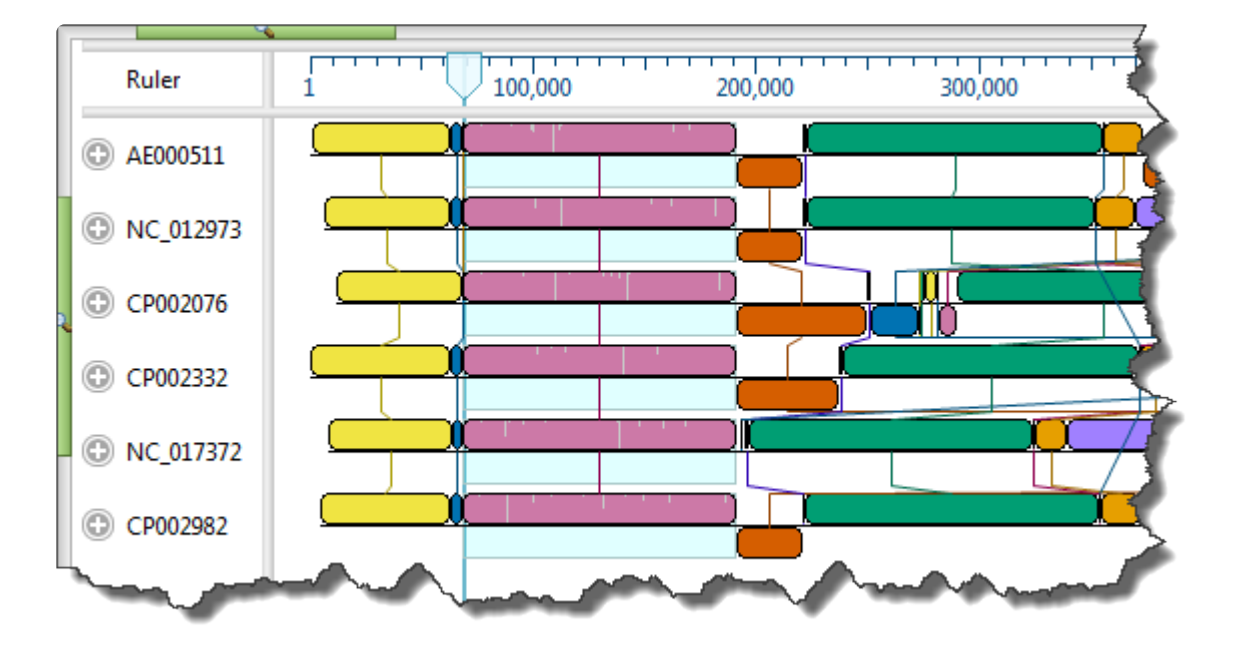

To orient the alignment around an active block, double-click on the sequence block. If necessary, individual sequences flip (i.e., are reverse complemented) to orient properly for the new alignment. Sequence rulers reorient along with the strands, and display the new coordinates. Gaps in the active block are shown by the presence of gray bars.

- Only one block is active at a time, and the current block for all the sequences blocks for are always shown in the forward orientation (i.e., on the top strand).
- Sequence blocks are usually displayed only if they include at least two sequences, though an exception is made when there is only one sequence in the project.
- Some sequences may not be included in the active block.
- In order to keep the current blocks in the same orientation, it may be necessary to reverse complement one or more entire genomes.
- The interior of the active block (only) displays a histogram of residue count, with gray areas representing gaps. These histograms reflect the proportion of non-gapped positions in a window corresponding to the number of positions spanned by a single pixel at a given zoom level.
- Blocks appearing out of order compared to other rows can signify an inversion. Blocks in reverse order compared to other rows can signify that the sequence is from the opposite strand compared to the other rows.
- If an alignment block is "hanging down" compared to other blocks in the same track, this signifies that the feature is encoded on the opposite strand. Having blocks represented on the lower strands are the result of rearrangements, such as inversions, and are not meant to imply that the alignment is doublestranded.
- The contents of the **[Distance](#page-42-0) and [Tree](#page-48-0)** views are specific to the active block only.

After [aligning sequences end-to-end](#page-140-0), vertical blue bars are used to show the beginnings and ends of the component sequences. These bars are displayed regardless of the type of alignment performed.

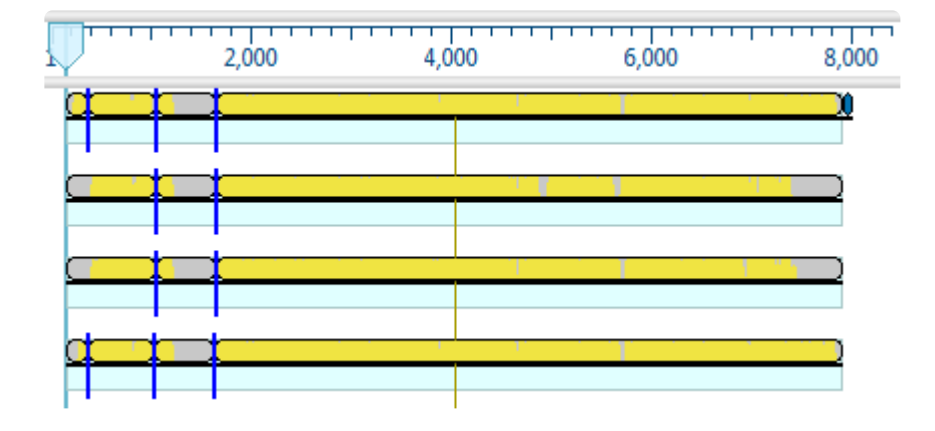

### <span id="page-30-0"></span>**Overview after other alignments**

The [Overview](#page-24-0) has different appearances, depending on the stage and workflow.

After aligning with a method other than Mauve, or after performing a Mauve alignment that results in a single aligned block, any blocks in the Overview will be green and will have the same lengths.

The interior of a sequence block displays a histogram of residue count, with gray areas representing gaps. These histograms reflect the proportion of non-gapped positions in a window corresponding to the number of positions spanned by a single pixel at a given zoom level.

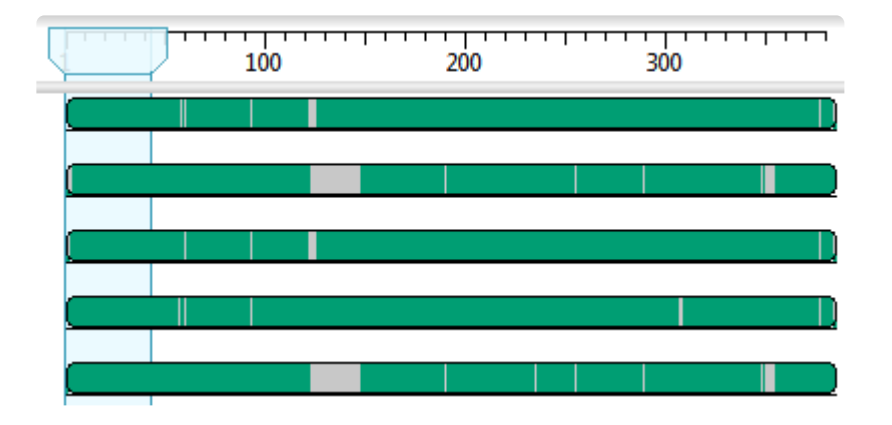

After aligning sequences end-to-end (see Add Multi-Segment Sequences), vertical blue bars are used to show the beginnings and ends of the component sequences (i.e., the segments). These bars are displayed regardless of the type of alignment performed.

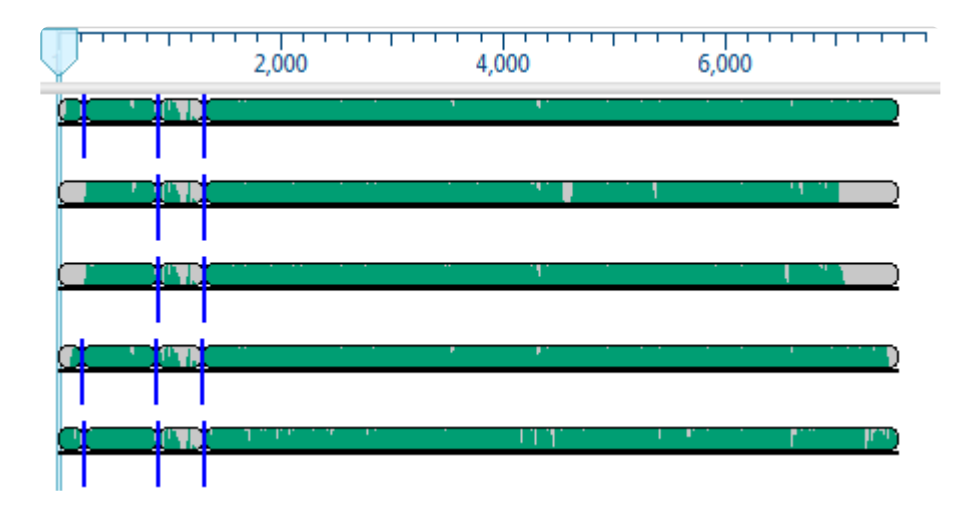

### <span id="page-31-0"></span>**Overview after aligning and entering additional sequences**

The [Overview](#page-24-0) has different appearances, depending on the stage and workflow. In all cases, sequences are represented as either gray or colored blocks. Any sequence that is not part of an alignment is shown in solid gray.

After performing an alignment, any new sequences added to the project are shown as gray blocks under a bar with the words "Unaligned Sequences." The bar displays the number of unaligned sequences in parentheses, and a moveable pane divider separates the unaligned sequences from the alignment. The unaligned sequences can be shown/hidden by clicking the Unaligned Sequences bar. The Unaligned Sequences bar is not displayed if there is only one sequence in the project.

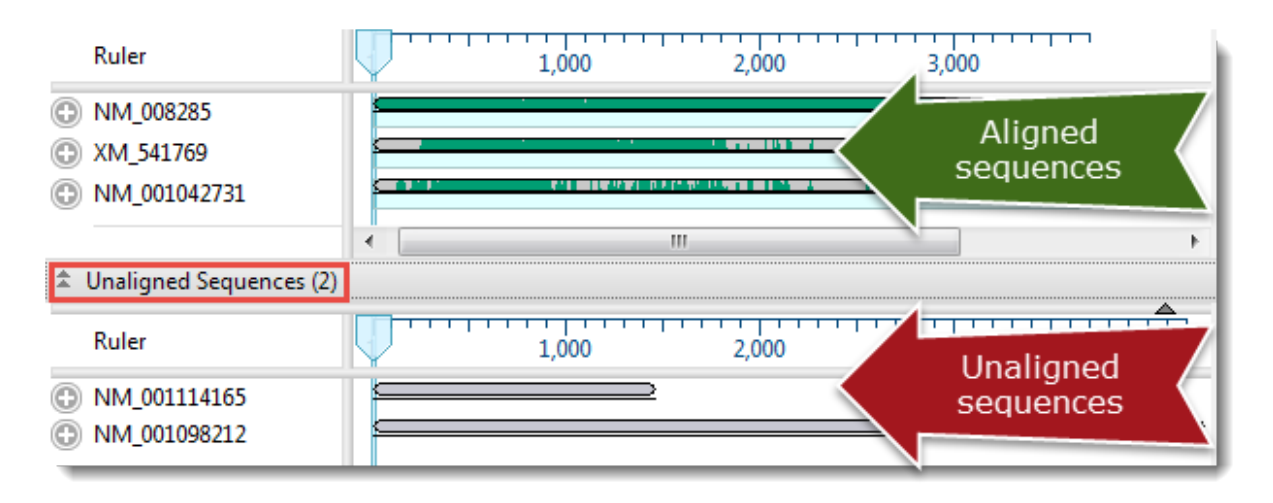

- To learn how to add the unaligned sequences to an existing alignment, see [Merge unaligned](#page-281-0) [sequences into an existing alignment.](#page-281-0)
- For information on performing a completely new alignment consisting of a combination of one or more unaligned sequences and one or more previously aligned sequences, see [Align selected unaligned](#page-282-0) [sequences with an existing alignment.](#page-282-0)

### <span id="page-32-0"></span>**Using the Overview as a sequence navigation tool**

The light blue vertical column in the [Overview](#page-24-0) is a "viewport" showing the region currently being displayed in the [Sequences view.](#page-33-0) There are a number of methods—all performed within the Overview—for using the slider to navigate to a particular region in the Sequences view:

- In any project, move the slider to a desired region by dragging it with the mouse.
- In a single-block project, double-click anywhere on a block to center the slider over that position.
- In a multi-block project, double-click on an un-highlighted block to make it the active block and to move the slider to its left end.
- In a multi-block project, double-click anywhere on the active block to center the slider over that location.

Once you have centered the viewport in the desired location, use the horizontal zoom slider in the Sequences view to increase or decrease the width of the view.

# <span id="page-33-0"></span>**Sequences view**

The Sequences View displays added sequences and aligned sequences. Sequence names selected in this view are simultaneously selected all other views in MegAlign Pro. Similarly, sequence names selected elsewhere will be highlighted in the Sequences View.

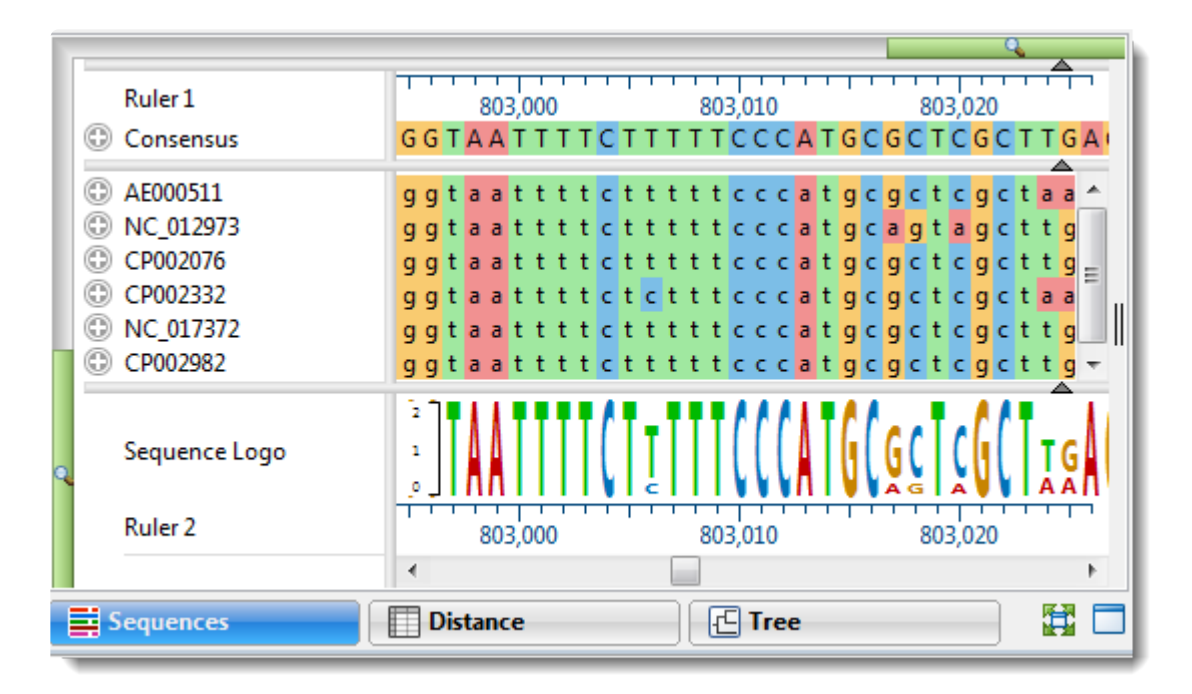

To access the view, click on the **Sequences** tab or choose **View > Sequences > Show**.

By default, the Sequences view consists of three sections: the header, the footer, and sequences area, the last of which consists of nucleotide or amino acid codes for each sequence on the right, and their labels on the left. Each section can display a variety of optional [data tracks.](#page-90-0) The Sequences view has a different appearance depending on the [zoom level.](#page-123-0)

When viewing a multi-block alignment produced by [Mauve](#page-255-0) and using a minimal horizontal zoom, the currently-selected alignment block will appear the same color as in the [Overview](#page-24-0). Flanking sequences in adjacent blocks will appear gray. At higher zoom levels, the residues for the active block will be shown in bright colors, while flanking sequence residues are represented by "dimmed" (dull) colors.

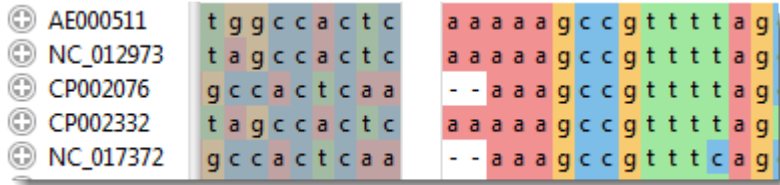

The dimmed residues are displayed as unaligned sequences, and therefore appear ungapped and without a consensus. To view the dimmed residues as aligned sequences, select the corresponding block in the Overview.

### Information bar:

The blue/gray bar at the top of the view shows information pertaining to the current selection.

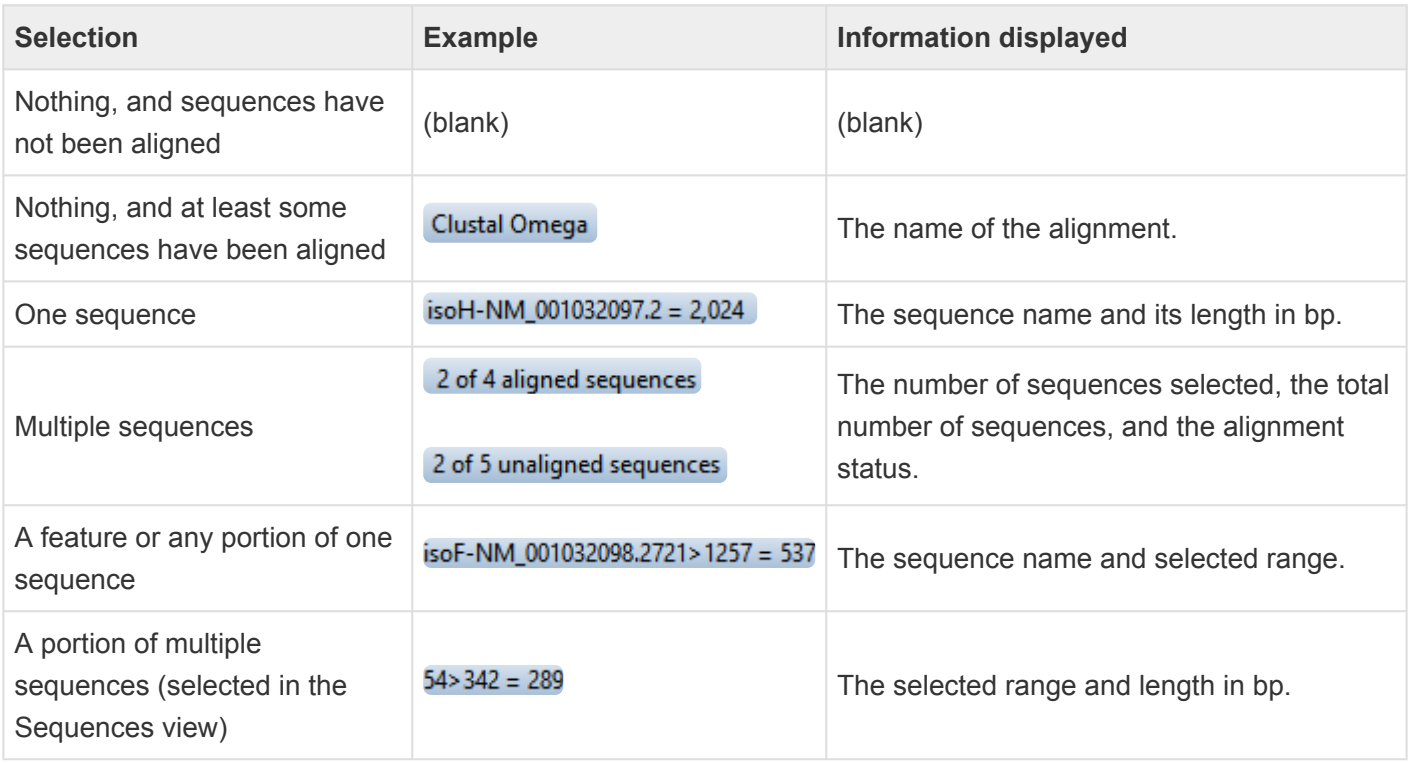

### Tasks pertaining to the Sequences view:

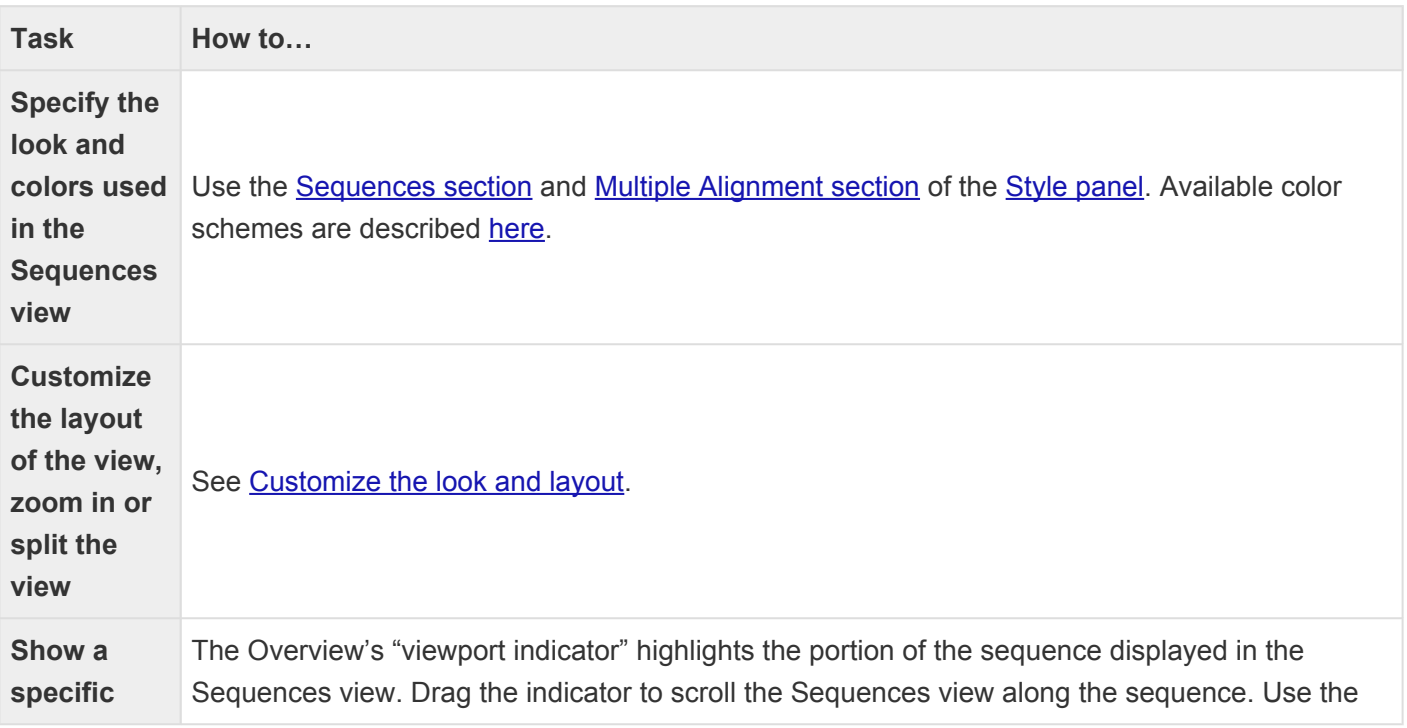

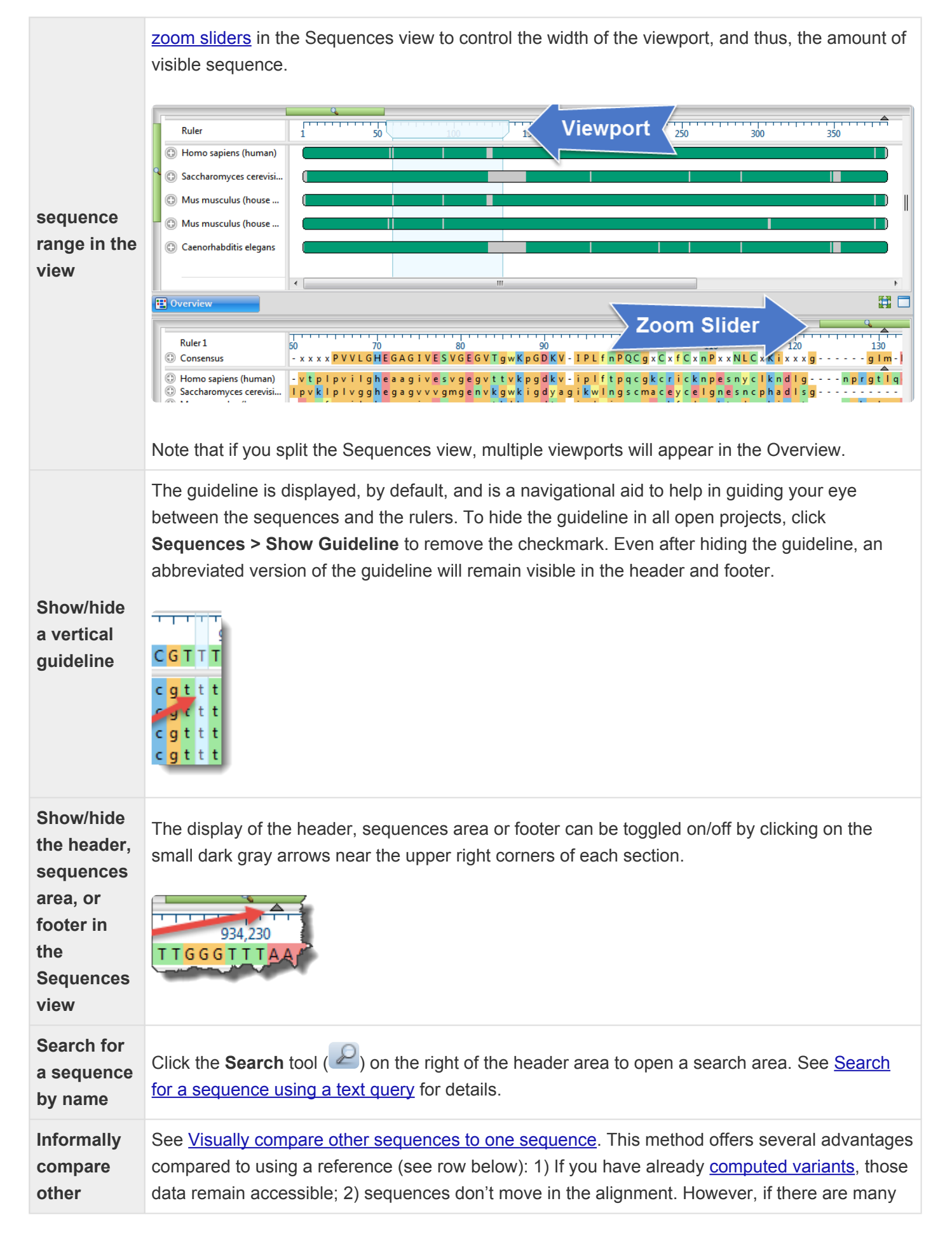
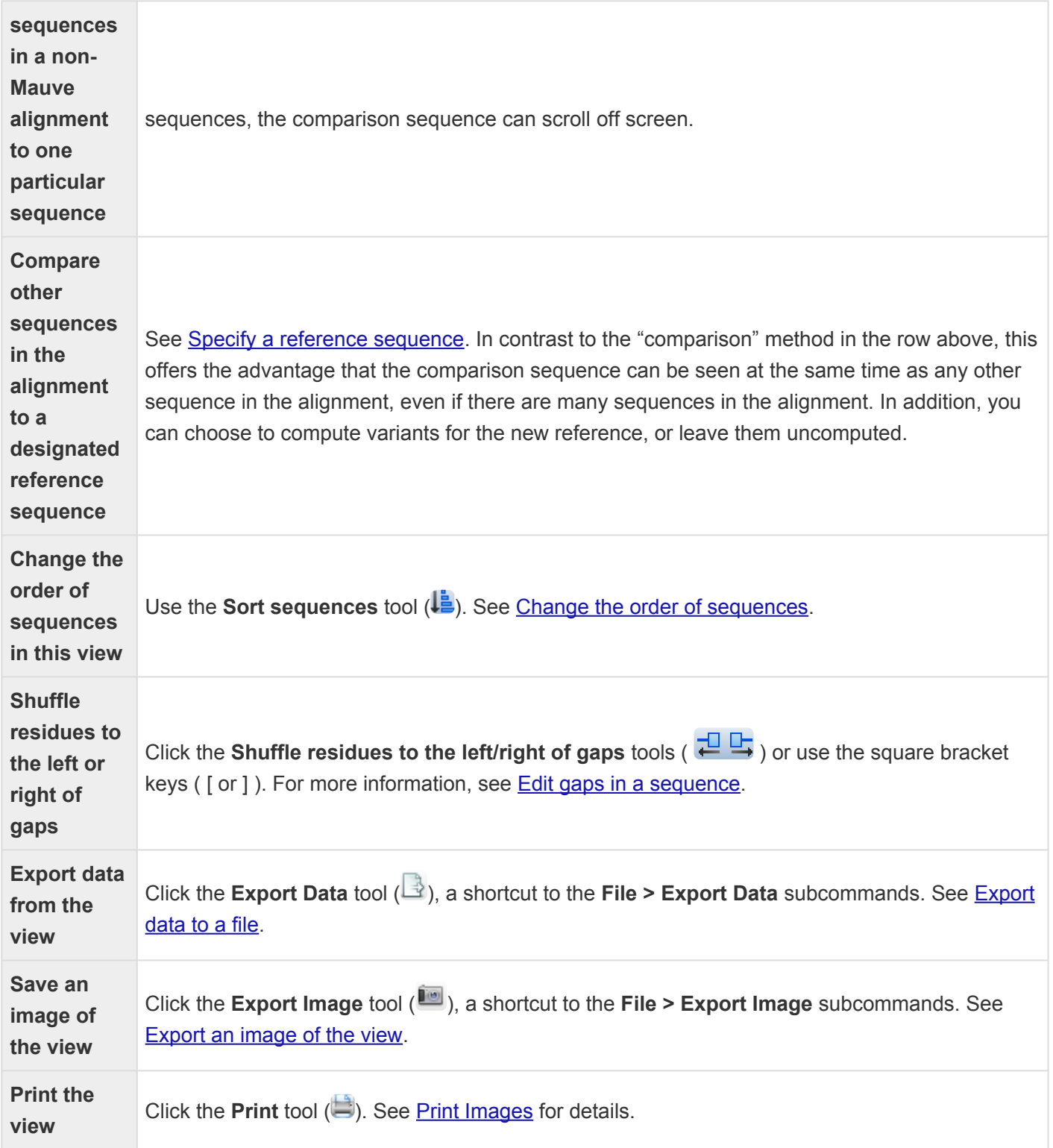

### Using the keyboard to move the cursor within the Sequence view:

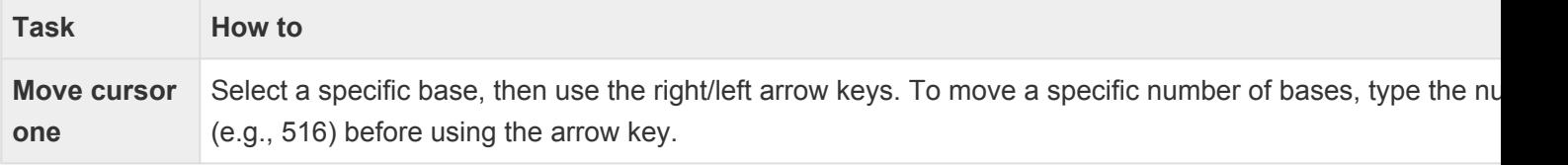

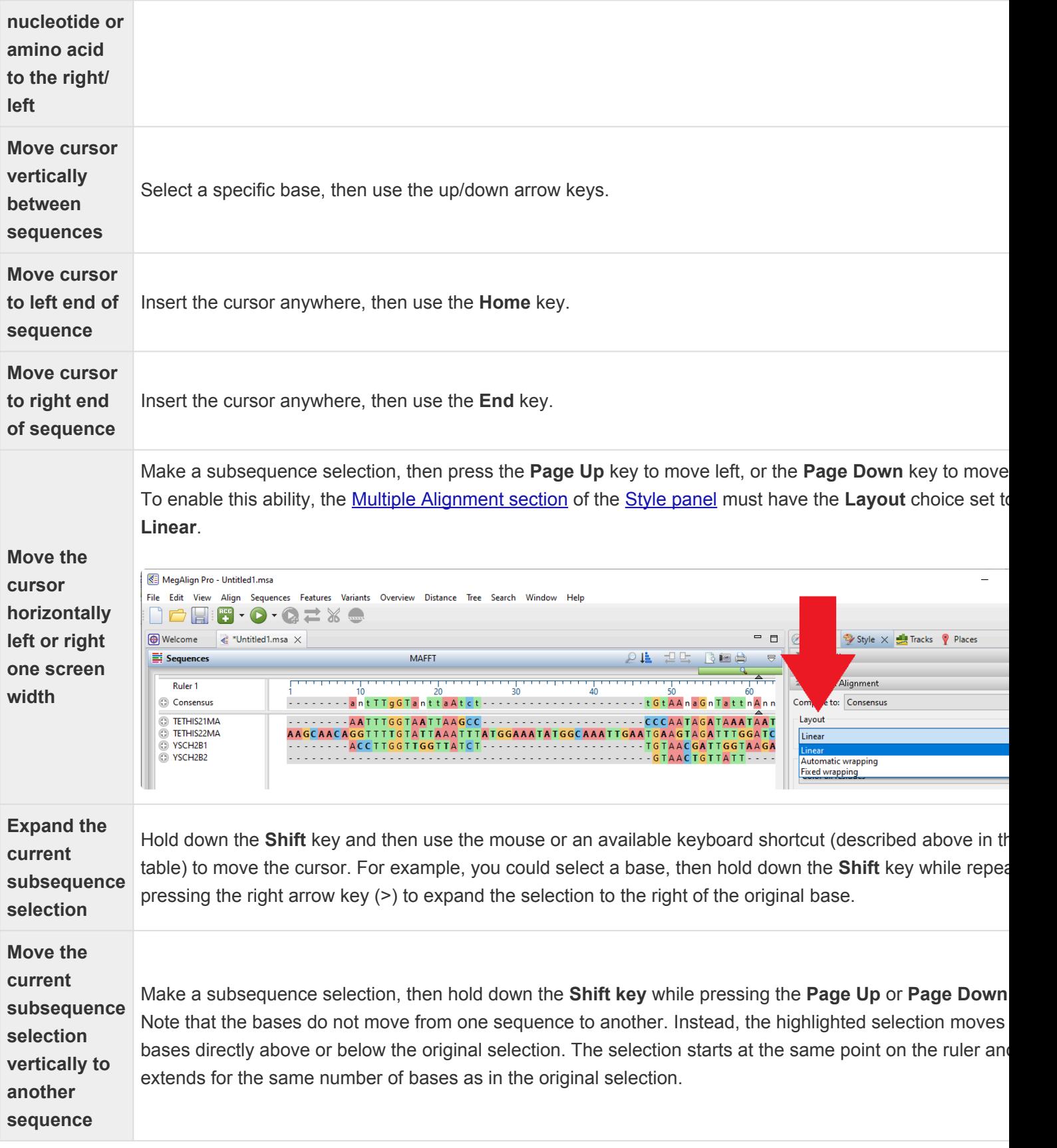

### <span id="page-38-0"></span>**Pairwise view**

The Pairwise view displays sequences after performing a [pairwise alignment](#page-329-0) or a BLAST [or Entrez](#page-234-0) [database search.](#page-234-0) Sequence names selected in this view are simultaneously selected all other views in MegAlign Pro. Similarly, sequence names selected elsewhere will be highlighted in the Pairwise view.

To access the Pairwise view, do either of the following:

- [Perform a pairwise alignment.](#page-329-0) In this case, the Pairwise view opens automatically to display the results. To open the view at a later time, click on the **Pairwise** tab or choose **View > Pairwise > Show**. If there are multiple Pairwise tabs, hover over each tab to see a tooltip showing which sequences were involved in that alignment.
- [Perform a](#page-235-0) BLAST search. In this case the [Text](#page-53-0), [Table](#page-55-0) and Pairwise views are displayed together in a single popup window that is separate from the main MegAlign Pro window. To reopen the Pairwise view (and the associated views) at a later time, click on the Status link in the [Jobs panel.](#page-118-0)

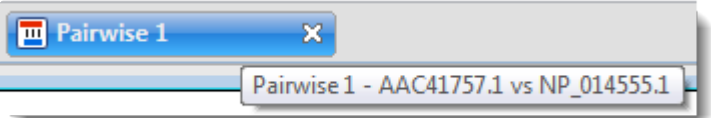

In the left of the header, the **Align** (left) drop-down menu is used to specify the target sequence, which should be the longest sequence of the two. The **with** (right) drop-down menu is used to specify the query sequence. Specifying a different sequence in either menu will initiate a new pairwise alignment; the original pairwise alignment and its statistics will be replaced with information from the new alignment.

#### Summary area:

The summary area describes the alignment engine and settings that were used to create the pairwise alignment.

If you [aligned a short sequence to a chromosome-length sequence](#page-333-0) using the **Align to Chromosome: DNASTAR** method, the area will look like the image below.

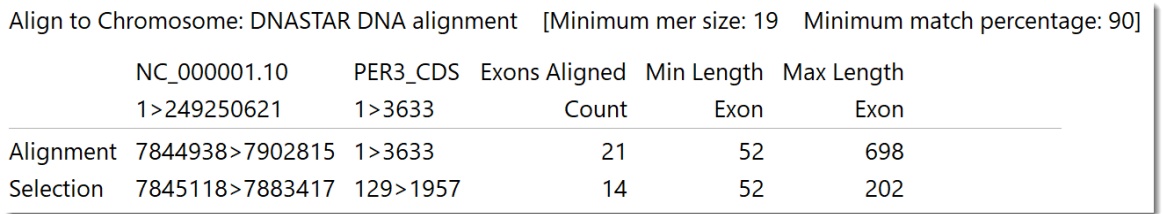

The columns will include the following information:

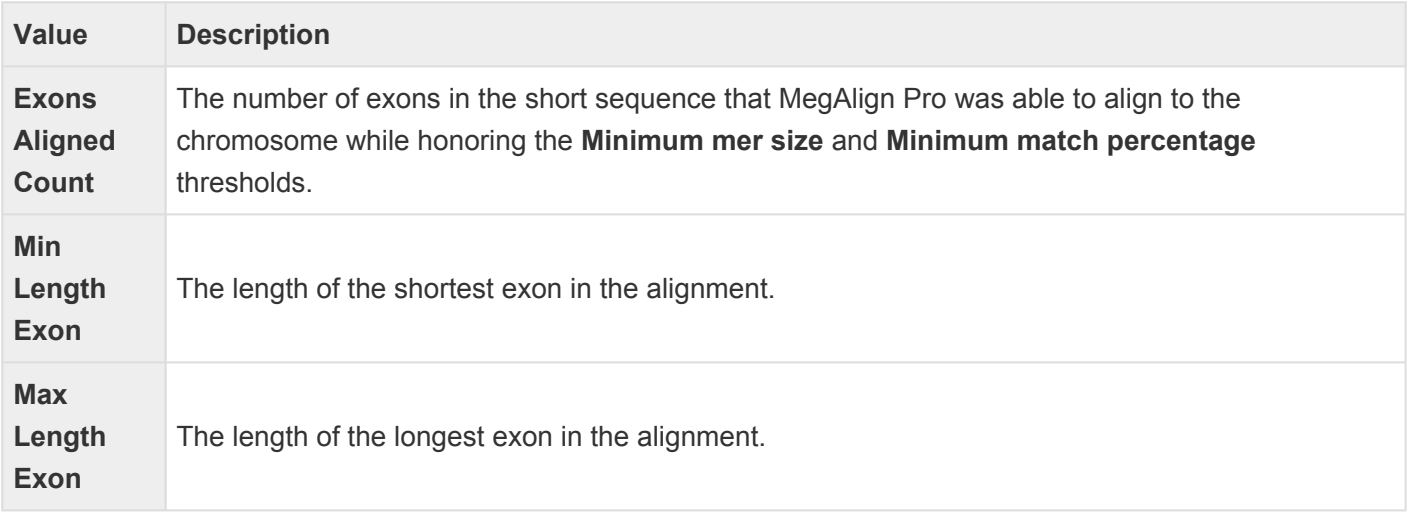

If you used any [pairwise alignment method](#page-336-0) other than **Align to Chromosome: DNASTAR**, the area will look like the image below.

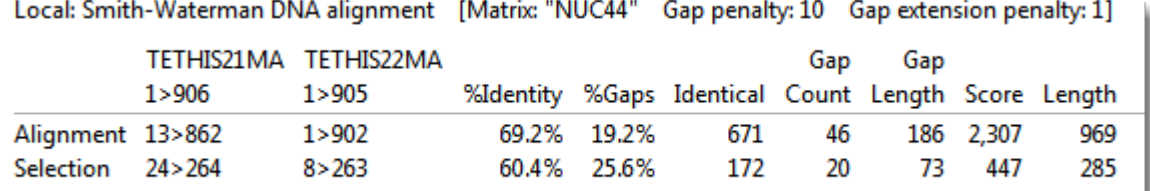

The columns will include the following information:

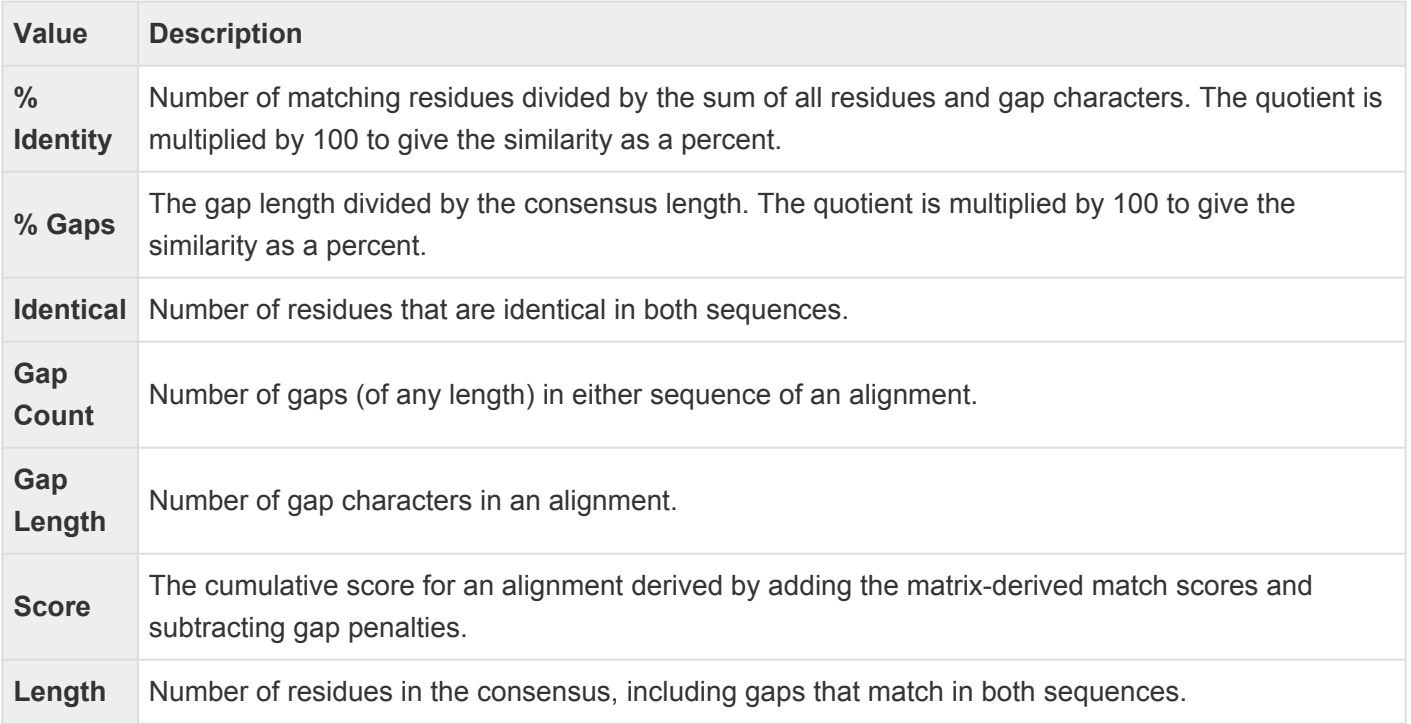

#### Sequences area:

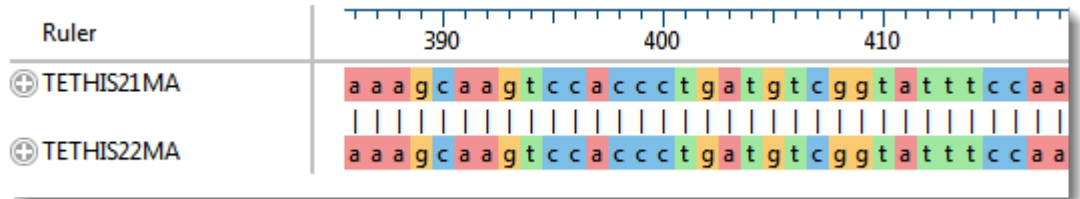

The Sequences area consists of nucleotide or amino acid codes for each sequence on the right, and their labels on the left. The order is always "target (or reference) sequence" first, and "query sequence" second. This section has a different appearance depending on the [zoom level.](#page-123-0) A variety of optional [data tracks](#page-90-0) can be displayed in this section.

If you used the **Align to Chromosome: DNASTAR** method, you will likely want to display the **Features** track for both the reference and query sequences in the Sequences area. You can then use the [Features](#page-95-0) [panel](#page-95-0) to limit the display to only certain types of features, such as CDS features. This lets you visually verify that the features start and end in the same places for both sequences. Features will usually be separated by large stretches of intron sequence.

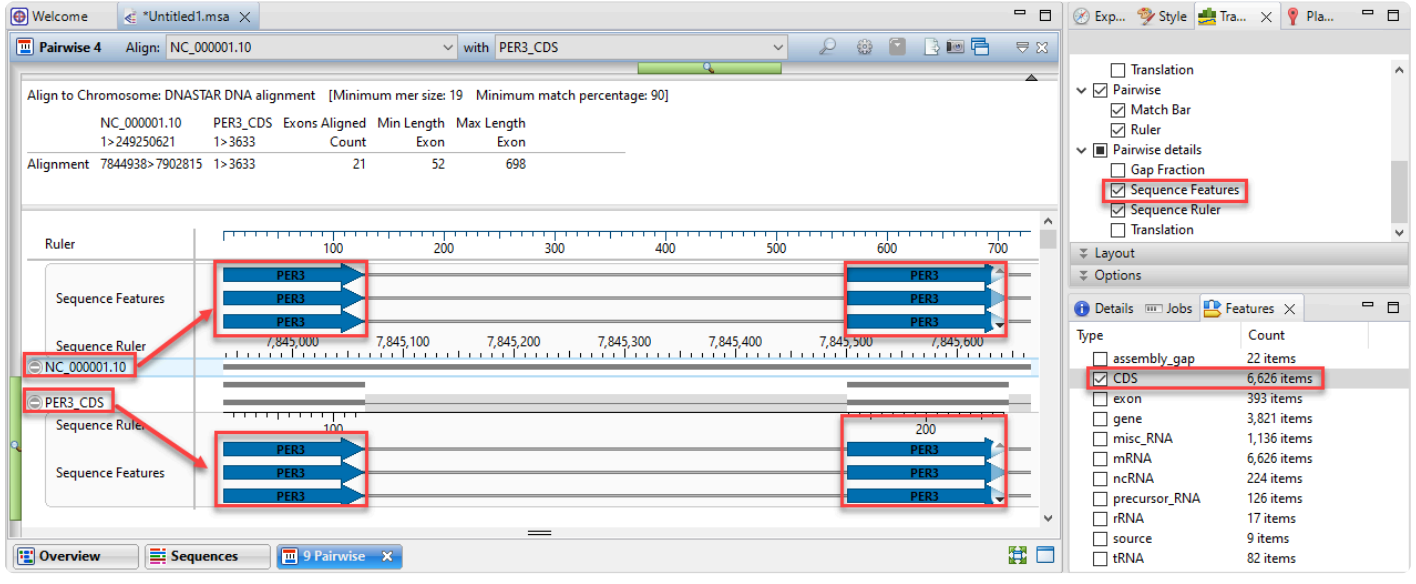

Tasks pertaining to a Pairwise view that resulted from a pairwise alignment:

In all but one case, the following tasks pertain solely to a Pairwise view that resulted from [performing a](#page-329-0) [pairwise alignment.](#page-329-0) If the Pairwise view resulted from a [BLAST](#page-235-0) search, the only task available is **Export image** (second row from the bottom).

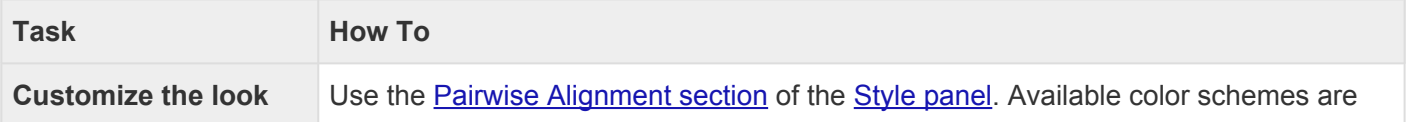

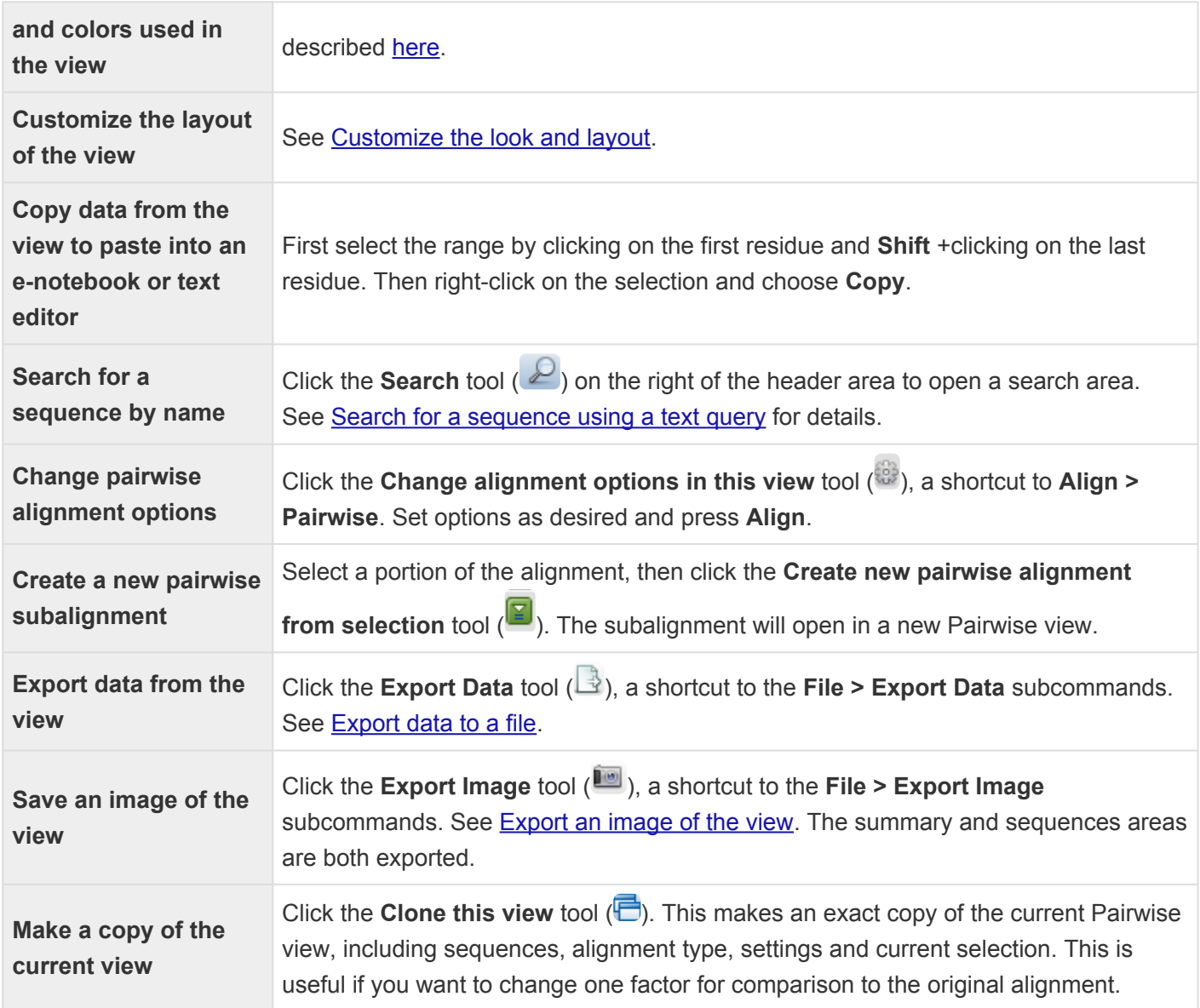

### <span id="page-42-0"></span>**Distance view**

The Distance view shows a matrix (i.e., table) of numbers representing distances computed for each pair of sequences for the selected aligned block. Sequence distances are used as input in creating the phylogenetic tree shown in the [Tree view.](#page-48-0) Selections within the Distance view are synchronized with other views in MegAlign Pro. Similarly, selections made elsewhere will be highlighted simultaneously in the Distance view.

The Distance view is only accessible after you have [performed a multiple alignment,](#page-252-0) and becomes inaccessible again if you [unalign the sequences.](#page-284-0) After performing an alignment, you can access the view by clicking on the **Distance** tab or by choosing **View > Distance > Show**.

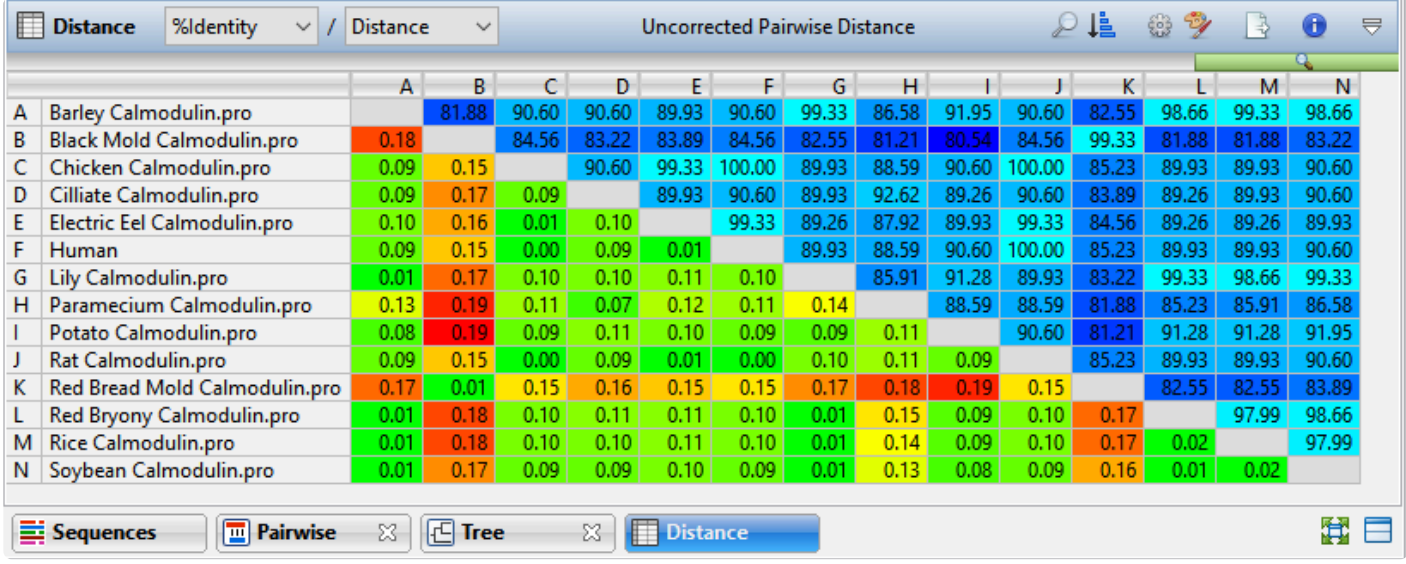

The upper-right and lower-left triangular-shaped sections of the matrix can show different information depending on **Values** selections made in the [Distance section](#page-85-0) of the [Style panel](#page-68-0) or using the drop-down menus in the upper left of the Distance view itself. For instance, in the image above, **%Identity** appears in the upper-right and **Distance** in the lower-left. Note that no numbers appear on the diagonal, since a sequence cannot differ from itself. In certain situations, it may not be possible to calculate distances for every pair of aligned sequences, in which case "NA" is displayed. In other cases, "NA" may be an artifact of the computational algorithm; for example, an attempt to calculate the log of a negative number.

If **Identity** is displayed, note that larger numbers correspond to greater differences between sequences. Uncorrected distances are always ≤1.0. However, the Kimura and Tamura-Nei values can exceed 1.0 because they reflect the inferred actual number of nucleotide substitutions or amino acid replacements per site, not the observed distance. When the divergence between a pair of sequence is greater than about 0.75, it may not be possible to calculate a value for corrected distance using the Kimura and Tamura-Nei metrics.

#### Information bar:

The blue/gray bar at the top of the view starts on the left end showing the color of the **Block** (multi-block [Mauve](#page-252-0) alignments only). The rest of the information bar consists of information pertaining to the current selection.

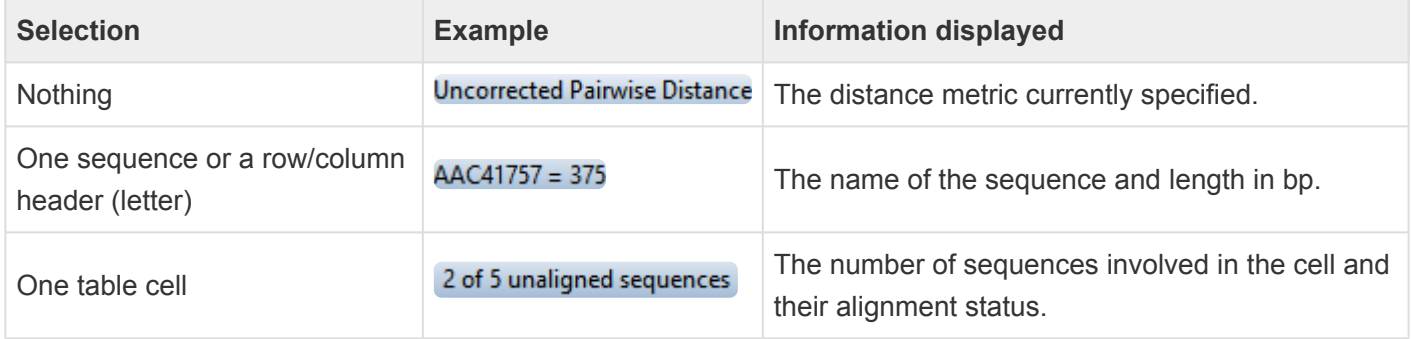

#### Tasks pertaining to the Distance view:

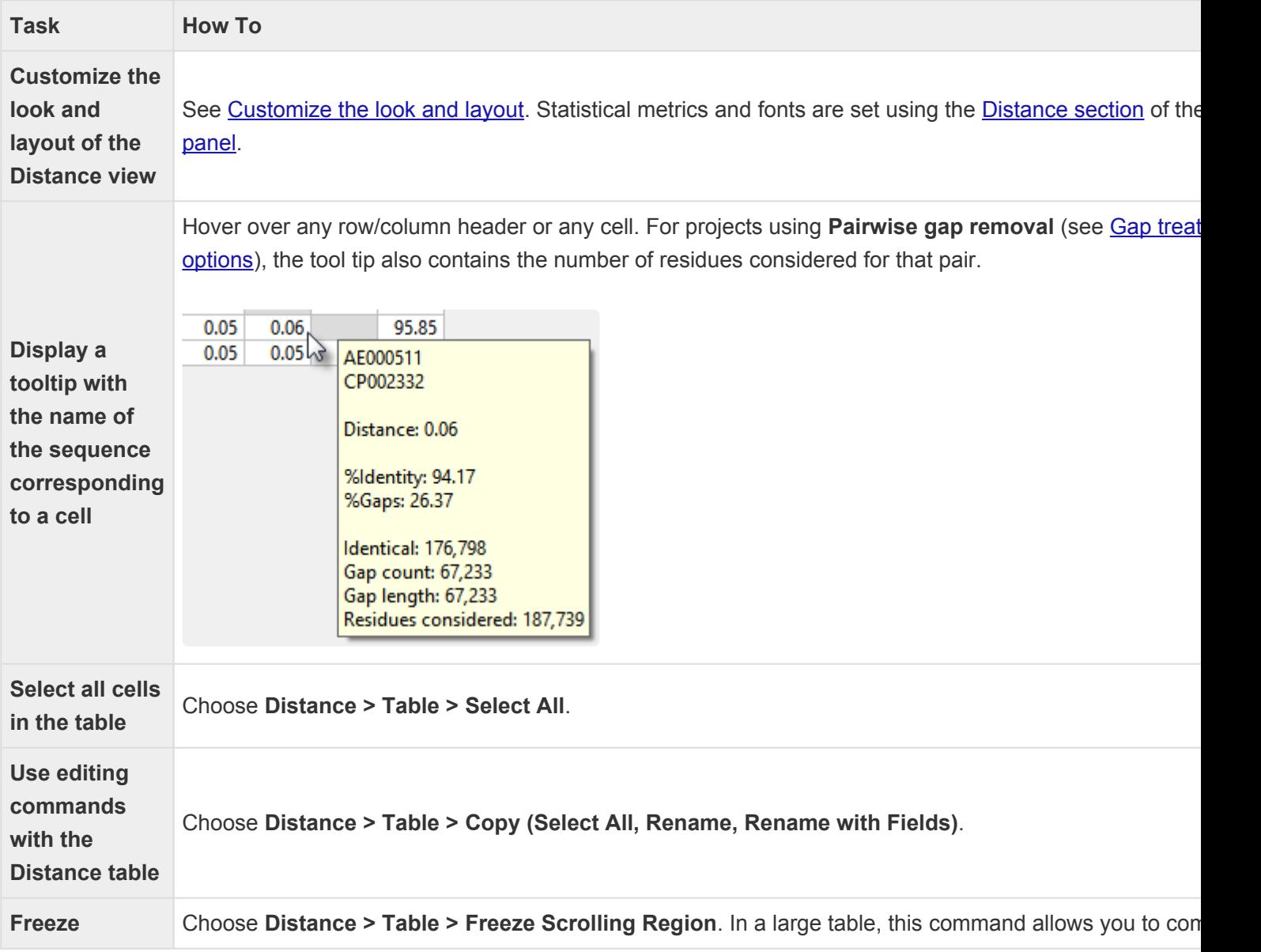

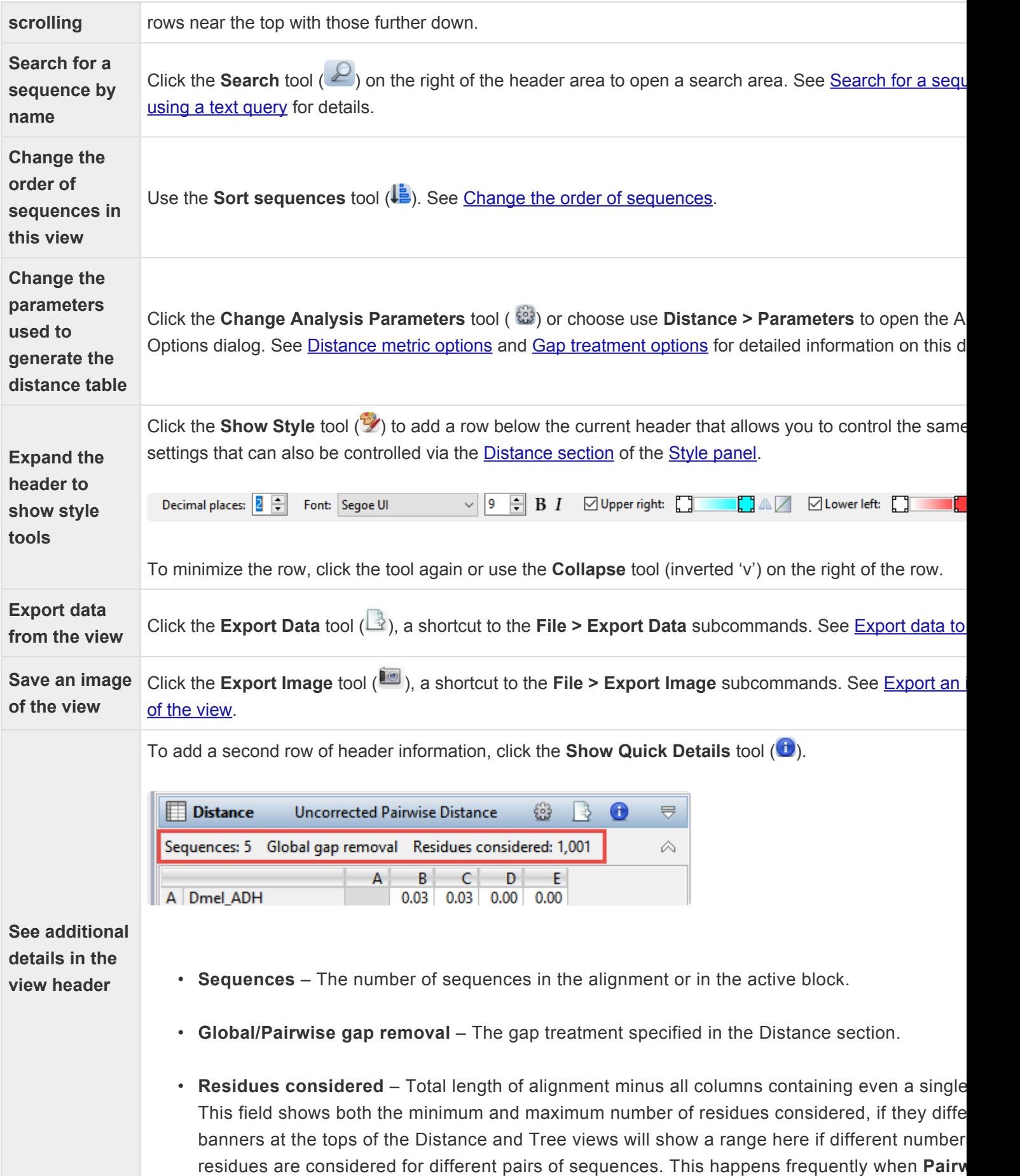

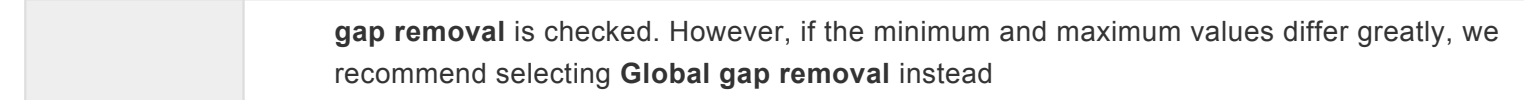

### <span id="page-46-0"></span>**Distance metric options**

To change the distance metric used to generate the [Distance view](#page-42-0) table, click the **Change Analysis Parameters** tool ( $\ddot{\ddot{\bm{w}}}$ ) in the [Distance view.](#page-42-0) This opens the Analysis Options dialog where you can specify the **Metric** and **Gap Treatment**. Another way to access the same dialog is to use **Distance > Parameters**.

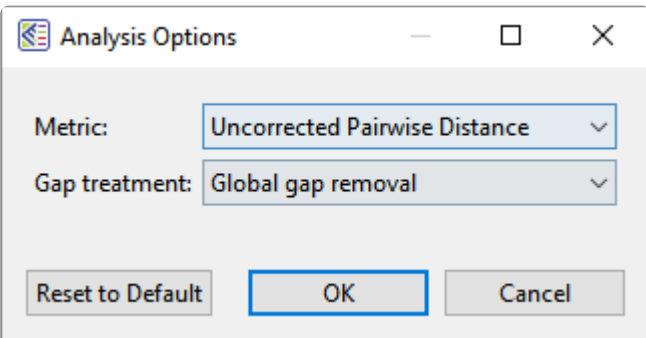

Use the **Metric** drop-down menu to change the metric used to calculate distance. Note that metric selection is disabled for projects without sequences. Otherwise, choices include:

- **Uncorrected Pairwise Distance** (the default metric) The number of identical bases (or residues) divided by the number of bases being compared, ignoring any positions with gaps. Uncorrected pairwise distance can be converted to %Identity using the formula: %ID = 100 \* (1 – distance).
- **[Kimura](#page-401-0)** (protein sequences only) The Kimura model (1983), which should not be used for very divergent sequences, uses the formula:  $D = -\ln(1 - p - 0.2 p2)$ , where p is the uncorrected pairwise distance. The Kimura distance approximates the "**PAM distance**" used in MegAlign.
- **Scoredist** (protein sequences only) This model, developed by [Sonnhammer and Hollich](#page-401-0) (2005) computes the alignment score between two sequences using the BLOSUM62 scoring matrix. The units for the ScoreDist function are "percent accepted point mutations" (PAM). Scores are converted to distances and normalized by the average scores of the two sequences matched to them. This approach works even for very divergent sequences, providing that there are overlapping residues.
- **[Tamura-Nei](#page-401-0)** (1993) (nucleotide sequences and low degrees of divergence only) An estimate of divergence using the TN93 model of the evolutionary process. This model attempts to separately account for different rates of transversion mutations (e.g., purine  $\leftrightarrow$  pyrimidine) and the two categories of transition mutations (i.e., purine only  $A \leftrightarrow G$ ; pyrimidine only  $C \leftrightarrow T$ ). The frequencies of each type of nucleotide do not need to be the same.

Note that you must press the **OK** button before MegAlign Pro will initiate the calculation or display new results in the Distance view..

See the topic [Gap treatment options](#page-47-0) for information on that portion of the dialog.

# <span id="page-47-0"></span>**Gap treatment options**

To change the distance metric used to generate the [Distance view](#page-42-0) table, click the **Change Analysis** Parameters tool (  $\ddot{\bullet}$  ) in the **Distance view**. This opens the Analysis Options dialog where you can specify the **Metric** and **Gap Treatment**. Another way to access the same dialog is to use **Distance > Parameters**.

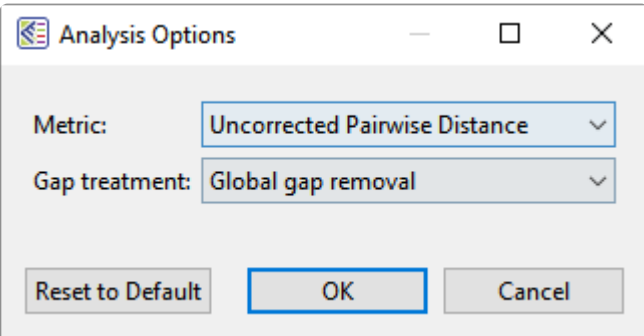

Use the **Gap Treatment** drop-down menu to specify when gaps should be ignored. Choices include:

- **Global gap removal** (default) This option ignores any column that contains a gap in *any* of the aligned sequences in the project. This is the only enabled option for MegAlign Pro projects created prior to the 12.0 release (spring 2014).
- **Pairwise gap removal** This option ignores any column that has a gap in either of the two sequences being compared.

Note that you must press the **OK** button before MegAlign Pro will initiate the calculation or display new results in the Distance view..

To learn about the other part of this dialog, see [Distance metric options.](#page-46-0)

## <span id="page-48-0"></span>**Tree view**

The Tree view shows evolutionary relationships estimated from the multiple sequence alignment, and is calculated using the current [tree-building algorithm and settings,](#page-357-0) and the currently-selected [Distance metric.](#page-42-0) This view is only accessible after you have performed a multiple alignment, and becomes inaccessible again if you unalign the sequences. This topic is an introduction to the Tree view. To learn how to make, customize, reroot or export trees, refer to the main topic [Phylogenetic Trees](#page-357-0).

To access the Tree view, use the **View > Tree > Tree** command or click on the **Tree** tab. The Tree view initially displays the following graphic, prompting you to choose a tree-building algorithm.

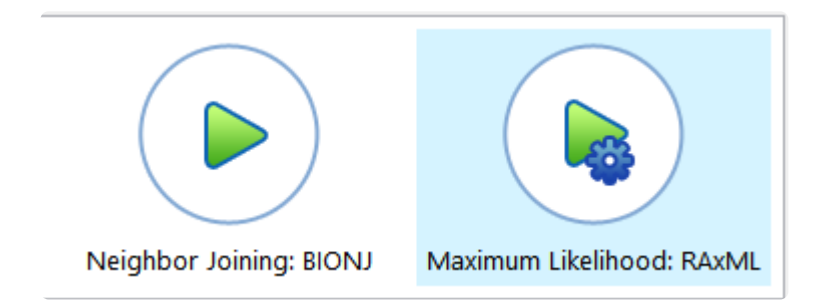

Once you choose an algorithm and MegAlign Pro builds the tree. The phylogeny is displayed as a rooted tree reflecting the evolutionary relationships between the aligned sequences. The following image shows a tree with some styling changes applied to it, including collapsing some of the branches to more easily view the sequences of interest.

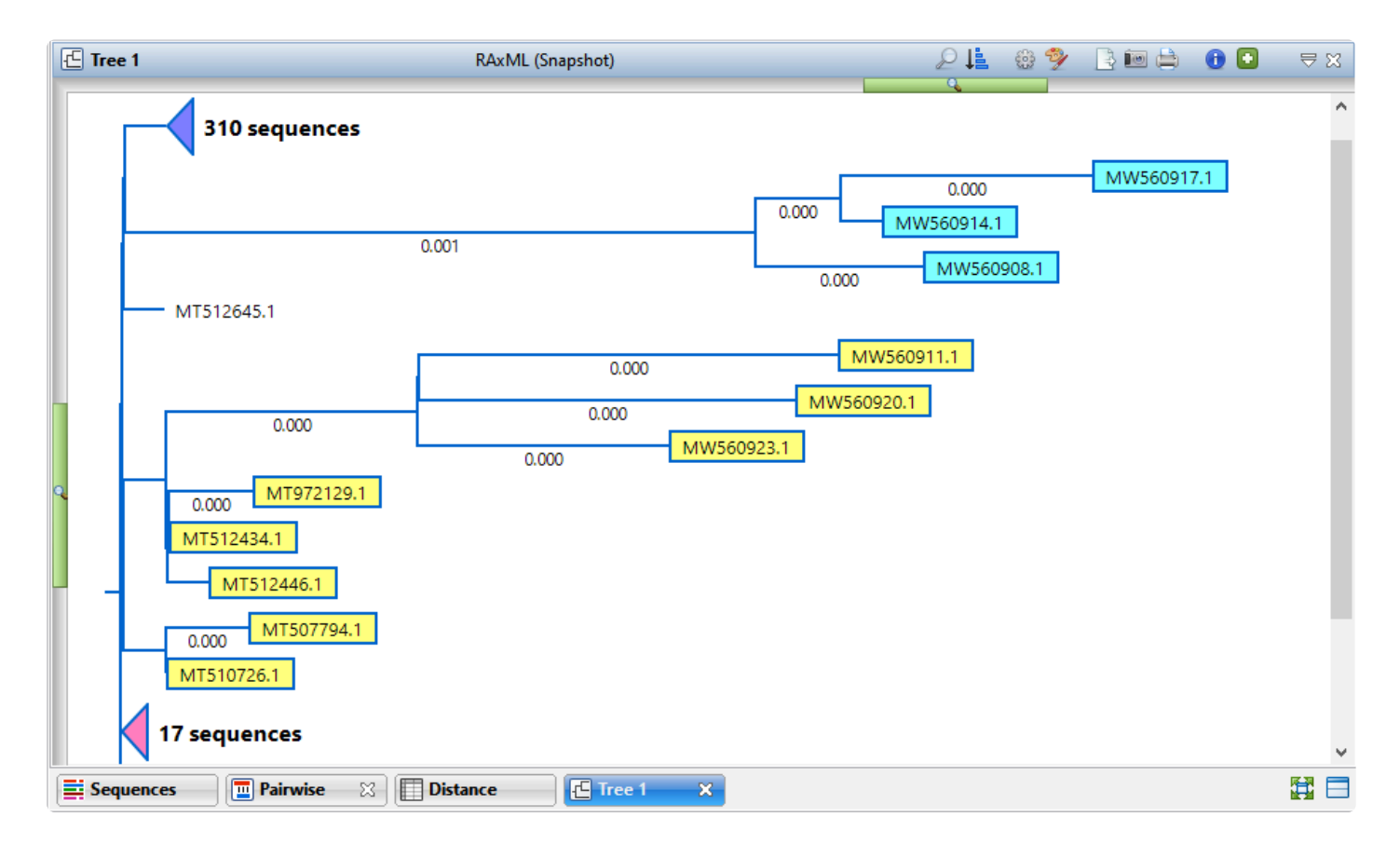

Some information about the view:

- In this view, sequences are ordered top-to-bottom in the vertical formats (see [Tree section\)](#page-88-0) and leftto-right in the horizontal ones.
- Selections within the Tree view are synchronized with other views in MegAlign Pro. Similarly, selections made elsewhere will be highlighted simultaneously in the Tree view.
- Distance values are reflected in the lengths of the branches and their numerical values are are displayed by default. A distance scale appears at the bottom left of the image.
- Changes made to the alignment (e.g., realigning with a different method, or with additional sequences) or to the distance metric cause the tree to be recalculated.
- In certain situations, it may not be possible to calculate distances for every pair of aligned sequences. In these cases, sub-clusters of related sequences may be shown together on separate trees, or listed together as a single node. See [Distance view](#page-42-0) for more information.
- Due to the difference in alignment methods, trees built in MegAlign (discontinued in 2019) and MegAlign Pro may appear different. In addition, trees built in MegAlign are rooted, whereas trees built in MegAlign Pro are always unrooted, regardless of the method used for the alignment. The presence or absence of "roots" can cause a discrepancy in the vertical ordering of sequences between the two applications.

#### Information bar:

The blue/gray bar at the top of the view starts on the left end showing the color of the **Block** (multi-block [Mauve](#page-252-0) alignments only). The rest of the information bar consists of information pertaining to the current selection.

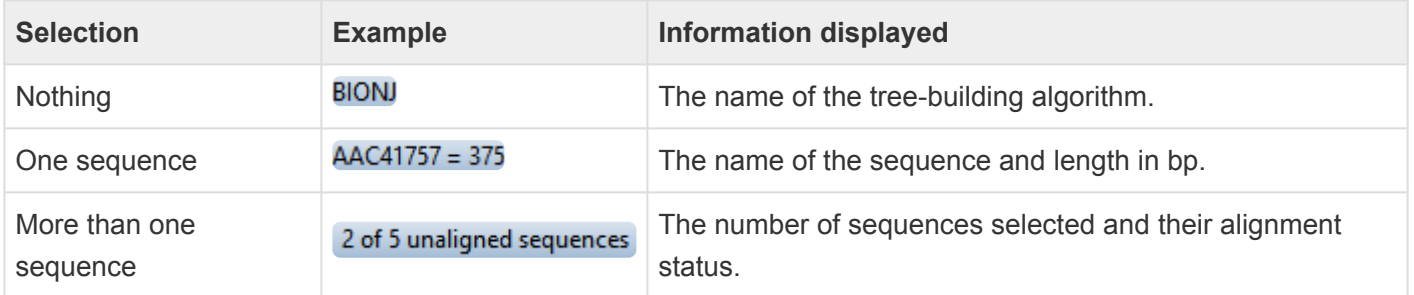

#### Tasks pertaining to the Tree view:

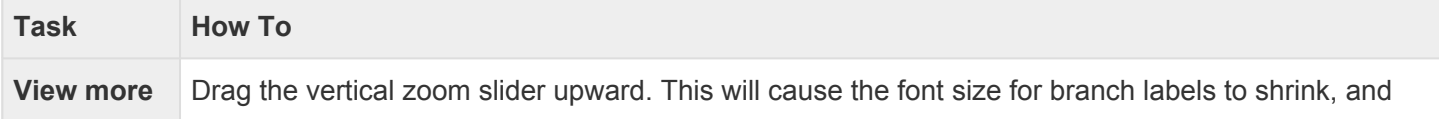

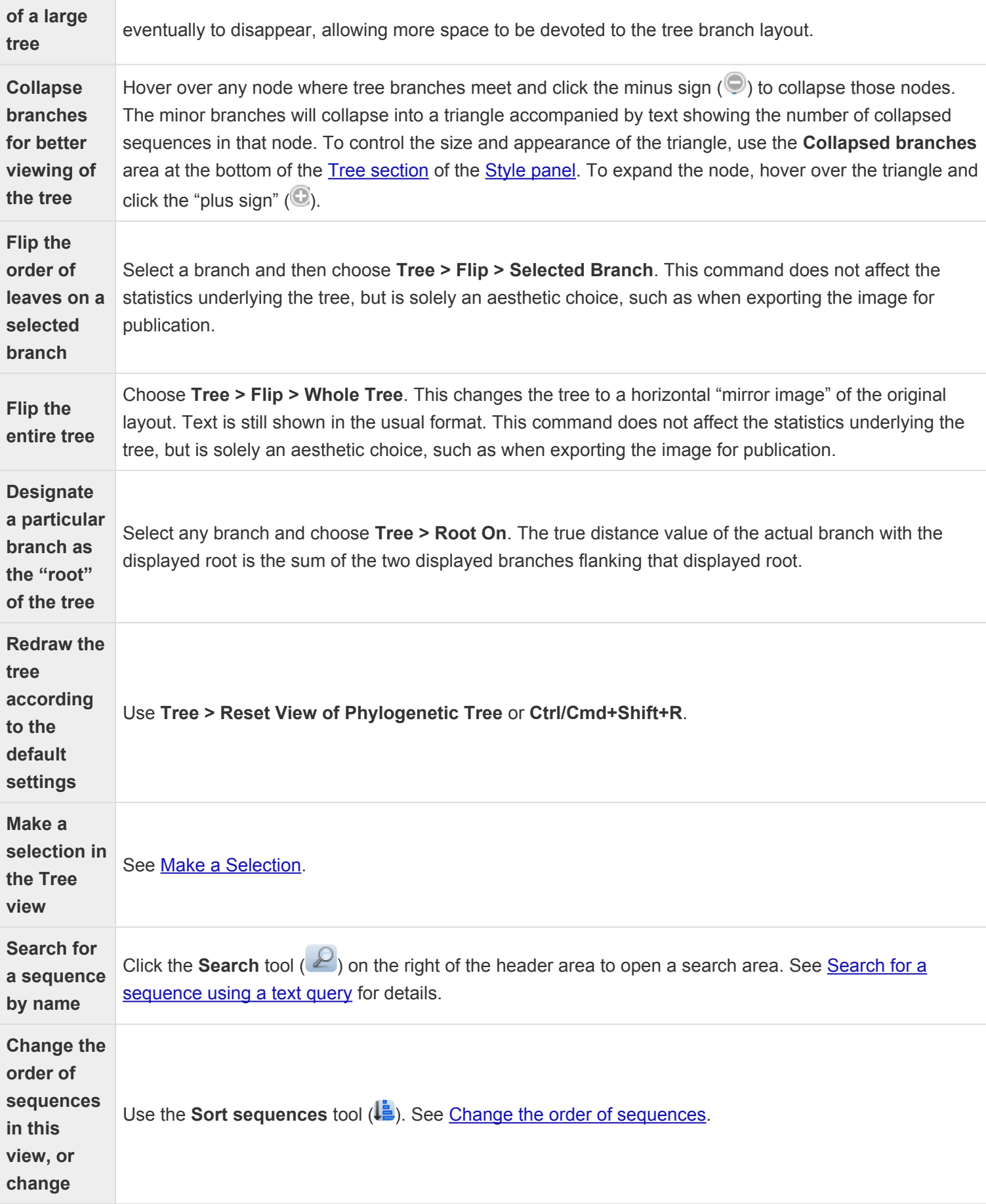

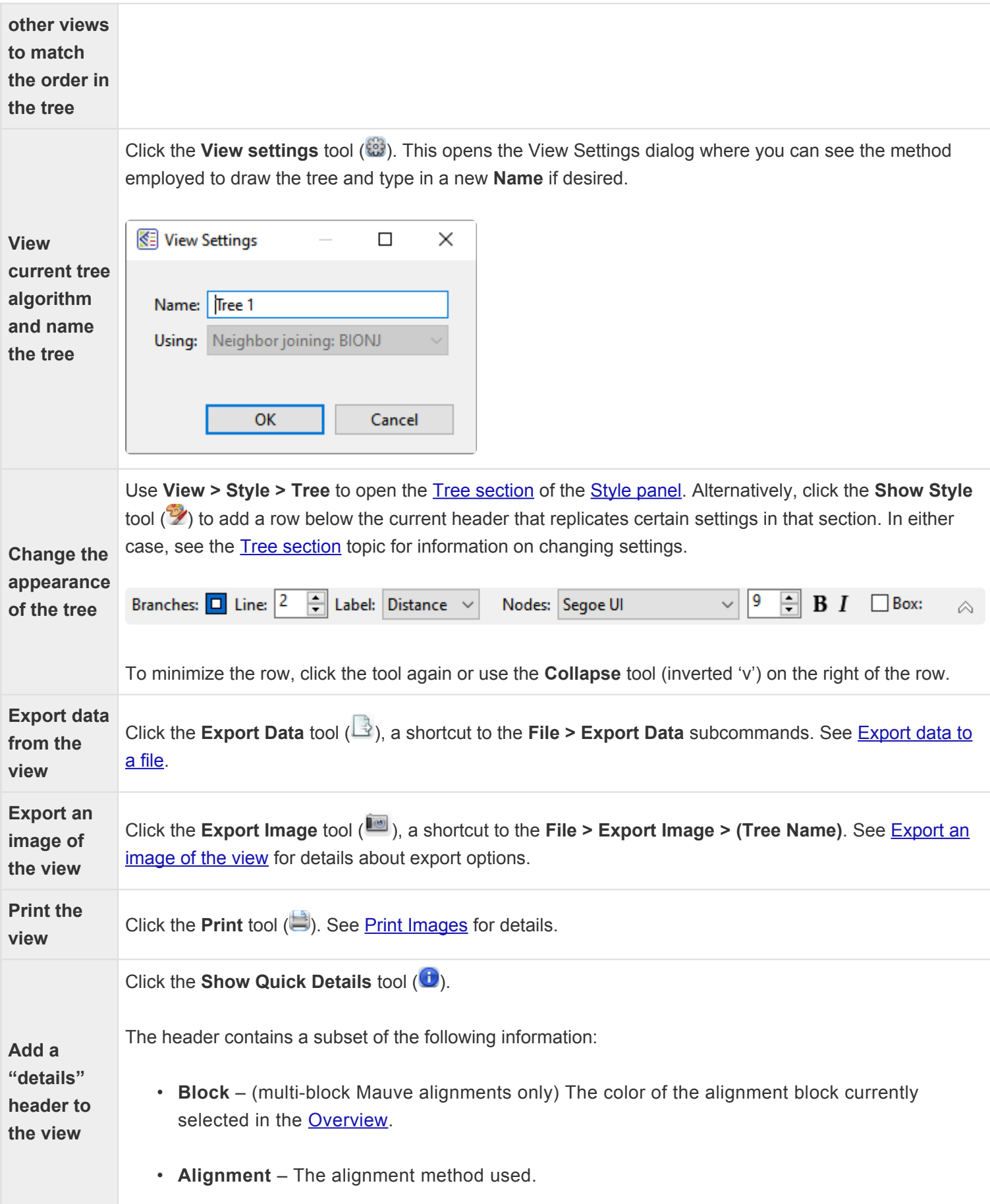

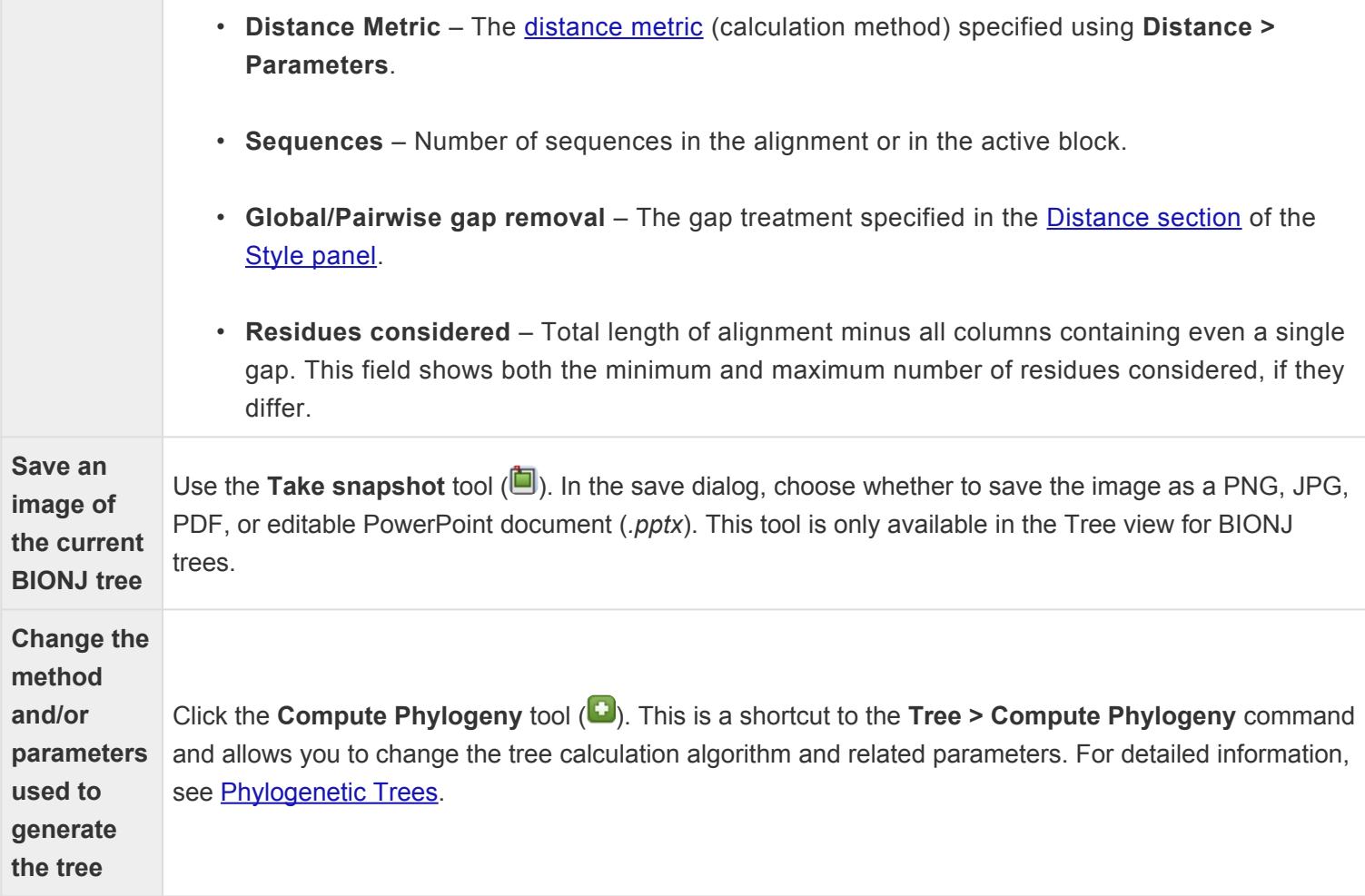

### <span id="page-53-0"></span>**Text view**

To access the Text view, [perform a](#page-235-0) BLAST search. When the search is complete, the Text, [Table](#page-55-0) and [Pairwise](#page-38-0) views are displayed together in a single popup window that is separate from the main MegAlign Pro window. To reopen all three views at a later time, click on the **Status** link in the [Jobs panel.](#page-118-0)

An example Text view is shown below:

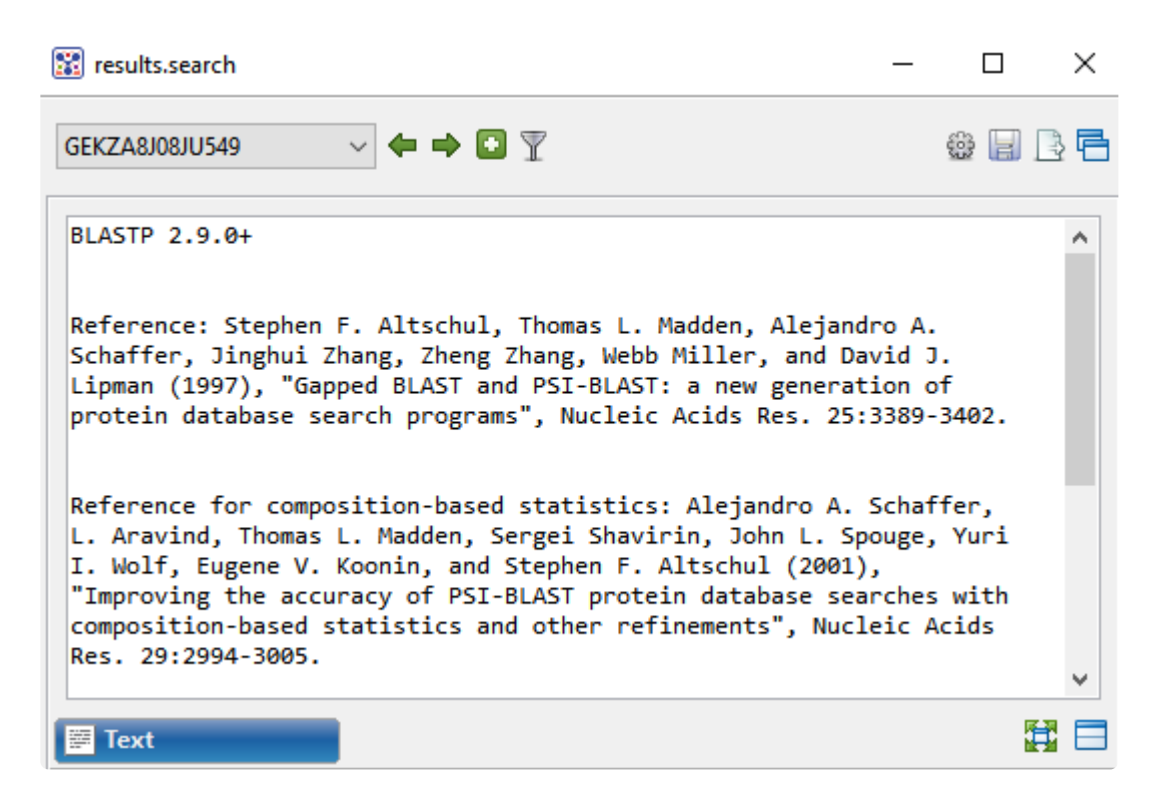

In order, the view shows the following:

- The version of BLAST used in the search (e.g., "BLASTP 2.9.0+").
- References for the BLAST search engine.
- A description of the BLAST database used in the search, including the number of sequences.
- Information about the Query sequence, including its length and the Request ID (RID) number.
- A table of sequences producing significant alignments.
- Pairwise alignments of each significant match with summary information on the match.

#### Tasks pertaining to the Text view:

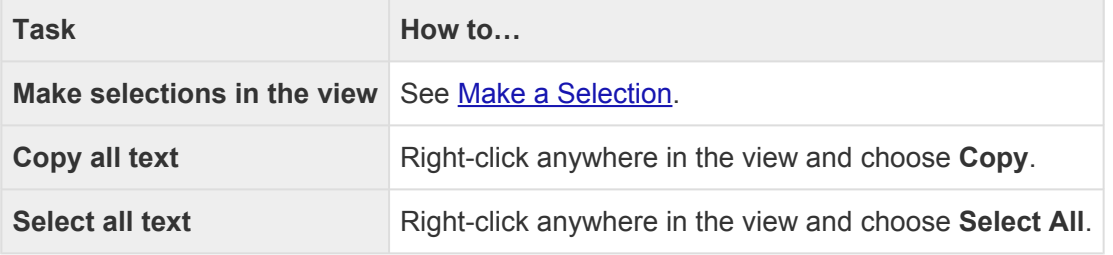

## <span id="page-55-0"></span>**Table view**

To access the Table view, [perform a](#page-235-0) BLAST search. When the search is complete, the [Text,](#page-53-0) Table and [Pairwise](#page-38-0) views are displayed together in a single popup window that is separate from the main MegAlign Pro window. To reopen all three views at a later time, click on the **Status** link in the [Jobs panel.](#page-118-0)

If no significant matches were identified, the Table view will be empty. An example of a populated Table view is shown below:

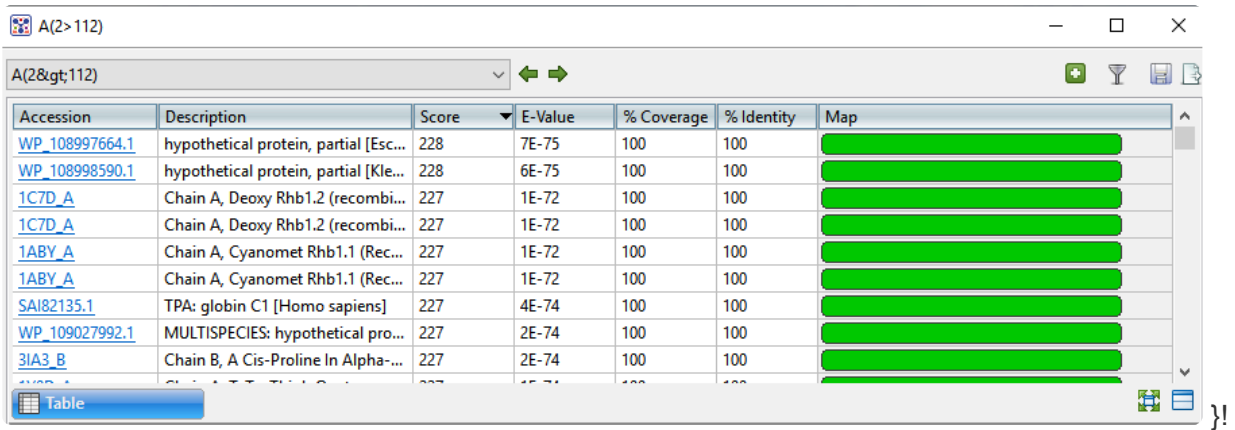

Columns in the view's table are described below. Only a subset of these columns will be available, depending on whether you did a sequence or text search.

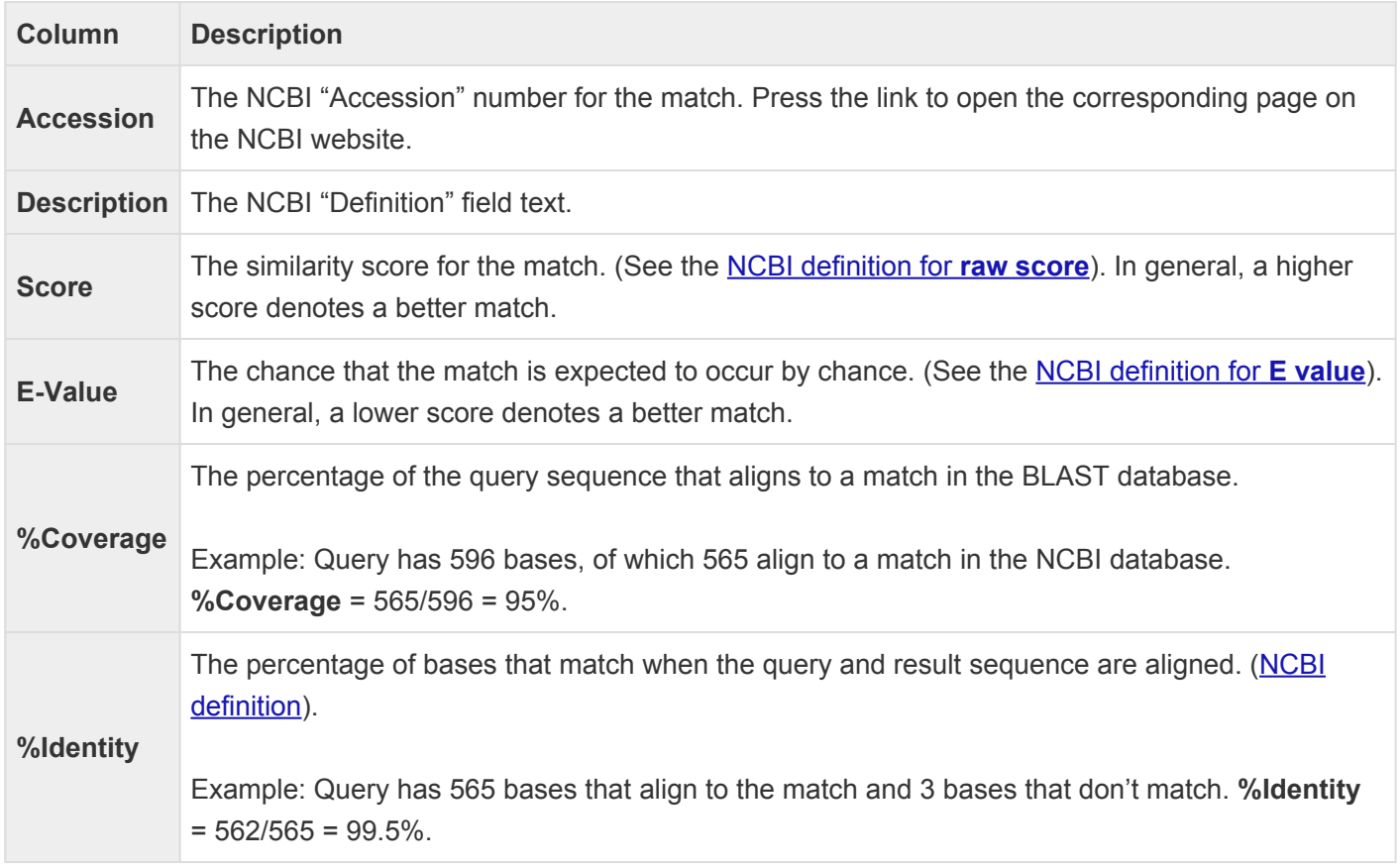

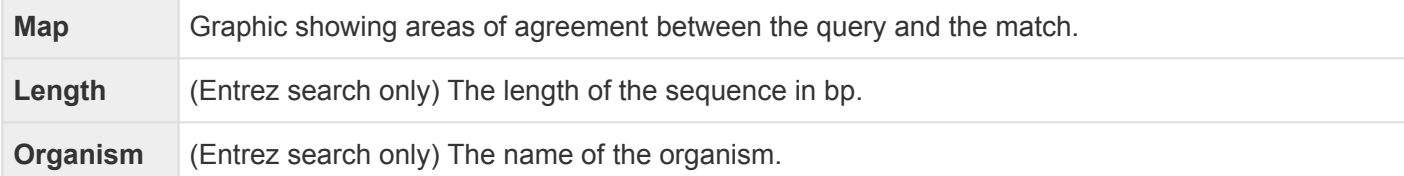

### Tasks pertaining to the Table view:

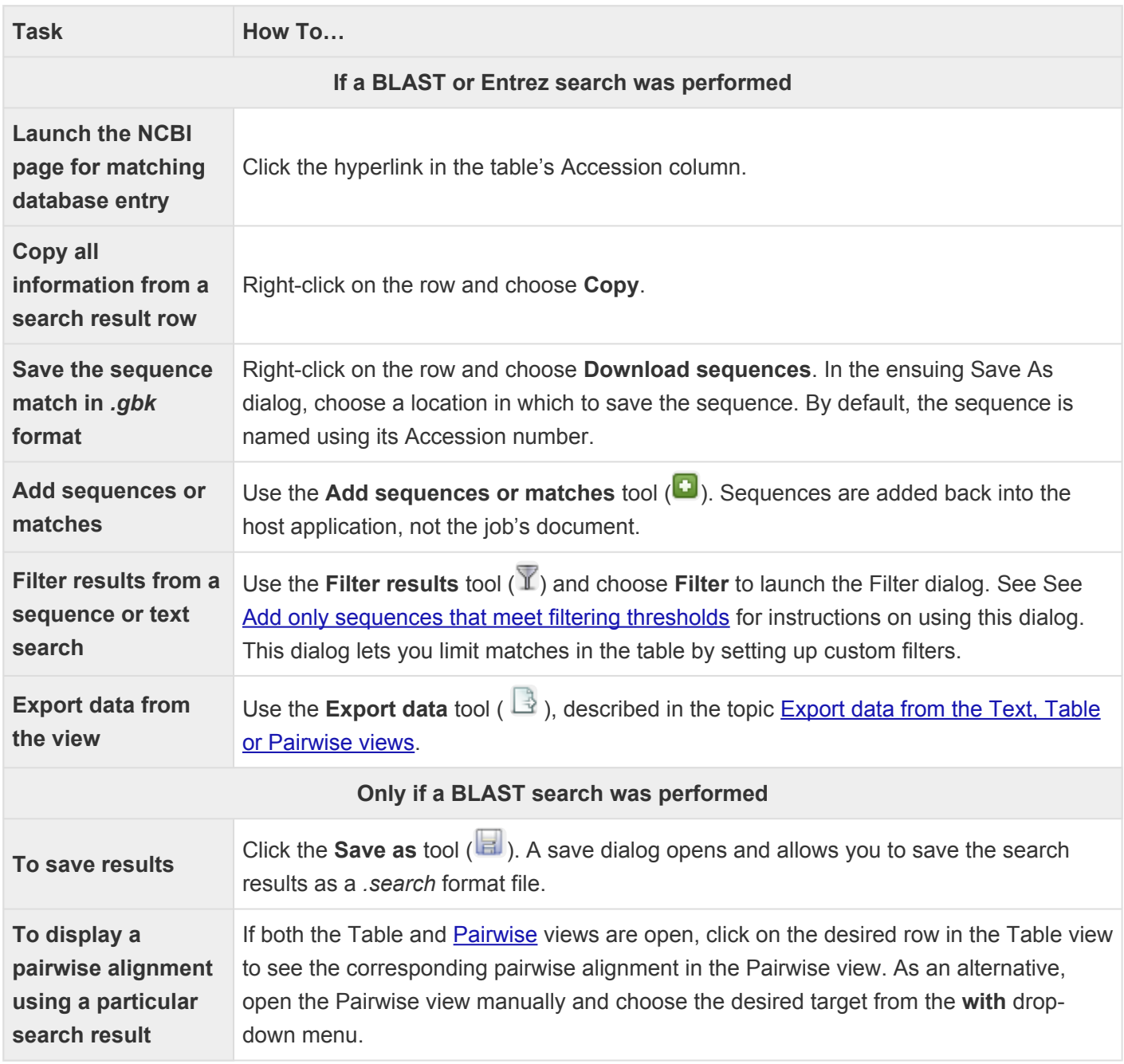

### **Variants view**

To see the Variants view, you must first [perform a multiple alignment.](#page-252-0) When the alignment is complete, the Variants view opens showing a **Compute Variants** button. Click the button to [calculate the variants.](#page-370-0)

If you have [specified a reference sequence](#page-145-0), variants are calculated against the reference. If no reference sequence was specified prior to alignment, variants are calculated against the consensus sequence. Pressing the button results in a table of variants being displayed in the view.

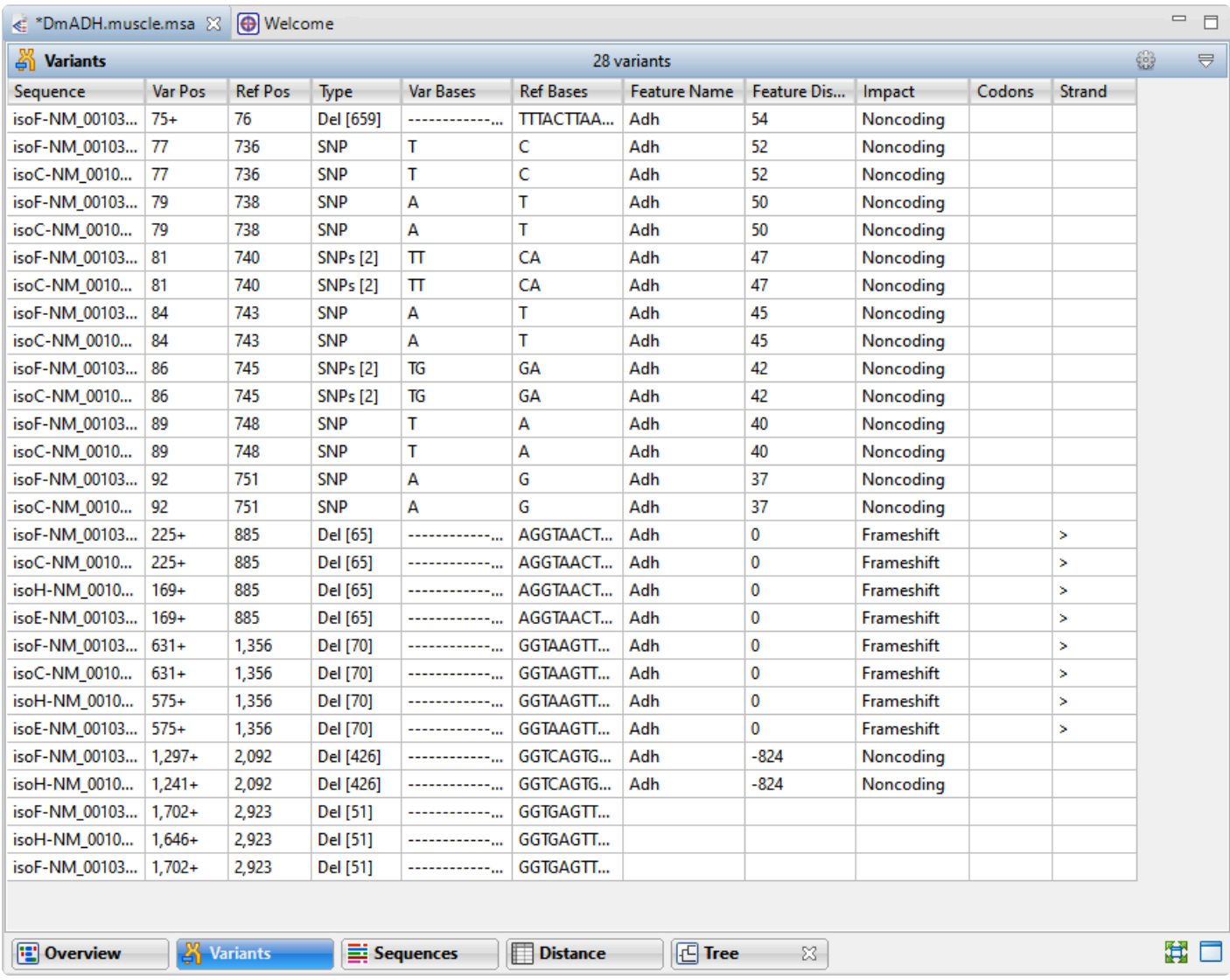

Once the Variants view has been enabled, you can access it by clicking the **Variants** tab or by choosing **View > Variants > Show**.

Each row in the Variants table represents a variant in an aligned sequence.

**Note to SeqMan Ultra users:** In SeqMan Ultra, raw sequencing reads that are generated **\***

from the same source DNA are aligned and variants are calculated by assessing the vertical depth of aligned reads in a column. In MegAlign Pro, the aligned sequences are all verified but do not share the same source DNA, so variants can be calculated from a single aligned sequence. Therefore, the MegAlign Pro variants table reports variants in each aligned sequence, but does not compute variants vertically down columns.

The table columns are described below. Some columns may only be available for amino acid sequences and others for nucleotide sequences.

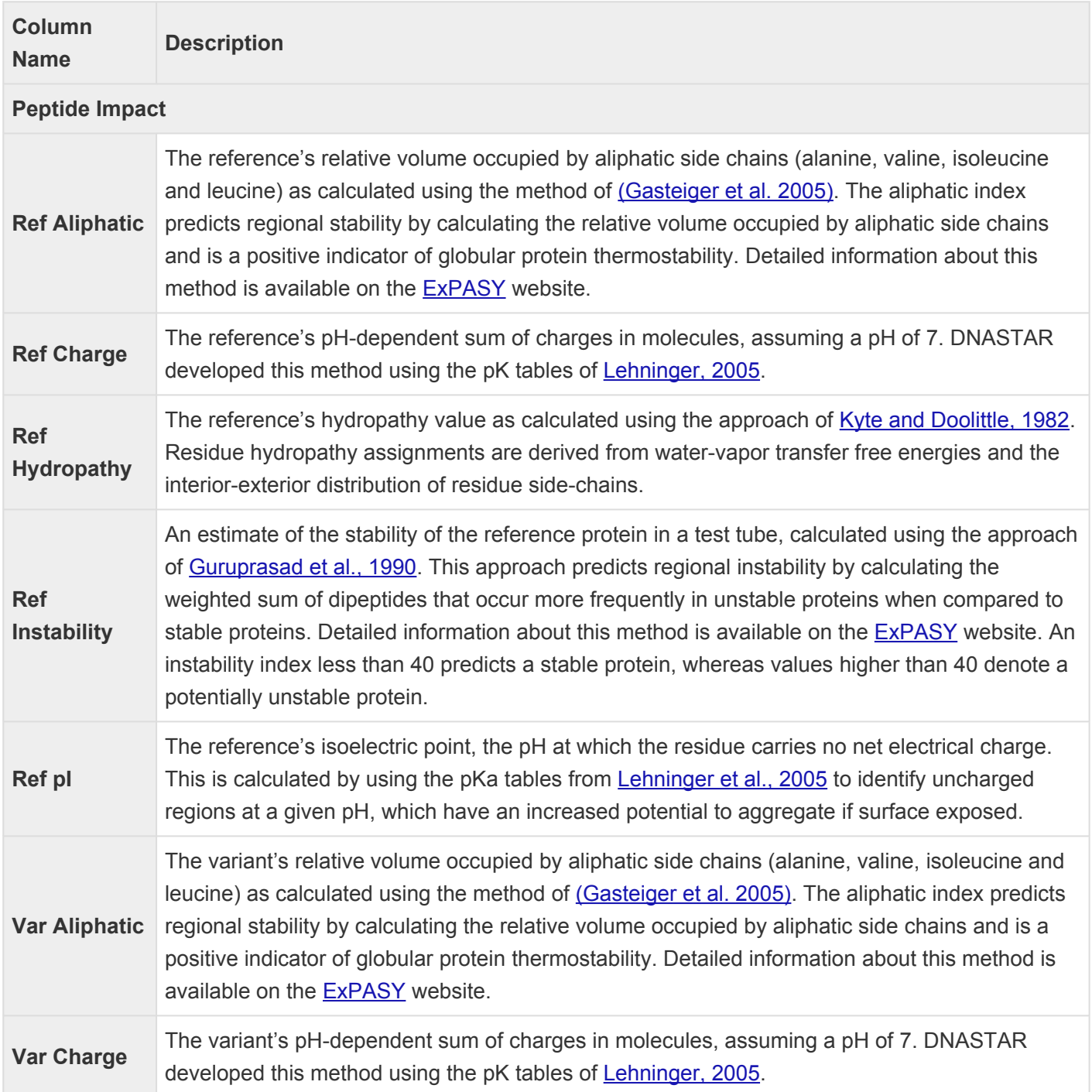

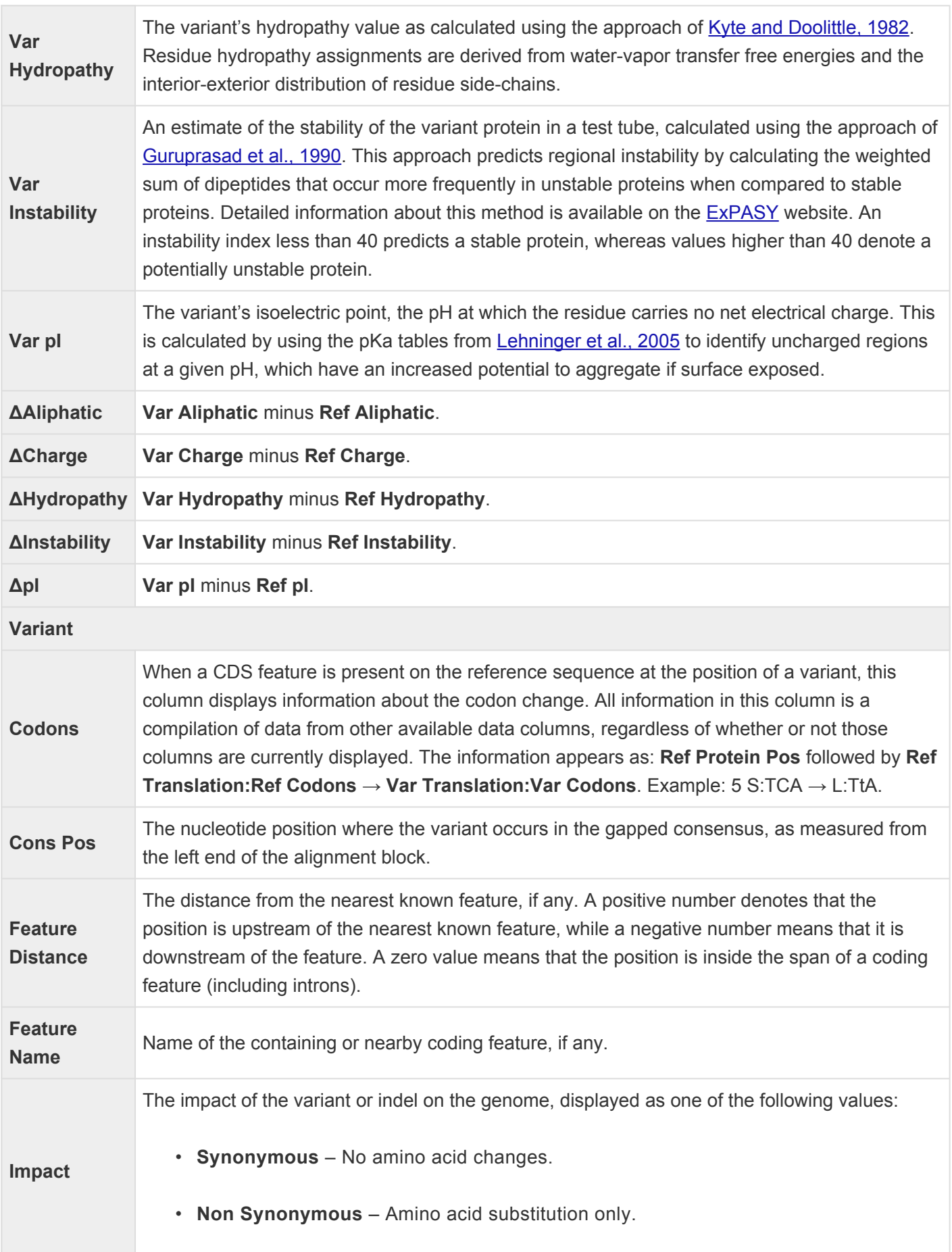

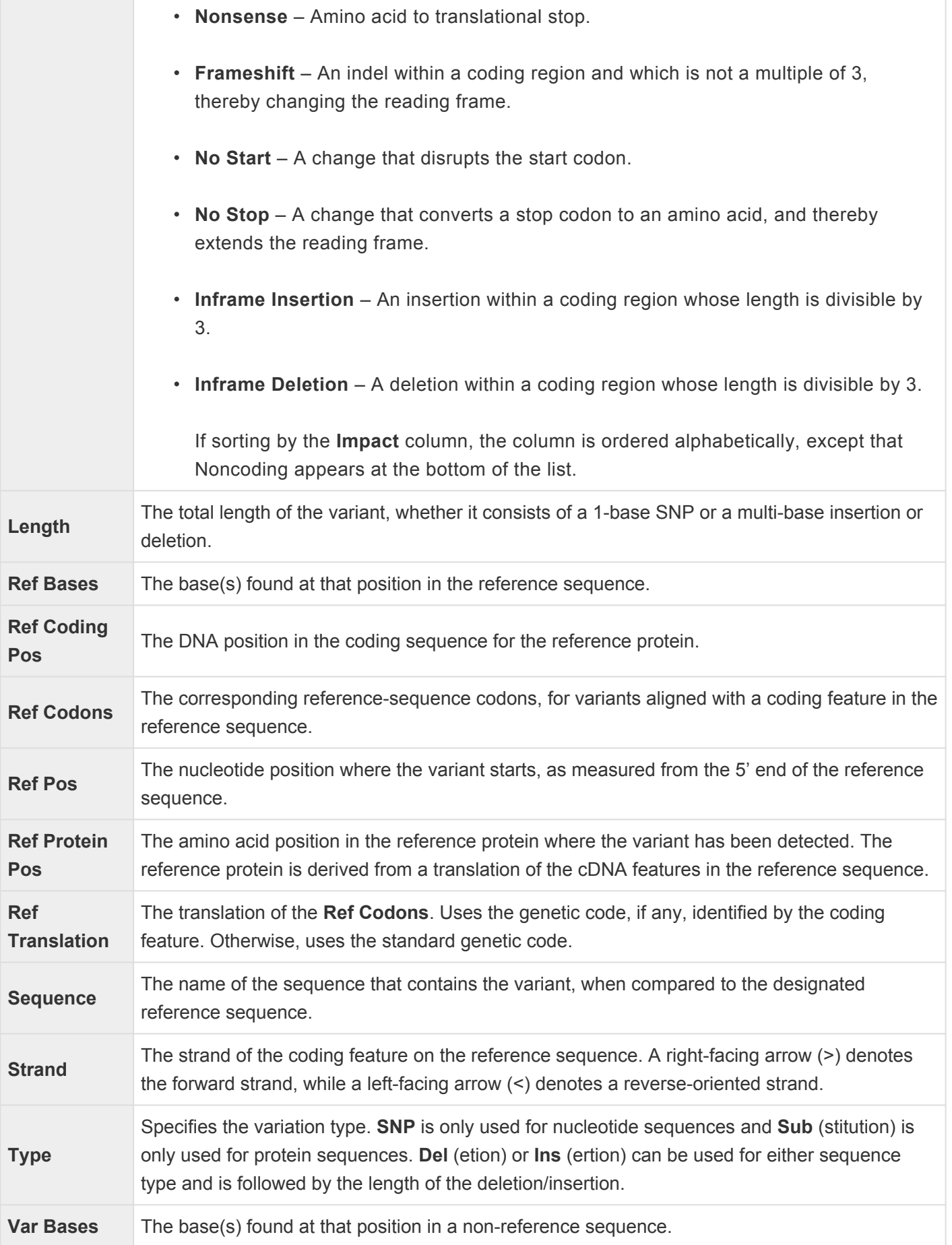

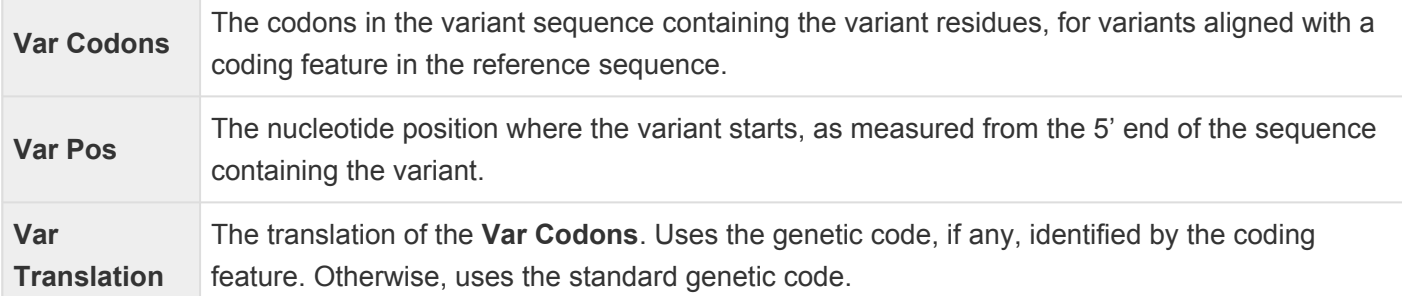

### Tasks pertaining to the Variants view:

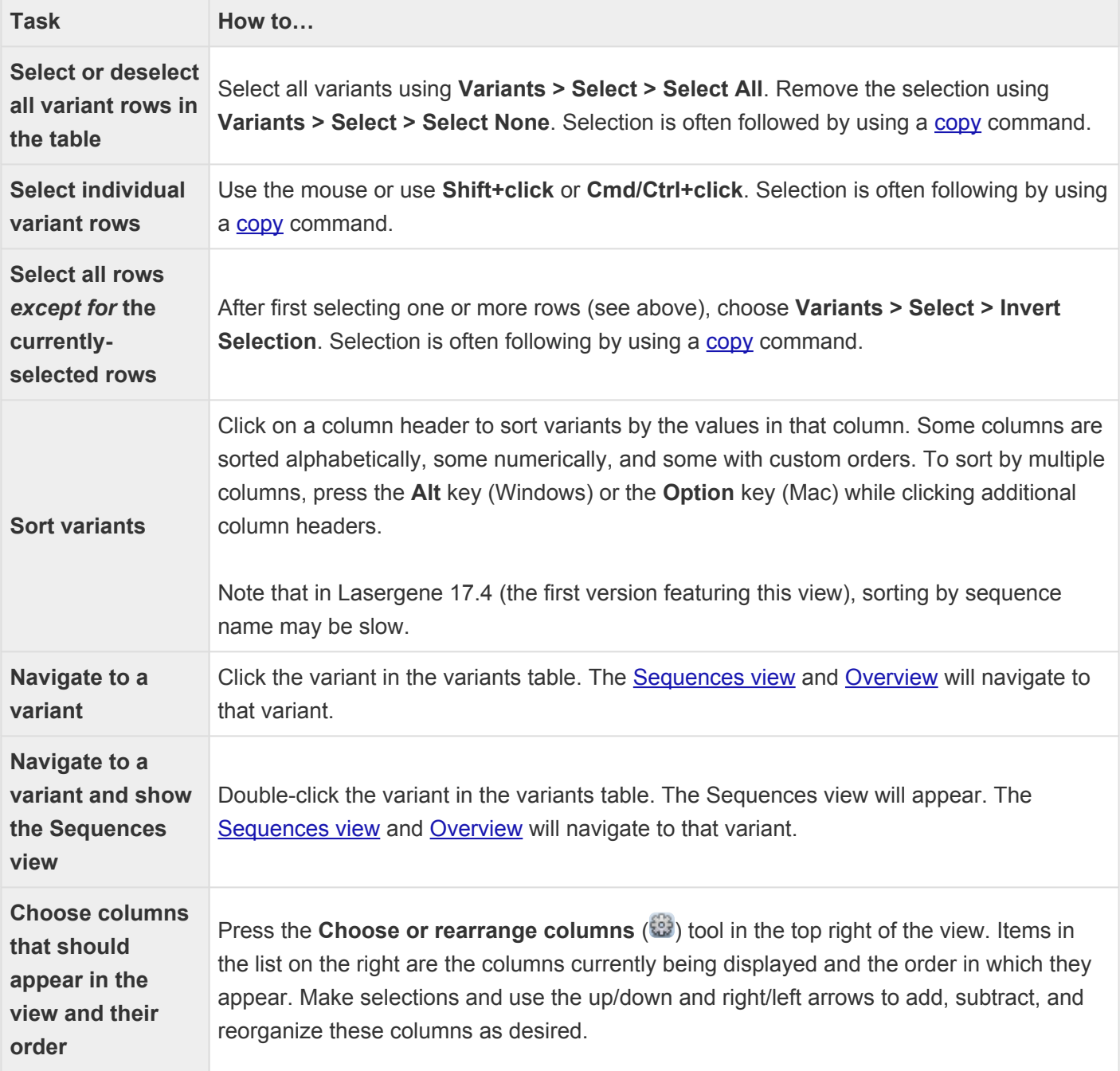

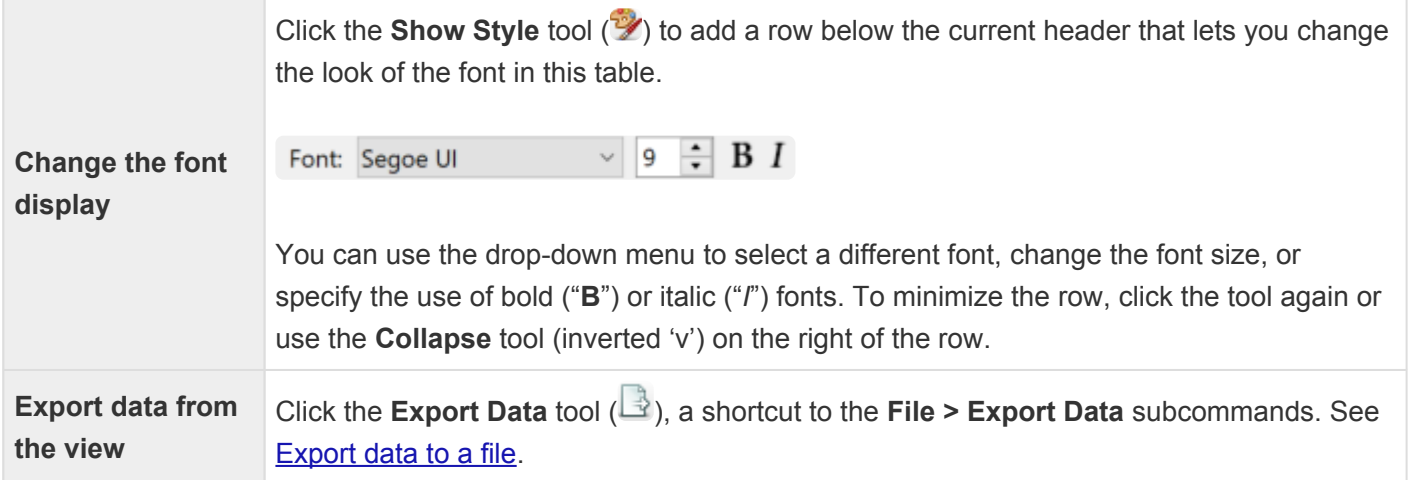

## **Homologs view**

The Homologs view displays the results of a [gene homology alignment.](#page-314-0)

To access the view, perform a gene homology alignment. Then click on the **Homologs** tab or choose **View > Homologs > Show**. Use the dropdown menu at the top left of the view to choose whether to display **Shared by all homologs** or **Unique to reference strain**.

An example of a populated Homologs view is shown below:

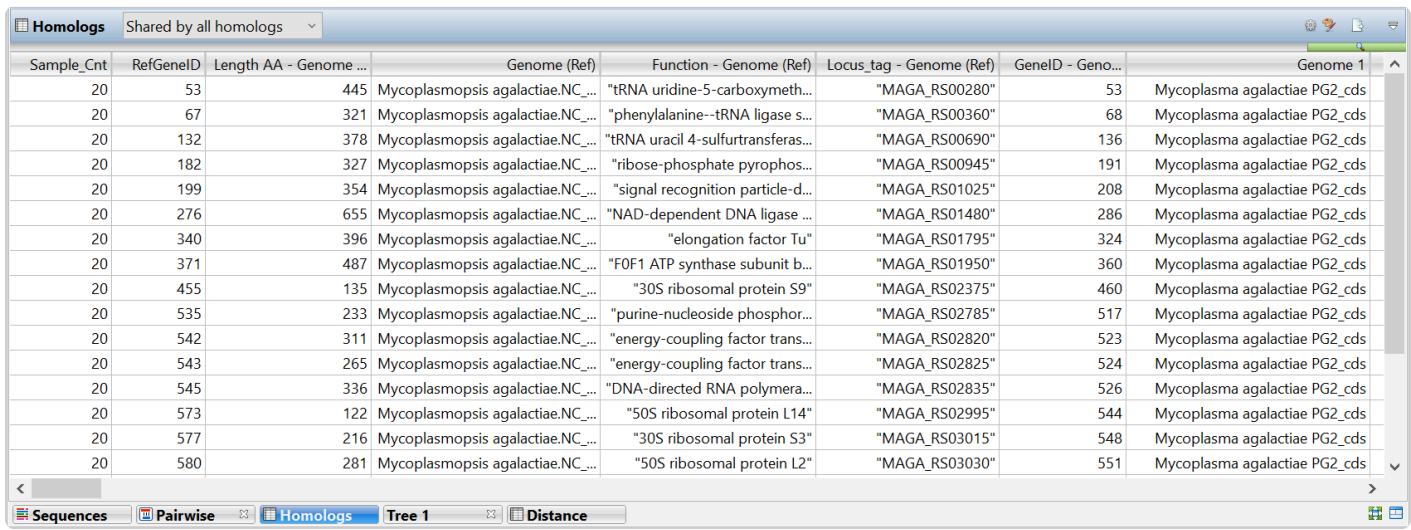

Available columns depend on which table (all homologs or "unique to reference") is displayed. Some columns can be displayed multiple times; once for each genome and/or reference.

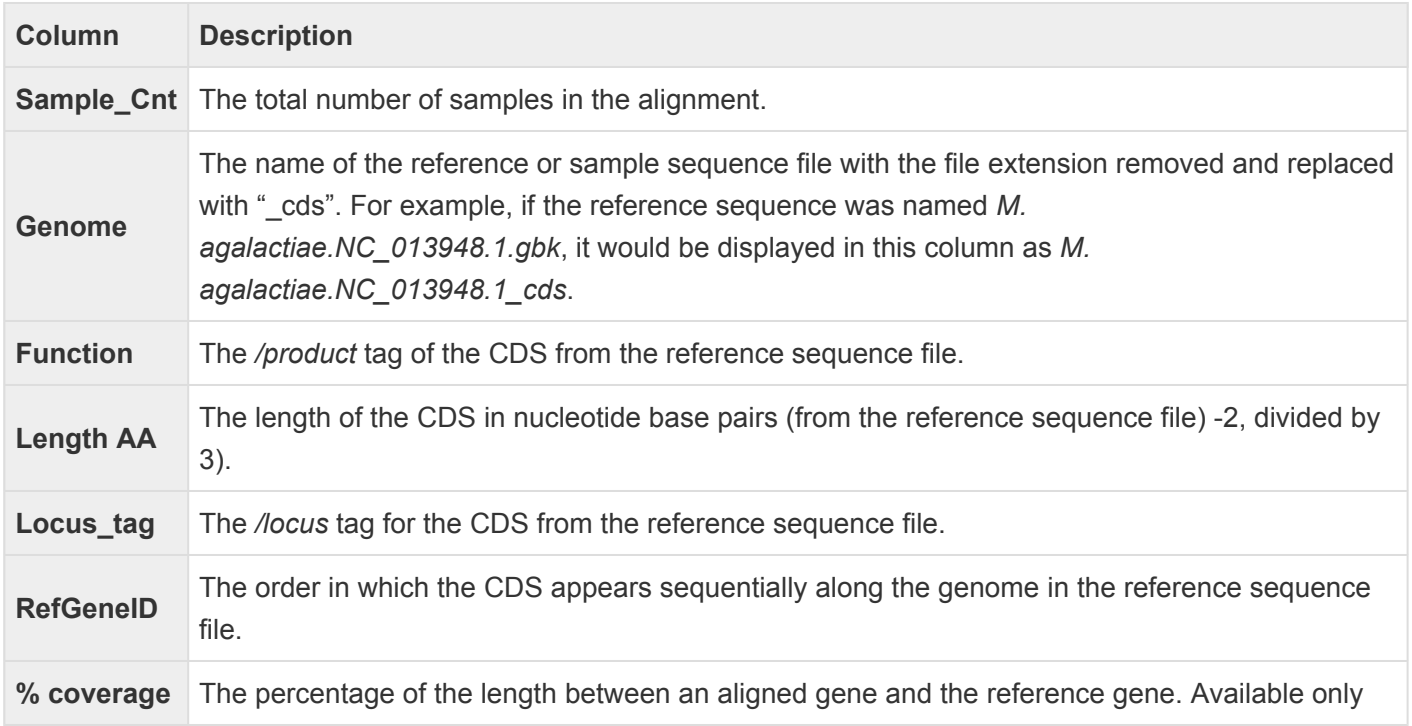

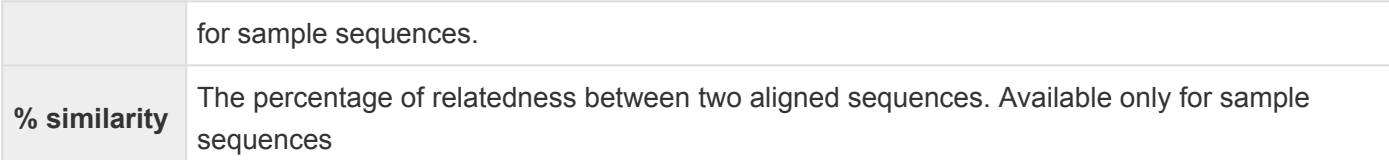

Tasks pertaining to the Homologs view:

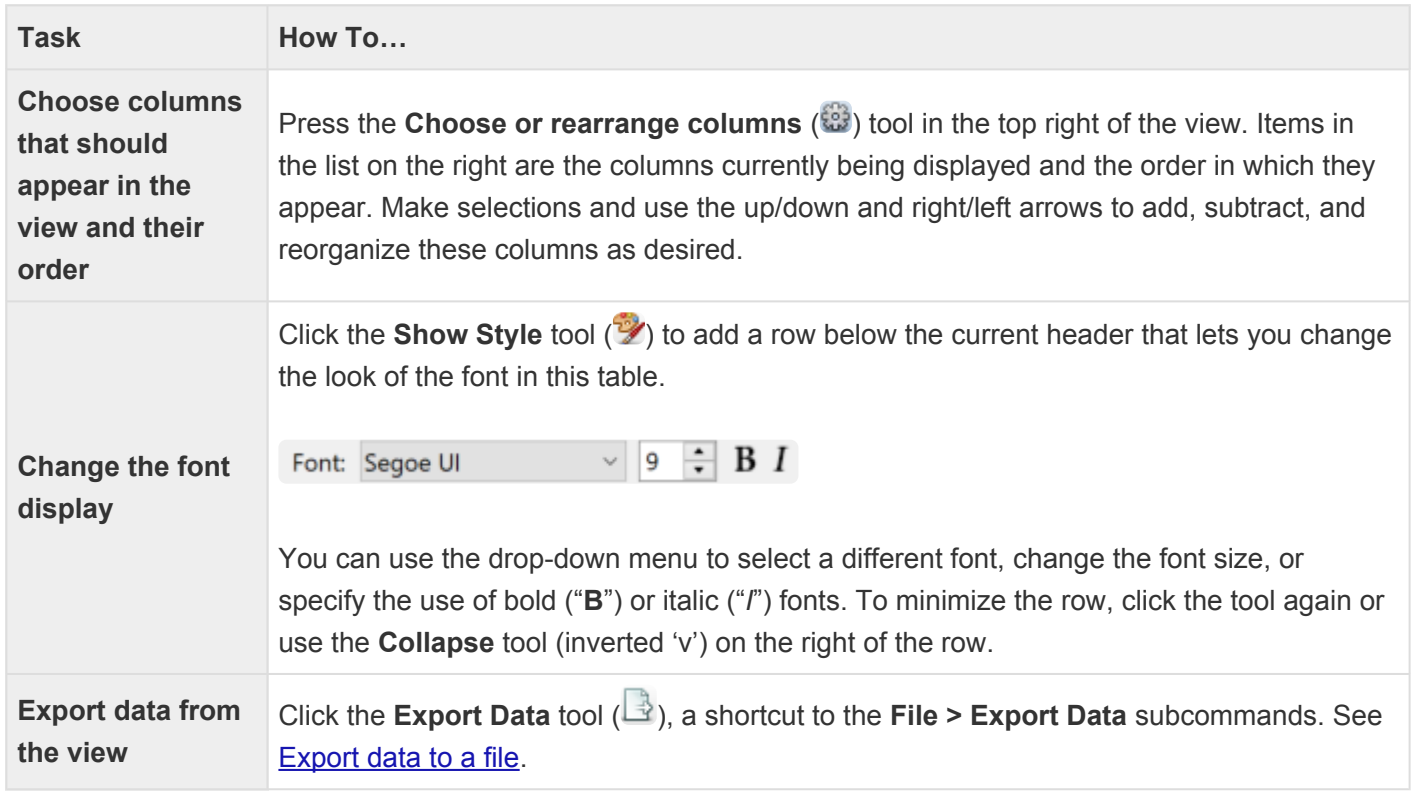

### **Panels**

Settings panels allow you to optimize the look, contents and layout of the MegAlign Pro window. To learn what can be done within each panel and the expandable "sections" within each panel, click the links below.

- [Style](#page-68-0)
- [Tracks](#page-90-0)
- [Features](#page-95-0)
- [Places](#page-96-0)
- [Details](#page-100-0)
- [Console](#page-120-0)

The expand bars used to open panel areas have a "hamburger menu" on the right end of the bar.

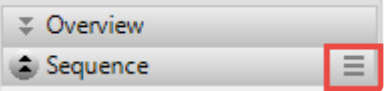

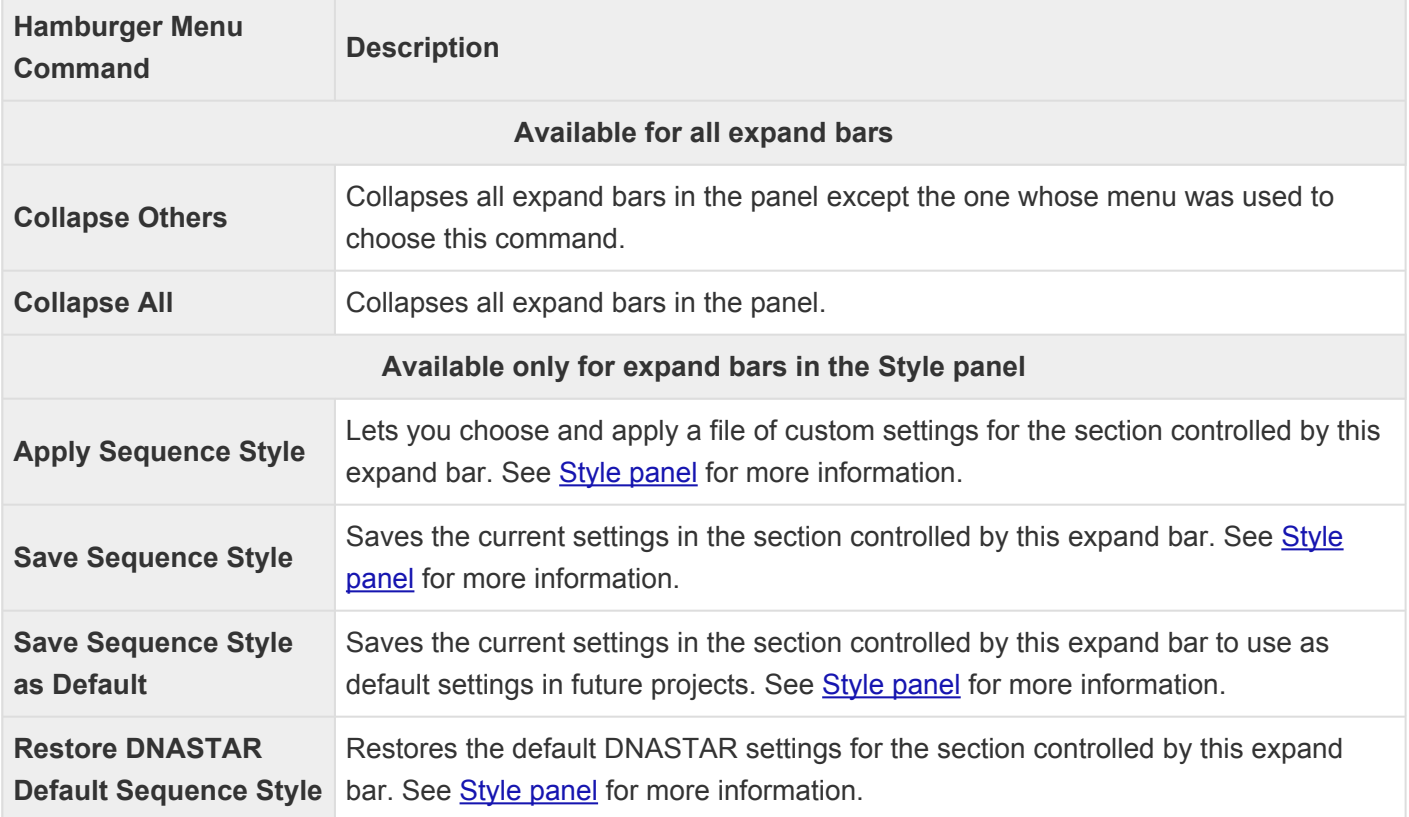

## <span id="page-66-0"></span>**Explorer panel**

The Explorer panel is used to control which phylogenetic tree is displayed in the [Tree view](#page-48-0), and allows you to create additional trees or delete them.

To open the Explorer panel:

Click on the **Explorer** tab (**8**). If the panel is not already visible, reveal it using any of the following methods:

- Choose **View > Explorer > Explorer** or **View > Reset Panel Layout**.
- Press **Ctrl/Cmd+Alt+E**.

The only section currently available is the [Trees section](#page-67-0), which is described separately.

### <span id="page-67-0"></span>**Trees section**

The [Tree](#page-48-0)s section of the **[Explorer panel](#page-66-0)** is used to control which phylogenetic tree is displayed in the Tree [view](#page-48-0), and allows you to create additional trees or delete them.

Note: If you are instead seeking information on the Tree section of the Style panel, [click](#page-88-0) [here](#page-88-0).

To open the Trees section, click on the **Explorer** tab (**1)**; if the **Trees** section is closed, expand it by clicking the **Trees** bar. Alternatively, choose **View > Explorer > Explorer** or **View > Reset Panel Layout**.

Prior to [performing a multiple alignment,](#page-252-0) the Trees section is empty. Once an alignment has taken place, the Trees section contains a table with one row for each phylogenetic tree that has been generated. The table contains three columns:

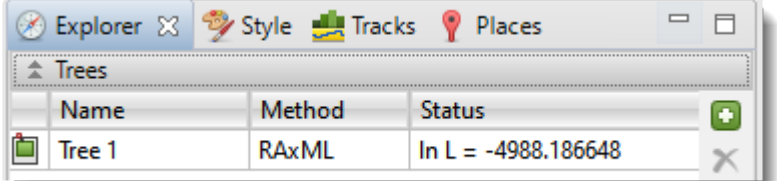

- **Name** The default tree generated during multiple alignment is always named **Tree**. Other trees are assigned names during the use of the **Tree > Compute Phylogeny** command.
- **Method** The algorithm used to create the tree. The default tree is always created using **Neighbor joining: BIONJ**, which is abbreviated to **BIONJ**. Other trees may use that method or the **Maximum likelihood: RAxML** method, which is abbreviated as **RAxML**.
- **Status/Completion** Time the tree took to complete.

To the right of the table are two tools:

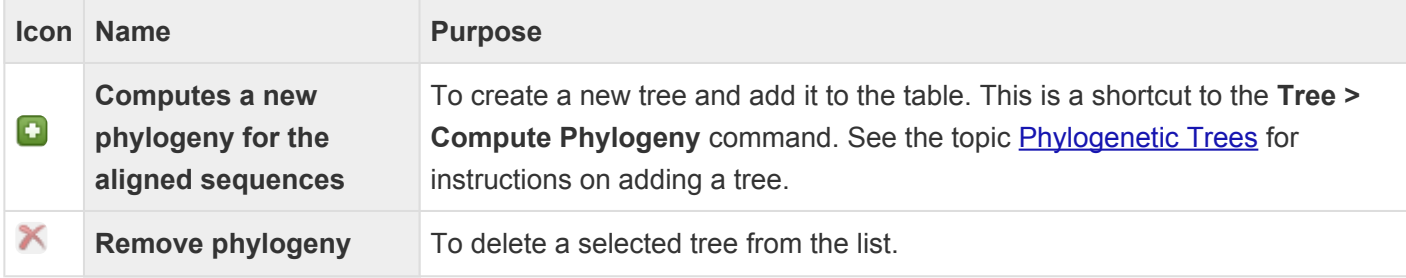

# <span id="page-68-0"></span>**Style panel**

The Style panel has expandable sections with options affecting the [Overview](#page-24-0), [Sequences,](#page-33-0) [Distance](#page-42-0) and [Tree](#page-48-0) views, as well as [multiple](#page-252-0) and [pairwise](#page-329-0) alignments.

#### To open the Style panel:

Click on the **Style** tab (**Style**). If the panel is not already visible, reveal it using any of the following methods:

- Choose **View > Style > Style** or **View > Reset Panel Layout**.
- Press **Ctrl/Cmd+Alt+Y**.
- Right-click on a track and choose **Show Style Panel**.
- Use **Distance > Table > Show Style Panel**.

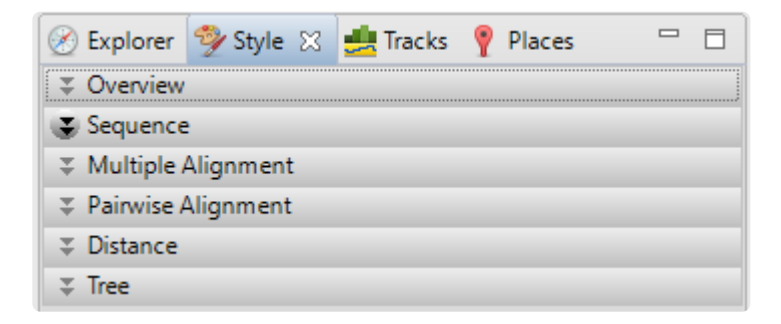

Click the links below to learn about each of the sections in the Style panel:

- [Overview section](#page-70-0)
- [Sequence section](#page-72-0)
- [Multiple Alignment section](#page-74-0)
- [Pairwise Alignment section](#page-81-0)
- [Distance section](#page-85-0)
- [Tree section](#page-88-0)

To save styles and apply them to future projects:

Once you have set up styles, you can save them and then apply them to future projects, either by default or only when you specify that they be applied. You can choose whether to save and apply styles for just one particular view or for all views.

Note that some of the instructions below refer to the "hamburger" menu. To access commands on these

menus, click on the expand bar of interest in the Style panel. Then click on the tool consisting of three horizontal lines.

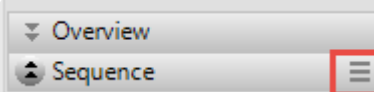

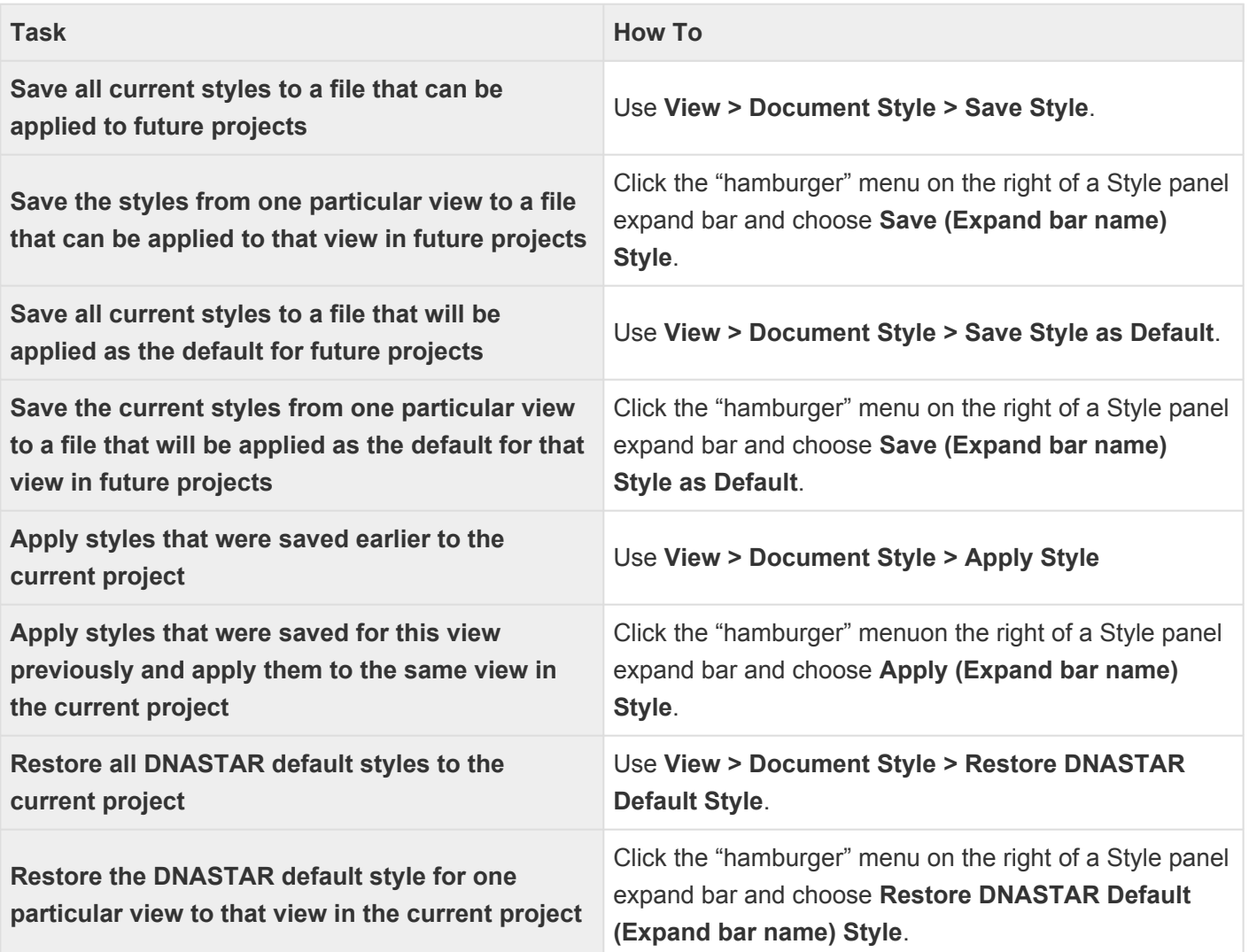

### <span id="page-70-0"></span>**Overview section**

To access options affecting the [Overview](#page-24-0) display, click on the [Style panel](#page-68-0) expand bar entitled **Overview**, or choose **View > Style > Overview**.

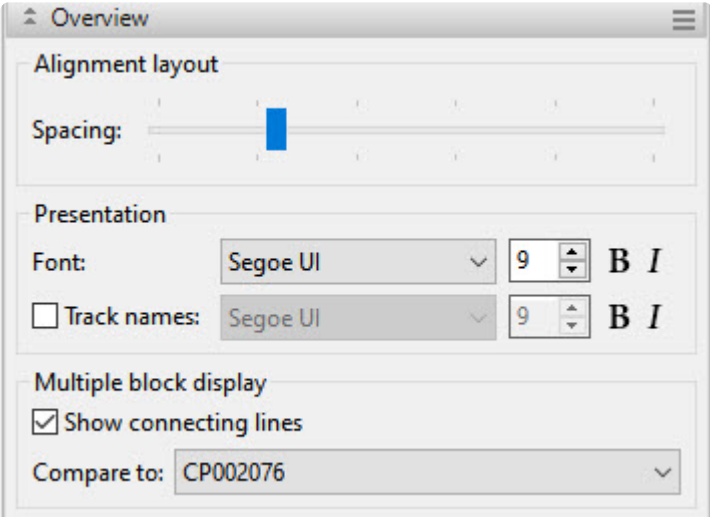

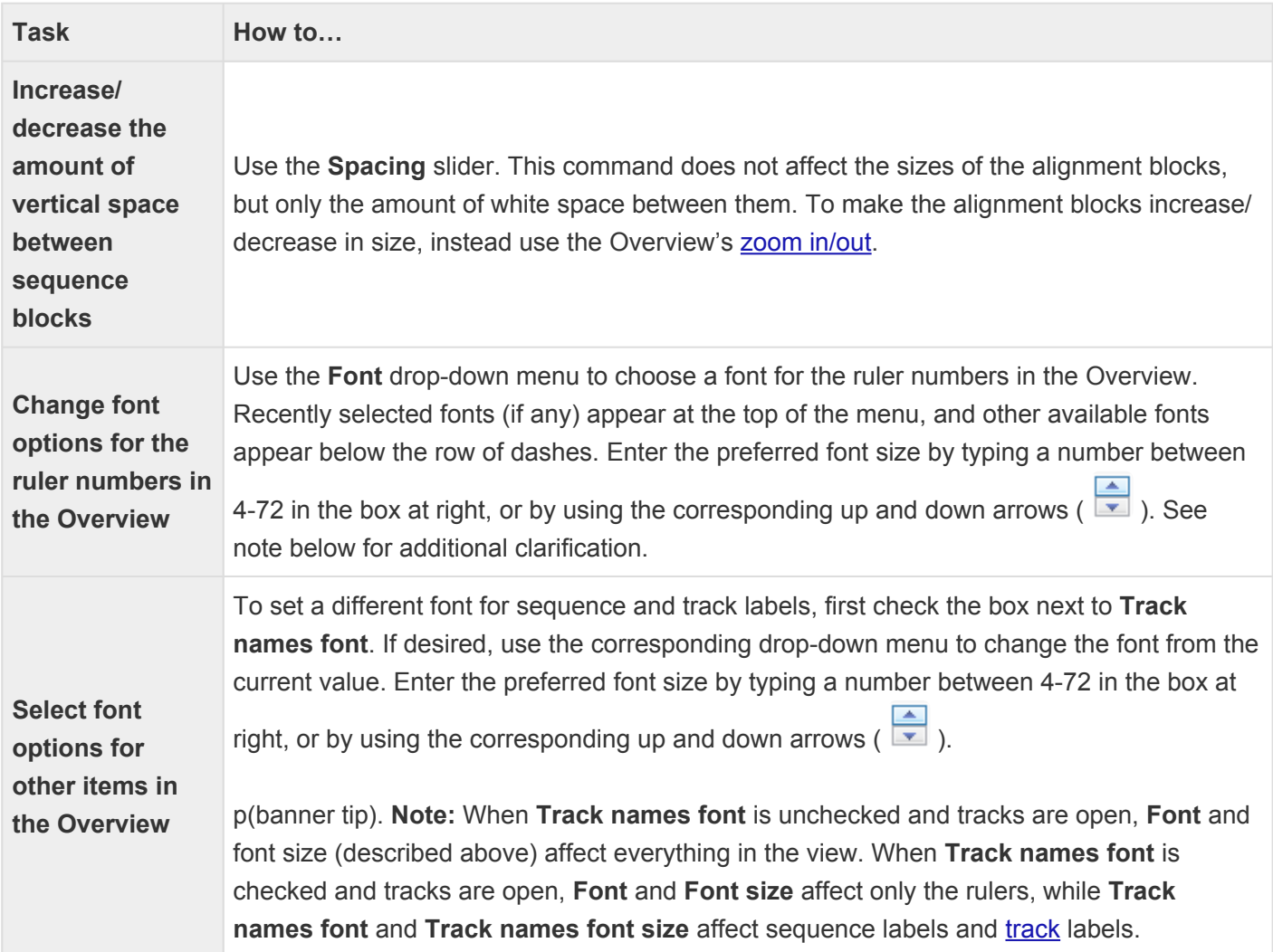

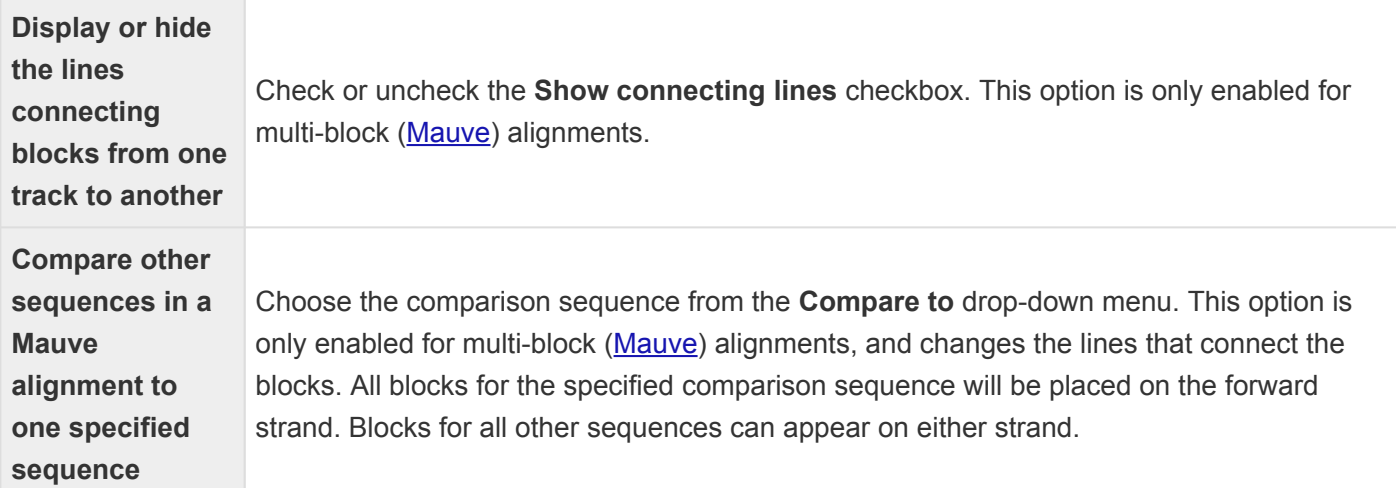

**X** Note: Once you set up styles, you can [save them and apply them to future projects](#page-68-0), either by default or when you specify.
## <span id="page-72-0"></span>**Sequence section**

To access options affecting the **[Sequences view](#page-33-0)** and [Pairwise view](#page-38-0), click on the [Style panel](#page-68-0) expand bar entitled **Sequences**, or choose **View > Style > Sequences**.

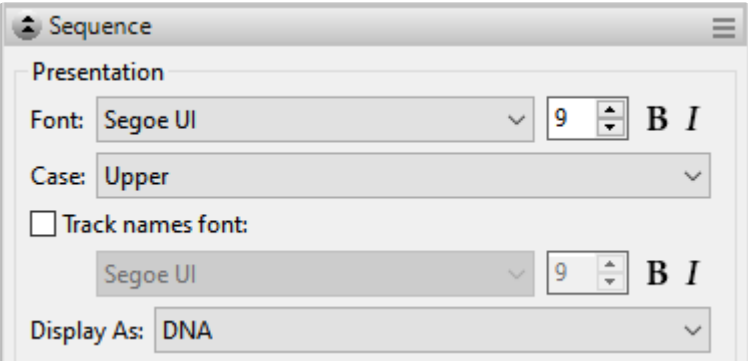

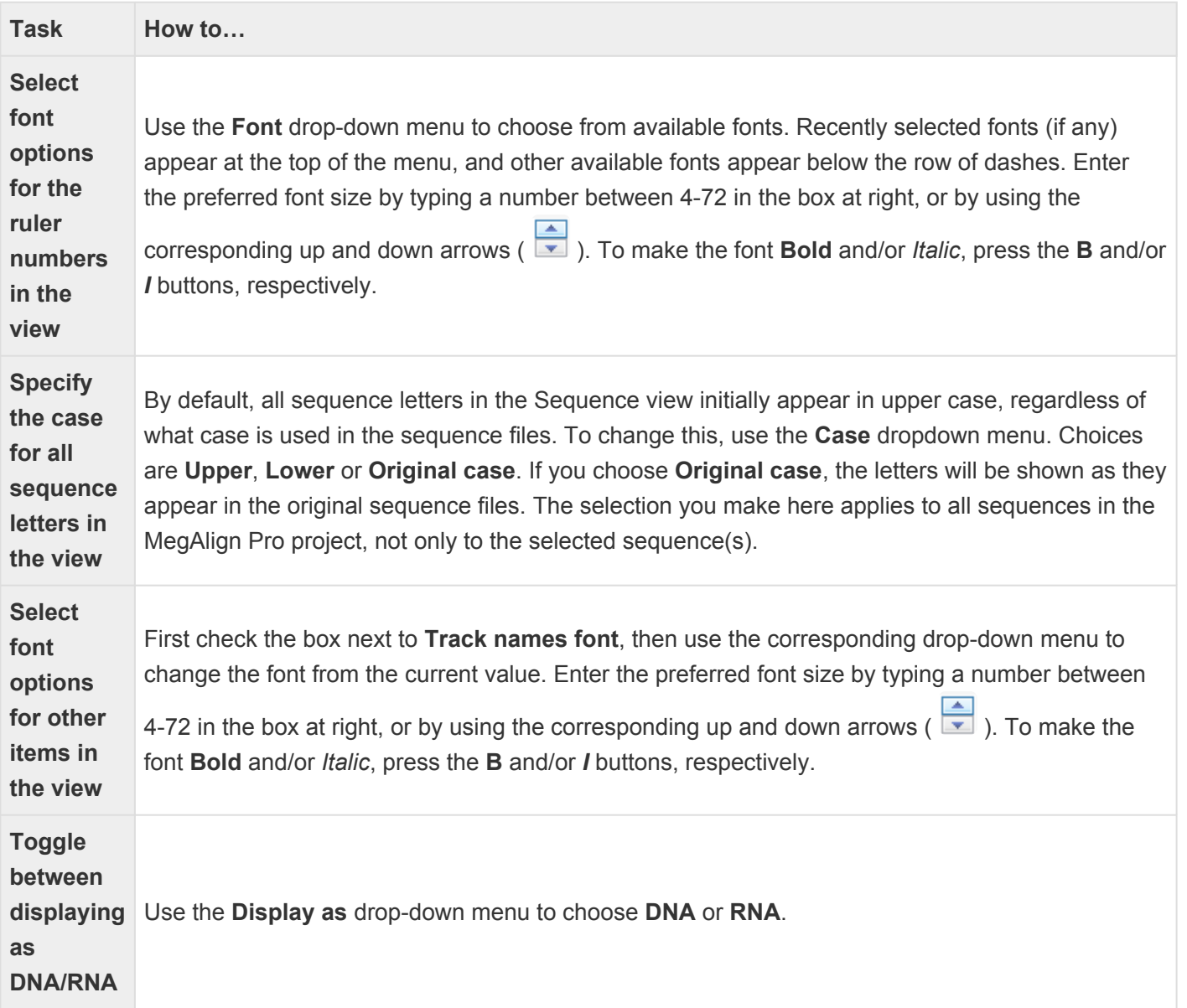

**X** Note: Once you set up styles, you can [save them and apply them to future projects](#page-68-0), either by default or when you specify.

## <span id="page-74-0"></span>**Multiple Alignment section**

To access options affecting the display of multiple alignments in the [Sequences view](#page-33-0), click on the [Style](#page-72-0) [panel](#page-72-0) expand bar entitled **Multiple Alignment**, or choose **View > Style > Multiple Alignment**.

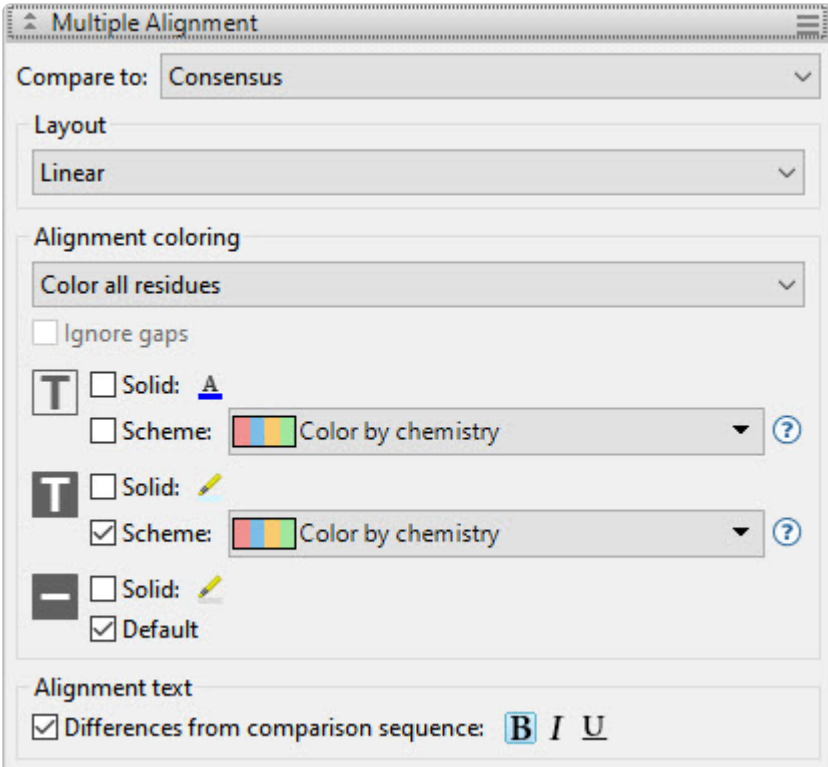

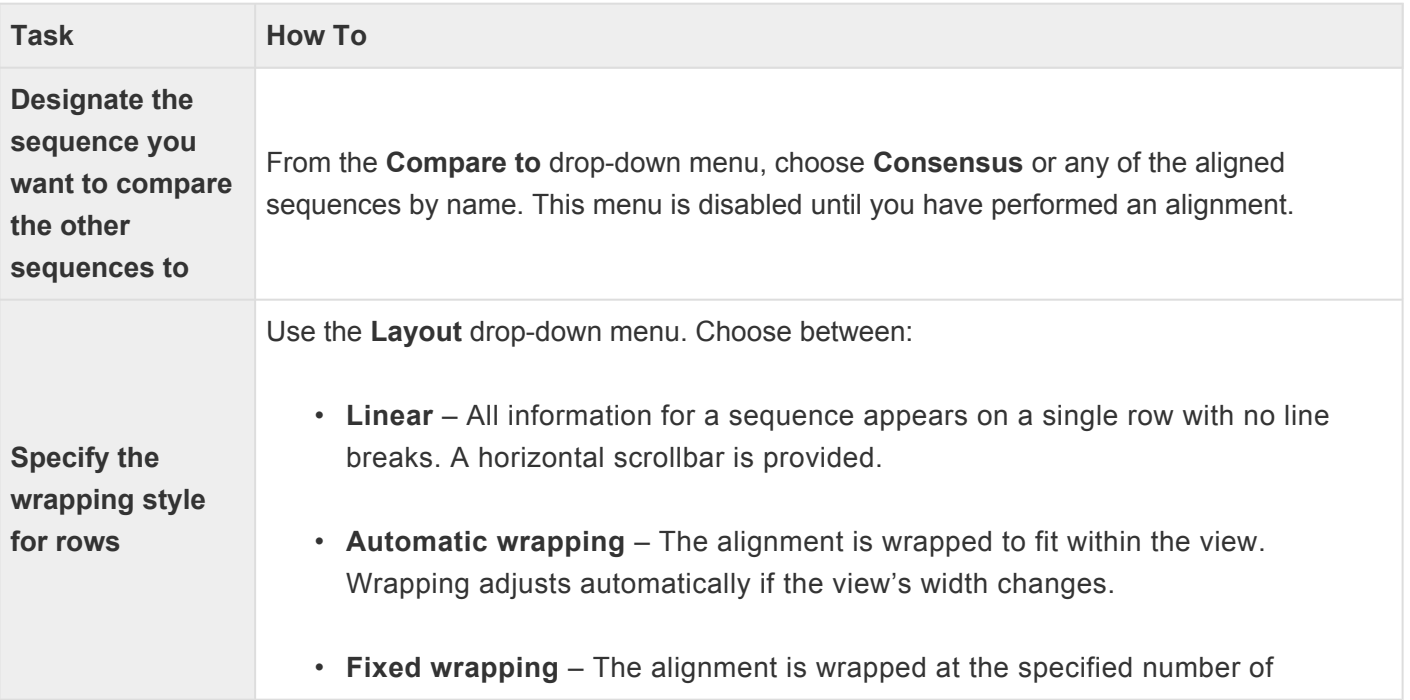

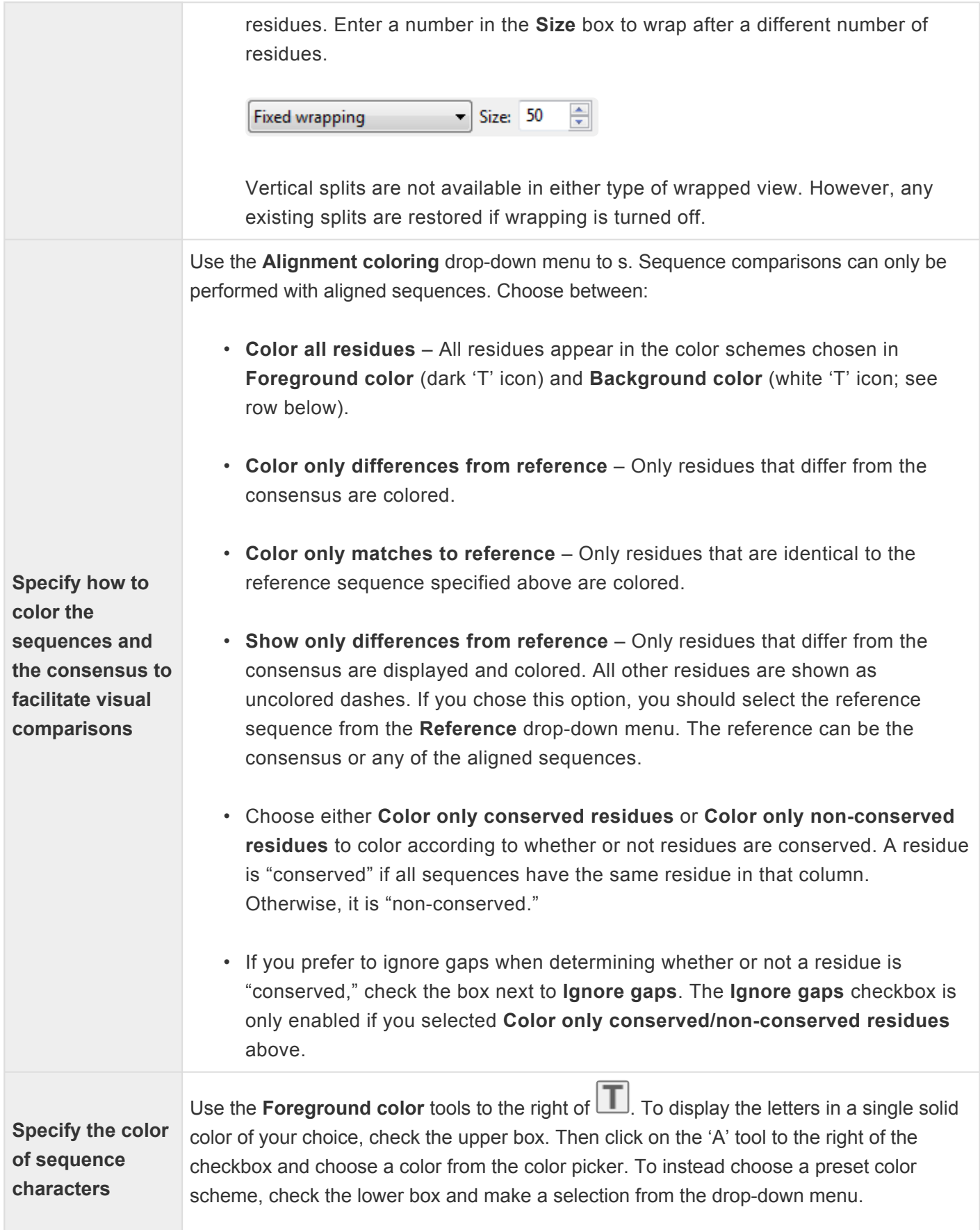

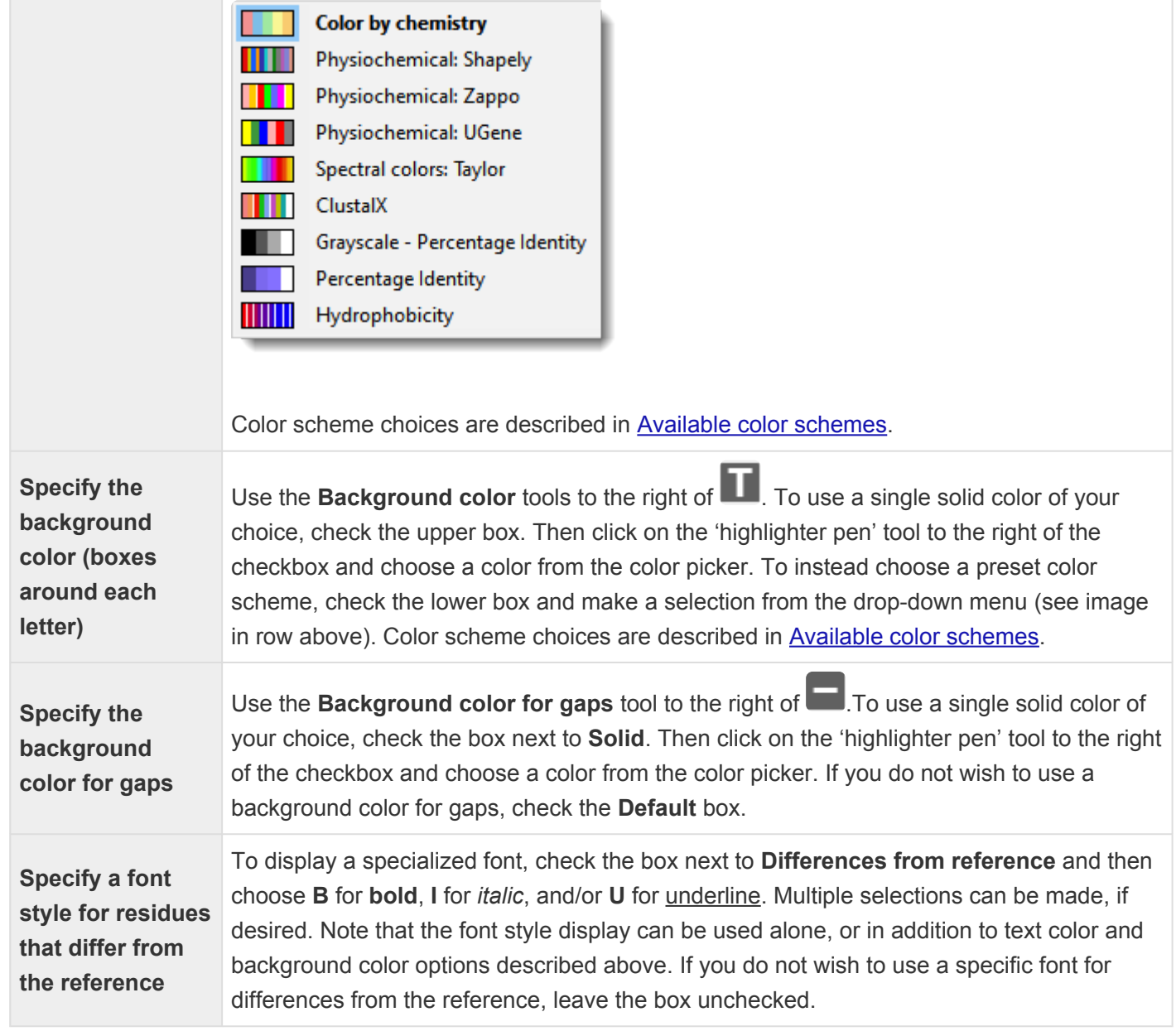

**X** Note: Once you set up styles, you can [save them and apply them to future projects](#page-68-0), either by default or when you specify.

## <span id="page-77-0"></span>**Available color schemes**

The [Multiple alignment](#page-74-0) and [Pairwise alignment](#page-81-0) sections allow you to select color schemes for sequences in the [Sequences](#page-33-0) and [Pairwise](#page-38-0) views, respectively. Each available color scheme is described below:

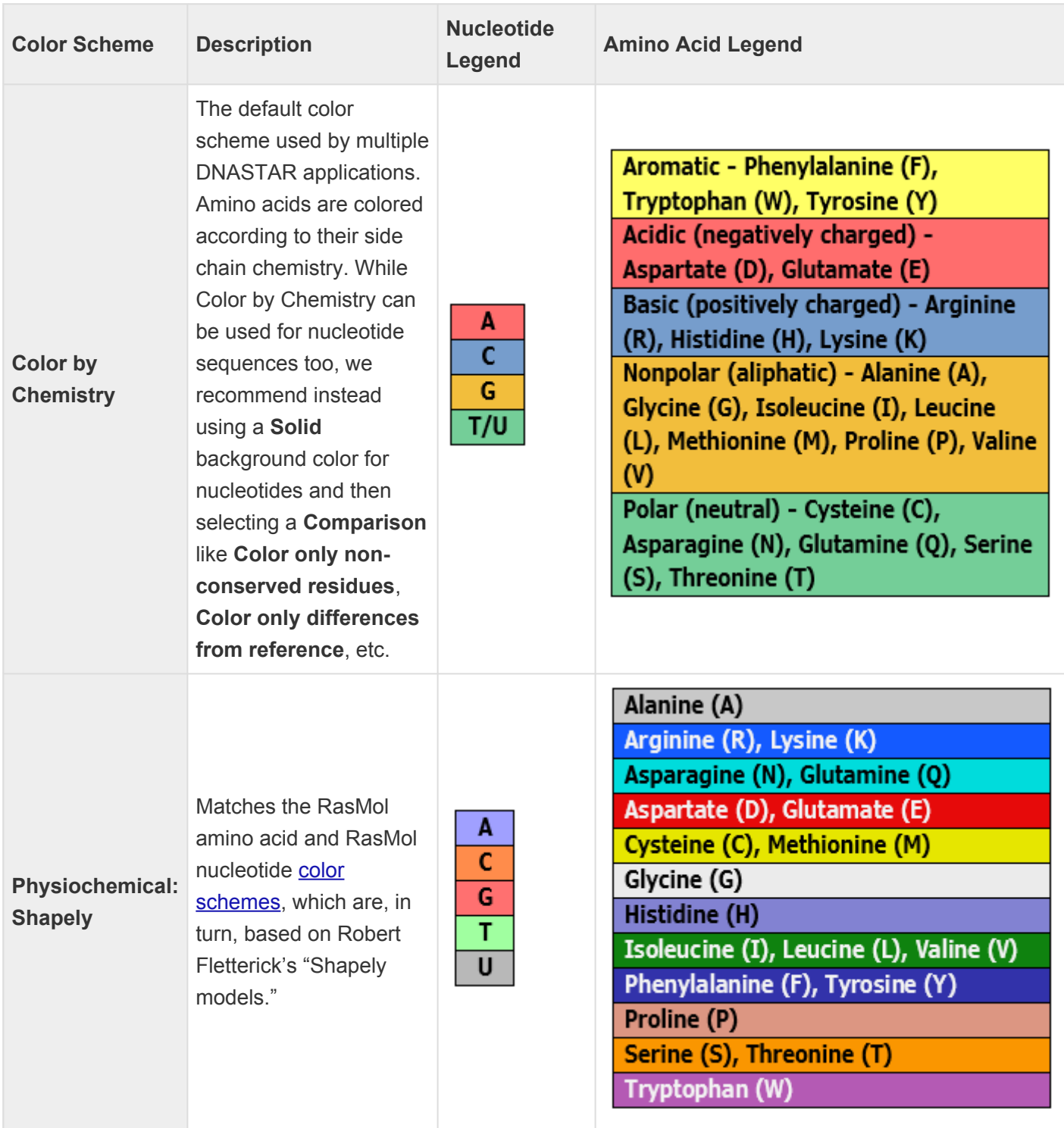

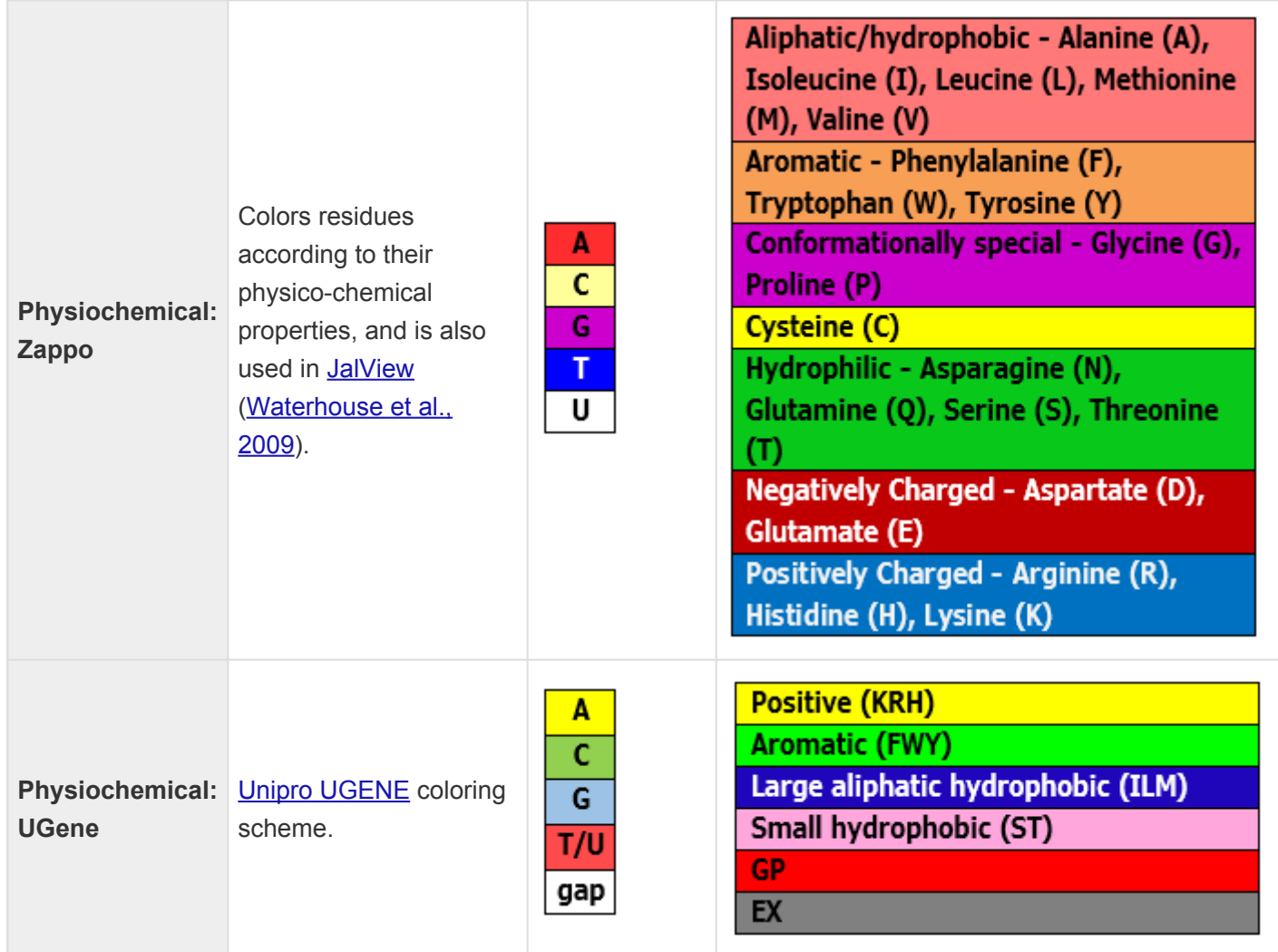

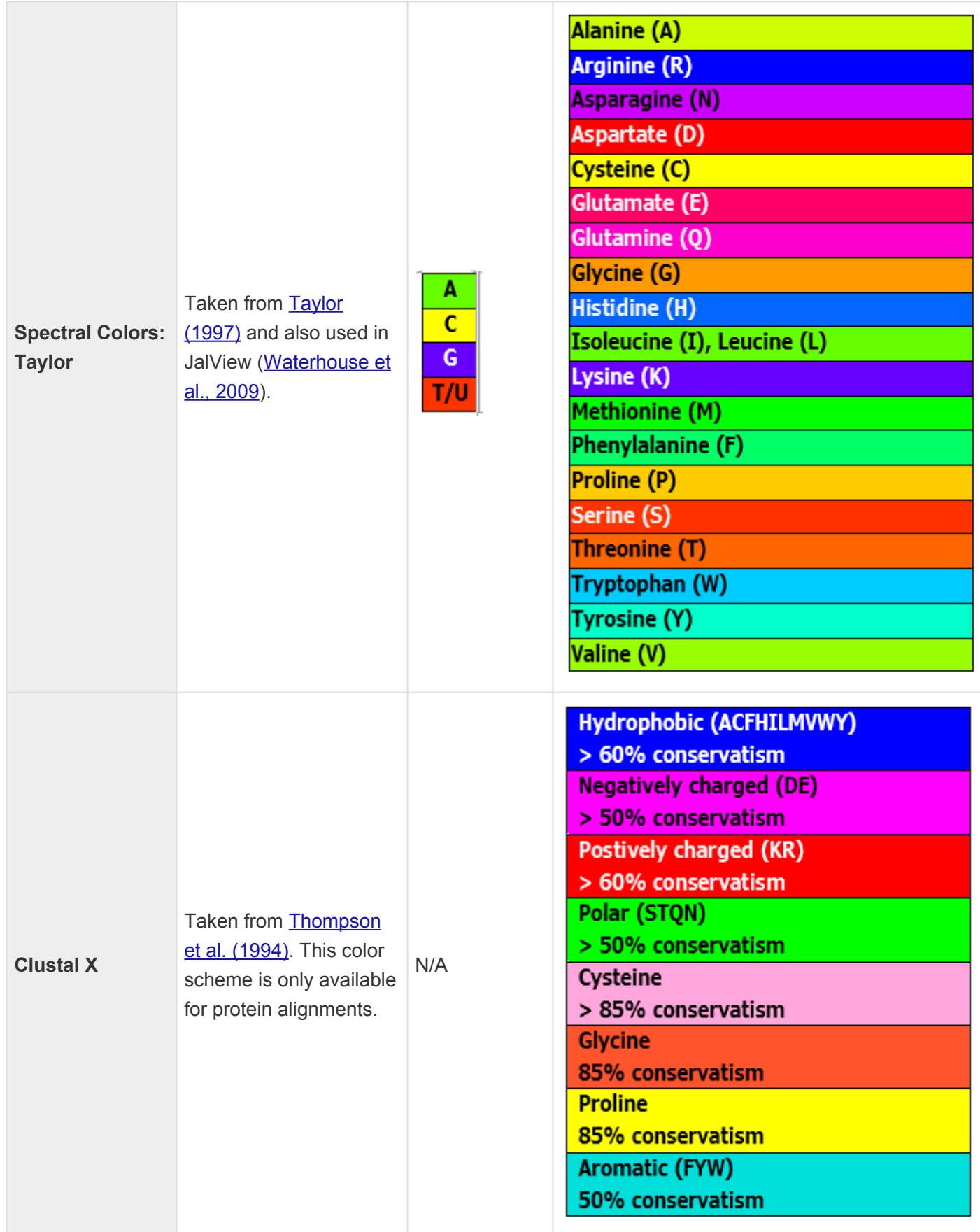

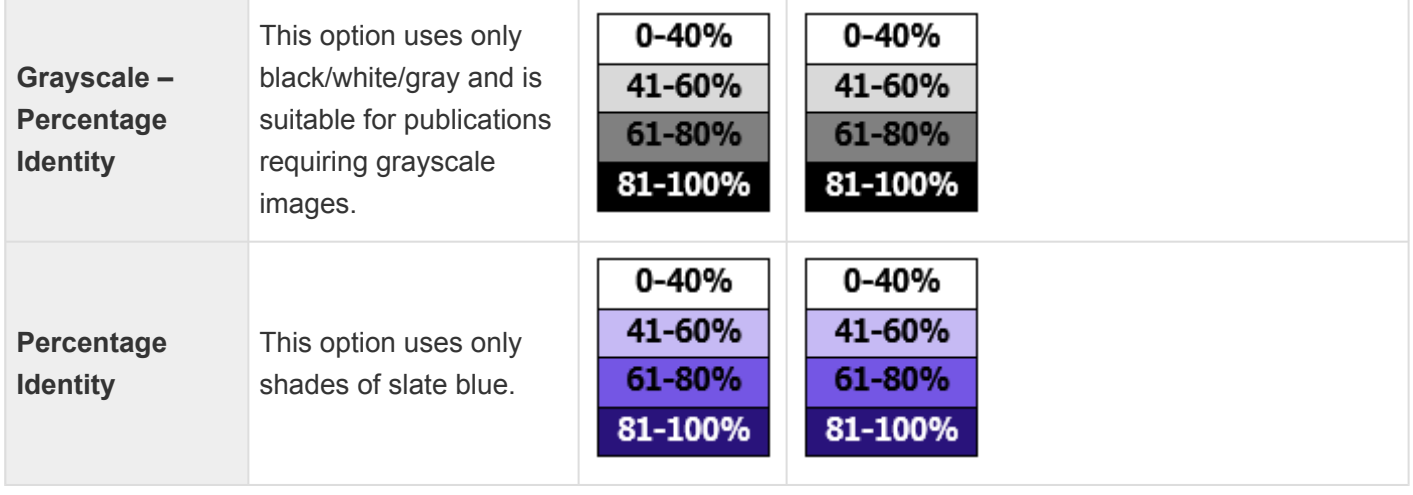

## <span id="page-81-0"></span>**Pairwise Alignment section**

To access options affecting the display of pairwise alignments in the **[Pairwise view](#page-38-0)**, click on the **[Style panel](#page-72-0)** expand bar entitled **Pairwise Alignment**, or choose **View > Style > Pairwise Alignment**.

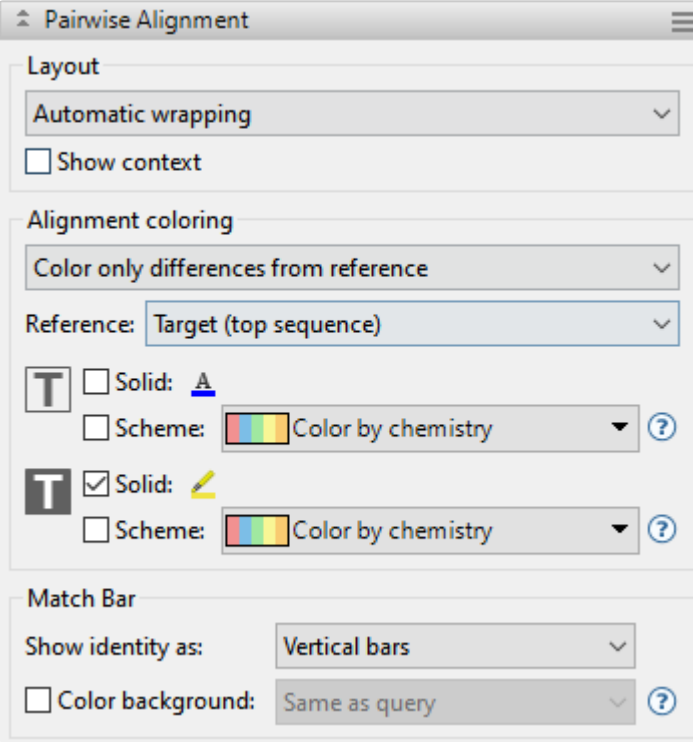

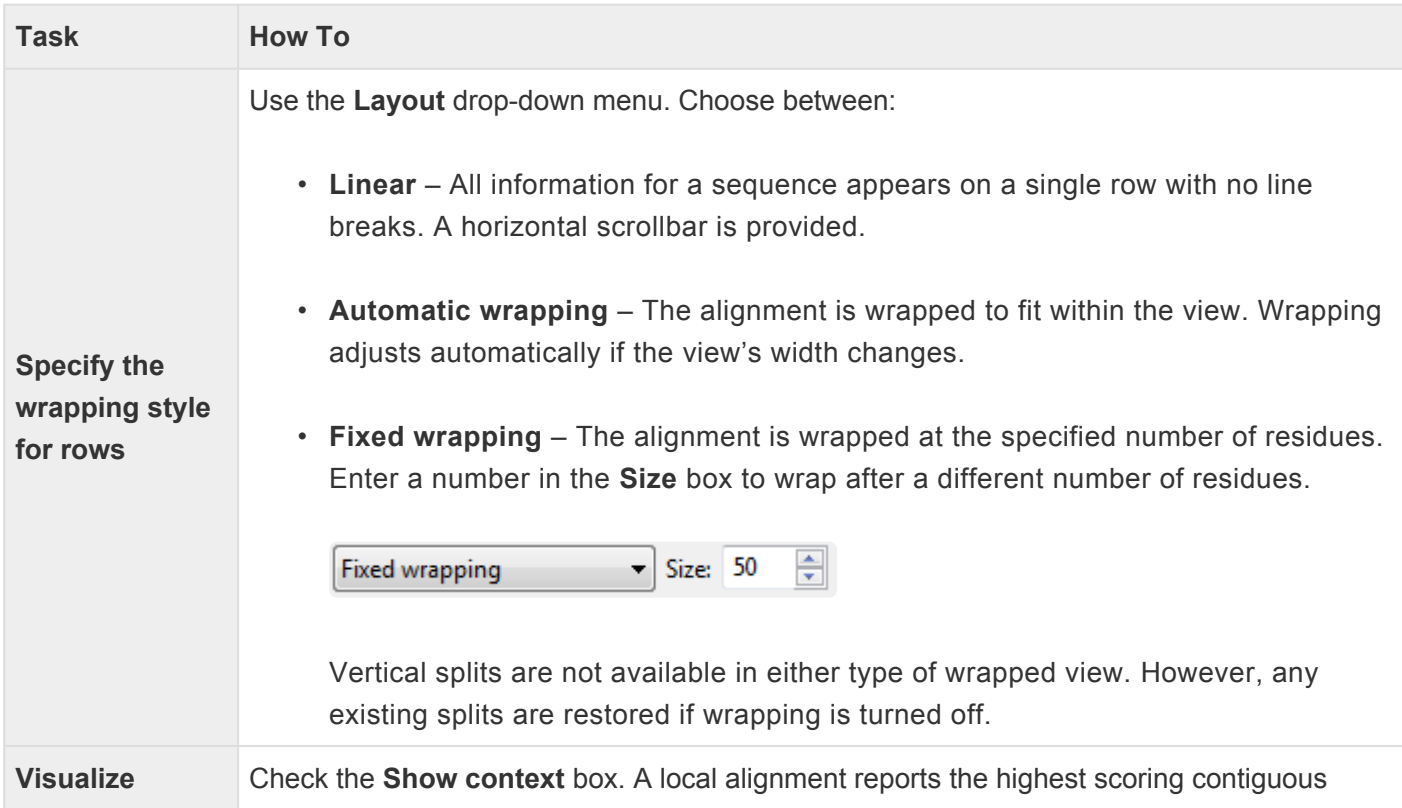

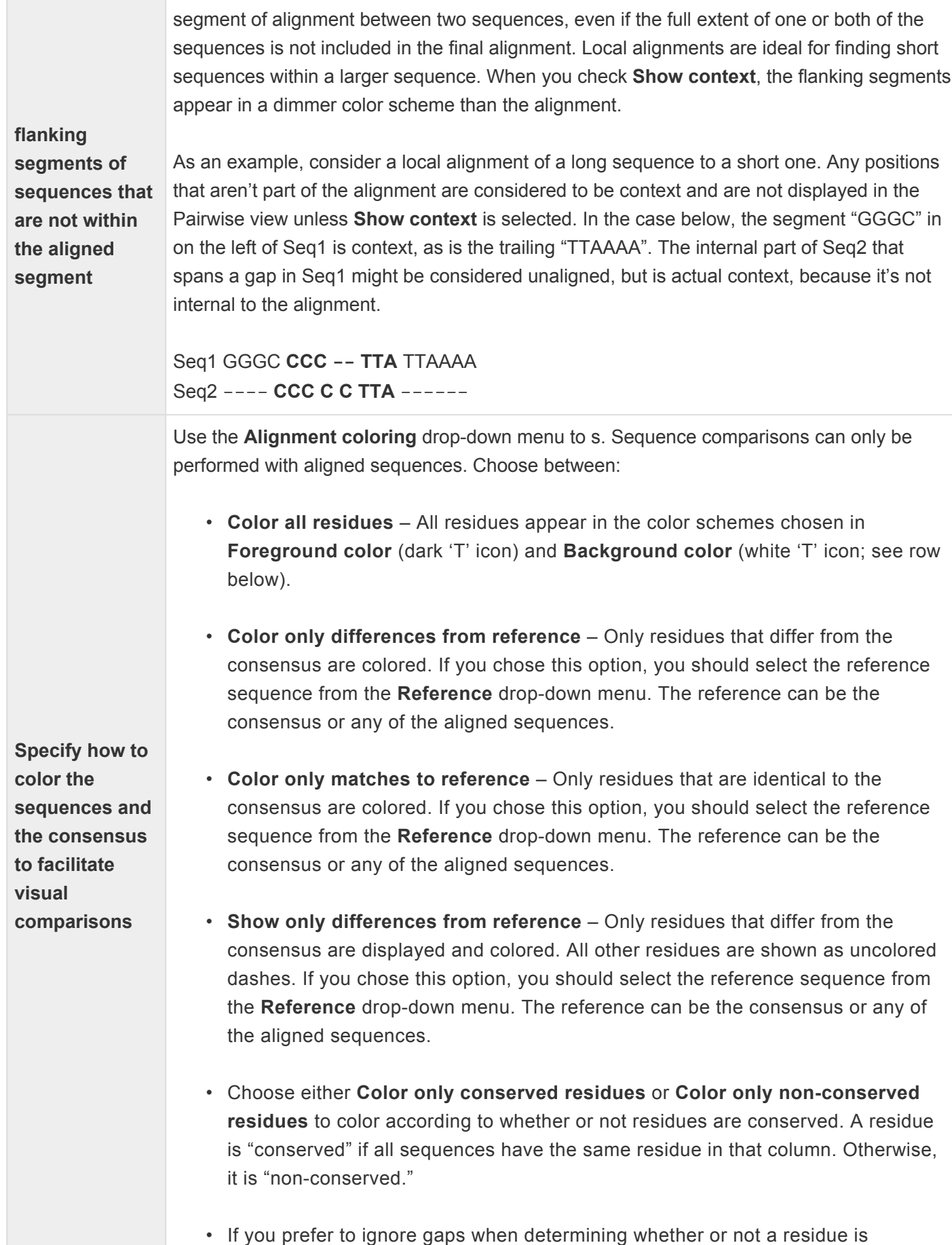

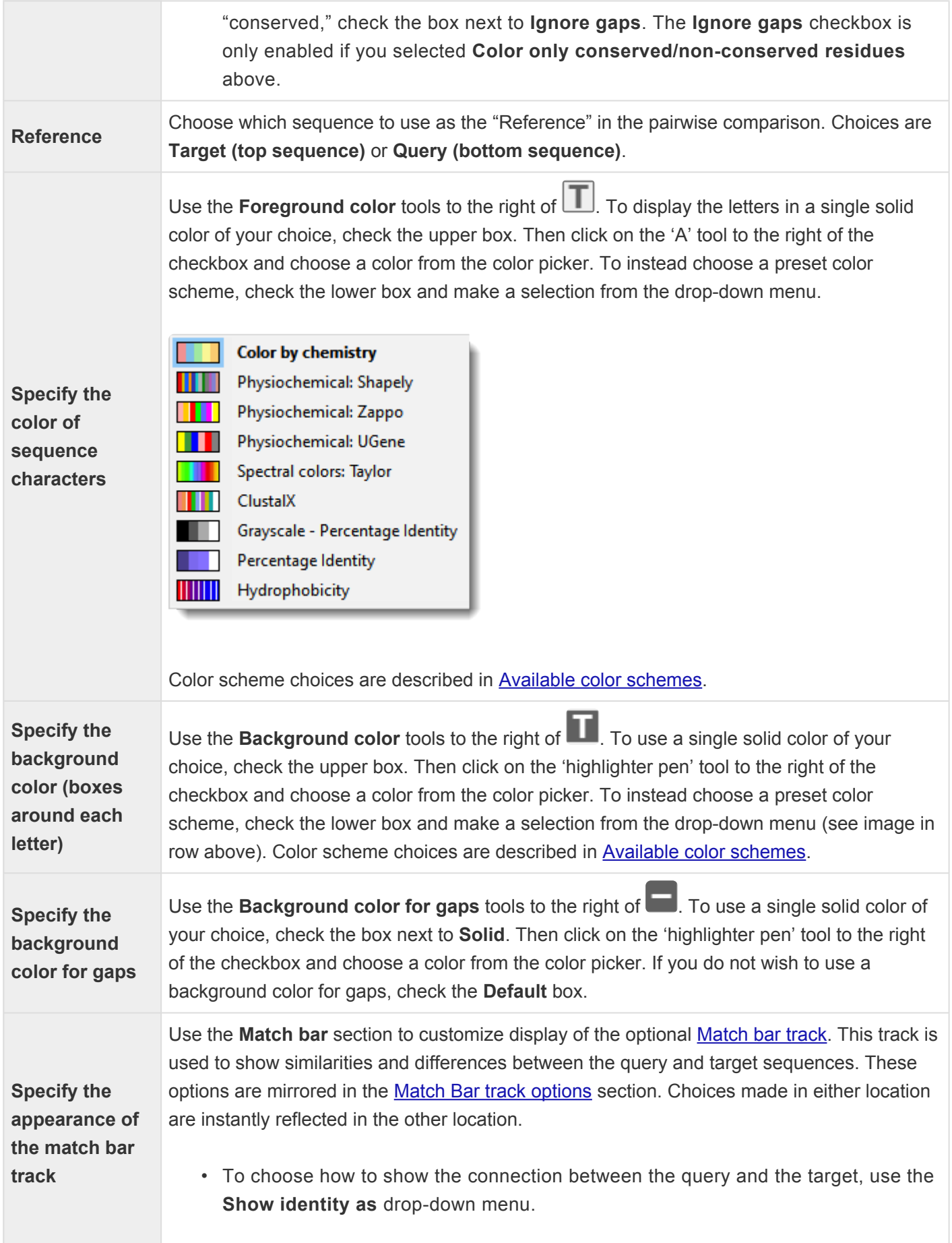

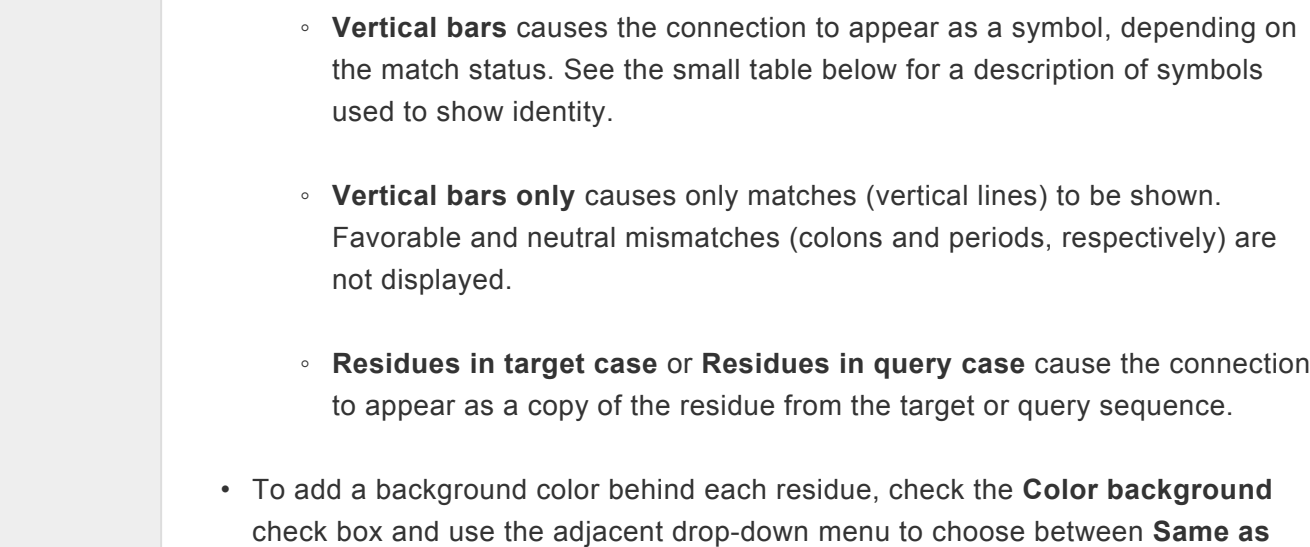

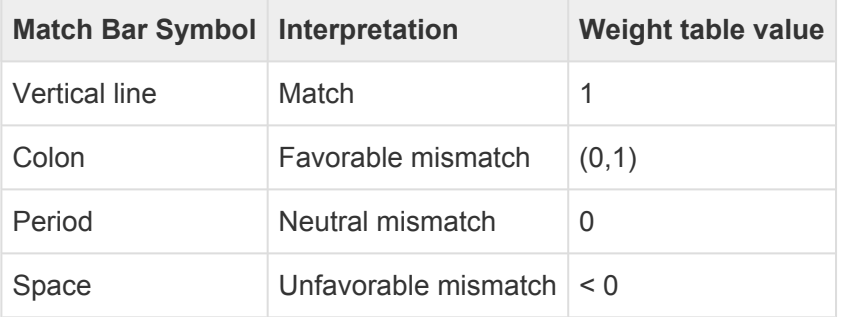

**query** and **Same as target**.

**X** Note: Once you set up styles, you can [save them and apply them to future projects](#page-68-0), either by default or when you specify.

### **Distance section**

The Distance section affects the appearance of the **Distance view**. To access this section, click on the Style panel expand bar entitled **Distance**, or choose **View > Style > Distance**.

**Note:** In Lasergene 17.1 and earlier, this section was used to specify distance parameters.<br>Beginning in Lasergene 17.2, these are now set using the **Distance > Parameters** Beginning in Lasergene 17.2, these are now set using the **Distance > Parameters** command.

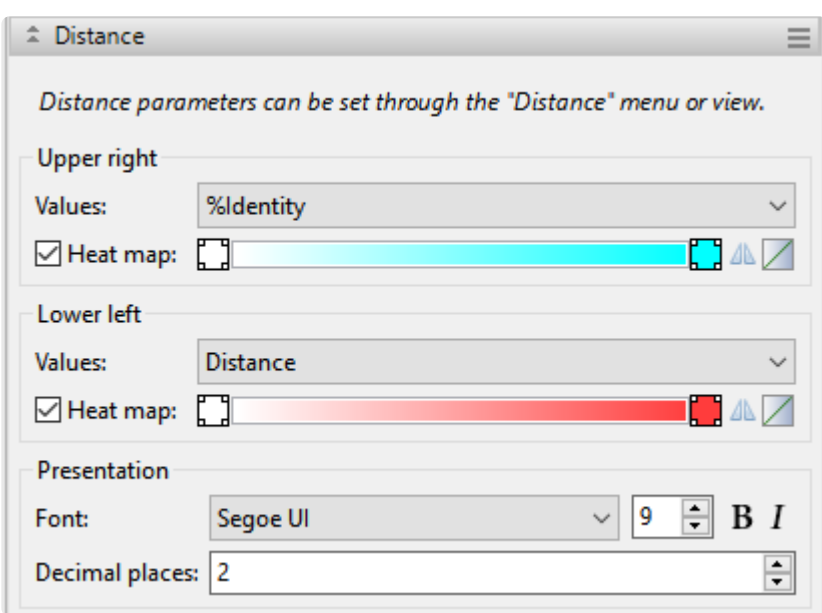

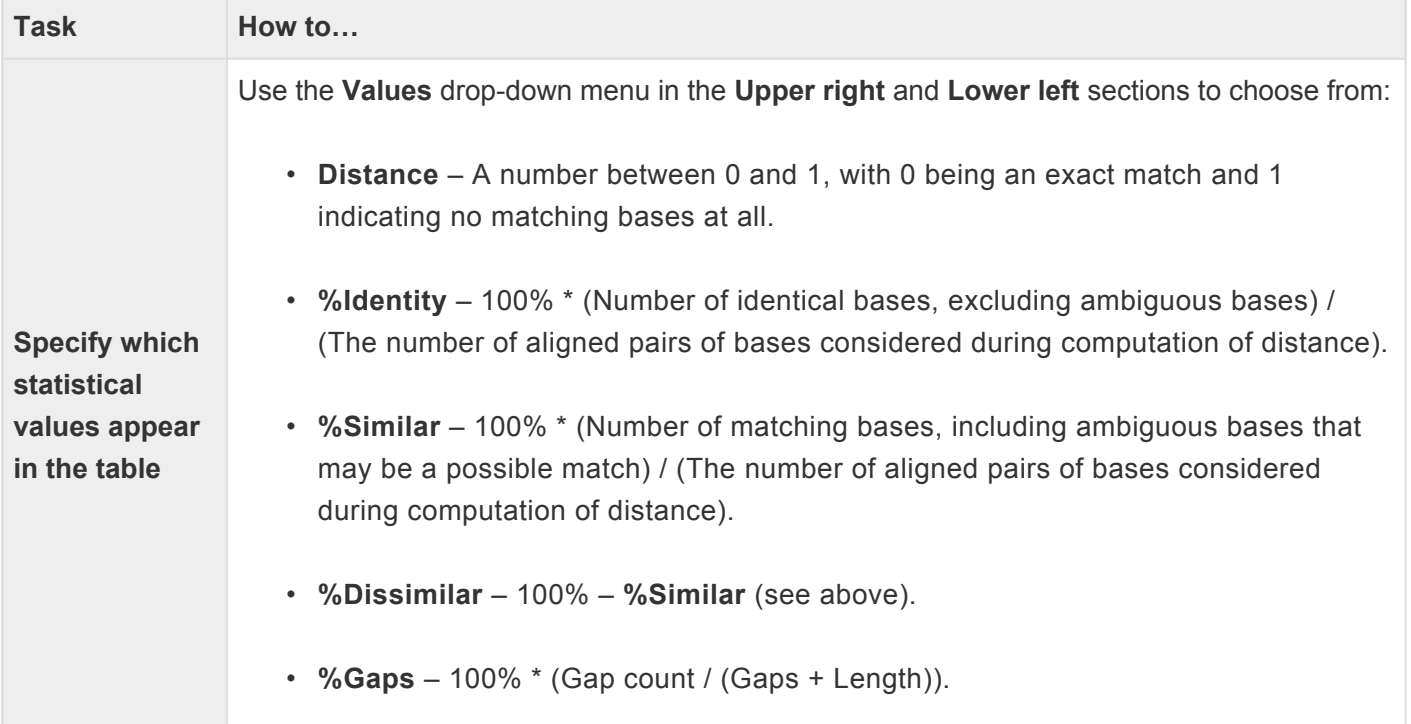

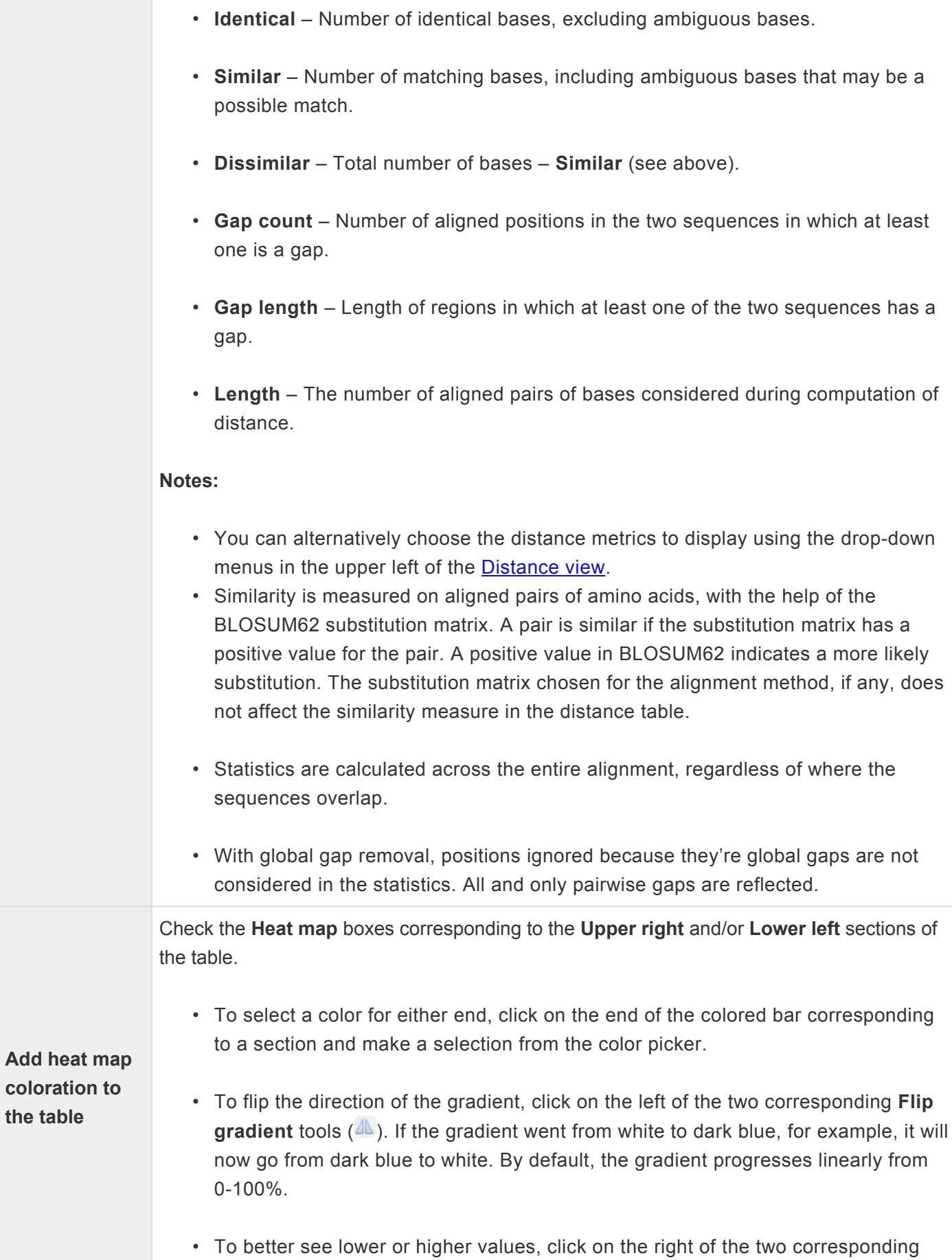

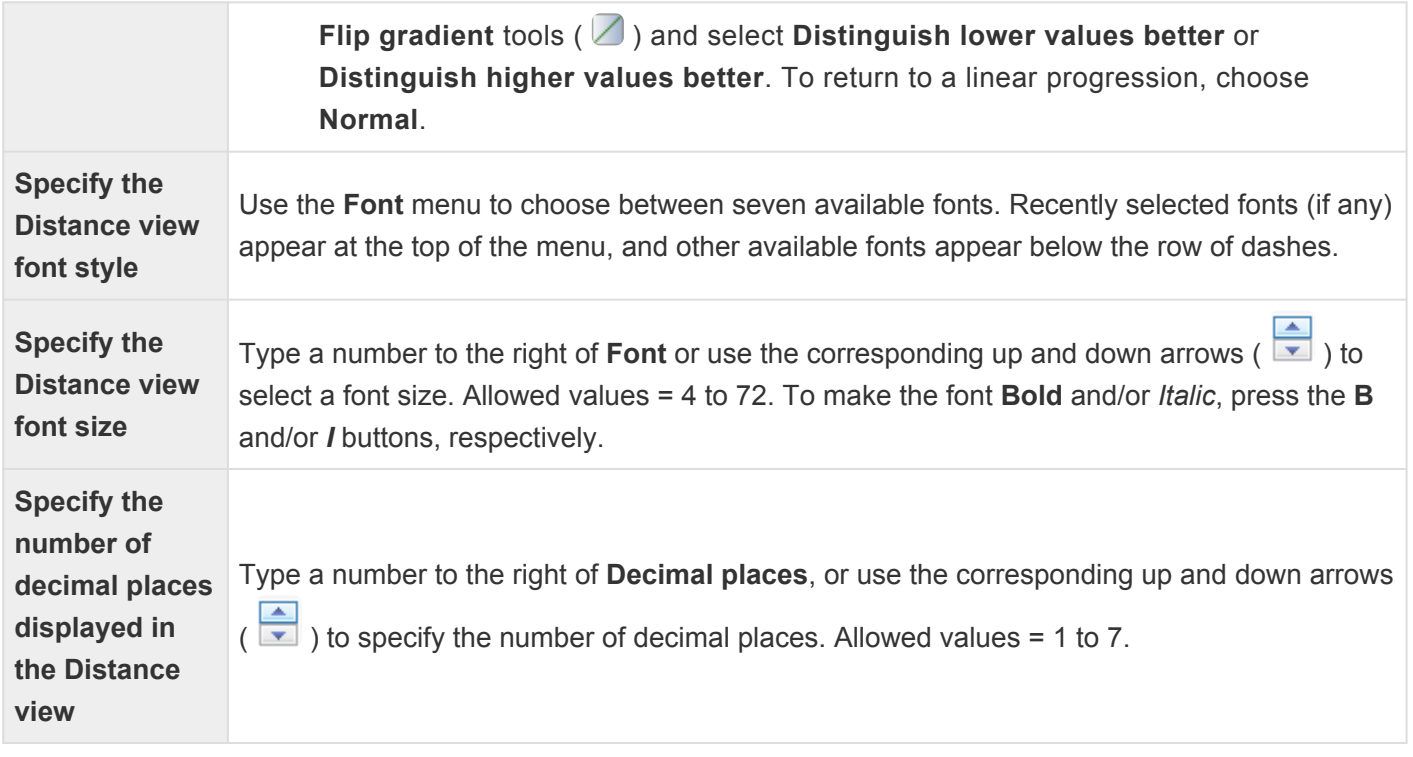

**X** Note: Once you set up styles, you can [save them and apply them to future projects](#page-68-0), either by default or when you specify.

### **Tree section**

To access options affecting the [Tree view,](#page-48-0) click on the [Style panel](#page-68-0) expand bar entitled **Tree**, or choose **View > Style > Tree**.

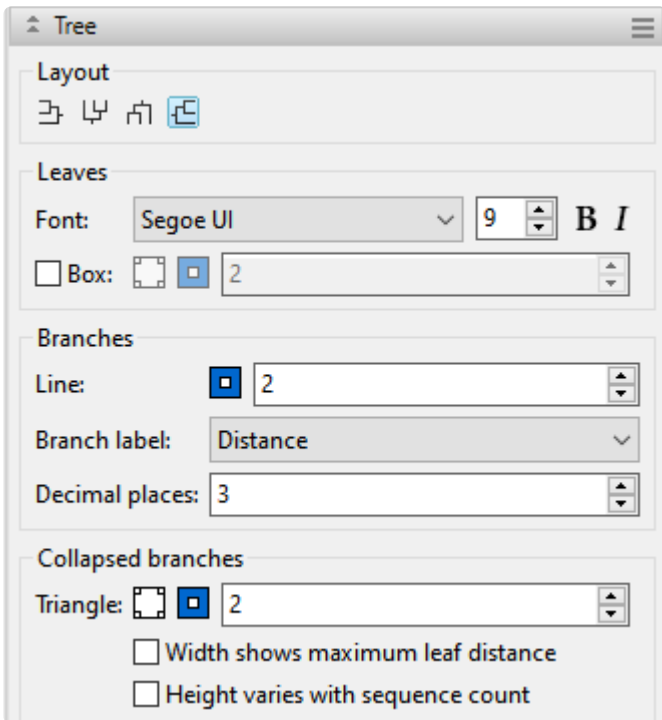

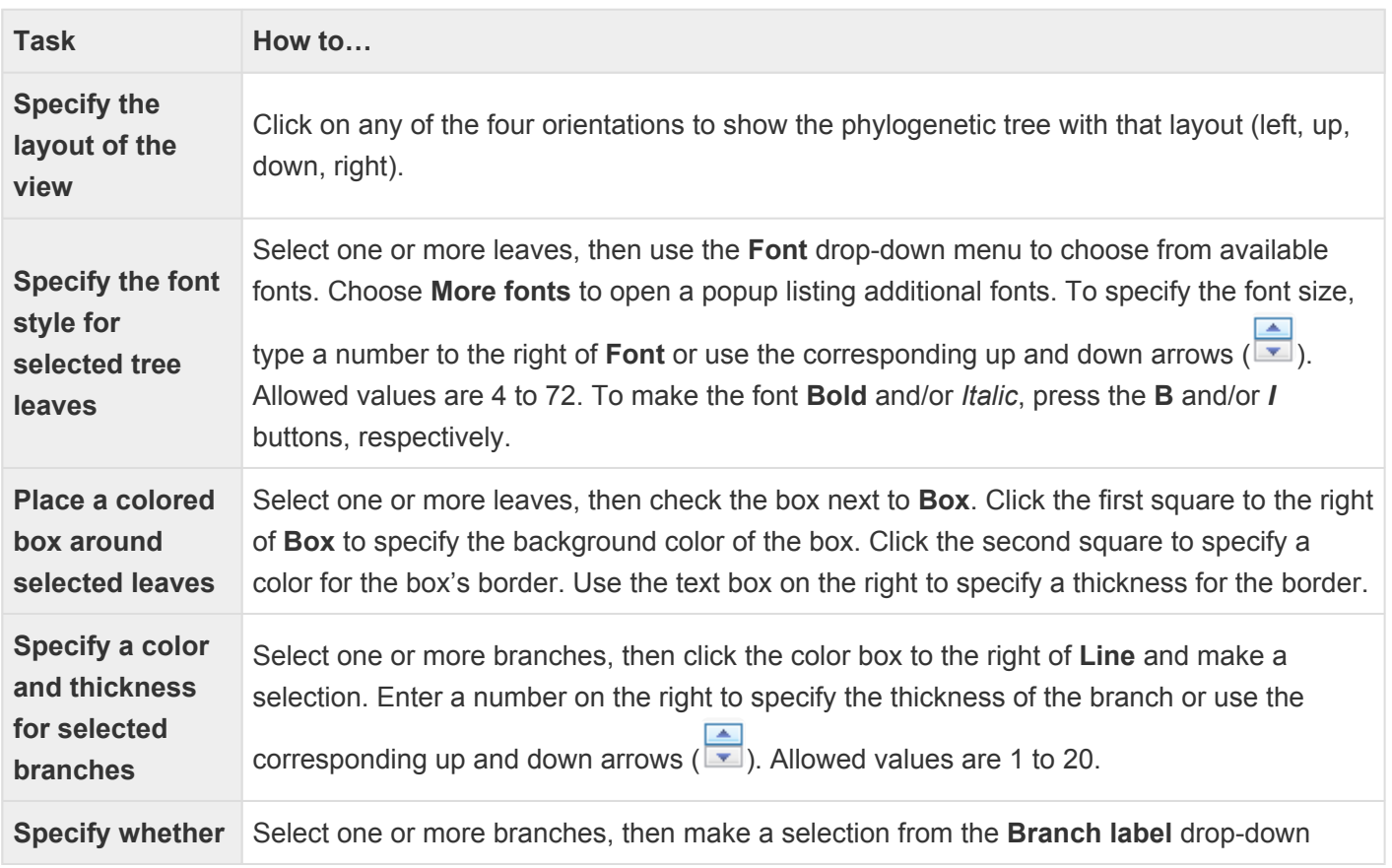

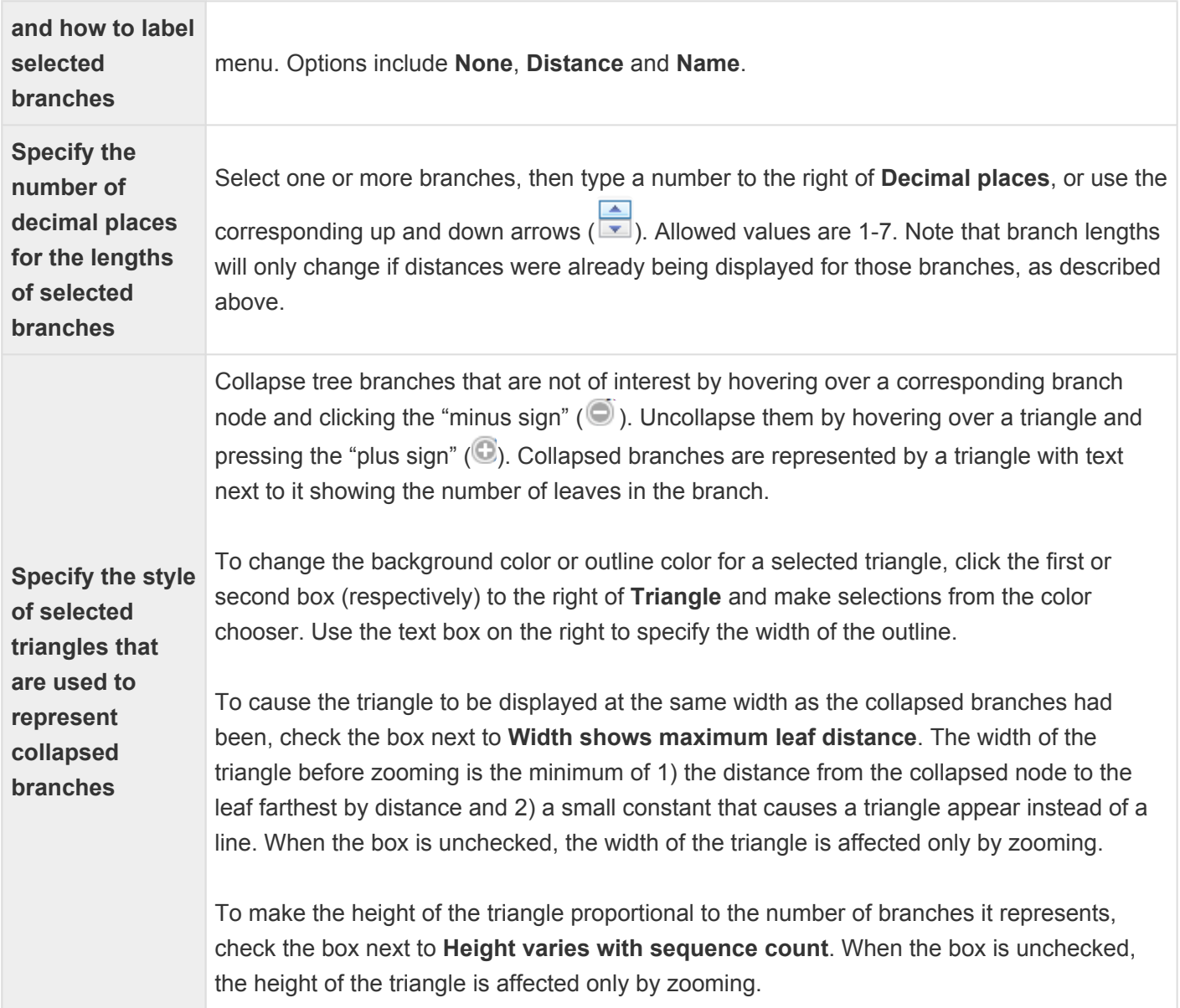

**X** Note: Once you set up styles, you can [save them and apply them to future projects](#page-68-0), either by default or when you specify.

## <span id="page-90-0"></span>**Tracks panel**

The Tracks panel lets you manage the tracks displayed in the [Overview](#page-24-0) and the [Sequences view.](#page-33-0)

#### To open the Tracks panel:

Click on the **Tracks** tab ( $\frac{1}{2}$  Tracks). If the panel is not already visible, reveal it using any of the following methods:

- Choose **View > Tracks > Tracks** or **View > Reset Panel Layout**.
- Press **Ctrl/Cmd+Alt+T**.
- Right-click on a track in the Overview or Sequences View and choose **Show Tracks Panel**.

#### To change settings in the Tracks panel:

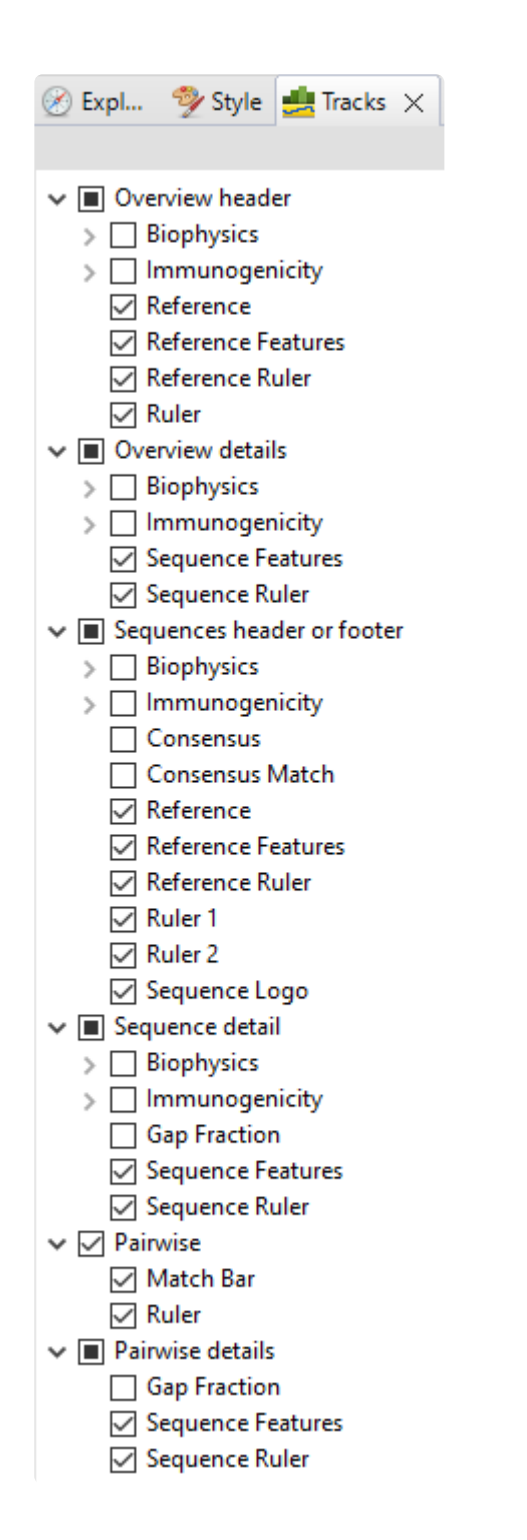

The uppermost part of the Tracks panel lets you specify which tracks are visible, and configure their options and appearance. Depending on the sequence type (nucleotide vs. amino acid) and alignment status, different sub-sets of track types will be listed. For instance, prior to alignment, **Consensus**, **Consensus Match**, **Sequence Logo** and **Gap Fraction** are hidden from the list.

By default, some tracks on the list are checked (i.e., available to display in the Sequences view) while others are unchecked. Put check marks next to tracks that you wish to make available for display, and remove check marks for tracks that you wish to hide. Tracks are added to the views in the same order in which their boxes are checked in the Tracks panel. This means that the position of a track may change when its box is unchecked and then checked again.

Click the links below to learn about each of the expandable sections in the Tracks panel:

- [Layout](#page-93-0)
- [Options](#page-94-0)

To see the detail tracks that have been check-marked for display:

Expand one or more sequences in the Overview and/or Sequences view by clicking the relevant plus sign icon.  $(\circledcirc)$ 

### <span id="page-93-0"></span>**Layout section**

To access options affecting the height of a track and the space above and/or below the track, click on the [Tracks panel](#page-90-0) expand bar entitled "Layout," or choose **View > Tracks > Layout**. Changes made in this section are applied to all currently selected tracks.

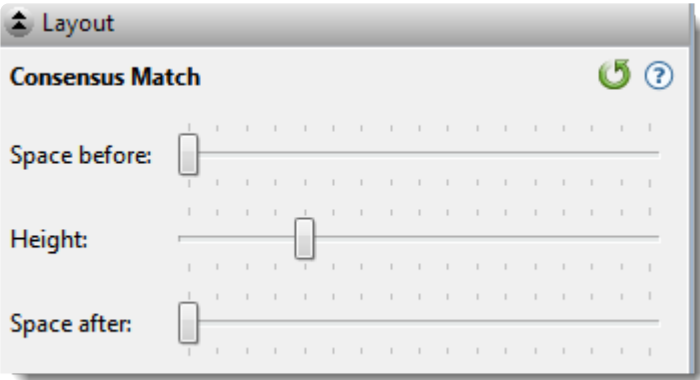

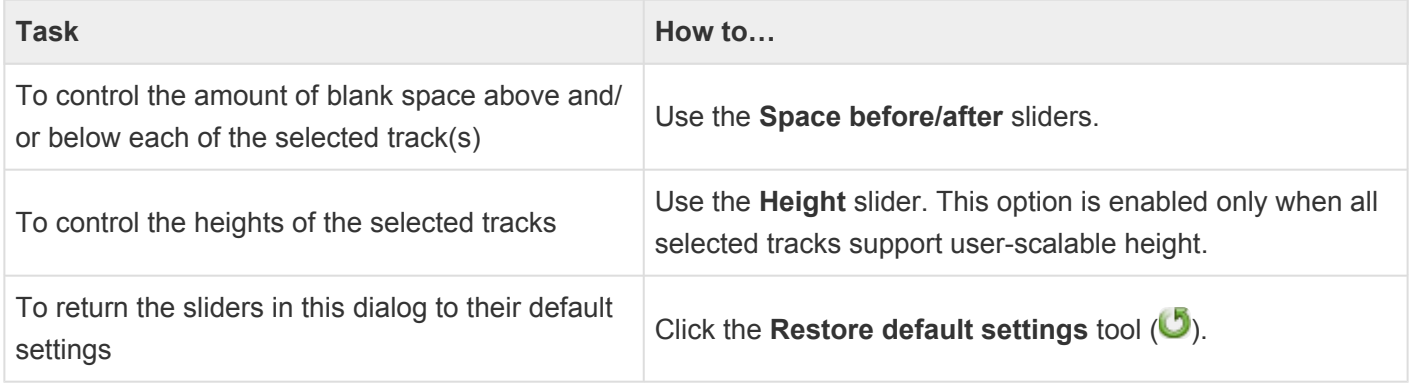

# <span id="page-94-0"></span>**Options section**

To access settings for the track type currently selected in the [Tracks panel,](#page-90-0) click on the Tracks panel expand bar entitled "Options," or choose **View > Tracks > Options**.

The **Options** section varies in appearance depending upon the selection. For discussions of each track type and its corresponding Options section, see [Tracks](#page-164-0).

### **Features panel**

The Features panel lets you specify which feature types should be visible in the [Overview](#page-24-0) and the [Sequences view](#page-33-0) once a sequence has been expanded.

#### To open the Features panel:

Click on the **Features** tab ( $\mathbf{B}$  Features). If the panel is not already visible, reveal it using any of the following methods:

- Choose **View > Features** or **View > Reset Panel Layout**.
- Right-click on a track in the Overview or Sequences view and choose **Show Features Panel**.

To change settings in the Features panel:

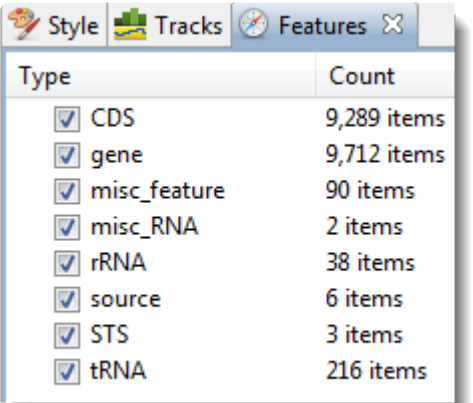

The **Type** column shows the feature type. By default, all feature types except **Source** are checked.

The **Count** column shows the number of each feature type in the project. It includes all sequences, whether aligned or unaligned, selected or unselected. The count includes copies of features mapped to the consensus (e.g., with **Features > Map Features to Active Consensus**) and other sequences.

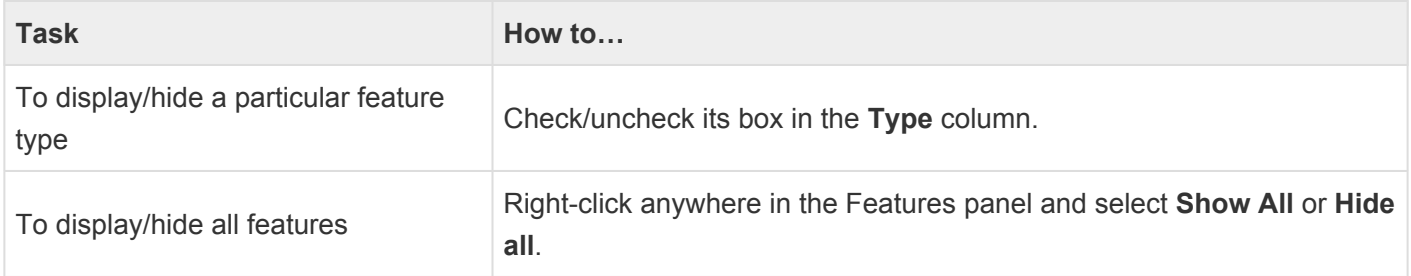

## <span id="page-96-0"></span>**Places panel**

The Places panel lets you quickly navigate to a sequence location or range that you have visited before. The following video shows how to bookmark favorite locations using the Places panel:

To open the Places panel:

Click on the **Places** tab ( ). Places I if the panel is not already visible, reveal it using any of the following methods:

- Choose **View > Places > Places** or **View > Reset Panel Layout**.
- Press **Ctrl/Cmd+Alt+P**.

To change settings in the Places panel:

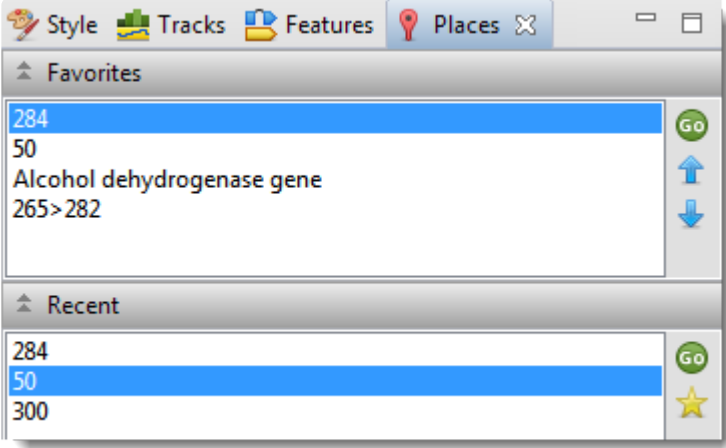

Click the links below to learn about each of the expandable sections in the Places panel:

- [Recent section](#page-99-0)
- [Favorites section](#page-98-0)

## <span id="page-98-0"></span>**Favorites section**

The Favorites section is similar to the bookmarks folder for a web browser. It contains a list of previouslyvisited locations that you have decided you may wish to visit again.

#### To access the Favorites section:

Click on the [Places panel](#page-96-0) expand bar entitled "Favorites," or choose **View > Places > Favorites**.

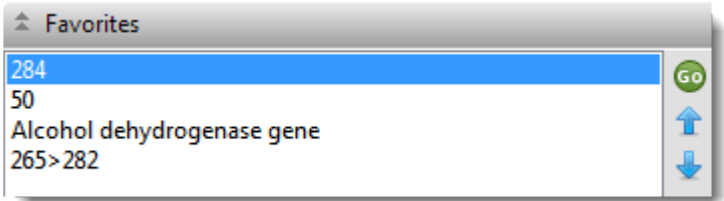

Entries are nominated for this list from within the **[Recent section](#page-99-0)** of the **[Places panel](#page-96-0)** or by chooseing **Sequences > Add Place to Favorites**. Favorites are listed in the same order in which they were added, by default, though you can change the order manually (see table below). The Favorites list is saved whenever you save a project.

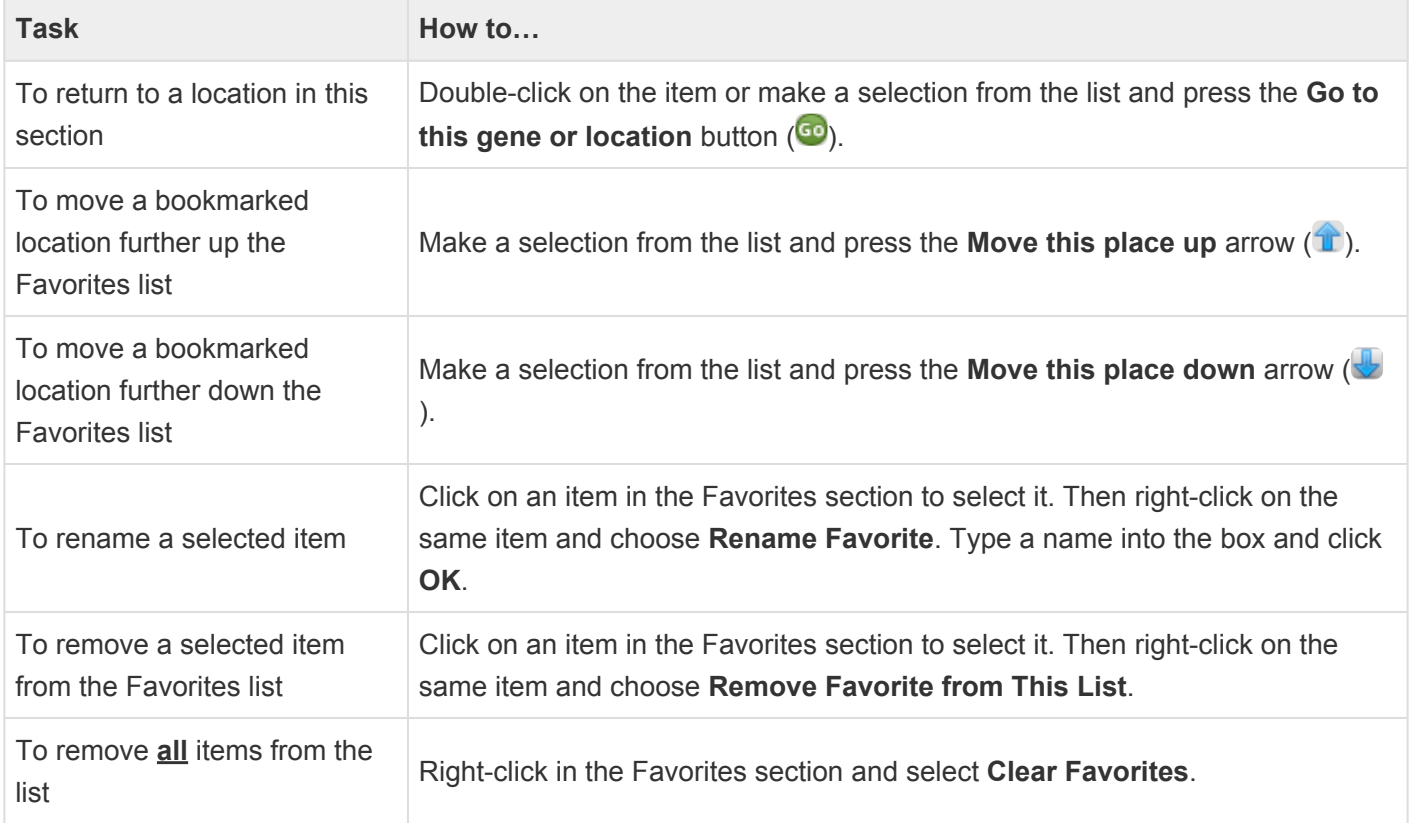

## <span id="page-99-0"></span>**Recent section**

When you perform a search for a gene or numerical sequence location using **Edit > Go To Position**, each found location is automatically stored in the Recent section. Access this section by clicking on the Places panel expand bar entitled "Recent," or by choosing **View > Places > Recent**.

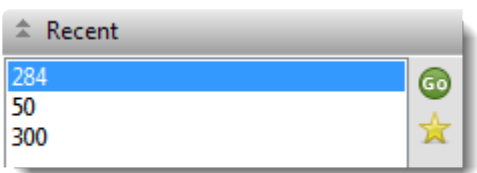

Recent locations are listed in the same order in which they were added, and the list is saved whenever you save a project.

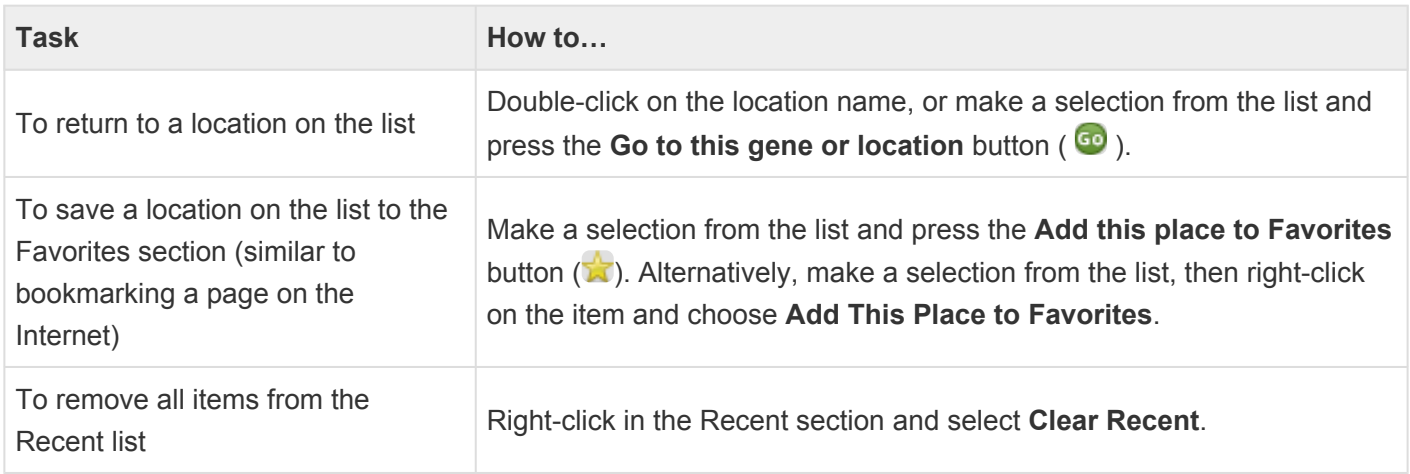

## <span id="page-100-0"></span>**Details panel**

The Details panel shows details of the application, selection or project.

#### To open the Details panel:

This panel is represented by a blue "information" icon  $\left( \bullet \right)$ . If the panel is not already visible, reveal it using any of the following methods:

- Choose **View > Details** or **View > Reset Panel Layout**.
- Right-click on a track in the [Overview](#page-24-0) or [Sequences view](#page-33-0) and choose **Show Details Panel**.

Interpreting the Details panel display:

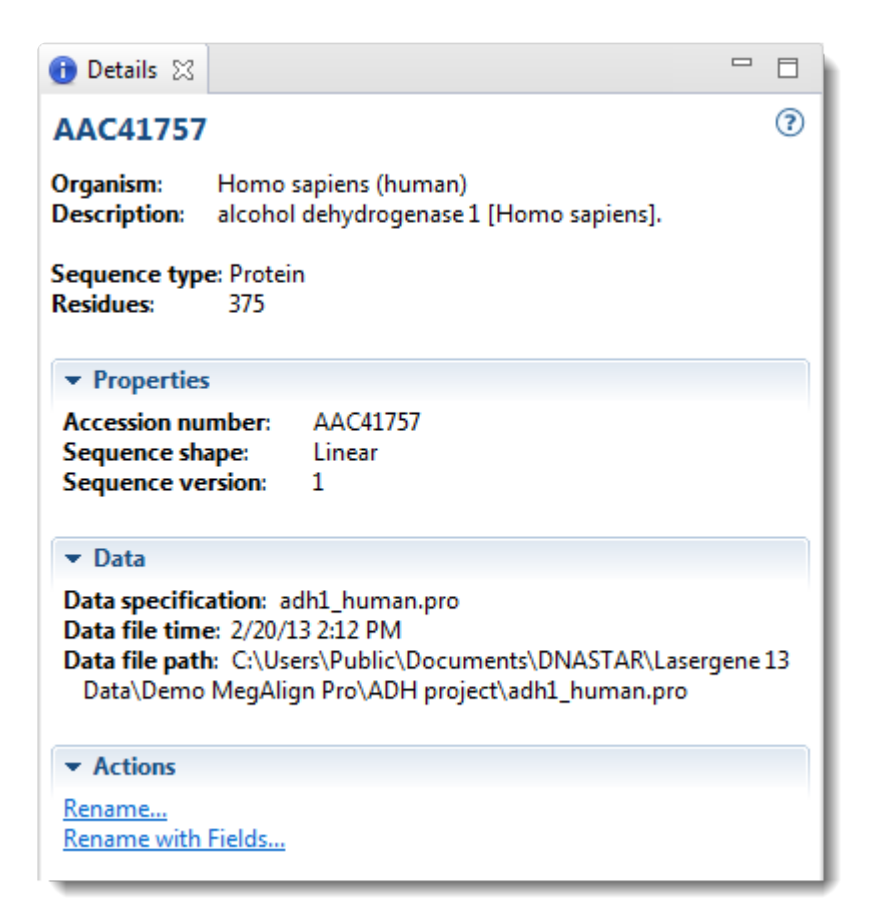

Details are available for all tracks in the Overview and Sequences View, as well as the [Tracks panel](#page-90-0). The panel shows actions to get started when there is no project open, or when the active project is empty. If there is a selection, the panel shows details about the selected item(s). Otherwise, the panel shows details about the project. For detailed information, see the following sub-topics:

- [When no document, or a blank document, is open](#page-102-0)
- [When a non-empty document is open](#page-103-0)
- [When one sequence is selected](#page-104-0)
- [When a portion of a sequence is selected](#page-109-0)
- [When multiple sequences are selected](#page-110-0)
- [When a portion of multiple sequences is selected](#page-111-0)
- [When one track is selected](#page-112-0)
- [When multiple tracks are selected](#page-113-0)
- [When one feature is selected](#page-114-0)
- [When multiple features are selected](#page-116-0)
- [When a portion of a pairwise alignment is selected](#page-117-0)

### <span id="page-102-0"></span>**When no document, or a blank document, is open**

When no document or only a blank document (one containing no sequences) is open, the **[Details panel](#page-100-0)** displays links to help you get started in MegAlign Pro.

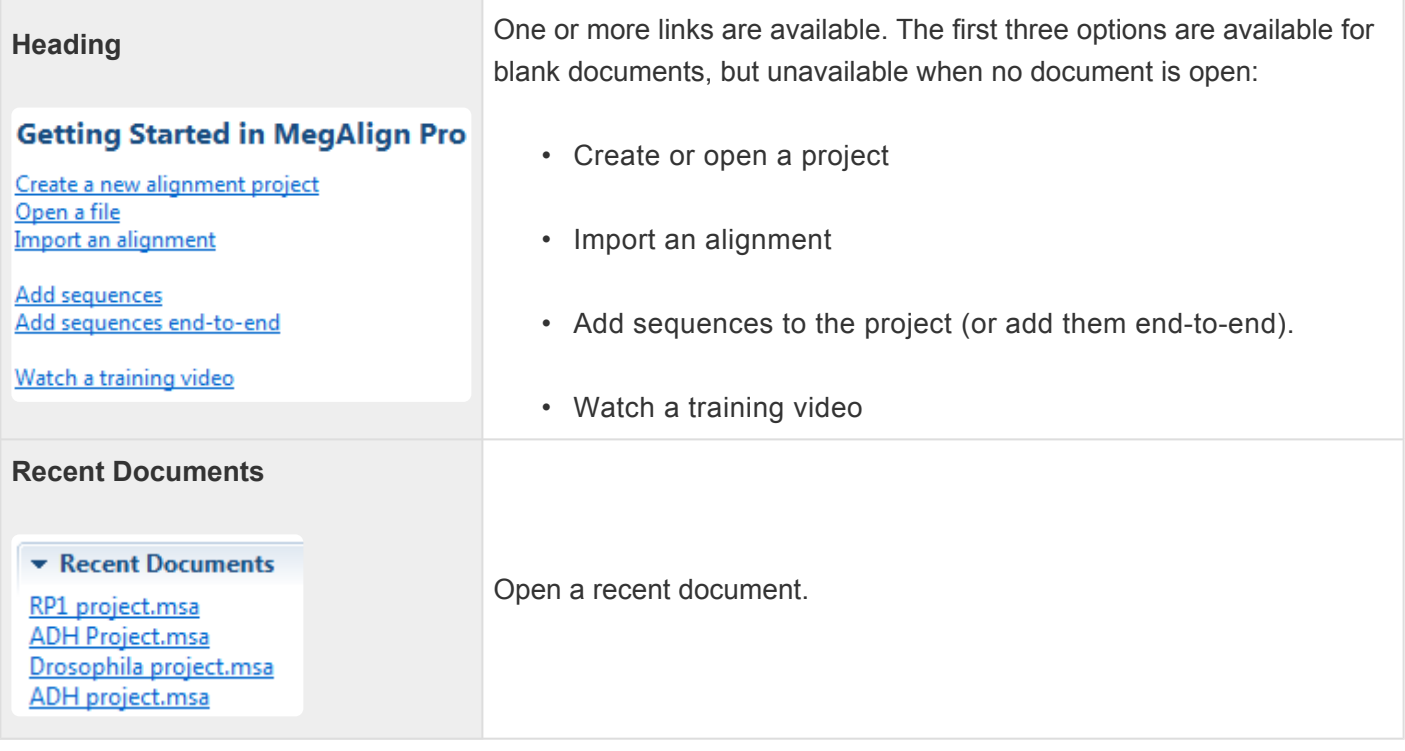

### <span id="page-103-0"></span>**When a non-empty document is open**

If a document is open and contains sequences (whether they have been aligned or not) and nothing is selected, the **[Details panel](#page-100-0)** contains the following information:

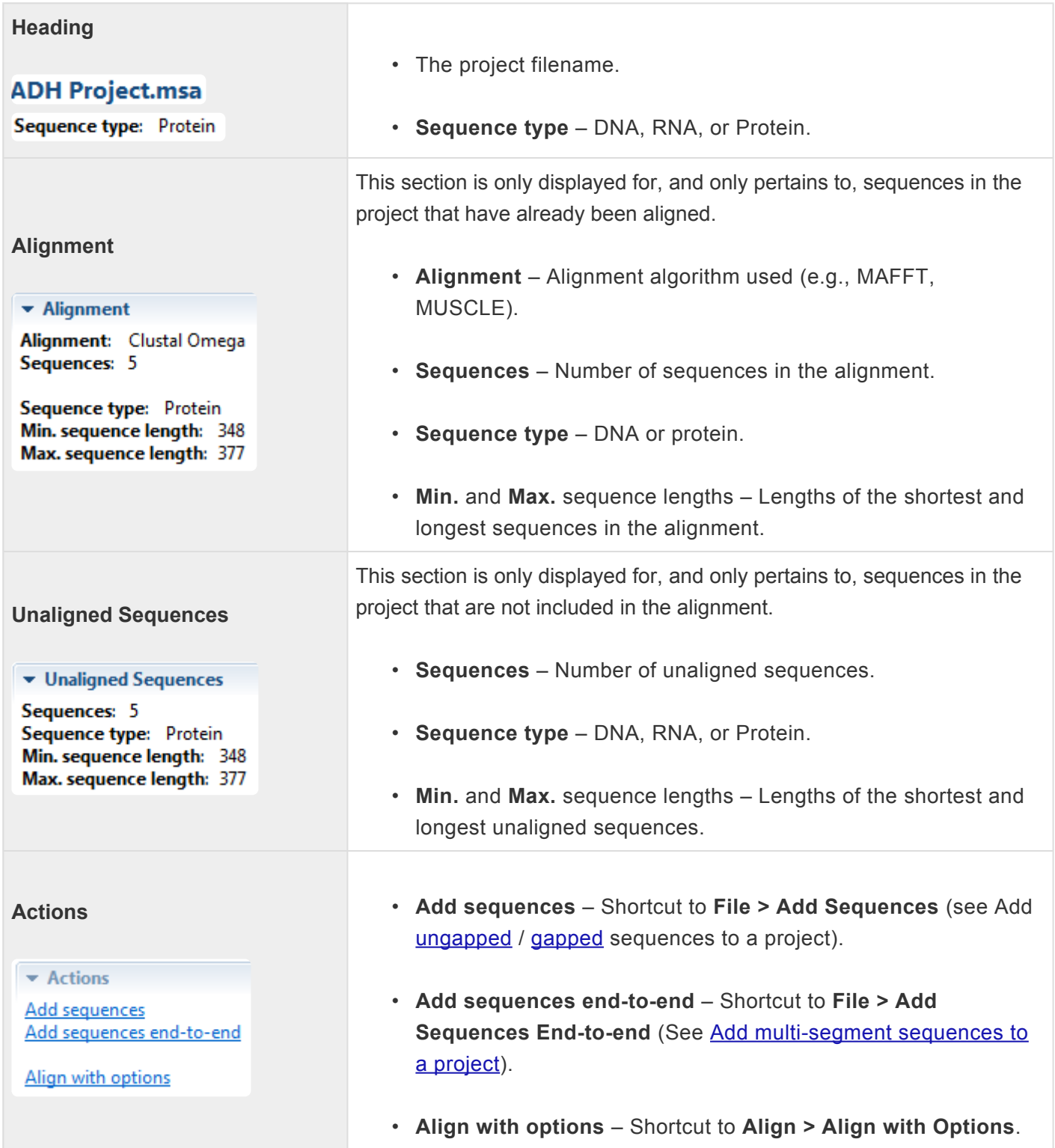

### <span id="page-104-0"></span>**When one sequence is selected**

If a single sequence has been selected in any view, the **[Details panel](#page-100-0)** may contain a subset of the following information:

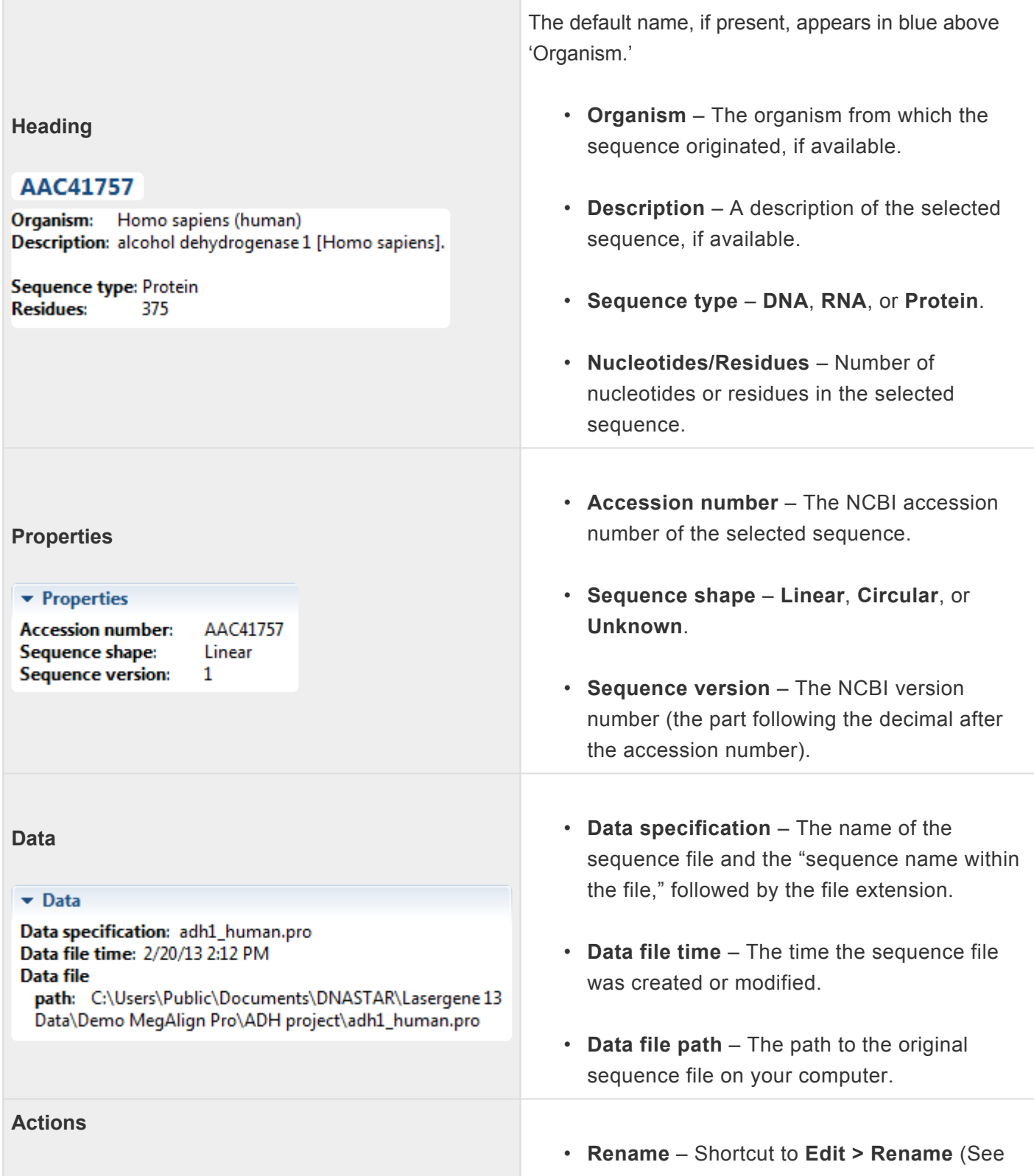

**v** Actions

Rename... Rename with Fields... [Rename sequences manually](#page-151-0)).

• **Rename with Fields** – Shortcut to **Edit > [Rename](#page-152-0) with Fields** (See Rename [sequences automatically using specified data](#page-152-0) [fields](#page-152-0)).

### **When a portion of a protein sequence is selected**

When a portion of a protein sequence has been selected in any view (e.g., by double-clicking on a feature, or by dragging across the sequence with the mouse) except the **[Pairwise view](#page-38-0)**, the **[Details panel](#page-100-0)** contains the following information:

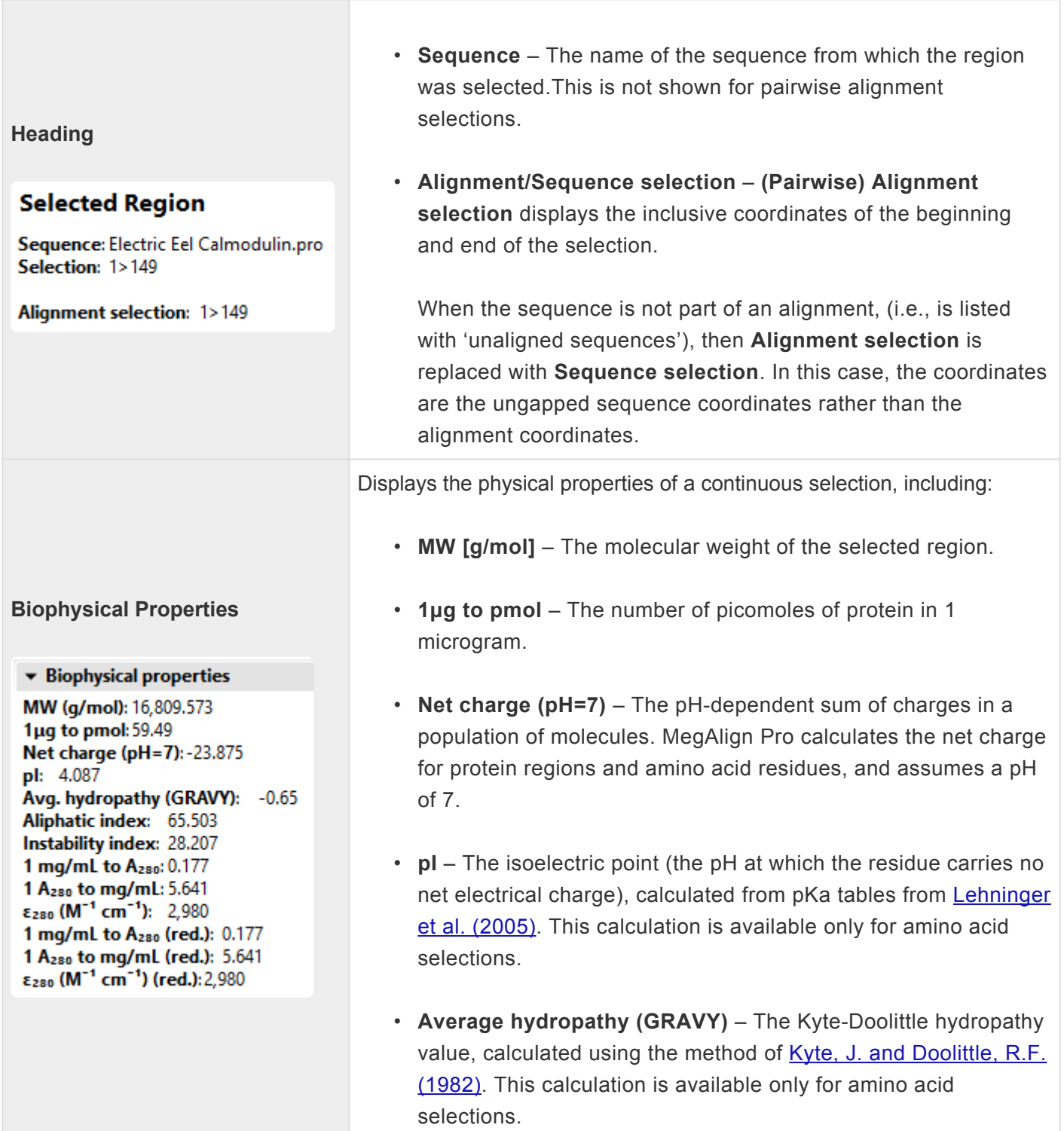

- **[Aliphatic index](http://web.expasy.org/protparam/protparam-doc.html)** The relative volume occupied by aliphatic side chains (alanine, valine, isoleucine and leucine). This calculation is available only for amino acid selections and is made using the method of [Gasteiger et al. \(2005\)](#page-401-0).
- **[Instability index](https://web.expasy.org/protparam/protparam-doc.html)** An estimate of the stability of the protein in a test tube. A protein whose instability index is smaller than 40 is predicted as stable, while a value above 40 predicts that the protein may be unstable. This value is calculated using the method of [Guruprasad et al. \(1990\)](#page-401-0).
- **1 mg/mL to A280** Calculates protein concentration from absorbance, where **A[280](http://web.expasy.org/protparam/protparam-doc.html)** is the absorbance (optical density) for the residue. This calculation is affected by presence of disulfide bonds, and assumes the disulfide bonds are oxidized (formed). This calculation is made using the method of [Gasteiger et al.](#page-401-0) [\(2005\)](#page-401-0).
- **1 mg/mL to A280 (red.)** Same as above, but assumes all disulfide bonds have been reduced (broken).
- **A280 to 1 mg/mL** Calculates the absorbance of a protein concentration, where **A[280](http://web.expasy.org/protparam/protparam-doc.html)** is the absorbance (optical density) for the residue. This calculation is affected by presence of disulfide bonds and assumes the disulfide bonds are oxidized (formed). This calculation is made using the method of [Gasteiger et al.](#page-401-0)  $(2005)$ .
- **A280 to 1 mg/mL (red.)** Same as above, but assumes all disulfide bonds have been reduced (broken).
- **ε<sub>[280](http://web.expasy.org/protparam/protparam-doc.html)</sub> [M<sup>[-](http://web.expasy.org/protparam/protparam-doc.html)1</sup>cm-<sup>1</sup>]** The extinction coefficient (amount of light a residue absorbs). This calculation assumes all Cys residues are reduced and all disulfide bonds are oxidized (formed). This calculation is available only for amino acid selections and is made using the method of [Gasteiger et al. \(2005\)](#page-401-0).
- **ε**<sub>280</sub> [M<sup>-1</sup>cm-<sup>1</sup>] (red.) Same as above, but assumes all disulfide bonds have been reduced (broken).

**Note**: For **aliphatic index**, **absorbance** and **extinction coefficient**, the
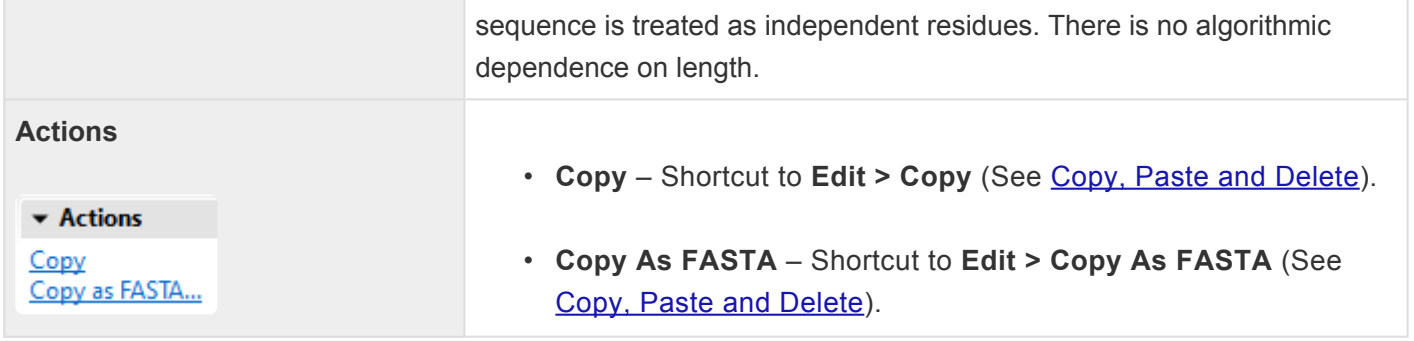

#### **When a portion of a nucleotide sequence is selected**

When a portion of a sequence has been selected in any view (e.g., by double-clicking on a feature, or by dragging across the sequence with the mouse) except the **Pairwise view**, the **[Details panel](#page-100-0)** contains the following information:

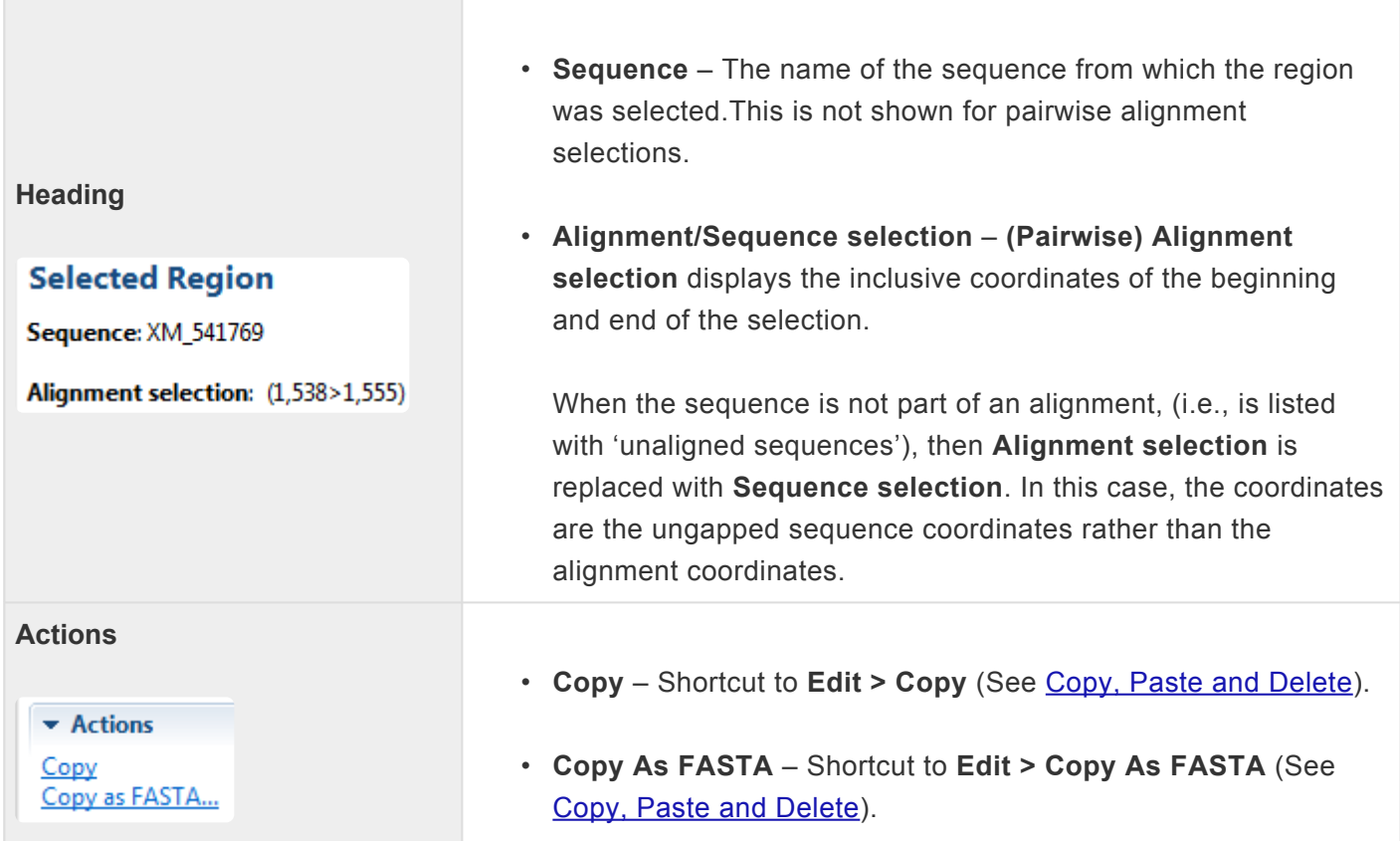

#### **When multiple sequences are selected**

If two or more sequences have been selected in any view, the **[Details panel](#page-100-0)** contains the following information:

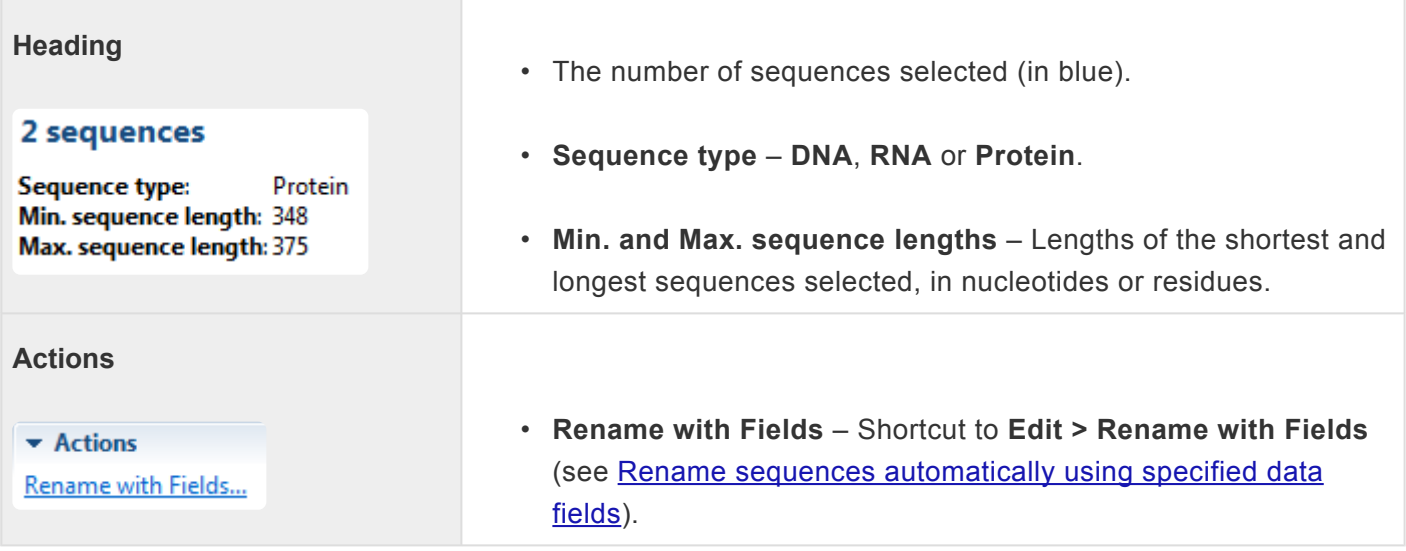

### **When a portion of multiple sequences is selected**

When a portion of multiple aligned sequences has been selected (e.g., by triple-clicking on a feature, or by dragging across the consensus sequence with the mouse), the **[Details panel](#page-100-0)** contains the following information:

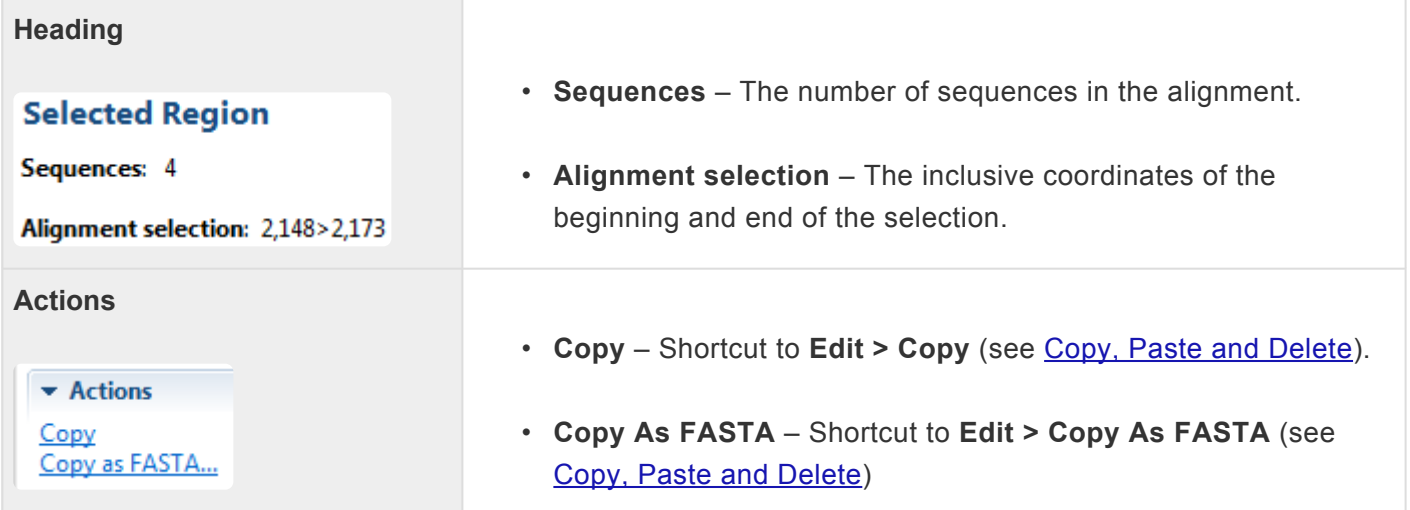

#### **When one track is selected**

If a single track has been selected in the [Overview](#page-24-0) or [Sequences view,](#page-33-0) the [Details panel](#page-100-0) contains the following information.

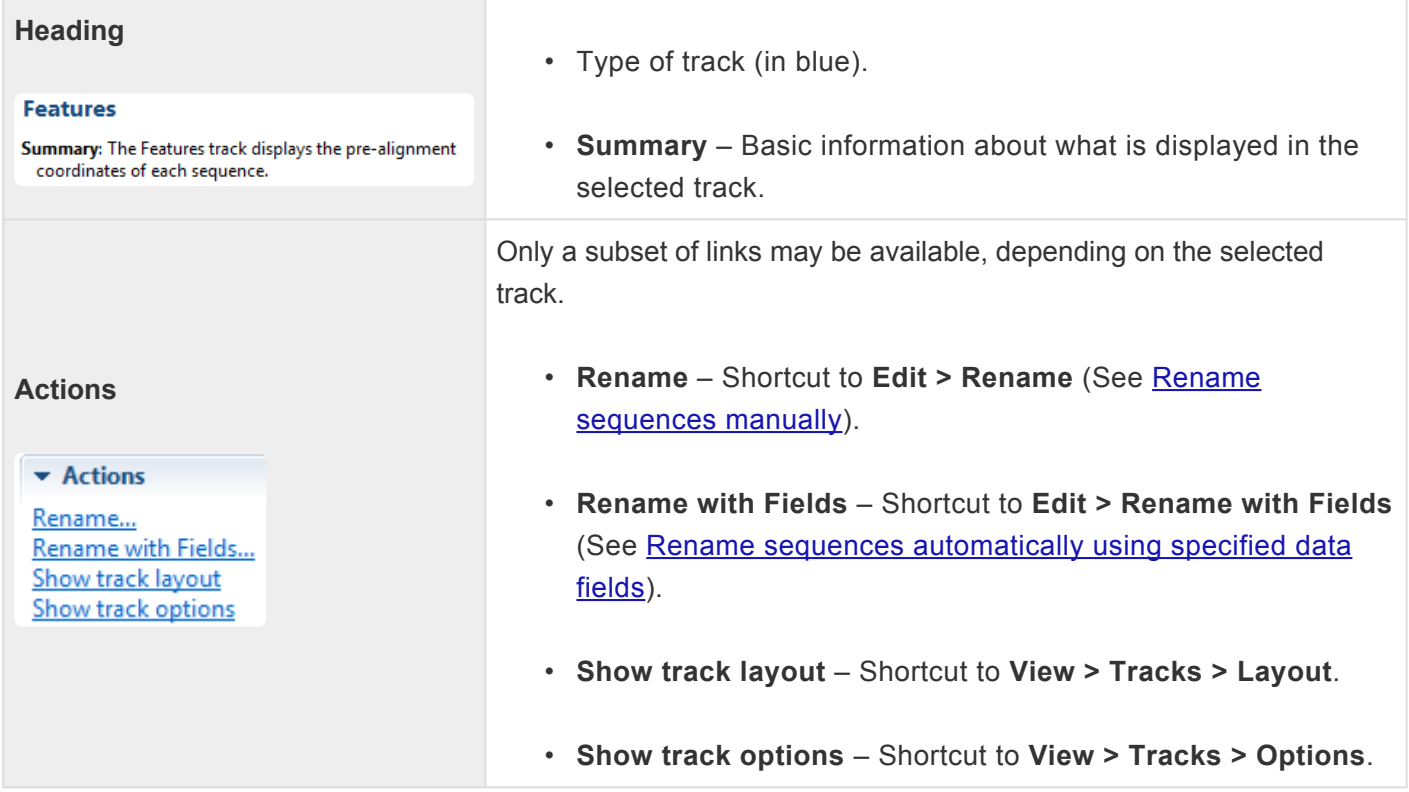

For additional information about using tracks, see [Tracks panel](#page-90-0) and [Tracks](#page-164-0).

#### **When multiple tracks are selected**

If two or more tracks have been selected in the [Overview](#page-24-0) or [Sequences view](#page-33-0), the [Details panel](#page-100-0) contains the following information.

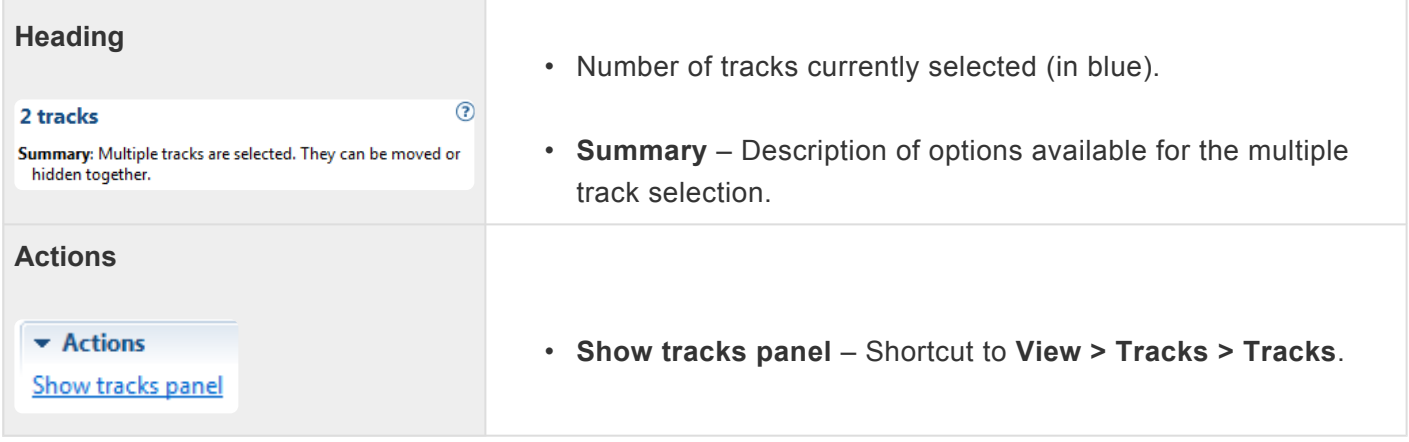

For additional information about using tracks, see the topics **[Tracks panel](#page-90-0) and Tracks**.

#### **When one feature is selected**

If a single feature has been selected in a track in the [Overview](#page-24-0) or [Sequences view](#page-33-0) (e.g., by clicking one time on the feature), the **[Details panel](#page-100-0)** contains the following information:

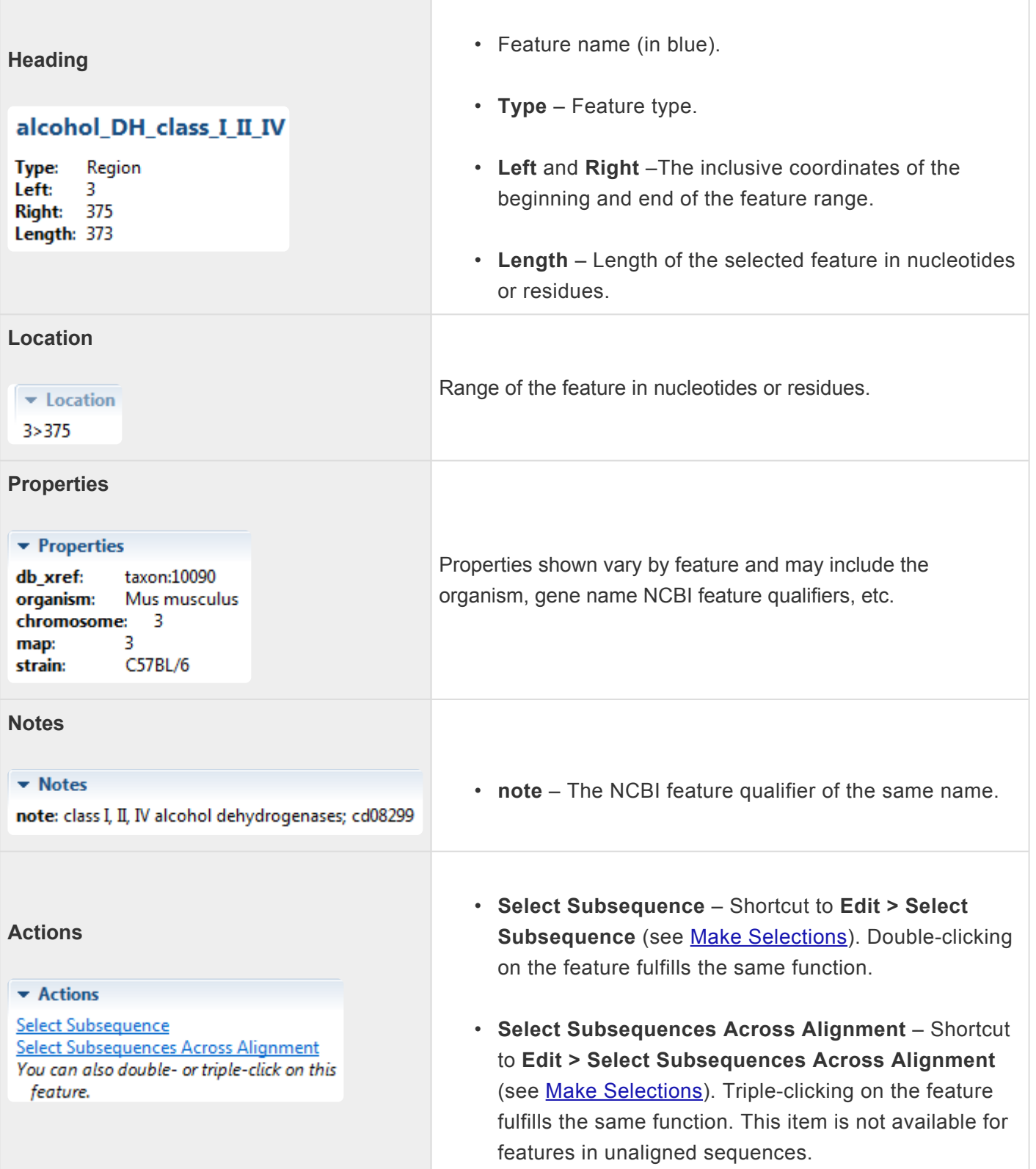

For additional information about working with features, see **[Features panel](#page-95-0) and Features**.

#### **When multiple features are selected**

If two or more features have been selected in a track in the [Overview](#page-24-0) or [Sequences view,](#page-33-0) the [Details panel](#page-100-0) contains the following information:

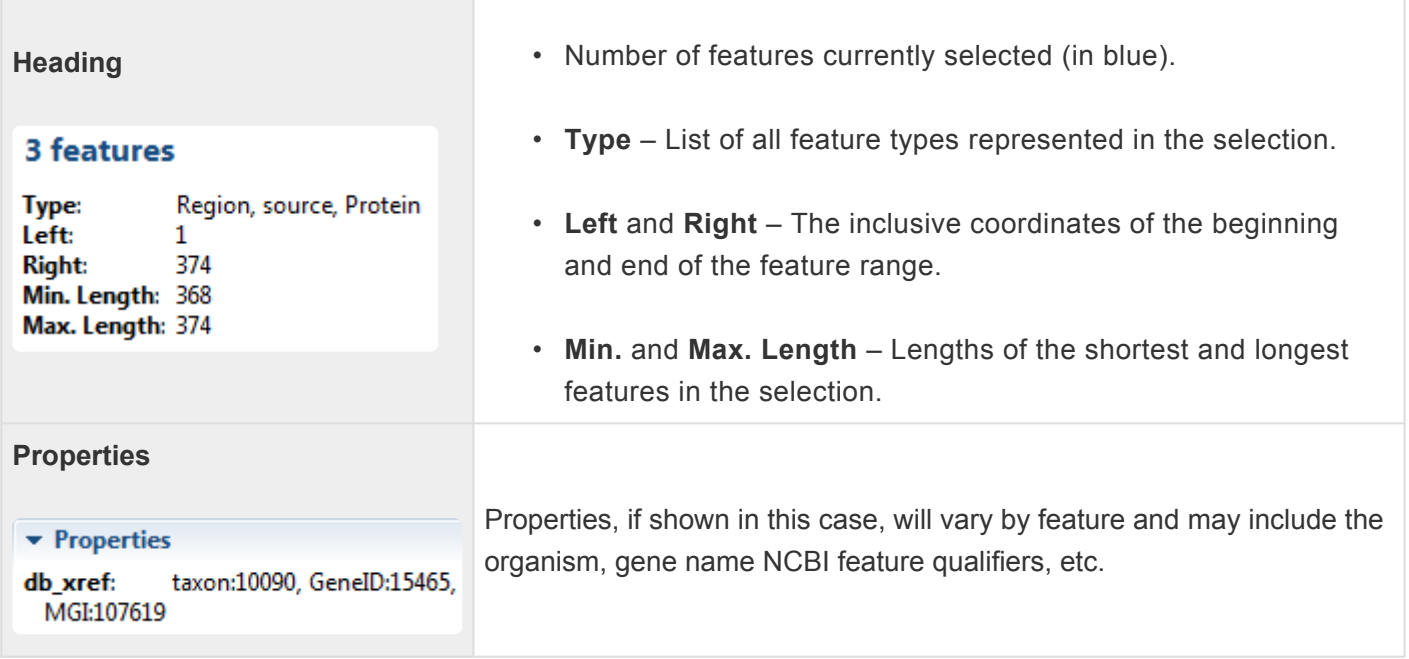

For additional information about working with features, see **[Features panel](#page-95-0) and Features**.

#### **When a portion of a pairwise alignment is selected**

When a portion of a sequence has been selected in the **[Pairwise view](#page-38-0)** (e.g., by double-clicking on a feature, or by dragging across the sequence with the mouse), the **[Details panel](#page-100-0)** contains the following information:

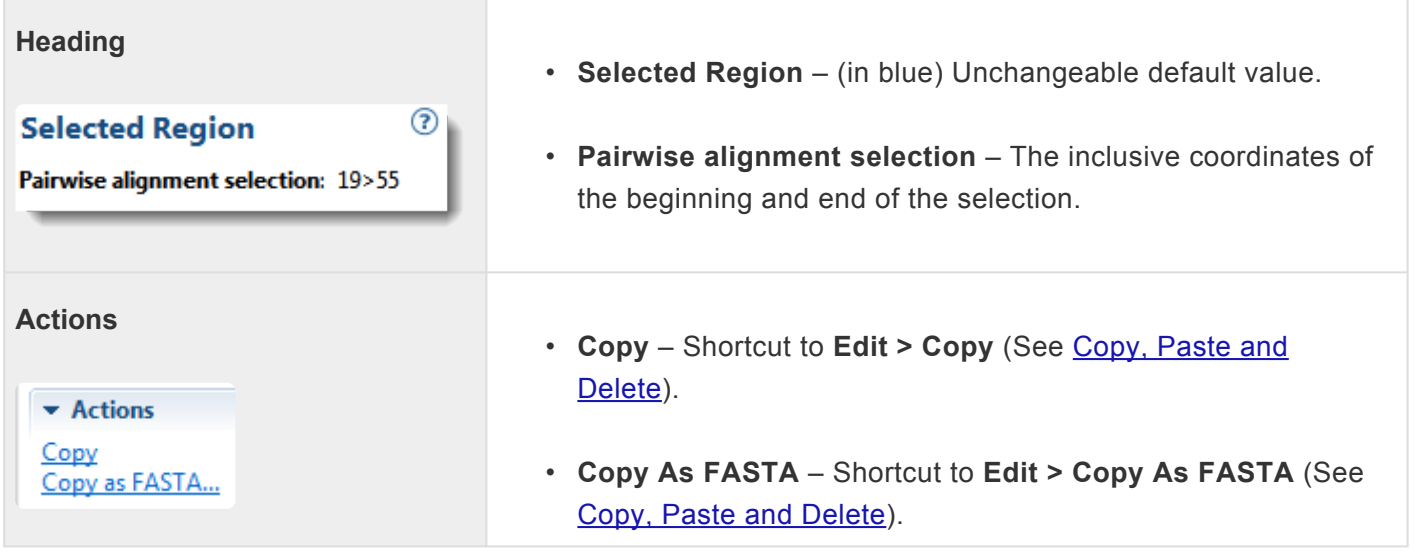

## **Jobs panel**

After initiating an NCBI **[BLAST](#page-235-0)** or **[Entrez](#page-245-0)** search, you can monitor its progress and download its eventual output from the Jobs panel. This panel is not visible in a project until you have started running at least one search.

To open the Jobs panel:

Do any of the following:

- Click on the **Jobs** tab.
- Press **Ctrl+Alt+J** (Win) or **Option+Cmd+J** (Mac).
- Use **View > Jobs** or **Search > Show Jobs**.

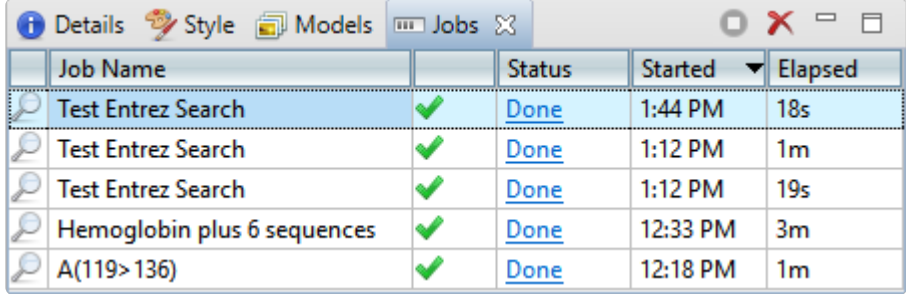

The Jobs panel consists of a header and a table with the following columns:

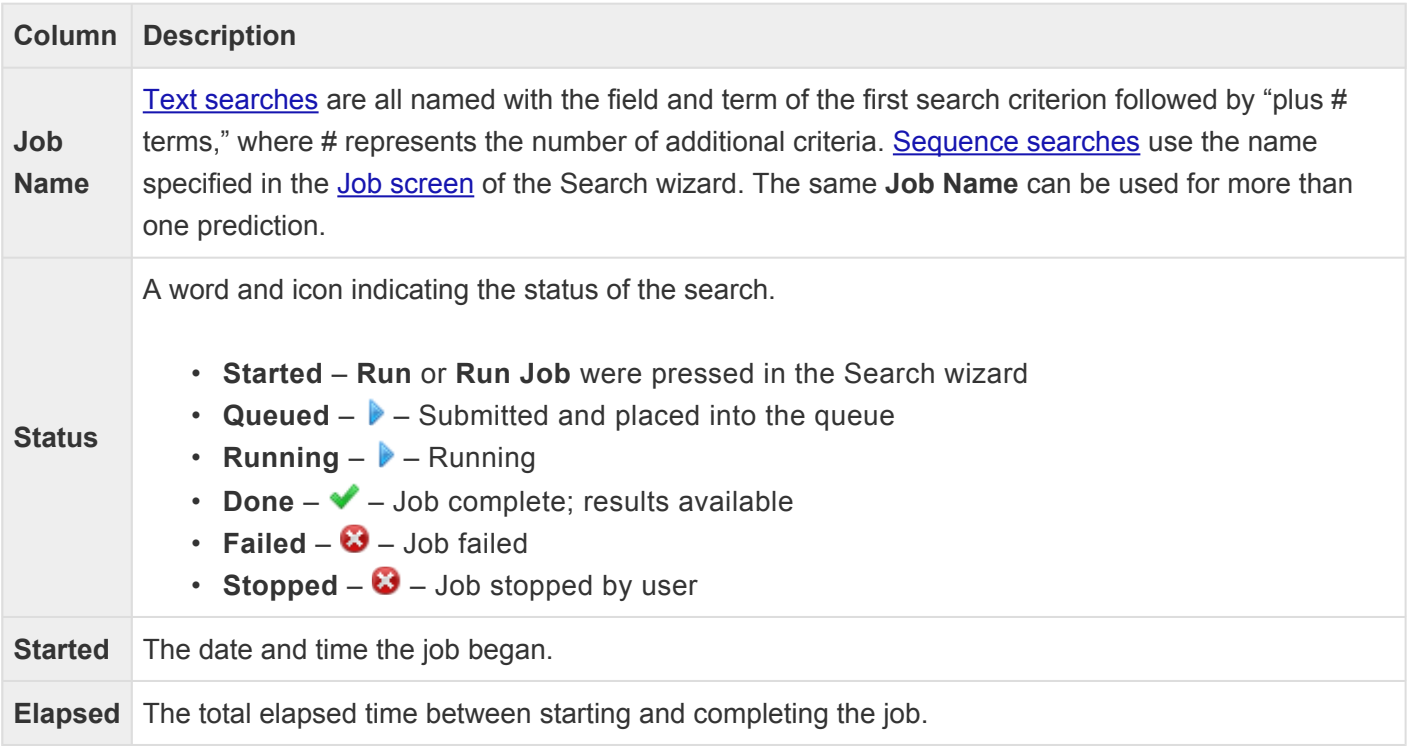

#### Tasks that pertain to the Jobs panel:

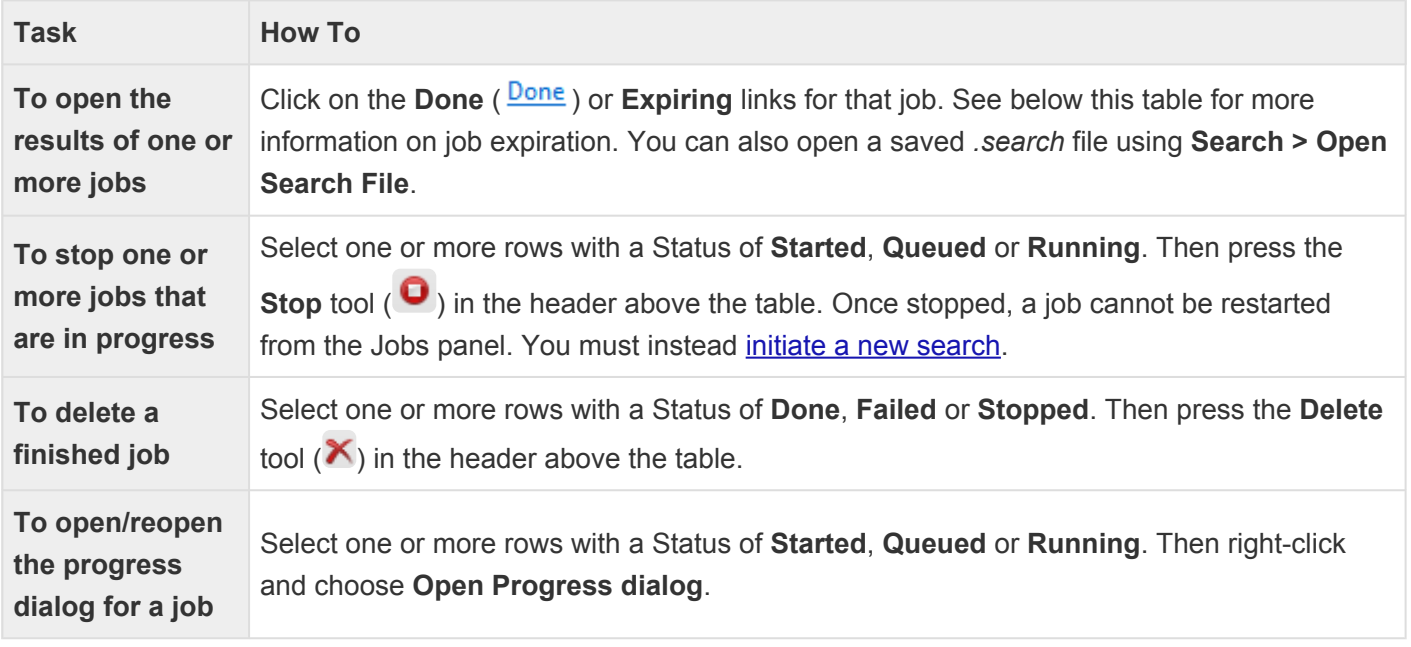

Sequence (BLAST) and text (Entrez) search jobs are intended to be ephemeral and expire after 7 days. The Jobs panel notifies you of upcoming expiration dates.

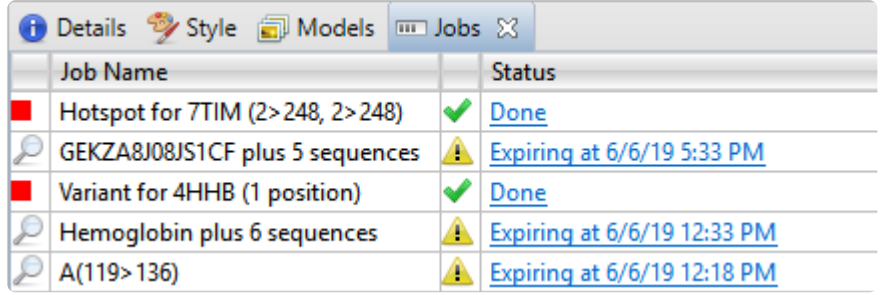

All jobs are recorded in the location specified in the [Temporary File preferences](#page-390-0) dialog. If you are a Macintosh user and elect to keep the default save location, the operating system may remove jobs after a reboot. To avoid this, we recommend choosing a different location in which to save temporary files.

# **Console panel**

The Console panel displays information, messages and warnings about the operation in progress, or an operation that was recently performed.

#### To display the console for a particular project:

Click the tab with the project name, then open its console using the **View > Console** command. Each view will have a different console.

#### To use the Console panel:

```
B. 51 R □ ▼ F → F → F □
目 Console 83
Untitled1.msa
=== Started MUSCLE at 12:31:35 PM ===
                                                                 \overline{a}MUSCLE v3.8.31 by Robert C. Edgar
http://www.drive5.com/muscle
This software is donated to the public domain.
Please cite: Edgar, R.C. Nucleic Acids Res 32(5), 1792-97.
Muscle-Input 2 seqs, max length 906, avg length 905
00:00:00
             5 MB(0%) Iter 1 33.33% K-mer dist pass 1
00:00:00
             5 MB(0%) Iter 1 100.00% K-mer dist pass 1
                                                                 Ξ
00:00:00
             5 MB(0%) Iter 1 33.33% K-mer dist pass 2
00:00:00
             5 MB(0%) Iter 1 100.00% K-mer dist pass 2
             5 MB(0%) Iter
                              1 100.00% Align node
00:00:00
00:00:00
            10 MB(0%) Iter 1 100.00% Align node
00:00:00
            10 MB(0%) Iter 1
                                  50.00% Root alignment
            10 MB(0%) Iter
                              1 100.00% Root alignment
00:00:00
                              1 100.00% Root alignment
00:00:00
            10 MB(0%) Iter
=== Ended MUSCLE at 12:31:35 PM after 0.203 seconds ===
\blacktriangleleft
```
Each console has a maximum number of characters. If this maximum is exceeded, the oldest characters disappear in order to make room for new characters.

Right-click on the Console tab to access commands allowing you to move, hide, rearrange, or restore panels and views. (See [Customize the layout of other window components](#page-127-0)).

The following tools are available in the upper right of the Console panel:

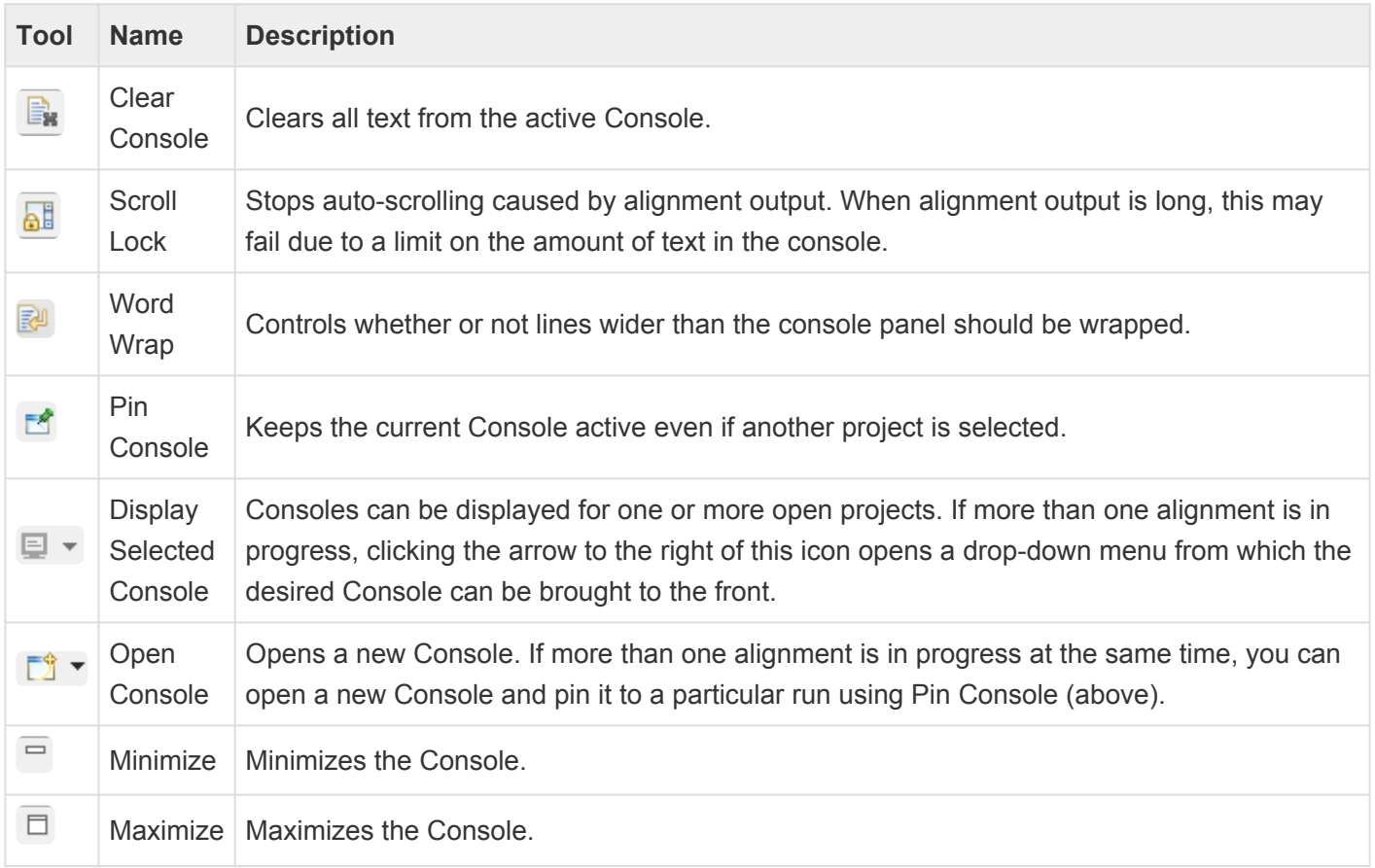

#### <span id="page-122-0"></span>**Customize the Look and Layout**

The following topics describe the many ways you can customize the look and layout of MegAlign Pro.

- [Use the Style panel to change the look of a view](#page-68-0) (font styles and sizes, colors, number of decimal places, etc.)
- [Customize the appearance and layout of views](#page-123-0)
- [Customize the layout of other window components](#page-127-0)
- [Apply information tracks to a view](#page-90-0)

Once you have customized the look and layout as desired, you can:

- [Save Styles for individual views and apply them to other projects](#page-68-0)
- [Save the entire layout and apply it to other projects](#page-129-0)

### <span id="page-123-0"></span>**Customize the appearance and layout of views**

The following table lists ways in which you can customize the appearance and layout of [views](#page-22-0).

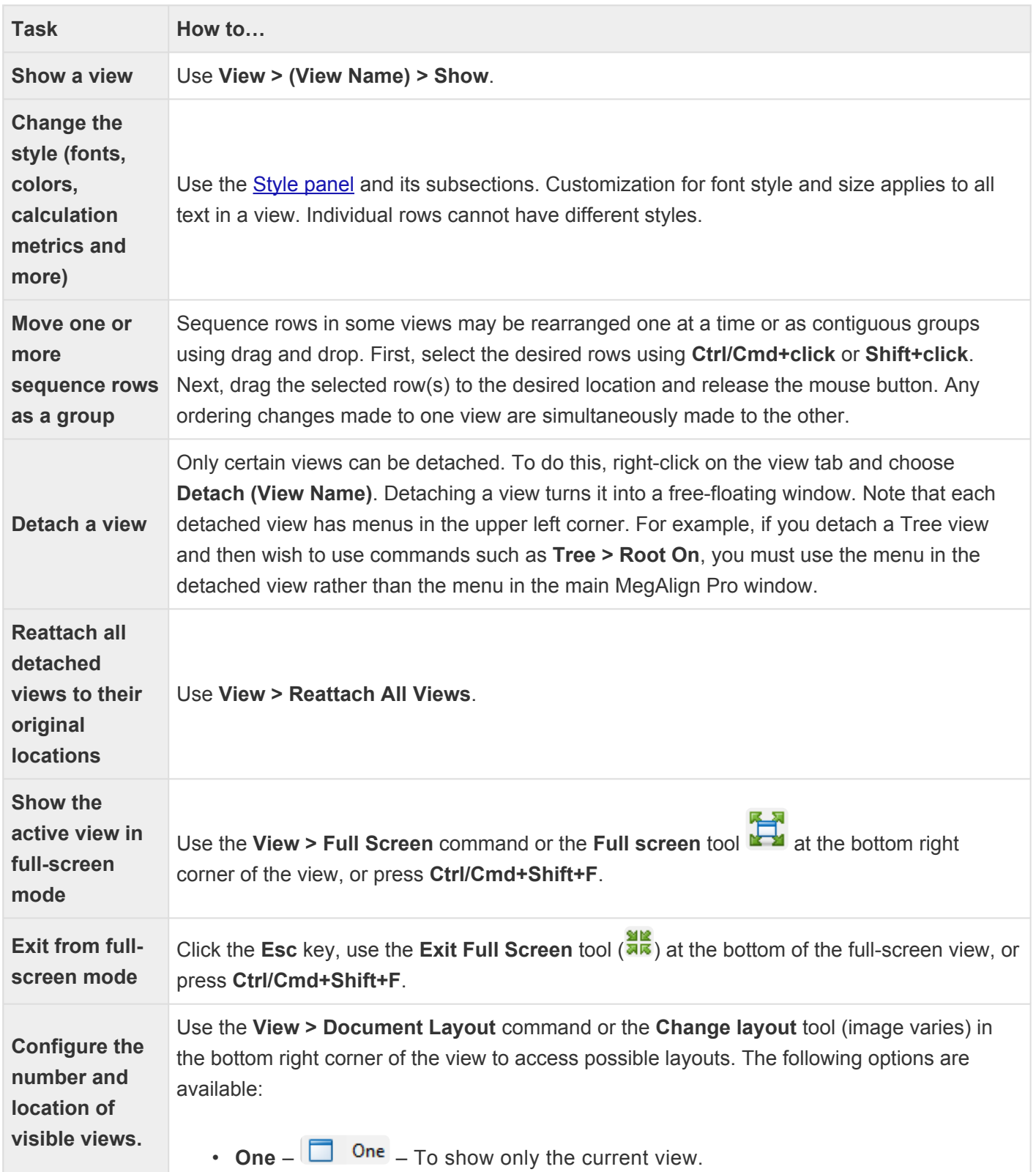

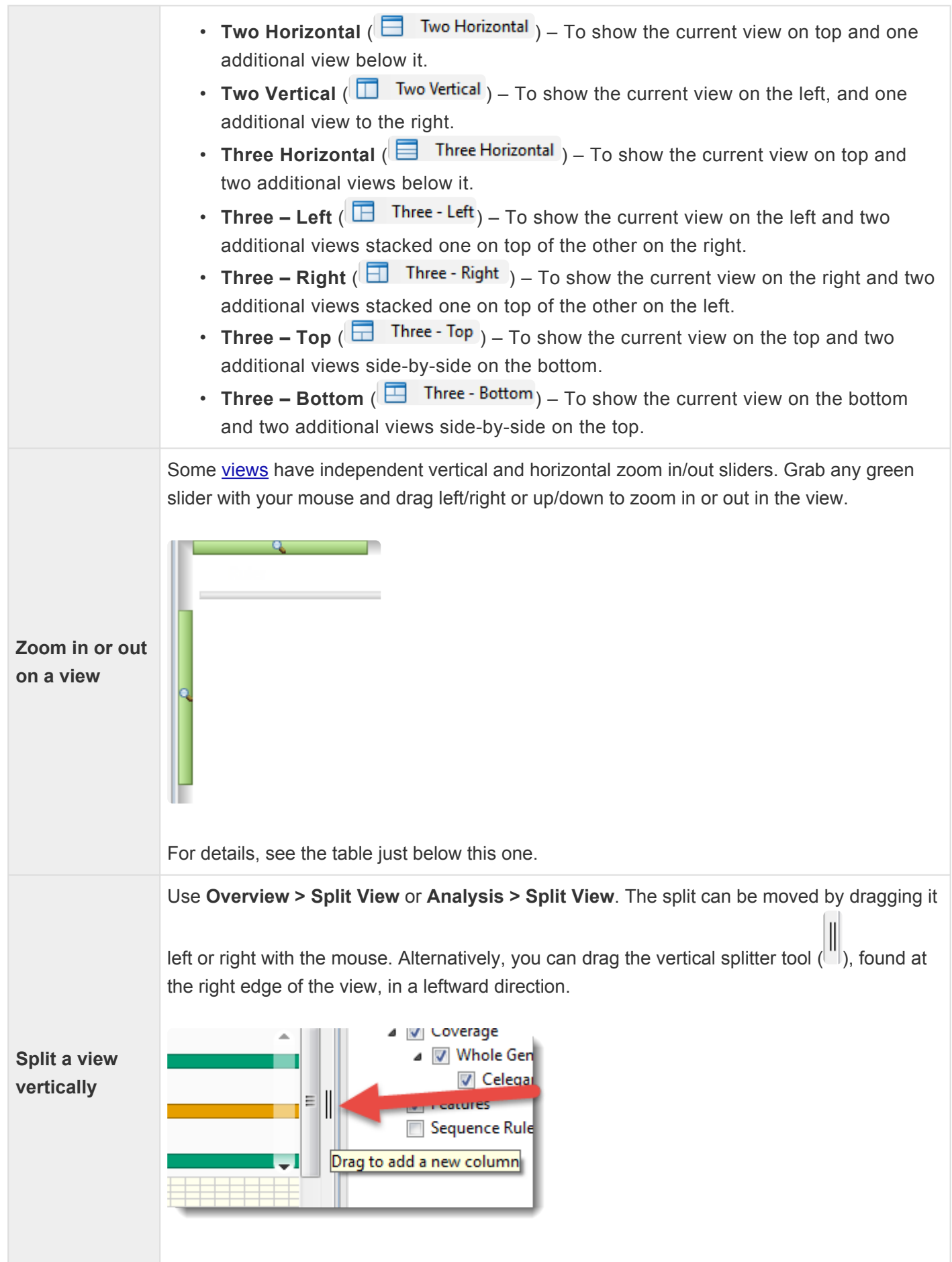

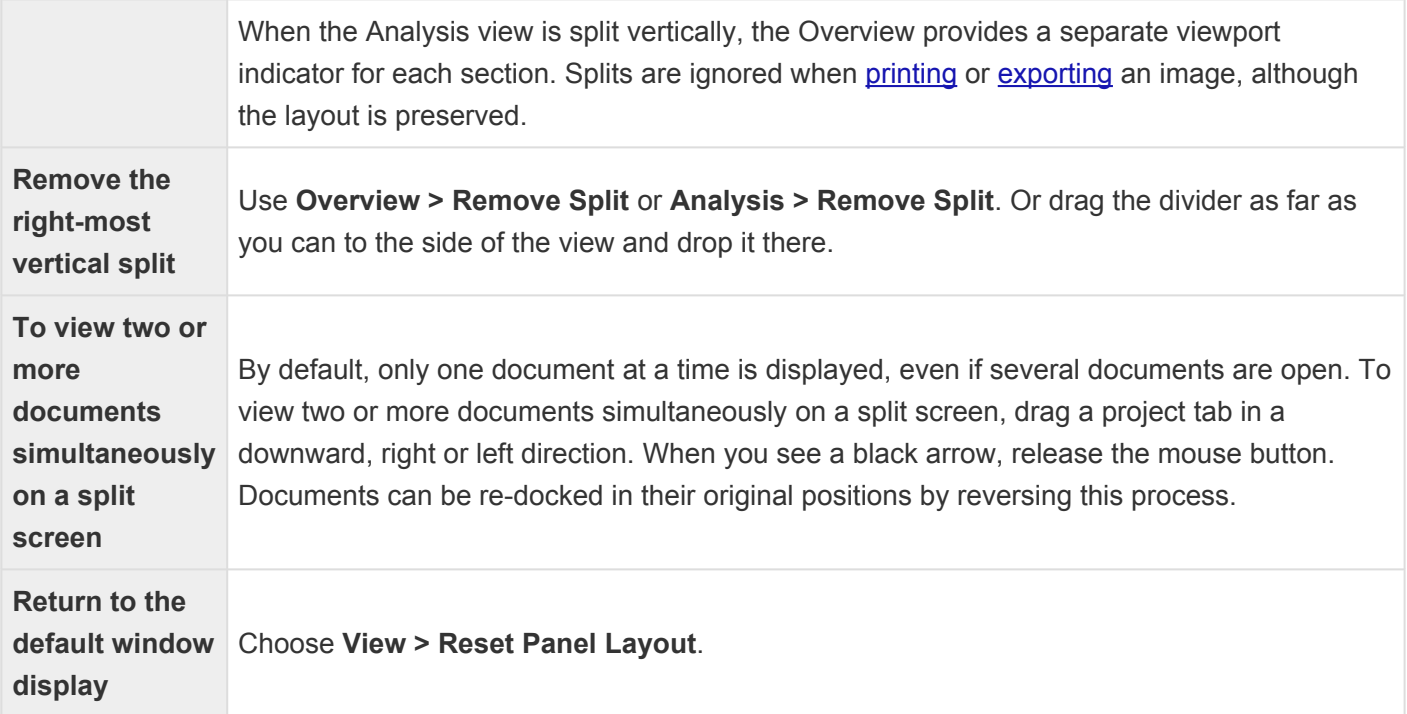

Three of MegAlign Pro's views ([Sequences](#page-33-0), [Tree](#page-48-0) and [Overview](#page-24-0)) all have independent vertical and horizontal zoom in/out sliders. The following table uses the Sequences view as an example to show the look of the sequences and some of the detail tracks at different zoom levels.

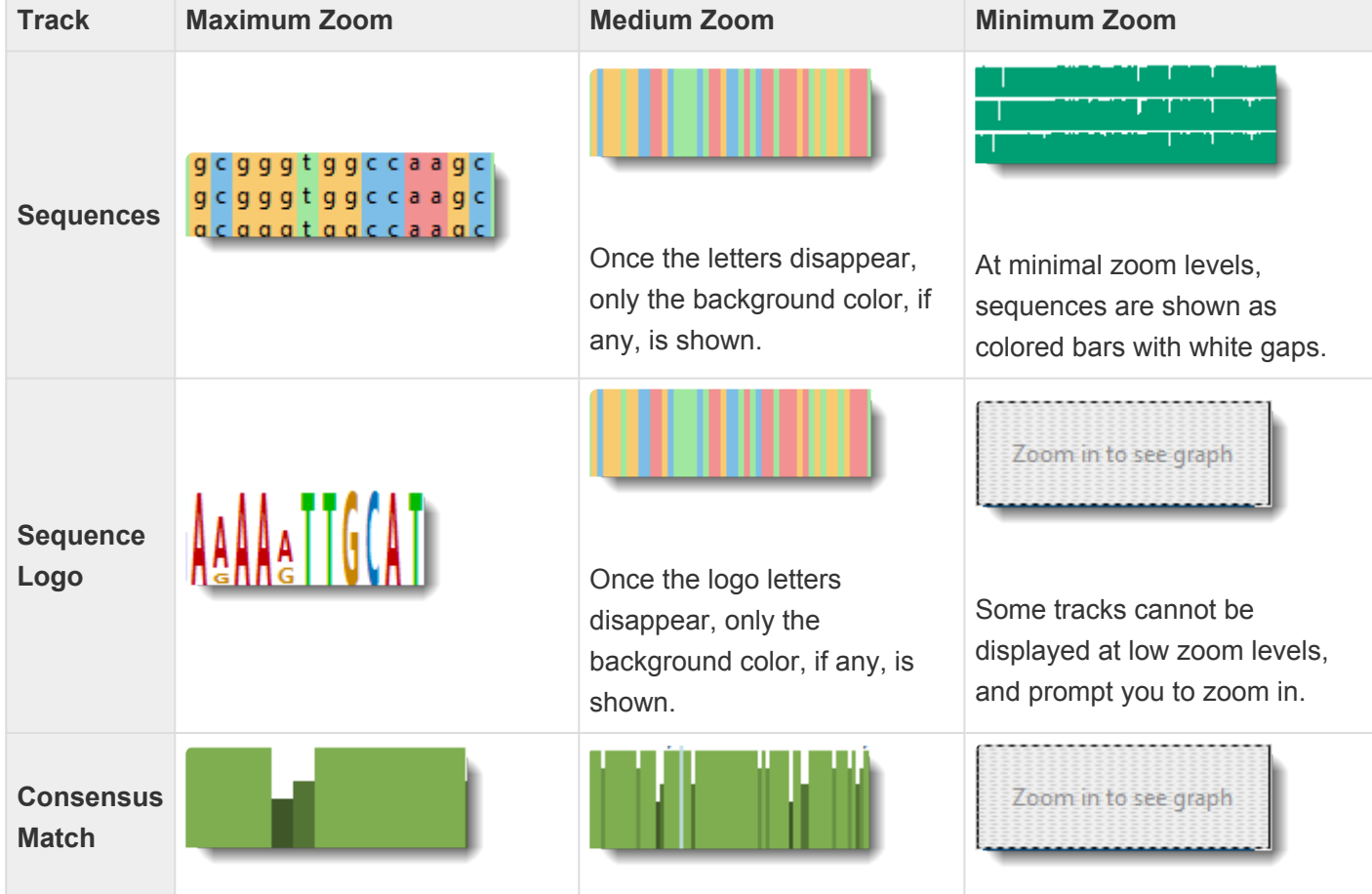

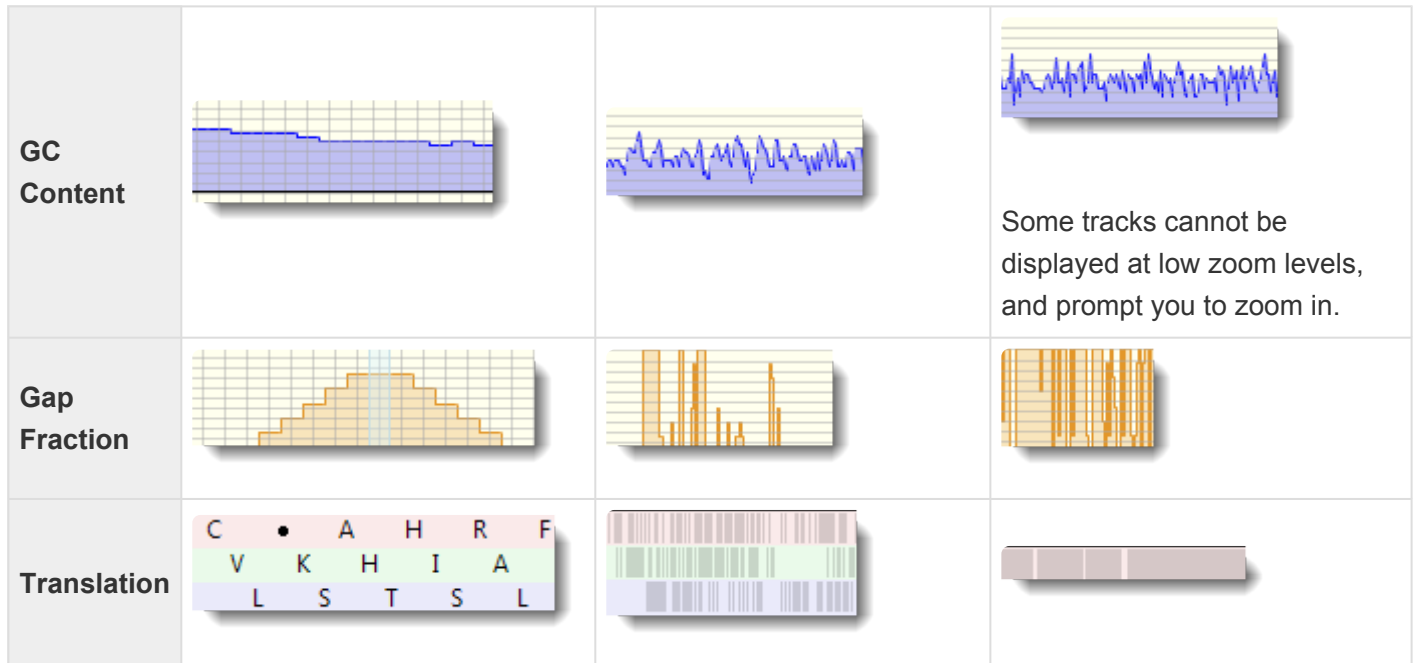

### <span id="page-127-0"></span>**Customize the layout of other window components**

Controls for this application's view, panels and expand bars are described in the following table. For information that pertains only to views, also see [Customize the appearance and layout of views.](#page-123-0)

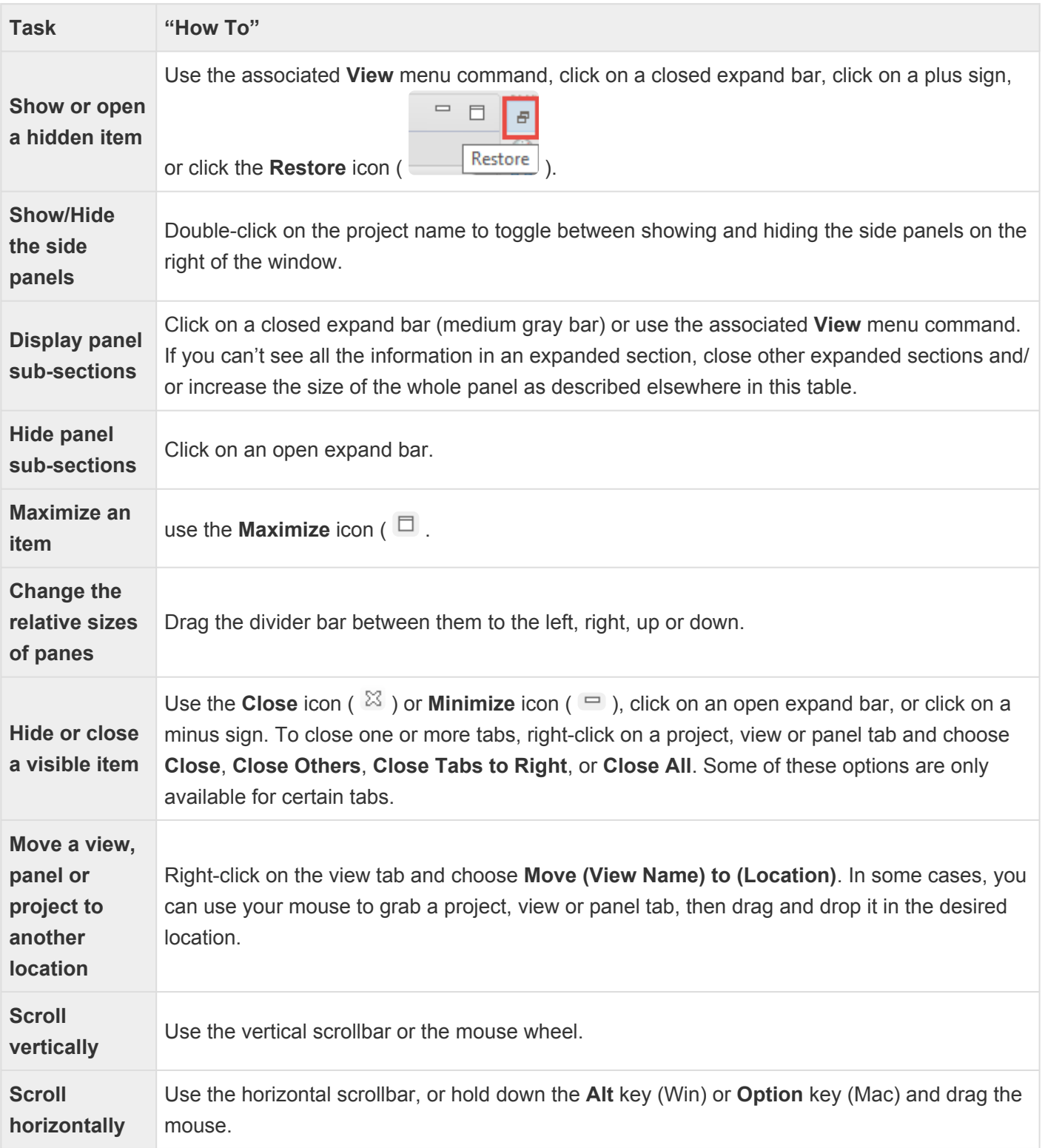

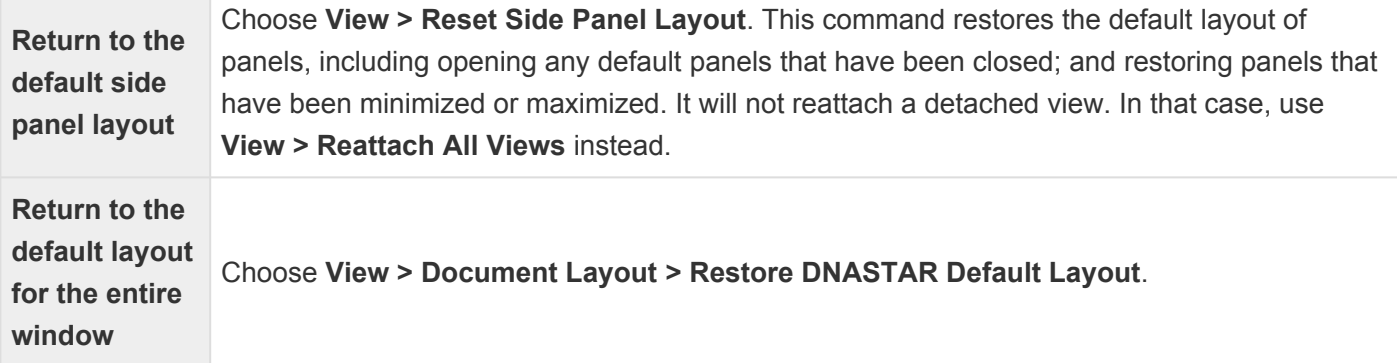

### <span id="page-129-0"></span>**Save the layout and apply it to other projects**

You can change the layout of MegAlign Pro's views and panels as described in [Customize the look and](#page-122-0) [layout.](#page-122-0)

Once you have arrived at a layout you like, you can save it and then apply it to future projects, either by default or only when you specify that it be applied.

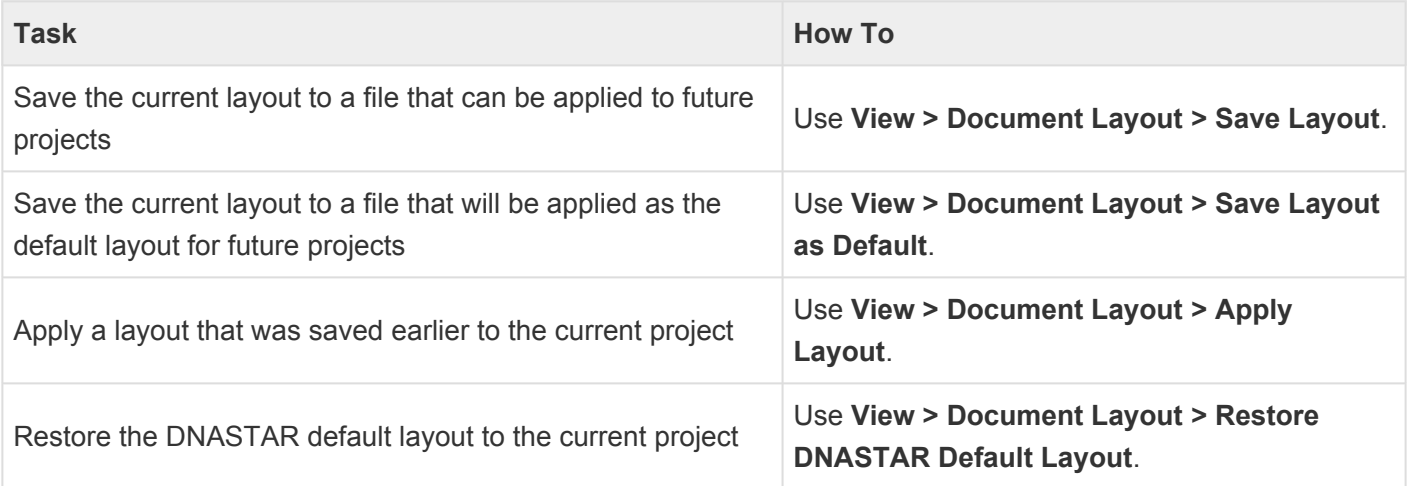

### **Sequences**

You can add the following types of sequences to a MegAlign Pro project:

- [Ungapped sequences, including SeqNinja files](#page-132-0)
- [Gapped sequences](#page-135-0)
- [Automatic translations of nucleotide sequences](#page-136-0)
- [Only sequences that meet filtering thresholds](#page-137-0)
- [Multi-segment sequences](#page-140-0)
- [Only the portion of a sequence that corresponds to a feature](#page-143-0)
- [Sequences from a saved MegAlign Pro project](#page-144-0)

The following video showcases several different ways to add sequences to a MegAlign Pro project:

Once sequences have been added, you can:

- [Specify a reference sequence](#page-145-0)
- [Manually specify sequence type](#page-148-0) (DNA, RNA, protein)
- [Reorder sequences](#page-149-0)
- Rename sequences [manually](#page-151-0) or [automatically, using specified data fields](#page-152-0)
- [Reverse complement sequences](#page-156-0)
- [Trim an individual sequence](#page-157-0)
- [Remove sequences from a project](#page-160-0)

### <span id="page-132-0"></span>**Add ungapped sequences to a project**

To add standard (ungapped) sequences, or additional sequences, to an existing project:

You can add standard DNA, RNA or protein sequences from a wide variety of [file types](http://www.dnastar.com/products/fileformats.php), including SeqNinja *.star* files. (See [Advantages of using SeqNinja files](#page-162-0)).

**Note:** To add only a filtered subset of the selected sequences, instead use the procedure in **\*** [Add only sequences that meet filtering thresholds.](#page-137-0)

- Choose **File > Add Sequences**, select the **Add Sequences** button ( ), or press **Ctrl/Cmd+E**. Then choose one or more sequences from the file browser.
- Drag & drop one or more sequence files or folders of sequence files (but not MegAlign Pro *.msa* projects) on an open project.

A project can consist of any combination of file types, including single and multi-segment sequences, but all sequences must be either DNA, RNA or protein.

**Note:** Addition of [gapped](#page-135-0) or [multi-segment sequences](#page-140-0) is discussed separately. **\***

The following table shows error messages that you might encounter when adding sequences to a project.

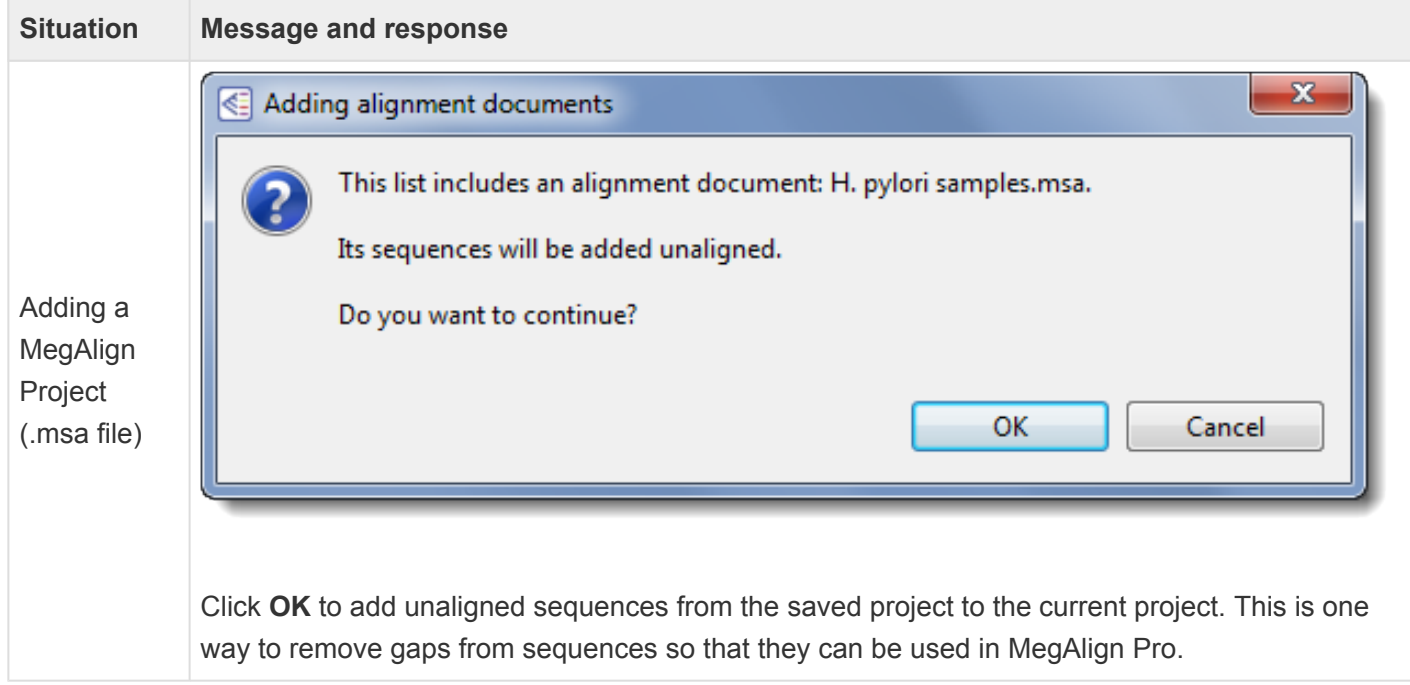

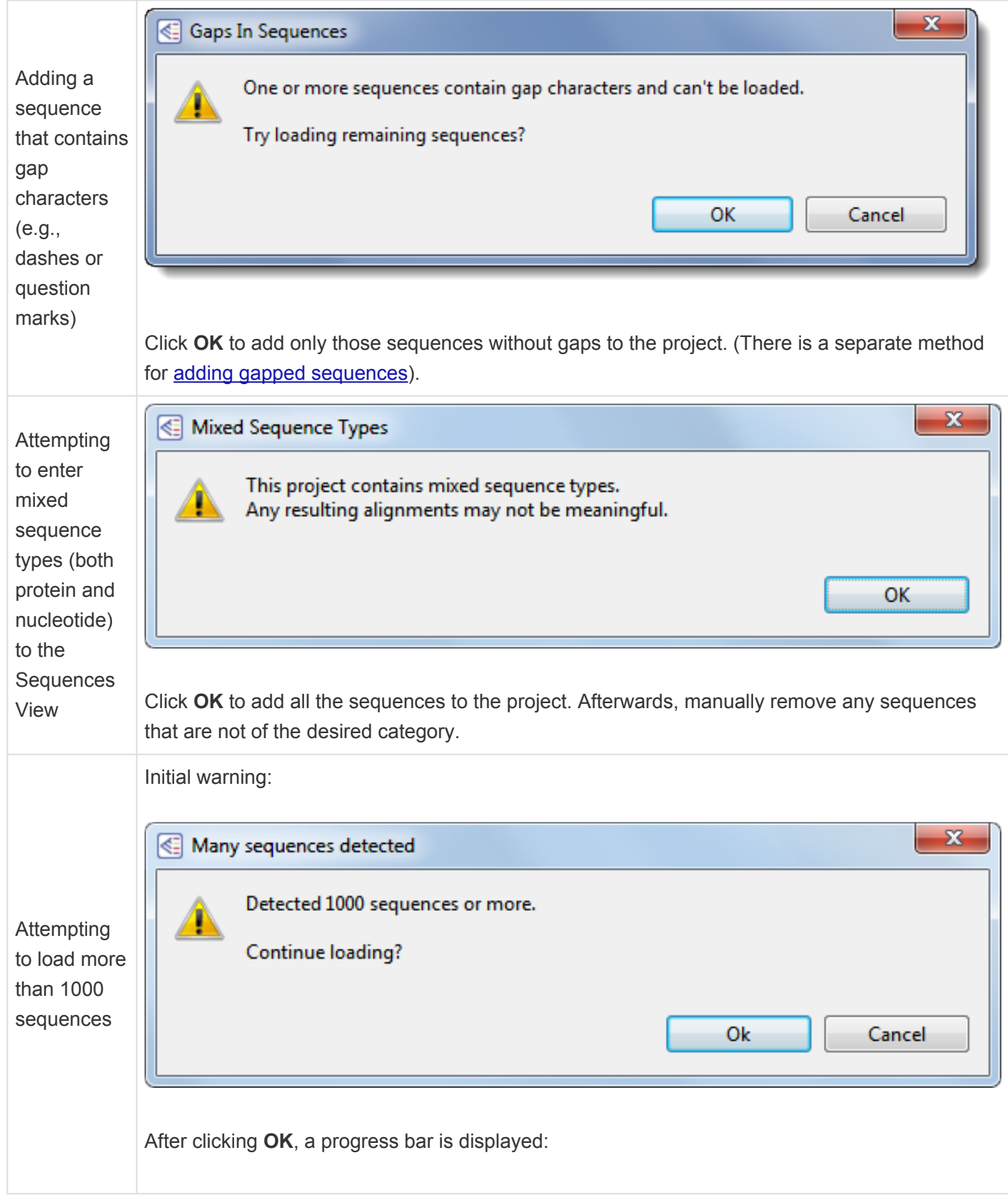

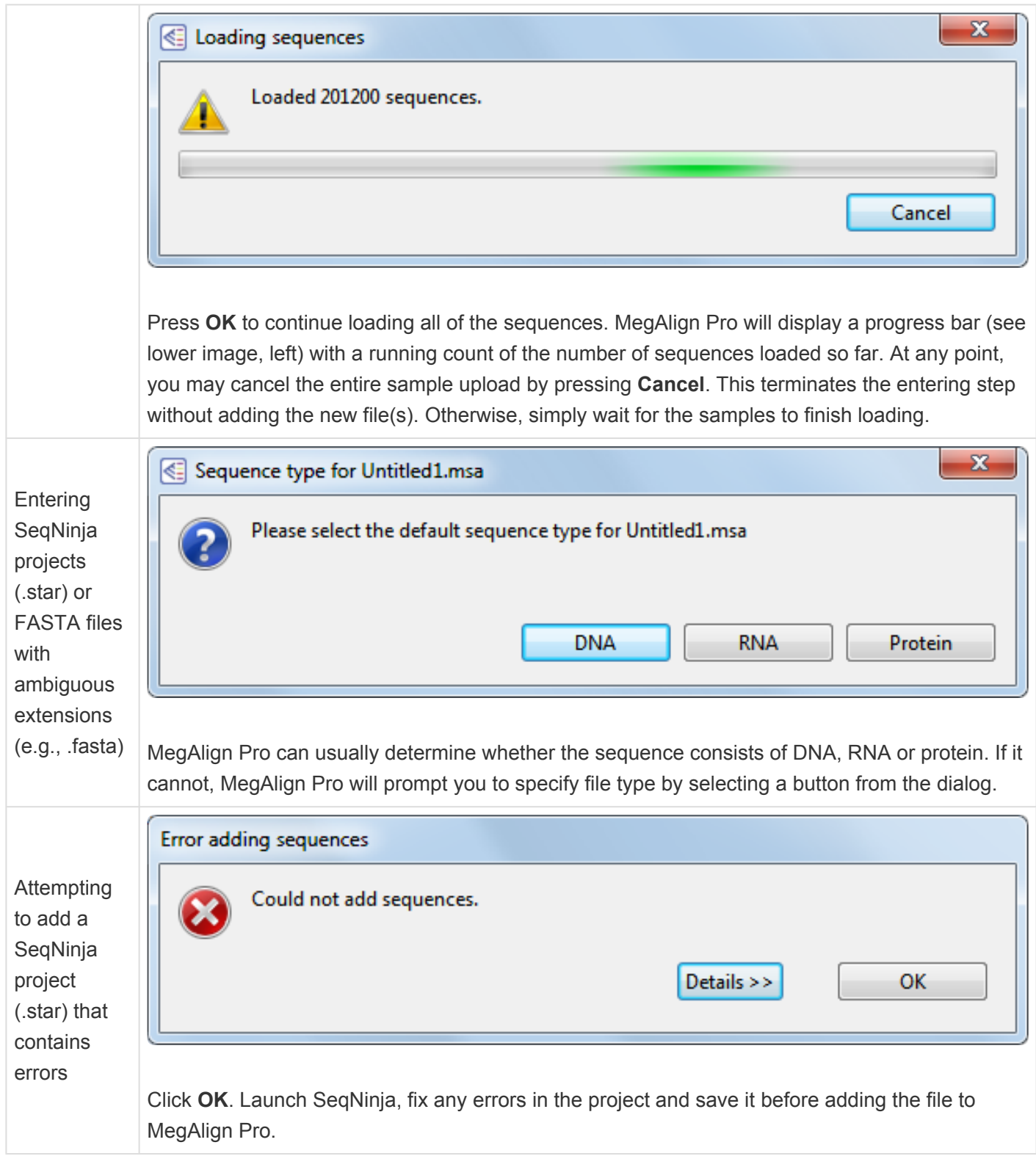

# <span id="page-135-0"></span>**Add gapped sequences to a project**

To import gapped sequences from an existing MegAlign Pro file (*.msa*):

The following procedures both remove gaps from the sequences and place the updated sequences in the "Unassembled Sequences" area of the project.

- file.
- 

• Click on the **Add Sequences** button ( ) or select **File > Add Sequences** and choose the *.msa*

- Use **File > Open** and choose the *.msa* file. Once the project is open, select all the sequences, then use **Align > Unalign Selected**.
- **Note :** MegAlign Pro uses a dash (-) to represent gaps. MegAlign Pro does accept<br>sequences where gaps are represented by letters such as "n" or "x." Sequences w sequences where gaps are represented by letters such as "n" or "x." Sequences with non-IUPAC symbols other than dashes may be accepted by MegAlign Pro as input, but may not be recognized by certain alignment algorithms. Of MegAlign Pro's methods, MAFFT is the most tolerant of non-IUPAC symbols.

#### To import gapped nucleotide sequences from another type of file (not *.msa*):

When the gapped sequences are not part of a MegAlign Pro file, you can use SeqMan Pro to remove the gaps. This procedure is safe to use for nucleotide (DNA or RNA) sequences only.

- 1. Launch DNASTAR SegMan Pro, then drag and drop the gapped sequence file(s) onto the SeqMan Pro window.
- 2. Select all sequences in the Unassembled Sequences using **Ctrl+A** (Win) or **Cmd+A** (Mac).
- 3. Use **Contig > Export Sequences > Single File**.
- 4. Select either **FastA** or **GenBank Flat File** format and choose a file name and location. Make sure that **Include gaps** is left unchecked, and then click **Save**.

The sequence(s) in the newly saved file can now be added in the usual way.

**WARNING:** Do not use this method for protein sequences, as all letters that are not also in the IUPAC nucleic acid code will be lost. **!**

### <span id="page-136-0"></span>**Add translations of nucleotide sequences to a project**

In MegAlign Pro 17.6 and later, you can add nucleotide sequences to an existing project as translated amino acid sequences.

This functionality can be useful when you have DNA and protein sequences that you want to align together. MegAlign Pro does not support the alignment of different sequence types. But using the procedure described here, you can add both types of sequences (some of which are translated from the original format) to a single project.

To add translated sequences to an existing project:

- 1. Do either of the following:
	- [Create a new project](#page-13-0) without any sequences in it.
	- [Open a project](#page-11-0) that already contains protein sequences.
- 2. Do either of the following:
	- Press the triangle to the right of the Add sequences to project tool (**If the** and choose Add **Sequences Translated**.
	- Use the menu command **File > Add Sequences Translated**.
- 3. Choose DNA or RNA sequences and click **Open**.

### <span id="page-137-0"></span>**Add only sequences that meet filtering thresholds**

You can specify a group of sequences to add and then use filtering options to only add a subset of those to the project.

#### To add only sequences that meet filtering thresholds:

Open the filter dialog by doing any of the following:

- From the [Welcome screen,](#page-20-0) select **New Project** on the left and **Filter and align sequences** on the right.
- Within any project, choose **File > Add Sequences with Filter**.
- Within any project, press the black triangle to the right of the Add Sequences to Project tool ( <sup>15</sup>) and choose **Add Sequences with Filter**.
- After searching NCBI's BLAST or Entrez databases, press the Filter results tool (1) in the header above the [Table](#page-55-0) view and then choose **Filter**.

#### To set up the filters:

- 1. If the Choose Sequences to Add dialog appears, select one or more sequences or a folder of sequences and click **Open**. This step is skipped if you are filtering search results, as MegAlign Pro will be using the sequence matches from the table.
- 2. The Filter or Filter Sequences dialog opens. Press the **<select>** drop-down menu to choose from among some of the filter types below. Available options depend on the circumstances under which you accessed the filter dialog.

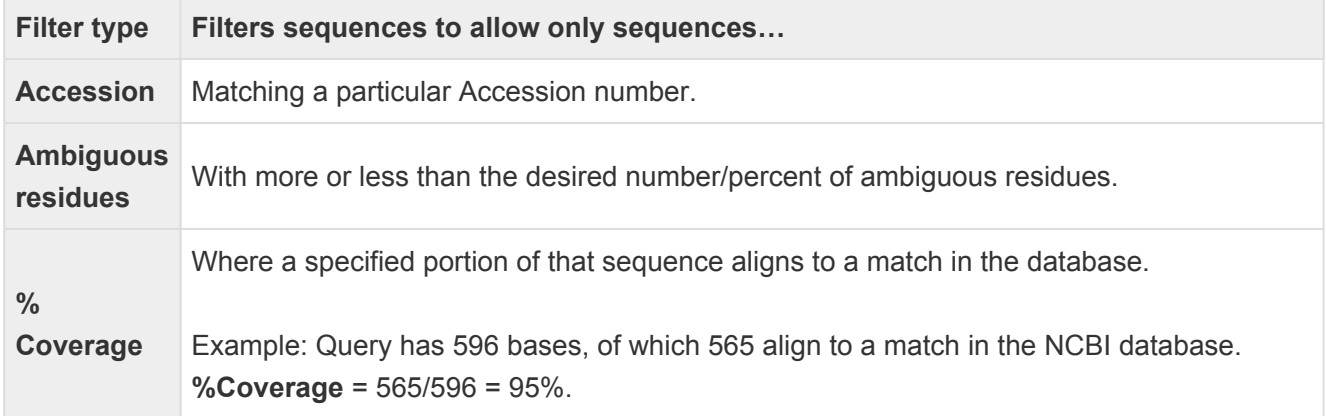

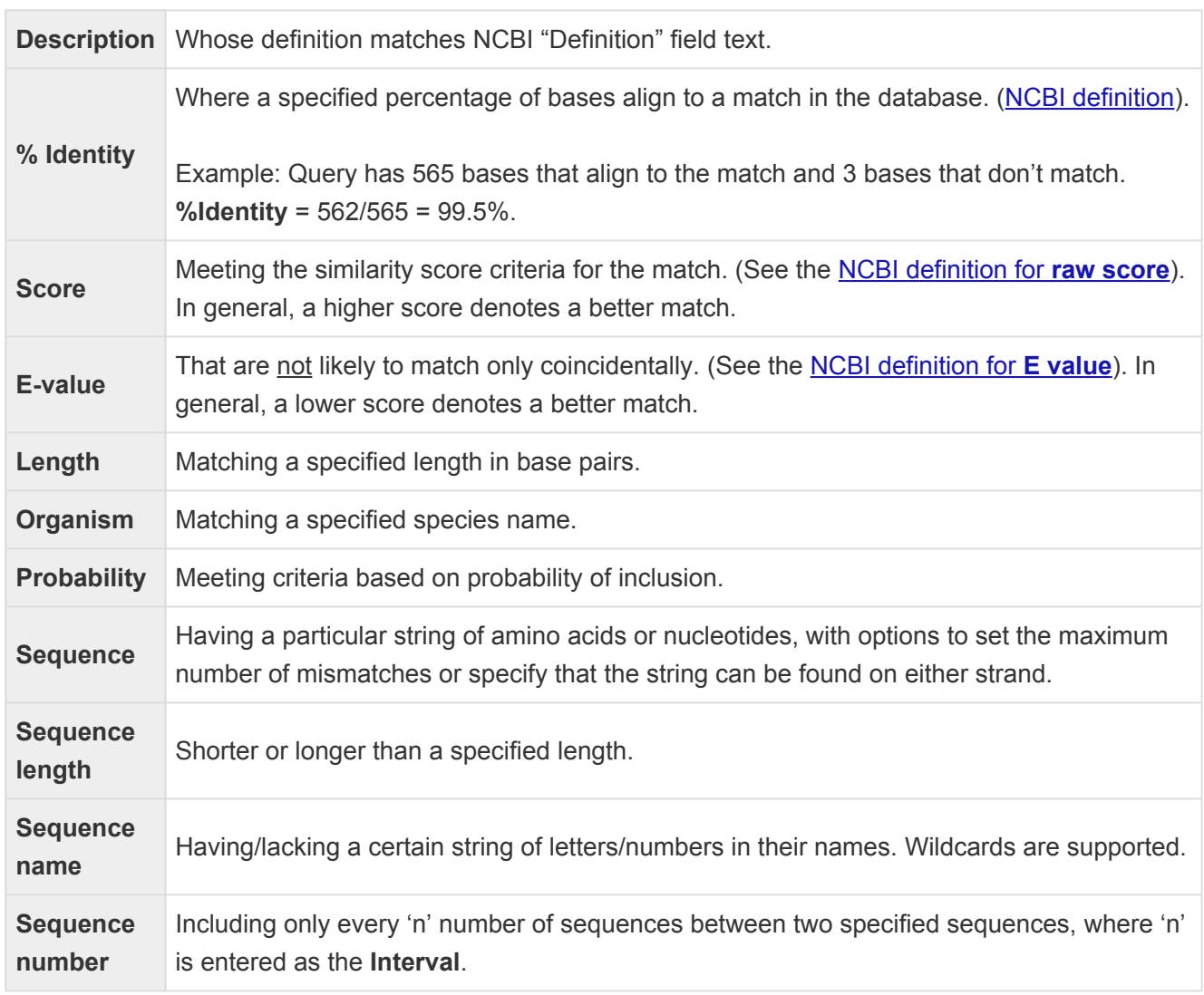

- 3. A variety of text or number boxes and additional drop-down menus will populate to the right of your selection. Enter the desired criteria for that filter row.
- 4. To add another filter row, press the plus icon  $(\pm)$ . To delete a filter row, press the minus icon  $(\pm)$ . The image below shows an example with two filter rows.

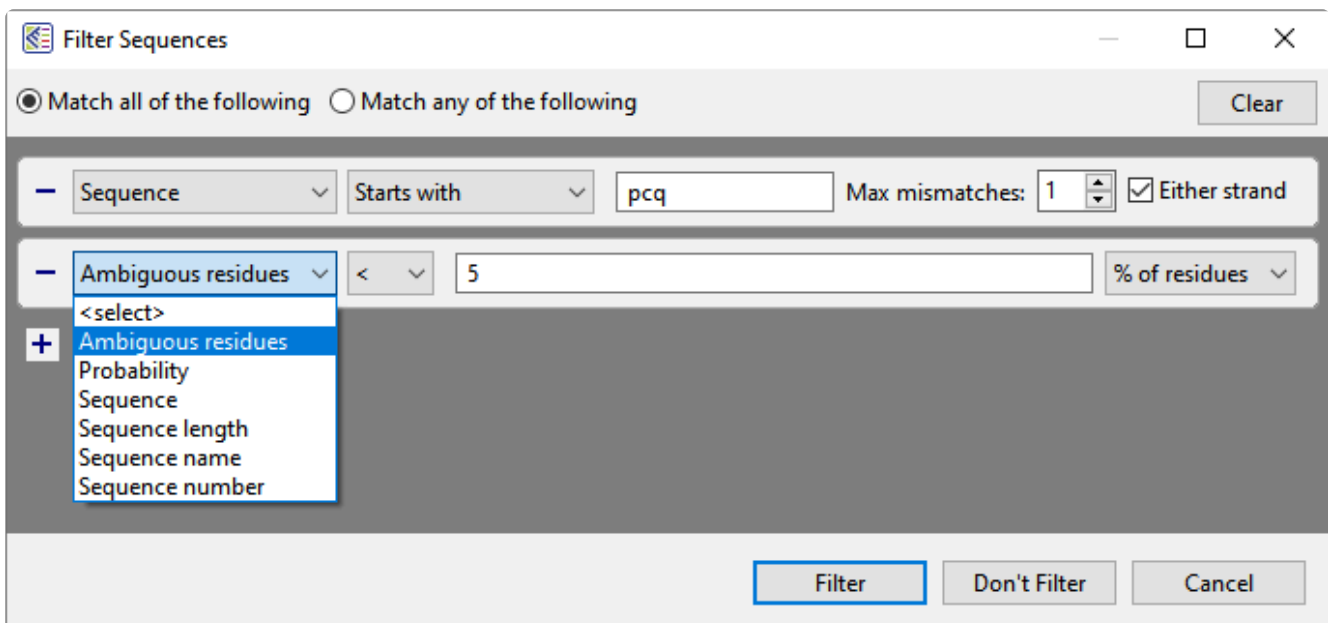

- 5. Once you have set up all desired filter rows, go to the top of the dialog and choose whether to **Match all of the following** or **Match any of the following** queries.
- 6. After you finish setting up filters, do any of the following:
	- To apply the filters and open the sequences that met the criteria, press **Apply** or **Filter**.
	- To add all sequences without filtering, press **Don't Filter**. This option is not available when filtering BLAST or Entrez matches.
	- To clear all filters and start over, press **Clear** or **Clear Filter** in the top right of the popup.
	- To exit the dialog without filtering, press **Cancel**.

#### <span id="page-140-0"></span>**Add multi-segment sequences to a project**

Sequences that consist of more than one chromosome, contig, or fragment are called multi-segment sequences. By entering a group of sequences into MegAlign Pro using a special command, the entire data set will be concatenated end-to-end and treated as a single multi-segment sequence.

Suppose you want to string together the consensus sequences from all the contigs in an assembly, or chromosomes in a genome, or exons in a gene, etc. If you enter these sequences using **File > Add**

**Sequences** or the corresponding button (  $\left(\frac{BEG}{12}\right)$ , you will end up aligning the parts to one another. To avoid this, use the following procedure:

To add sequences end-to-end:

Choose **File > Add Sequences End-to-end**, select the **Add sequences end-to-end in project** tool ( ), or press **Ctrl/Cmd+Shift+E**. The following dialog appears:

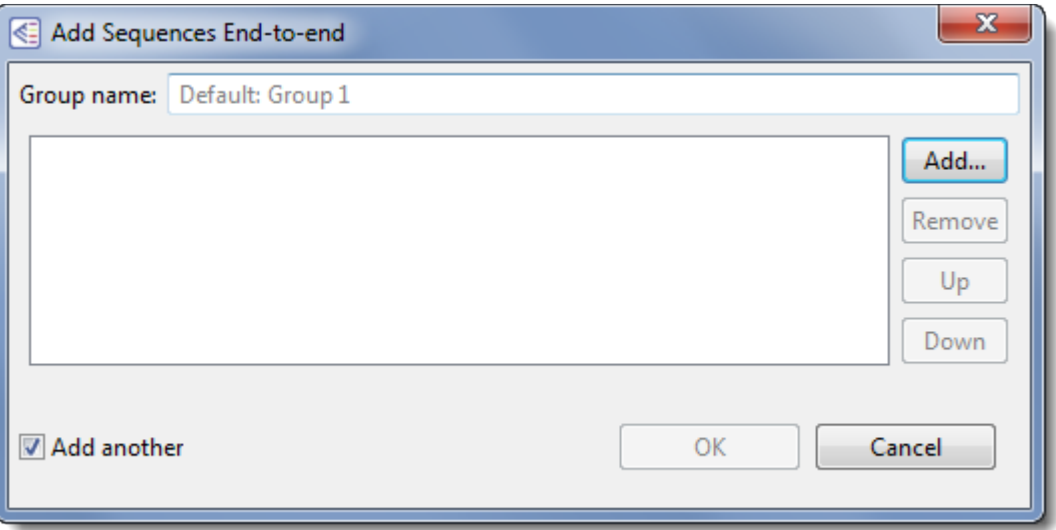

• To name the group, type a name in the **Group name** box. This serves as a substitute for a regular sequence name in all the MegAlign Pro views. If you do not explicitly type a name into the **Group name** box, a default name will be computed from the items in the list.

**Note:** Like other sequence names, a Group name can be changed later from within the **\*** MegAlign Pro views by right-clicking on it and choosing **Rename** or **Rename with Fields**.

• To add a sequence file to the left-hand pane, click **Add**. Alternatively, you may simply drag files from any file explorer & drop them into the main part of the dialog. Any supported MegAlign Pro [file type](http://www.dnastar.com/products/fileformats.php) may be added.

- Each group of multi-segment sequence should have its segments arranged in the same order relative to other groups. To reorganize sequences, select a sequence in the left pane and then use the **Up** or **Down** buttons to move it to the desired position.
- To remove a sequence from the left-hand pane, select it and click **Remove**.
- To add another group of sequences after you save the current group, leave the **Add another** box checked. Otherwise, remove the check mark.

Click **OK** to keep your changes and add the sequence group(s) to the project, or **Cancel** to leave the dialog without adding the sequence group(s) to the project.

Unless you unchecked the **Add another** box, a new Add Sequences End-to-end dialog will appear after you check **OK**. If you don't have any additional groups to add, you can exit by pressing **Cancel**.

#### To edit an existing end-to-end group:

Select an aligned or unaligned sequence group in any view and choose **Edit > Edit Sequences End-toend**.

If you select an aligned sequence and then apply changes in this dialog, the sequence will be removed from the alignment and placed in the "Unaligned Sequences" area. Because of this possibility, you must respond **OK** to the following prompt before the dialog will open:

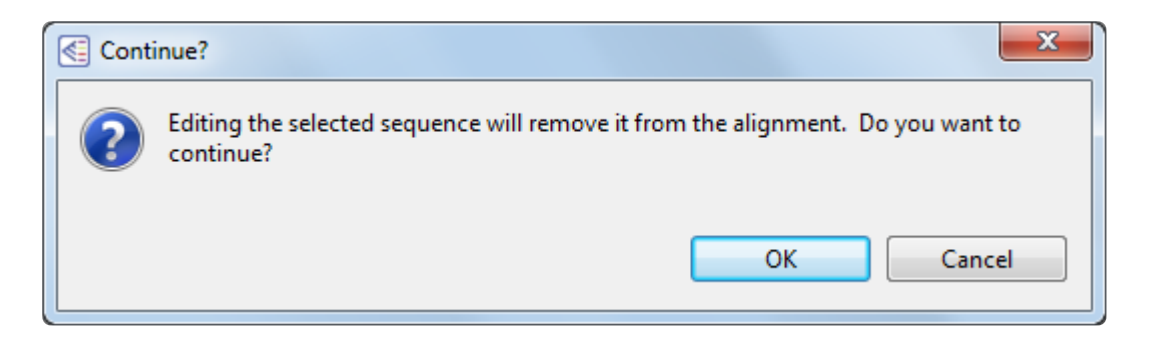

### **Try it! – Add and align multi-segment sequences**

The following video tutorial describes how to add multi-segment sequences and then align them using the MUSCLE multiple alignment algorithm.

If you have not yet downloaded and extracted the tutorial data, [click here to download it.](https://star-deploy.s3.amazonaws.com/SupportingDataFiles/LG16/MegAlign+Pro+Data.zip) Then decompress (unzip) the file archive using the method of your choice.

## <span id="page-143-0"></span>**Add only the portion of sequence that corresponds to a feature**

This topic describes two methods that allow you to align only the portions of sequences the correspond to a particular gene or other feature. Other portions of the sequences are discarded or removed prior to alignment, making the alignment for that gene both faster and more accurate.

If you only need to trim a few sequences, you can do this manually. See [Trim an individual sequence](#page-157-0) for instructions.

If you need to trim a larger number of sequences, we recommend doing this in SeqNinja, a batch file editor that is included in the same Lasergene package as MegAlign Pro. You can use SeqNinja's **[Extract Features](https://www.dnastar.com/manuals/seqninja/topic/extract-features-as-sequences)** [as Sequences template](https://www.dnastar.com/manuals/seqninja/topic/extract-features-as-sequences) to batch extract the gene features (e.g., CDS, etc.) and save these as a separate set of sequences. You then add the trimmed sequences to MegAlign Pro and align them. If you are new to SeqNinja, Parts A and B of [this tutorial](https://www.dnastar.com/manuals/seqninja/topic/tutorial-2-extracting-features-as-sequences-and-translating-them) show how to batch extract genes from multiple sequence files.
### **Add sequences from a saved project to an active project**

To add sequences from a saved project to an active project:

Choose **File > Add Sequences** and select a MegAlign Pro project file (*.msa*). All sequences in the *.msa* file will be added to the "Unaligned Sequences" area of the active project.

# <span id="page-145-0"></span>**Specify a reference sequence**

This topic describes several reasons you might want to use a reference and procedures for specifying, changing, and removing the reference.

Note that a reference sequence in MegAlign Pro is different from a reference in SeqMan Ultra or SeqMan NGen. In SeqMan NGen or SeqMan Ultra, the reference is a long DNA sequence that is used as a template for guiding the assembly of small DNA fragment reads into contigs. By contrast, any sequence of any length or type (DNA, RNA, protein) can be used as a reference in MegAlign Pro.

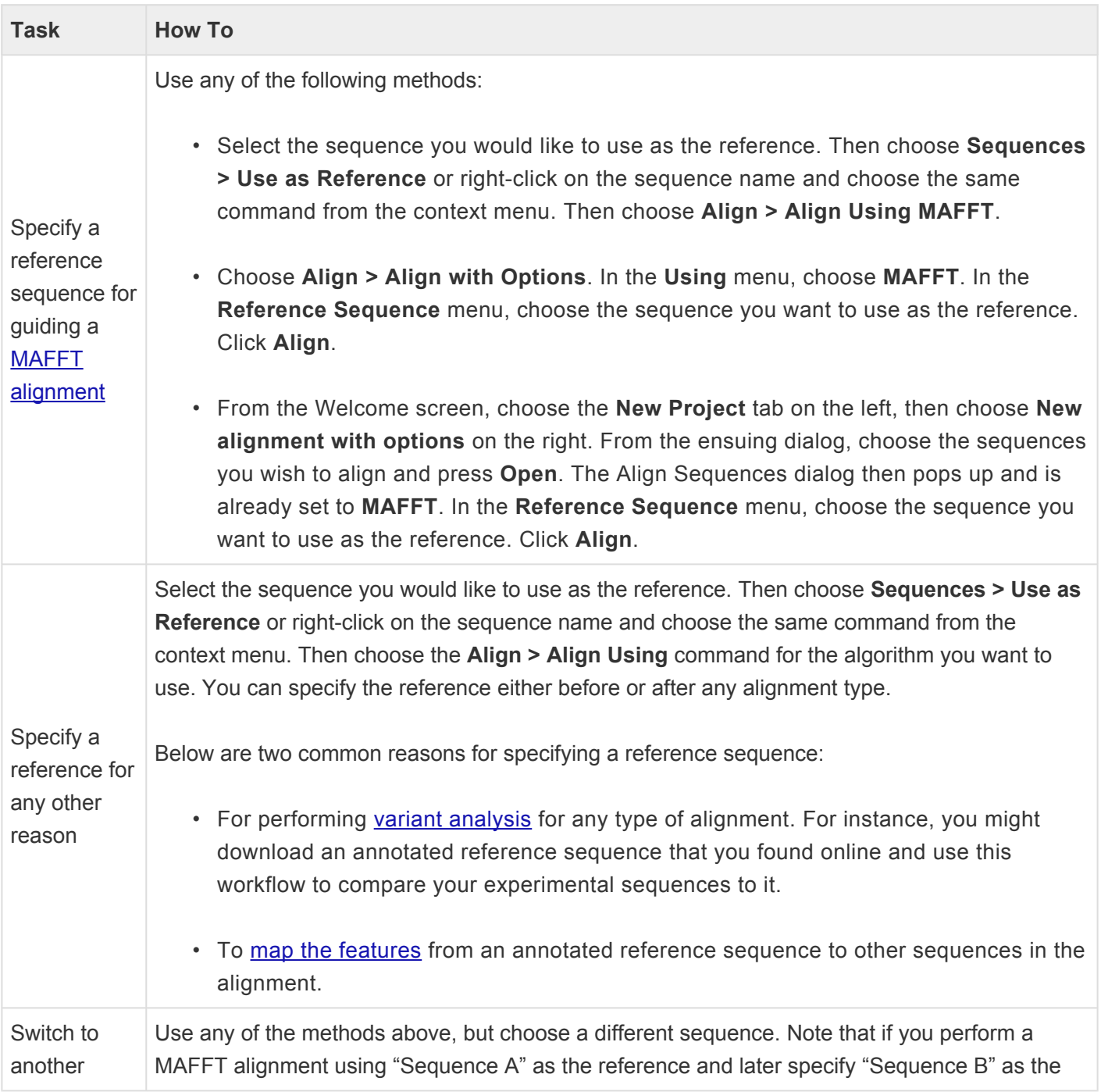

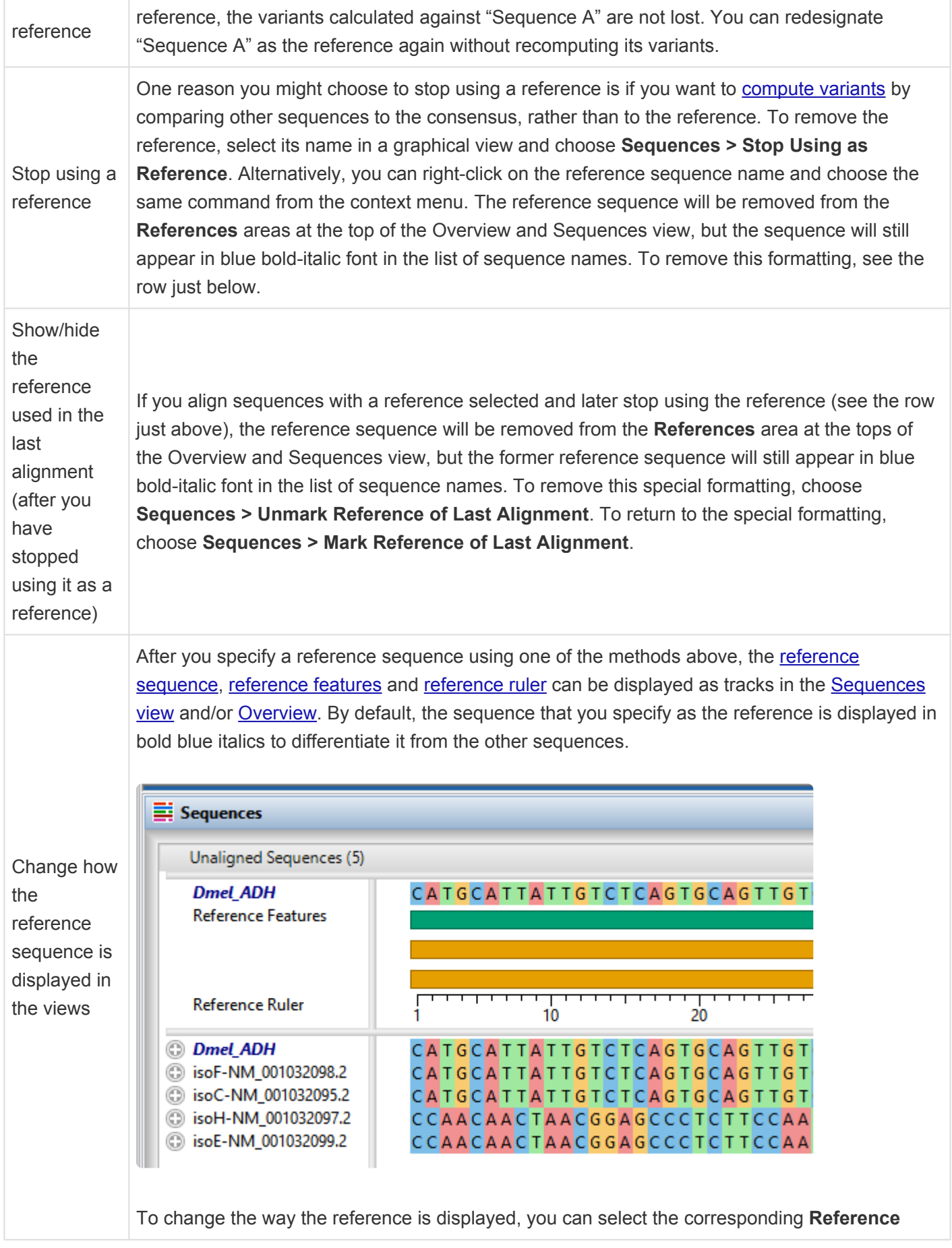

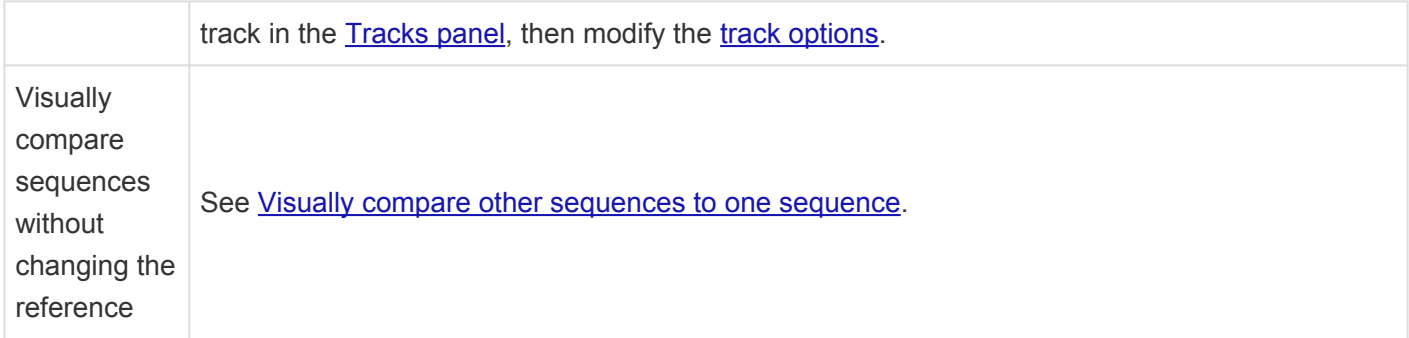

## **Manually specify sequence type**

When you add a sequence to a project, MegAlign Pro uses clues in the sequence file to ascertain whether it is DNA, RNA or protein. When uncertain, it will prompt you to supply the missing information as you add the sequences. If MegAlign Pro guesses incorrectly (usually due to ambiguous information in the sequence file) or you make an erroneous selection, you can change the sequence type at any time using any of the methods below:

• Choose **Edit > Change Source Sequence Type**. In the popup, select either **DNA**, **RNA** or **Protein**.

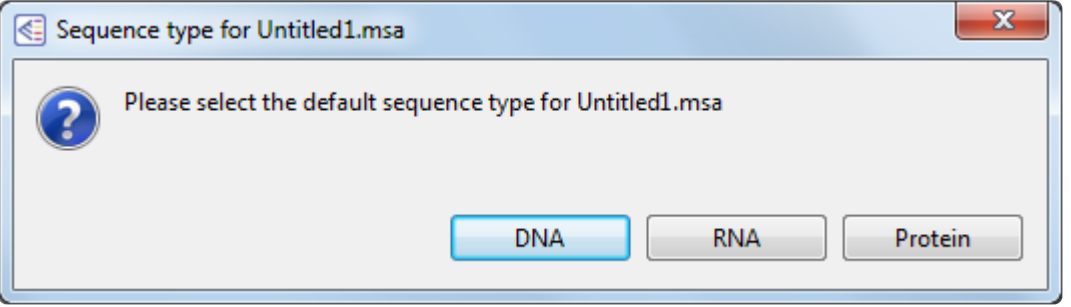

- If sequences in the [Sequences view](#page-33-0) are currently displayed as DNA (there are T's in the sequences), switch to RNA using **Sequences > Display As > RNA**. All T's will be replaced by U's.
- If sequences in the **[Sequences view](#page-33-0)** are currently displayed as RNA (there are U's in the sequences), switch to DNA using **Sequences > Display As > DNA**. All U's will be replaced by T's.

In all cases, the sequence type for all sequence in the project will be changed. MegAlign Pro does not support aligning a mix of DNA, RNA and/or protein sequences.

# **Change the order of sequences**

Whether preparing an image of a view for publication, or simply for ease of analysis, you may want to change the order of sequences in one or more views. For instance, you may wish to order the tree to create a pleasing image or to draw the viewer's focus to a certain spot, or to allow for easier comparison.

The following methods allow you to reorder sequences in a view. Note that some commands require you to first [select](#page-231-0) one or more sequences before using the command.

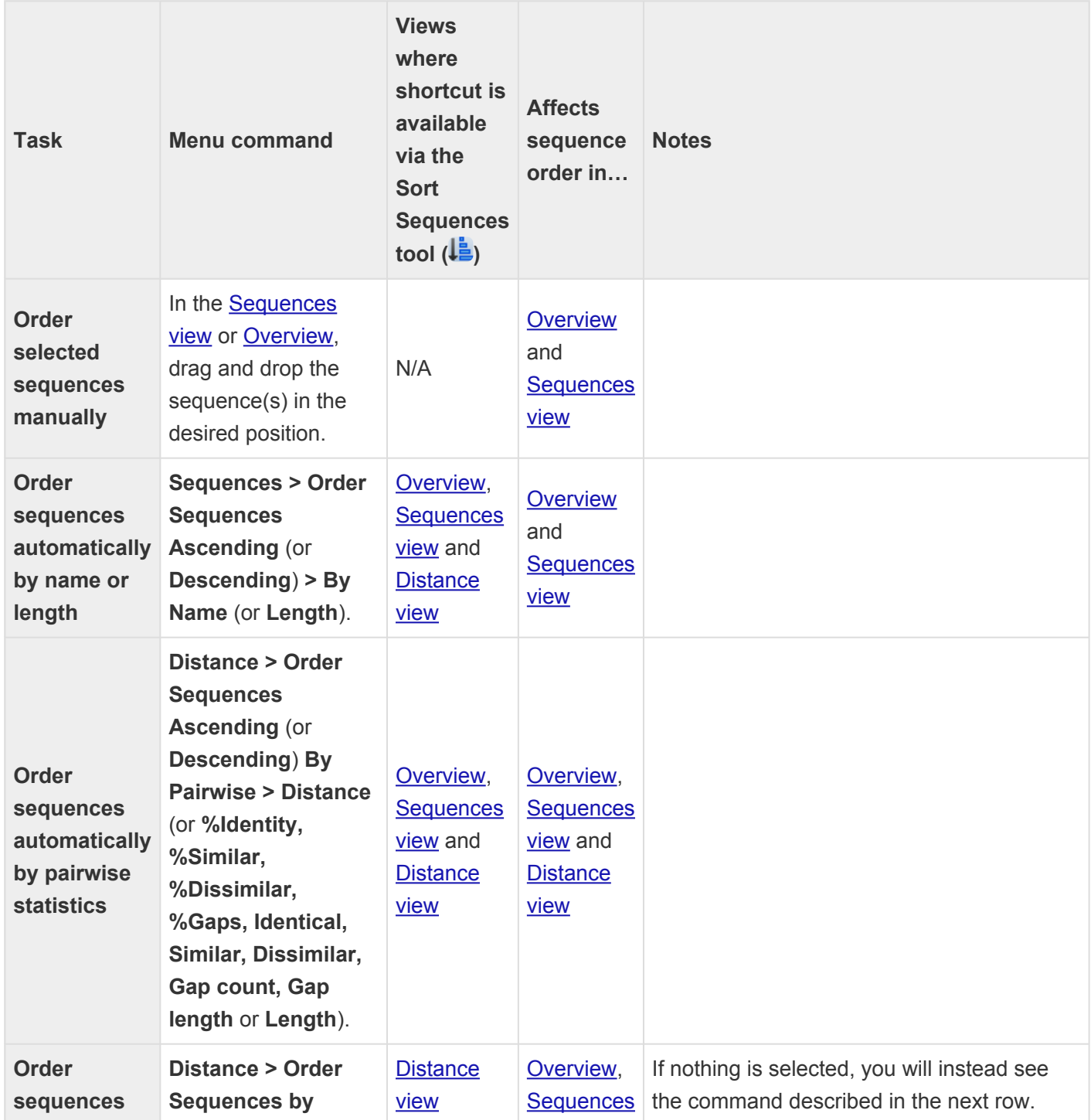

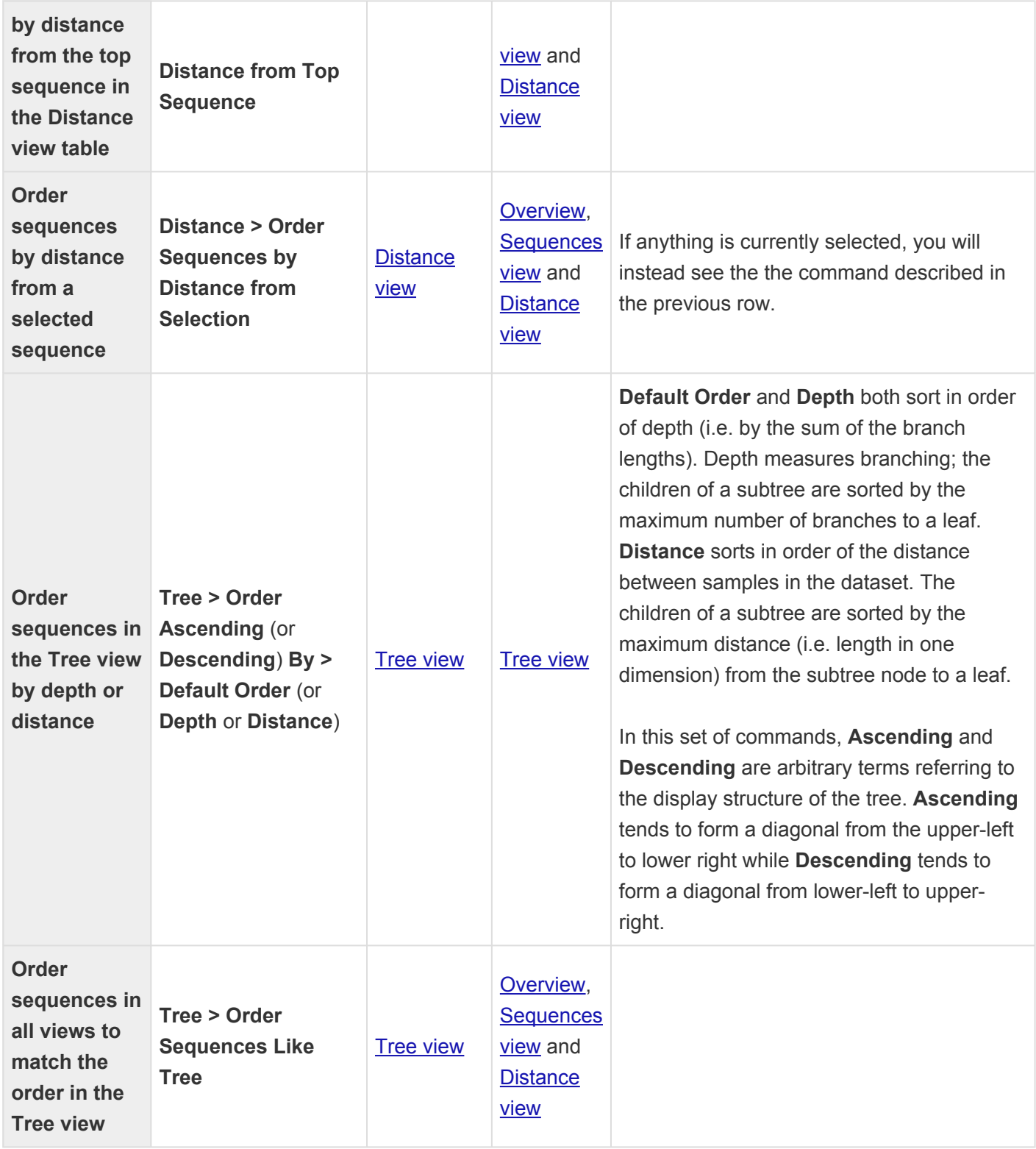

### **Rename sequences manually**

To manually rename a selected sequence:

1. Select a single sequence name from any MegAlign Pro view, then right-click on it and choose **Rename Sequence(s)**. Alternatively, select the sequence name and choose **Edit > Rename Sequence(s)**.

The Choose Label dialog opens with the **Display** drop-down menu set to **Custom label**.

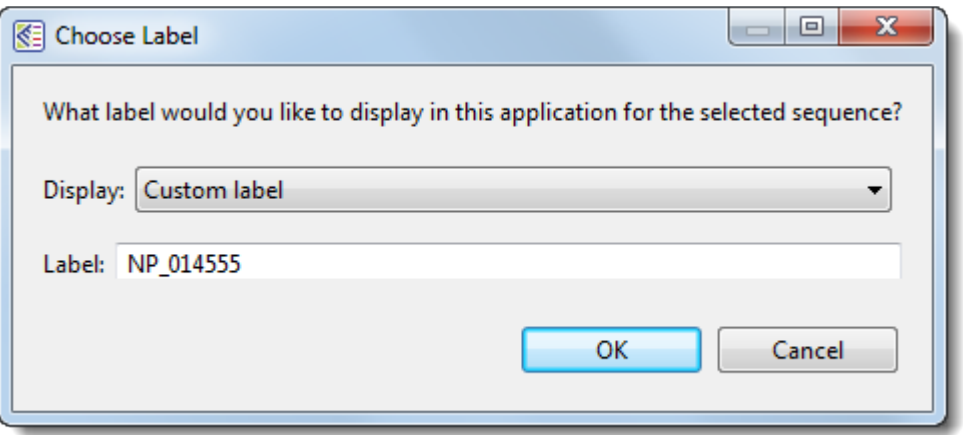

- 2. Type the desired name into the **Label** text box.
- 3. Click **OK** to save changes and exit from the dialog, or **Cancel** to leave the dialog without saving any changes.

**Note:** When you export data for a renamed sequence, the new name may be exported or **\*** not, depending on the situation. See [Retain custom names during export](#page-381-0) for details.

### **Rename sequences automatically using specified data fields**

The following procedure lets you create labels for one or more selected sequences automatically, using specified fields such as sequence length, organism, or description.

To rename sequences using specified data fields:

- 1. Select one or more sequence names from any MegAlign Pro view.
- 2. Right-click on the selection and choose **Rename Sequence(s) with Fields**, or instead choose **Edit > Rename Sequence(s) with Fields** from the main menu. Making no selection prior to using the main menu command is equivalent to selecting all sequences.

The Choose Label dialog opens with the **Display** drop-down menu set to **One or more fields**.

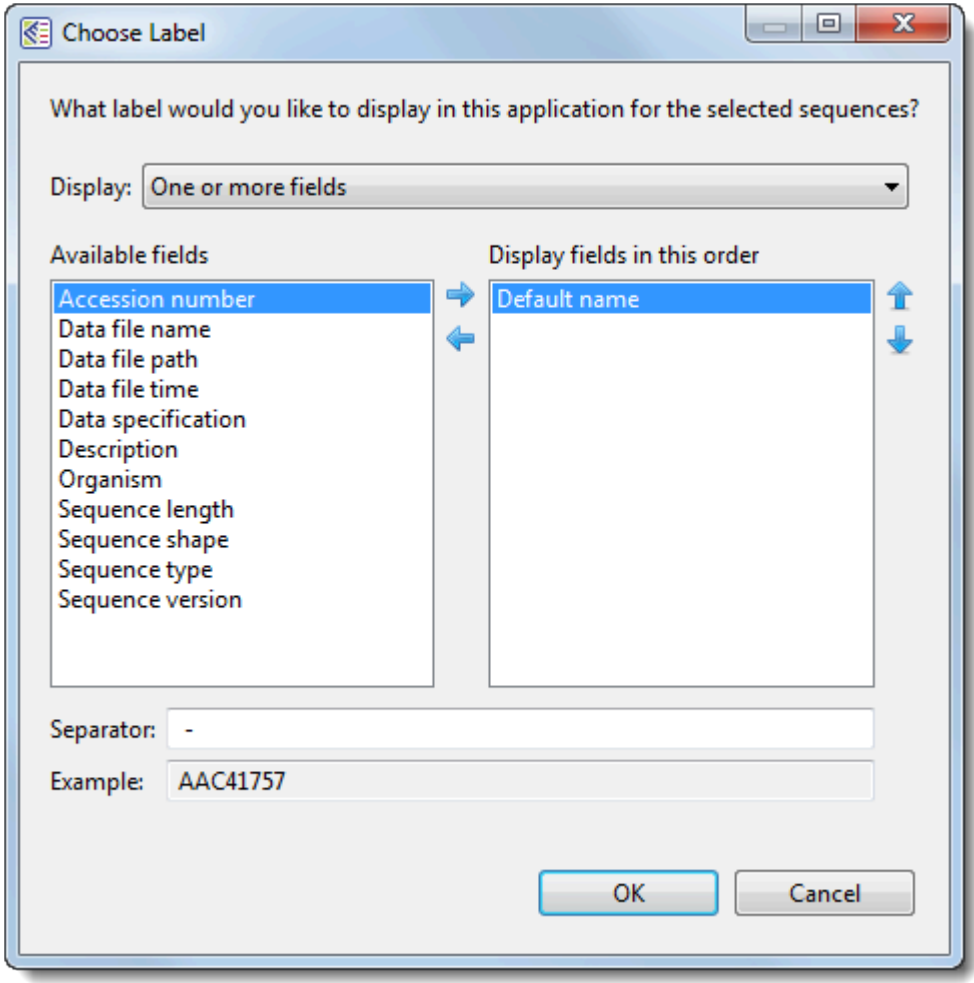

The left pane shows available fields, and the right pane shows fields that will be displayed as part of

the sequence name. Initially, **Default name** is the only field listed in the right pane. An example showing the appearance of the name using the specified field(s) appears in the **Example** box at the bottom of the dialog.

- 3. Select and organize the fields you wish to display as part of the sequence name:
	- To add or remove items, move them between panes using the left and right arrows  $(\blacklozenge \blacktriangleright)$ . Use the up and down arrows on the right  $(\mathbf{1}, \mathbf{1})$  to specify the order in which displayed fields should appear.
	- By default, a hyphen (-) is included between each of the displayed fields. If desired, type in a different **Separator**. Or remove all text in the **Separator** box to include nothing between the fields.
	- The **Example** text box shows what the label will look like with the current selections. This text can be manually edited, if desired.
- 4. When you are satisfied with the choices made in this dialog, click **OK** to save changes and exit from the dialog. Or click **Cancel** to leave the dialog without saving any changes.

**Note:** When you export data for a renamed sequence, the new name may be exported or **\*** not, depending on the situation. See [Retain custom names during export](#page-381-0) for details.

# **Edit gaps in a sequence**

With the release of MegAlign Pro 17.6 in 2024, you can insert, delete, or shuffle gaps in a sequence that is part of any multiple sequence alignment except a [Mauve](#page-271-0) alignment.

#### To edit gaps:

- 1. [Perform a multiple sequence alignment.](#page-253-0)
- 2. Click **View > Style > Multiple Alignment**. From the **Layout** drop-down menu, select **Linear**.

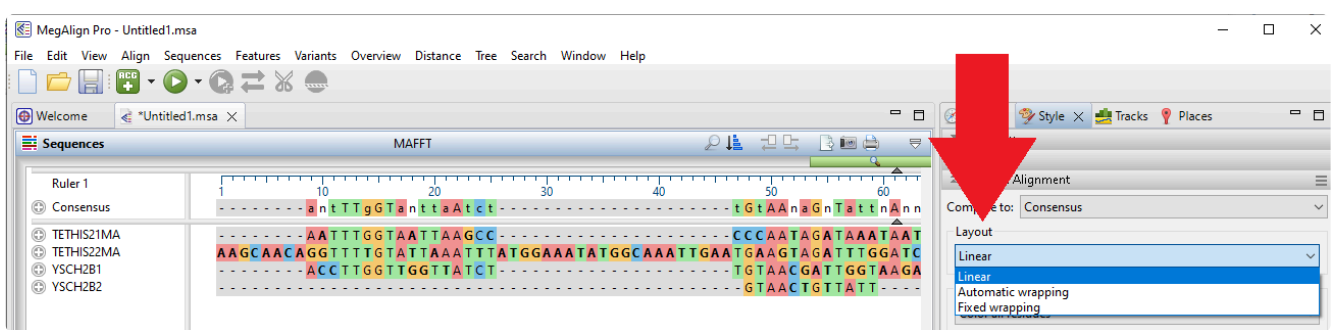

- 3. Open the [Sequences view](#page-33-0) (**View > Sequences > Show**).
- 4. Edit one sequence row at a time using the instructions below.
	- To insert a gap, insert your cursor where you would like the gap to appear, then press the space bar or hyphen key  $(-)$ . To insert a specific number of gaps, select the base where you would like to begin inserting gaps. Then type the number (e.g., 3) before using the space bar or hyphen key.
	- To delete a gap, select the gap you wish to remove, then press the backspace (←) or **Delete** key. To delete a specific number of gaps, select the first (leftmost) gap in the section you wish to delete. Then type the number (e.g., 3) and then use the backspace or **Delete** key.
	- To shuffle residues to the left or right of gaps, make a selection that includes both bases and gaps ("1" in the image below). Then, either press the left or right square bracket key ([ or ]), or use the **Shuffle residues** buttons ( $\frac{1}{\sqrt{2}}$ ) in the view toolbar (2).

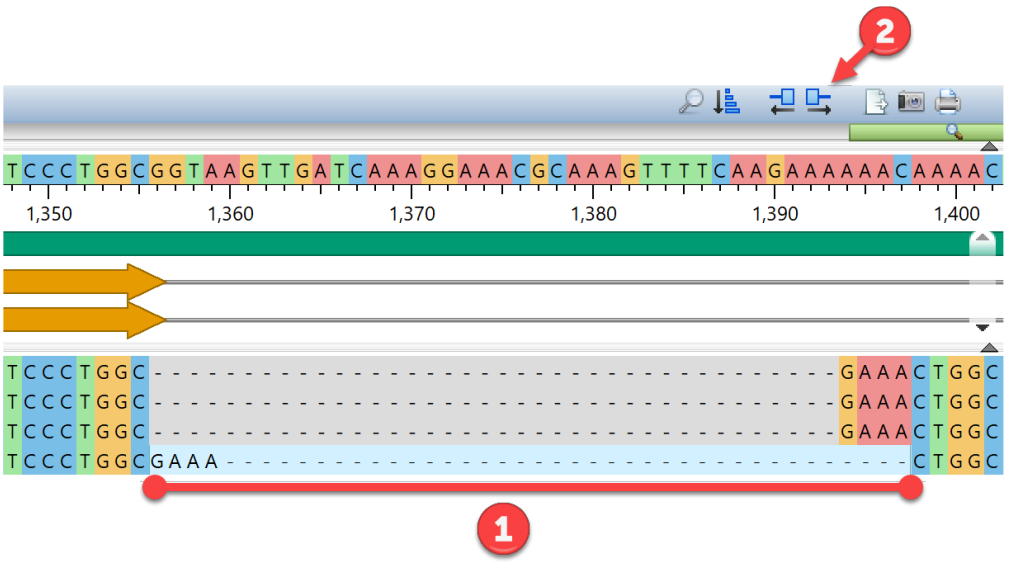

The residues will all move in the direction indicated, and the gaps will move in the opposite direction (3).

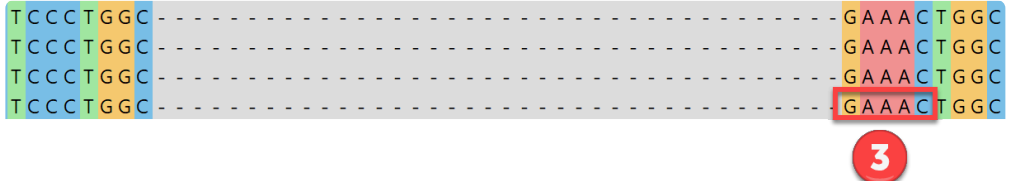

### **Reverse complement one or more sequences**

To reverse complement one or more sequences:

- 1. Select one or more sequences in the [Overview](#page-24-0) or [Sequences view.](#page-33-0)
- 2. Do either of the following:
	- Press the **Reverse Complement** tool ( $\leftarrow$ ) in the toolbar.
	- Right-click on the selection and choose **Reverse Complement**.

If the selected sequences were *not* yet aligned, they will be reverse-complemented and renamed with the suffix "-rc" to denote the change.

If the selected sequences *were* part of an existing alignment, the following popup will be displayed.

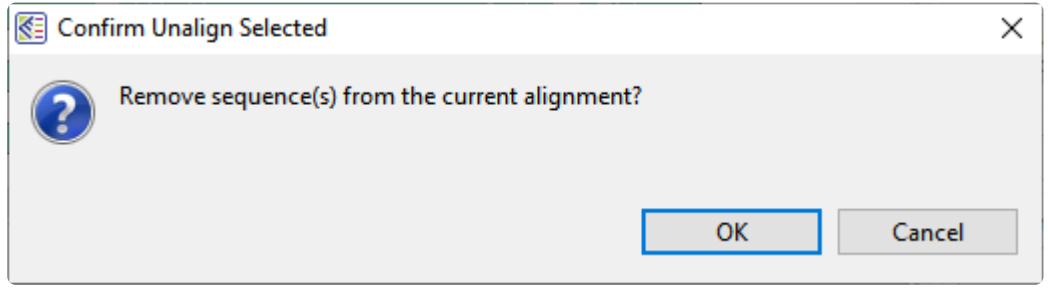

If you choose **OK**, the selected sequences will be removed from the alignment, reverse-complemented and will have the suffix "-rc" added to them. They will then be placed in the Unaligned sequences area.

## **Trim an individual sequence**

Individual sequences in the project can be trimmed before or after alignment based on features or by direct selection. This is different from [trimming the entire alignment](#page-351-0), which affects all sequences in the project.

To trim an individual sequence before or after performing an alignment:

[Select](#page-231-0) a sequence in the [Overview](#page-24-0) or [Sequences view](#page-33-0), then do any of the following:

- Press the **Trim Sequence** tool ( $\delta$ ) from the toolbar.
- Choose **Sequences > Trim Sequence**.
- Right-click on the sequence and choose **Trim Sequence**.

The Trim Sequences dialog opens.

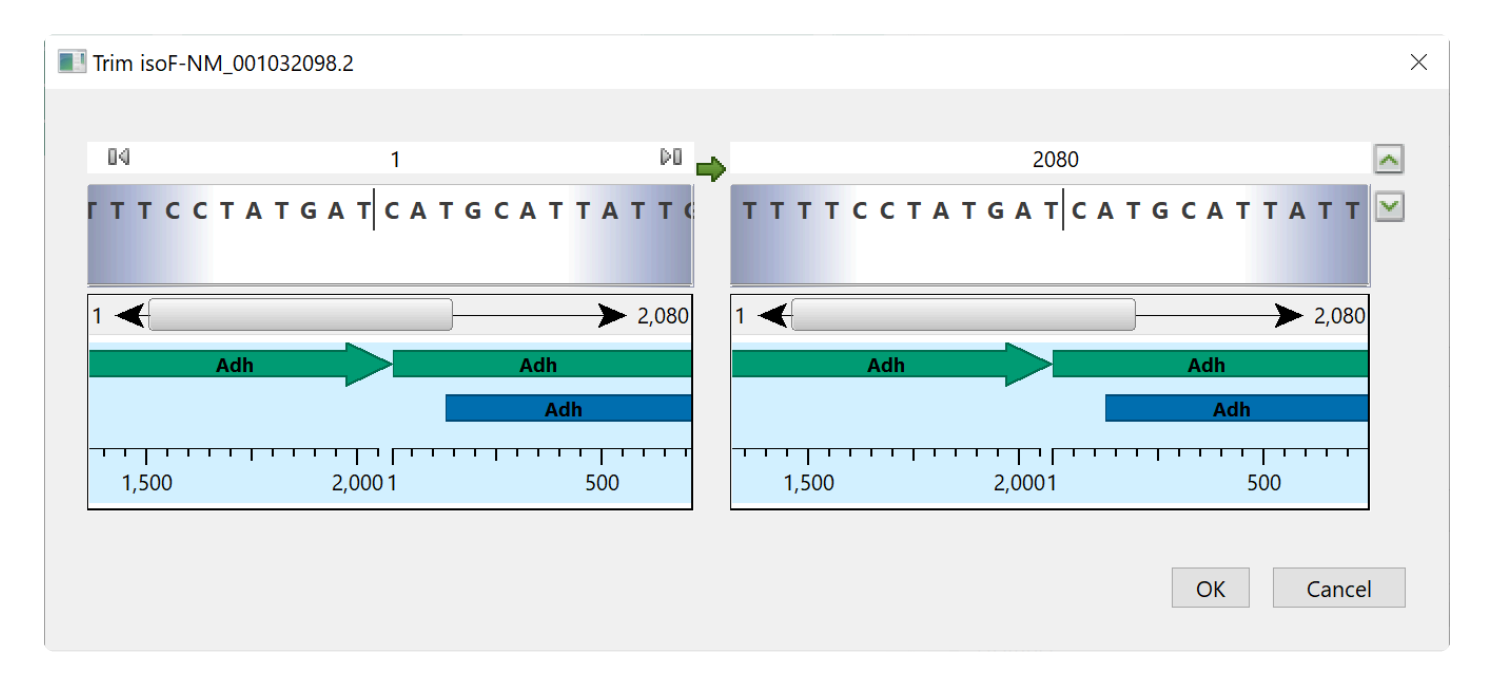

The left and right halves of the dialog are used to specify the desired left and right sequence ends. On each side, the uppermost section is a textbox showing the currently-selected endpoint. Initially, these boxes are populated with the first and last nucleotides or amino acids in the sequence.

The following table shows tasks that can be done from within this dialog, or that affect its appearance.

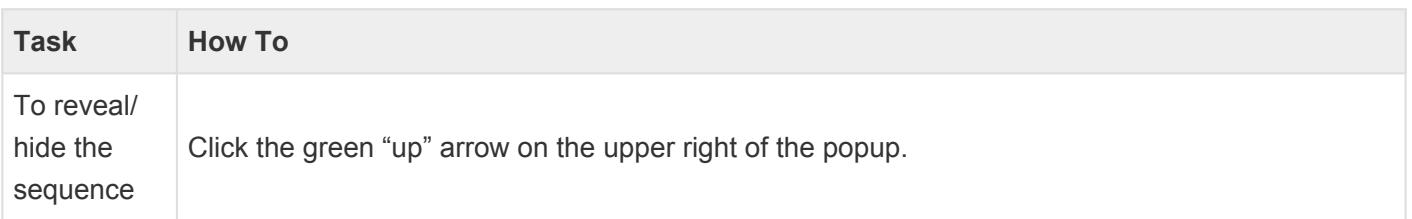

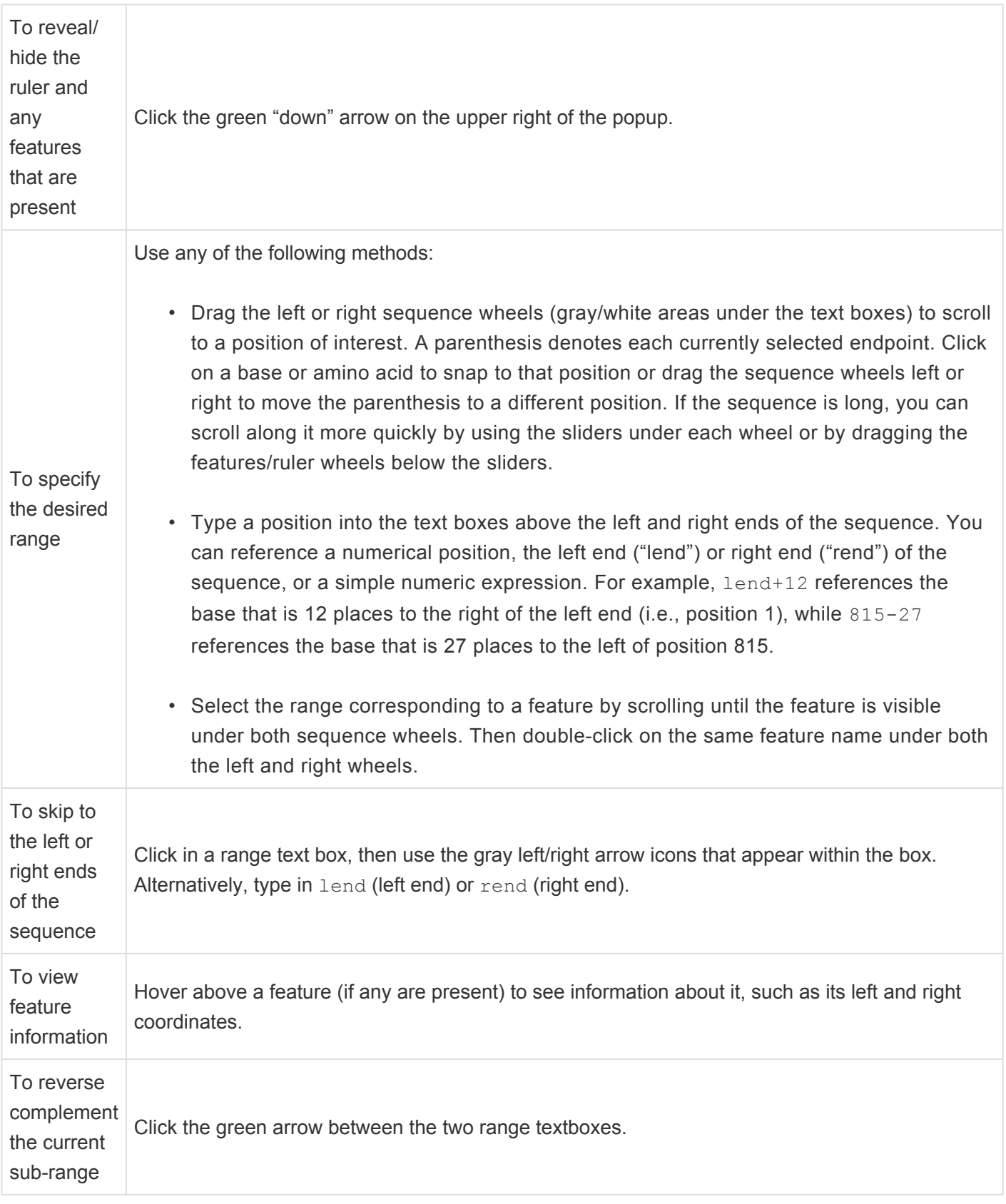

IUPAC ambiguity codes are recognized both in the sequence and in the range boxes. For example, typing AAS (where S = C or G) into a range box would cause SeqNinja to look for the first instance of AAC or AAG in the sequence. Conversely, typing AAC into a range box would cause SeqNinja to look for the first instance of AAC, as well as any combination of bases and ambiguity codes that would allow for AAC (e.g.,

AAS, WWM, etc.).

### **Remove sequences from a project**

The following procedure causes the selected sequences to be completely removed from the project, not simply moved to the "Unaligned Sequences" area.

#### To remove sequences from the project:

- 1. Select one or more of the aligned or unaligned sequences in the Overview or Sequences View by clicking, **Ctrl/Cmd+clicking** or **Shift\*+clicking** on the sequence name(s).
- 2. To remove sequences, either:
- ◦ Right-click on the list of sequence names, and select **Remove Sequence(s)** from the menu.
	- Press the **Delete** key or use **Edit > Delete**.
- 3. Respond to the confirmation message that appears, if any. Different versions of the message appear, depending whether you have selected aligned and/or unaligned sequences. One example is shown below.

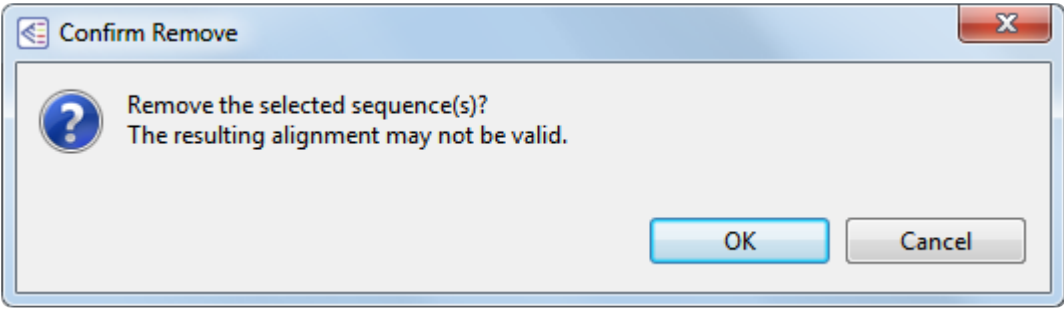

#### Notes:

- During multiple alignment, "guide trees" are created that govern the order in which sequences are aligned to each other, starting with the most similar pair. Guide trees, in turn, are based upon all possible pairwise relationships among the member sequences.
- When one or more sequences are removed from an alignment, any column containing 100% gaps is removed from all of the remaining aligned sequences. No new guide tree (representing the remaining sequences) is calculated. Therefore, the resulting alignment may not be as good as one produced by performing a completely new alignment with the remaining sequences.
- When features have been mapped to the consensus, removing sequences from the alignment or unaligning (using **Align > Unalign All**) will cause all features to be removed from the consensus sequence. This is because feature mapping may no longer be accurate, since the consensus

sequence may have different gapping.

## **Advantages of using SeqNinja files**

[SeqNinja](http://www.dnastar.com/t-sub-products-lasergene-seqninja.aspx) is DNASTAR's tool for advanced and batch editing of genome sequences and features. SeqNinja allows you to convert file formats, batch edit and export features, merge and split sequence data, and transfer features between genome versions, automating the process of adjusting sequence coordinates between SeqMan NGen assemblies. The SeqNinja project – which can be created easily using the provided templates – has the extension ".star," and uses one or more data files as inputs for its calculations. When you run the *.star* program, the output format can be saved in a variety of popular file types, such as FASTA, GenBank, Lasergene, etc.

While you can certainly add the SeqNinja output files to MegAlign Pro, it is also possible to add the *.star* project as input. To add either of these, see [Add ungapped sequences to a project.](#page-132-0)

Adding one or more SeqNinja projects (*.star*) to a MegAlign Pro project is an indirect way of adding sequences. Sequences specified by a SeqNinja project file are all those that would be written if the project were run using SeqNinja. Using SeqNinja project files as MegAlign Pro input can save a lot of time and effort. The advantage of adding a .star project to MegAlign Pro is that it will always call up the most up-todate version of the input data for use in making its output. So if you change, add, or delete the input data that the *.star* file points to, the .star file will update this information in MegAlign Pro.

The following example demonstrates the advantages of adding a *.star* file to MegAlign Pro:

Assume you have a directory of genomes for a phylogenetic study. You want to extract a specific gene, or set of genes, from each genome to build an alignment, and then a phylogenetic tree. Over the course of your work, new genomes and new versions of existing genomes become available. You want to generate a current alignment and tree that reflects those additions or changes. Here are three scenarios of the steps needed to do this:

#### **Good:** Without using SeqNinja:

- 1. Manually extract the genes of interest.
- 2. Generate output files (e.g., FASTA, GenBank, etc.).
- 3. Add the files to MegAlign Pro.
- 4. Run the alignment.
- 5. **Repeat Steps 1-4 every time the input data changes.**

#### **Better:** Using SeqNinja output (e.g., FASTA, GenBank) or a SeqNinja project file as MegAlign Pro input:

- 1. Create a SeqNinja program to automatically extract the genes of interest.
- 2. Run the program and generate output files (e.g., FASTA, GenBank, etc.).
- 3. Add the output files *or* the SeqNinja project (.star) to MegAlign Pro.
- 4. Run the alignment.
- 5. **Repeat Steps 2-4 every time the input data changes**

#### **Best:** Creating a SeqNinja project to use with MegAlign Pro:

For detailed information about creating SeqNinja projects, launch the SeqNinja application and select **Help > Help Contents**.

When you use a SeqNinja Project (.star) file as input for MegAlign Pro, note that the project is read as a "set of sequences," and is not actually executed, meaning no sequence files are written. This type of project has the following limitation:

Any input files referenced in the program must already exist. In other words, the program should not reference an input file that doesn't exist until it is created earlier in the same program. Instead:

- Replace all the references to the input file with a variable (e.g., \$A), or...
- Create a SeqNinja program to create the necessary files and run the program. Then, in the SeqNinja program you wish to add to MegAlign Pro, reference those already-created files.

# <span id="page-164-0"></span>**Tracks**

"Tracks" are rows of information that can be displayed or hidden, as desired, in the [Overview](#page-24-0) and [Sequences view](#page-33-0). Tracks can pertain to a header, footer, or individual sequence row. The following video provides a brief overview of how tracks are used in MegAlign Pro:

The following tracks can be applied, removed or (in most cases) edited:

- [Ruler](#page-167-0)
- [Features](#page-168-0)
- [Reference](#page-170-0)
- [Consensus](#page-171-0)
- [Consensus Match](#page-172-0)
- [Sequence Logo](#page-174-0)
- [GC Content](#page-176-0)
- [Gap Fraction](#page-178-0)
- [Numeric](#page-180-0)
- [Pairwise Match Bar](#page-182-0)
- [Translation](#page-184-0)

The following table shows tasks that affect the display of tracks within the Overview and Sequences views:

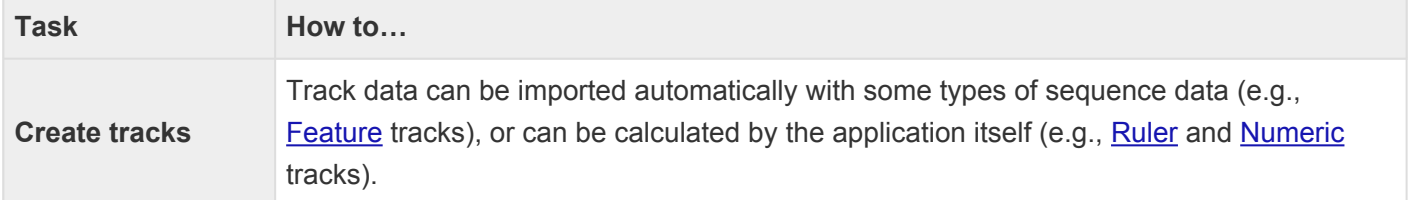

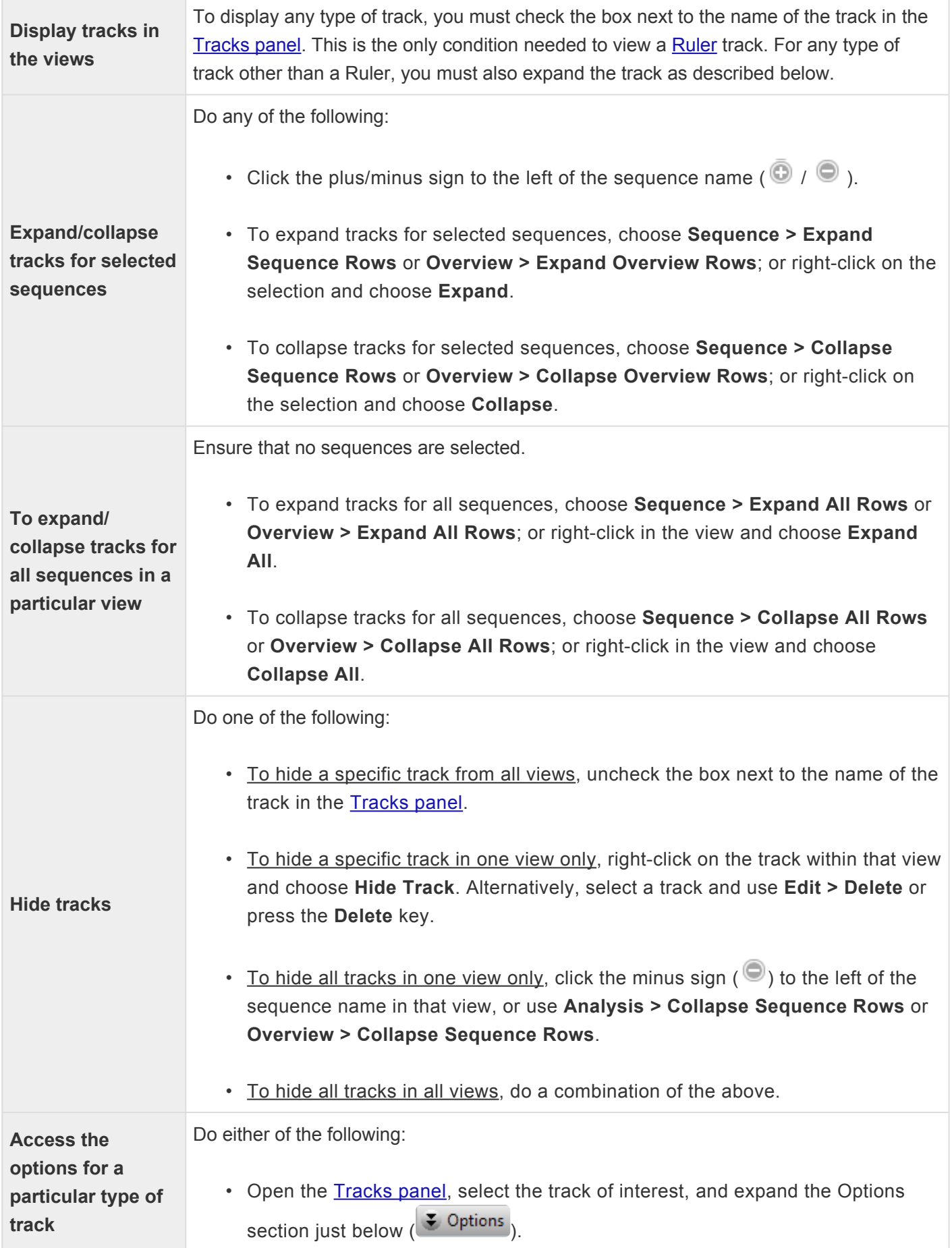

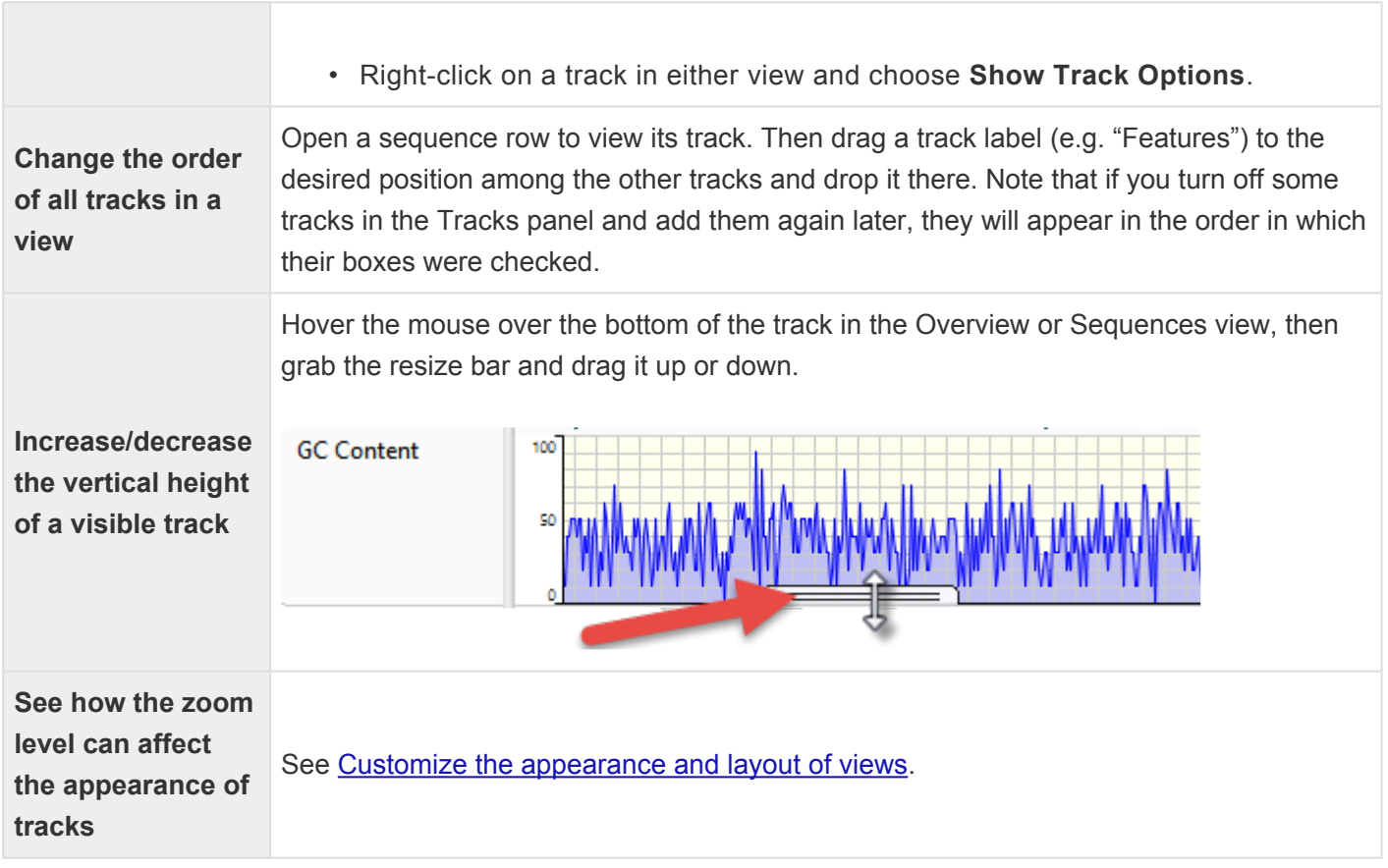

### <span id="page-167-0"></span>**Ruler tracks**

#### To display rulers:

The visibility of ruler tracks in the [Overview,](#page-24-0) [Sequences view](#page-33-0) and [Pairwise view](#page-38-0) is dependent on:

- Whether or not tracks are visible in those views. To display hidden tracks, click on the plus sign next to the sequence of interest in the view.
- Which boxes you check in the [Tracks panel.](#page-90-0)
	- Sequence rulers can be displayed in MegAlign Pro's graphical views by checking the following boxes in the Tracks panel:
		- **Overview details > Sequence Ruler** In the Overview, a sequence ruler running from left to right (i.e., larger numbers on the right), denotes a sequence that has been reverse complemented with respect to its original orientation. MegAlign Pro does not permit manual reverse-complementing of sequences, but the [Mauve](#page-255-0) multiple alignment algorithm reverse-complements automatically, where necessary. In a Mauve multi-block alignment, changing the active block can cause entire sequences to be reversecomplemented.
		- **Sequence detail > Sequence Ruler**
		- **Pairwise > Ruler**
	- If you have specified a [Reference sequence](#page-145-0), reference rulers can be displayed in the views by checking these boxes in the Tracks panel:
		- **Overview header > Reference Ruler**
		- **Sequences header or footer > Reference Ruler**

#### To change Ruler options:

Currently, the Ruler tracks do not have editable options. However, you can add white space above and/or below the ruler using sliders in the **[Layout section](#page-93-0)**.

### <span id="page-168-0"></span>**Features tracks**

#### To display sequence features:

The visibility of feature (annotation) tracks in the [Overview,](#page-24-0) [Sequences view](#page-33-0) and [Pairwise view](#page-38-0) is dependent on:

- Whether or not tracks are visible in those views. To display hidden tracks, click on the plus sign next to the sequence of interest in the Overview or Sequences view.
- Which boxes you check in the [Tracks panel.](#page-90-0)

Sequence features can be displayed in MegAlign Pro's graphical views by checking the following boxes in the Tracks panel:

- **Overview details > Sequence features**
- **Sequence detail > Sequence Features**
- **Pairwise details > Sequence Features**

Reference sequence features can be displayed in the views by checking these boxes in the Tracks panel:

- **Overview header > Reference Features**
- **Sequences header or footer > Reference Features**

Note that after performing a multiple alignment, checking the **Consensus** box will also cause Consensus features imported with **Features > Map Features to Active Consensus** to be displayed.

To view a tooltip with details about a feature, hover your mouse over the feature in any view. Alternatively, select one or more features by clicking on them and then view information about them in the [Details panel](#page-100-0).

The same default color scheme is used for features in both MegAlign Pro and [GenVision Pro.](https://www.dnastar.com/t-genvision-pro.aspx)

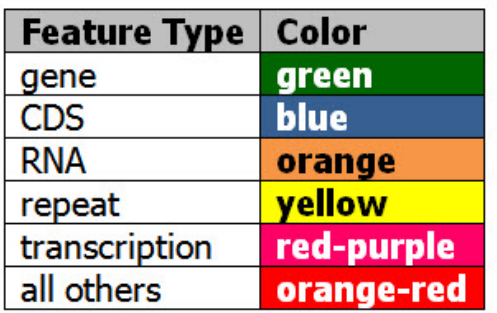

#### To change Features options:

To learn how to access the options section for this track, see [Tracks.](#page-164-0)

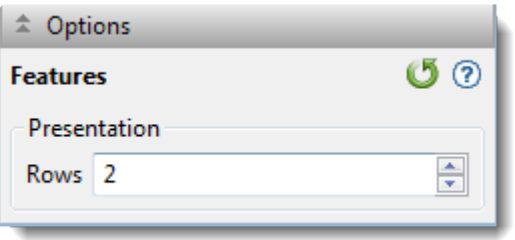

Specify the number of feature rows to display by typing a number in the **Rows** box or by using the up/down arrows. If features are overlapping, this indicates a need to increase the number of rows.

The example below shows three rows of features. The semi-opaque scrollbar to the right allows you to scroll up/down to see additional features.

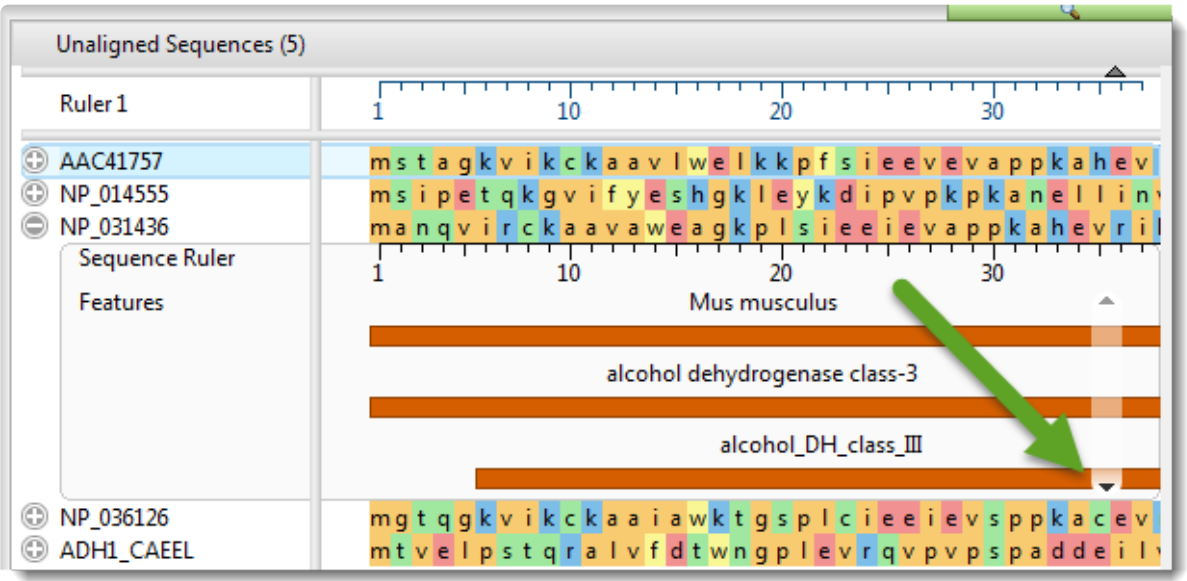

You can also add white space above and/or below features tracks using sliders in the [Layout section](#page-93-0).

Click  $\bullet$  if you wish to return to the default values.

## <span id="page-170-0"></span>**Reference tracks**

MegAlign Pro provides the option to [specify a reference sequence](#page-145-0) and then use it to guide a [MAFFT](#page-264-0) [alignment](#page-264-0) or act as the comparison sequence for [variant analysis](#page-370-0). By default, the reference sequence is displayed as a [track](#page-164-0) in the [Overview](#page-24-0) and/or [Sequences view](#page-33-0) headers. The sequence name is shown in bold blue font.

To show/hide this reference sequence, check or uncheck the **Reference** boxes in the [Tracks panel](#page-90-0). Checking the box will not do anything unless you have already specified a reference sequence.

#### To change Reference options:

These options let you change the font style and color for the reference sequence's name in the [Sequences](#page-33-0) [view](#page-33-0) and [Overview](#page-24-0).

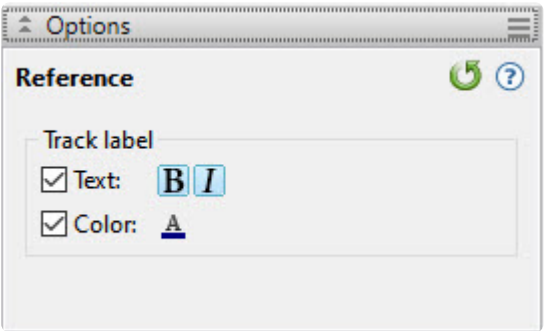

- To control bolding and italicization, check the **Text** box and use the **B** and/or **I** buttons. Uncheck the box if you want to use normal font.
- To control the font color, check the **Color** box and click on the **A** to open the color picker. Uncheck the box if you want the font color to be black.

You can also add white space above and/or below the reference track using sliders in the [Layout section.](#page-93-0)

## <span id="page-171-0"></span>**Consensus track**

#### To display the consensus:

After any type of alignment, a consensus sequence is automatically displayed in the **[Sequences view](#page-33-0)** header. To display or hide this consensus sequence, check or uncheck the **Consensus** box in the [Tracks](#page-90-0) [panel](#page-90-0). This box is only visible after performing an alignment.

Consensus characters in upper case denote that the called character comprises > 50% of the total count for the column. This therefore disqualifies any character that shares the same frequency with another character.

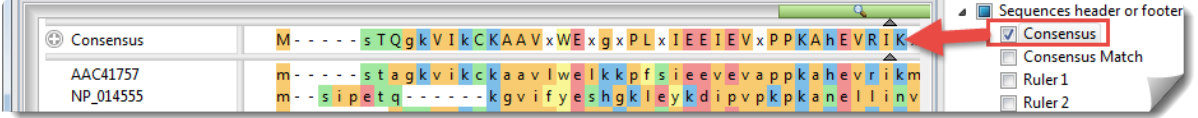

#### To change Consensus options:

Currently, the Consensus track does not have editable options.

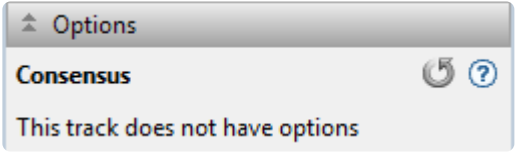

# <span id="page-172-0"></span>**Consensus Match track**

#### To display the Consensus Match:

To display or hide the Consensus Match track in the [Sequences view](#page-33-0) footer, perform an alignment and then check or uncheck the **Consensus Match** box in the [Tracks panel](#page-90-0). This box is only visible after performing an alignment.

#### How Consensus Match is calculated:

The Consensus Match histogram is calculated by dividing the total score for the called consensus character by the number of sequences at the position. As agreement increases, the bar height increases and appears in a lighter shade of green. The histogram is not calculated for positions where there are consensus gaps. Hover over any bar in the histogram to display an information balloon showing the consensus match percentage, as demonstrated in the image below.

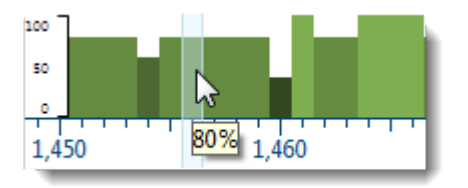

The following procedure is used to calculate the consensus sequence and the match percent for a given histogram column:

- 1. Score the characters in the column Each occurrence of a non-ambiguous character in the column is scored as "1" for that character. If the character is an ambiguity code, a fractional count is added to each of the relevant characters. For example, in a nucleotide sequence, the character R would add "1/ 2" to the counts for A and G. Likewise, B would add "1/3" to the counts for C, G, and T.
- 2. Use the counts to determine the consensus character If there is a single un-ambiguous character that is the most frequent, the consensus is called for that character. If there are two or more characters whose scores are tied for the maximum, the consensus is called as "X" or "n," for proteins or nucleic acids, respectively. If there is a two-way tie, and one of the characters is a gap, the nongap character will be called.
- 3. Determine the case of the consensus character If the count for the called character is > 50% of the total count for the column, upper case is used. Otherwise, lower case is used.
- 4. Calculate the consensus match for the histogram; The histogram calculation uses the "maximum count" value, which will either be the count of the single predominant character (the unambiguous consensus) or will be the "tied" value that led to the calling of an ambiguity code. The final consensus match is the total score for the called character divided by the number of sequences at the position.

#### Examples:

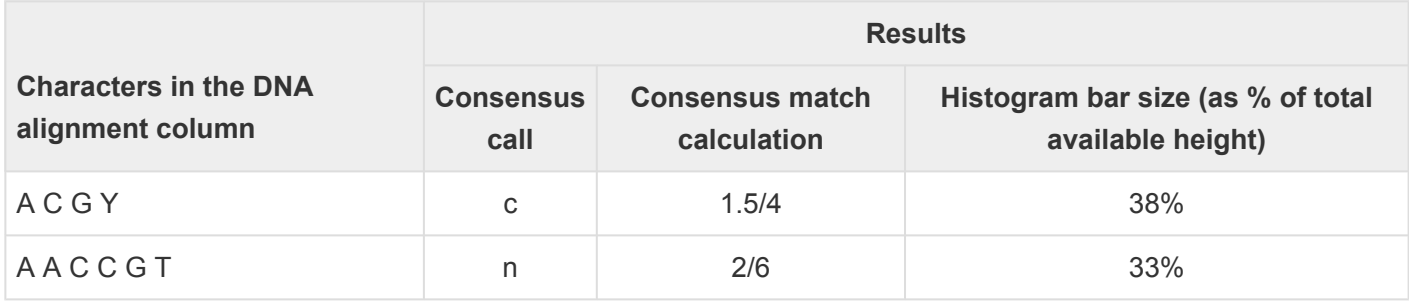

#### To change Consensus Match options:

To learn how to access the options section for this track, see [Tracks.](#page-164-0)

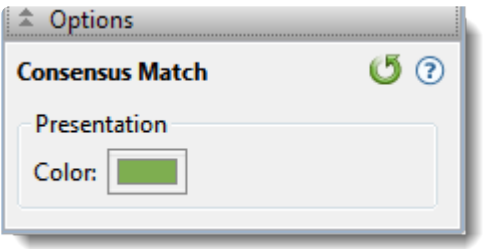

• By default, the Consensus Match histogram is shown in tones of green. To choose another color, click on the color box to the right of **Color**.

Click  $\bullet$  if you wish to return to the default values.

# <span id="page-174-0"></span>**Sequence Logo track**

#### To display the Sequence Logo track:

To display or hide the Sequence Logo track in the [Sequences view](#page-33-0) footer, perform an alignment and then check or uncheck the **Sequence Logo** box in the [Tracks panel](#page-90-0). This box is only visible after performing an alignment.

#### How Sequence Logo is calculated:

The Sequence Logo is a visualization of the nucleotide or amino acid at a given position, based on a formula for the Shannon uncertainty measure given by **[Schneider and Stephens](#page-401-0)** (1990). The height ranges from 0-2 for nucleotides and 0-4.3 for proteins, and the height of each letter code is proportional to its frequency. The most common letter code is at the top of each position.The accuracy of this calculation is proportional to the number of sequences in the alignment, and the track may not be displayed if there are too few sequences.

To avoid implying conservation in the presence of gaps, the Sequence Logo algorithm adjusts the height of the letter stack such that the total height of the symbols is multiplied by the fraction (# of residues / (# of residues  $+$  # of gaps)).

Hover over the logo to reveal a tooltip with the information content of each letter at the position.

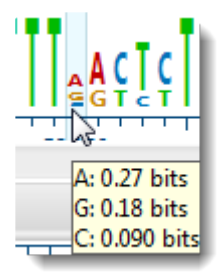

#### To change Sequence Logo options:

To learn how to access the options section for this track, see [Tracks.](#page-164-0)

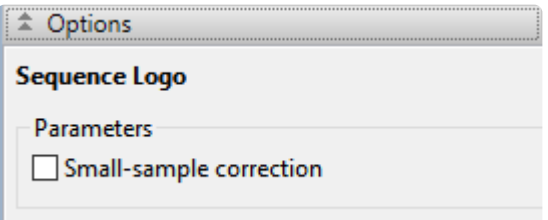

When there are relatively few sequences without gaps represented at a given position, we recommend

checking **Small sample correction** . This correction has no effect when there are sufficient numbers of sequences to provide a good estimate of information content.

Click  $\bullet$  if you wish to return to the default values.

# <span id="page-176-0"></span>**GC Content track**

To display the GC Content track:

GC Content is a graph track with a scale from 0-100 showing the proportional amount of G or C residues in a sliding window of user-defined width.

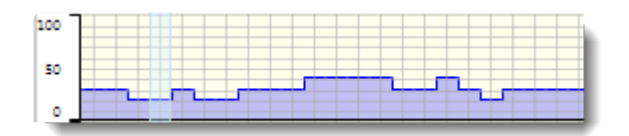

The visibility of GC Content tracks in the **[Sequences view](#page-33-0)** is available only for nucleotide (DNA) sequences, and is dependent on:

- Whether or not tracks are visible in the Sequences view. To display tracks, click on the plus sign next to the sequence of interest.
- Whether or not the **GC Content** box is checked in the [Tracks panel](#page-90-0). This box is only visible for nucleotide sequences.

#### To change GC Content options:

To learn how to access the options section for this track, see [Tracks.](#page-164-0)

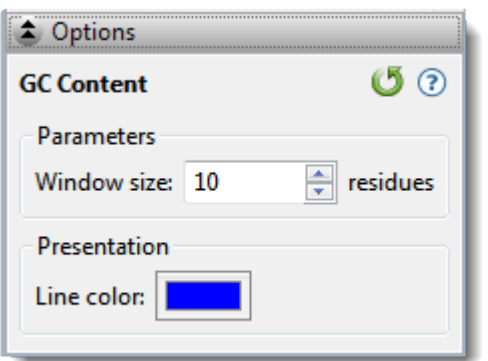

• Calculations are performed in a sliding window. Type a number in the **Window size** box to specify the number of consecutive residues to use in the GC content calculation. The window size may be any integer from 1-5,000, and the default is 25 residues. The window shifts along sequences one position at a time, and will therefore overlap for widths greater than 1.

**X** Note: the GC value at each residue is computed using a window centered over the residue in the ungapped sequence. An even window width causes the window to be slightly off-

center. As the window approaches either end of the sequence, one side will stop moving, and the window will shrink.

• By default, GC Content is shown in tones of blue. To choose another color, click on the color box to the right of **Line color**.

Click  $\bullet$  if you wish to return to the default values.

# <span id="page-178-0"></span>**Gap Fraction track**

#### To display the Gap Fraction track:

Gap Fraction is a graph track with a scale of 0-1 that shows the proportion of gapped positions in a sliding window centered on each position.

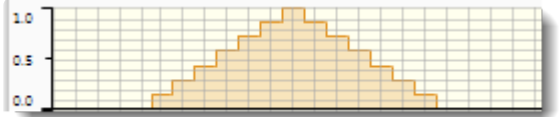

The availability of a Gap Fraction track in the [Sequences view](#page-33-0) or [Pairwise view](#page-38-0) is available only for aligned sequences, and is dependent on:

- Whether or not tracks are visible in the views. To display tracks, click on the plus sign next to the sequence of interest.
- Whether or not the **Gap Fraction** box is checked in the [Tracks panel](#page-90-0). This box is only visible after alignment has taken place.

#### To change Gap Fraction options:

To learn how to access the options section for this track, see [Tracks.](#page-164-0)

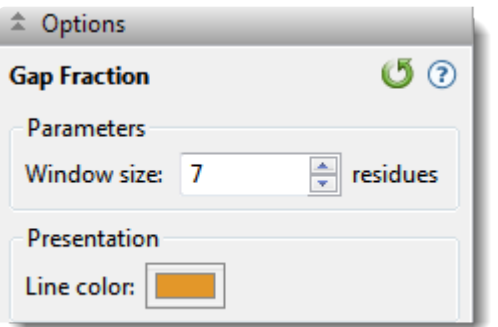

• Calculations are performed in a sliding window. Type a number in the **Window size** box to specify the number of consecutive residues to use in the gap fraction calculation. The window size may be any integer from 1-50,000, and the default is 7 residues. The window shifts along sequences one position at a time, and will therefore overlap for widths greater than 1.

**Note:** The gap fraction value at each position is computed using a window centered over<br>the position in the gapped sequence. An even window width causes the window to be<br>elightly of earths: An the window engresses either the position in the gapped sequence. An even window width causes the window to be slightly off-center. As the window approaches either end of the sequence, one side will stop moving, and the window will shrink.

• By default, the Gap Fraction graph is shown in gold. To choose another color, click on the color box to the right of **Line Color**.

Click  $\mathbf{G}$  if you wish to return to the default values.
## **Numeric tracks**

A numeric track displays a plot of values along one or more sequences in the project.

To display numeric tracks:

The visibility of numeric tracks in the [Sequences view](#page-33-0) is dependent on:

- The origin of the project. For example, the Model 'n' Cα Distances track is only available for the query sequence in a project sent to MegAlign Pro using NovaFold's **Send template alignment to MegAlign Pro** link. It is not available for template sequences in those projects, nor for MegAlign Pro projects that do not originate from NovaFold.
- Whether or not tracks are visible in the Sequences view. To display tracks, click on the plus sign next to the sequence of interest.
- Whether or not corresponding box is checked in the [Tracks panel.](#page-90-0)

When the track is visible, it consists of a graph. For example, the Model 'n' Cα Distances track is a graph with a y-axis from 0-16. It shows the predicted pairwise distances between  $C\alpha$  atoms in a predicted model and its theoretical ideal structure. These are calculated by NovaFold using a support vector machine trained to recognize patterns in template coverage, secondary structure, solvent accessibility, and simulated structural diversity. A separate track is available for each model. Models tend to be more accurate in regions with lower distance values.

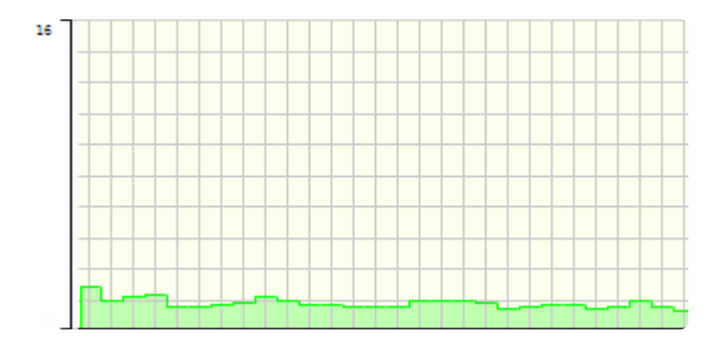

### To change numeric track options:

To learn how to access the options section for this track, see [Tracks.](#page-164-0)

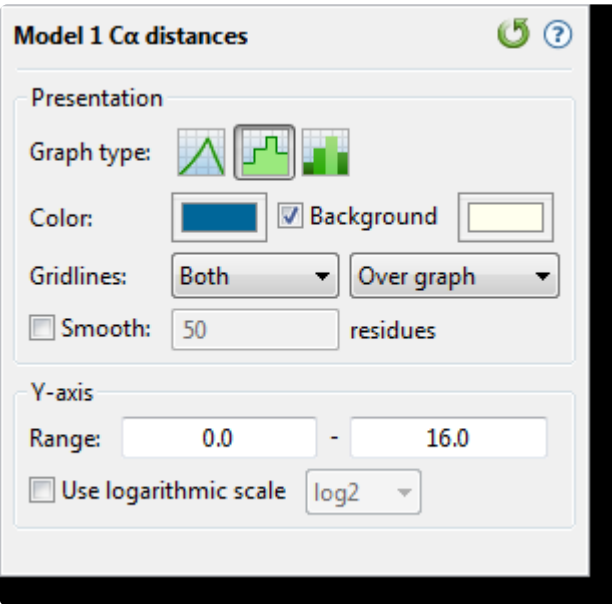

- Select from three different **Graph types** (**Line**, **Skyline**, **Bar**) by clicking on the corresponding icon.
- By default, numeric graphs are displayed in green with a pale yellow background. To choose another graph color, click on the box to the right of **Color** to make a selection from a color chart. To choose another background color, click the color box to the right of the **Background** checkbox. To turn off the background color, uncheck the checkbox.
- Use the first **Gridlines** dropdown menu to select which gridlines to display: **Both** (horizontal & vertical), **Horizontal** (only) or **None**. Use the second dropdown menu to choose whether gridlines should be visible above (**Over graph**) or below (**Under graph**) other parts of the graph.
- Check the **Smooth** box if you wish to average the values over a specified number of residues. Smoothing is computed by averaging values in a sliding window of the specified number of residues. Enter the number of residues in the adjacent text box (maximum=5000). Inputting a high value will smooth the graph curves, while a low value will highlight local differences.
- To change the range of values displayed, enter new y-axis endpoints in the **Range** text boxes. The default range may be too large or too small for some sections, causing the graph to appear empty or peaks to be cut off. You may need to raise or lower the second value, in particular, in order to see the graphical display clearly.
- Check the **Use logarithmic scale** box and select an option from the corresponding drop-down menu if you want to use a logarithmic, rather than a linear scale. Options are **log2** or **log10**.

**Note:** The log of 0 is not defined. Therefore, log values for the track are calculated as **\*** follows: For  $y > 0$ ,  $y' = log(y)$ ; otherwise, it is displayed as a **0**.

Click  $\bigcirc$  if you wish to return to the default values.

## **Match Bar track**

### To display the Match Bar track:

The Match Bar track is used to show similarities and differences between the query and target sequences as calculated using the Blosum 62 substitution matrix. This track is available in the [Pairwise view](#page-38-0) only after [performing a pairwise alignment](#page-329-0).

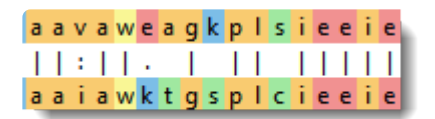

The visibility of this track in the **[Pairwise view](#page-38-0)** is dependent on:

- Whether or not tracks are visible in the Pairwise view. To display tracks, click on the plus sign next to the sequence of interest.
- Whether or not the **Match Bar** box is checked in the [Tracks panel](#page-90-0). This box is only visible after performing a pairwise alignment.

To learn how to access the options section for this track, see [Tracks.](#page-164-0)

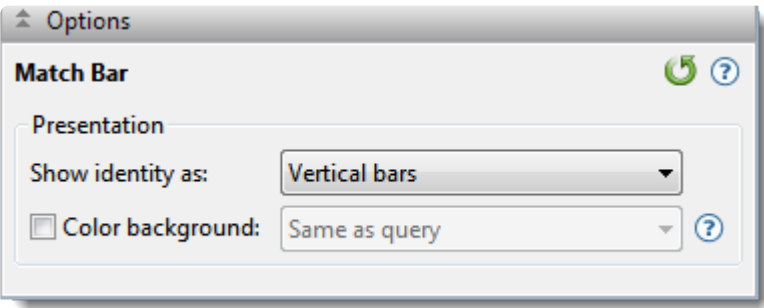

• Use the **Show identity as** drop-down menu to choose how to show the connection between the query and the target. The identity calculation is an estimate for the significance of the change. Choosing **Residues in target case** or **Residues in query case** cause the connection to appear as a copy of the residue from the target or query sequence. Choosing **Vertical bars** causes the connection to appear as a symbol, depending on the match status.

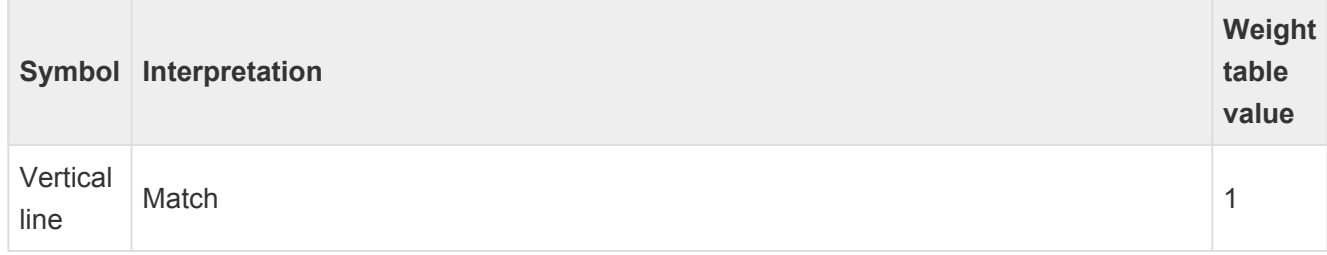

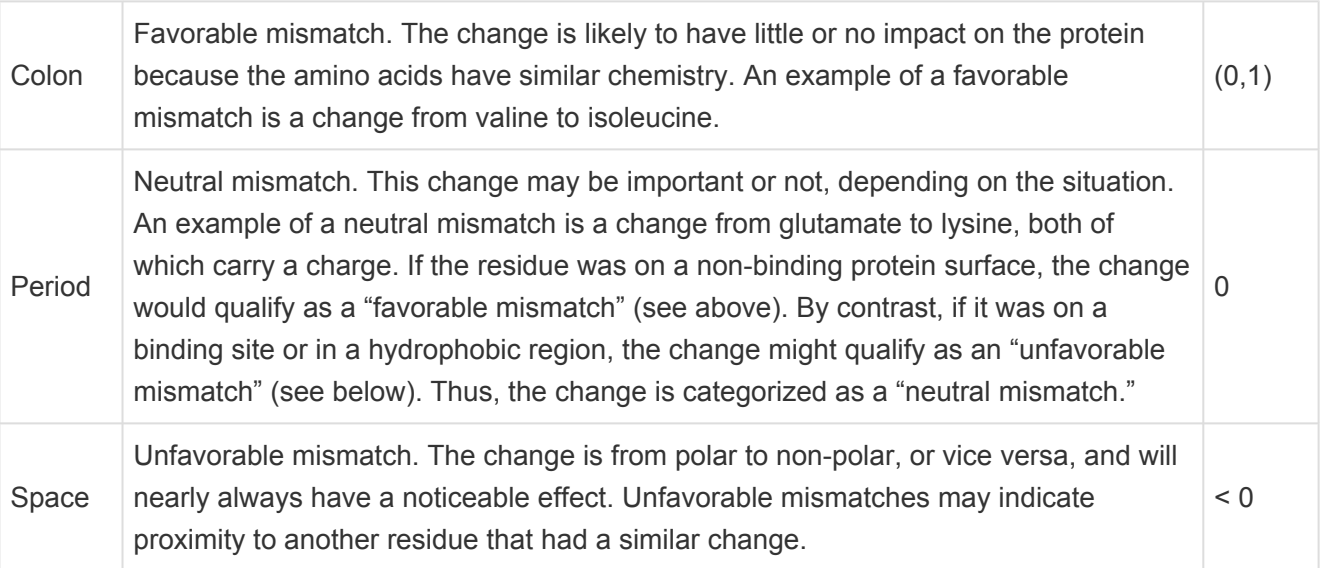

• To add a background color behind each residue, check the **Color background** check box and use the adjacent drop-down menu to choose between **Same as query** and **Same as target**.

**X** Note: These options are mirrored in the <u>[Pairwise alignment section](#page-81-0)</u> of the [Style panel.](#page-68-0)<br>Choices made in either location are instantly reflected in the other location. Choices made in either location are instantly reflected in the other location.

Click  $\bullet$  if you wish to return to the default values.

## **Translation track**

If you used MegAlign Pro's predecessor, MegAlign, you might recall being able to toggle between displaying the alignment as a nucleotide or protein sequence. MegAlign Pro improves upon that functionality by letting you display both versions of the sequence at the same time. You can also choose whether to display a subset of reading frames or all six of them. Displaying the Translation track in MegAlign Pro is especially useful when deciding where to [trim an alignment.](#page-351-0)

To display the Translation track:

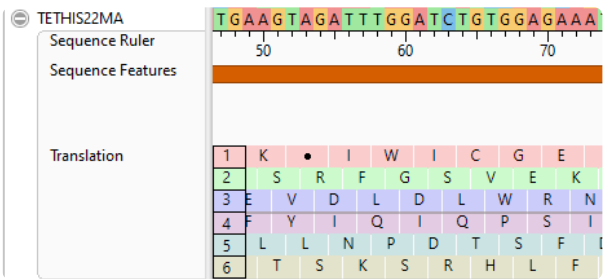

Translation tracks in the [Sequences view](#page-33-0) are available only for nucleotide (DNA) sequences, and are dependent on:

- Whether or not tracks are visible in the Sequences view. To display tracks, click on the plus sign next to the sequence of interest.
- Whether or not the **Translation** box is checked in the [Tracks panel.](#page-90-0) This box is only visible for nucleotide sequences.

### Translation track conventions:

- Stop codons are represented by dots.
- For purposes of translation, alignments are assumed to be linear.
- Translations are not displayed for incomplete codons at the right end of the block.
- Translation frames 4-6 are counted from the right end (the 3' end of the bottom strand).
- In multi-block Mauve alignments, translation is not done across the boundaries of blocks.

#### To change Translation options:

To learn how to access the options section for this track, see [Tracks.](#page-164-0)

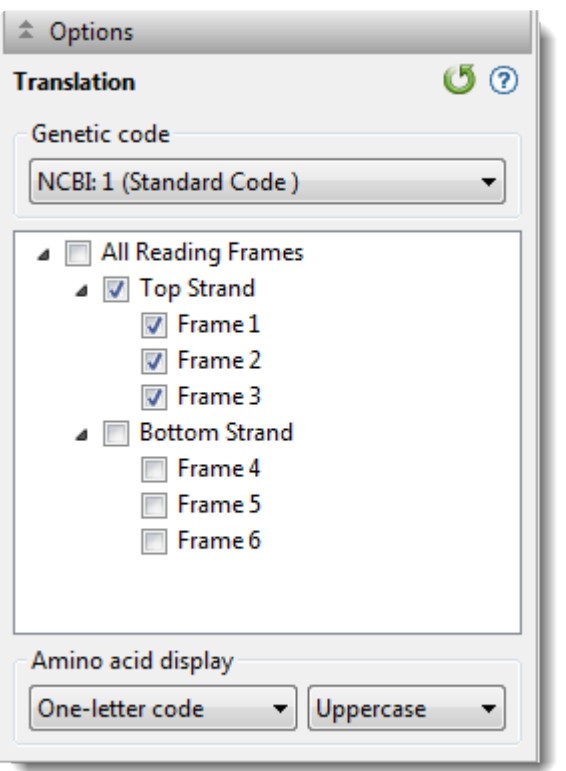

- Use the upper drop-down menu to choose from a variety of [NCBI](https://www.ncbi.nlm.nih.gov/Taxonomy/Utils/wprintgc.cgi?mode) and Lasergene translation codes.
- Put checkmarks next to the reading frames you wish to display, and remove checkmarks from those you do not wish to display. Click **All Reading Frames** to show or hide all reading frames. Click **Top Strand** or **Bottom Strand** to show or hide all the reading frames on that strand.
- Use the left-hand drop-down menu to choose between **One-letter** or **Three-letter** amino acid abbreviations.
- Use the right-hand drop-down menu to choose between **Uppercase** and **Lowercase** letters.

Click  $\bigcirc$  if you wish to return to the default values.

## **Biophysics tracks**

The [Tracks panel](#page-90-0) lets you choose which biophysics tracks to apply to the [Sequences view.](#page-33-0) The following links describe the methods and explain how to change their **[Track Options](#page-94-0)** settings, if you desire to do so:

- [Amphiphilicity](#page-187-0)
- [Charge Density](#page-188-0)
- [Disorder \(JRONN](#page-189-0))
- **Hydropathy:**
	- [Hopp-Woods](#page-190-0)
	- [Kyte-Doolittle](#page-191-0)
	- [Parker](#page-192-0)
- **Secondary structure:**
	- [Chou-Fasman](#page-193-0)
	- [Deleage-Roux](#page-195-0)
	- [Garnier-Robson](#page-196-0)
- **Stability:**
	- [Aliphatic index](#page-198-0)
	- [Instability index](#page-199-0)
	- [Isoelectric precipitate](#page-200-0)

# <span id="page-187-0"></span>**Amphiphilicity (Eisenberg)**

The Amphiphilicity (Eisenberg) track predicts the Eisenberg Moment using the approach of [Eisenberg et al.,](#page-401-0) [1984.](#page-401-0) Hydrophobic moments are semi-empirical quantities based on computation and experimental measurements, which describe the distribution of hydrophilic and hydrophobic residue groups in a protein. They describe asymmetry of hydrophobicity, or amphiphilicity.

### To apply this track to the sequence:

In the [Tracks panel](#page-90-0), check the box next to *Amphiphilicity (Eisenberg)*. The track will now be visible in the [Sequences view](#page-33-0).

### To edit track options:

Select the track in the Tracks panel. Open the **[Track Options section](#page-94-0)**, which appears as follows:

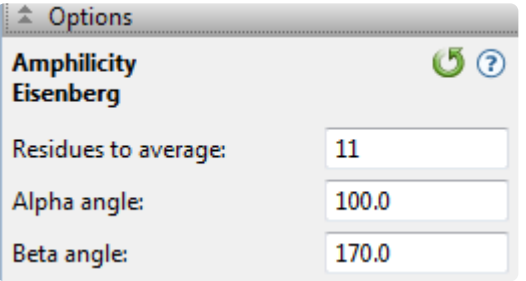

- **Residues to Average** the number of residues to be averaged for the hydrophobic moment and hydrophobicity. The default is 11.
- **Alpha Angle** and **Beta Angle** the angles used in moment and amphipathic region plots to assign emergence angles for successive side chains. Only change these options if you are looking for a structure with atypical α-helix and ß-sheet angles, such as a 3-10 helix. The defaults are 100 and 170, respectively.

Click  $\bigcirc$  if you wish to return to the default values.

# <span id="page-188-0"></span>**Charge Density (Lehninger)**

The Charge Density (Lehninger) track predicts regions of positive and negative charge by summing charge over a specific range of residues. DNASTAR developed this method using the pK tables of [Lehninger, 2005](#page-401-0). Since charged residues tend to lie on the surfaces of proteins, this method aids in predicting surface characteristics. A set of data is generated that can be displayed three ways: a line plot graph of average charge, a region graph of negative charge and another region graph of positive charge. The method is sensitive to small changes in parameter settings, so you may wish to set up multiple plots to compare how parameter changes affect each plot.

### To apply this track to the sequence:

In the [Tracks panel](#page-90-0), check the box next to *Charge Density (Lehninger)*. The track will now be visible in the [Sequences view](#page-33-0).

### To edit track options:

Select the track in the Tracks panel. Open the **[Track Options section](#page-94-0)**, which appears as follows:

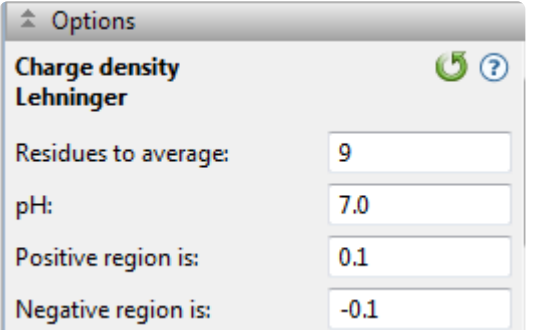

- **Residues to Average** the size of the window used to average the charge on consecutive residues. Inputting a high value will smooth the curve, while a low value will make the method more sensitive to charge differences between adjacent amino acids. The default is 9.
- **pH** desired pH for calculating pK values for each residue. The default is 7.0.
- **Positive Region is** the threshold value for a region to be considered positive. The default is 0.1.
- **Negative Region is** the threshold value for a region to be considered negative. The default is -0.1.

Click  $\bigcirc$  if you wish to return to the default values.

# <span id="page-189-0"></span>**Disorder (JRONN)**

The Disorder (JRONN) track predicts disordered regions of proteins, which are unlikely to form well-defined three-dimensional structures. These regions may affect both solubility and the ability to crystallize. DNASTAR developed this track based on the regional order neural network (RONN) analysis method of [Troshin et al., 2011,](#page-401-0) and [Yang et al., 2005.](#page-401-0)

### To apply this track to the sequence:

In the [Tracks panel](#page-90-0), check the box next to *Disorder (JRONN)*. The track will now be visible in the [Sequences view](#page-33-0).

### To edit track options:

There are no editable options for this track.

# <span id="page-190-0"></span>**Hydropathy – Hopp-Woods**

The Hydropathy – Hopp-Woods track predicts protein antigenic determinants by searching protein sequences for the area of greatest local hydrophilicity. [Hopp and Woods, 1981,](#page-401-0) make two assumptions in using hydrophilicity to find antigenic determinants: 1) antigenic determinants are usually found on regions with a high degree of exposure to solvents and 2) antigenic determinants commonly possess charged hydrophilic side chains. Each residue is assigned a hydrophilicity value and these values are averaged over a hexamer window.

### To apply this track to the sequence:

In the [Tracks panel](#page-90-0), expand *Hydropathy* and check the box next to *Hopp-Woods*. The track will now be visible in the [Sequences view](#page-33-0).

### To edit track options:

Select the track in the Tracks panel. Open the **[Track Options section](#page-94-0)**, which appears as follows:

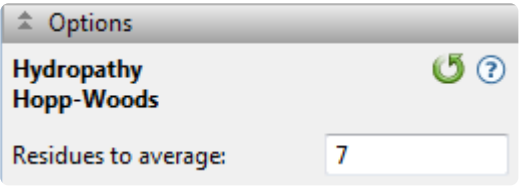

• **Residues to Average** – the size of the window over which hydropathy values are averaged. The MegAlign Pro default is 7, while the original authors use 6. There is very little difference in antigenic site prediction with this change, except that the larger default value requires a slightly larger antigenic site. The authors recommend setting this value between five and eight. If you set the value below five, too many regions may be falsely predicted. Conversely, values set above eight can create a smooth curve, making it difficult to locate areas of potential antigenic sites.

Click  $\bigcirc$  if you wish to return to the default value.

# <span id="page-191-0"></span>**Hydropathy – Kyte-Doolittle**

The Hydropathy – Kyte-Doolittle track predicts regional hydropathy of proteins from their amino acid sequences, using the approach of [Kyte and Doolittle, 1982](#page-401-0). Hydropathy values are assigned for all amino acids and are then averaged over a user-defined window. The average is plotted at the midpoint of the window. Residue hydropathy assignments are derived from water-vapor transfer free energies and the interior-exterior distribution of residue side-chains.

### To apply this track to the sequence:

In the [Tracks panel](#page-90-0), expand *Hydropathy* and check the box next to *Kyte-Doolittle*. The track will now be visible in the [Sequences view](#page-33-0).

### To edit track options:

Select the track in the Tracks panel. Open the **[Track Options section](#page-94-0)**, which appears as follows:

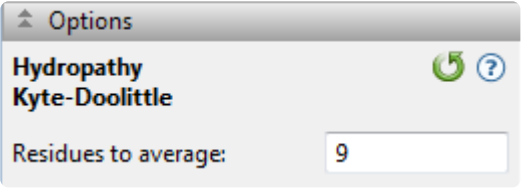

• **Residues to Average** – the size of the window over which hydropathy values are averaged. It is recommended you select 7 to 11 residues. The default is 9.

Click  $\bigcirc$  if you wish to return to the default value.

# <span id="page-192-0"></span>**Hydropathy – Parker**

The Parker track uses the method of [Parker et al., 1986](#page-401-0), which is a hydrophilicity scale based on highperformance liquid chromatography retention times of model synthetic peptides. Hydrophilicity measures have been used extensively in the prediction of antigenic amino acid residues. The Parker method uses a modified [Hopp-Woods](#page-190-0) algorithm together with a new set of hydrophilicity options.

### To apply this track to the sequence:

In the [Tracks panel](#page-90-0), expand *Hydropathy* and check the box next to *Parker*. The track will now be visible in the [Sequences view.](#page-33-0)

### To edit track options:

Select the track in the Tracks panel. Open the [Track Options section](#page-94-0), which appears as follows:

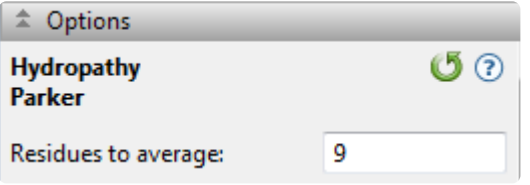

• **Residues to average** – number of residues to be averaged when constructing each point in the plot. The default is 9.

Click  $\mathbf{G}$  if you wish to return to the default value.

### <span id="page-193-0"></span>**Secondary Structure – Chou-Fasman**

The Secondary Structure – Chou-Fasman track predicts secondary structure of proteins from the crystallographic structures of their amino acid sequences.

Secondary structure prediction methods from the1970s and 1980s rely on the propensities of individual amino acids observed in either alpha helices or beta strands/sheets. For a local region in the protein sequence, these propensity values are summed for each individual class. The secondary structure for central residue of the region is predicted by comparing whether propensity sum is greater than the threshold.

[Chou and Fasman, 1978,](#page-401-0) identified several protein classes, with different data sets used to train the model for each class. The class for 29 Proteins, later augmented to 64 Proteins [\(Chou, 1990\)](#page-401-0), is the more general model. The other four classes are more appropriate for specific types of protein folds: Alpha, Beta, Alpha plus Beta and Alpha/Beta (i.e., some combination of the two structural elements).

### To apply this track to the sequence:

In the [Tracks panel](#page-90-0), expand *Secondary Structure* and check the box next to *Chou-Fasman*. The track will now be visible in the [Sequences view.](#page-33-0)

### To edit track options:

Select the track in the Tracks panel. Open the [Track Options section](#page-94-0), which appears as follows:

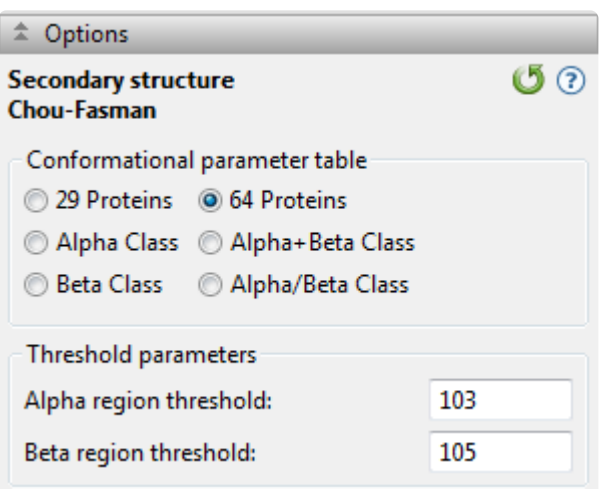

Choose which conformation parameter table to use:

• **29 Proteins** – to use parameters from only 29 protein structures.

- **64 Proteins** to use parameters from all 64 protein structures.
- Alpha Class, Beta Class, Alpha plus Beta Class or Alpha/Beta Class\* to use the Chou classification method parameter tables.

If you select **29 Proteins** or **64 Proteins**, enter numbers in the Threshold parameters section:

- **Alpha region threshold**  $P_{\alpha}$  has a default of 103.
- **Beta region threshold** Pß has a default of 105.

These values are constants which limit whether a region is defined as  $\alpha$ -helix or ß-sheet. If P $\alpha$  > 103 and P $\alpha$  $>$  P<sub>ß</sub> a region is predicted as helical. If P<sub>ß</sub> > 105 and P<sub>ß</sub> > P<sub>a</sub> a region is predicted as a beta sheet. The default values are from Chou and Fasman (1978).

Click  $\bigcirc$  if you wish to return to the default value.

### <span id="page-195-0"></span>**Secondary Structure – Deleage-Roux**

The Secondary Structure – Deléage-Roux track predicts secondary structure using the approach of [Deléage](#page-401-0) [and Roux, 1987.](#page-401-0) The method uses an independent prediction of the protein's structural class to bias the prediction of its secondary structure. MegAlign Pro begins its calculations by predicting the class of the protein from its amino acid composition. Class designations are identical to those of [Nakashima et al., 1986,](#page-401-0) except for α/ß class proteins. MegAlign Pro divides α/ß class proteins into two subclasses, α/ß-α and α/ß-ß, according to their distance from the α and ß classes. The letter R is used by Deléage and Roux to designate the "irregular" class of proteins. Next, secondary structure is predicted from the frequency of occurrence of each residue in the four states (helix, sheet, turn and coil) using the secondary structure database of [Kabsch and Sander.](#page-401-0)

### To apply this track to the sequence:

In the [Tracks panel](#page-90-0), expand *Secondary Structure* and check the box next to *Deleage-Roux*. The track will now be visible in the [Sequences view.](#page-33-0)

### To edit track options:

Select the track in the Tracks panel. Open the **[Track Options section](#page-94-0)**, which appears as follows:

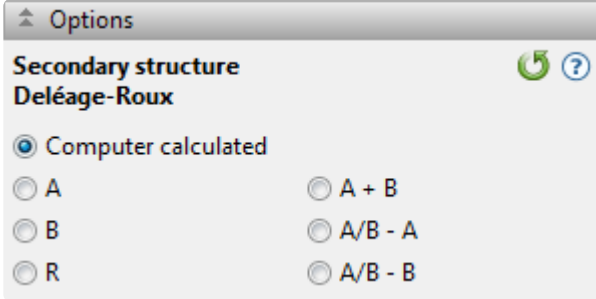

- If you know the structural class for your protein (**A**, **B**, **A+B**, **A/B A**, **A/B B**, **R**), choose it by clicking on a button.
- Use the default, **Computer Calculated**, if you do not know to which class your protein belongs.

Click  $\bigcirc$  if you wish to return to the default value.

### <span id="page-196-0"></span>**Secondary Structure – Garnier-Robson**

The Secondary Structure – Garnier-Robson track, from [Garnier et al. \(1978\), Garnier and Robson \(1990\),](#page-401-0) [and Garnier, Gibrat and Robson \(1996\),](#page-401-0) predicts protein structure from the amino acid sequence. The method examines the propensity of a given residue to exist in a certain structure. It is a statistical approach which uses examination of known crystallographic structures to define regions as α-helical (H), ß-pleated sheet (E - extended chains), ß-turns (T) and coil (C).

### To apply this track to the sequence:

In the [Tracks panel](#page-90-0), expand *Secondary Structure* and check the box next to *Garnier-Robson*. The track will now be visible in the [Sequences view.](#page-33-0)

### To edit track options:

Select the track in the Tracks panel. Open the **[Track Options section](#page-94-0)**, which appears as follows:

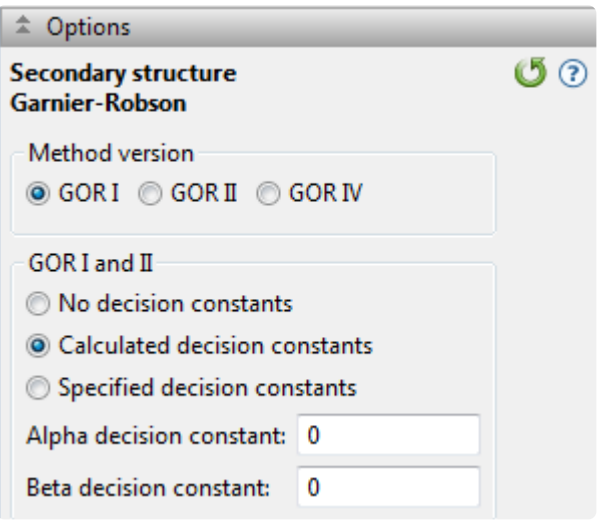

Specify which version of the GOR method you wish to use: **GOR I**, **GOR II** or **GOR IV**. GOR II uses the same algorithm as GOR I, but is based on updated propensity tables. GOR IV does not predict turns, but only predicts the probability of areas being helices, sheets or coils. GOR IV is the most modern secondary structure prediction method in MegAlign Pro.

If you choose GOR I or GOR II, you may select from among three options related to the decision constant:

- **No Decision Constants** if you do not want MegAlign Pro to make assumptions about the global αhelix and ß-sheet content.
- **Calculated Decision Constants** to use computer-derived constants from global α-helix and ß-sheet

probabilities. Constants are based on three protein classes: proteins with less than 20%, 20-50%, and greater than 50% α-helix or ß-sheet.

• **Specified Decision Constants** - if you have prior knowledge of circular dichroism data. If you select this button, you need to input values for **Alpha Decision Constant** and **Beta Decision Constant**.

Click  $\mathbb G$  if you wish to return to the default value.

# <span id="page-198-0"></span>**Stability – Aliphatic Index**

The Stability – Aliphatic Index track [\(Gasteiger et al. 2005\)](#page-401-0) predicts regional stability by calculating the relative volume occupied by aliphatic side chains. This is a positive indicator of globular protein thermostability. This method is only available for amino acid selections. Detailed information about this method is available on the [ExPASY](http://web.expasy.org/protparam/protparam-doc.html) website.

### To apply this track to the sequence:

In the [Tracks panel](#page-90-0), expand *Stability* and check the box next to *Aliphatic Index*. The track will now be visible in the [Sequences view](#page-33-0).

### To edit track options:

Select the track in the Tracks panel. Open the [Track Options section](#page-94-0), which appears as follows:

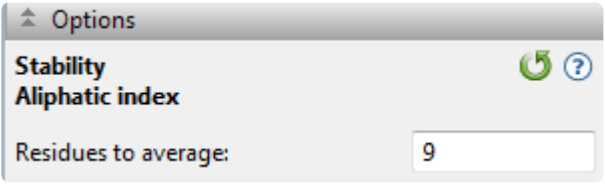

• **Residues to average** – number of residues to be averaged when constructing each point in the plot. The default is 9.

Click  $\bigcirc$  if you wish to return to the default value.

# <span id="page-199-0"></span>**Stability – Instability Index**

The Stability – Instability Index track estimates the stability of the protein in a test tube. The Instability Index is calculated using the approach of [Guruprasad et al., 1990,,](#page-401-0) which predicts regional instability by calculating the weighted sum of dipeptides that occur more frequently in unstable proteins when compared to stable proteins. Detailed information about this method is available on the **[ExPASY](http://web.expasy.org/protparam/protparam-doc.html)** website. An instability index less than 40 predicts a stable protein, whereas values higher than 40 denote a potentially unstable protein.

### To apply this track to the sequence:

In the [Tracks panel](#page-90-0), expand *Stability* and check the box next to *Instability Index*. The track will now be visible in the [Sequences view](#page-33-0).

### To edit track options:

Select the track in the Tracks panel. Open the **[Track Options section](#page-94-0)**, which appears as follows:

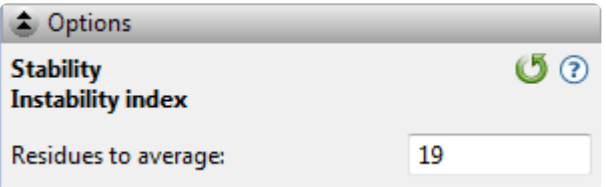

• **Residues to Average** – number of residues to be averaged when constructing each point in the plot. The default is 19. The closer a calculation is to this value, the more likely the chance of aggregation. Over small windows, this method gives an idea of the potential for local instability.

Click  $\mathbf{G}$  if you wish to return to the default value.

## <span id="page-200-0"></span>**Stability – Isoelectric Precipitate**

The Stability – Isoelectric Precipitate track predicts regional instability by identifying uncharged regions at a given pH, which have an increased potential to aggregate if surface exposed. This method uses the pKa tables from [Lehninger et al., 2005.](#page-401-0)

### To apply this track to the sequence:

In the [Tracks panel](#page-90-0), expand *Stability* and check the box next to *Stability – Isoelectric Precipitate*. The track will now be visible in the **[Sequences view](#page-33-0)**.

### To edit track options:

Select the track in the Tracks panel. Open the **[Track Options section](#page-94-0)**, which appears as follows:

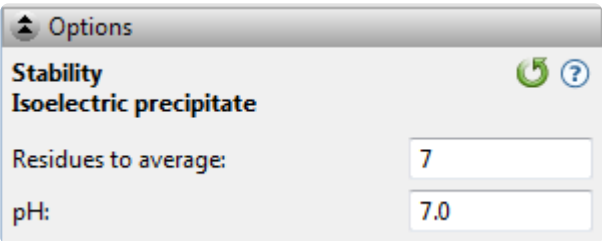

- **Residues to average** number of residues to be averaged when constructing each point in the plot. The default is 7.
- **pH** MegAlign Pro highlights regions with a pl  $\pm$  0.5 pH units from the pH specified here. The default is 7.0.

Click  $\bigcirc$  if you wish to return to the default settings.

## **Immunogenicity tracks**

The [Tracks panel](#page-90-0) lets you choose which immunogenicity tracks to apply to the [Sequences view.](#page-33-0) The following links describe the methods and explain how to change their **[Track Options](#page-94-0)** settings, if you desire to do so:

- **Antigencity:**
	- [Welling](#page-202-0)
	- [Jameson-Wolf](#page-203-0)

# <span id="page-202-0"></span>**Antigenicity – Welling**

The Welling track predicts antigenicity using the method of [Welling et al., 1985](#page-401-0). Previous methods assumed that antigenic regions were mainly hydrophilic regions on the surface of a protein. By contrast, the Welling method is based on the percentage of each amino acid present in known antigenic determinants compared to the percentage of the amino acids in the average composition of a protein.

### To apply this track to the sequence:

In the [Tracks panel](#page-90-0), expand *Immunogenicity*, then *Antigenicity*, and check the box next to *Welling*. The track will now be visible in the [Sequences view](#page-33-0).

### To edit track options:

Select the track in the Tracks panel. Open the [Track Options section](#page-94-0), which appears as follows:

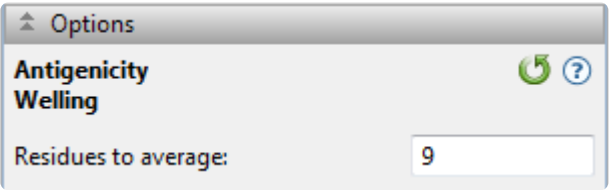

• **Residues to average** – number of residues to be averaged when constructing each point in the plot. The default is 9.

Click  $\bigcirc$  if you wish to return to the default value.

# <span id="page-203-0"></span>**Antigenicity – Jameson-Wolf**

The Jameson-Wolf track predicts potential antigenic determinants by combining existing methods for protein structural predictions, using the approach of [Jameson and Wolf , 1988.](#page-401-0) Method results appear as multiple peaks in the Antigenic Index plot, with each peak signifying a potential antigenic determinant. The Antigenic Region graph summarizes the antigenic regions using a threshold value of 1.0. The Jameson-Wolf output is affected by parameter changes made to the [Hopp-Woods,](#page-190-0) [Chou-Fasman](#page-193-0) and [Garnier-Robson](#page-196-0) methods.

### To apply this track to the sequence:

In the [Tracks panel](#page-90-0), expand *Immunogenicity*, then *Antigenicity*, and check the box next to *Jameson-Wolf*. The track will now be visible in the [Sequences view](#page-33-0).

### To edit track options:

Select the track in the Tracks panel. Open the **[Track Options section](#page-94-0)**, which appears as follows:

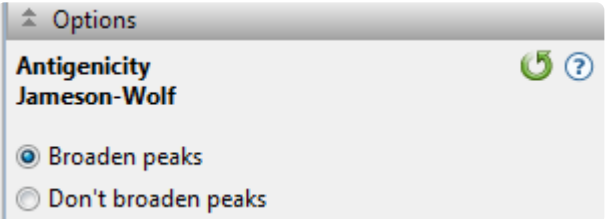

- **Broaden Peaks** causes the following smoothing procedure to be applied: For values A[i] that exceed 1.0, where i is a sequence position, find the position p of the peak value within the following 9 residues. If neither structure prediction method predicts helix at position p, apply  $A[p+n] = A[p+n] +$  $0.2 * (5 - abs(n)) * A[p]$  for n = -4 to 4.
- **Don't Broaden Peaks** causes the method to produce the default index of antigenicity by combining values for hydrophilicity (Hopp-Woods, H[<2 >  $0.5$  <1 > 0 <-1 > -0.5 <-2 > ]), surface probability (Emini, S[<1 > 1.0 <0 > ]), flexibility (Karplus-Schulz, F[<1 > 1.0 <0 > ]), and the secondary structure predictions of Chou-Fasman (CF[ T=2, t=1, 0]) and Garnier-Robson (GR[T=2, t=1, 0]) using the following formula: A = 0.3H + 0.15S + 0.15F +0.2CF + 0.2GR.

Click  $\bigcirc$  if you wish to return to the default value.

### **Features**

MegAlign Pro provides a wizard for copying features from one sequence to another, a procedure known as "feature mapping." To learn more about how to map features or remove existing features, see:

- [Map features](#page-205-0)
	- [Features,](#page-208-0) [Options](#page-210-0) and [Output](#page-212-0) wizard screens
	- [Files output](#page-213-0) after mapping features
	- [Mapping features in MegAlign Pro vs. SeqNinja](#page-215-0)
- [Remove features](#page-216-0)

If there are feature types that are not of interest to you, you can tell MegAlign Pro to hide them in future documents. This is done using the **Features** tab of the [Set Preferences](#page-390-0) dialog.

## <span id="page-205-0"></span>**Map features (copy features to another sequence)**

MegAlign Pro's feature mapping lets you map a single annotation or all annotations from a source sequence to a target sequence. The sequences involved must have been previously aligned. During the process, you may optionally filter annotations so as to include/exclude specific gene types. Feature mapping is most commonly used to map desired annotations from a "completely annotated" sequence to a closely-related but "incompletely annotated" one.

The following video provides a short overview on feature mapping:

### To map features from one or more source sequences to a target sequence:

- 1. In Column 1 of the table below, locate the row that describes the target sequence—the sequence that will be "receiving" features from one or more other sequences.
- 2. As directed in Column 2, select one or more features or one or more sequences that will act as the source(s) for the features.
	- To select an individual feature, open the tracks for the sequence and click on the feature. To select two or more features, select them using **Ctrl+click** (Win) or **Cmd+click** (Mac).
	- To select one or more sequences from the Overview or Sequences View, use click, **Shift+click**, **Ctrl+click** (Win), or **Cmd+click** (Mac).
- 3. As directed in Column 3, use the specified **Features** menu command, or the corresponding "right-

click" context menu command.

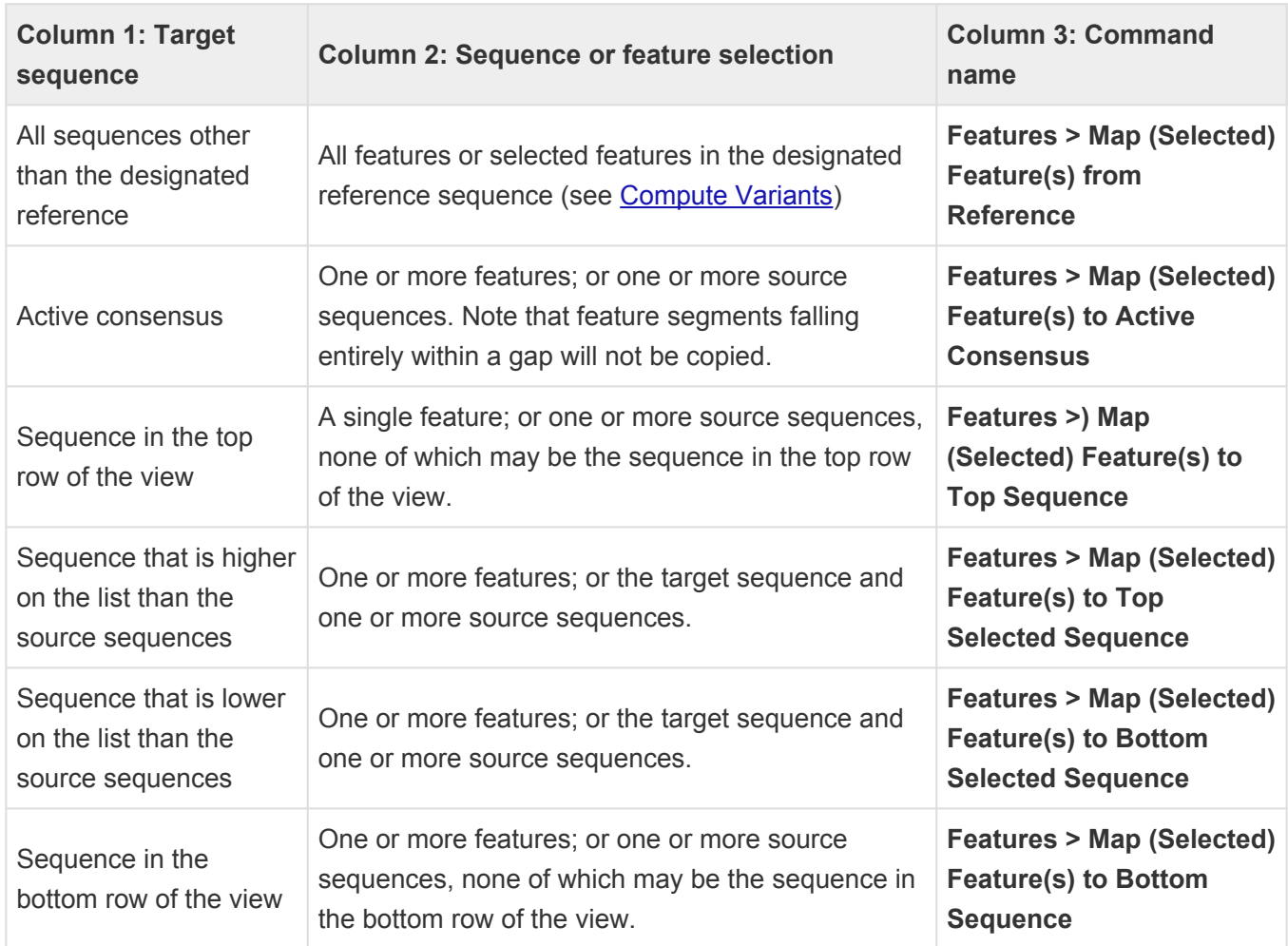

4. If more than two sequences are selected, the following popup will appear. Select **Yes** to launch the Map Features dialog and map all features from the specified source sequences to the target sequence; or **No** to abort feature mapping.

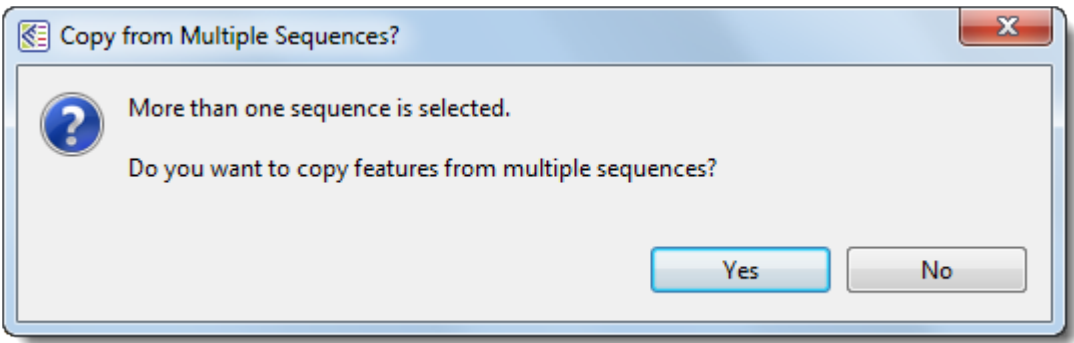

If you initiate feature-mapping for one or more individual features, MegAlign Pro maps the specific feature(s) you requested without further input.

When mapping a single feature, or mapping to the consensus, mapping happens automatically, without

launching a wizard. If you initiate feature-mapping in other situations, a wizard may appear. This Map Features wizard has three screens—[Features,](#page-208-0) [Options](#page-210-0) and Output described in a separate topic. To navigate between the three wizard screens, either use the **Back** or **Next** buttons or click on the screen name in the left panel of the wizard.

#### Things to note when mapping features:

- It is possible to map multiple copies of features to any sequence, including the consensus. For example, if you first map a single feature to the consensus, then later map all features from the same source sequence, the first feature that was added will appear twice on the consensus. Be aware of this, in case you wish to avoid adding multiple copies of the same feature.
- When mapping features to the consensus in Mauve multi-block alignments, only features within the active block are mapped. When mapping features to a sequence, features in all the blocks are mapped.
- The project directory will be organized into sub-directories when 1) there are multiple source sequences, or 2) any of the source sequences are multiple end-to-end sequences, or 3) the target includes multiple end-to-end sequences.

### <span id="page-208-0"></span>**Features screen**

The Features screen is the first wizard screen of the [Map Features dialog](#page-205-0), and allows you to choose the features you want to include or exclude in the mapping.

**Note:** This dialog is optional, and you may click **Next**, if desired, to skip to the next screen.<br>
However, note that this will cause all features except the source features to be selected. In However, note that this will cause all features except the source features to be selected. In order to select all features, it is necessary to change the drop-down menu to **All features**, as described below the following image.

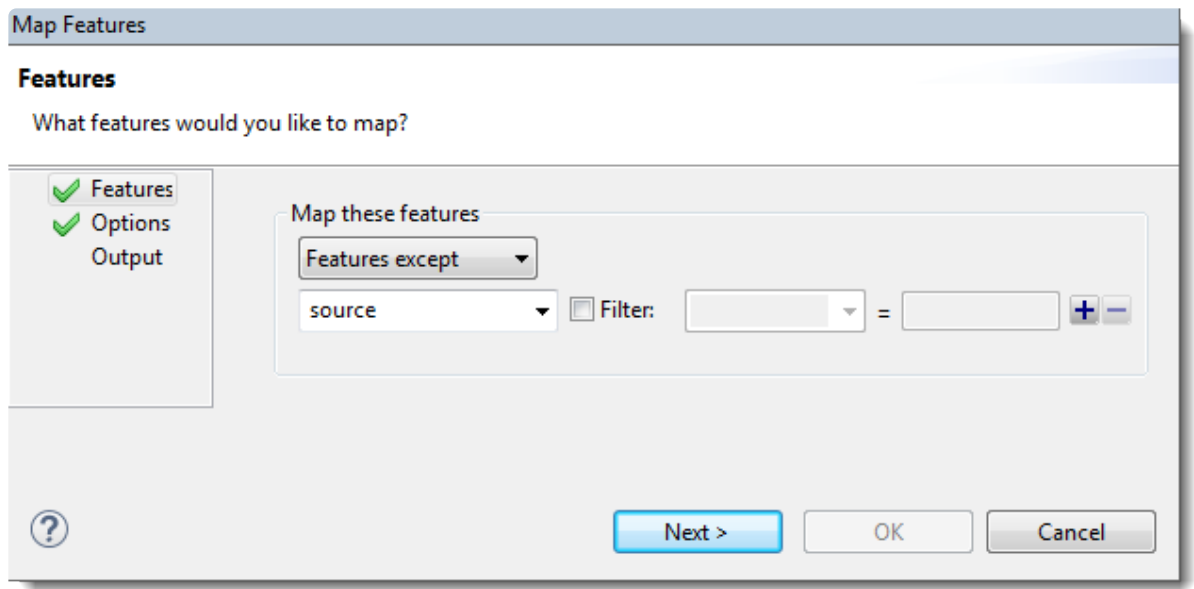

- Use the upper drop-down menu to elect to map **All features**, **Features matching** those you will specify in the subsequent row(s) of the dialog, or **Features except** those specified in the subsequent row(s).
- Use the lower drop-down menu to select the feature type to match (or *not* match), e.g., **gene**, **CDS**, **exon**, **intron**, **mRNA**, **tRNA**, **promoter**, **misc\_binding**, etc. To specify more than one feature type, use the plus (+) button to add additional "Features" rows. If you want to further limit the search to features matching (or *not* matching) particular qualifiers, check the **Filter** box, then choose a qualifier (**gene**, **/product**, **/locus\_tag**, **/note** or **/db\_xref**) from the drop-down menu to its right. In the rightmost textbox, enter the text that the qualifier must match or *not* match (e.g., */gene* = *thrL*) in order for the feature to be removed in the output file. You may use wildcards in this box if you wish (e.g., */gene* = *thr\**).

The image below shows an example of how the screen might look after specifying the desired options:

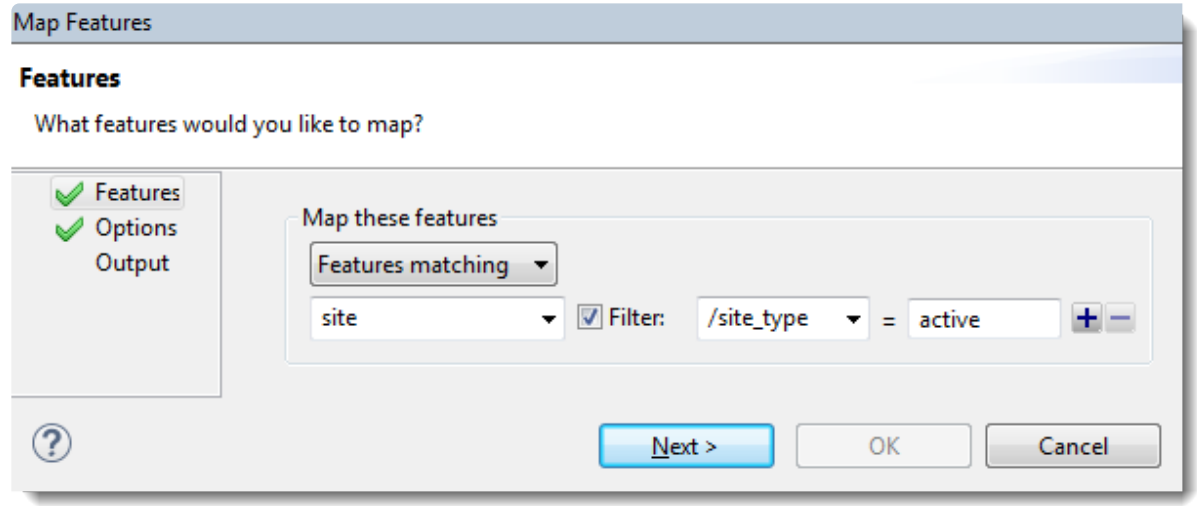

Click **Next** to move to the [Options screen.](#page-210-0)

## <span id="page-210-0"></span>**Options screen**

The Options screen is the second wizard screen of the [Map Features dialog,](#page-205-0) and lets you specify mapping options.

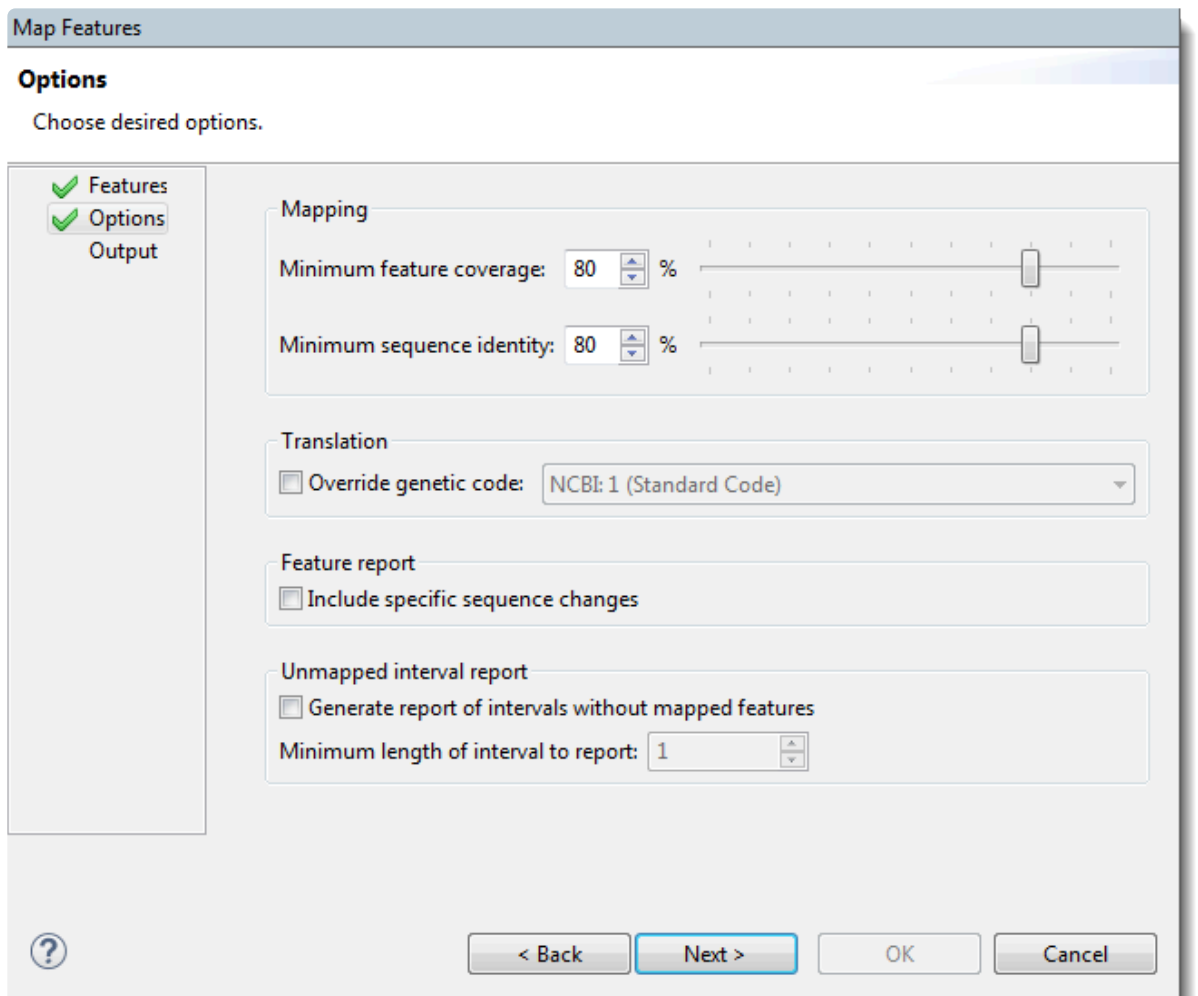

- Mapping Use the text boxes or sliders to specify percent cutoffs for:
	- **Minimum feature coverage**, where:

$$
feature\ coverage = \frac{portion\ of\ feature\ contained\ within\ the\ aligned\ interval}{feature\ length} \ge 100\%
$$

◦ **Minimum sequence identity**, where:

number of identical aligned residues length of feature in gapped alignment space x 100%  ${\tt sequence\, identity} =$ 

In this calculation, non-common gaps are counted in both source and target sequences.

Feature coverage is less sensitive to insertions and substitutions than is sequence identity. The default for both Mapping items is 80%.

- Translation The genetic code specified in this dialog is used for translation, as well as for describing the type of sequence change in the Map Features Report file (see next bullet point). By default, MegAlign Pro translates using the genetic code identified in the source data (e.g., the GenBank /transl\_table qualifier), if available; otherwise, it uses the standard genetic code (NCBI:1). To specify a different code, check **Override genetic code** and make a selection from the corresponding dropdown menu. This option does not appear for protein alignments.
- Feature Report After running the Map Features program, the output is sent to the Map Features Report file. To add a column to that report containing a SeqNinja expression describing the bases in the mapped feature in terms of the source and target sequences, check the box next to **Include specific sequence changes**.
- Unmapped Interval Report To make a report listing regions that may need further annotation, check the box next to **Generate report of intervals without mapped features**. Then use the text box **Minimum length of interval to report** to specify a minimum length for a stretch of sequence where features were not mapped.

Click **Next** to proceed to the [Output screen.](#page-212-0)

## <span id="page-212-0"></span>**Output screen**

The Output screen is the third wizard screen of the [Map Features dialog](#page-205-0), and lets you specify where to store reports and logs related to feature mapping.

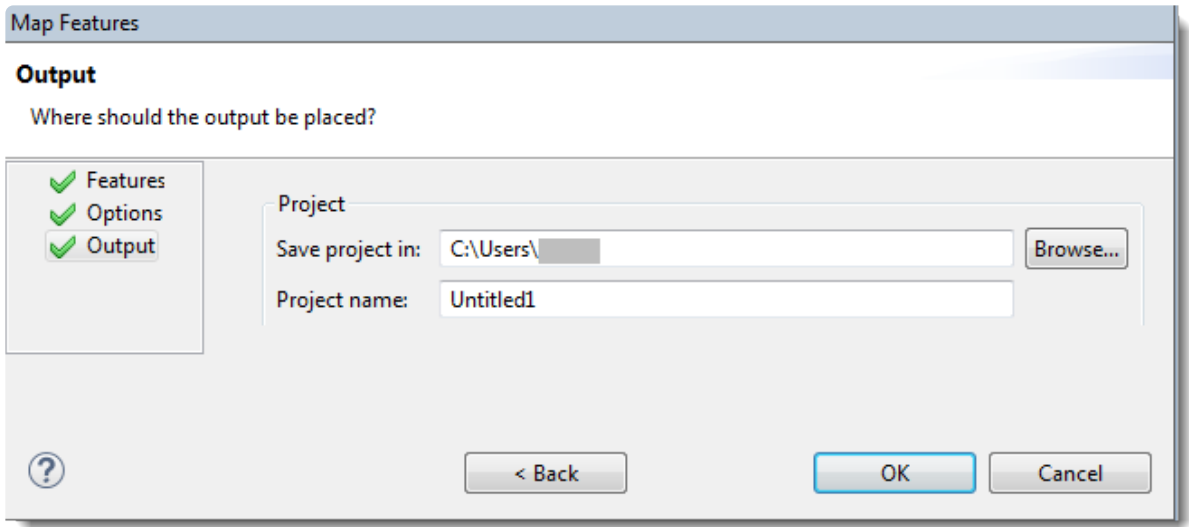

- In the **Save project in** box, specify the directory that will contain the project directory. To use a different directory than the one listed, use the **Browse** button.
- In the **Project name** box, type in a name for the project.

The project directory will be created in the specified folder, with the specified name. The project directory cannot be an existing directory. Therefore, if you decide to repeat the mapping using different options, you will need to change the project directory before re-running.

Press **OK** to start feature mapping, or **Cancel** to leave the dialog. To learn about files output after feature mapping, click [here](#page-213-0).

# <span id="page-213-0"></span>**Output files**

After running the Map Features step, the output consists of several files.

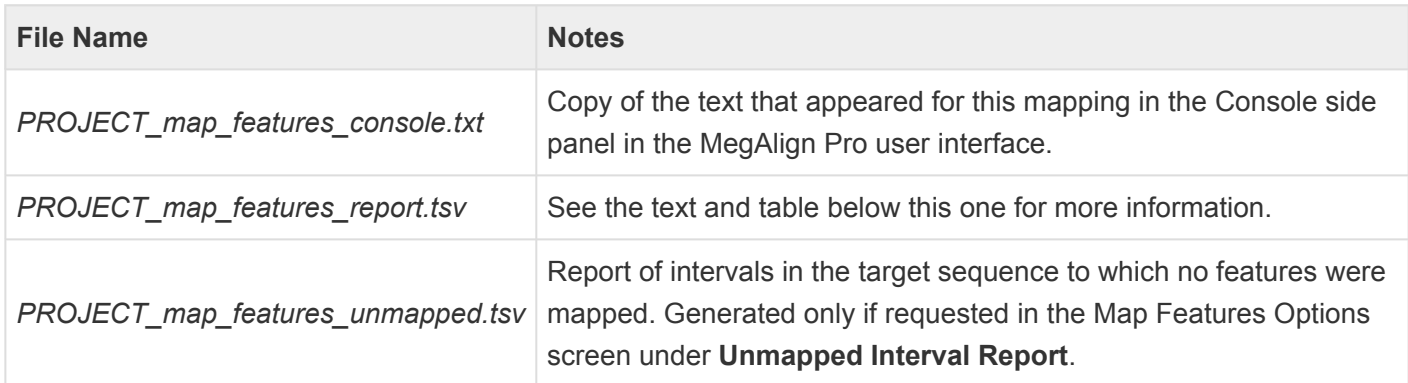

The *report.tsv* file is a tab-separated report file that can be opened in **[Notepad++](https://notepad-plus-plus.org/)** (freeware) or any spreadsheet utility. This report file contains a row for each feature that you directed MegAlign Pro to map. The "Variation" column summarizes the most significant variation of the mapped feature against the source feature:

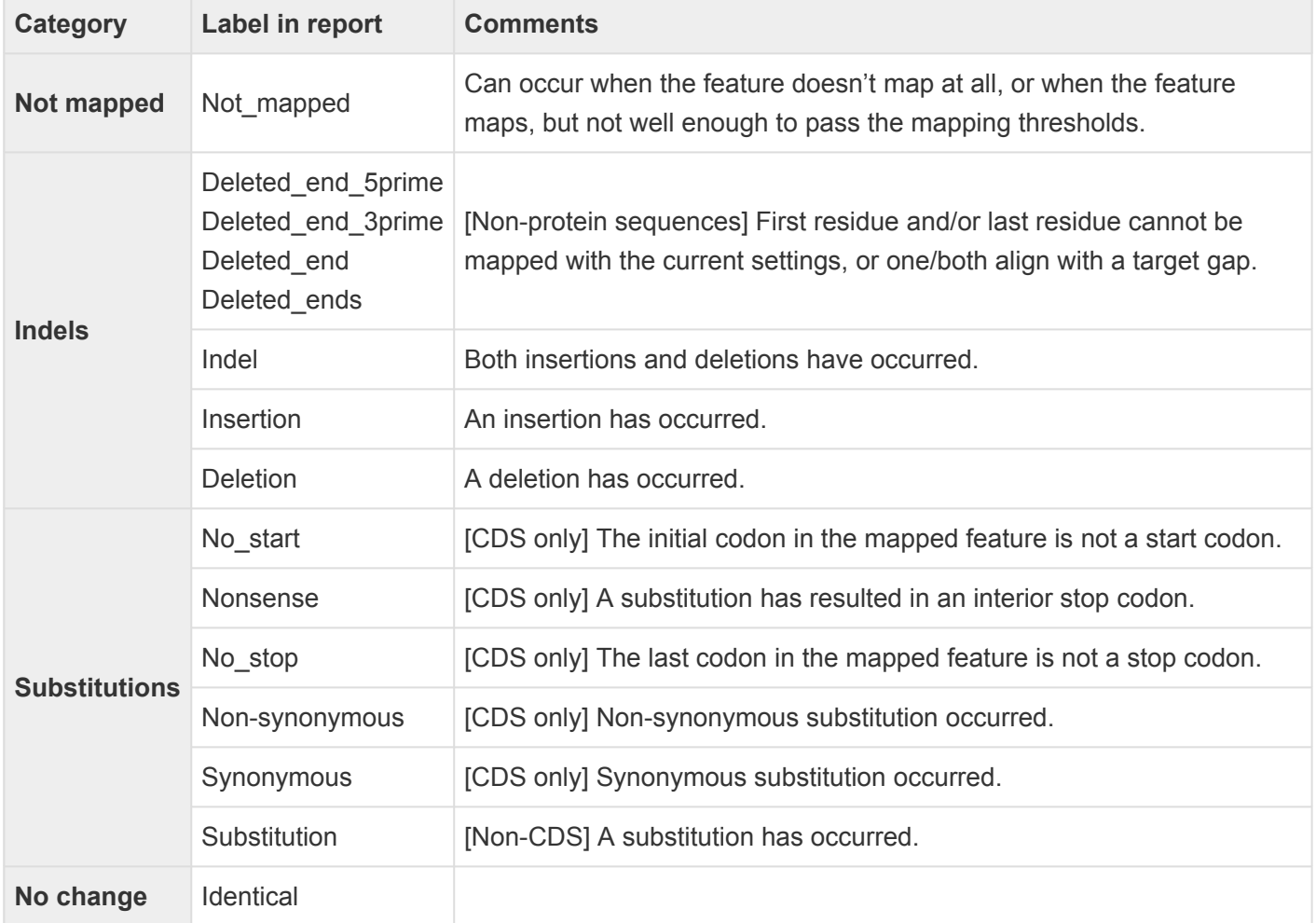

**Note:** If more than one item in the above table applies, the topmost item is reported. **\***

## <span id="page-215-0"></span>**Mapping features in MegAlign Pro vs. SeqNinja**

The ability to map features exists in both MegAlign Pro and DNASTAR's [SeqNinja.](https://www.dnastar.com/t-seqninja.aspx) Here are some reasons you might want to map features in one application versus the other:

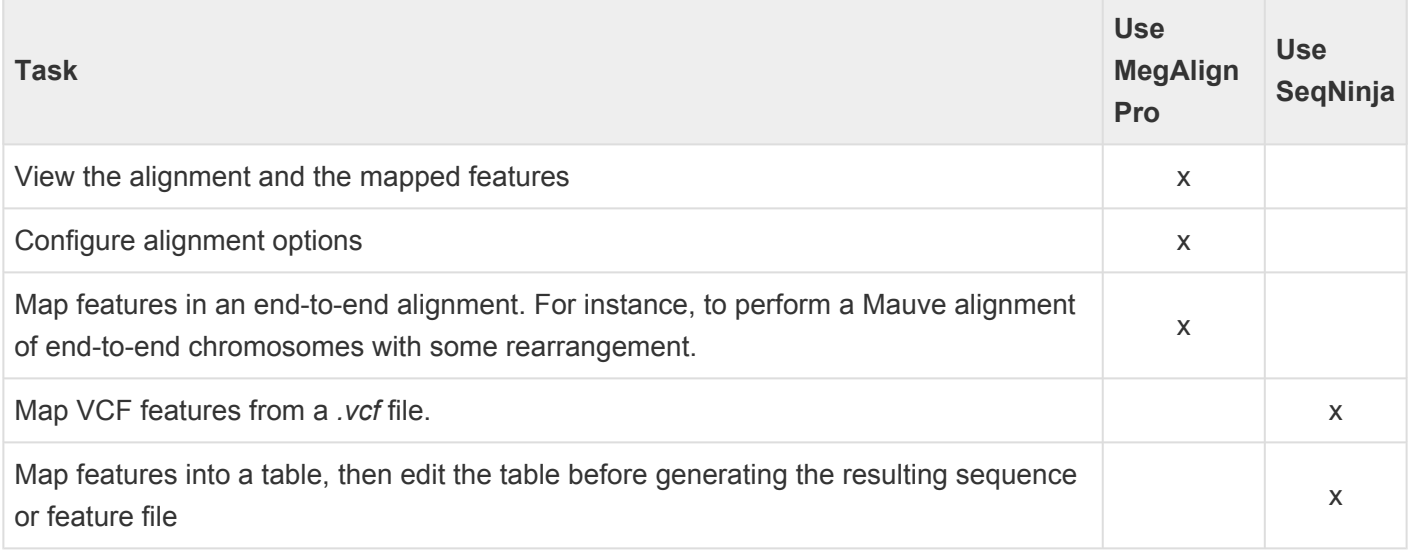
## **Remove features**

While features can only be mapped when all sequences involved have been aligned, features can be removed from a sequence before or after aligning. Feature removal is not reversible, so use caution when removing features, especially those from non-consensus sequences.

#### To remove individual features from a sequence or from the consensus:

Click the plus sign to the left of consensus or sequence to reveal the associated [Features track](#page-168-0). Select one or more features to remove using **Ctrl+click** (Win) or **Cmd+click** (Mac), then right-click on the selection and choose **Remove Selected Feature(s)** from the context menu, or **Features > Remove Selected Feature(s)** or **Edit > Delete** from the main menu. You will be asked to confirm feature deletion.

#### To remove all features from one or more selected sequences:

- For regular sequences, select one or more sequences using **Ctrl+click** (Win) or **Cmd+click** (Mac), then right-click on the selection and choose **Features > Remove Features from Selected Sequence(s)**; or right-click on the consensus sequence and choose the same command from the context menu.
- For the consensus sequence, select it and choose **Features > Remove Features from Active Consensus**; or right-click on the consensus sequence and choose the same command from the context menu.
- For the reference sequence, select it and choose **Features > Remove Features from Reference Sequence**; or right-click on the reference sequence and choose the same command from the context menu.

# **Try it! – Map features**

Both MegAlign Pro and [SeqNinja](https://www.dnastar.com/t-seqninja.aspx) allow you to [copy a single annotation, or all annotations from a source](#page-205-0) [sequence to a target sequence](#page-205-0). During the process, you may optionally filter features so as to include or exclude specific gene types.

In this tutorial, you will experiment with feature mapping using two closely-related *Drosophila simulans* sequences: a "source" sequence (*.gbk*) that contains features and a "target" sequence (*.fas*) that lacks features.

Begin with **Part A: Add, rename and align sequences**.

### <span id="page-218-0"></span>**Part A: Add, rename and align sequences**

Before mapping features in MegAlign Pro, you first need to [add](#page-132-0) and [align](#page-252-0) the sequences.

- 1. If you have not yet downloaded and extracted the tutorial data, [click here to download it.](https://star-deploy.s3.amazonaws.com/SupportingDataFiles/LG16/MegAlign+Pro+Data.zip) Then decompress (unzip) the file archive using the method of your choice.
- 2. If a MegAlign Pro project is already open, choose **File > New Alignment Project**. Otherwise, launch MegAlign Pro.
- 3. Choose **File > Add Sequences**, or click on the **Add sequences to project** tool ( ).
- 4. Navigate to and open the demo data folder *Lasergene 'x' Data\Demo MegAlign Pro\Drosophila project*, where 'x' denotes the Lasergene version. This folder contains two similar sequences for *Drosophila simulans* chromosome X.
- 5. Use **Ctrl+A** (Win) or **Cmd+A** (Mac) to both sequences and click **Open**.
- 6. To rename the first sequence, right-click on the sequence name in the [Sequences view](#page-33-0) or [Overview](#page-24-0) and select **Rename**. Type in the new **Label** (see table below) and press **OK**. Do the same for the second sequence.

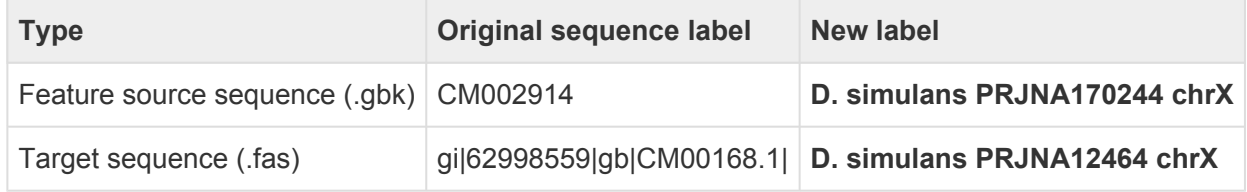

7. If sequences are not already ordered as in the image below, drag one above the other so they are.

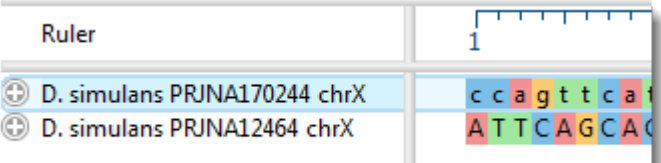

- 8. To align sequences with [Mauve](#page-255-0) using the default parameters, choose **Align > Align Using Mauve** or click the **Align** tool arrow ( ) and choose **Align Using Mauve**.
- 9. Use **File > Save** to save the project with the name *Drosophila project.msa*.

Proceed to **[Part B: Map a single feature](#page-219-0)**.

## <span id="page-219-0"></span>**Part B: Map a single feature**

In this part of the tutorial, you will map a single selected feature from the source sequence to the target sequence. In order to choose the appropriate mapping command, you will need to know where the source and target sequences appear in relation to one another in the list on the left of the views. If you followed the steps in  $Part A$ , the source sequence should be at the top of the two-member list.

1. To verify this, open the tracks panels by clicking both gray plus signs ( $\bullet$ ) in the [Overview](#page-24-0) or [Sequences view](#page-33-0). If you followed the steps in Part A, the upper sequence should contain features and the lower sequence should not.

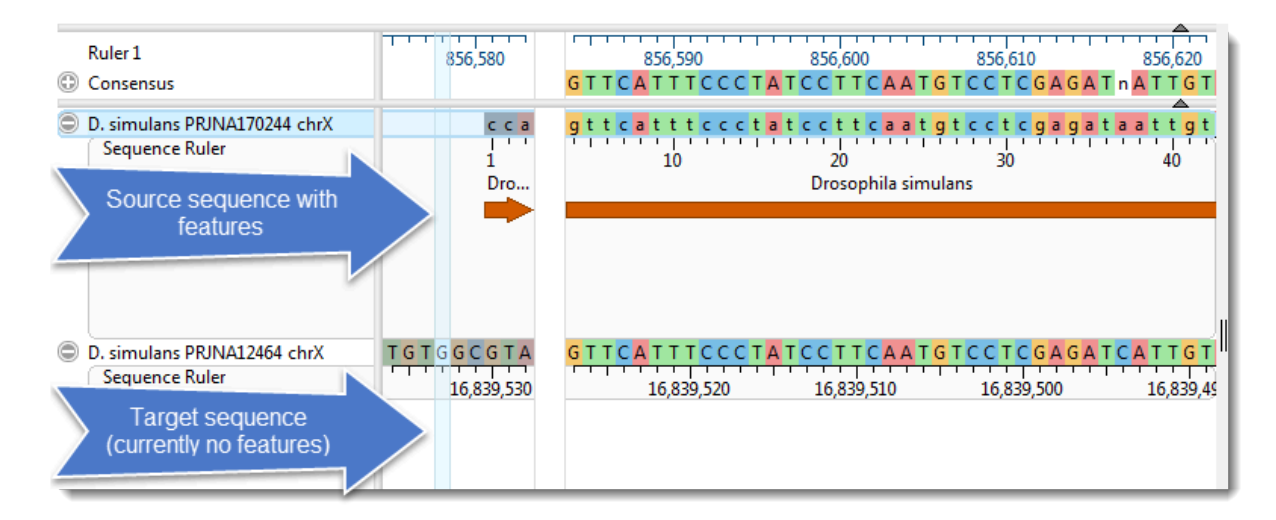

2. In the Overview, double-click on any block to make it the focus block.

In the Sequences view, note that the letters (or bars, if zoomed out) with highly-colored backgrounds denote the active block selected in the previous step. Letters or bars with dull-colored backgrounds indicate an adjacent, non-focus block. Colored arrows represent features.

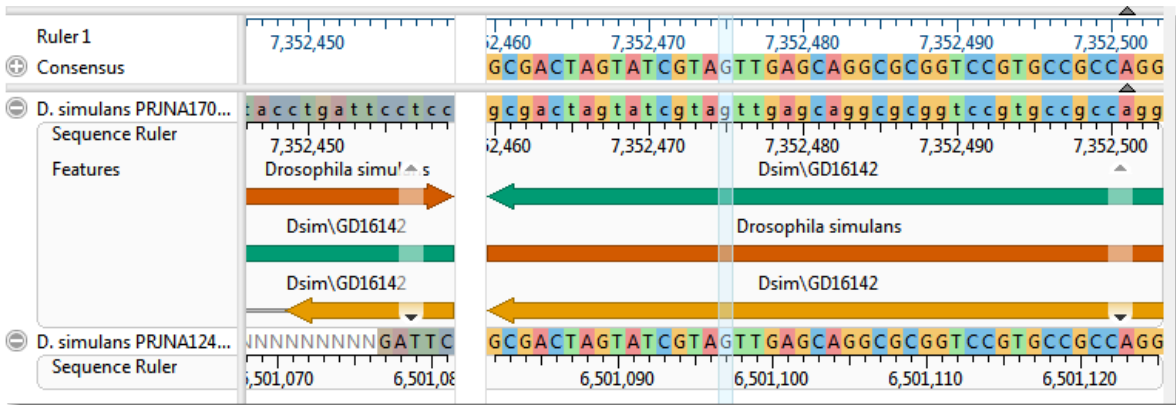

3. Keeping within the active block section, right-click on any feature and choose **Map Selected Feature to Bottom Sequence**. Observe that the feature is copied to the corresponding location in the lower

sequence. Repeat this with other features, if desired. If you don't see any features, go back to Step 2 and double-click on a different block to make it active.

4. To prepare for the next part of the tutorial, remove the feature(s) you just added to the target sequence by right-clicking on the lower sequence name and choosing **Features > Remove Features From Selected Sequence**. When prompted, click **Yes**. Observe that the target sequence has returned to its original state.

Proceed to [Part C: Map all features](#page-221-0).

# <span id="page-221-0"></span>**Part C: Map all features**

In this part of the tutorial, you will map all features from the source sequence to the target sequence.

- 1. Right-click on the name of the source (upper) sequence and select **Features > Map Features to Bottom Sequence**. The Map Features wizard launches.
- 2. In the [Features screen,](#page-208-0) use the drop-down menu to select **All Features**, then press **Next**.
- 3. In the [Options screen](#page-210-0), keep the defaults and press **Next**.
- 4. In the [Output screen](#page-212-0), type in the **Project name** "*All features*" and use the **Browse** button to specify where save the project.
- 5. Click **OK** to initiate feature mapping. When mapping is finished, click **OK** and **Close**. The output sequence will be examined later in this tutorial.
- 6. To prepare for the next part of the tutorial, remove the features you just added to the target sequence by right-clicking on the lower sequence name and choosing **Features > Remove Features From Selected Sequence**. When prompted, click **Yes**.

Proceed to **Part D: Map a filtered set of features**.

### <span id="page-222-0"></span>**Part D: Map a filtered set of features**

In this example, you will map only CDS features which have a note containing the letters RB.

- 1. Right-click on the name of the source (upper) sequence and select **Features > Map Features to Bottom Sequence**. The Map Features wizard launches.
- 2. In the [Features screen,](#page-208-0) select the features you want to include or exclude in the mapping:
	- a. From the upper drop-down menu, choose **Features matching**.
	- b. From the menu just below that, select **CDS**.
	- c. To restrict mapping to features that have a note containing the letters "RB", check the **Filter** box and select **/note** from the drop-down menu to its right. In the text box, type in **\*RB\***. The asterisk wildcards are used so that any text string containing RB will be included.
	- d. Click **Next**.

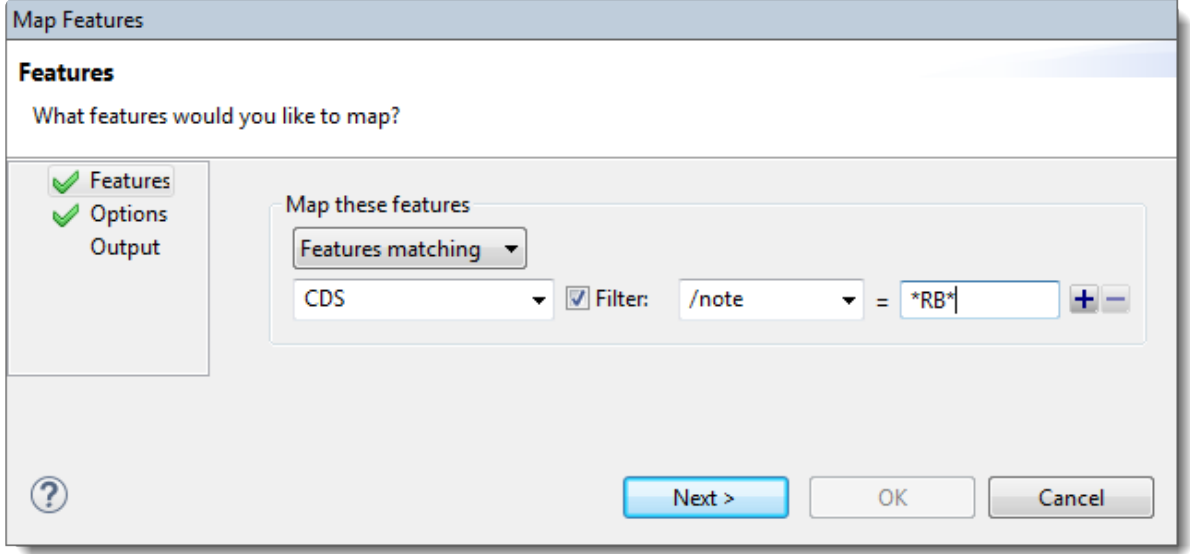

3. In the [Options screen](#page-210-0), the **Mapping** sliders and corresponding text boxes are used to specify the feature coverage and sequence identity thresholds that are required to map a feature. Change both items to **90%** to make mapping extra stringent. Leave other items at their default settings and click **Next**.

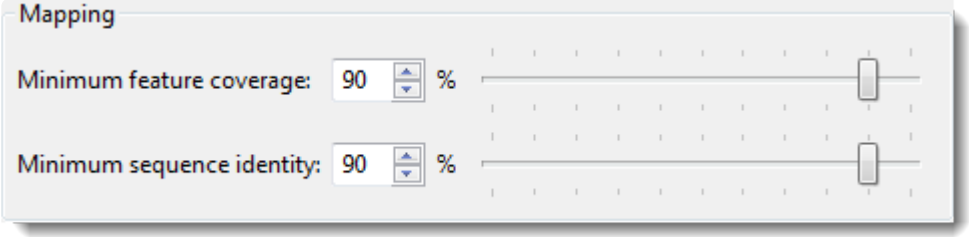

- 4. In the [Output screen](#page-212-0), type in the **Project name** "*CDS-RB features*" and save the project in the same location as the other output file.
- 5. Click **OK** to initiate feature mapping.

Proceed to **Part E: Compare output files**.

## <span id="page-224-0"></span>**Part E: Compare output files**

1. When the mapping initiated in **[Part D](#page-222-0)** is finished, click the hyperlink to the output directory.

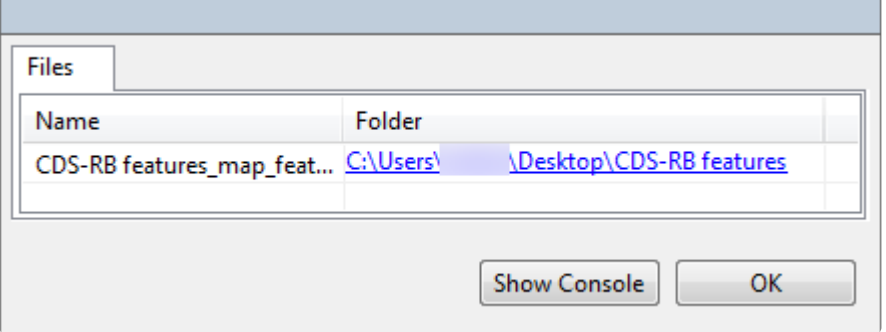

- 2. Open both *All features\_map\_features\_1\_report.tsv* and *CDS-RB features\_map\_features\_1\_report.tsv* in any suitable spreadsheet editor.
- 3. Observe that the output file *All features* has many more data rows than the file *CDS-RB features*. That's because in the latter case, non-CDS features and features without a note containing the letters "RB" were omitted from feature mapping.
- 4. Of the remaining rows, look in the **Variation** column and see that some features were mapped and others weren't. This assignment was based on the %Coverage and %Identity thresholds.
- 5. In each spreadsheet, find rows in which the **Coverage** and **%Identity** columns are between 80 and 90%. In which mapping project were these features mapped, and in which were they "Not\_mapped"?
- 6. When you are finished, close both spreadsheets and return to the MegAlign Pro window.
- 7. Once in MegAlign Pro, click **OK** and then **Close** to close the Map Features-related dialogs.

Proceed to **Part F: Export the annotated target sequence**.

## <span id="page-225-0"></span>**Part F: Export the annotated target sequence**

- 1. In MegAlign Pro, hover over any target sequence annotation to read the entry. Verify that the sample entry matches your search criteria by checking the following:
	- Is the feature a CDS?
	- Does its original note contain the letters "RB"?

Also observe that a new note has been added about the mapping you just performed, including the accession number of the source sequence and Coverage and Identity statistics.

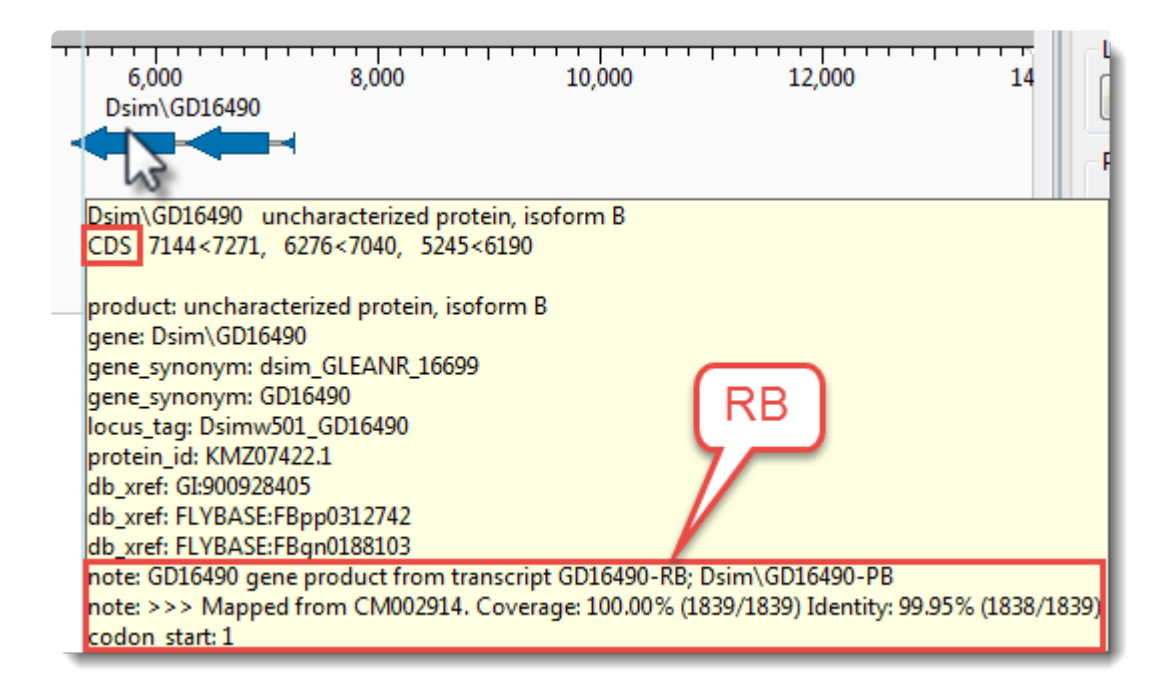

To export the newly-annotated target sequence, select it and choose **File > Export Data > Sequences**. To preserve the annotations, select a format that supports them (e.g., *.gbk*, *.meg*).

2. Open the exported file in a text editor and observe that the notes about feature mapping have been preserved.

This is the end of the Map Features tutorial.

## **Search**

See the following topics to learn how to:

- [Move the cursor to a specific position on a sequence or alignment](#page-227-0)
- [Search for or within a sequence using a text query](#page-228-0)
- [Search for nucleotide or residue strings](#page-229-0)
- [Search for disagreements between sequences](#page-230-0)

### <span id="page-227-0"></span>**Move the cursor to a specific position**

To go to a specified position:

#### Choose **Edit > Go To (Pairwise) Position**, use **Ctrl/Cmd+J**.

• If the project contains only aligned or only unaligned sequences, type in a number and click **OK**.

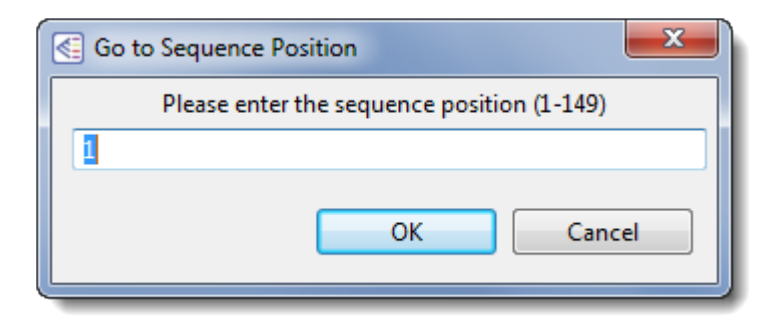

• If the project contains a mixture of aligned and unaligned sequences, type in a number and use the drop-down menu to choose whether to go to the position in the aligned or unaligned sequences. Then click **OK**.

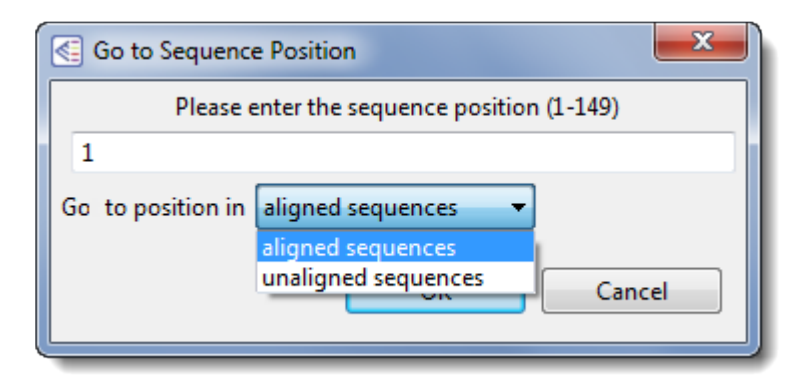

### To go to a specific position in a Mauve alignment:

In the [Overview,](#page-24-0) double-click on the desired alignment block to make it active. In the case of a multi-block sequence, double-click on the block again to move the cursor to the selected position. This centers the viewport on the left edge of the block and moves the visible range in the [Sequences view](#page-33-0) to the same area.

## <span id="page-228-0"></span>**Search for or within a sequence using a text query**

MegAlign Pro supports searching for sequences by their name or by any text stored as part of the sequence (e.g., the description or the name of a feature).

By default, the search tools are hidden. To display them, click on the **Search** tool (**2**) in the upper right of most [views.](#page-22-0) This causes the search tools to be displayed on the top left of that view.

- 1. From the **Find** drop-down menu:
	- If you are in any view other than the [Pairwise view,](#page-38-0) choose **Sequence name**.
	- If you are in the [Pairwise view](#page-38-0), choose in which sequence to search: **In target** or **In query**.
- 2. Type a text query into the text box to the right of the drop-down menu. The query should be some part of the sequence name, a feature name, part of the sequence description, etc. If your query is wider than the search box, you can hover over the search box to view the entire query.

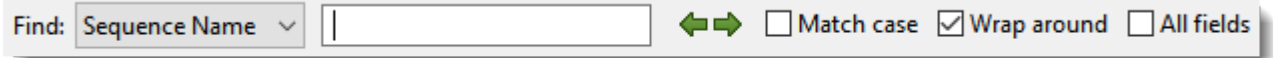

- 3. Use the green right/left arrows to jump to the next/previous find.
- 4. (optional) If you wish to limit or expand the search, use the check boxes in the search bar:
	- Check **Match case** to find only exact matches using the same case as the query term.
	- Check **Wrap around** if you would like to start searching the sequence again from the beginning or end once you have searched through the sequence using the green arrows.
	- Check **All fields** if you would like to search for text contained in the sequence file (e.g., in the description or a feature name). If you only want to search for sequences with the query in the sequence name, leave this box unchecked.

### <span id="page-229-0"></span>**Search for nucleotide or residue strings**

MegAlign Pro supports searching for strings of nucleotides or residues that match a typed query of IUPAC code letters.

By default, the search tools are hidden. To display them, click on the **Search** tool (**2**) in the upper right of most [views.](#page-22-0) This causes the search tools to be displayed on the top left of that view.

- 1. If you plan to search within one particular sequence, select it in any view. If you plan to search within the consensus, skip this step and continue to Step 2.
- 2. From the **Find** drop-down menu, choose **In consensus** to search only the consensus sequence or **In selected sequence** to search within the sequence selected in Step 1.
- 3. Type the query into the text box to the right of the drop-down menu in the form of a string of **[IUPAC](#page-397-0)** [codes.](#page-397-0) Use nucleotide codes for DNA/RNA sequences and amino acid codes for protein sequences.

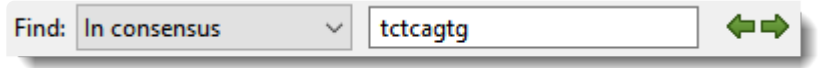

If the box is disabled, this signifies that you have chosen **In selected sequence** without yet making a sequence selection. To enable the text box, select a sequence.

4. Use the green right/left arrows to jump to the next/previous find.

### <span id="page-230-0"></span>**Search for disagreements between sequences**

MegAlign Pro supports searching for positions where the same letter code does not occur in all sequences. This type of search looks only at IUPAC letter codes and ignores gaps. In other words, it will not look for positions in which one sequence has a letter code and the others have gaps, or vice versa.

By default, the search tools are hidden. To display them, click on the **Search** tool (**2**) in the upper right of most [views.](#page-22-0) This causes the search tools to be displayed on the top left of that view.

1. From the **Find** drop-down menu, choose **Difference**.

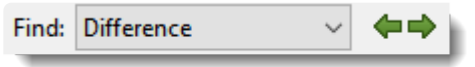

2. Use the green right/left arrows to jump to the next/previous find.

# **Make a Selection**

Depending on the view, you can select one or more sequences, any portion of a sequence, or a specific portion of sequence corresponding to a feature. The active selection is highlighted in light blue. The selection can then be copied to the clipboard, copied in a specific format, exported to a file, exported to MegAlign, or realigned using different parameters and/or alignment method. This functionality is useful for sending a selected sequence or region of sequence to a new alignment project as an unaligned sequence. In this way, you can create a new document using a subset of the sequences in the current document, thereby avoiding having to find all of the input files. You can also use the selected region of one or more sequences to create a new document.

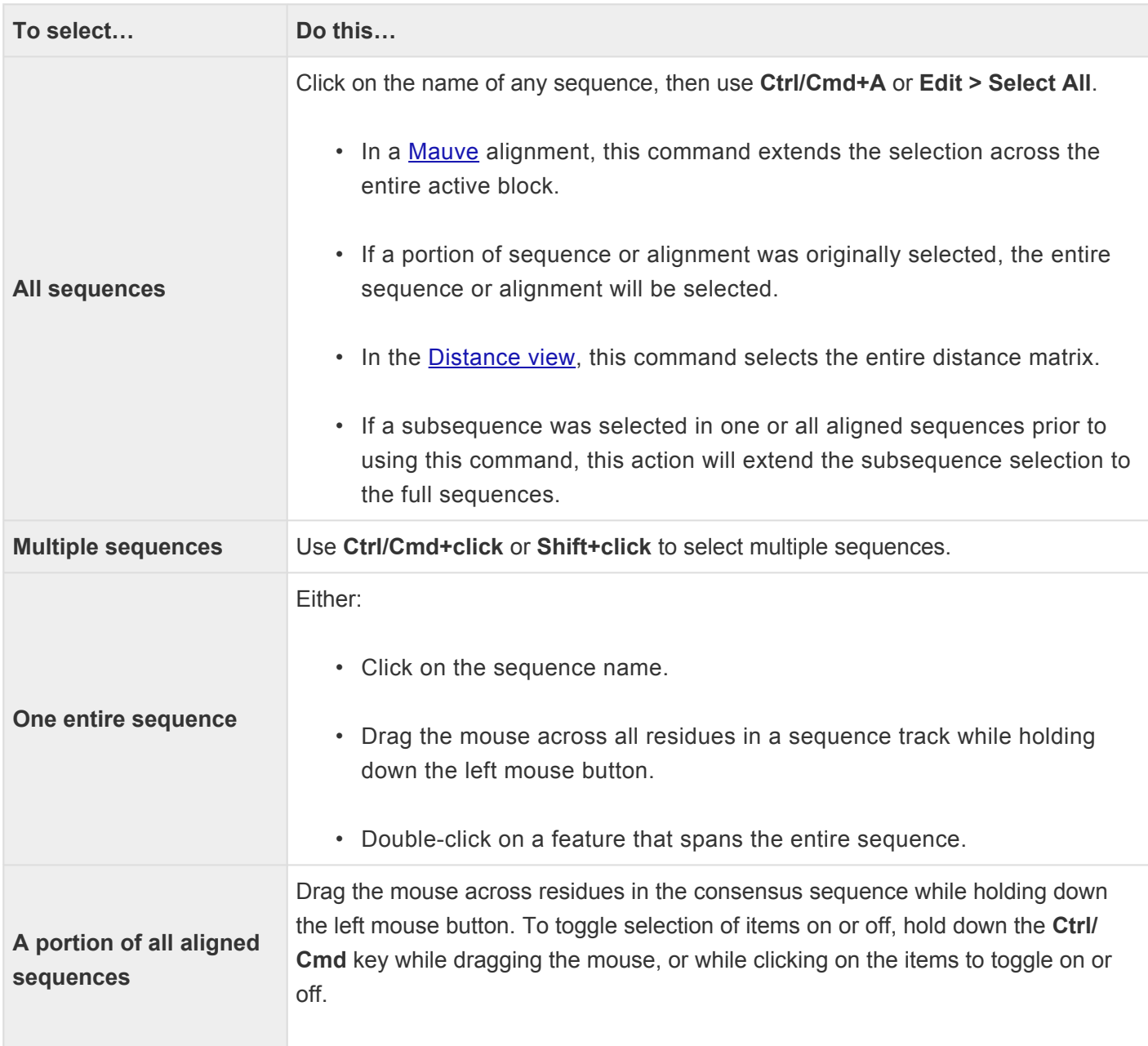

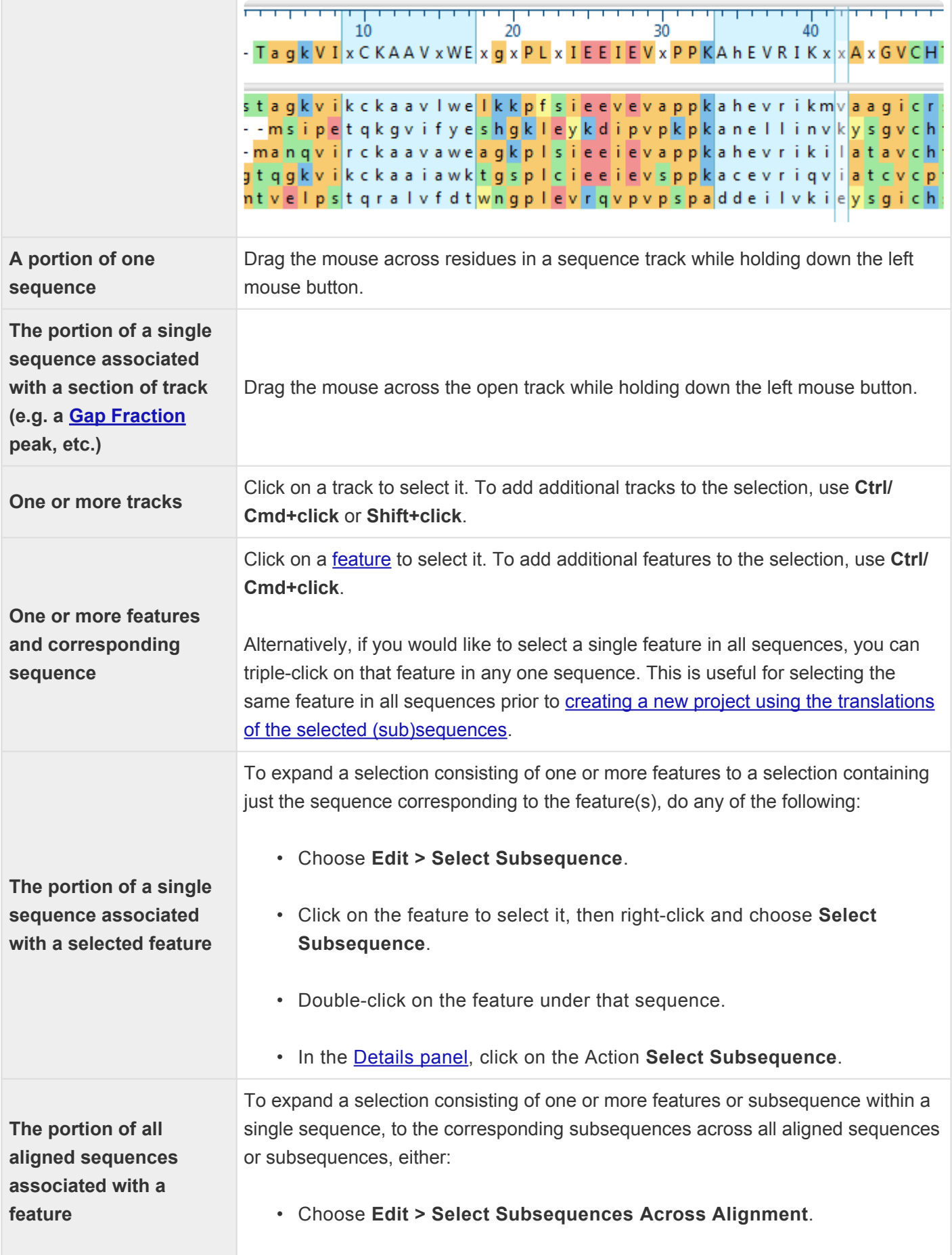

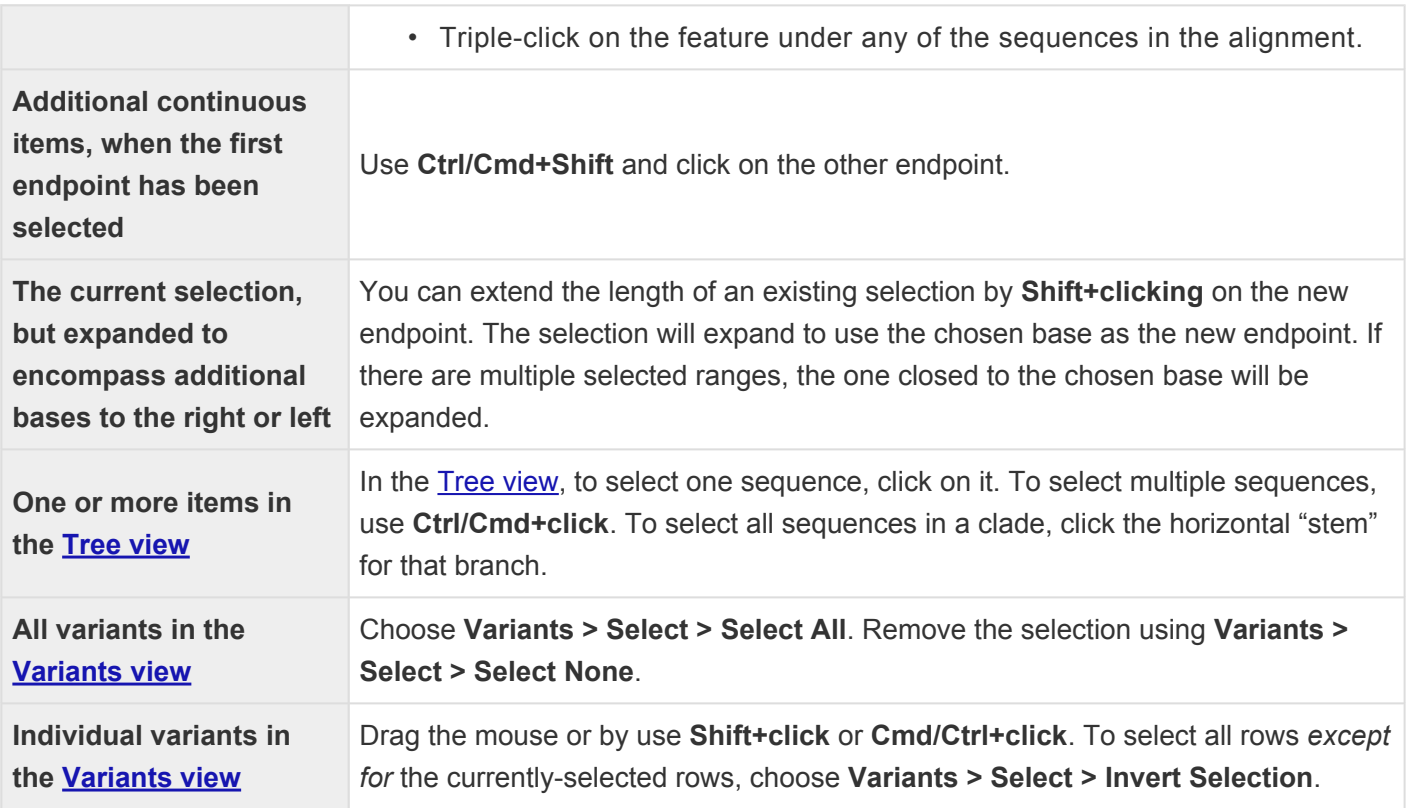

To move a subsequence selection up or down to an adjacent sequence:

- 1. Make a selection using one of the methods above (e.g., selecting the portion of sequence associated with a feature).
- 2. Hold down the **Shift** key and click the up or down arrow key.

The same range that was selected in the original sequence is now selected in the adjacent sequence.

This can be particularly useful when comparing the biophysical properties of a subrange of aligned protein sequences. By moving the selection from one sequence to the next, you can look at the **[Details panel](#page-106-0)** to see how the properties change.

This functionality is also useful when making selections to copy and paste to another application such as a text file.

## <span id="page-234-0"></span>**Search for Sequences Online**

This application lets you search [National Center for Biotechnology Information](https://www.ncbi.nlm.nih.gov/) (NCBI) databases for matches to text or sequence that you specify.

- [Query part or all of a nucleotide or protein sequence](#page-235-0) against one of NCBI's sequence databases using the [Basic Alignment Search Tool \(BLAST\)](https://blast.ncbi.nlm.nih.gov/Blast.cgi).
- [Query text or accession numbers](#page-245-0) against entries NCBI's [Entrez](https://www.ncbi.nlm.nih.gov/Class/MLACourse/Original8Hour/Entrez/) database.

Once a search has been initiated, you can use the [Jobs panel](#page-118-0) to monitor the search, stop an in-progress search, or open search results in the [Text](#page-53-0) and [Table](#page-55-0) views.

#### Tools available in the Search wizards:

Some or all of the following optional tools may be available in the bottom left corner of the Search wizards:

- 1. To display the help for this topic, press the question mark icon  $(2)$ .
- 2. To enter an NCBI Access ID, press the **Set Access ID** (**8**<sup>3</sup>) tool. This causes the Access ID dialog to pop up. See [Access ID dialog](#page-249-0) for information.
- 3. To submit an idea for a new feature, press the **Suggest a feature** ( $\binom{600}{1}$  tool.
- 4. To view information about your service plan, press the **Show Service Plan** (**We**) tool. For sequence or text search services, the ensuing dialog describes the state of your service plan and any warning or error text messages. The license control has three states: **Active**, **Expiring**, and **Expired**.

# <span id="page-235-0"></span>**Search for sequence matches (BLAST)**

The BLAST Search wizard is used to [search](#page-234-0) a query sequence against one of NCBI's databases. The sequence can be part or all of an active sequence, another sequence file on your computer, or typed/ pasted-in text. The wizard consists of four consecutive screens, each described in a separate topic:

- **[Query screen](#page-236-0)**
- [Search screen](#page-239-0)
- [Options screen](#page-241-0)
- [Job screen](#page-244-0)

To launch the BLAST Search wizard, use one of the following commands or tools. Some commands let you launch the wizard with the workflow pre-selected and the Search list already pre-populated.

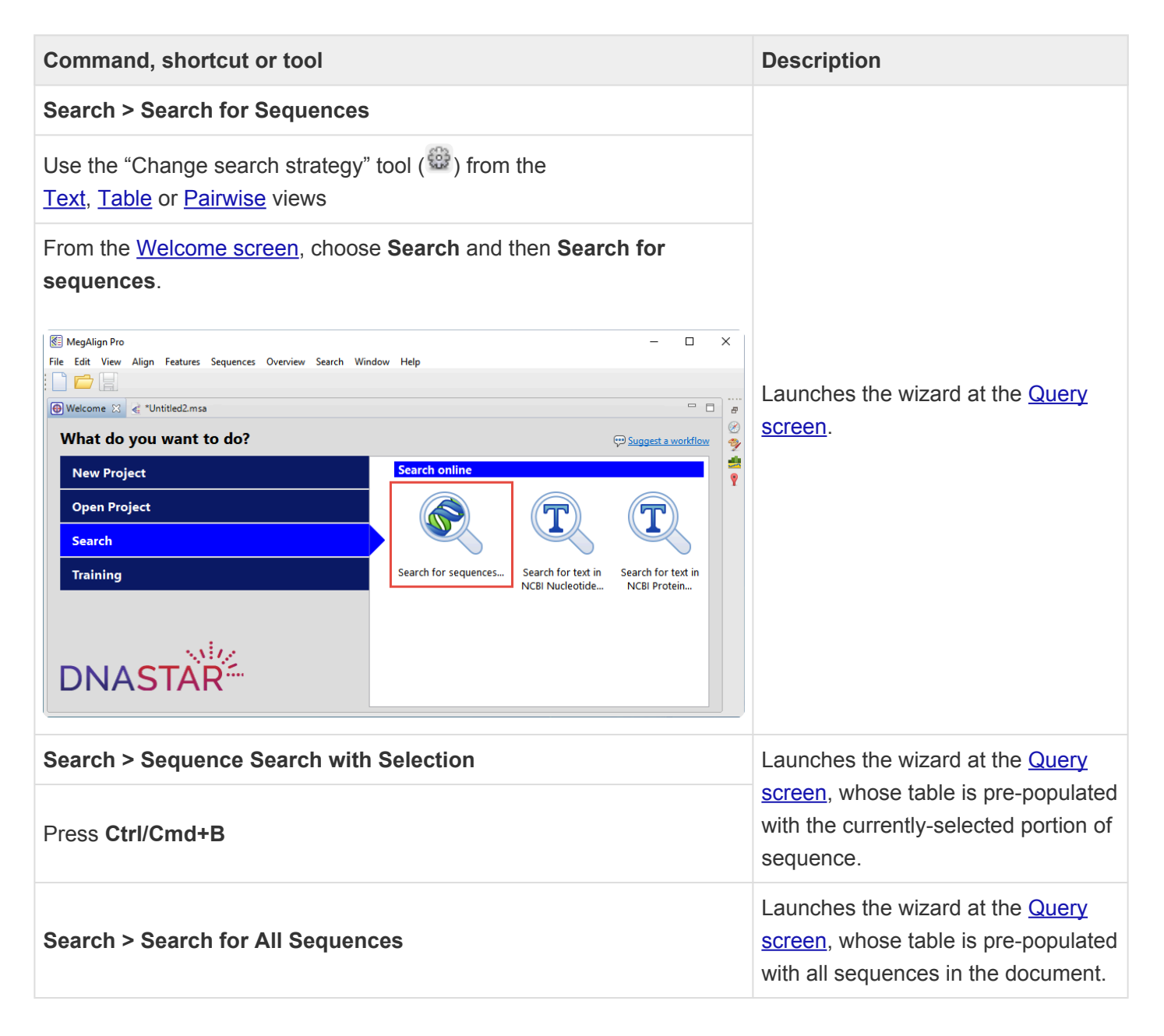

# <span id="page-236-0"></span>**Search wizard: Query**

The Query screen is the first of four screens in the **BLAST [Search wizard](#page-235-0)**. The Query screen is where you add the query sequence, i.e., the sequence for which you wish to locate matches in the NCBI BLAST database.

At the top of the screen, next to "Search with," select the **Nucleotides** or **Proteins** button.

#### To add one or more query sequence files or a folder of sequences:

Press the **Add** or **Add Folder** buttons. In the file explorer, navigate to and select the desired file(s)/folder(s), and then click **Open**. If you add a multi-file sequence or multiple sequences, each sequence will appear on a separate row in the table.

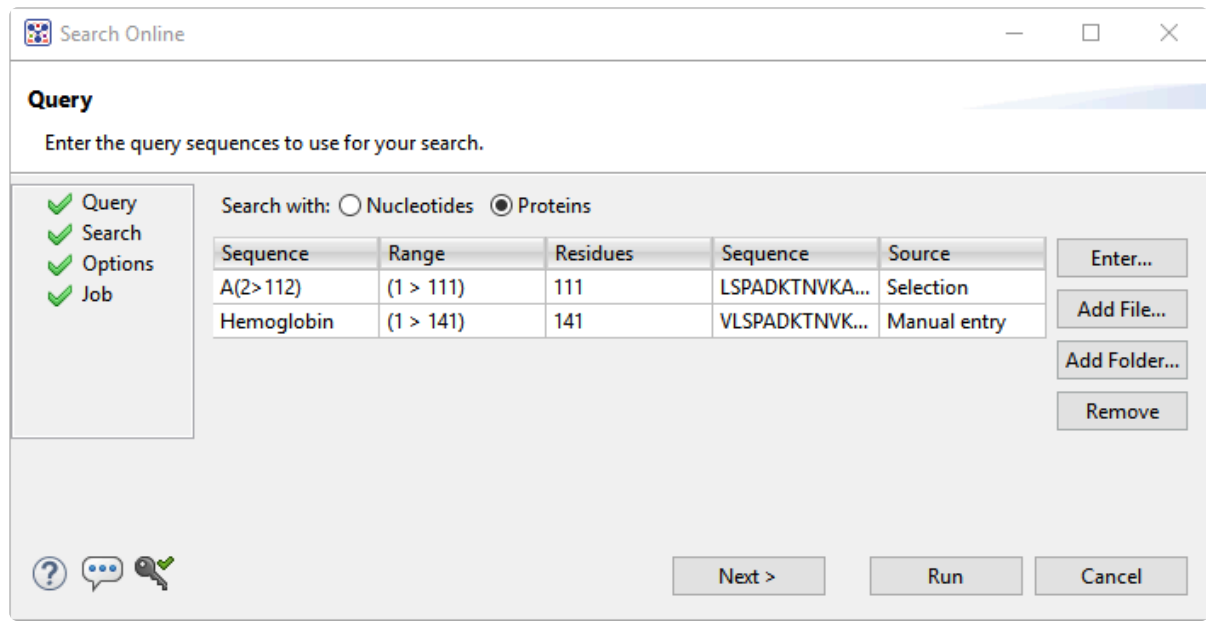

To paste or type in the query sequence:

Press **Enter**.

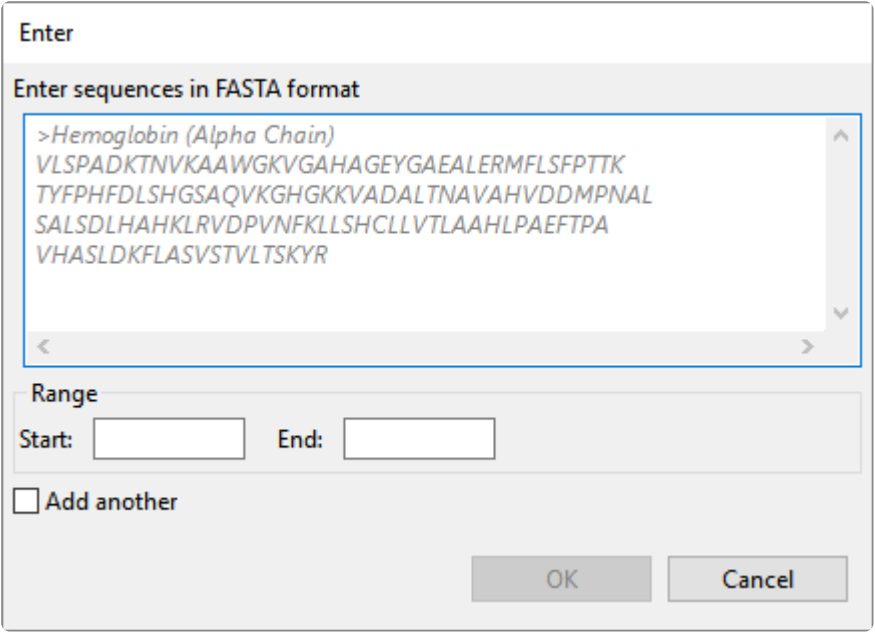

In the Enter dialog:

- 1. Type or paste in the desired sequence following the "dimmed" example in the dialog. A header line is optional.
- 2. (optional) If you wish to use only a range of this sequence, specify the **Start** and **End** positions.
- 3. (optional) If you want to add another query sequence after this one, check the **Add another** box. After clicking **OK** to the first sequence, a new Enter dialog will open to add the next query. Otherwise, leave this box unchecked.
- 4. Press **OK**. If you add additional sequences, each sequence will appear on a separate row in the table.

#### To remove a file that has already been added:

Select the unwanted file from the list and click **Remove**.

To learn about the optional tools in the bottom left corner of the screen, see the bottom of [this topic.](#page-234-0)

Once you have set up the query sequence(s) as desired, do either of the following:

- To choose the BLAST program to use and database to search, press **Next** to continue to the [Search](#page-239-0) [screen](#page-239-0).
- To run the search directly, press **Run**.

• To close the Search wizard without starting a search, press **Cancel**.

## <span id="page-239-0"></span>**Search wizard: Search**

The Search screen is the second of four screens in the BLAST [Search wizard](#page-235-0). The Search screen is used to choose the BLAST program and database.

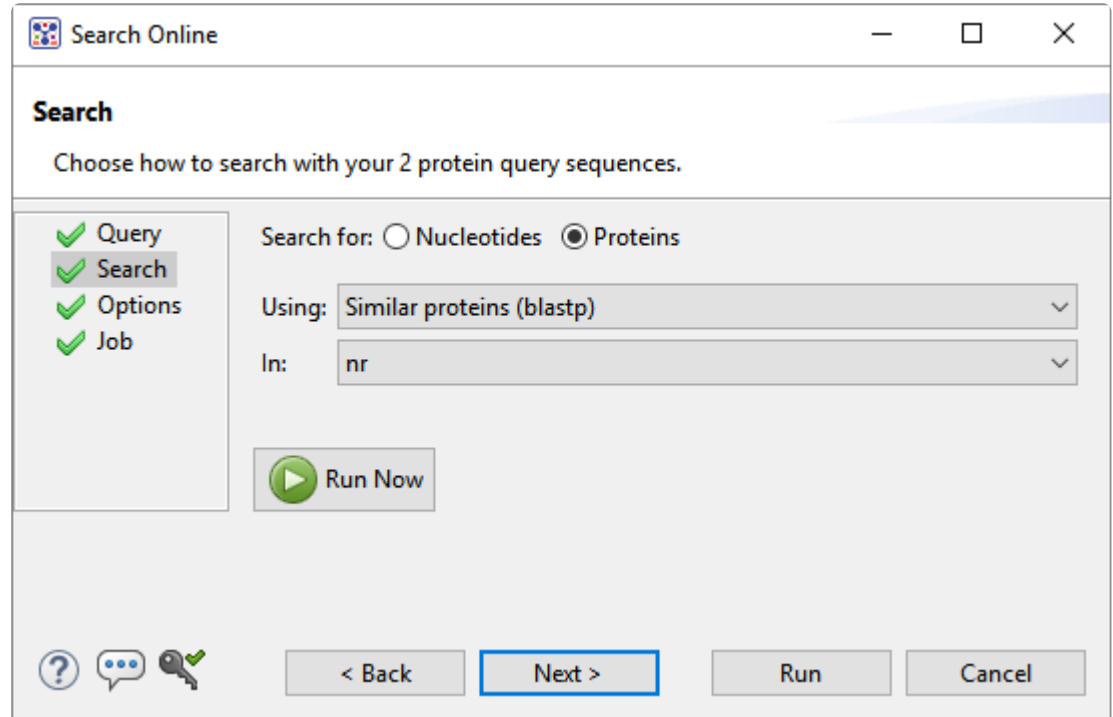

- Specify whether you wish to search for **Nucleotides** or **Proteins**.
- Select the desired BLAST program from the **Using** drop-down menu. For information on the different BLAST programs, see the BLAST [Program Selection Guide](https://www.ncbi.nlm.nih.gov/blast/BLAST_guide.pdf) PDF. Available options depend on the combination of the selections you made in **Search with** ([Query screen](#page-236-0)) and **Search for** (this screen).
	- If you selected **Proteins** on both screens, the **Using** menu contains the unchangeable default of **Similar proteins (blastp)**.
	- If you selected **Nucleotides** on both screens, Choices are **Highly similar sequences (megablast)**, **Similar nucleotides (blastn)**, and **Similar translated nucleotides (tblastx)**.
	- If you selected **Nucleotides** in the Query screen and Proteins in the Search screen, the **Using** menu contains the unchangeable default of **Similar proteins (blastx)**.
	- If you selected **Proteins** in the Query screen and **Nucleotides** in the Search screen, the **Using** menu contains the unchangeable default of **Similar translated nucleotides (tblastn).**
- Select the desired BLAST database from the **In** drop-down menu. Available choices depend on whether you selected **Nucleotides** or **Proteins** in this screen.

To learn about the optional tools in the bottom left corner of the screen, see the bottom of [this topic.](#page-234-0)

Once you have made the desired selections, do any of the following:

- To go back to the [Query screen](#page-236-0), press **Back**.
- To add additional parameters to the search, press **Next** to continue to the [Options screen.](#page-241-0)
- To start the search immediately, press the **Run Now** button ( **C** Run Now ) or **Run** button. The [Jobs](#page-118-0) [panel](#page-118-0) in the application will open and contain information on the status of the search. During the search, a progress dialog is displayed where you can cancel the search using the **Stop** button, hide the dialog using the **Hide** button, or set up another query using the **Settings…** button. Use the [Jobs](#page-118-0) [panel](#page-118-0) to monitor an [online search](#page-234-0), stop an in-progress search, or open search results in the [Text](#page-53-0), [Table](#page-55-0) and [Pairwise](#page-38-0) views.
- To close the Search wizard without starting a search, press **Cancel**.

# <span id="page-241-0"></span>**Search wizard: Options**

The Options screen is the third of four screens in the BLAST [Search wizard,](#page-235-0) and has two tabs: **Selection** and **Matches**. These tabs allow you to customize miscellaneous parameters relating to the BLAST search.

• Click the **Selection** tab to make it active.

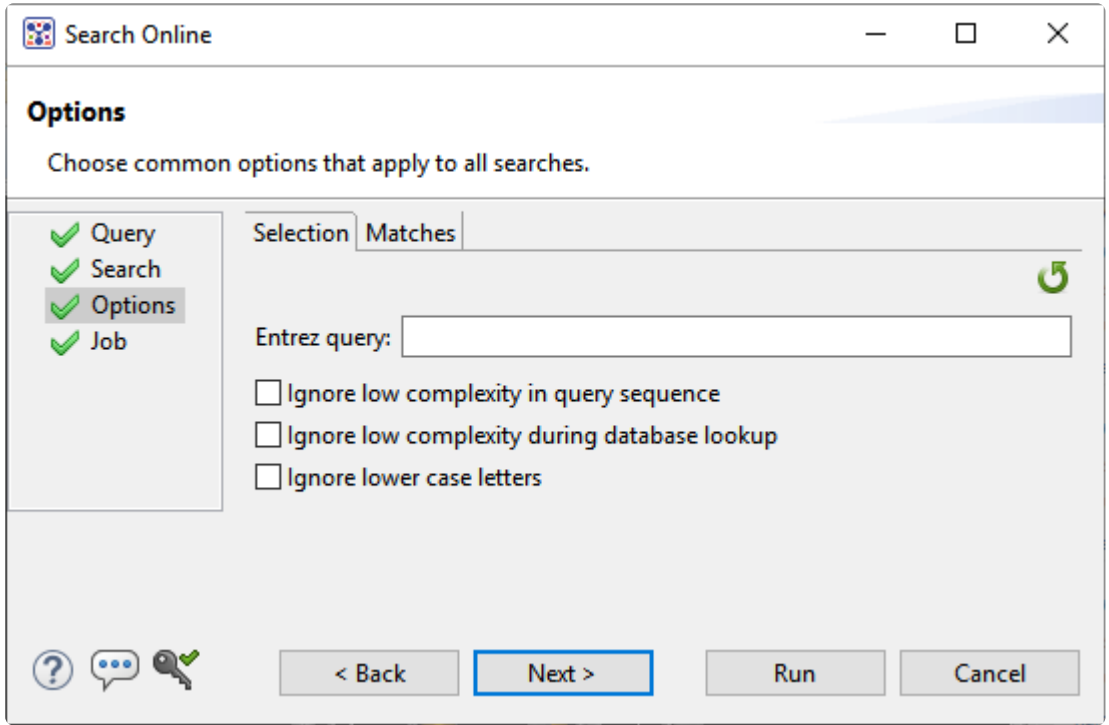

In the **Selection** tab:

- To filter the database you're searching using a text term, enter a text string in the **Entrez** query field.
- To filter low-complexity regions in the query, check the box next to **Ignore low complexity in query sequence**. The **blastn** search program will use **DUST** for filtering; all other programs will use **[SEG](https://www.ncbi.nlm.nih.gov/books/NBK62051/#Seg)**.
- To mask the query while producing seeds used to scan database (but not for extensions), check the box by **Ignore low complexity during database lookup**.
- To mask any letters that were lower-case in the FASTA input, check the box next to **Ignore lower case letters**.
- Click the **Matches** tab to make it active.

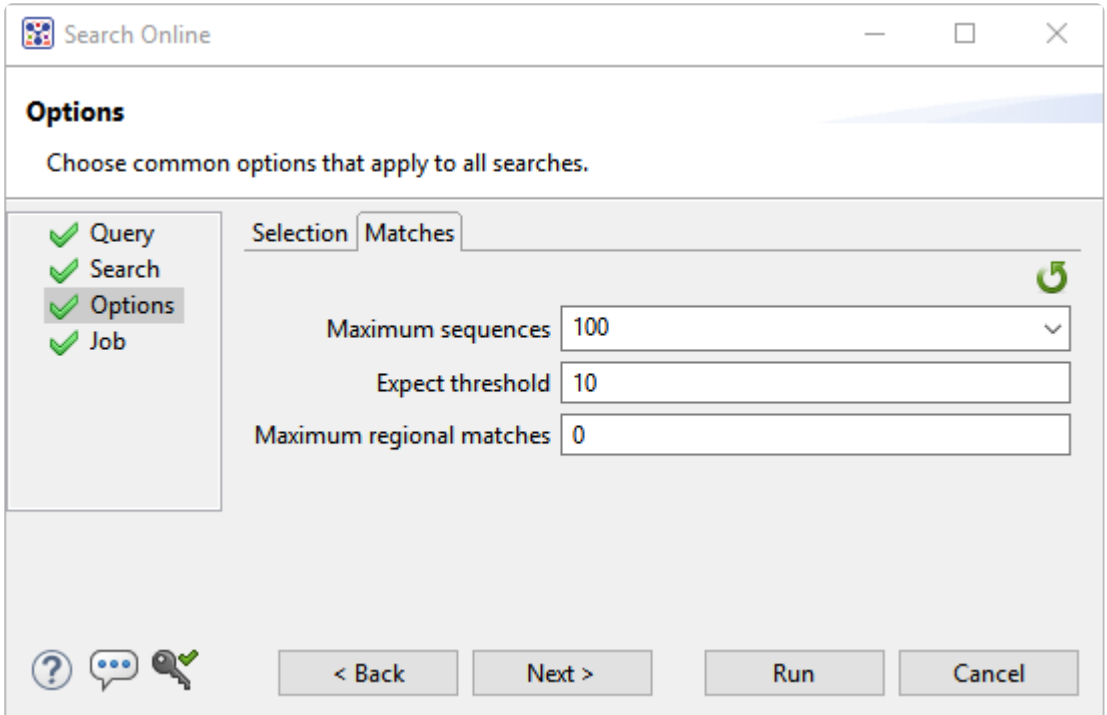

In the **Matches** tab:

- Enter a number next to **Maximum sequences**, the maximum number of aligned sequences to display. The actual number of alignments may be greater than this number. The default is **100**.
- Enter a number beside **Expect threshold**, the expected number of chance matches in a random model. The default is **10**.
- Enter a number next to **Maximum regional matches** to limit the number of matches to a query range. The default is **0**.

To learn about the optional tools in the bottom left corner of the screen, see the bottom of [this topic.](#page-234-0)

Once you have made the desired selections, do any of the following:

- To continue filtering, press **Next** to continue to the [Job screen](#page-244-0).
- To start the search immediately, press the **Run Now** button (**Carl Run Now**) or **Run** button. The [Jobs](#page-118-0) [panel](#page-118-0) in the application will open and contain information on the status of the search. During the search, a progress dialog is displayed where you can cancel the search using the **Stop** button, hide the dialog using the **Hide** button, or set up another query using the **Settings…** button. Use the [Jobs](#page-118-0) [panel](#page-118-0) to monitor an [online search](#page-234-0), stop an in-progress search, or open search results in the [Text](#page-53-0), [Table](#page-55-0) and [Pairwise](#page-38-0) views.

• To close the Search wizard without starting a search, press **Cancel**.

# <span id="page-244-0"></span>**Search wizard: Job**

The Job screen is the fourth of four screens in the **BLAST [Search wizard](#page-235-0)**, This screen allows you to overwrite the default search name with a custom name and initiate the BLAST search.

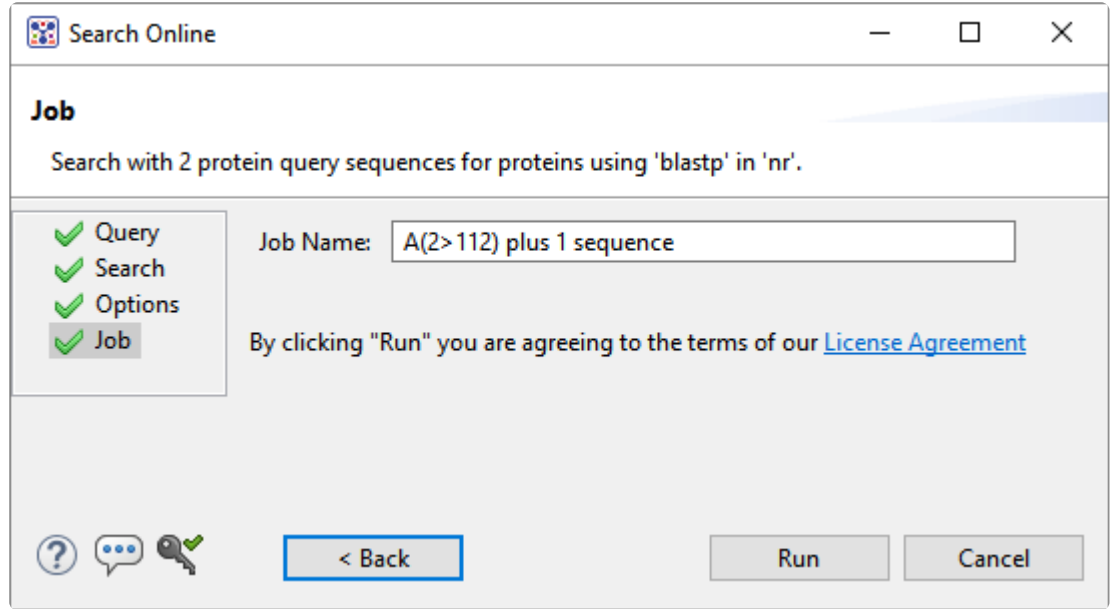

The text box contains an automatically-generated name for the search job. If you wish, you can overwrite this default name with a custom name.

To learn about the optional tools in the bottom left corner of the screen, see the bottom of [this topic.](#page-234-0)

After entering a custom job name (or keeping the default name), do either of the following:

- To start the search , press the **Run** button. The [Jobs panel](#page-118-0) in the application will open and contain information on the status of the search. During the search, a progress dialog is displayed where you can cancel the search using the **Stop** button, hide the dialog using the **Hide** button, or set up another query using the **Settings...** button. Use the [Jobs panel](#page-118-0) to monitor an [online search,](#page-234-0) stop an in-progress search, or open search results in the [Text,](#page-53-0) [Table](#page-55-0) and [Pairwise](#page-38-0) views.
- To close the Search wizard without starting a search, press **Cancel**.

## <span id="page-245-0"></span>**Search for text or accession number matches (Entrez)**

The Entrez Search wizard is used to [search](#page-234-0) a text query or accession number against NCBI's Entrez databases for nucleotides or proteins.

To launch the Entrez search dialog, choose **Search > Text Search in > NCBI Nucleotide** or **Search > Text Search in > NCBI Protein**. Alternatively, open the Welcome tab, choose **Search** and then click either **Search for text in…** link.

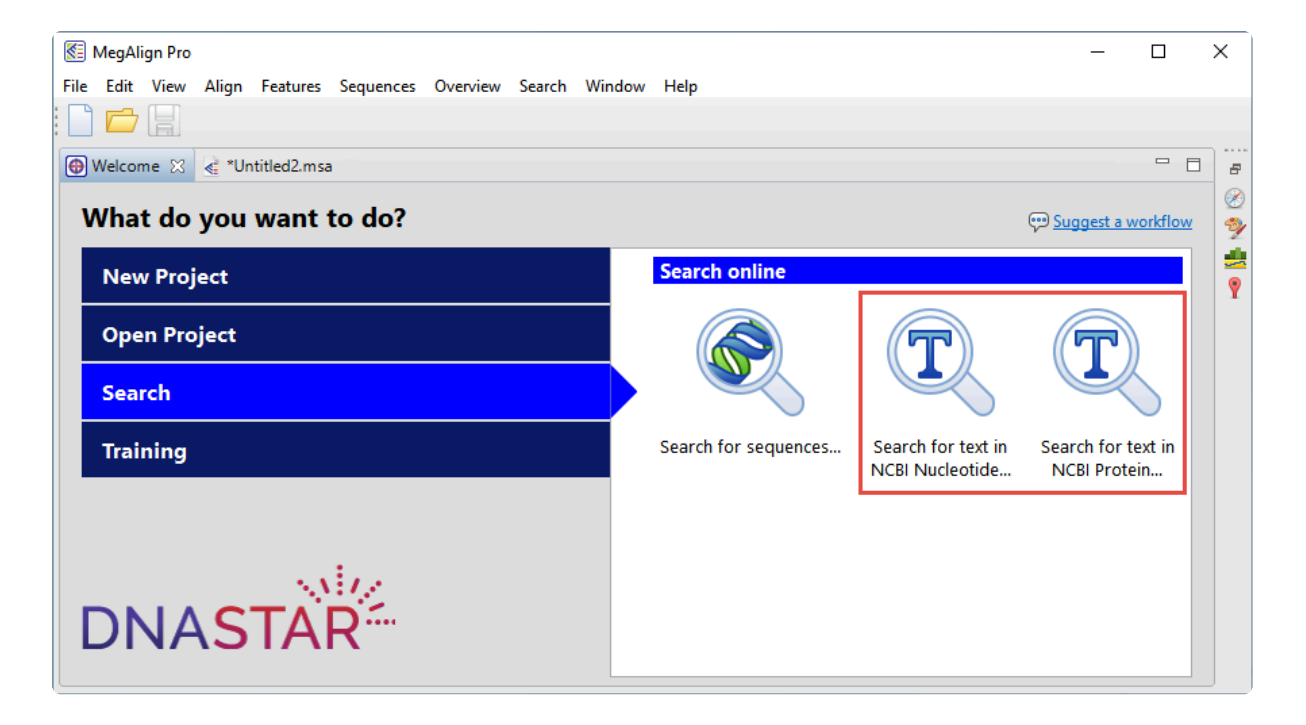

The **Visual** view is displayed by default and is described below.

**Note:** The Visual view is only for non-nested queries using the same type of operator (AND, OR). To perform a more complicated search, press the Text tab near the bottom left corner OR). To perform a more complicated search, press the **Text** tab near the bottom left corner and create the search in the [Text view](#page-53-0).

1. Use the **<select>** drop-down menu to choose a criterion. The field headings vary depending upon the online database that you are using. Choosing **All fields** will cause the application to search every word of every listing for the query term in the database.

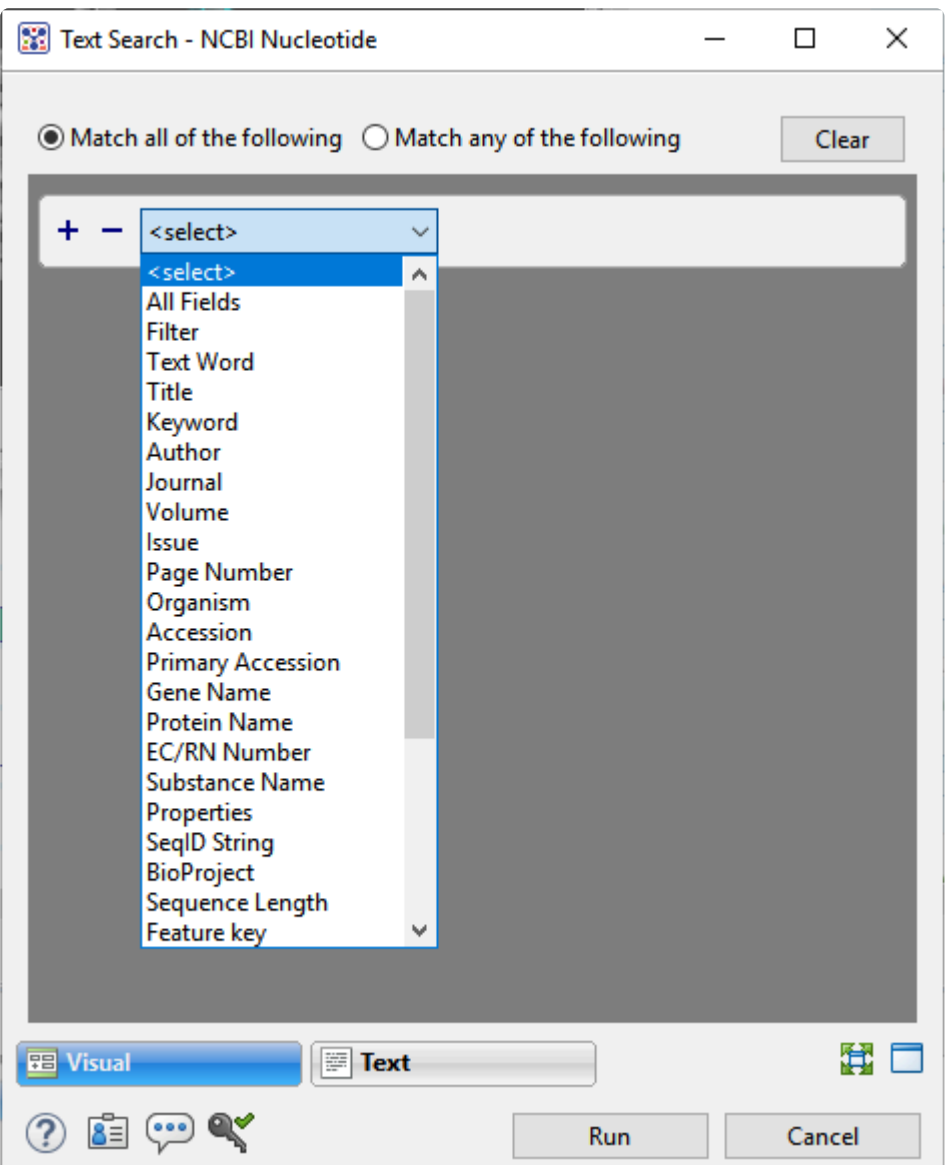

Once you make a selection, a second drop-down menu and an empty text box appear to the right.

- In the second drop-down menu on the row, choose **contains** or **doesn't contain** (see image below).
- In the text box, type the text that should be found in any results (in the case of **contains**) or should not be found in any results (in the case of **doesn't contain**).
- 2. To add another criterion, press the plus icon ( $\pm$ ). To delete a criterion, press the minus icon ( $\pm$ ).

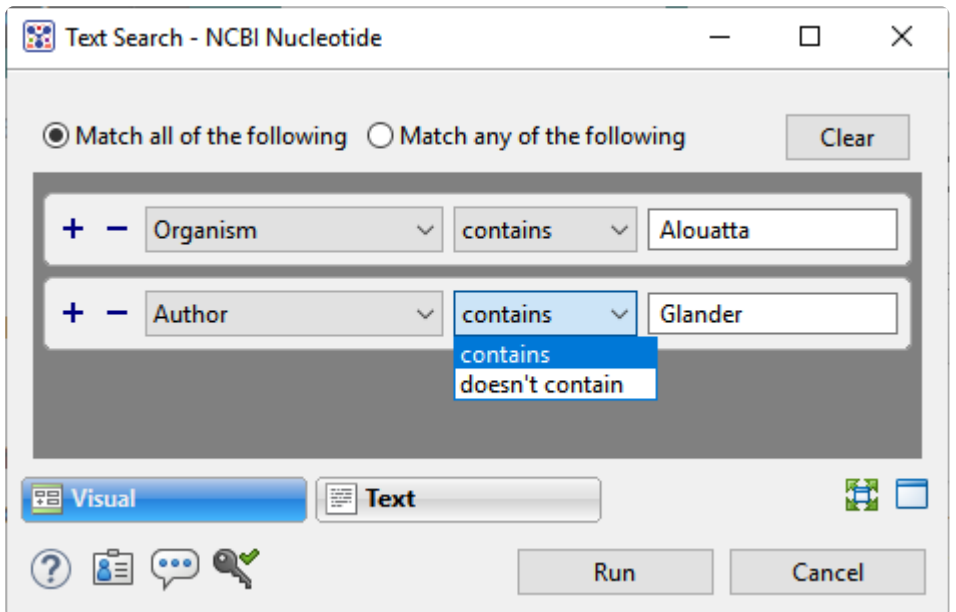

- 3. Once you have set up all desired criteria, go to the top of the dialog and choose whether to **Match all of the following** or **Match any of the following** criteria.
- 4. To learn about the optional tools in the bottom left corner of the screen, see the bottom of [this topic.](#page-234-0)
- 5. Click **Run** to send the query to the database. To instead exit the dialog without searching, press **Cancel**.

During the search, a progress dialog is displayed. Once the search is completed, any matches are displayed in the **Jobs** panel.

## **Filter search results**

After doing a **[BLAST](#page-235-0)** or *[Entrez](#page-245-0)* search, the [Table view](#page-55-0) shows a list of potential matches. To filter this table to include only matches that meet additional criteria, click the **Filter results** tool  $(\Upsilon)$  in the header and then click **Filter**. This opens the Filter dialog. The dialog offers different options, depending whether you did a BLAST or Entrez search.

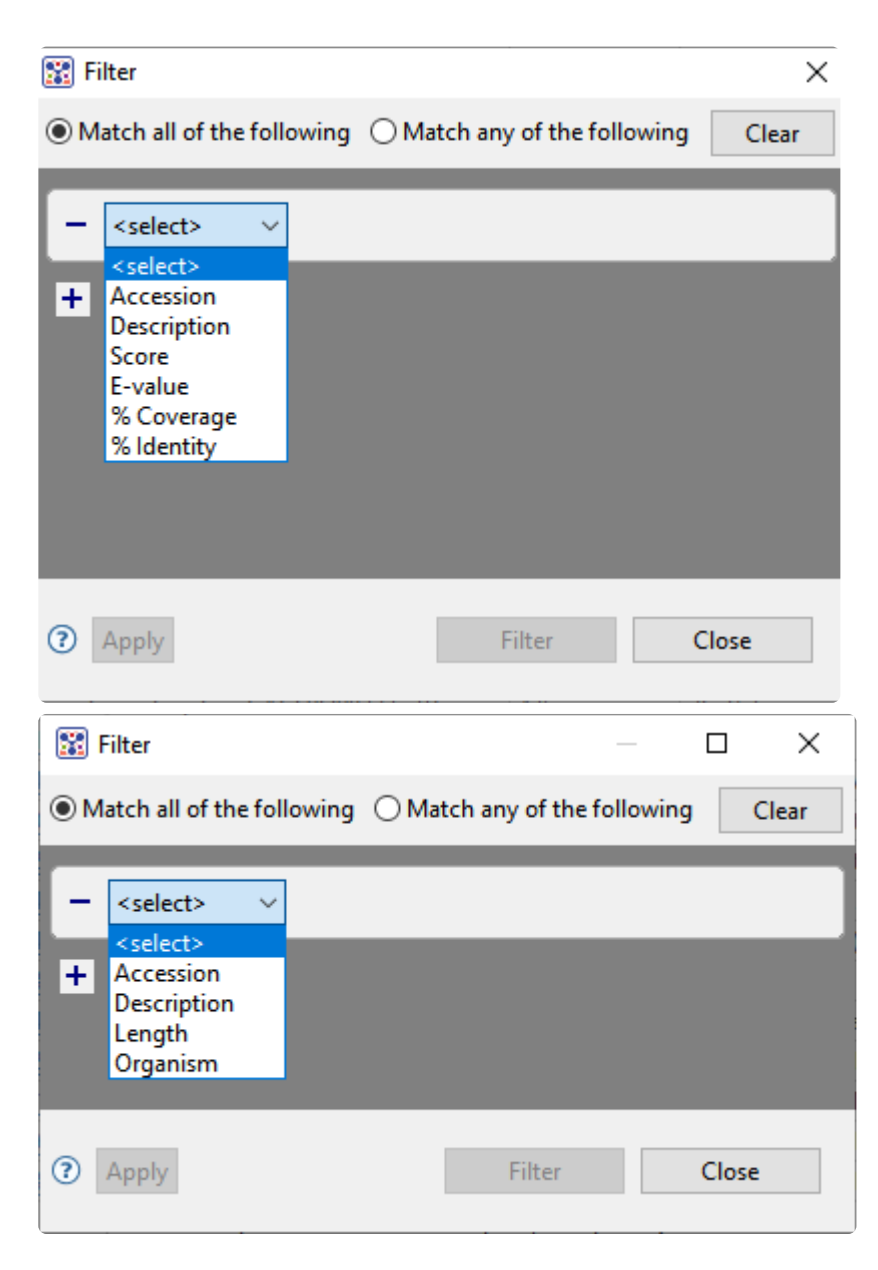

See [Add only sequences that meet filtering thresholds](#page-137-0) for details about how to set up filters in this dialog.

## <span id="page-249-0"></span>**Access ID dialog**

As of December 2018, NCBI requires an API key for faster access to NCBI services, or to run more searches concurrently. To get a key, start by [setting up an](https://www.ncbi.nlm.nih.gov/account/?back_url=https%3A%2F%2Fwww.ncbi.nlm.nih.gov%2Fmyncbi%2F) NCBI account. After registering your account, click on your user name and request your key using **API Key Management**. Once you have your key, you can enter it in Lasergene applications to enable NCBI's premium search access.

To add your key to a Lasergene application:

- 1. Begin an [Entrez database search](#page-245-0) using **Search > Text Search in > NCBI Nucleotide** or **Search > Text Search in > NCBI Protein**.
- 2. Press the **Set Access ID** (**3.**) tool in the bottom left corner of the dialog; or, from the [Table view](#page-55-0), press the **Export data** tool and choose **Set Access ID**. In either case, the Access ID pop up appears.

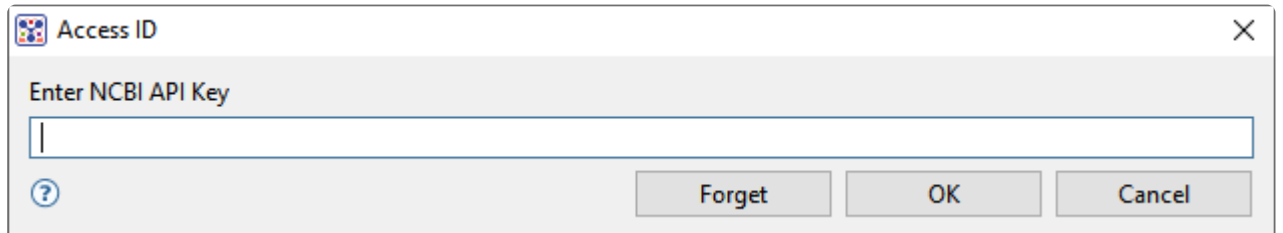

- If an NCBI API key is not already present in the text box, enter your key and press **OK**.
- If an NCBI API key is present but you no longer use it, press **Forget** to remove it from the application's memory. Then enter the desired key and press **OK**.
- To exit without saving your changes, press **Cancel**.

# **Choose the Alignment Type**

#### **Which is better, multiple or pairwise alignment?**

This question is difficult to answer because it very much depends on how the alignment is going to be used.

Mechanistically, the best sequence alignment is the one that produces the fewest number of mismatches. That metric can be misleading, especially if minimizing the score entails extreme amounts of gapping. Consider an example where the goal is to identify some particular conserved domains or a large insertion. Here the placement of gaps outside of the regions of interest may well be of limited concern. Note that with MegAlign Pro, you can select the interesting regions identified by a multiple alignment and copy them as subsequences to a new document for further analysis.

Now consider a situation where a multiple sequence alignment is used to represent the actual relatedness of a group of sequences. Here the alignment is essentially a model, typically of an evolutionary process. In this case the "best" alignment is the one that is most plausible in the light some biological theory or model. One way that this visualized, of course, is to use the alignment to make an evolutionary tree.

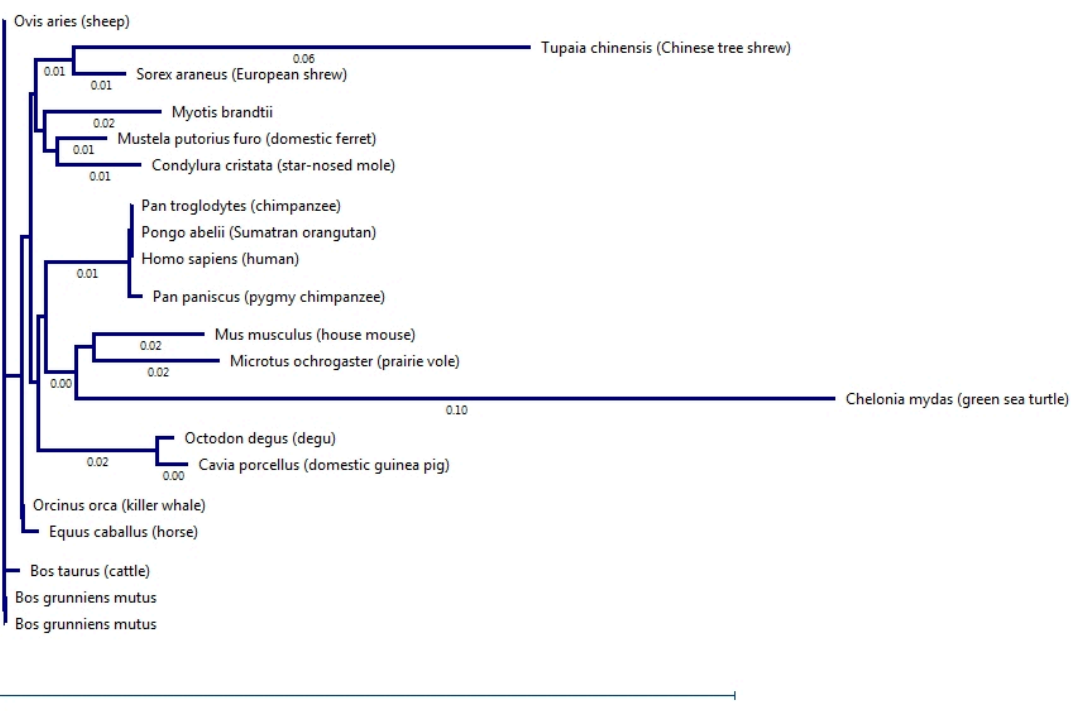

 $0.1$ 

#### **When should I use a pairwise alignment?**

The answer to this question may seem obvious: use pairwise alignment when you are only interested in two sequences. Also, sometimes pairwise alignment is simply more suitable than multiple alignment. Additionally, there are situations where a multiple sequence alignment (MSA) might help identify pairs for

sequences or sub-sequences that are worth a more detailed, pairwise comparison.

Beyond workflow considerations, there are some fundamental differences between the two categories of alignment that might make pairwise alignment a better option for some sequence comparisons. Due to the nature of progressive multiple aligners (including [Clustal,](https://www.ebi.ac.uk/Tools/msa/clustalo/) [MUSCLE](https://www.ebi.ac.uk/Tools/msa/muscle/) and [MAFFT\)](https://mafft.cbrc.jp/alignment/software/), the final sequence alignment can contain inappropriately placed gaps, which adversely affect the interpretation of the results. To understand this, consider how progressive multiple alignments work. The process invariably begins with a single pairwise alignment, adding gaps as necessary in order to minimize the number of mismatches. As the aligner proceeds, additional gaps are added as single sequences and groups of sequences aligned during an earlier stage of the process are included in the growing multiple sequence alignment. During this phase, gaps may be added but are never removed.

This "once a gap, always a gap" approach is a potential drawback that is shared by all progressive multiple alignment algorithms. The heart of the problem is that gap placement (and therefore the alignment) might be affected by the order in which sequences are aligned to each other because sequences added later in the process might be incorrectly aligned. All of the multiple alignment engines used by MegAlign Pro use a "guide tree" based on pairwise similarities of sequences to determine the order in which to align sequences. The first pair chosen consists of the two that are least distant on the guide tree. If the nearest neighbor to this pair is more distant than some other pair are to each other, that pair gets aligned to each other. If not, the neighbor is aligned with the first pair and gaps are added as necessary. In later rounds there may be no singleton sequences left, just clusters of two or more sequences that got aligned. Imagine a case where one of a group of early aligned sequences should have been added later, or where a close relative was added too late. It's hard to know when this has happened unless you have some *a priori* information, such as knowledge of the evolutionary relationship of your group of sequences.

The bottom line is that when you examine just a pair from a multiple sequence alignment you may not see the same results as a pairwise alignment of just the two. So the direct approach under these circumstances might give a better picture of the relatedness of the pair.
### **Perform a Multiple Sequence Alignment**

MegAlign Pro supports the following multiple sequence alignment methods: Clustal Omega, Clustal W, MAFFT, MUSCLE and Mauve. [Click here](#page-255-0) for descriptions and a comparison of the different methods.

To learn how to perform, modify, and troubleshoot multiple sequence alignments, see the following topics:

- [Perform an initial multiple alignment](#page-253-0)
- [Multiple alignment methods and options](#page-255-0)
- [Modify a multiple alignment](#page-277-0)
- [Unalign aligned sequences](#page-284-0)

#### Multiple sequence alignment tutorials:

The following tutorials all use free data that can be downloaded from the DNASTAR website.

- Try it! Perform a Clustal Omega alignment
- Try it! Perform a MUSCLE [alignment with multi-segment sequences](#page-297-0)
- [Try it! Perform a genomic alignment with Mauve](#page-305-0)

The following video is a quick introduction to performing multiple alignments in MegAlign Pro:

### <span id="page-253-0"></span>**Perform an initial multiple sequence alignment**

To perform the initial multiple sequence alignment:

1. [Select](#page-231-0) three or more sequences to align, or select nothing if you want to align all sequences. (Note: If you choose just two sequences, or if only two are present, you will be prompted to instead do a [pairwise alignment.](#page-329-0)) All sequences must belong to the same category (DNA/RNA or protein). Selected sequences can include any combination of already-aligned sequences and sequences in the "Unaligned Sequences" area. Both types are visible in the [Overview](#page-24-0) (see image) and [Sequences](#page-33-0) [view](#page-33-0).

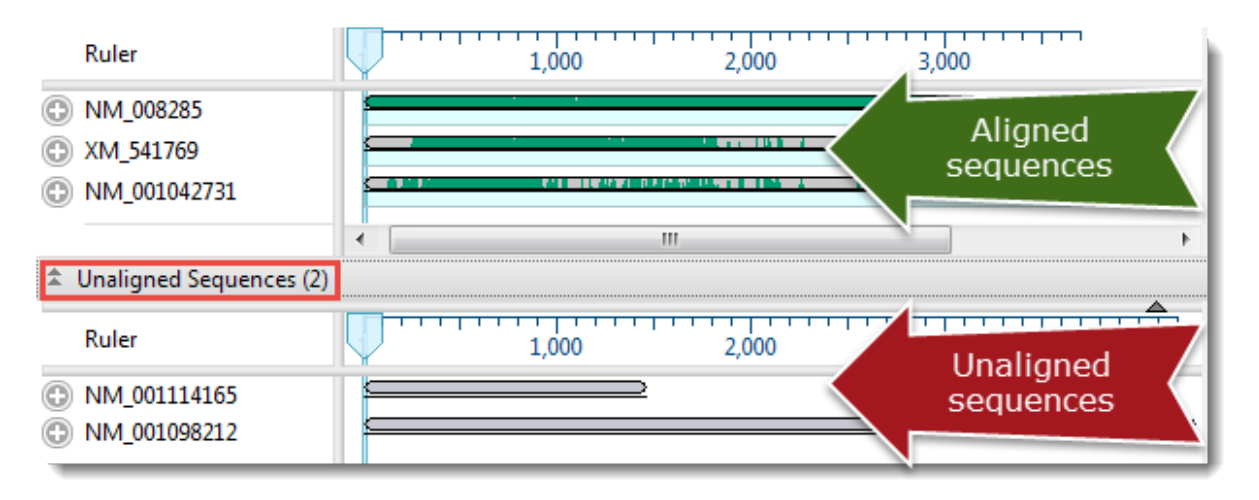

2. Hover the mouse over the **Align/Realign** tool ( ) to view a tool tip showing the currently-selected algorithm.

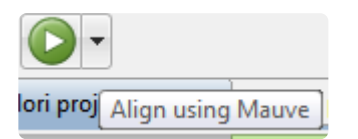

- 3. Choose the desired [multiple sequence alignment method](#page-255-0) and perform the alignment. MAFFT [auto] is the default method for nucleotide alignments, MAFFT [l-ins-i] is the default for protein sequence alignments, and MAUVE is the default if the sequences are >1Mb in size.
	- If the method and options are compatible with the current sequence type, and you want to use it, press the **Align/Realign** tool. In general, we recommend using [Mauve](#page-255-0) for genome scale alignments and the other alignment methods for gene-level alignments. Since Mauve works by initially breaking alignment projects into a series of smaller sub-alignments, we also suggest using Mauve if there is insufficient memory to align sequences with the other methods, or if another type of alignment is taking an excessive amount of time to complete.
- To choose a different method, click on the small black arrow to the right of the **Align** tool to choose from available methods. Or use the main menu to choose **Align > Align Using (Method Name)**. If the sequences have already been aligned, note that the menu command names change to **Align > Realign Using (Method Name)**.
- To choose a different method and/or change method options before aligning sequences, click on the small black arrow to the right of the **Align** tool and choose **Align with Options**; or select **Align > Align with Options** from the main menu. For a detailed description of the Alignment Options dialog for different methods, see [Clustal Omega](#page-258-0), [Clustal W,](#page-261-0) [MAFFT,](#page-264-0) [MUSCLE](#page-267-0) or [Mauve](#page-271-0) alignment options.

Except in the case of divergent sequences (see note, below), we recommend using the DNASTAR default settings the first time you perform a multiple sequence alignment. Later, you may wish modify some of the Alignment Options before realigning the sequences. After you customize options in the Alignment Options dialog and perform an alignment using the new settings, they become the new defaults, but only for this project, and only as long as the project remains open. For subsequent

alignments in the same project, you can use the **Align** tool (**i**) to perform the alignment using your custom settings.

- 4. (optional) During the alignment, MegAlign Pro displays a progress window. If you need to interrupt the alignment, click **Cancel**. To view a console window showing the start time and progress of the alignment, click **Show Console**.
	- If an alignment fails, you will receive a message with recommendations on how to obtain a successful alignment (e.g., by modifying options or choosing a different alignment method). See [Troubleshooting 'wrong type' or 'too long' errors](#page-273-0) or [Troubleshooting 'fatal error' in Clustal](#page-276-0) [Omega alignments](#page-276-0).
	- If an alignment finishes successfully, a table of pairwise distances and a phylogenetic tree are created and displayed in the [Distance view](#page-42-0) and [Tree view](#page-48-0), respectively. If the Console is not already open, and you wish to view alignment statistics and other information there, select **View > Console**. To reset the sequences to the unaligned state (i.e., as if they were just added to MegAlign Pro), use **Align > Unalign All**.

### <span id="page-255-0"></span>**Multiple sequence alignment methods and options**

MegAlign Pro offers both gene-level and genome-level multiple sequence alignment algorithms. ([Gene](#page-314-0) [homology alignments](#page-314-0) are covered in a separate topic.)

#### Gene-level alignment of either protein or nucleotide sequences:

In general, the three gene-level aligners have higher accuracy than the genome-level (Mauve) aligner. They offer editable options for speed, capacity, algorithm, etc., and are the only methods available for "profile" alignments. The disadvantages to gene-level aligners is that sequences must be on same strand, and that large rearrangements (e.g., inversions, translocations) are not allowed.

- **Clustal Omega** [Clustal Omega](http://www.clustal.org/) ([Sievers F et al.](#page-401-0), 2011) was developed at University College Dublin, and is the most advanced version of Clustal. It can align hundreds of thousands of sequences in just a few hours. This method has few editable options, but has high, 64-bit capacity on both Windows and Macintosh.
- **Clustal W** Clustal W aligns sequences using the method of [Thompson et al.](#page-401-0) (1994). Clustal W was designed to create more accurate alignments than Clustal V when alignments include highly diverged sequences. However, Clustal W does not always handle end-gaps ideally. Also, note that true Clustal W performance is only achieved when you choose the default "Slow-Accurate" option rather than the "Fast-Approximate" option.
- **MAFFT** MAFFT (Multiple Alignment Fast Fourier Transform; [Katoh M & Kumar M](#page-401-0), 2002) was developed by the [Computational Biology Research Center](http://mafft.cbrc.jp/alignment/software/) and generously donated to the public domain. This method has many editable options, and provides a variety of algorithms for different scenarios and a choice of very slow to very fast speeds. It has 32-bit capacity on Windows, and 64-bit on Macintosh. See the CBRC's [MAFFT](http://mafft.cbrc.jp/alignment/software/) page for additional references. As of the Lasergene 17.3 release (August 2021), MegAlign Pro uses MAFFT version 7. This powerful aligner can typically align thousands of viral genomes, for example, in under two minutes. The ability to align to a specified reference sequence was added in the Lasergene 17.3.1 release (January 2022). The ability to align to a reference is ideal for the small percentage of MegAlign Pro users that need an extremely high capacity alignment algorithm.
- MUSCLE The **MUSCLE [alignment algorithm](http://drive5.com/muscle)** was developed by Dr. Robert Edgar [\(Edgar RC](#page-401-0), 2004 & 2004), who very kindly donated it to the public domain. It is one of the faster aligners, and has numerous selectable options. MUSCLE features iterative cycles that guide tree refinement and realignment. Like MAFFT, it has 32-bit capacity on Windows, and 64-bit on Macintosh. Note that the [MUSCLE](#page-255-0) multiple alignment algorithm assumes that the sequences to be aligned have a certain degree of relatedness. Groups of relatively divergent sequences, especially those with very large data sets, may require considerably more computer resources, particularly RAM. When working with these

types of data, we recommend using **Align > Align with Options** and changing Maximum iterations to 1 or 2. This will both reduce the amount of memory needed, and ensure that the sequences are sufficiently related to allow for the alignment process to be successful.

#### Genome-level alignment of nucleotide sequences:

In comparison to the methods above, the genome-level aligner allows large rearrangements. However, it only allows nucleotide sequences, and fine-scale gapping may not be as good as in gene-level aligners.

**Mauve** was developed in the Genome Evolution Laboratory at the University of Wisconsin-Madison ([Darling](#page-401-0) [AE, Mau B, and Perna NT](#page-401-0), 2010) and is licensed under a GNU [General Public License.](http://www.gnu.org/copyleft/gpl.html) Mauve has high capacity and uses MUSCLE to create multiple alignments for each block that contains more than a single sequence. The Mauve algorithm is currently the only MegAlign Pro alignment method that is:

- suitable for aligning very long sequences up to genome-length.
- capable of producing an alignment when one or more of the sequences are rearranged relative to one another.
- capable of producing a multi-block alignment (see [Overview](#page-24-0)).
- only available for nucleotide sequences.

———————————————————————————————

There are two minor issues involving Mauve that you should be aware of. These differences originate with the Mauve algorithm and not with the implementation in MegAlign Pro.

- An alignment can stall if sequences are ordered one way, but not another. If this issue occurs, you may see up to three error messages after beginning a Mauve alignment: "progressiveMauve-[OS].exe has stopped working," "Do you want to send more information about the problem?," and "Unexpected error while running the alignment." The last message provides a **Details** button which reveals the text: "Mauve quit unexpectedly. Reported error: Unrecognized file format." In addition, a progress bar will open, but the alignment will not finish. To circumvent this issue, **Cancel** the alignment, drag the sequences into a different order in the Sequences View or Overview, and then try the alignment again.
- Sequences aligned with Mauve may give slightly different results on Windows and Macintosh.

When performing a multiple alignment, take the following tips into consideration.

- The order in which sequences appear in the [Overview](#page-24-0) and [Sequences view](#page-33-0) may affect the results of the multiple sequence alignment. If you are not satisfied with an alignment, try [reordering sequences](#page-149-0) and running the alignment again.
- We caution against attempting a multiple alignment in MegAlign Pro using high-throughput sequencing reads. Analysis of these reads should instead be handled through DNASTAR's [SeqMan](https://www.dnastar.com/t-nextgen-seqman-ngen.aspx)

[NGen](https://www.dnastar.com/t-nextgen-seqman-ngen.aspx) and **[ArrayStar](https://www.dnastar.com/t-sub-products-genomics-arraystar.aspx)** applications.

### <span id="page-258-0"></span>**Clustal Omega alignment options**

The Clustal Omega algorithm is for gene level alignment of either protein or nucleotide sequences. To run a [Clustal W alignment](#page-255-0), select two or more sequences and choose **Align > (Re)Align Using Clustal Omega**.

If you wish to change method options, instead choose **Align > Align with Options**. The dialog is the same whether the sequences are protein or nucleotide.

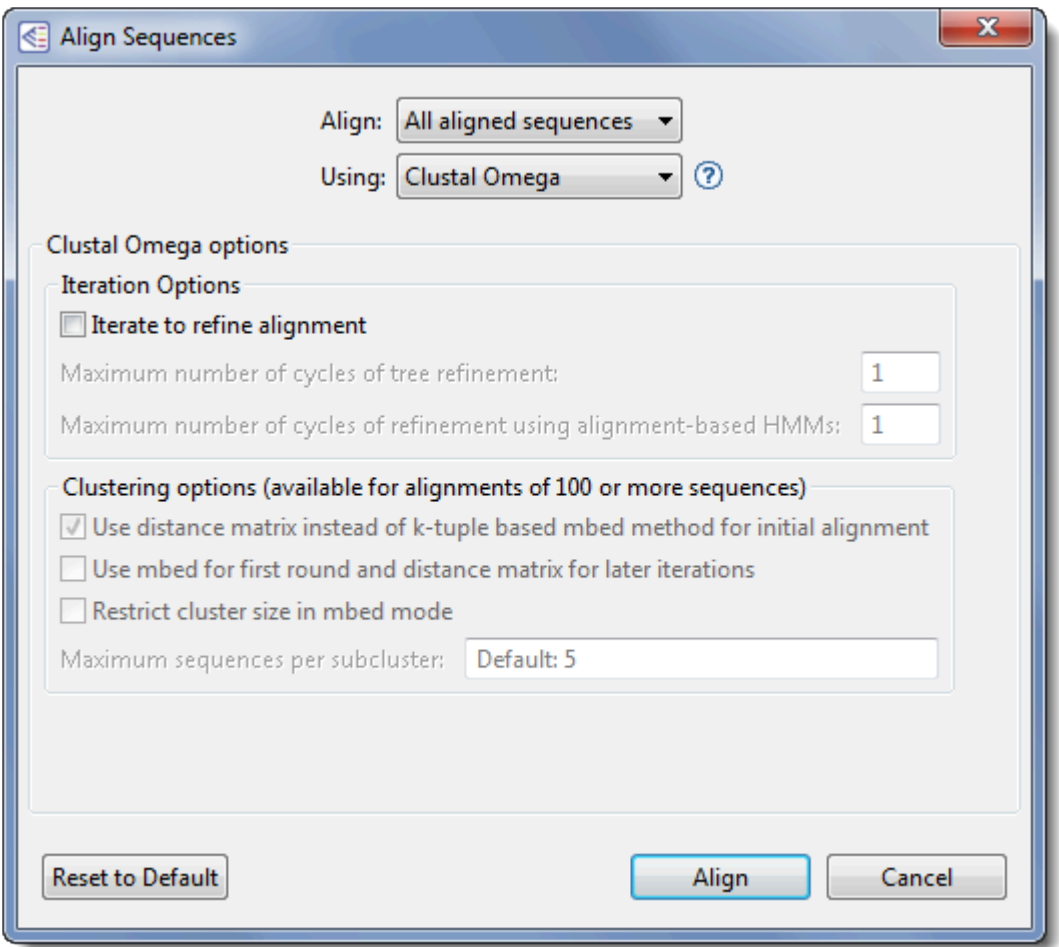

#### Change settings as desired:

◆ **Note:** Certain options in this dialog may initially be disabled. For example, some options are only enabled if there are ≥ 100 sequences in the project, while others are enabled only after ortions birker un in the disl only enabled if there are  $\geq 100$  sequences in the project, while others are enabled only after options higher up in the dialog are checked. See below for further information.

- Use the **Align** drop-down menu to [select sequences](#page-231-0) to align or realign.
- In the **Using** drop-down menu, choose **Clustal Omega**.
- To refine the alignment by specifying a threshold for iteration cycles, check the box next to **Iterate to refine alignment**. When this box is checked, two refinement options become available. You may enter values for neither, either, or both options.
	- ◦ Enter a value for **Maximum number of cycles of tree refinement** to specify a cutoff for the maximum number of iterations. The default is 1.
	- Enter a value for **Maximum number of cycles of refinement using alignment-based HMMs** to set a cutoff for the number of HMM iterations. MegAlign can often improve the placement of gaps by comparing the alignment to a Hidden Markov Model (HMM) of the alignment. The default is 1. The HMM is very slow, so be aware that entering a large number may cause a commensurate decrease in alignment speed.

In both cases, MegAlign Pro will recompute the pairwise distances, recalculate the guide-tree, and then realign the sequences while staying within the maximum cycle threshold.

- If your project contains ≥ 100 sequences, three clustering options are available. All three options are disabled for projects containing fewer than 100 sequences.
- ◦ To force clustering using a distance matrix based comparison, check **Use distance matrix instead of k-tuple based mbed method for initial alignment**.
	- To use mbed for the first iteration and a distance matrix for other iterations, check **Use mbed for first round and distance matrix for later iterations**.
	- If you check the second box, but not the first, you may optionally set a threshold for the cluster size during mbed iterations by checking **Restrict cluster size in mbed mode**. Once you have checked that box, you may elect to over-ride the default by entering a value for Maximum sequences per subcluster. The default is <number of sequences to be aligned> minus '1,' up to a maximum value of 100.

The following table shows how the MegAlign Pro settings correspond with settings in [Clustal Omega](http://www.clustal.org/omega/) online.

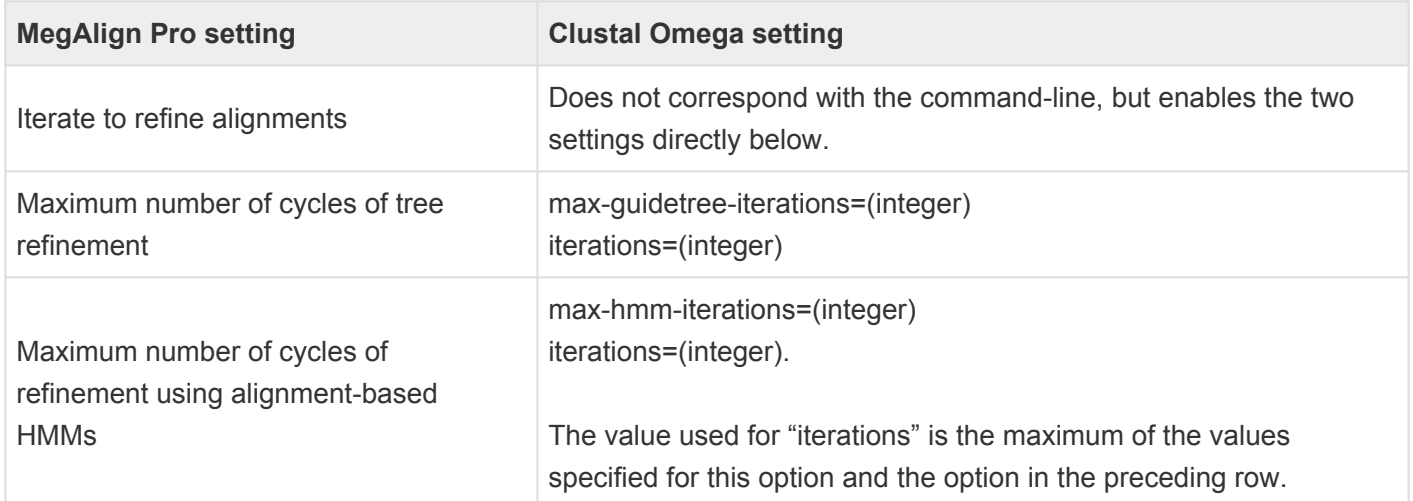

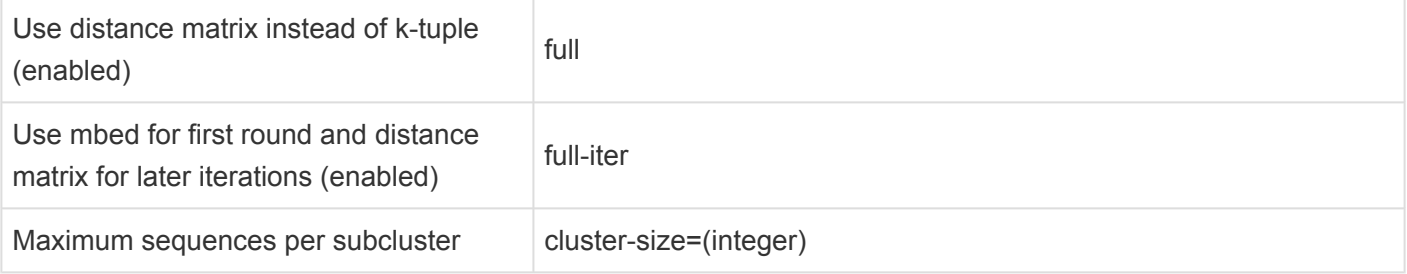

After making your changes:

- Choose **Align** to use the entered options to perform a multiple sequence alignment.
- Use the **Reset to Default** button if you would like to reset all values to the MegAlign Pro defaults.
- Select **Cancel** to leave the dialog without saving any changes or performing the alignment.

### <span id="page-261-0"></span>**Clustal W alignment options**

The Clustal W algorithm is for gene level alignment of either protein or nucleotide sequences. To run a [Clustal W alignment](#page-255-0), select two or more sequences and choose **Align > (Re)Align Using Clustal W**.

If you wish to change method options, instead choose **Align > Align with Options**. The dialog has slightly different options, depending whether the sequences are protein or nucleotide (nucleotide shown below).

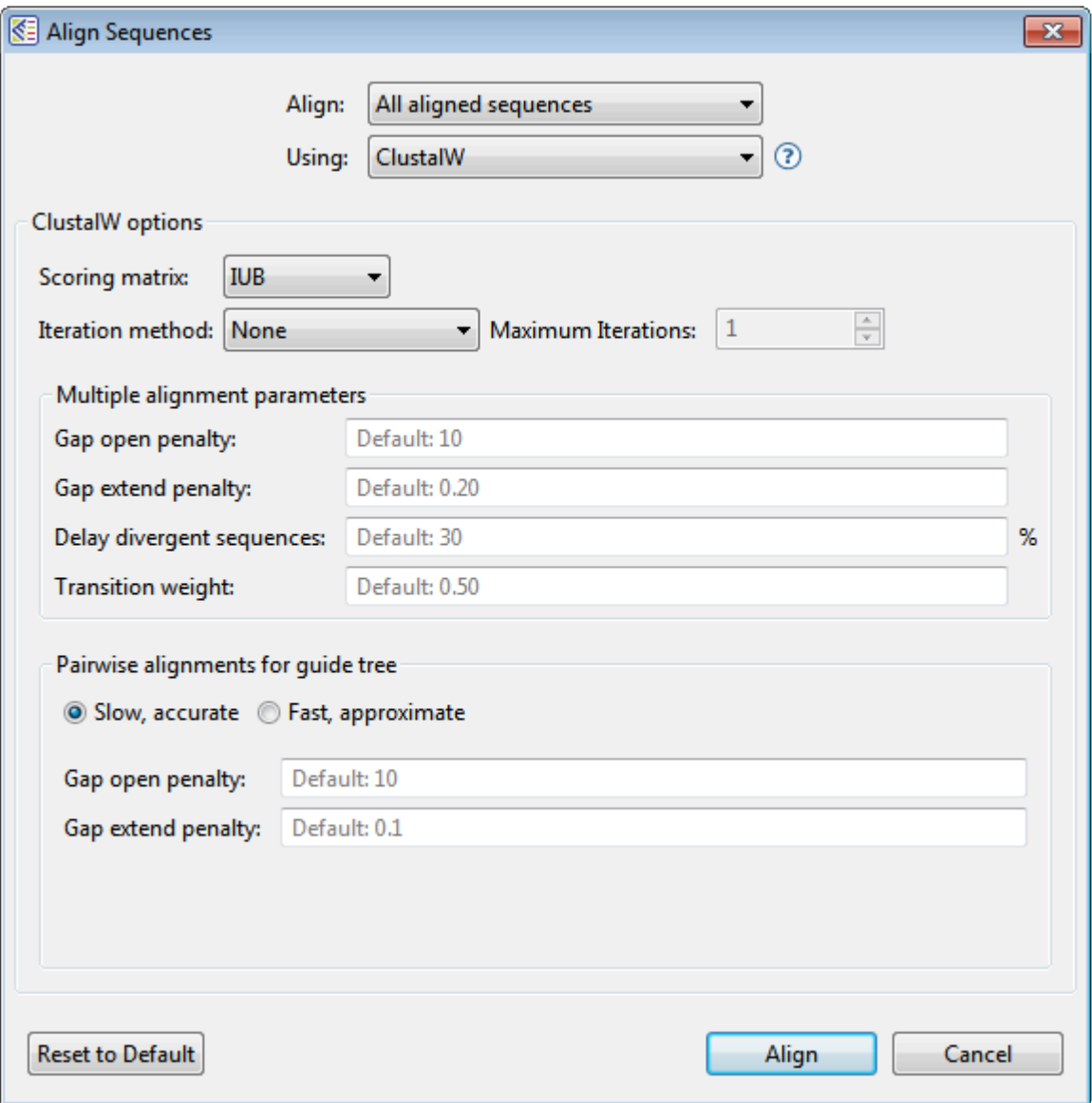

Change settings as desired:

- Use the **Align** drop-down menu to [select sequences](#page-231-0) to align or realign.
- In the **Using** drop-down menu, choose **Clustal W**.
- Use the **Scoring matrix** drop-down menu to choose between these options:

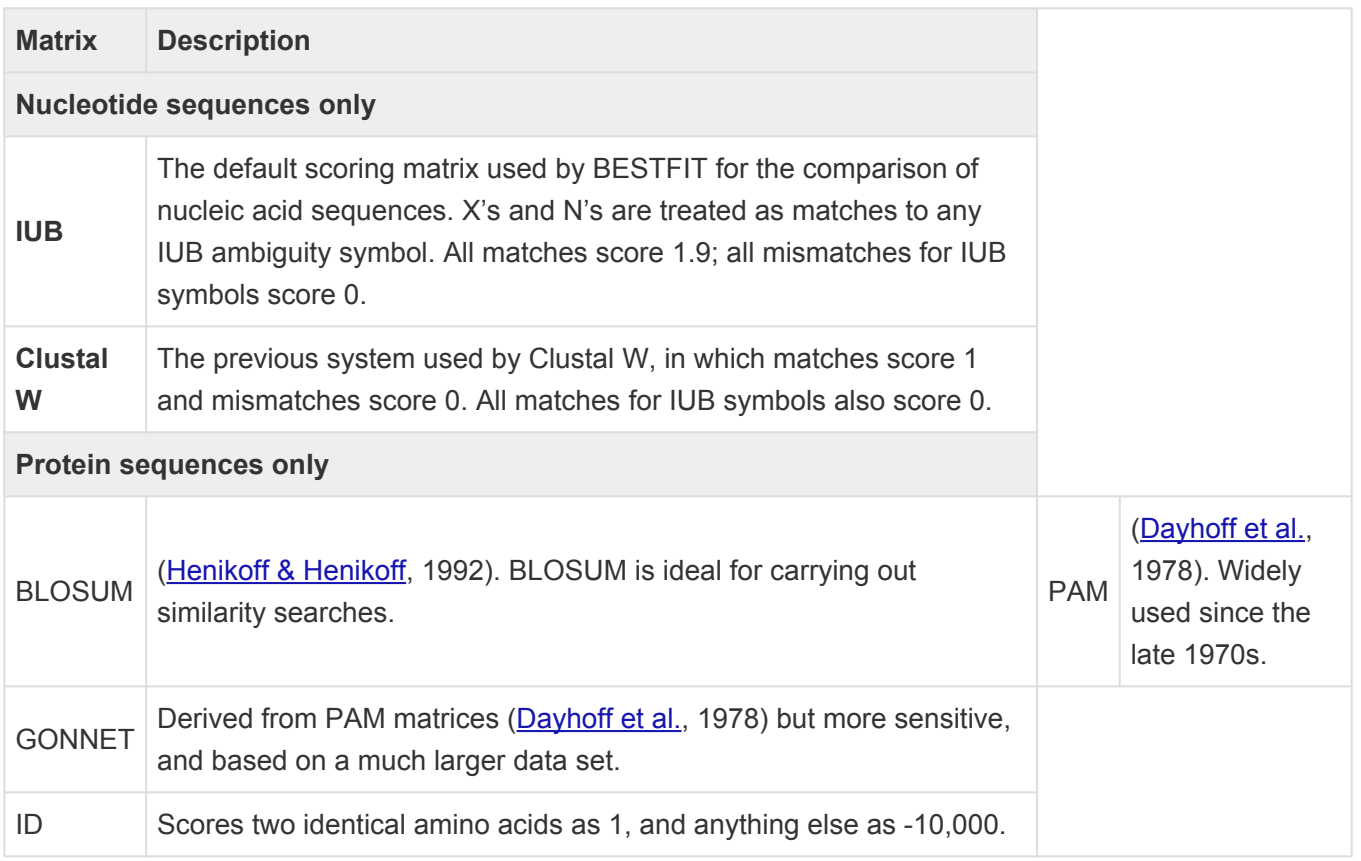

- In the **Iteration method** drop-down menu, choose between **None**, **All alignment steps**, and **Final alignment only**. If you choose an item other than **None**, type the number of **Maximum Iterations** into the text box on the right.
- Enter the desired Multiple alignment parameters:
	- **Gap open penalty**, the numerical penalty for introducing a gap of any length when calculating alignments. This penalty does not take into account the size of the gap. The default is 10.
	- **Gap extend penalty** This option affects the lengths of gaps, and must be zero or a negative number. Lowering the magnitude of the gap extension penalty may allow for longer gaps. The default is 0.20.
	- **Delay divergent sequences** This setting aligns more closely related sequences, delaying the alignment of more distantly related ones. Input the percent identity required to delay the addition of a sequence. The default is 30.
	- **Transition weight** This option is only available for nucleotide sequences and gives purinepurine or pyrimidine-pyrimidine substitutions (i.e., A-G or C-T) a weight between 0 and 1. One denotes a match, while zero denotes a mismatch. Assign a high score for closely related sequences and a lower score for distantly related ones. The default is 0.50.
- Enter the desired Pairwise alignment parameters:
- Choose whether MegAlign Pro should use the **Slow, accurate** or **Fast, approximate** version of Clustal W when making the guide tree.
- Type in the **Gap open penalty**, the numerical penalty for introducing a gap of any length when calculating alignments. This penalty does not take into account the size of the gap. The default is 10.
- **Gap extend penalty** This option affects the lengths of gaps, and must be zero or a negative number. Lowering the magnitude of the gap extension penalty may allow for longer gaps. The default is 0.1.

After making your changes:

- Choose **Align** to use the entered options to perform a multiple sequence alignment.
- Use the **Reset to Default** button if you would like to reset all values to the MegAlign Pro defaults.
- Select **Cancel** to leave the dialog without saving any changes or performing the alignment.

# <span id="page-264-0"></span>**MAFFT alignment options**

The MAFFT algorithm is for gene level alignment of either protein or nucleotide sequences. If you want to align a large number of sequences in MegAlign Pro, we recommend using this algorithm. As of the Lasergene 17.3 release (August 2021), MegAlign Pro uses MAFFT7. This powerful aligner can typically align thousands of viral genomes, for example, in under two minutes. The ability to align to a specified reference sequence was added in the Lasergene 17.3.1 release (January 2022).

To run a MAFFT [alignment](#page-255-0), select two or more sequences and choose **Align > (Re)Align Using MAFFT**. If you wish to change method options, instead choose **Align > Align with Options**. Options vary depending whether the sequences are protein or nucleotide (nucleotide version shown below).

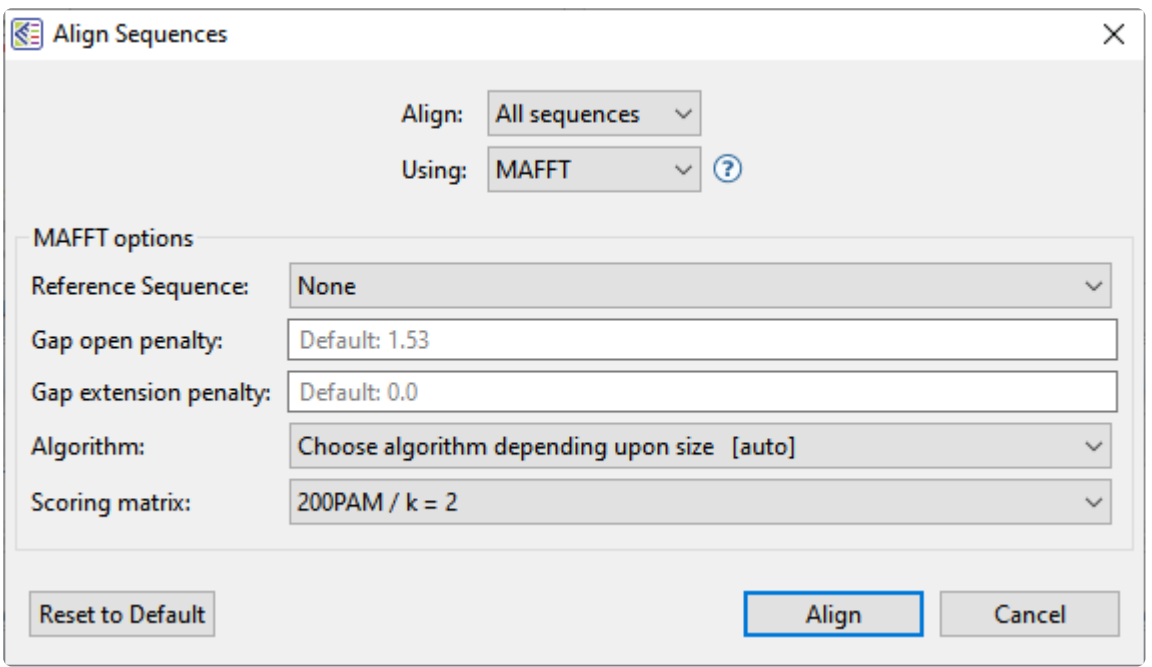

Change settings as desired:

- Use the **Reference Sequence** drop-down to select either **None** or one of the sequences that have been chosen for alignment. This option is ideal for the small percentage of MegAlign Pro users that need an extremely high capacity alignment algorithm.
- Use the **Align** drop-down menu to [select sequences](#page-231-0) to align or realign.
- In the **Using** drop-down menu, choose **Clustal W**.
- Specify the **Gap open penalty**, the numerical penalty for introducing a gap of any length when calculating alignments. This penalty does not take into account the size of the gap. The default is -2.0.
- **Gap extension penalty** This option affects the lengths of gaps, and must be zero or a negative number. Lowering the magnitude of the gap extension penalty may allow for longer gaps. The default

is 0.

• In the **Algorithm** drop-down menu, either retain the default of **Choose algorithm depending upon size [auto]**, or specify a particular alignment algorithm.

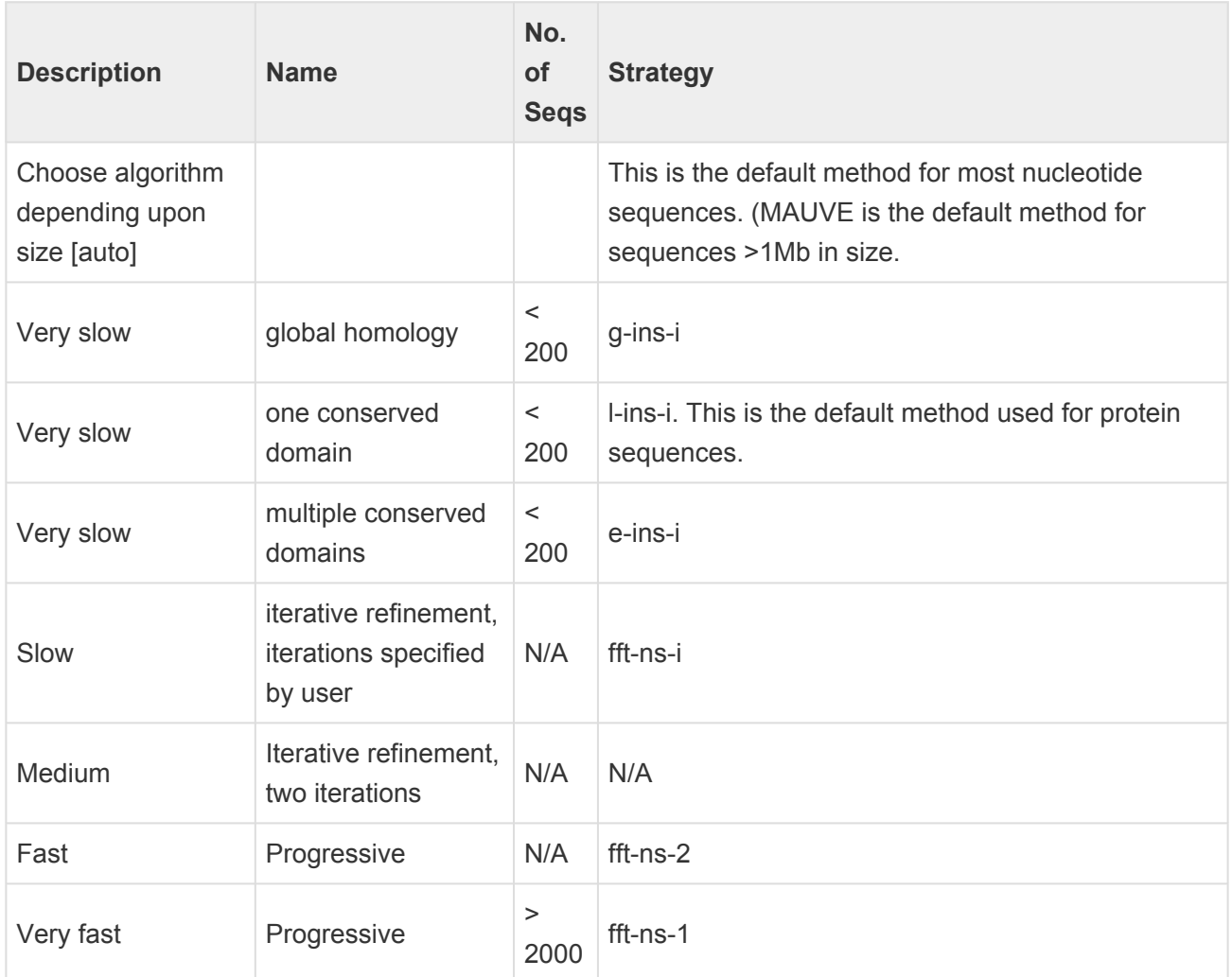

• in the **Scoring matrix** drop-down menu, choose the desired matrix:

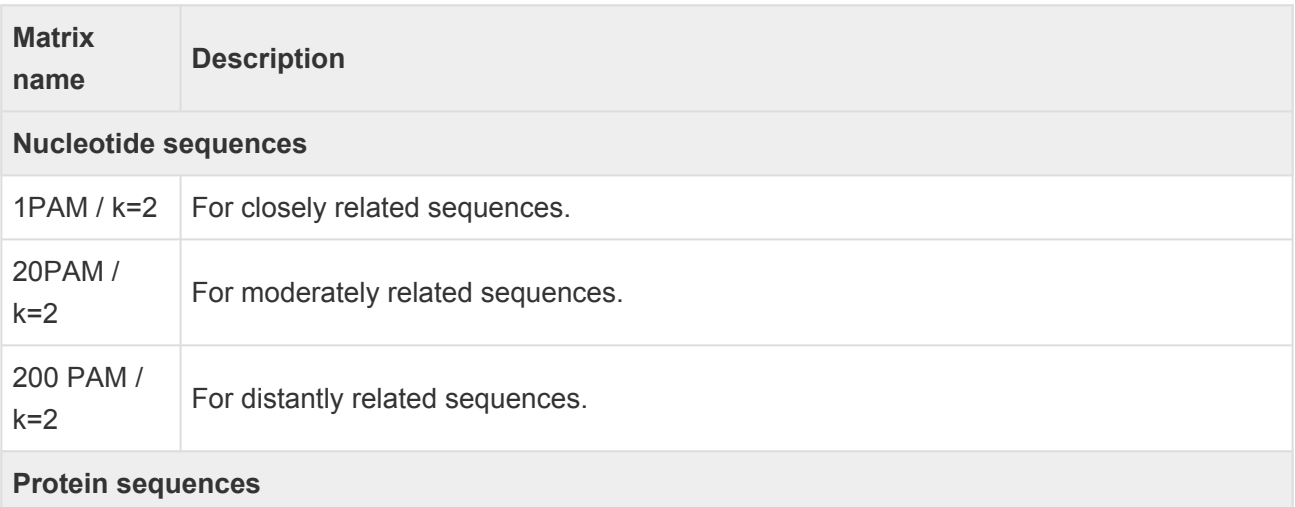

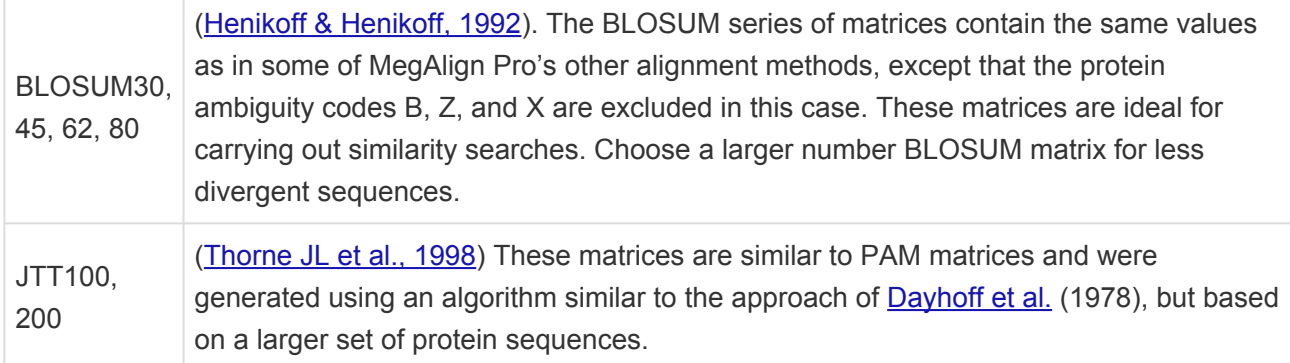

After making your changes:

- Choose **Align** to use the entered options to perform a multiple sequence alignment.
- Use the **Reset to Default** button if you would like to reset all values to the MegAlign Pro defaults.
- Select **Cancel** to leave the dialog without saving any changes.

# <span id="page-267-0"></span>**MUSCLE alignment options**

The MUSCLE algorithm is for gene level alignment of either protein or nucleotide sequences. To run a MUSCLE [alignment](#page-255-0), select two or more sequences and choose **Align > (Re)Align Using MUSCLE**.

If you wish to change method options, instead choose **Align > Align with Options**. Options vary depending whether the sequences are protein or nucleotide (protein version shown below).

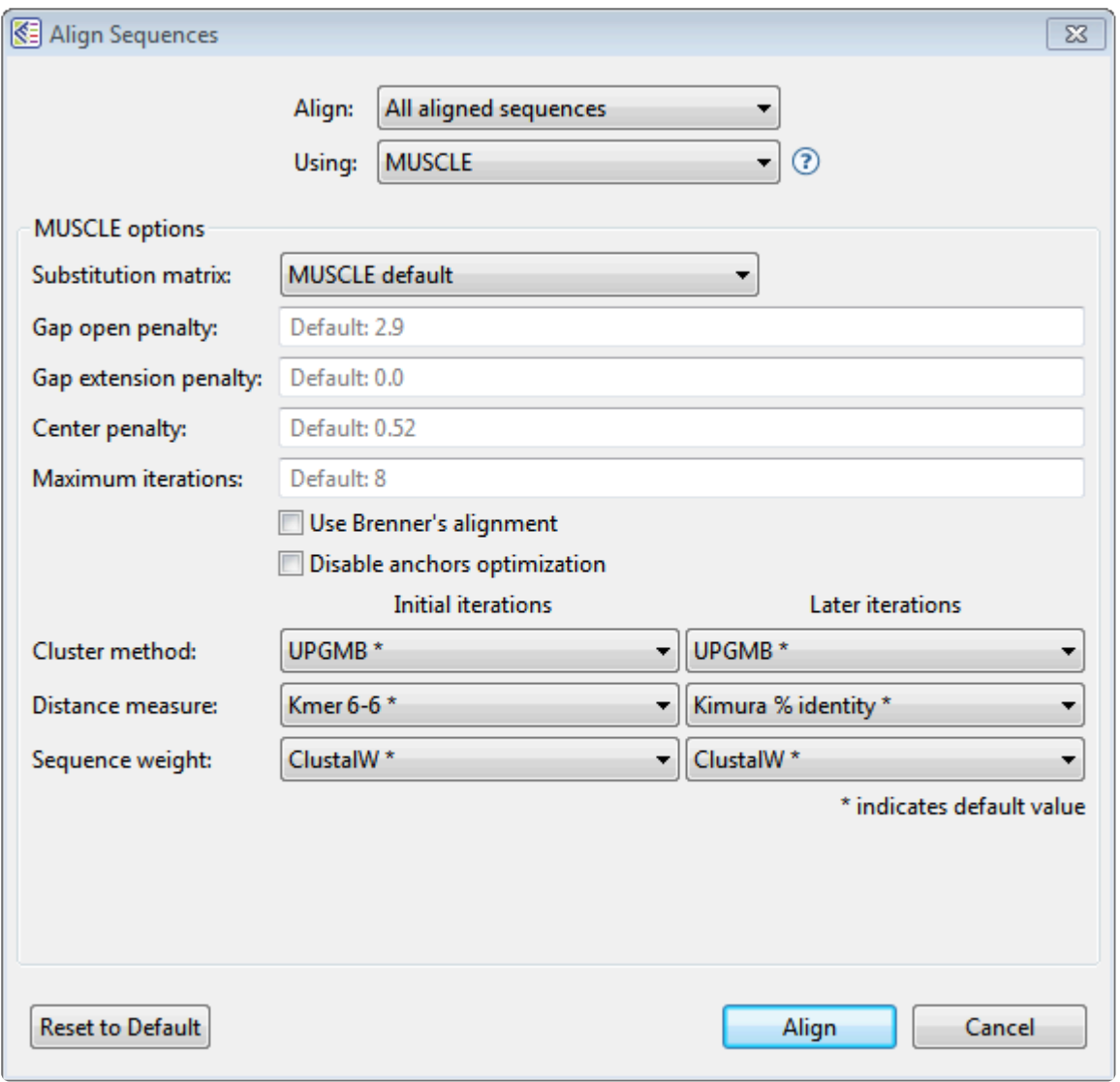

Change settings as desired:

- Use the **Align** drop-down menu to [select sequences](#page-231-0) to align or realign.
- In the **Using** drop-down menu, choose **MUSCLE**.
- **Substitution matrix** (protein sequences only) Choose from a list that includes one or more members of the VTML, BLOSUM GONNET and PAM series of matrices.
- **Gap open penalty** This option affects the chance of gaps being introduced into alignments, and must be zero or a negative number. Decreasing the magnitude of the gap open penalty may lead to an excessive amount of gapping. The default is -400 for DNA; -420 for RNA; -2.9 for protein.
- **Gap extension penalty** This option affects the lengths of gaps, and must be zero or a negative number. Lowering the magnitude of the gap extension penalty may allow for longer gaps. The default is 0.
- **Center penalty** This must be zero or a negative number. The default is 0 for DNA; -300 for RNA; and -0.52 for protein.
- **Maximum iterations** This option, which must be a positive integer, affects the number of rounds of refinement used to produce an alignment. Depending on your data, the alignment might finish before the specified number of rounds have been performed. The default is 8.
- **Use Brenner's Alignment** Checking the box causes MegAlign Pro to use Brenner's method for the root alignment. Brenner's method uses less memory than the default root alignment, but the alignment will not be as accurate as if the box were left unchecked. For this reason, it is not usually necessary to check the box unless you received certain types of error messages during a previous alignment attempt.
- **Disable anchors optimization** The default for MUSCLE is for anchor optimization to be enabled (i.e., for this box to be unchecked). One side effect of anchor optimization is that the selected number of **Maximum iterations**, if greater than two, may be over-ruled during sequence processing. If you instead wish to run the exact number of iterations selected in **Maximum iterations** (above), add a checkmark to this box.
- Use the drop-down menus to choose the desired **Cluster method** for **Initial iterations** and **Later iterations**.

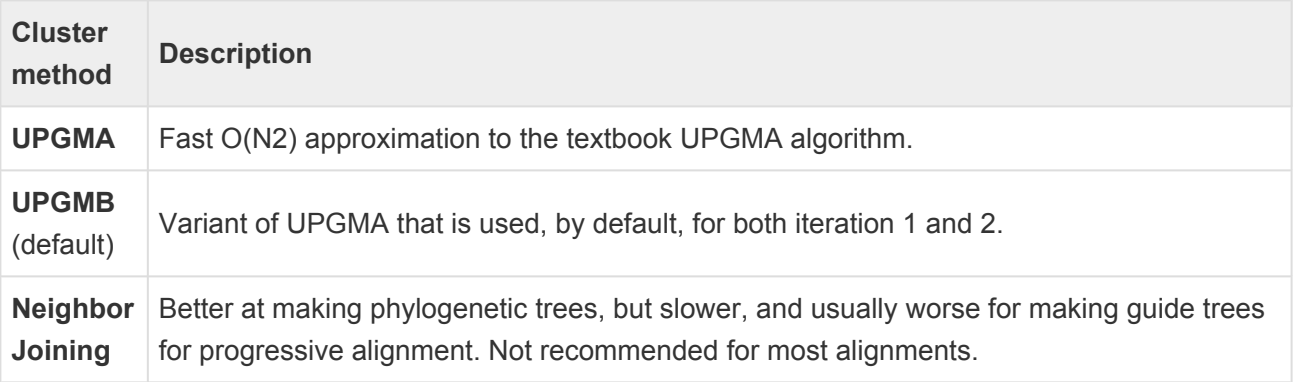

• Choose the desired **Distance measures**.

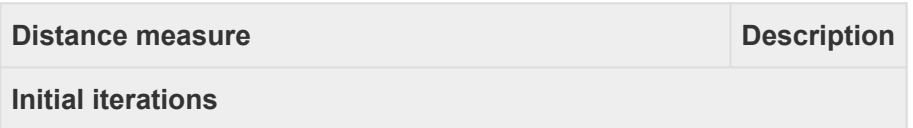

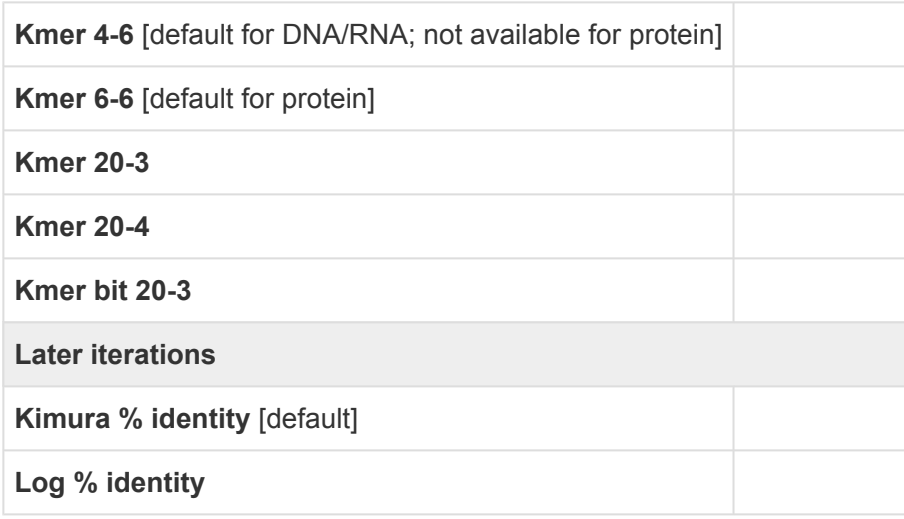

• Select the desired **Sequence weights** for **Initial iterations** and **Later iterations**.

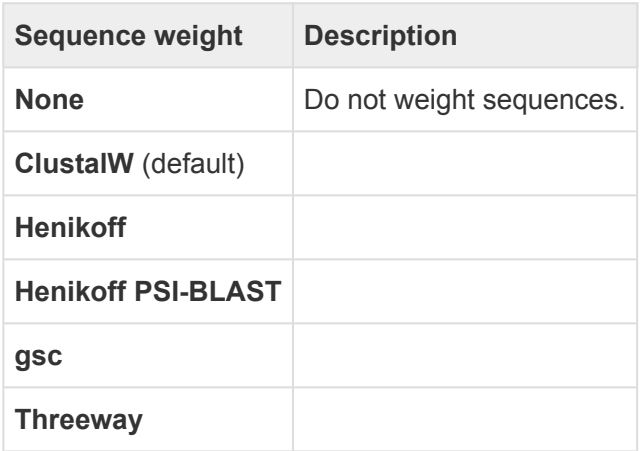

The following table shows how the MegAlign Pro settings correspond with settings in **[MUSCLE](http://www.ebi.ac.uk/Tools/msa/muscle/)** online.

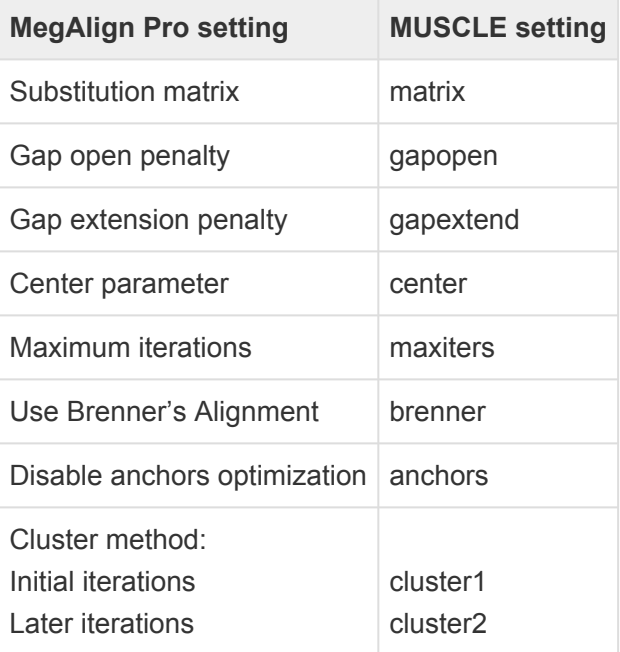

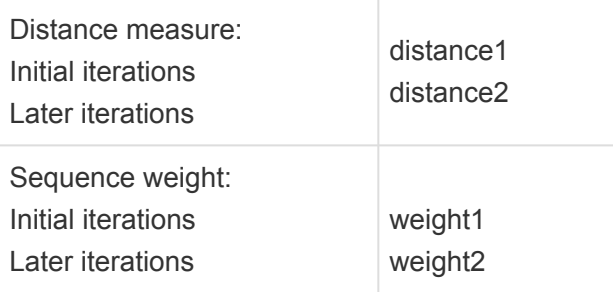

After making your changes:

- Choose **Align** to use the entered options to perform a multiple sequence alignment.
- Use the **Reset to Default** button if you would like to reset all values to the MegAlign Pro defaults.
- Select **Cancel** to leave the dialog without saving any changes.

### <span id="page-271-0"></span>**Mauve alignment options**

The [Mauve](#page-255-0) alignment algorithm is for genome level alignment of nucleotide sequences. To run a Mauve [alignment](#page-255-0), select two or more nucleotide sequences and choose **Align > (Re)Align Using Mauve**.

If you wish to change method options, instead choose **Align > Align with Options**.

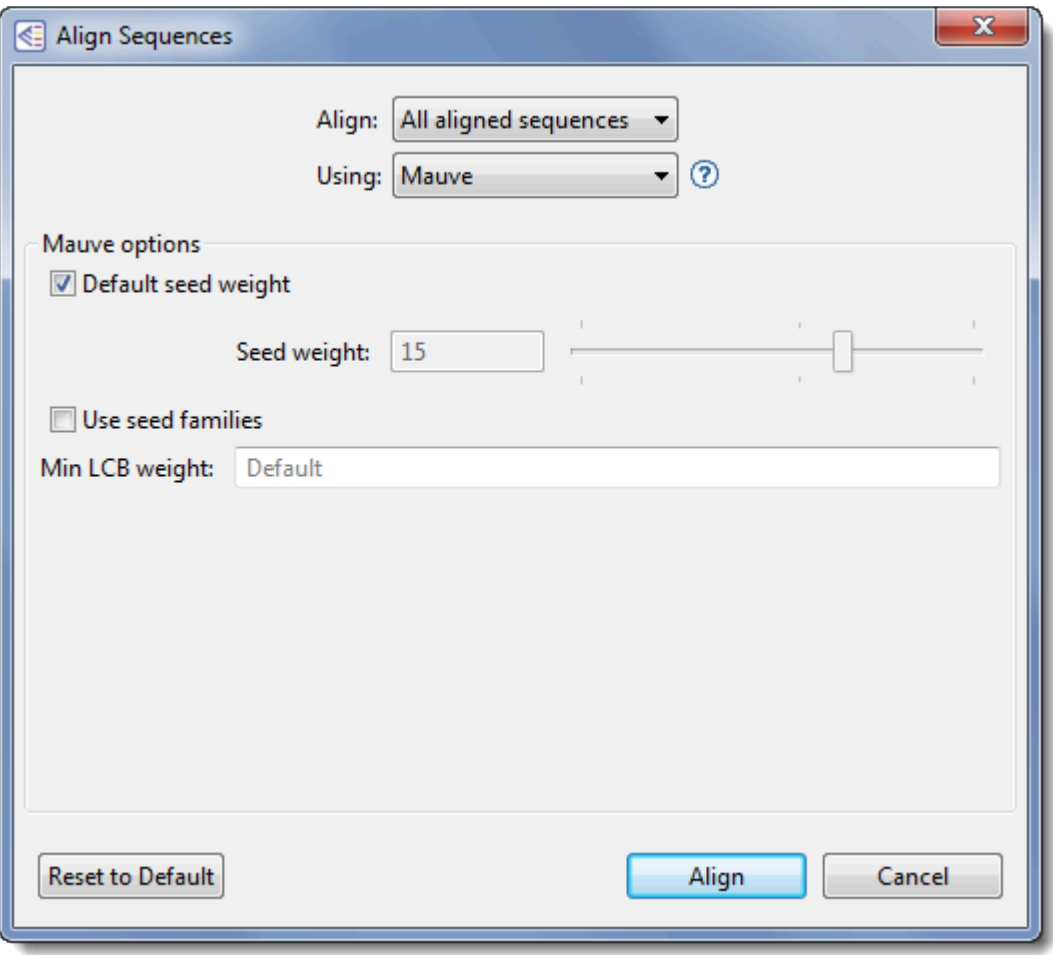

Change settings as desired:

- Use the **Align** drop-down menu to [select sequences](#page-231-0) to align or realign.
- In the **Using** drop-down menu, choose **Mauve**.
- If the **Default seed weight** box is checked, as it is by default, the optimal seed weight (number of matches required per k-tuple) is calculated automatically. You may uncheck the box and either use the slider or manually enter a number in the **Seed weight** box to specify a particular seed weight between 3 and 21. The default is 15.
- Check the **Use seed families** box to use multiple spaced seed patterns to identify potential homology. When working with divergent genomes, checking this box can significantly improve the sensitivity and

accuracy of the alignment.

• Whether or not you have checked either of the boxes in this dialog, you may override the default **Min LCB weight**, if desired, by entering a value in the box. Increasing the **Min LCB weight** may reduce the number of spurious rearrangements, and is advisable in many cases.

The following table shows how the MegAlign Pro settings correspond with settings in [Mauve](http://darlinglab.org/mauve/user-guide/aligning.html) online.

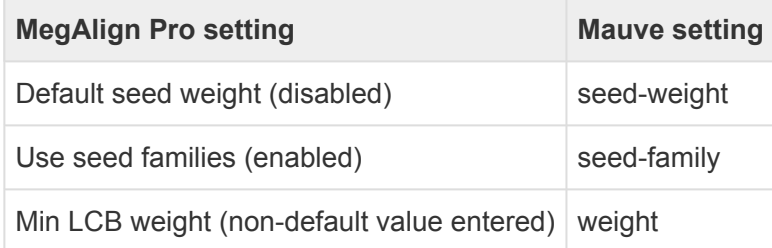

After making your changes:

- Choose **Align** to use the entered options to perform a multiple sequence alignment.
- Use the **Reset to Default** button if you would like to reset all values to the MegAlign Pro defaults.
- Select **Cancel** to leave the dialog without saving any changes.

The following videos demonstrate how to perform a multiple alignment using the Mauve alignment algorithm:

The following video shows a multiple alignment using the Mauve algorithm:

### <span id="page-273-0"></span>**Troubleshooting "wrong type" or "too long" errors**

Error message that sequences are the wrong type or are too long:

After beginning an alignment, an error message will appear if the sequences are not of the appropriate type or are too long for the selected algorithm. If performing a MUSCLE or Clustal Omega alignment, an error message usually indicates that the sequences are too long or that multi-segment sequence groups are ordered incorrectly. To remedy the situation, you can align using Mauve, or correctly re-enter any incorrect multi-segment sequences, or break up the sequences into shorter lengths. This last task can be performed very quickly and easily using DNASTAR [SeqNinja.](https://www.dnastar.com/t-seqninja.aspx)

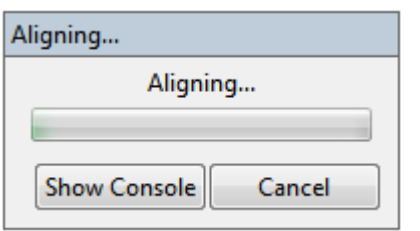

#### Message that an unexpected error occured:

During a multiple sequence alignment, you may receive the following warning:

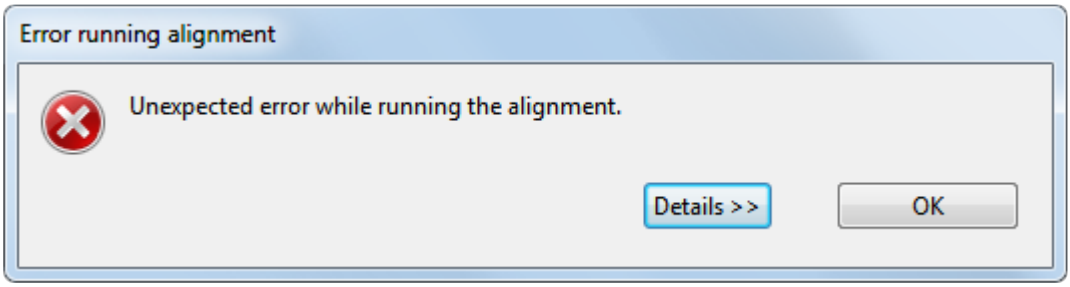

To reveal more information, click on the **Details** button.

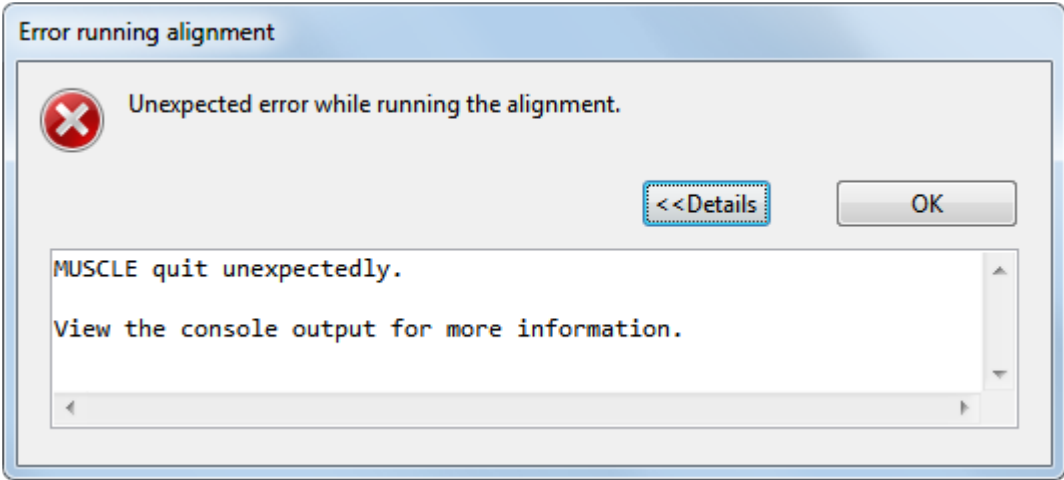

For additional details, select **View > Console** from the menu. An example [console](#page-120-0) is shown below:

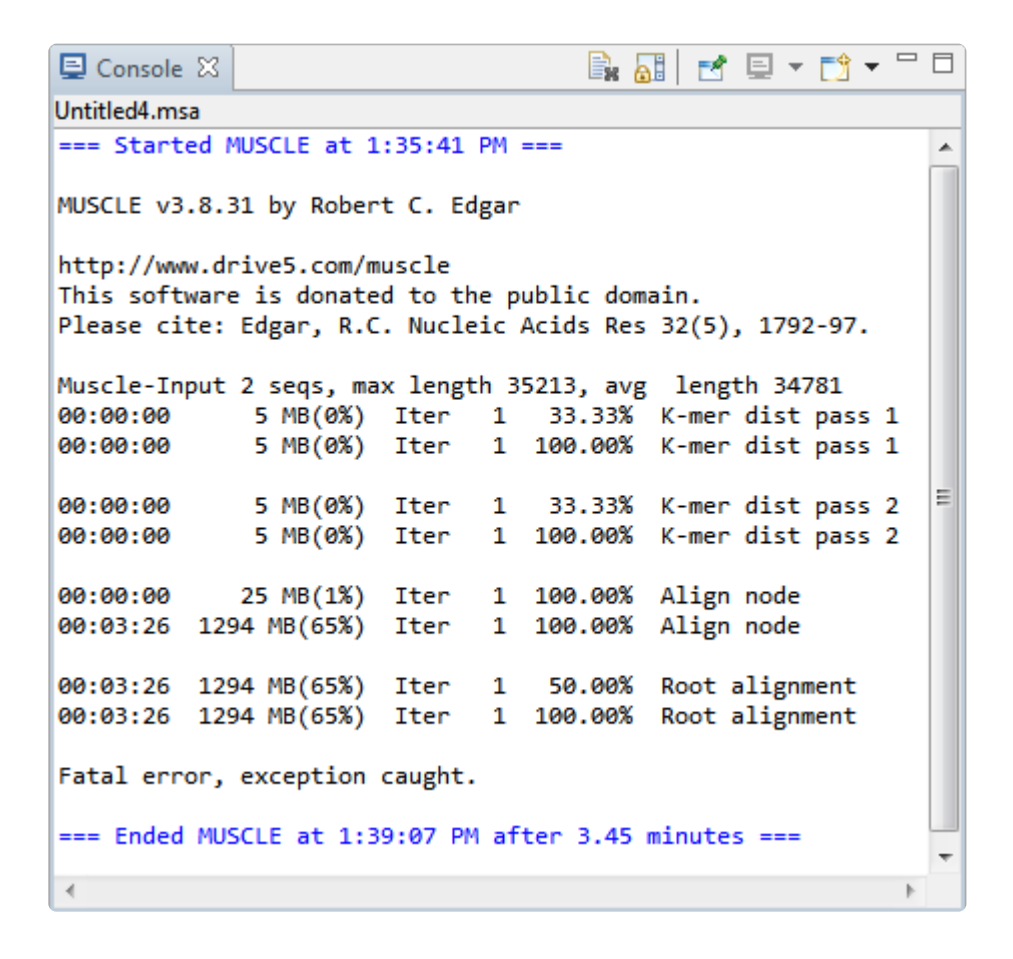

Notice that in this console, the message "Fatal error, exception caught" appears near the bottom. Either that message or an "Out of memory" message are known to occur with particularly long, highly divergent sequences.

**Note:** If you have a question about a console error message (or anything else related to the **\*** MegAlign Pro software), please contact DNASTAR Support.

Before attempting the alignment again, we recommend using **Align > Align with Options** and checking the box next to **Use Brenner's Alignment**. Checking the box causes MegAlign Pro to use Brenner's method for the root alignment. This method uses less memory, and enables the alignment of long and divergent sequences, but with a concurrent loss in accuracy.

# <span id="page-276-0"></span>**Troubleshooting "fatal error" in Clustal Omega alignments**

Clustal Omega requires that each sequence in an alignment contain at least one residue that is not an ambiguity code.

- DNA sequences must contain at least one A, C, T or G.
- RNA sequences must contain at least one A, C, U, or G.
- Protein sequences must contain at least one A, C, D, E, F, G, H, I, K, L, M, N, P, Q, R, S, T, V, W or Y.

If there are any sequences that do not meet this requirement, Clustal Omega will terminate with a "fatal error" message (visible in the MegAlign Pro Console), and no alignment will be created.

To address this issue, you can do either of the following:

- Remove the sequence and try aligning again with Clustal Omega.
- Include the sequence, but switch to MAFFT or MUSCLE as the alignment method. Neither of these algorithms requires sequences to contain at least one non-ambiguous residue.

# <span id="page-277-0"></span>**Modify a multiple alignment**

The following table describes ways to modify an [initial multiple alignment:](#page-253-0)

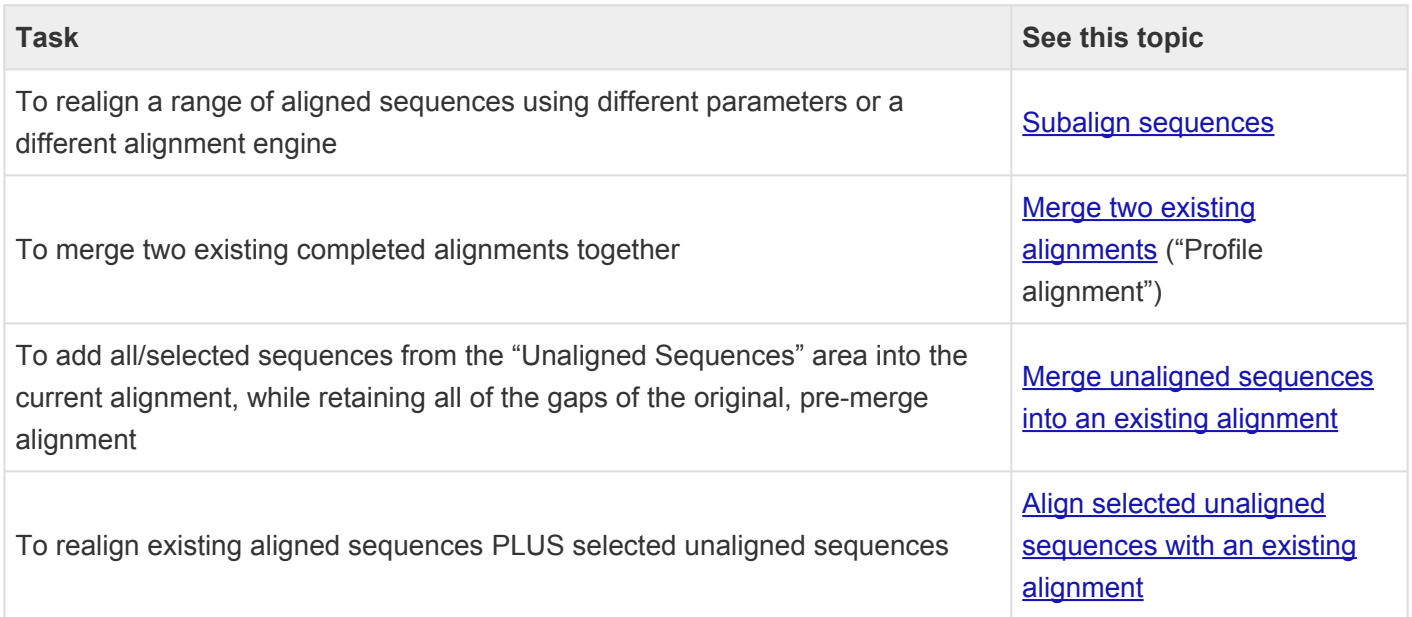

The following video illustrates some of these modification procedures:

# <span id="page-278-0"></span>**Subalign sequences**

While sequences such as full-length calmodulin proteins typically align well throughout the entire length of the polypeptides, full-length alignments of other sequences may not generate such neat blocks of similarity. For example, multiple sequence alignments of full-length beta-tubulins typically show "ragged" carboxyl termini, where the different tubulins terminate at varying positions with respect to the consensus. The "ragged" termini are caused by considerable length variance of the beta tubulins and carboxyl termini that are poorly conserved. Therefore, once you have [performed an initial multiple alignment](#page-253-0) for two or more sequences, you may wish to realign a section using different parameters or a different alignment engine.

#### To perform a sequence subalignment:

- 1. Make a single selection across the aligned sequences. One way to do this is to drag the mouse along the consensus sequences. Another is to triple-click on a feature. Either selects a "vertical slice" of all the sequences in the current alignment. If you plan to use Mauve as the alignment algorithm, note that you can only select and subalign sequences within the active block.
- 2. Choose **Align > Realign Subsequences** to open a dialog populated for a sequence subalignment.

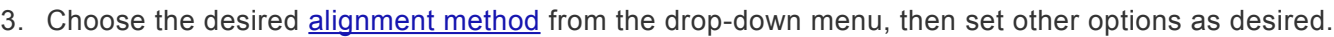

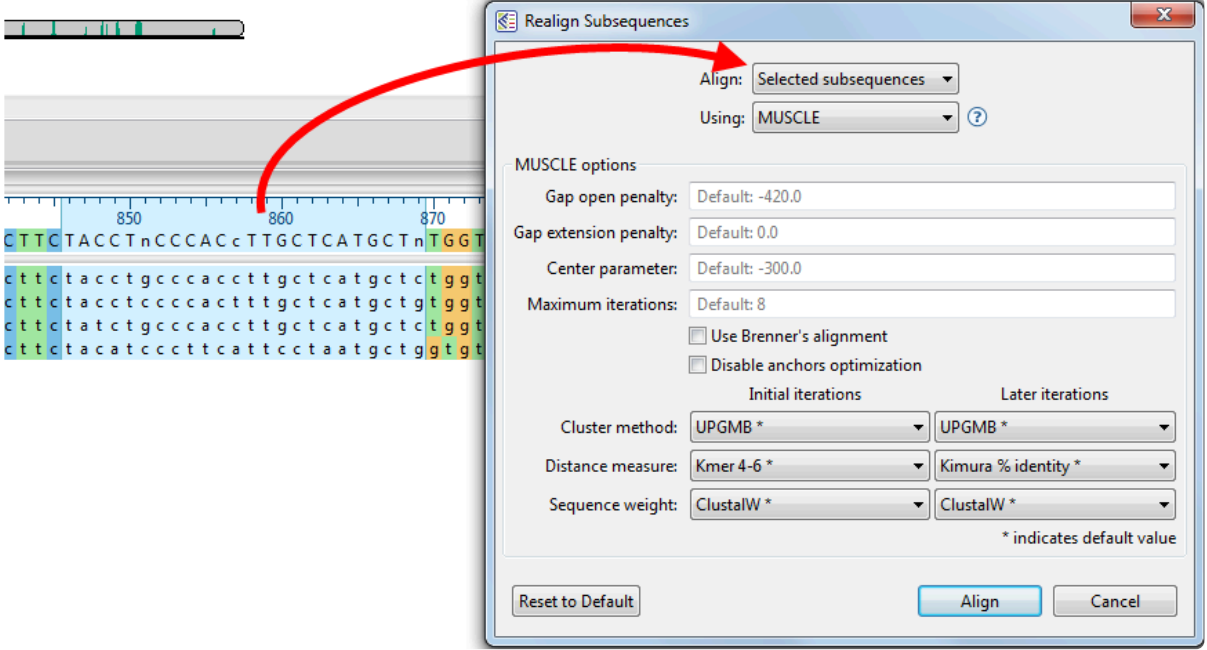

#### 4. Press **Align**.

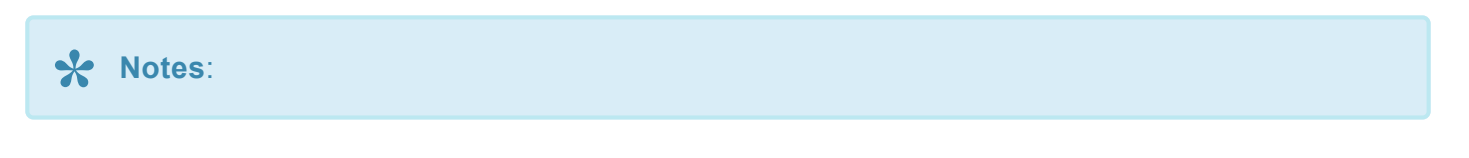

- Subalignments are not supported when the document contains any [end-to-end sequences.](#page-140-0)
- Occasionally, the new subalignment may no longer be the same as the optimal alignment your alignment method would generate from scratch for this particular set of sequence coordinates. You may want to realign the shorter sequences to evaluate this possibility.
- If you are not sure exactly which segment of an alignment you need for your new alignment, you may select the region liberally, generate the new alignment, and continue to select sub-regions of the alignment until you are satisfied.
- You can create a new alignment from a selection of any length, but you cannot create a new alignment from discontiguous segments of your current alignment.

# <span id="page-280-0"></span>**Merge two existing alignments ("Profile alignment")**

To merge two existing alignments:

A "profile alignment" occurs when you merge a MegAlign Pro alignment (*.msa*) that was saved earlier with the current project. Profile alignments merge two [existing multiple alignments](#page-253-0) without removing any of the existing gaps. However, new gaps may be automatically inserted to reconcile the new alignment. Mauve alignments are not supported in this workflow.

- 1. Create a project, align the sequences using any alignment method except Mauve, and then save the project in MegAlign Pro (*.msa*) format.
- 2. Create a second project and perform an alignment using any method except Mauve. Both projects must use the same sequence type (nucleotide vs. amino acid), but it is not necessary to use the same alignment method that was used in Step 1. If the projects do not contain the same sequence types, you will receive an error message:

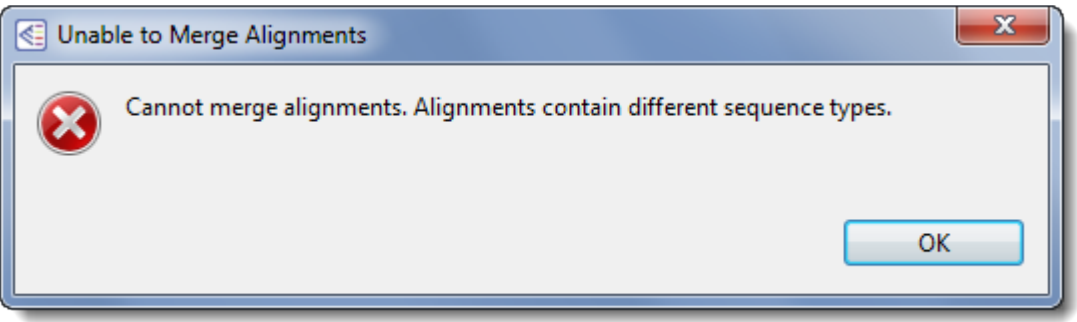

- 3. (optional) The next step will over-write the alignment in the second (current) project. Therefore, you may wish to save the alignment before proceeding further.
- 4. From within the second (current) project, select **Align > Merge Alignment into Existing Alignment**.
- 5. In the ensuing Open dialog, navigate to the saved project and click **Open**. A warning will be displayed if you attempt to merge an unsaved project with the active project.
- 6. Choose the desired [alignment method](#page-255-0) from the drop-down menu, then set other options as desired. Note that Mauve and MAFFT alignment methods are not supported for this workflow.
- 7. Press **Align**.
- **Note:** Any unaligned sequences from the merged project are automatically transferred to **\*** the "Unaligned Sequences" area of the current project.

#### <span id="page-281-0"></span>**Merge unaligned sequences into an existing alignment**

To merge unaligned sequences into the current project's existing alignment:

In contrast to the "[Profile alignment"](#page-280-0) method, this method retains existing gaps, and adds new gaps, if necessary.

- 1. Add sequences to the project and [align some or all of them](#page-253-0). If all sequences were aligned, add more sequences to the project.
- 2. Before proceeding, check that the "Unaligned Sequences" bars in the [Overview](#page-24-0) and [Sequences view](#page-33-0) display a number ≥ 1 in the parentheses. If you wish, you may show or hide the unaligned sequences by clicking the arrows on the left of each bar.

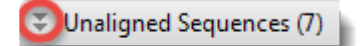

- 3. (optional) An upcoming step will overwrite the current alignment. Therefore, you may wish to save the original alignment before proceeding further.
- 4. [Specify which unaligned sequences](#page-231-0) to add to the current alignment.
- 5. Select **Align > Merge Unaligned into Existing Alignment** or press the **Align sequences to an existing alignment** tool (  $\left(\frac{1}{2}\right)$ . The menu command and tool are enabled only if the project contains an alignment and at least one unaligned sequence.
- 6. Choose the desired [alignment method](#page-255-0) from the drop-down menu, then set other options as desired. The Mauve alignment method is not supported in this workflow.
- 7. Press **Align**.

## <span id="page-282-0"></span>**Align selected unaligned sequences with an existing alignment**

In some cases, you may have already aligned sequences, then decide to completely realign the same sequences plus certain selected unaligned sequences.

To align selected unaligned sequences with an existing alignment:

- 1. Add sequences to the project and [align some or all of them](#page-253-0). If all sequences were aligned, [add more](#page-132-0) [sequences](#page-132-0) to the project.
- 2. Before proceeding, check that the "Unaligned Sequences" bars in the [Overview](#page-24-0) and [Sequences view](#page-33-0) display a number ≥ 1 in the parentheses. If you wish, you may show or hide the unaligned sequences by clicking the arrows on the left of each bar.

Unaligned Sequences (7)

- 3. (optional) An upcoming step will over-write the current alignment. Therefore, you may wish to save the original alignment before proceeding further.
- 4. Specify which unaligned sequences to include in the new alignment by clicking on them or by using **Ctrl/Cmd+click** or **Shift+click**.
- 5. Select **Align > Realign with Selected Unaligned**.
- 6. Choose the desired [alignment method](#page-255-0) from the drop-down menu, then set other options as desired.
- 7. Press **Align**.

### **Detect and remove outliers from the alignment**

After [performing a multiple sequence alignment,](#page-253-0) you may wish to detect and remove outliers from the alignment.

- 1. From the **[Distance view](#page-42-0)**, select a reference sequence.
- 2. Choose **Distance > Order Sequences by Distance from Selection**. By default, a heat map color scheme is applied. This can be customized in the [Distance section](#page-85-0) of the [Style panel](#page-68-0).
- 3. From the Distance table, select the sequences you want to remove from the alignment. Note that the rows nearest to the bottom of the table differ the most from the reference sequence. The Distance table metrics and heat map coloration can help you decide which sequences to remove.
- 4. Choose **Align > Unalign Selected**.

# <span id="page-284-0"></span>**Unalign aligned sequences**

To unalign all sequences in an alignment:

- 1. Choose **Align > Unalign All**.
- 2. When the following message appears, click **OK**.

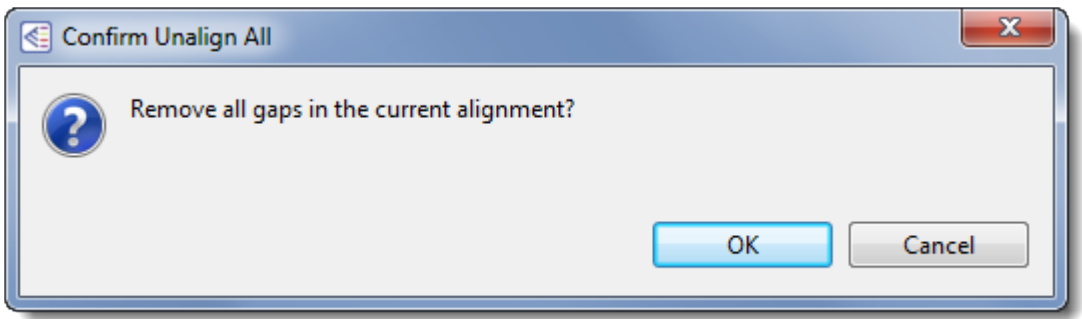

Execution of this command causes gaps to be removed from all of the previously aligned sequences. The sequences are then automatically relocated to the "Unaligned Sequences" areas of the [Overview](#page-24-0) and [Sequences view](#page-33-0). In some cases, a progress bar may be displayed during the unalignment procedure.

To unalign particular aligned sequences:

- 1. [Select one or more of the aligned sequences](#page-231-0) in the Overview or Sequences view.
- 2. Choose **Align > Unalign Selected**.
- 3. When the following message appears, click **OK**.

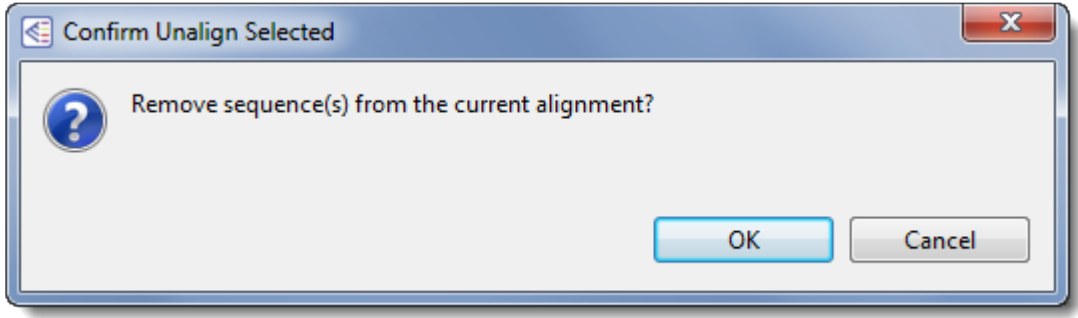

Depending on the size of the alignment, a progress dialog entitled Removing All-Gaps Columns may be displayed during the unalignment process.

Execution of this command causes gaps to be removed from all of the previously aligned sequences. The sequences are then automatically relocated to the "Unaligned Sequences" areas of the Overview and

Sequences view. In some cases, a progress bar may be displayed during the unalignment procedure.

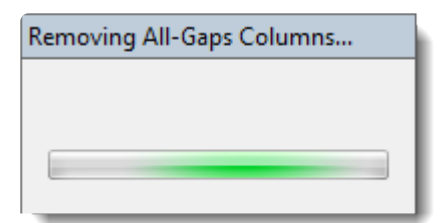

### <span id="page-286-0"></span>**Try it! – Perform a Clustal Omega alignment**

This tutorial will use the [Clustal Omega](#page-258-0) algorithm to multiply align 143 DNA sequence files consisting of regional variations of the Human Papilloma Virus L1 gene (HPV-L1). HPV has affected humans for hundreds of thousands of years and is known to cause cervical cancer. Some regional variations of the gene are more pathogenic than others. For example, HPV-16 is the most pathogenic variation in Western populations.

The L1 gene is not the cause of variation in pathogenicity. However, variations of the L1 gene are used to tell various strains apart and group them according to relatedness. The results of this tutorial reveal a deeply branched tree revealing an ancient phylogeny for HPV within the human genome.

Begin with **[Part A: Add and align sequences](#page-287-0)**.

# <span id="page-287-0"></span>**Part A: Add and align sequences**

In this part of the tutorial, you will be adding 143 DNA sequences to the MegAlign Pro project and aligning them with the Clustal Omega algorithm using the default settings.

- 1. If you have not yet downloaded and extracted the tutorial data, [click here to download it.](https://star-deploy.s3.amazonaws.com/SupportingDataFiles/LG16/MegAlign+Pro+Data.zip) Then decompress (unzip) the file archive using the method of your choice.
- 2. If a MegAlign Pro project is already open, choose **File > New Alignment Project**. Otherwise, launch MegAlign Pro.
- 3. Choose **File > Add Sequences**, or click on the **Add sequences to project** tool ( ).
- 4. Open the folder *HPV project*. Use **Ctrl+A** (Win) or **Cmd+A** (Mac) to select all 143 DNA sequences and click **Open**.
- 5. When prompted, select **DNA**.

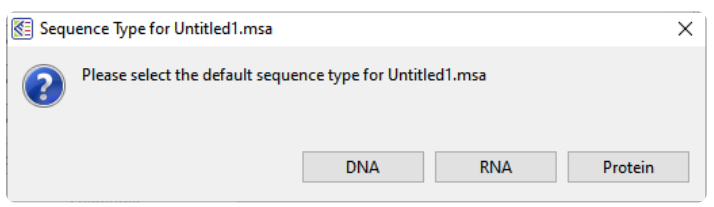

6. In the [Overview](#page-24-0) at the top left of the MegAlign Pro window, note the appearance of a series of gray blocks, one for each sequence. The gray blocks have the lengths of their corresponding sequences. Solid gray blocks and varying block lengths are both indicative of sequences that have not yet been aligned.

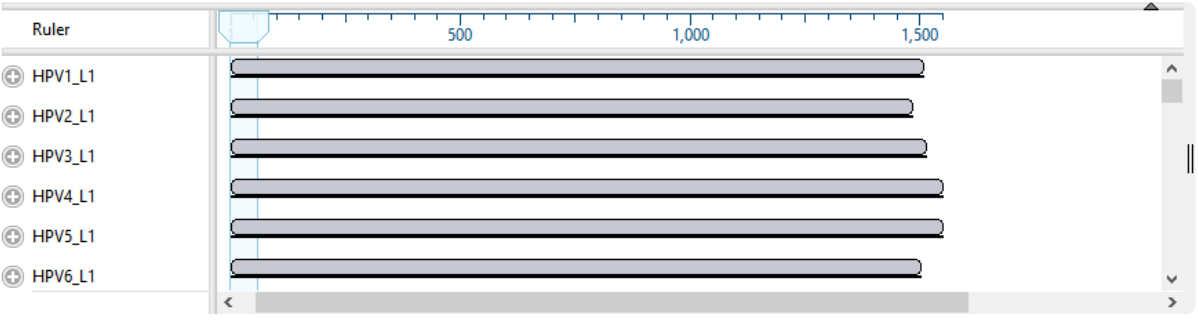

7. To align sequences with Clustal Omega using the default parameters, choose **Align > Align Using**

**Clustal Omega** or click the Align tool arrow (  $\bullet$  <sup>\*</sup> ) and choose Align Using Clustal Omega. Sequences now appear mostly in green, with gray representing gaps.

Proceed to **[Part B: Navigate using the Overview](#page-288-0).**
## <span id="page-288-0"></span>**Part B: Navigate using the Overview**

Observe that the sequence blocks in the [Overview](#page-24-0) are now the same lengths. Sequence gaps are represented by gray coloring within the blocks.

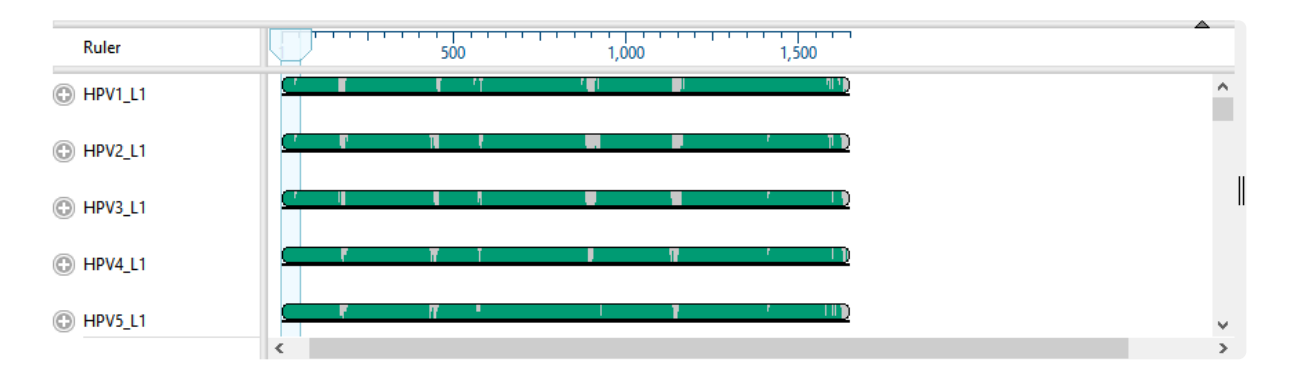

The light blue vertical column shown at the left of the green blocks, above, is a "viewport" showing which region is currently being displayed in the [Sequences view](#page-33-0). The width of the viewport will vary depending on the zoom levels in both this view and the Sequences View. You can use the mouse to drag the viewport to whichever region you wish to see in the Sequences view.

- Using the mouse, slide the viewport to the far right, and then back to the left. At the same time, notice how the Sequence view slides in the same way.
- To navigate to a particular residue in the Sequences view, double-click anywhere on a block in the Overview. The viewport will move so that it is centered on the selection.
- Use the horizontal zoom slider in the Sequences view to zoom in and out. As you do this, notice how the width of the viewport in the Overview changes.

Proceed to [Part C: Change sequence names and rendering in the Sequences view](#page-289-0).

## <span id="page-289-0"></span>**Part C: Change sequence names and rendering in the Sequences view**

In [Part B](#page-288-0), you looked at the [Sequences view](#page-33-0) while learning the function of the "viewport." You will now explore the Sequences view in more depth. The Sequences view displays entered sequences and aligned sequences. Sequences selected in this view are simultaneously selected in all other MegAlign Pro views.

1. In the Sequences view, observe that the names of each sequence originated from the accession numbers that were embedded in the input files.

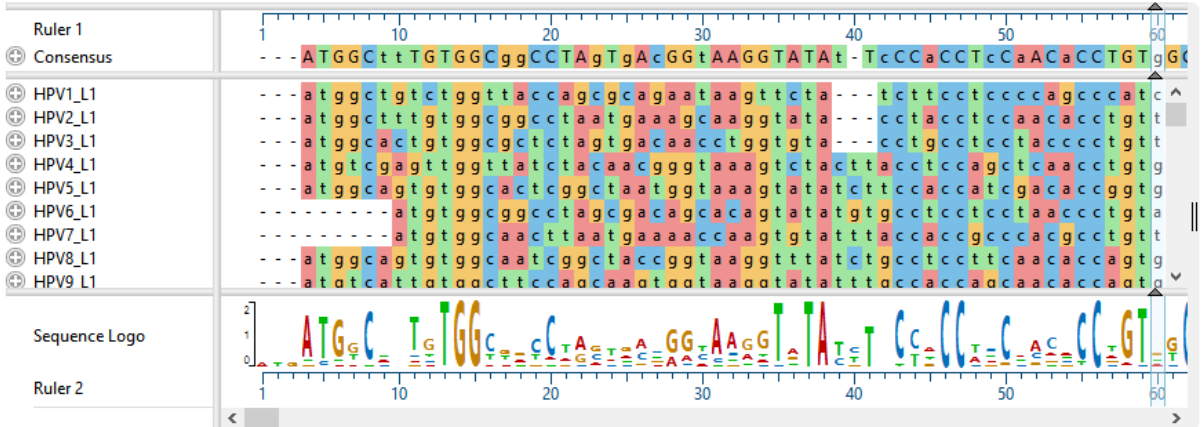

To also add the sequence length as part of the name:

- a. Use **Ctrl+A** or **Cmd+A** to select all of the sequence names.
- b. Right-click on the highlighted group and select **Rename Sequences with Fields**, or choose **Edit > Rename Sequences with Fields** from the main menu.
- c. Select **Sequence length** from the left pane and click the right arrow to add it.

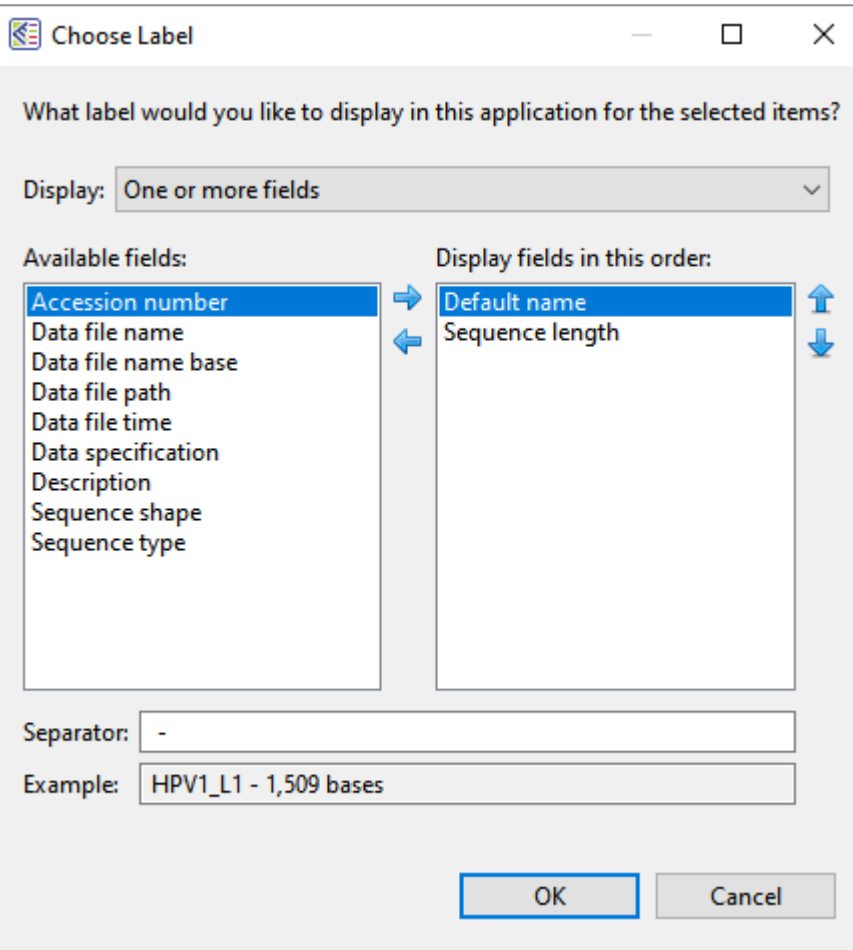

#### d. Click **OK**.

The sequence labels now reflect their lengths in base pairs:

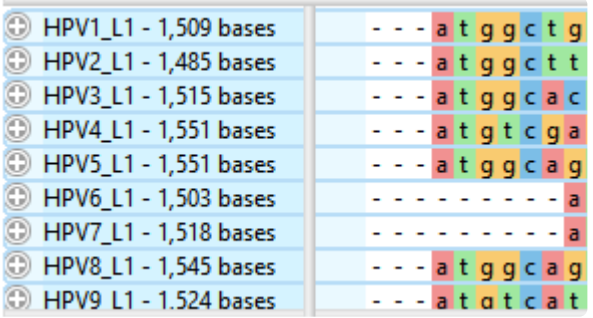

- 2. Remove the current selection by double-clicking on any white space, e.g., white space in the header or footer area of the Overview or Sequences view.
- 3. Use **File > Save** to save the project as *HPV project.msa*.
- 4. In the Sequence view, click on any plus icon ( $\bullet$ ) to reveal a details track containing a gap-aware ruler. These sequences do not contain annotations, but if they did, the annotations would also be visible.

5. The appearance of the sequences can be changed using settings in the [Style panel's](#page-68-0) [Sequence](#page-72-0) and [Multiple Alignment](#page-74-0) sections located to the right of the views. Experiment with the items in this area to see how they affect the look of the Sequences view. Some items must first be enabled by checking the associated checkbox.

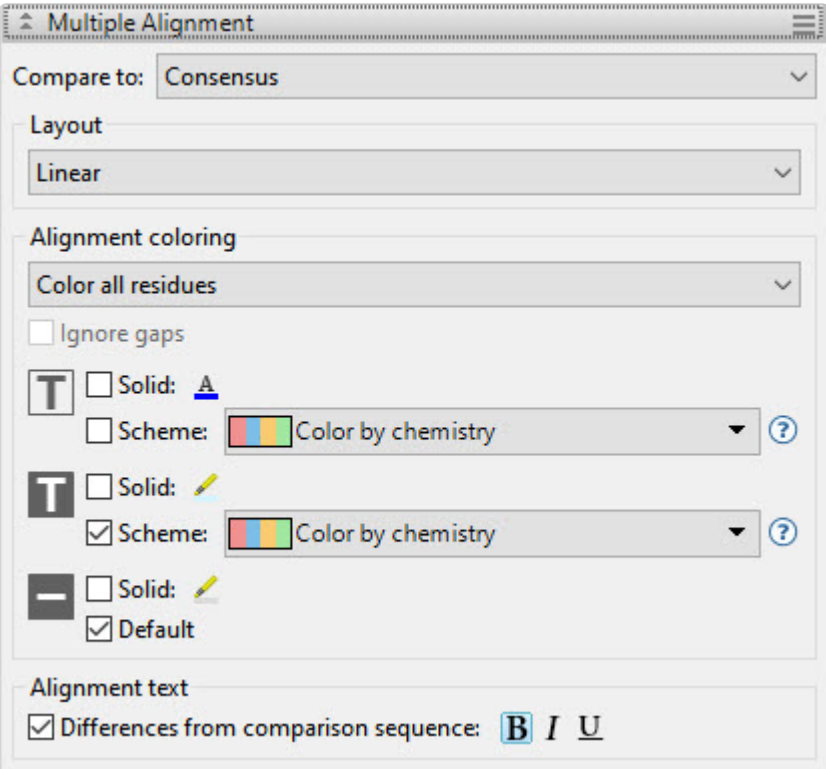

When you have finished trying out different color schemes and fonts, we recommend changing them back to the original settings (shown in the image above) for ease of following the remainder of this tutorial.

6. Imagine that you want to see the [Consensus Match track](#page-172-0), but it is not included in the default display. To display the track, click the **Tracks** tab in the upper right of MegAlign Pro (or select **View > Tracks > Tracks**) and check the box next to **Consensus Match**.

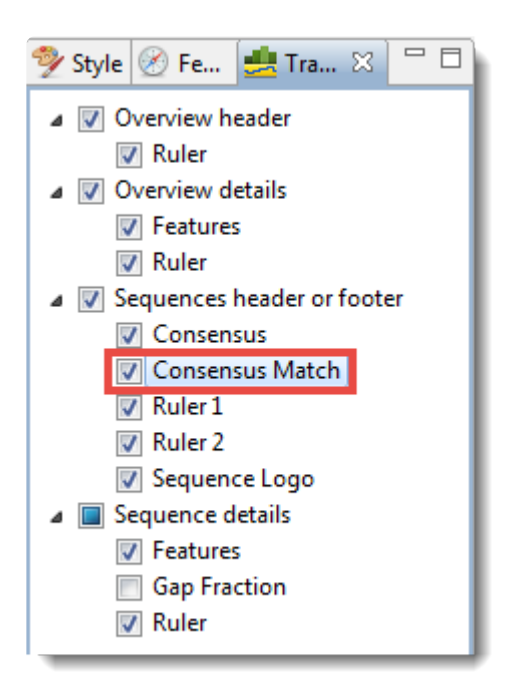

7. Locate the **Consensus Match** histogram in the footer of the Sequences view. Hover over a bar to see a pop-up showing the percent of sequences that match the consensus at that residue.

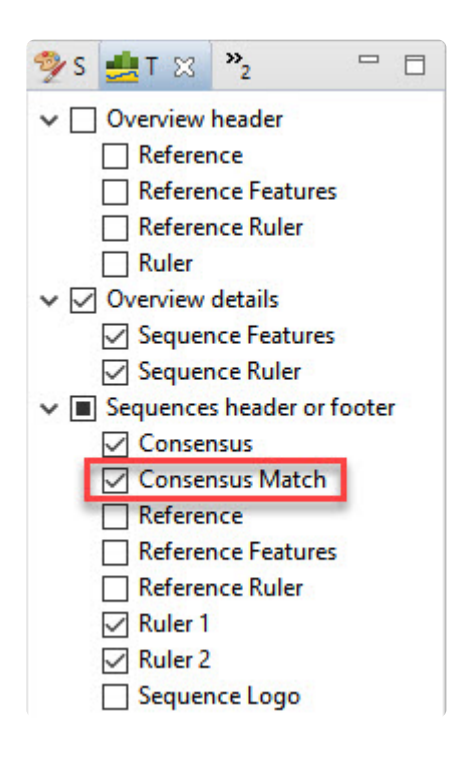

8. Hide the footer by clicking on the small gray arrow near its top right corner ( $\overline{$ Sequence Logo, Ruler and Consensus Match will disappear. Click on the arrow again to redisplay the footer. (Note: For future reference, you can close other panes the same way, including the footer and the main parts of the Sequence view and Overviews).

Proceed to **[Part D: Change metrics and rendering in the Distance view.](#page-293-0)** 

## <span id="page-293-0"></span>**Part D: Change metrics and rendering in the Distance view**

The [Distance view](#page-42-0) shows a matrix (i.e., table) of numbers representing distances between each pair of sequences. Sequence distances are used as input in creating the [Tree view,](#page-48-0) which you will explore in [Part](#page-295-0) [E.](#page-295-0) Selections within this view are synchronized with other views in MegAlign Pro.

1. To display the Distance view, click on the **Distance** tab at the bottom of the MegAlign Pro window.

The Distance view matrix is calculated, by default, using Uncorrected Pairwise Distance. The default display shows **%Identity** results in the upper right and **Distance** results in the lower left.

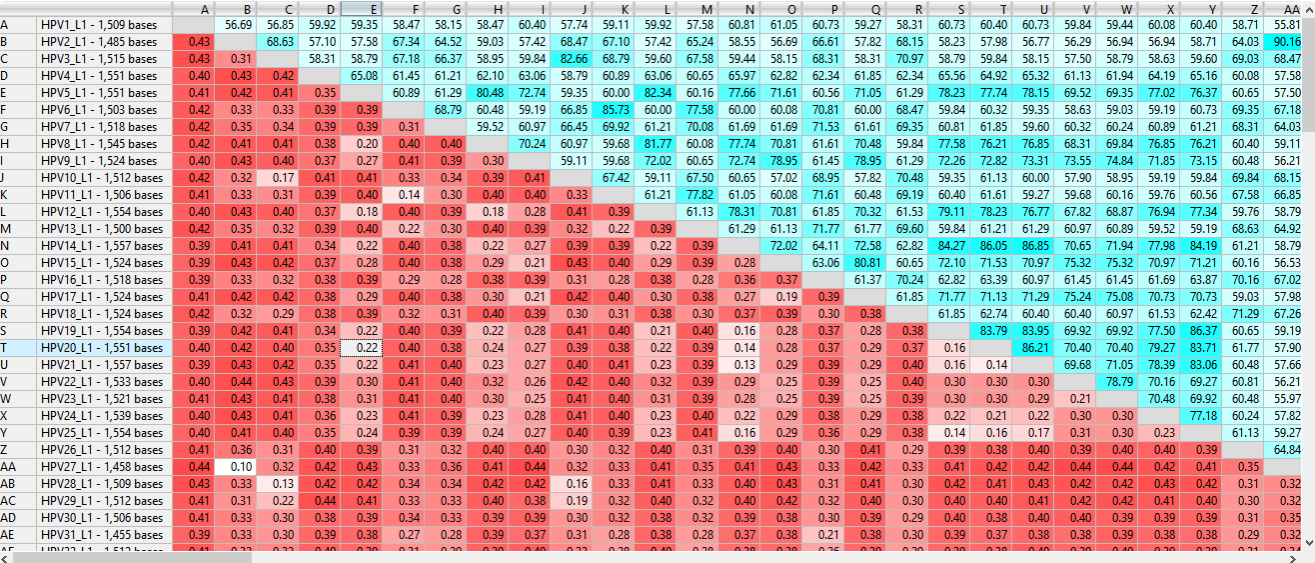

2. Click on the **Style** tab in the upper right of the MegAlign Pro window, then open the **Distance** section. Experiment with changing the **Values** and **Presentation** settings and observe how these changes affect the look of the Distance view.

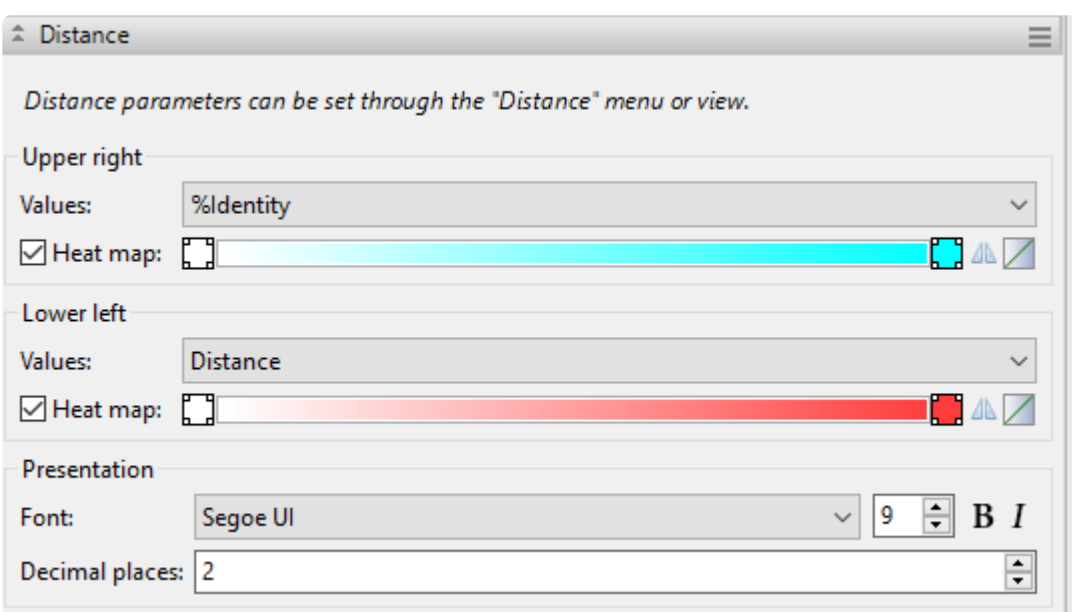

3. Open the Distance Parameters dialog by clicking on the **Change analysis parameters** tool ( $\bullet$ ) in the top right of the Distance view, or by choosing **Distance > Parameters**.

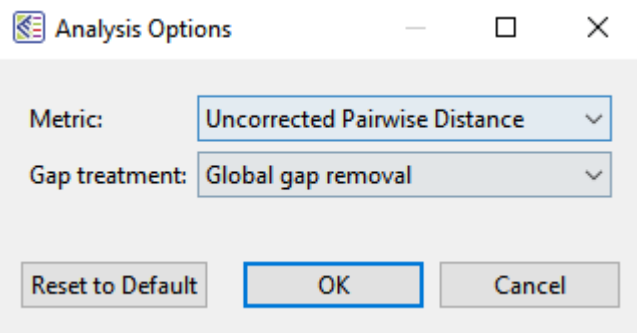

Change the distance **Metric** to **Tamura-Nei (1993)**. For greatest accuracy, we recommend using an evolutionarily adjusted metric such as Tamura-Nei (1993) rather than "Uncorrected Pairwise Distance. Press **OK** to recalculate the Distance view using the new settings.

- 4. Try selecting, copying, and exporting the distance table.
	- To select a portion of the table, use the mouse. To select the entire table, use **Edit > Select All** or **Ctrl/Cmd+A**.
	- To copy the selected information to the clipboard, use **Edit > Copy** or **Ctrl/Cmd+C**. The information can be pasted into common text or spreadsheet applications.
	- To export the distance matrix in your choice of available formats, press the **Export data** tool ( ) or choose **File > Export Data > Distance Matrix**.

Proceed to **[Part E: Change the appearance of the Tree view](#page-295-0).** 

### <span id="page-295-0"></span>**Part E: Change the appearance of the Tree view**

The [Tree view](#page-48-0) shows evolutionary relationships predicted from the multiple sequence alignment.

1. Click on the **Tree** tab at the bottom of the MegAlign Pro window. Press **Neighbor Joining: BIONJ** and then **OK** to calculate the tree.

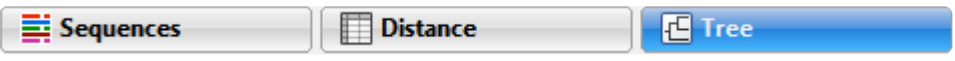

The Tree view is calculated using the current [Distance metric](#page-42-0) which is currently the default value **Tamura-Nei (1993)**.

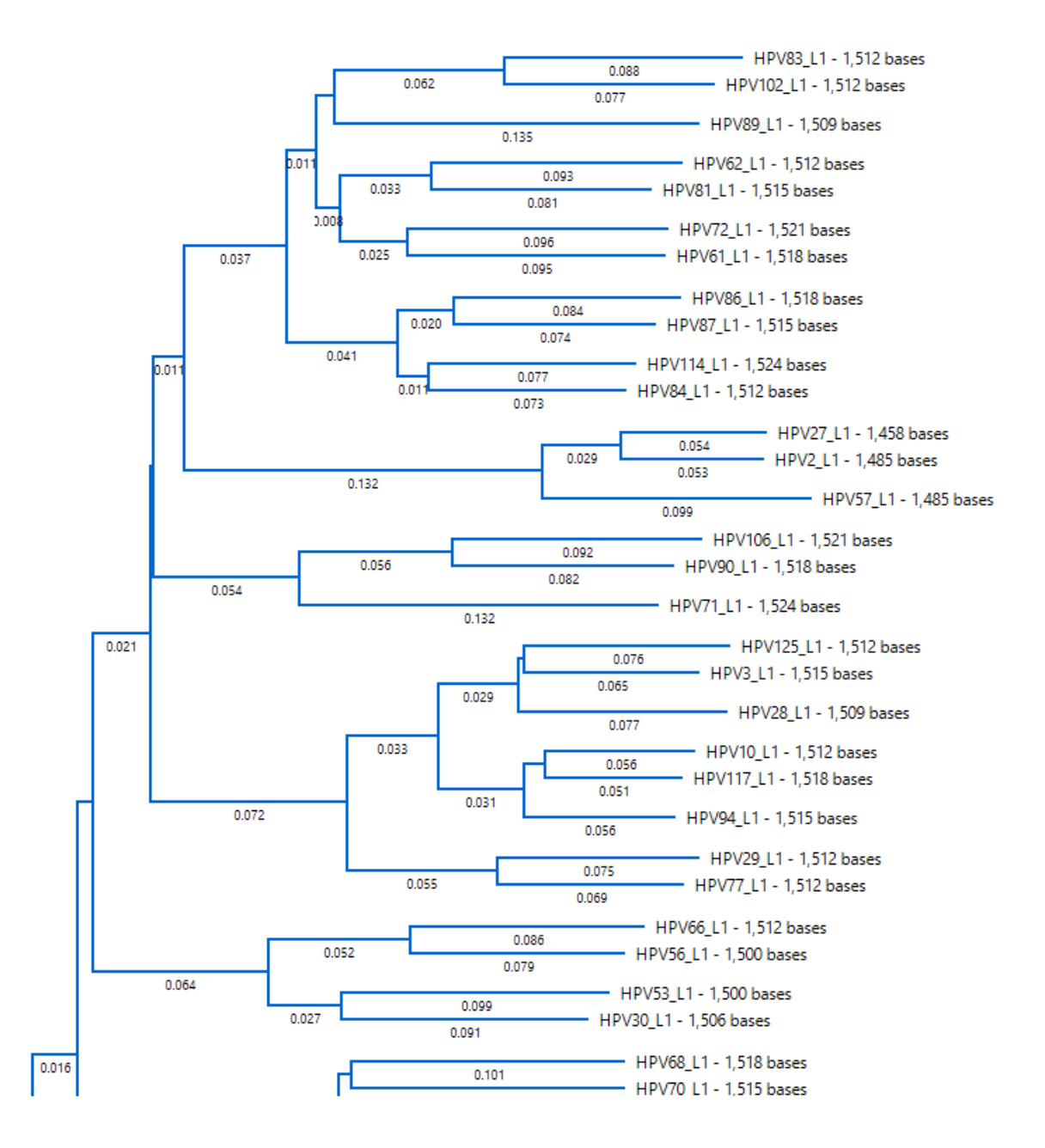

Note that the MegAlign Pro tree is always unrooted, regardless of the methods used for the multiple alignment and distance calculations.

2. Hover your mouse over a node where branches meet and click on the minus sign symbol to collapse those branches. The branches collapse and are replaced by a triangle and text showing the number of branches that were collapsed.

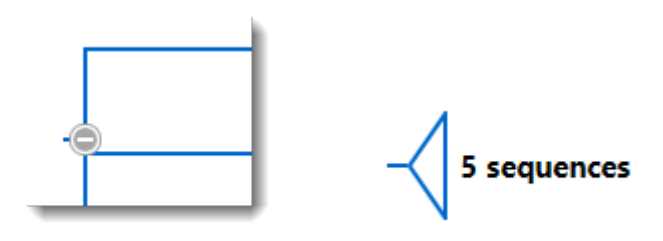

- 3. Select some of the uncollapsed branches by clicking on any vertical line towards the left of the tree. The selected branches are highlighted in blue.
- 4. Now's your chance to get creative. Change the look of the Tree view however you want using the [Style panel's](#page-68-0) **Tree** section. You can use the drop-down menus, change background and outline colors for various elements (by pressing the color box icons), and/or type different numbers into the text boxes. For a description of the many tree customization options, visit the topic [Tree section](#page-88-0).

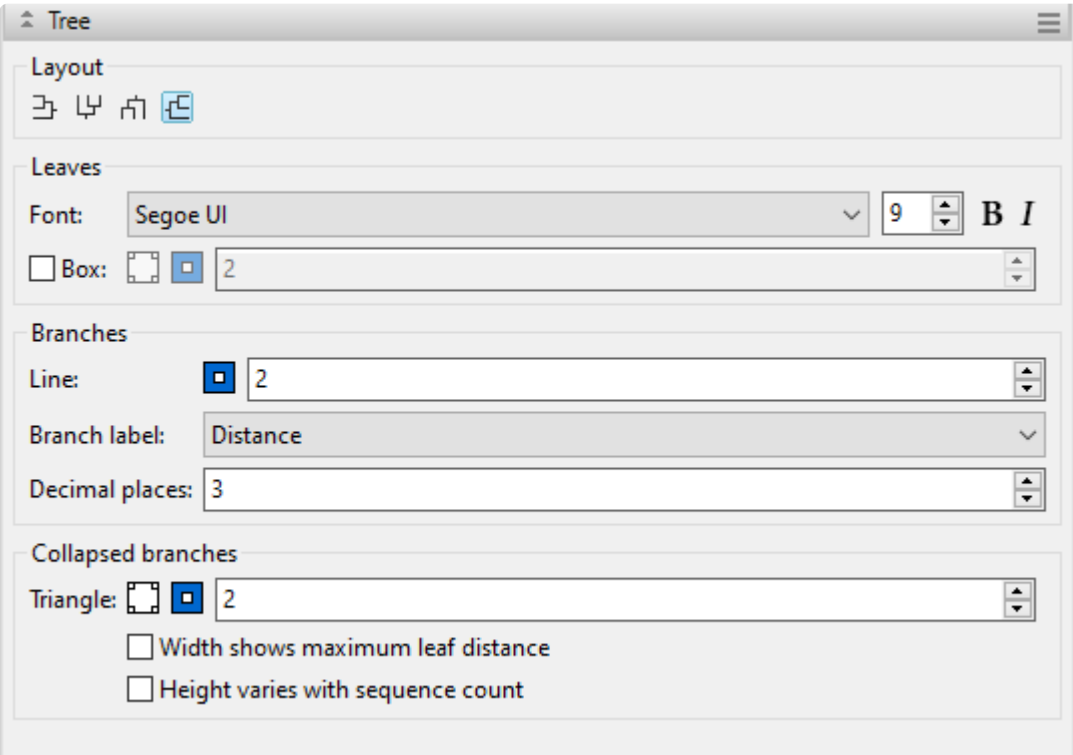

5. If desired, save the project using **File > Save**, or by clicking on the **Save** tool ( ).

This is the end of the Clustal Omega alignment tutorial.

## **Try it! – Perform a MUSCLE alignment with multi-segment sequences**

Sequences that consist of more than one chromosome, contig, or fragment are called multi-segment files.

Suppose you want to string together the consensus sequences from all the contigs in an assembly, or chromosomes in a genome, or exons in a gene, etc. If you enter these sequences using **File > Enter**

Sequences or the corresponding button (  $\begin{bmatrix} 1 & 1 \\ 2 & 1 \end{bmatrix}$  ), you will end up aligning the parts to one another. By entering these sequences into MegAlign Pro using the procedure in this tutorial, the entire set of sequences in the multi-segment file (or set of files) will instead be treated as an end-to-end concatenation.

Begin with **[Part A: Add and align multi-segment files](#page-298-0)**.

### <span id="page-298-0"></span>**Part A: Add and align multi-segment files**

- 1. If you have not yet downloaded and extracted the tutorial data, [click here to download it.](https://star-deploy.s3.amazonaws.com/SupportingDataFiles/LG16/MegAlign+Pro+Data.zip) Then decompress (unzip) the file archive using the method of your choice.
- 2. If a MegAlign Pro project is already open, choose **File > New Alignment Project > Blank Document**. Otherwise, launch MegAlign Pro.
- 3. Choose **File > Add Sequences End-to-end**, or click on the **Add sequences end-to-end in project** tool  $(\Box)$ .

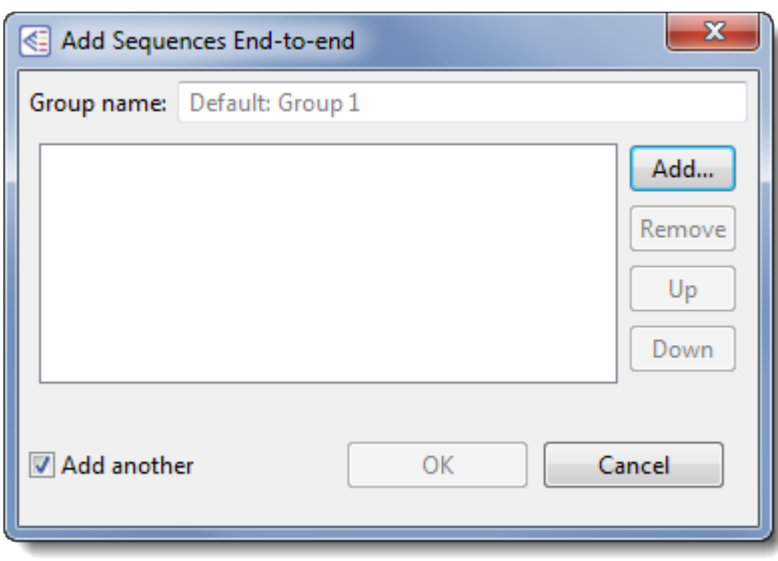

- 4. Click the **Add** button, then navigate to and open the tutorial data folder *Rp1 exon groups*. The nucleotide files in this folder represent the RP1 exons for several mammal species. Each exon consists of 3-4 segments.
- 5. If needed, click either once or twice on the file name header to ensure the sequences are in ascending alphabetical order, as in the image below.

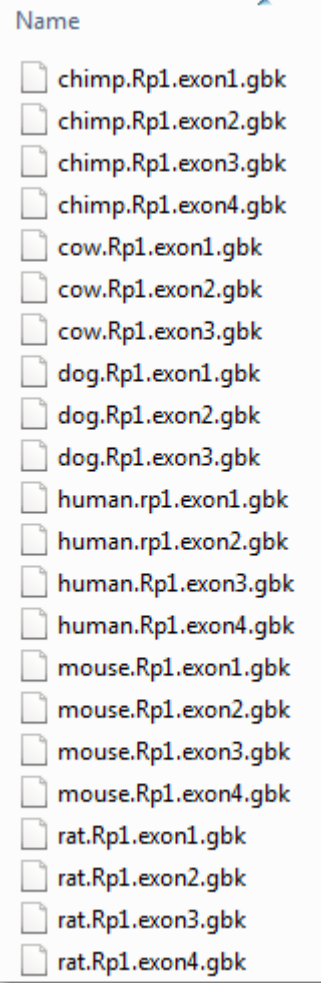

6. Use **Shift+click** to select only the four "chimp" segments, and then click **Open**. In the Add Sequences End-to-end dialog, the files will appear in ascending alphabetical order.

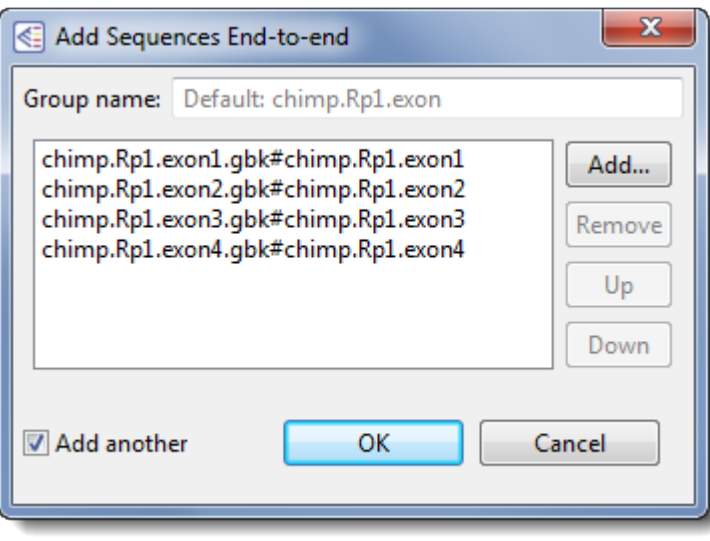

7. In the **Group name** text box, replace the default name with **Chimp**, and then click **OK**.

- 8. Follow steps 3-5 four more times to create separate groups for the **Cow**, **Dog**, **Human**, and **Mouse** sequences. In each case, replace the generic **Group name** with the informal species name.
- 9. For Group 6, add the rat sequences and replace the default name with **Rat**, but do *not* yet click **OK**. For demonstration purposes, you will deliberately be ordering these sequences incorrectly.
- 10. Select the "exon1" sequence by clicking on it once, and then click three times on the **Down** button until the sequence appears at the bottom of the list. Similarly, select the "exon4" sequence, the click twice on the **Up** button until the sequence appears at the top of the list.

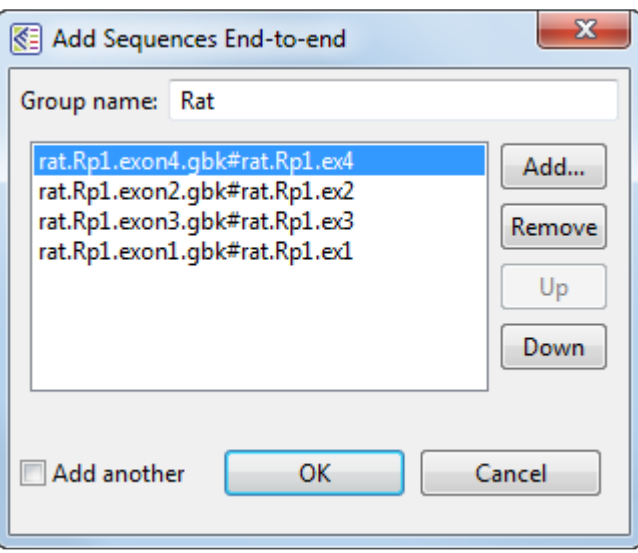

11. Remove the checkmark next to **Add another**, and then click **OK**.

Looking at the Overview, observe that each species is represented by multiple gray blocks of different lengths. Blue dividers show where one segment ends and another begins.

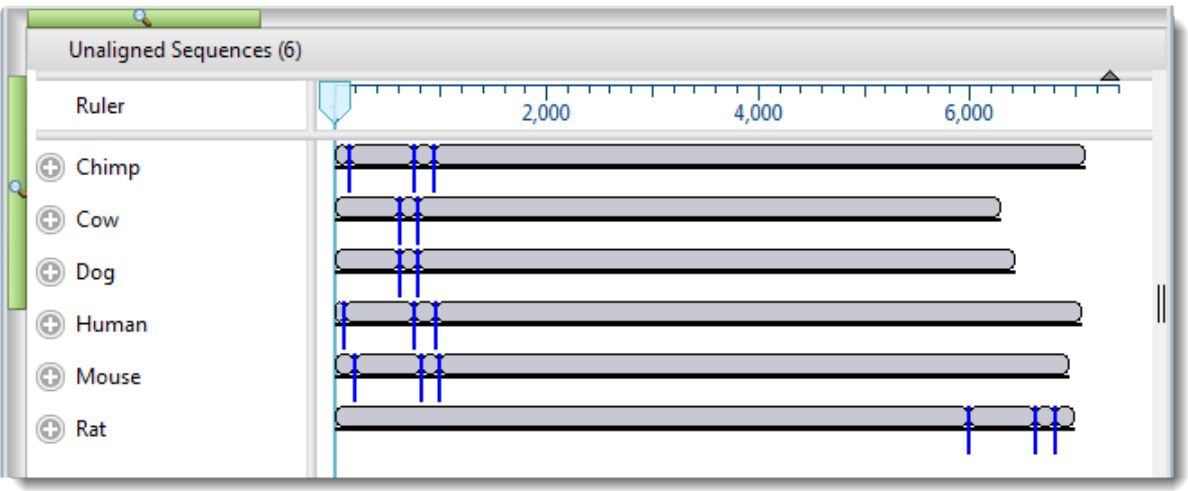

- 12. To make the blocks appear smaller or larger, use the horizontal and/or vertical zoom sliders ().
- 13. Select **Align > Align Using MUSCLE** to align the sequences using the MUSCLE algorithm. The

alignment will likely take several minutes to complete.

- 14. While the alignment is being performed, try using the **View > Console** command. This opens a log showing the progress of the alignment. Before proceeding, close the Console by clicking the 'x' in its tab.
- 15. Use **File > Save** to save the project under the name *RP1 project.msa*.

Proceed to [Part B: Replace a sequence in the Overview and view the phylogenetic tree.](#page-302-0)

## <span id="page-302-0"></span>**Part B: Replace a sequence in the Overview and view the phylogenetic tree**

In the [Overview,](#page-24-0) look for the longest segment and the longest gap region (shown in gray) in each sequence. Note that both of these are located on the left for "Rat," and on the right for all the other groups. These clues indicate that the segments for "Rat" were likely added in the wrong order. (As you recall, these were deliberately added these in the wrong order in **Part A**.)

In this part of the tutorial, you will remove the "Rat" group and add it again--this time in the proper order. You will then re-align the sequences.

- 1. Single-click on the name "Rat" to select it.
- 2. Right-click on "Rat" and choose **Remove Sequence**. When asked to confirm, click **OK**.
- 3. Click the black triangle to the right of the **Add Sequences to Project** tool and select the **Add** sequences end-to-end in project tool (
- 4. Click the **Add** button and add the rat sequences again. This time, leave the sequences in ascending order (exon1, exon2, exon3, exon4).
- 5. Change the default **Group name** to **Rat**, and uncheck the **Add another** box. Click **OK**.

Observe that the Rat sequence has been added to a new area of the view called "Unaligned Sequences." Click on the expand arrows to reveal the sequence, shown in the image below.

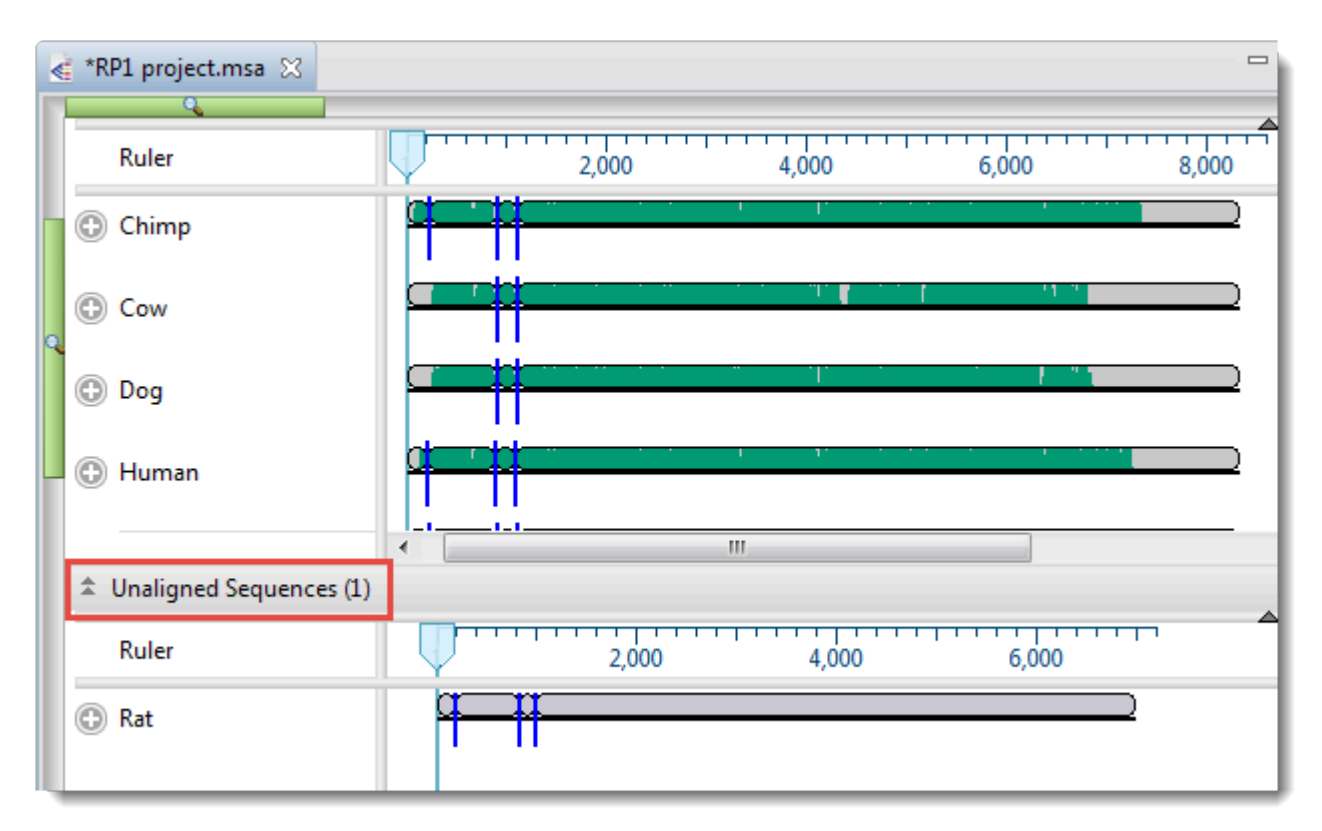

- 6. To perform the MUSCLE alignment with the "Rat" group in the correct order, select the name "Rat" on the left of the Overview and choose **Align > Realign with Selected Unaligned**. This command tells MegAlign Pro to perform a novel alignment that includes all the sequences in the existing alignment plus the selected unaligned sequences.
- 7. Leave the settings at their default values, and choose **Align**. As before, the alignment will likely take several minutes to complete.

Once the alignment has finished, note that the gap regions in the Overview now appear more randomly distributed, and that all six organisms now have the longest block on the right.

8. Click on the **Tree** tab at the bottom of the MegAlign Pro window to display the [Tree view](#page-48-0). Choose the **Neighbor Joining:BIONJ** method. In the popup dialog, keep the default values and click **OK**. The tree appears, graphically illustrating plausible evolutionary relationships for the seven species.

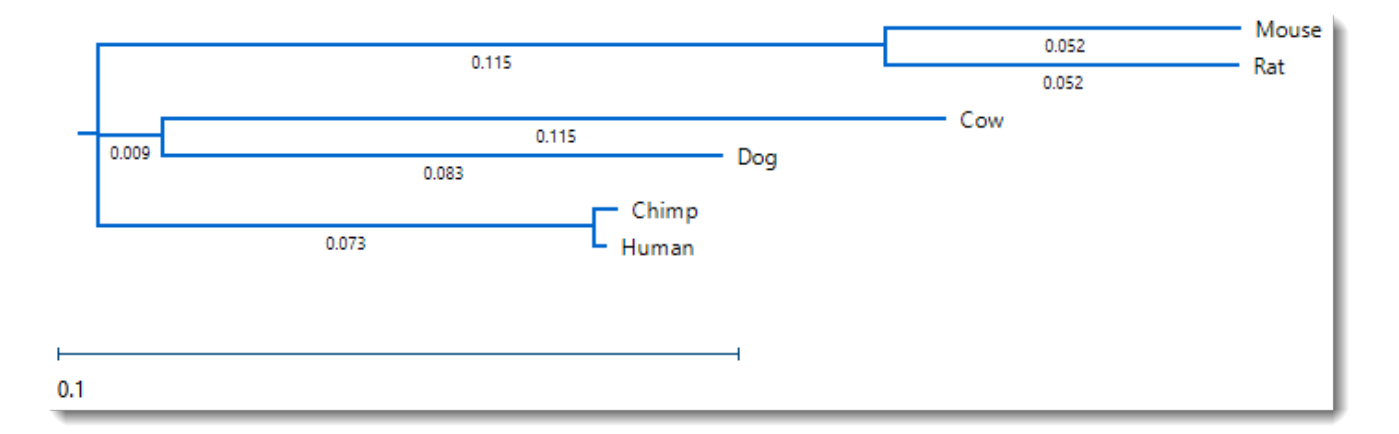

9. Change the distance metric by choosing **Distance > Parameters**. Note that the original **Metric** was **Uncorrected Pairwise Distance**. Change the selection to **Tamura-Nei (1993)** and press **OK**.

Unlike the Try it! - Perform a Clustal Omega alignment tutorial, where changing the method caused a visible change in the tree organization, the tree retains the original structure, and has only slight changes in the branch length.

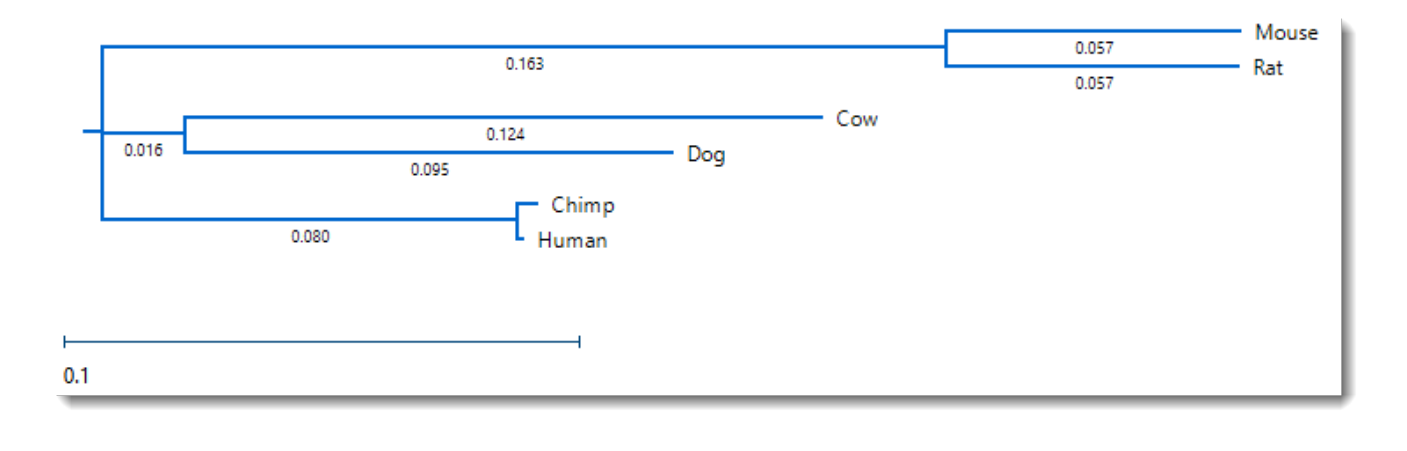

10. Save the project using **File > Save**, or by clicking on the **Save** tool (

This is the end of the MUSCLE alignment tutorial.

## **Try it! – Perform a genomic alignment with Mauve**

In this tutorial, you will be adding six nucleotide sequences to MegAlign Pro using drag & drop, and then aligning them with the Progressive Mauve algorithm. Drag and drop is a feature available in all Lasergene applications, and is useful for entering multiple sequences.

Begin with [Part A: Add genomic sequences using drag & drop.](#page-306-0)

## <span id="page-306-0"></span>**Part A: Add genomic sequences using drag & drop**

- 1. If you have not yet downloaded and extracted the tutorial data, [click here to download it.](https://star-deploy.s3.amazonaws.com/SupportingDataFiles/LG16/MegAlign+Pro+Data.zip) Then decompress (unzip) the file archive using the method of your choice.
- 2. If a MegAlign Pro project is already open, choose **File > New Alignment Project**. Otherwise, launch MegAlign Pro.
- 3. **Outside** MegAlign Pro, use the Windows Explorer or Macintosh Finder to locate and open the tutorial data folder *H. pylori genomes*. Arrange and size the file explorer and the MegAlign Pro window so that you can see both simultaneously.
- 4. In the file explorer, use **Shift+click** to select the four files.
- 5. Use the mouse to drag & drop the selected files onto any "white space" in the [Overview](#page-24-0) or [Sequences](#page-33-0) [view](#page-33-0).

The sequences appear in the [Overview](#page-24-0) as solid gray blocks of unequal length, indicating that the sequences have not yet been aligned.

6. Use your mouse to drag and drop the sequence names (on the left side of the window) so they appear in the same order as in the image below. This will ensure that your block colors and positions match those referenced in later sections of this tutorial.

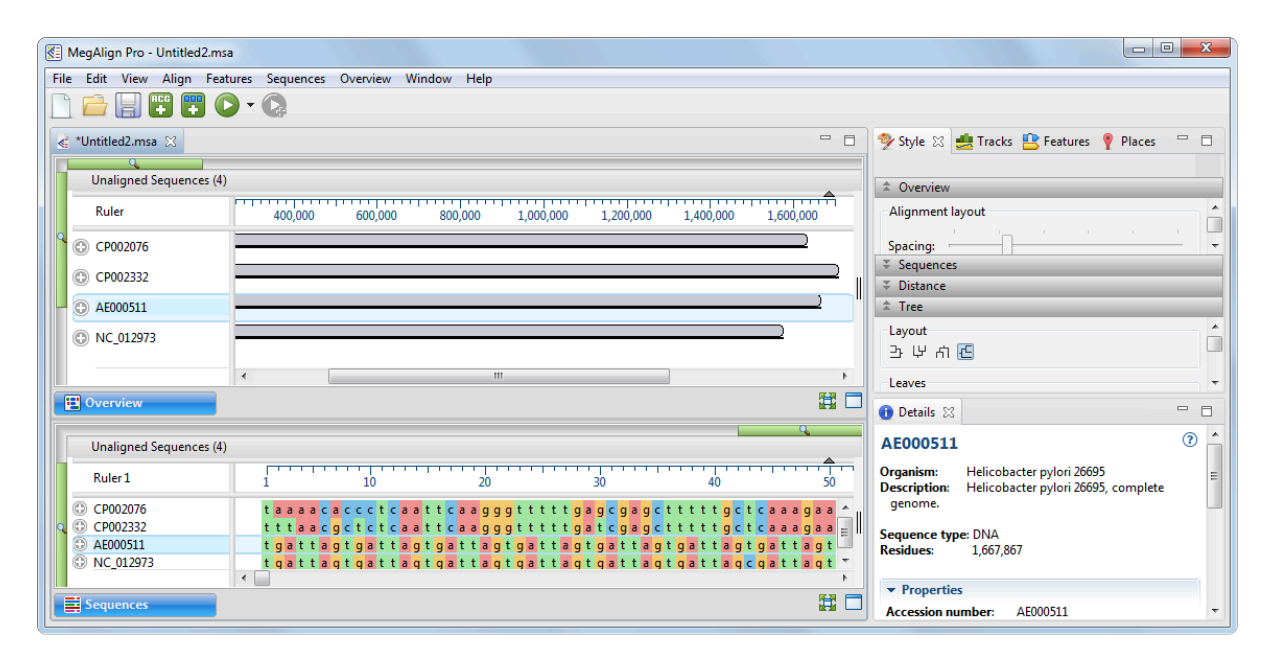

7. Use **File > Save** to save the project under the name *H. pylori project.msa*.

Proceed to **[Part B: Perform a Mauve alignment using modified parameters.](#page-307-0)** 

## <span id="page-307-0"></span>**Part B: Perform a Mauve alignment using modified parameters**

In this part of the tutorial, you will explore how to view and change parameters prior to performing a multiple sequence alignment.

1. Choose **Align > Align Using Mauve** and align the sequences using the default parameters. Because this is a genomic alignment, the alignment will take longer than those done in the first two tutorials (approximately 5-10 minutes).

After genomic sequence alignment with [Mauve](#page-255-0), MegAlign Pro displays genomes in the [Overview](#page-24-0) as Locally Co-linear Blocks, usually abbreviated to "blocks" or "LCBs." Blocks represent multiple-aligned sections of at least two of the current set of genomic sequences. Discontinuity in numbering is displayed as a break between blocks. Connecting lines show the correspondence between blocks. Blocks hanging below the black line, signify that the hanging blocks are on the opposite strand compared to the other blocks.

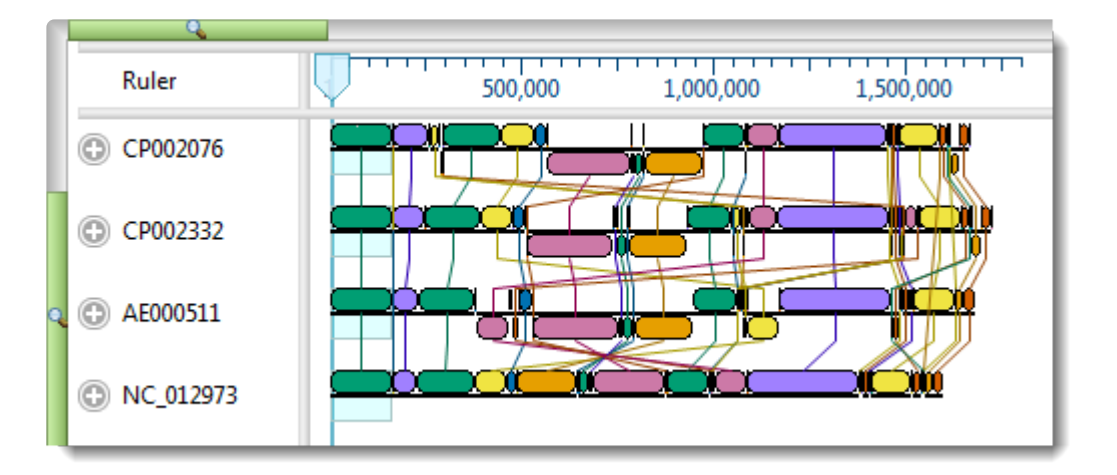

The default settings used in creating this alignment are suitable for most projects, including this one. However, you will make a change to Mauve's **Seed weight** parameter in order to see how this affects the alignment results.

In Mauve, **Seed weight** is the minimum weight of the seed pattern used during the first pass of a multiple alignment. When aligning divergent genomes, lower seed weights may provide better sensitivity. However, if the value is set too low, the result will be reduced sensitivity. In the following steps of this tutorial, you will lower the **Seed weight** slightly, from the 15 (the default) to 13.

- 2. Choose **Align > Align with Options**. This dialog allows you to change methods and/or parameters. Note that **Mauve** is already selected in the menu at the top of the dialog, since it is the last method used.
- 3. By default, the **Default seed weight** box is checked, meaning that the optimal seed weight (number of

matches required per k-tuple) is calculated automatically. Uncheck the box and either use the slider to change the **Seed weight** to 13, or type **13** in the **Seed weight** text box.

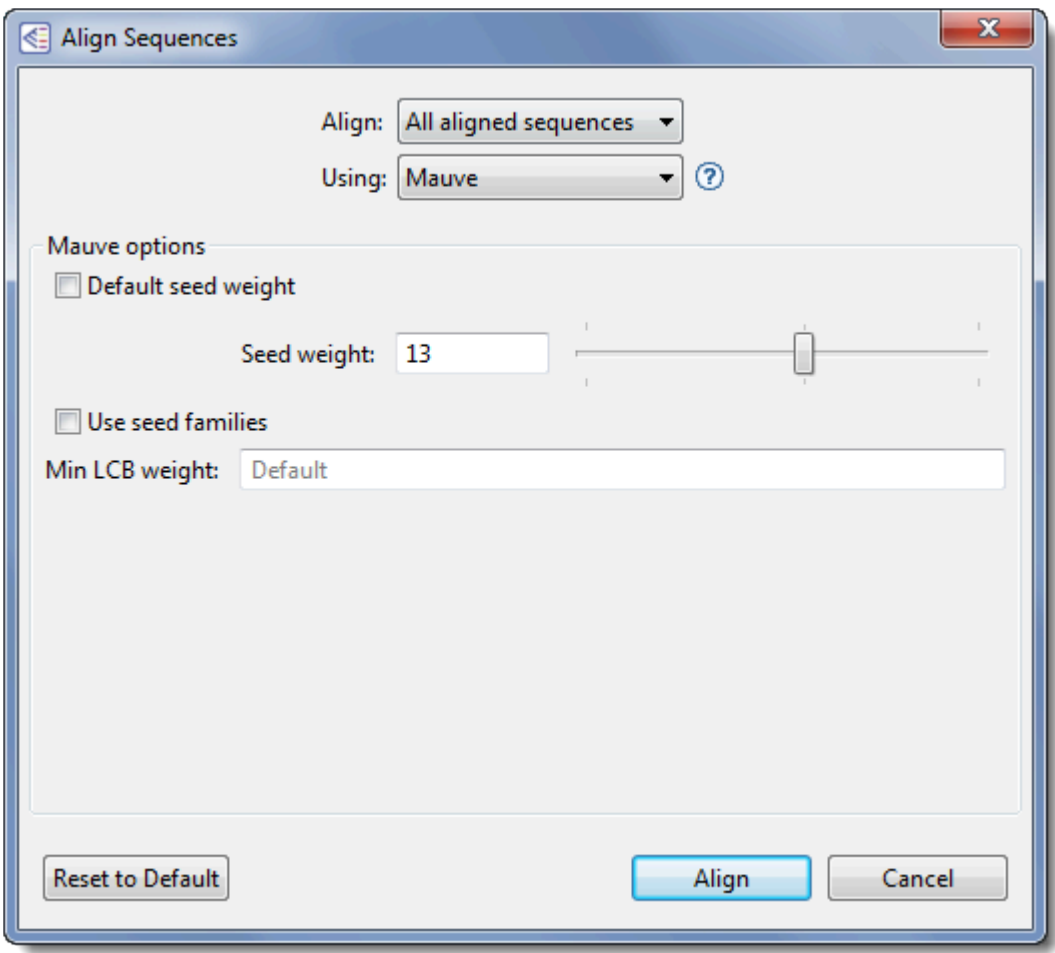

4. Choose **Align** to perform the Mauve alignment again using the selected parameters.

Proceed to [Part C: View a genomic alignment in the Overview.](#page-309-0)

## <span id="page-309-0"></span>**Part C: View a genomic alignment in the Overview**

Once the alignment has finished, notice how the [Overview](#page-24-0) has changed in response to the parameter change, including changes to the colors of the blocks, and differences in which blocks are hanging below the line (i.e., on the opposite strand).

1. Locate the medium-width block whose right edge is close to the 1,000,000 mark on the ruler. The block will not necessarily be gold, as shown here, but the location should match the location of checkmarks in the image below. Double-click on the block in any row to make it the active block.

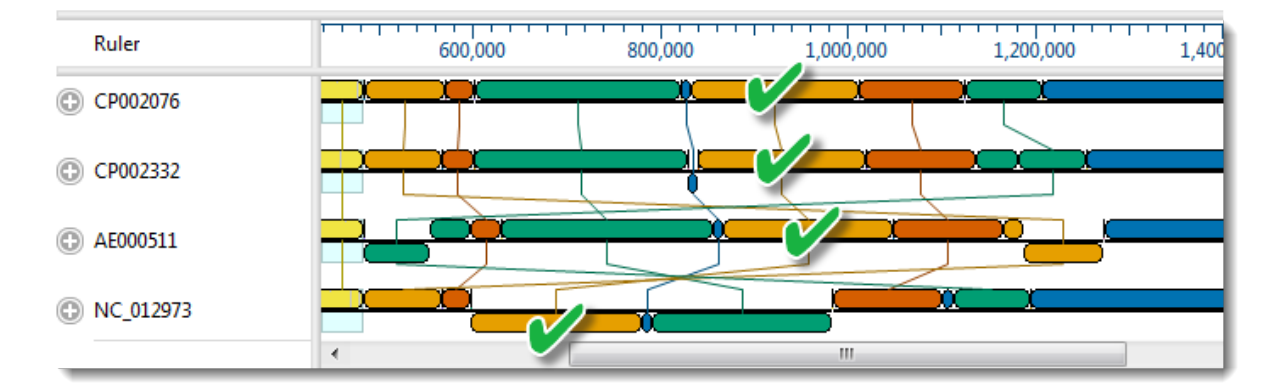

Observe that the active blocks are now in a single, highlighted column, with each block having equal width. The viewport is located on the left-most end of the blocks.

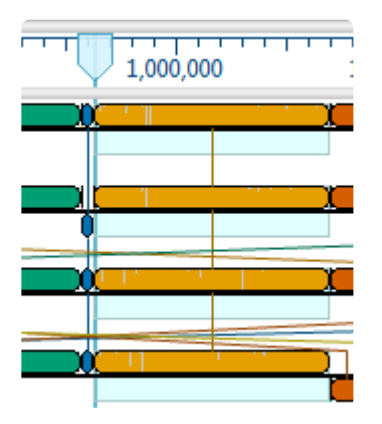

Notice how genome *NC\_012973* flipped in orientation when the new block was made active. To allow this genome's active block to match the orientation of the active blocks in other rows, MegAlign Pro automatically reverse-complemented all the blocks on the opposite strand.

2. In the Overview, slide the viewport to the right edge of the active blocks. You can use the horizontal green slider above the view to expand this area so you can see it more clearly.

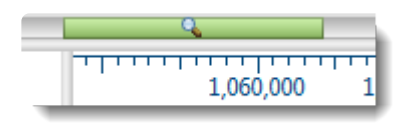

3. Use either set of scroll arrows to center the **[Sequences view](#page-33-0)** on the right edge of the active block, as shown below. (The exact location of the edge may differ from that shown in the image). Observe that residues outside and to the right of the active block are shown in a dimmed/dull version of the color scheme.

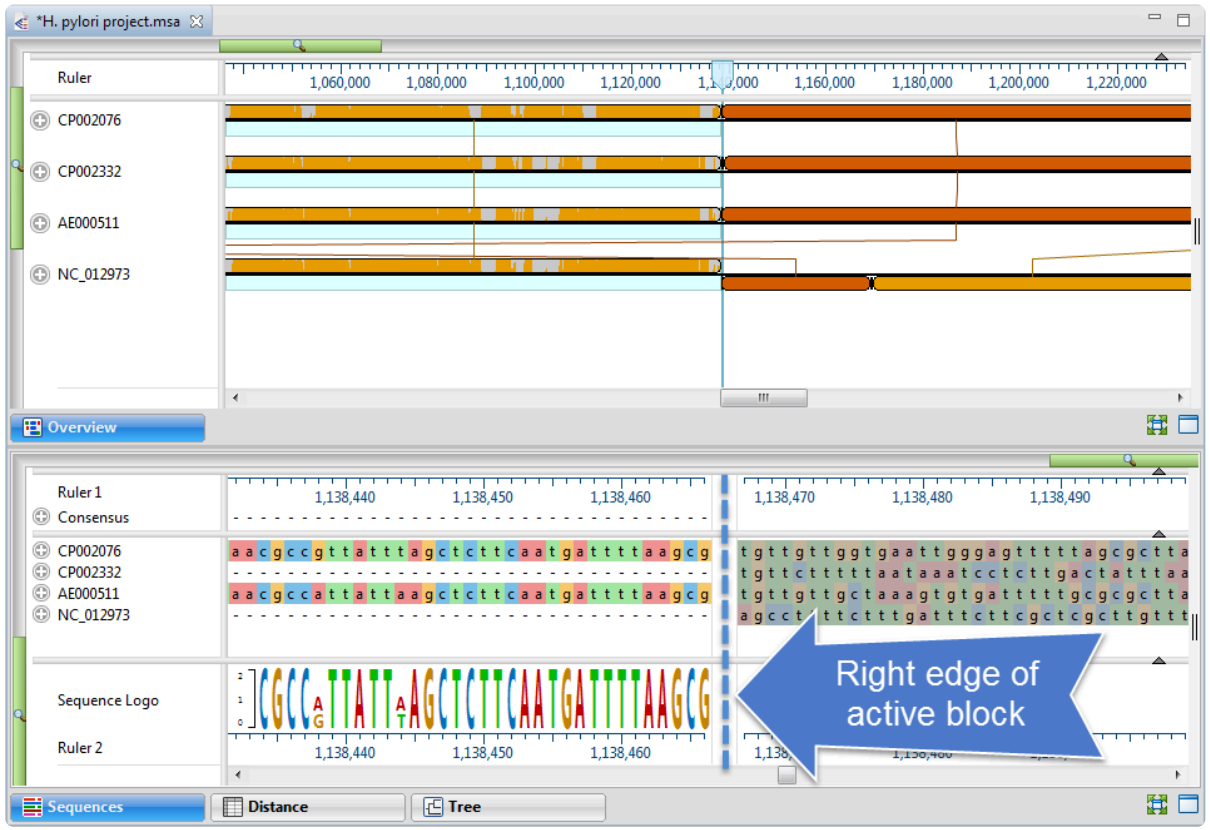

4. Select **View > Style > Overview** to open the [Overview section.](#page-70-0) Experiment with changing the parameters.

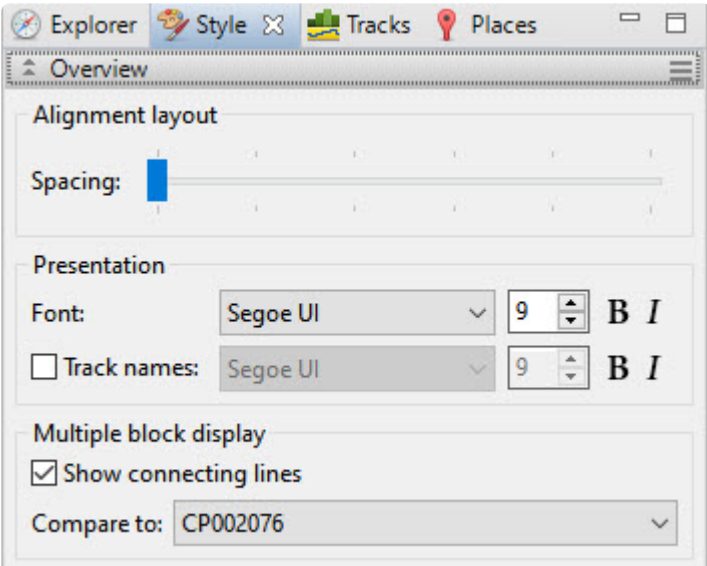

- To increase/decrease the amount of white space between rows of blocks, use the **Spacing** slider. Unlike the zoom in/out sliders, this setting affects only the white space between the blocks, and does not affect the sizes of the blocks.
- Change the font and font size. If you wish to change the track names font, check the box to enable changing the font and size.
- To toggle between displaying or hiding the lines connecting blocks from one row to another, check or uncheck the **Show connecting lines** checkbox.
- If you select a different **Compare to** sequence, change it back to CP002076 before you are finished.

Proceed to **[Part D: View the phylogenetic tree](#page-312-0).** 

### <span id="page-312-0"></span>**Part D: View the phylogenetic tree**

- **Note:** The images in this section show examples of how the trees might appear. Your trees may have different arrangements or different branch lengths from the ones shown.
- 1. The current names of each sequence originated from the accession numbers that were embedded in the input files. Before viewing the phylogenetic tree, you can change these names to show the organism from which each sequence originated:
	- a. Use **Ctrl+A** or **Cmd+A** to select all of the sequence names.
	- b. Right-click on the highlighted group and select **Rename Sequences with Fields**, or choose **Edit > Rename Sequences with Fields** from the main menu.
	- c. Select **Default name** from the right pane and click the left arrow (blue) to remove it. Then select **Organism** from the left pane and click the right arrow to add it. Click **OK**.

The sequence labels now reflect the species names:

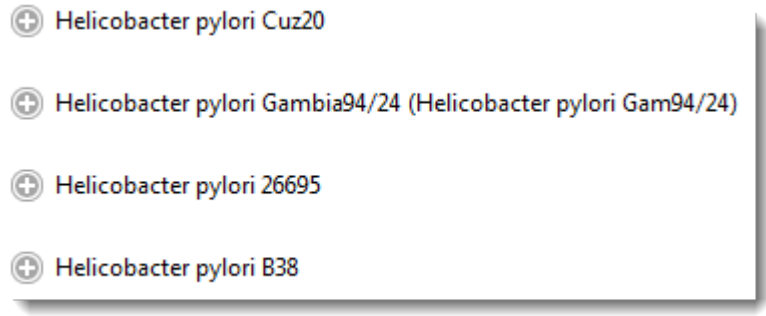

2. To display the Tree View for the active blocks, click on the Tree tab at the bottom of the MegAlign Pro window.

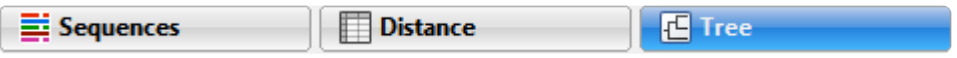

The contents of the **[Tree view](#page-48-0)** (and also the **[Distance view](#page-42-0)**) are specific to the currently selected block only.

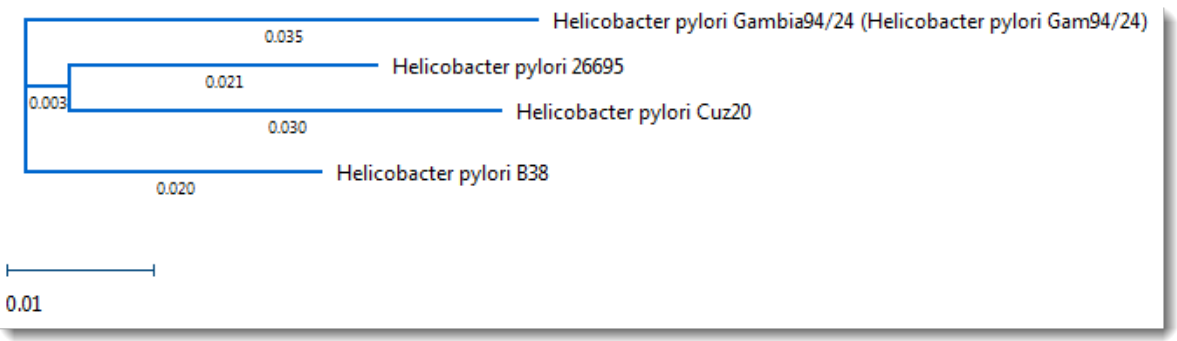

3. In the Overview, double-click on different blocks in the Overview and see how the branch lengths, or (sometimes) the tree itself, change.

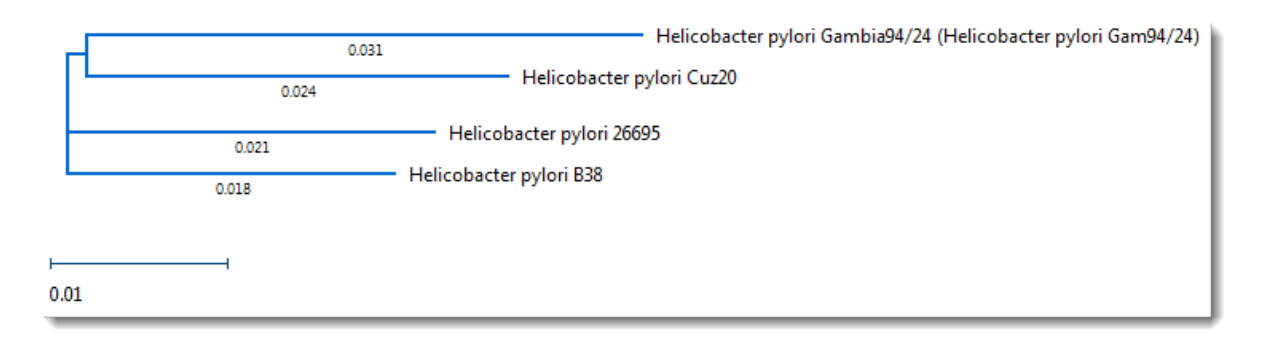

- 4. To order sequences in the other views so they match the tree, select **Tree > Order sequences like tree**.
- 5. If desire, save the project using **File > Save**, or by clicking on the **Save** tool ( $\boxed{5}$ ).

This is the end of the Mauve alignment tutorial.

## <span id="page-314-0"></span>**Perform a Gene Homology Alignment**

The ability to do gene homology alignments was added in Lasergene 17.6, released in early 2024. This method is for nucleotide sequences only and is set up using a simple wizard with five screens. With this method, you can perform a phylogenetic analysis of much larger sequences than those supported by most [multiple sequence alignment algorithms.](#page-255-0)

A gene homology alignment aligns an entire genome from scratch; a feature that is shared by the [Mauve](#page-255-0) method. By contrast, the other alignment algorithms used in MegAlign Pro are considered single block alignment methods.

MegAlign Pro starts by identifying a subset of homologous genes in bacterial genomes or eukaryotic chromosomes. It then creates a concatenated protein from each genome and aligns these against a reference sequence using the MAFFT algorithm. The results can be viewed in the **[Homologs view](#page-63-0)**, and a [phylogenetic tree can be created](#page-358-0), if desired. When generating a tree, we recommend using the RaXML-NG algorithm due to its speed and expanded capacity.

### To launch the gene homology alignment wizard:

Do either of the following:

- From the [Welcome screen'](#page-20-0)s **New Project** tab, choose **Align by gene homology**.
- From any location, choose the menu command **Align > Align by Gene Homology**.

In both cases, a wizard opens that is similar to the one used in DNASTAR's SeqMan NGen application. Each wizard screen is described in a separate topic:

- [Reference Sequence](#page-315-0)
- [Input Sequences](#page-319-0)
- [Analysis Options](#page-321-0)
- [Assembly Output](#page-323-0)
- [Run Assembly Project](#page-325-0)

The alignment progress is shown in a progress bar and can also be observed in the [Console panel.](#page-120-0) Once the alignment is complete, see [Analyzing a gene homology alignment](#page-327-0) to learn the next steps.

### <span id="page-315-0"></span>**Reference Sequence screen**

The Reference Sequence wizard screen is the first of five screens used to set up a [gene homology](#page-314-0) [alignment](#page-314-0). You must input at least one reference sequence here before proceeding.

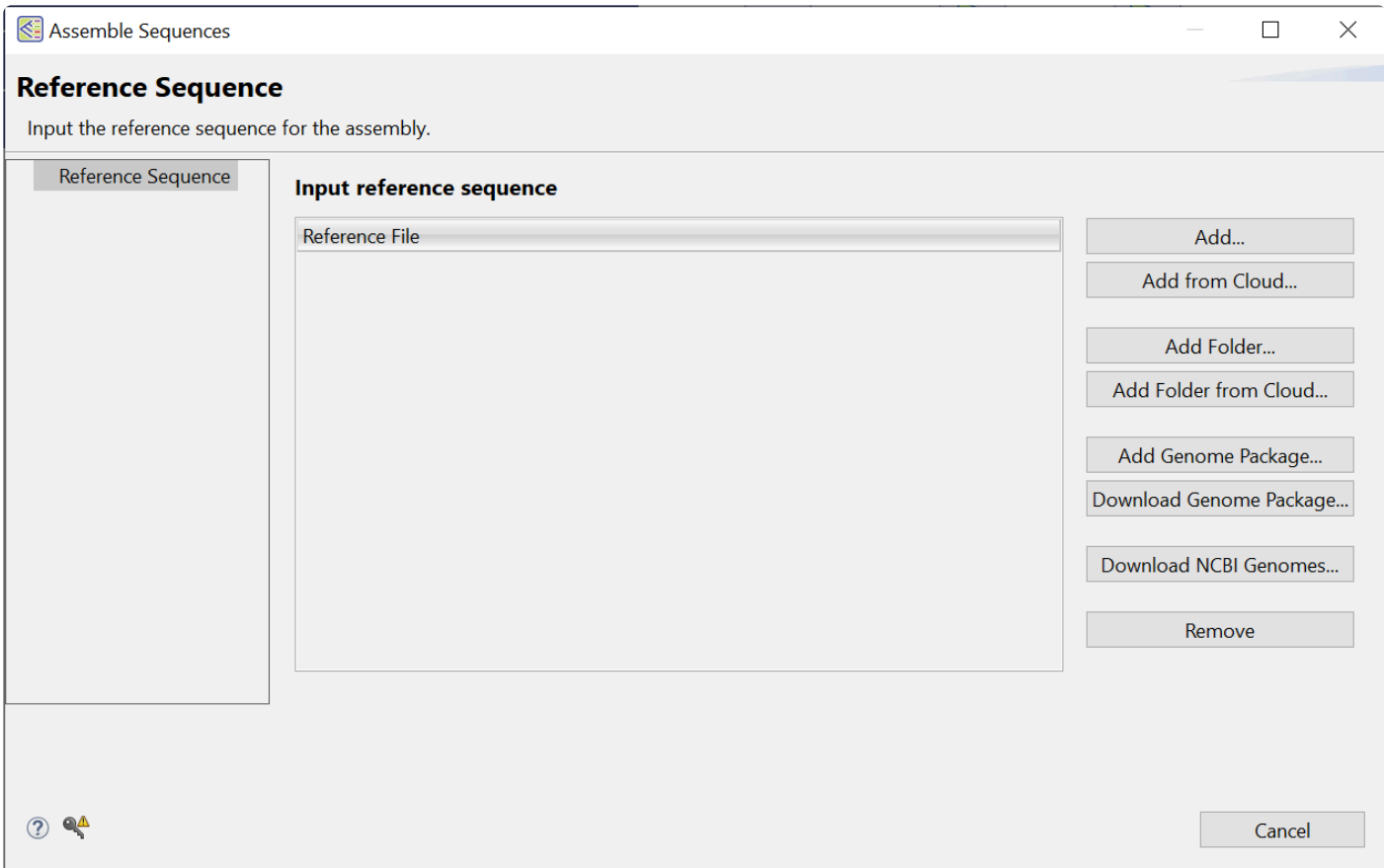

To add one or more sequences from your computer:

To add local sequences, press **Add** or **Add Folder**. Navigate to and select the desired file(s) or folder of files, then click **Open**.

#### To add one or more sequences from the DNASTAR Cloud Data Drive:

Press **Add from Cloud** or **Add Folder from Cloud**. Navigate to and select the desired file(s) or folder of

files, then click the green check mark  $($ 

The first time you press a button associated with the [Cloud Data Drive](https://www.dnastar.com/manuals/seqman-ngen/topic/dnastar-cloud-data-drive), you may be prompted to enter your **Email** and **Password**. Enter the information that you use when logging in to the DNASTAR website. Check the **Save password** box if you would like MegAlign Pro to save this information so you do not need to retype it in the future. If you are a licensed Cloud user, a message will display the number of assemblies remaining on your license. Click **OK** to close the message and continue to the next screen. If you are not

licensed, a different message will appear, asking you to purchase a Cloud license through DNASTAR Support (support@dnastar.com).

#### To add a genome template package for a common model organism:

To add a curated genome template package from DNASTAR, press **Download Genome Package** and select a package from the list.

If you previously downloaded the same package, you can skip this step and instead press **Add Genome Package**. In this case, navigate to the package location and click **Open**. Note that the **Add Genome Package** and **Download Genome Package** buttons are disabled if you have already added files using the **Add** or **Add Folder** buttons.

#### To add a genome directly from the NCBI database:

- 1. Press the **Download NCBI Genomes** button. This launches the Download genome reference dialog.
- 2. Use the **Download** dropdown menu to choose between downloading a **Whole genome** or **By accession numbers**.
	- If you select **Whole genome**, MegAlign Pro will retrieve the most recent build of the selected genome. Use the next two drop-down menus to select the **Organism type** and **Organism**.

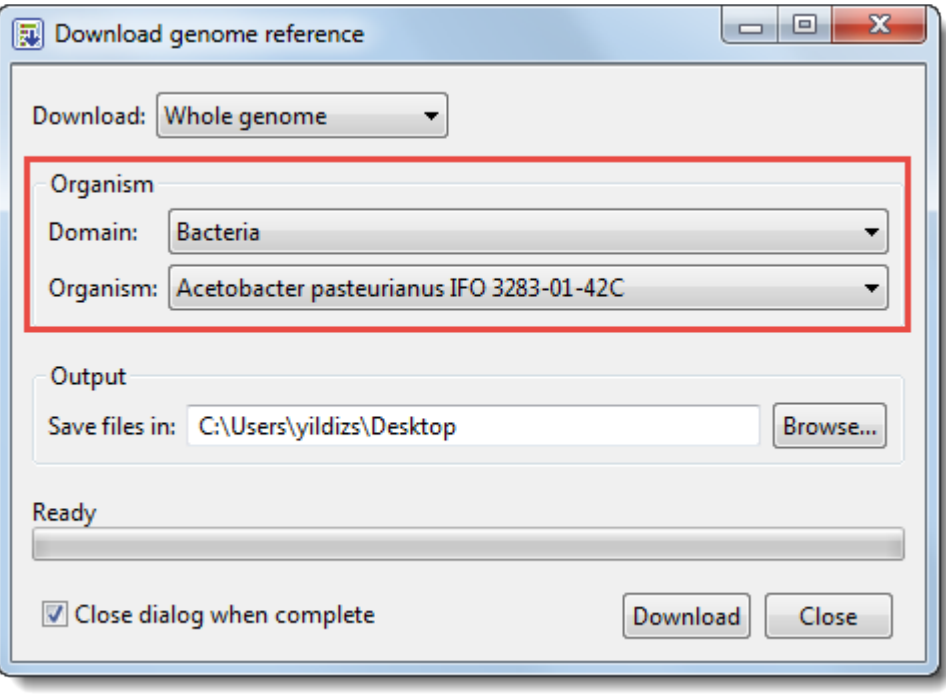

MegAlign Pro will download all the reference sequences from the NCBI Entrez Genome Project database for the selected genome. These downloads may include auxiliary genomes such as

mitochondria and chloroplasts. They may also include some contigs which have not yet been placed by the genome finishing process.

• If you select **By accession numbers**, the Organism section disappears and is replaced by an Accession numbers entry area. Type an accession number or paste it from your clipboard, then press **Add** to add a number to the list. You can type accession numbers with or without explicit version numbers (e.g., NC\_000913.3 or NC\_000913). If the version number is omitted, then NCBI's latest version is returned.

Continue adding numbers, as desired. Multiple accession numbers should be separated using a space, comma, semi-colon or line break. To remove an accession number from the list, select it and click **Remove**.

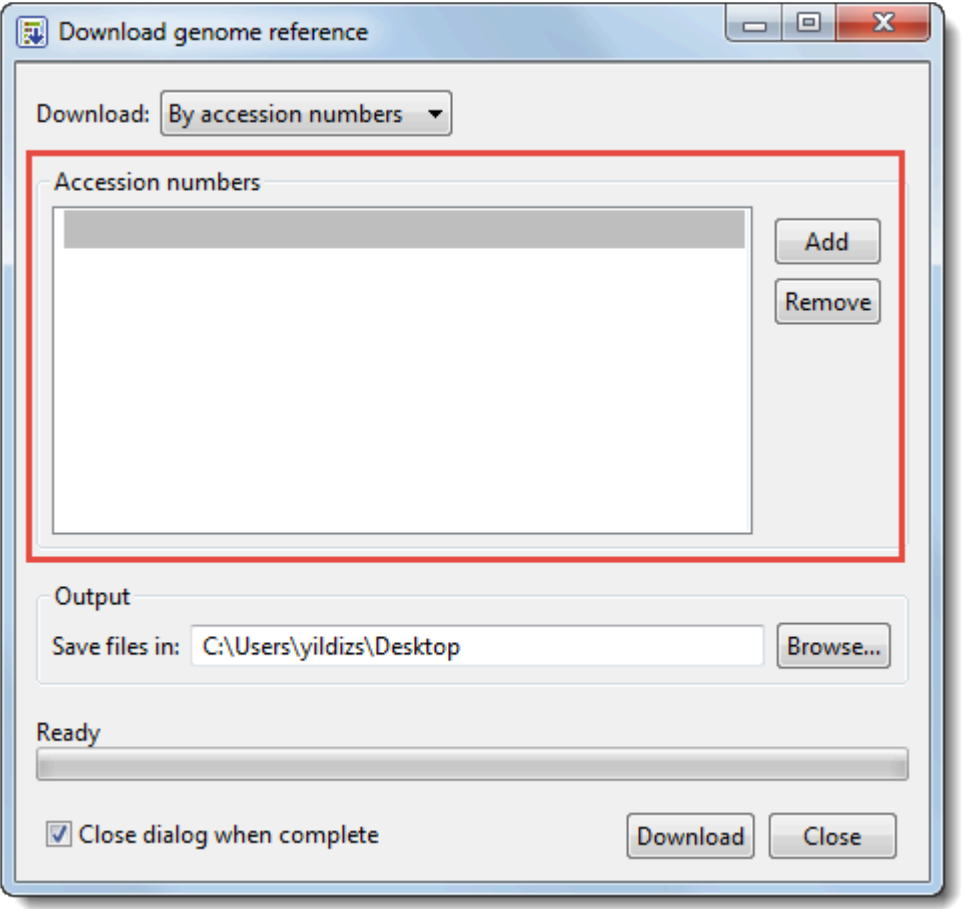

- 3. Click **Browse** to select a name and location in which to save the downloaded genome files.
- 4. If you do not need to download additional genomes, you can check **Close dialog when complete**. Otherwise, leave the box unchecked to keep the dialog open after initiating the current download.
- 5. Press **Download**. Once the download is complete, a message like the one below will appear.

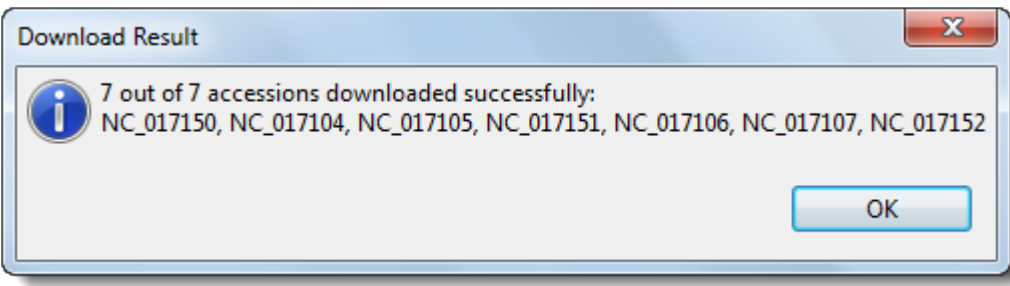

6. Click **OK** to close the dialog and add the accessions to the Reference Sequence screen. If you checked **Close dialog when complete**, the Download genome reference dialog will also close. Otherwise, it will remain open so that you can download additional NCBI genomes.

Regardless of the method used to add sequences, you can remove a sequence from the list by selecting it on the left and then pressing the **Remove** button on the right.

Once the reference sequence(s) have been added, click **Next** to proceed to the *[Input Sequences screen](#page-319-0)*.

## <span id="page-319-0"></span>**Input Sequences screen**

The Input Sequences wizard screen is the second of five screens used to set up a [gene homology](#page-314-0) [alignment](#page-314-0). This screen is used to add the sequences that you wish to align to the reference.

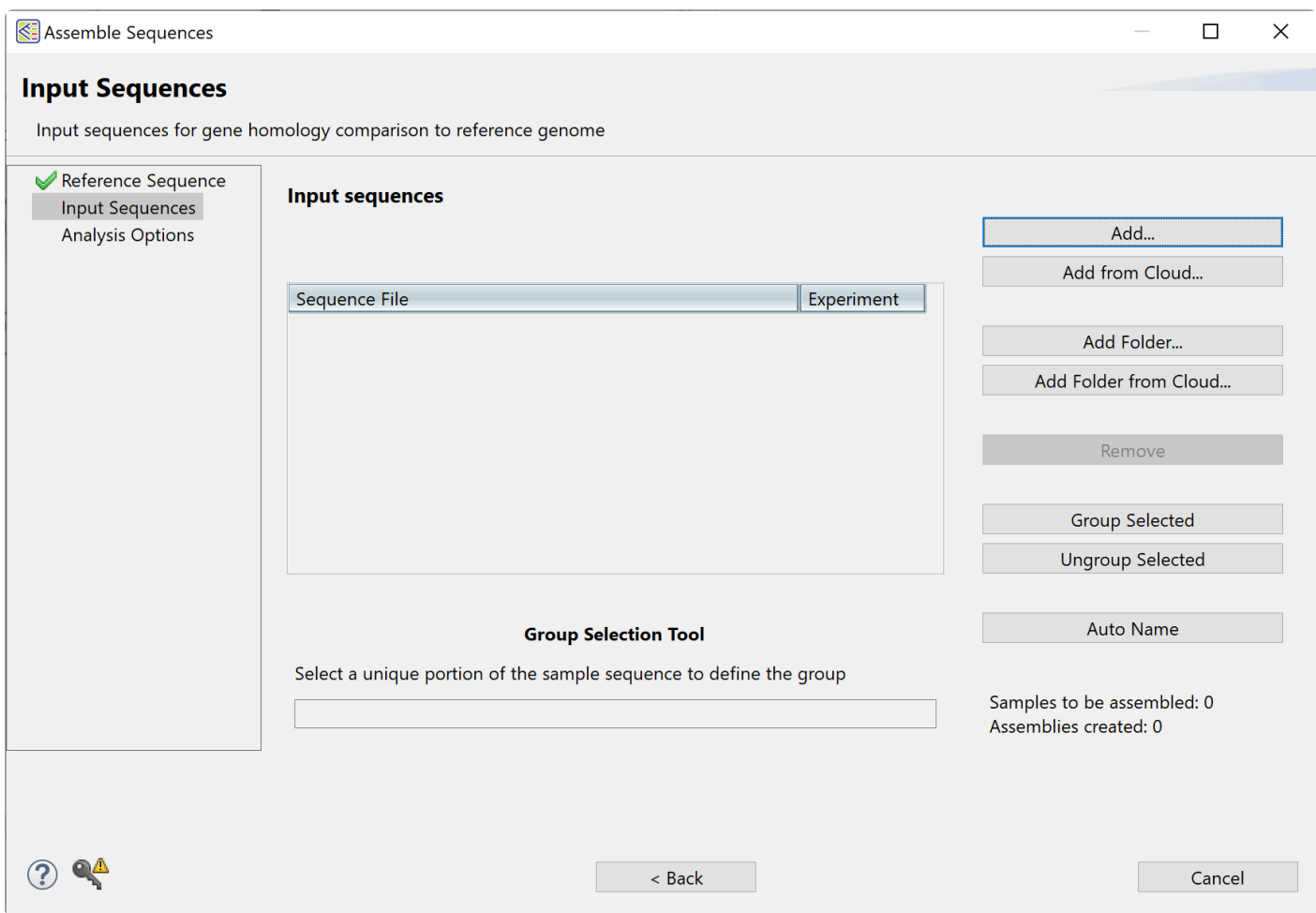

Add sequences from your local computer or the Cloud using any of the four **Add** buttons as described in the [Reference Sequence screen](#page-315-0) topic. To remove a sequence from the list, select it on the left and then press the **Remove** button on the right.

This screen also provides the optional ability to group and name replicate sets.

- To group and name sets automatically, select one or more replicates using click, **Ctrl+click**, **Cmd+click** or **Shift+click** and then press the **Group Selected** button. This groups the replicates and gives them a single shared name. Type the name when prompted and click **OK**. All selected rows will now share the same "Replicate Set" name.
- To enter a single replicate set name manually, click on an individual "Replicate Set" cell and type in a name.

• To remove replicate sets, select one or more rows using click, **Ctrl+click**, **Cmd+click** or **Shift+click** and then press the **Ungroup Selected** button. In the selected rows, the "Replicate Set" column will return to its original (blank) state.

Once the sequences have been added and (optionally) grouped and named, click **Next** to proceed to the [Analysis Options screen](#page-321-0).

# <span id="page-321-0"></span>**Analysis Options screen**

The Analysis Options wizard screen is the third of five screens used to set up a [gene homology alignment.](#page-314-0) This screen allows you to customize options related to post-assembly analysis.

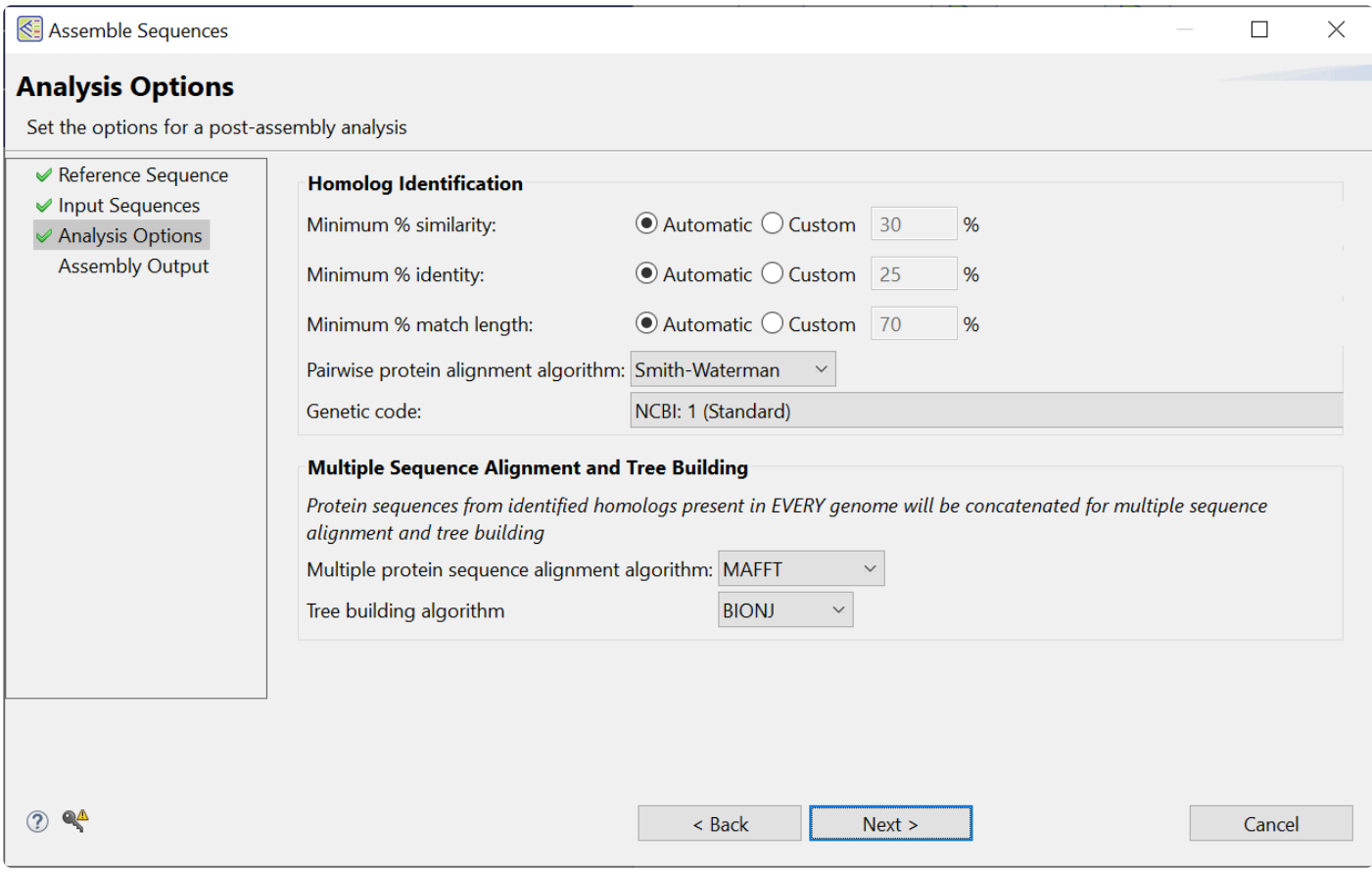

You can leave all options at their default values or make custom selections, as desired. Each option is described below:

- **Minimum % similarity** The minimum percentage of relatedness between two aligned sequences. Select **Automatic** to use the default value of 30% or **Custom** to enter your own value.
- **Minimum % identity** The minimum percentage of bases that must match exactly when any two sequences are aligned. (NCBI [definition](https://www.ncbi.nlm.nih.gov/books/NBK62051/def-item/identity/)). Select **Automatic** to use the default value of 25% or **Custom** to enter your own value. For example, if you wanted no more than 25 mismatches for a sequence with a length of 500. You would enter 95% (475/500).
- **Minimum % match length** The minimum percent of the gene homolog's length that must align with the reference. Select **Automatic** to use the default value of 70% or **Custom** to enter your own value.
- **Pairwise protein alignment algorithm** Select **Smith-Waterman** or **Needleman Wunch**. These methods are described in [Choosing a pairwise alignment method.](#page-336-0)
- **Genetic code** Choose from over two dozen genetic codes, including codes from NCBI and DNASTAR Lasergene.
- **Multiple protein sequence alignment algorithm** Choose from **MAFFT**, **MUSCLE**, **Clustal Omega**, or **ClustalW**. These methods are discussed in [Multiple alignment methods and options](#page-255-0).
- **Tree building algorithm** Select **BIONJ**, **RAxML**, or **RAxML-NG**. These methods are described in [Generate a phylogenetic tree](#page-358-0).

When you are finished making selections on this screen, click **Next** to proceed to the [Assembly Output](#page-323-0) [screen](#page-323-0).

# <span id="page-323-0"></span>**Assembly Output screen**

The Assembly Output wizard screen is the fourth of five screens used to set up a [gene homology alignment.](#page-314-0) This screen requires you to specify a project name. You can also change the location for the alignment output.

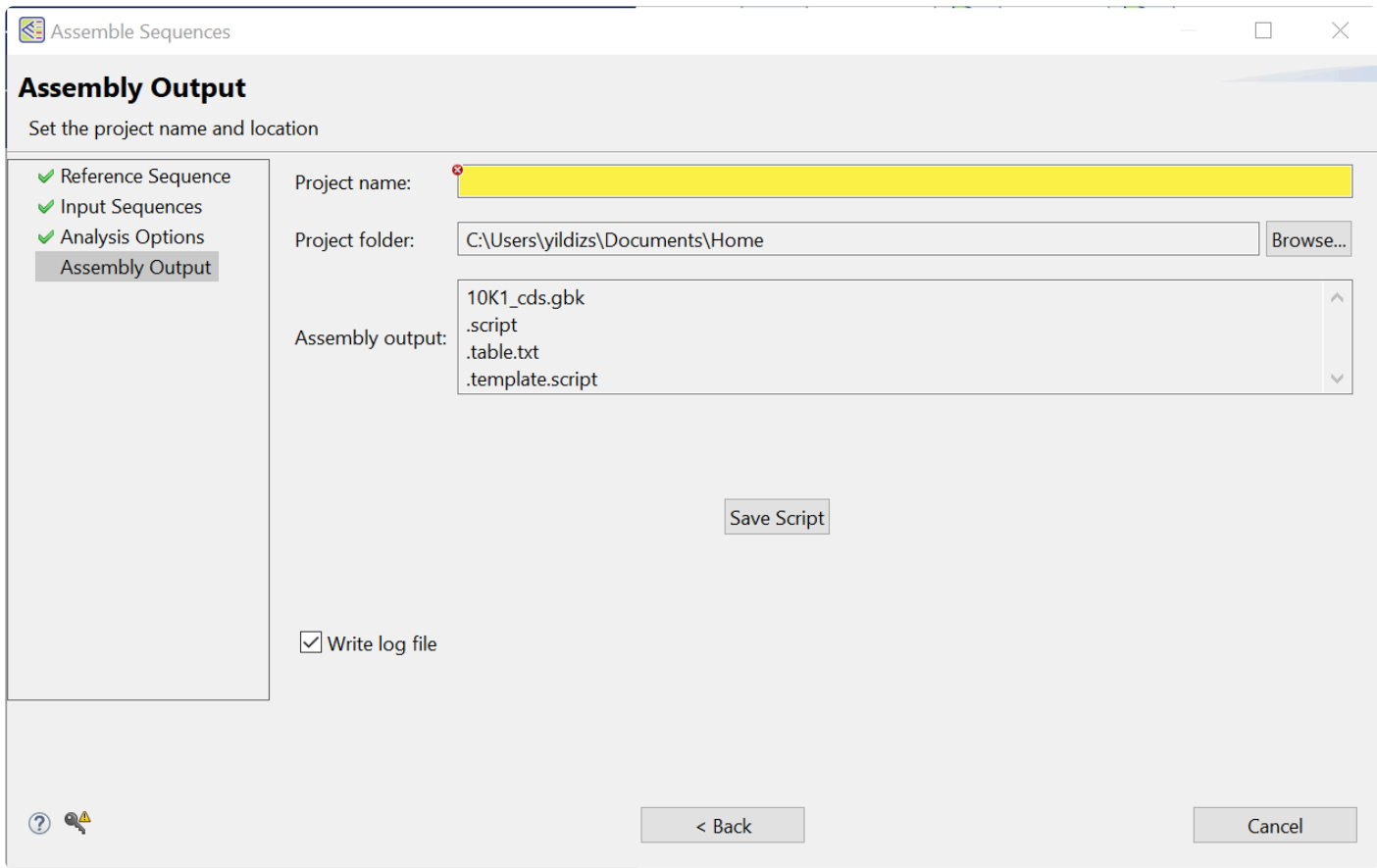

- **Project name** Type a name for the project into the text box.
- **Project folder** Use the **Browse** button to select a location for your assembly output files.
	- For non-Cloud assemblies, **Browse** launches your file explorer. Navigate to the desired location and then click **Open** to exit. Never save the output files directly to the desktop, as the many intermediate files and folders created during assembly may hamper or prevent further computer operations. However, files may be saved to a folder on the desktop. You must also save to a writable location. For example, the **User** folder on Windows is not writeable.
	- For Cloud assemblies, **Browse** opens the DNASTAR [Cloud Data Drive](https://www.dnastar.com/manuals/seqman-ngen/topic/dnastar-cloud-data-drive) and displays your files on the DNASTAR Cloud. Navigate to the desired location and highlight the target folder, then

click the green check mark ( $\sim$ ) to exit from the DNASTAR Cloud Data Drive.

• **Assembly output** – Displays the output file names and extensions based on current workflow and
other selections. This is for information only and cannot be edited.

- **Save Script** Press this button if you wish to save your project and convert your wizard choices into an assembly script (.*script*) prior to assembly. This button is not available for Cloud assemblies. The resulting assembly script is an editable text file that can be modified and re-run if desired.
- **Write log file** To create and save a text-formatted log file that can be used for troubleshooting any issues with the alignment. The file is saved in the same project folder as the .*assembly* and is assigned the name *.log*. The log includes the script for the project, followed by a list of steps that were performed and their outcomes. This log is especially useful in troubleshooting an alignment that will not complete.

When you are finished making selections on this screen, click **Next** to proceed to the [Run Assembly Project](#page-325-0) [screen](#page-325-0).

# <span id="page-325-0"></span>**Run Assembly Project screen**

The Run Assembly Project wizard screen is the fourth of five screens used to set up a [gene homology](#page-314-0) [alignment](#page-314-0). This screen is used to specify a location in which to save temporary files and to start the alignment. You can also review system memory information that will help you make an educated decision whether to perform the alignment on your local computer or on the cloud..

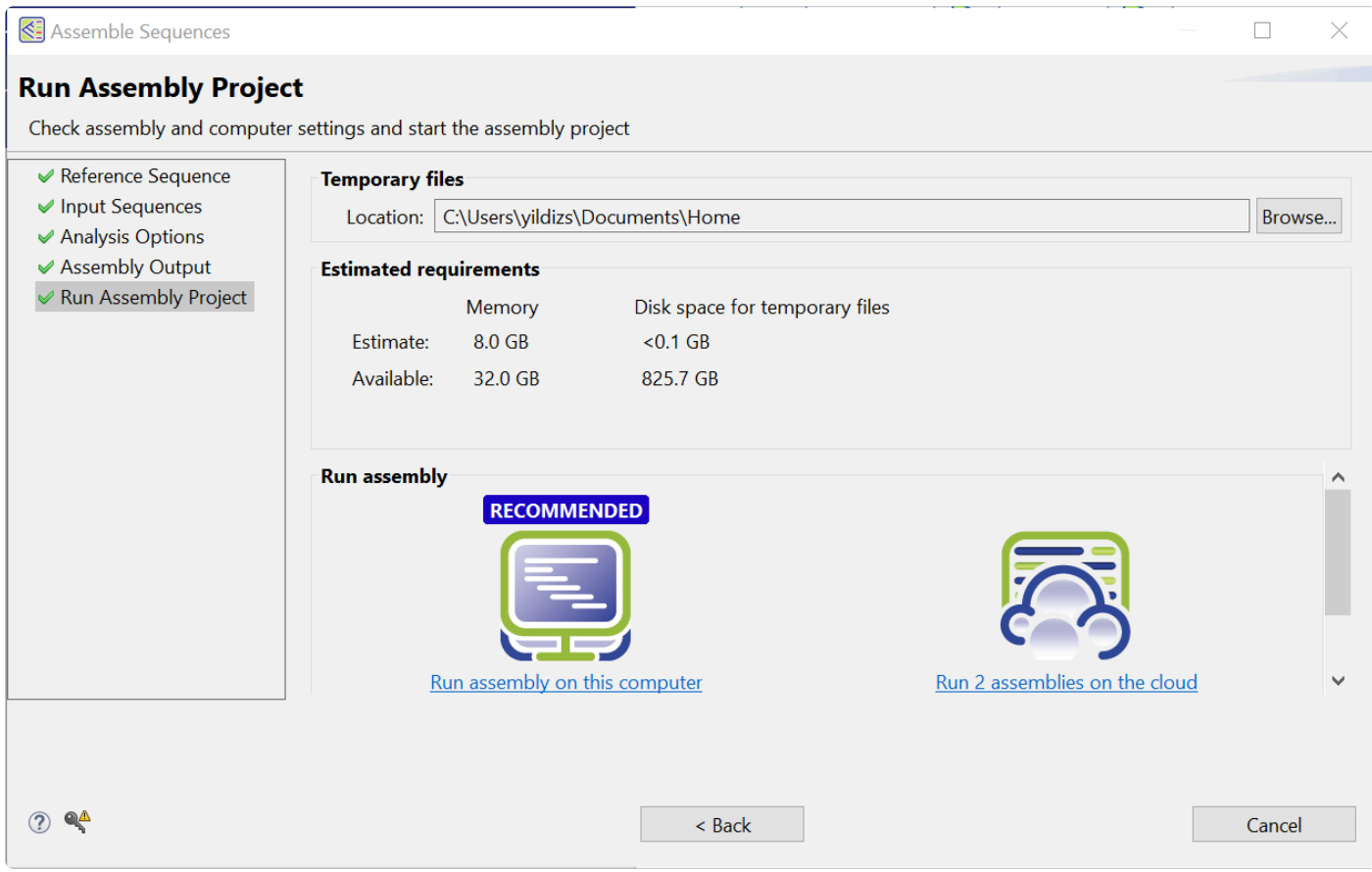

- Under "Temporary files," the **Location** box shows any location previously specified for temporary files created during the run. If you have not previously specified a location, the box will be blank. To specify or change the location, use the **Browse** button or open your computer's file explorer and drag and drop the directory in the **Temporary file location** box. MegAlign Pro will remember and use the temporary file location for future assemblies. Never save the assembly output files or temporary files directly to the desktop, as the many intermediate files and folders created during assembly may hamper or prevent further computer operations. However, files may be saved to a folder on the desktop. Note that most temporary files are deleted when the alignment is complete. Other files (e.g., [template\_name].FasInfo.sqlite and [template\_name].mer) may remain in the temporary file location in order to facilitate efficient realignment of data in the future.
- The "Estimated requirements" section consists of two columns. The **Estimate** column shows the estimated **Memory** and **Free disk space** required for the current assembly to run without failure. The **This computer and temporary files** column shows the amount of memory and free disk space on

your local computer. If either value on the left is larger than its equivalent on the right, we strongly recommend you run the assembly on the cloud. Unless you have an extremely powerful computer, most non-bacterial assemblies should be run on the cloud.

- In the "Run assembly" section, click the link to **Run assembly on this computer** or **Run assembly on the cloud**. Base your decision on the "Estimated requirements" section above. If you choose to run on the cloud and are not already logged in, you will be prompted to ["log in to Cloud Assemblies.](https://www.dnastar.com/manuals/seqman-ngen/topic/log-in-to-cloud-assemblies)"
	- If you choose **Run assembly on this computer**, you must wait for one assembly to finish before beginning another. Note that *de novo* projects require ample amounts of RAM, while most reference-guided assemblies require large amounts of CPU and free hard drive space. Unless you have an unusually powerful computer, local assembly is best reserved for small, reference-guided assembly projects.
	- If you choose **Run assembly on the cloud**, you can perform any number of SeqMan NGen assemblies simultaneously, without using up your computer's resources. The assembly takes place on a powerful Amazon cloud computer, and output data are stored securely on the cloud. To try Cloud Assembly for free\*, contact your DNASTAR [representative](mailto:support@dnastar.com) to request free trial access and a secure data storage folder.

If you want to make changes to a screen before proceeding, click the screen name on the left of the wizard or choose **< Back** to return to the previous screen.

## **Analyzing a gene homology alignment**

After a [gene homology alignment](#page-314-0) has finished, you can view the results in the:

- [Tree view](#page-48-0) The phylogenetic tree was automatically calculated according to the algorithm you specified in the **[Assembly Output](#page-323-0)** screen and is ready to view.
- [Homologs view](#page-63-0) This view contains two tables with customizable and detailed results of the alignment. A drop-down menu in the upper-left corner of the view lets you toggle between the tables.

In addition, useful tab-delimited text files are automatically created and stored in the output folder you specified in the **[Assembly Output](#page-323-0)** screen. These files are described below:

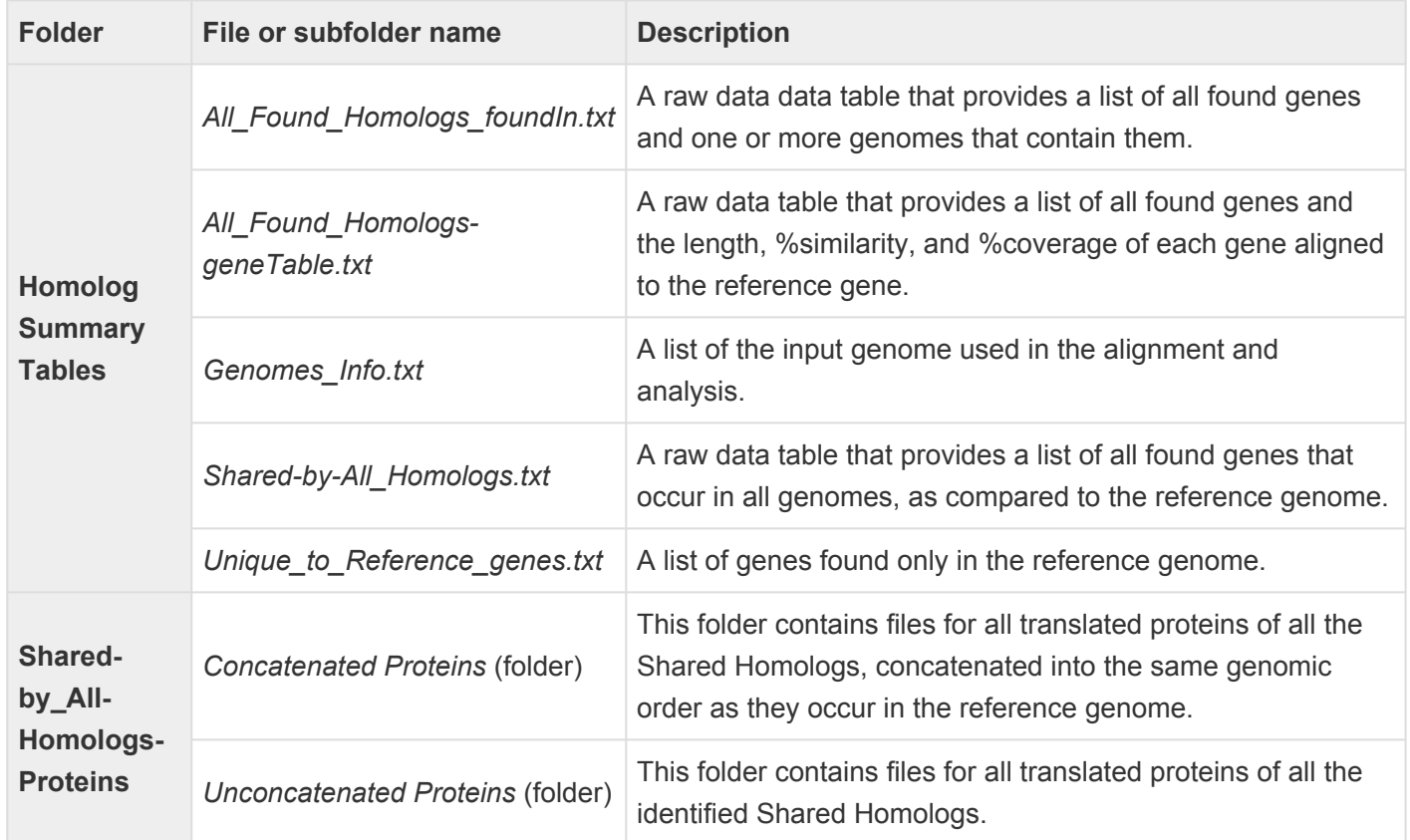

## <span id="page-328-0"></span>**Perform a Pairwise Sequence Alignment**

MegAlign Pro supports local, global, semi-global, and chromosome-based pairwise alignment methods, as well as a specialized proprietary method for aligning cDNAs or other short sequences to a chromosome. [Click here](#page-336-0) for descriptions and a comparison of the different methods.

#### How to perform a pairwise alignment:

Typical pairwise alignments involving sequences of similar lengths can only be performed when two sequences, and *only* two sequences, have been selected. A common workflow is to first [perform a multiple](#page-252-0) [alignment](#page-252-0) on an entire group of sequences. From the resulting [Tree view](#page-48-0), two closely related sequences can then be further analyzed by [selecting them](#page-231-0) and performing a pairwise alignment. To learn how to perform this general type of pairwise alignment, see [Pairwise alignment for sequences with similar lengths](#page-329-0).

As of the Lasergene 17.5 release (July 2023), a new pairwise alignment procedure is available and mandatory for aligning short sequences like cDNAs to a chromosome or other extremely long sequence. For instructions, see [Pairwise alignment of a short sequence to a chromosome](#page-333-0)

#### Pairwise alignment tutorials:

The following tutorials pertain to "typical" pairwise alignments (see the section above) and use data that can be downloaded from the DNASTAR website:

- [Try It! Follow a multiple alignment with Global pairwise alignments](#page-338-0)
- [Try It! Align transcripts to genes using Local and Global pairwise alignments](#page-341-0)
- [Try It! Use a Local pairwise alignment to find a gene within a genome](#page-347-0)

## <span id="page-329-0"></span>**Pairwise alignment for sequences with similar lengths**

The following instructions describe how to align sequences with similar lengths (i.e., within one or two orders of magnitude). DNASTAR has used these pairwise algorithms in this workflow to successfully align protein sequences up to 35,000 bases in length.

**Note:** If you need to align cDNAs or other short sequences to a chromosome-length **\*** sequence, see [Pairwise alignment of a short sequence to a chromosome.](#page-333-0)

To align two similar-length sequences pairwise:

- 1. [Add sequences](#page-130-0) to the project.
- 2. Decide which two sequences you want to align. A typical workflow is to first [perform a multiple](#page-253-0) [alignment](#page-253-0), then [build a phylogenetic tree](#page-358-0), then choose two adjacent sequences to compare.
- 3. From any view, [select](#page-231-0) the two sequences you wish to align. The sequences can vary in length, but both must belong to the same category: DNA/RNA or protein. If one sequence is significantly longer than the other, use drag & drop in the [Sequences view](#page-33-0) or [Overview](#page-24-0) to organize them such that the longer sequence is above the shorter sequence.
- 4. Choose **Align > Pairwise** or right-click on the selection and choose **Align Pairwise** to launch the Align Pairwise dialog.

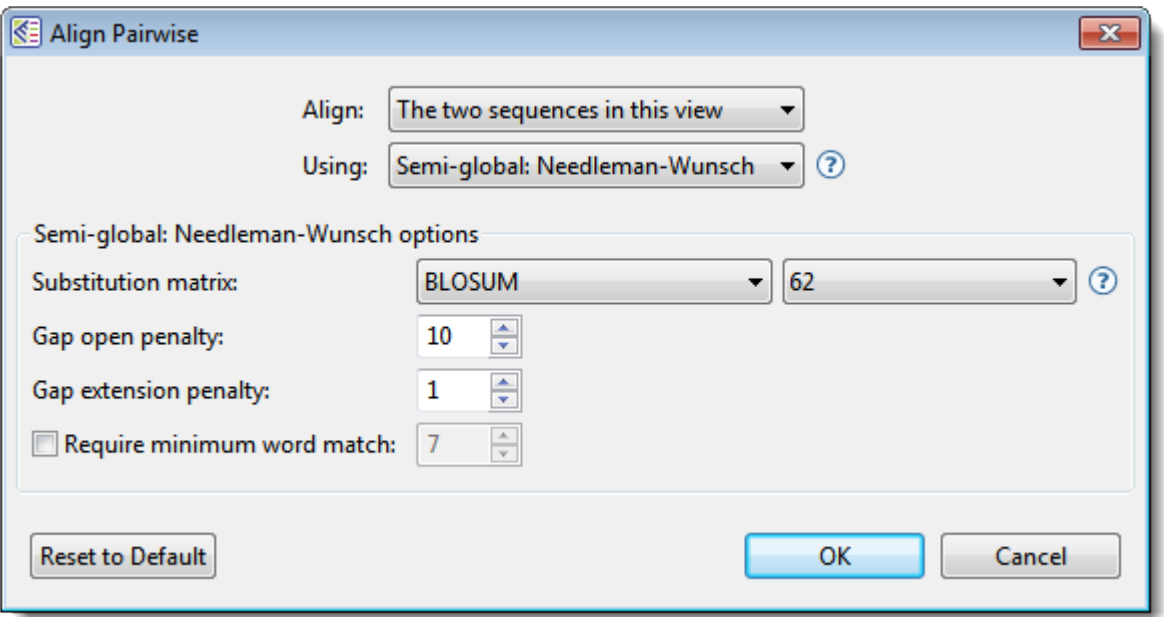

- 5. Choose the desired settings.
	- **Align** Use this drop-down menu to specify which sequences to align.
	- **Using** Use this drop-down menu to choose the desired pairwise alignment method: **Local**, **Global**, or **Semi-Global**.
	- **Substitution matrix** Use this drop-down menu to choose the substitution matrix. A substitution matrix describes the rate at which a nucleotide or amino acid changes to another nucleotide or amino acid over time. Different matrices are available for nucleotide vs. protein sequences, as shown in table below these instructions. Also see the "Notes" section below that for additional information.
	- **Gap open penalty** Specify the amount that should be deducted from the alignment score for each gap in the alignment. Gaps of different sizes carry the same penalty. Default is 10.
	- **Gap extension penalty** Specify the amount that should be deducted from the alignment score after first multiplying it by the length of gaps. Longer gaps have a greater penalty than shorter gaps. Default is 1.
	- **Require minimum word match** If you want to specify the length of the smallest perfect match of contiguous bases/residues to consider in building an alignment, check the box and enter a value. The default is for the box to be unchecked. If checked, the default value is 7.
- 6. Press **OK** to begin the alignment.

During the alignment, MegAlign Pro displays a progress window. In most cases, this will appear and disappear too suddenly to notice it. In the cases of longer alignments, you can interrupt the alignment, if necessary, by clicking its **Cancel** button or view a console window showing the start time and progress of the alignment by clicking its **Show Console** button.

If an alignment finishes successfully, a **[Pairwise view](#page-38-0)** opens. If an alignment fails, you will receive a message with recommendations on how to obtain a successful alignment (e.g., by modifying options or choosing a different alignment method).

7. (optional) If the [Console](#page-120-0) is not already open, and you wish to view alignment statistics and other information there, select **View > Console**.

**Note:** Pairwise alignments are not saved when you save or close a MegAlign Pro project. **\***

#### Substitution matrix descriptions and options:

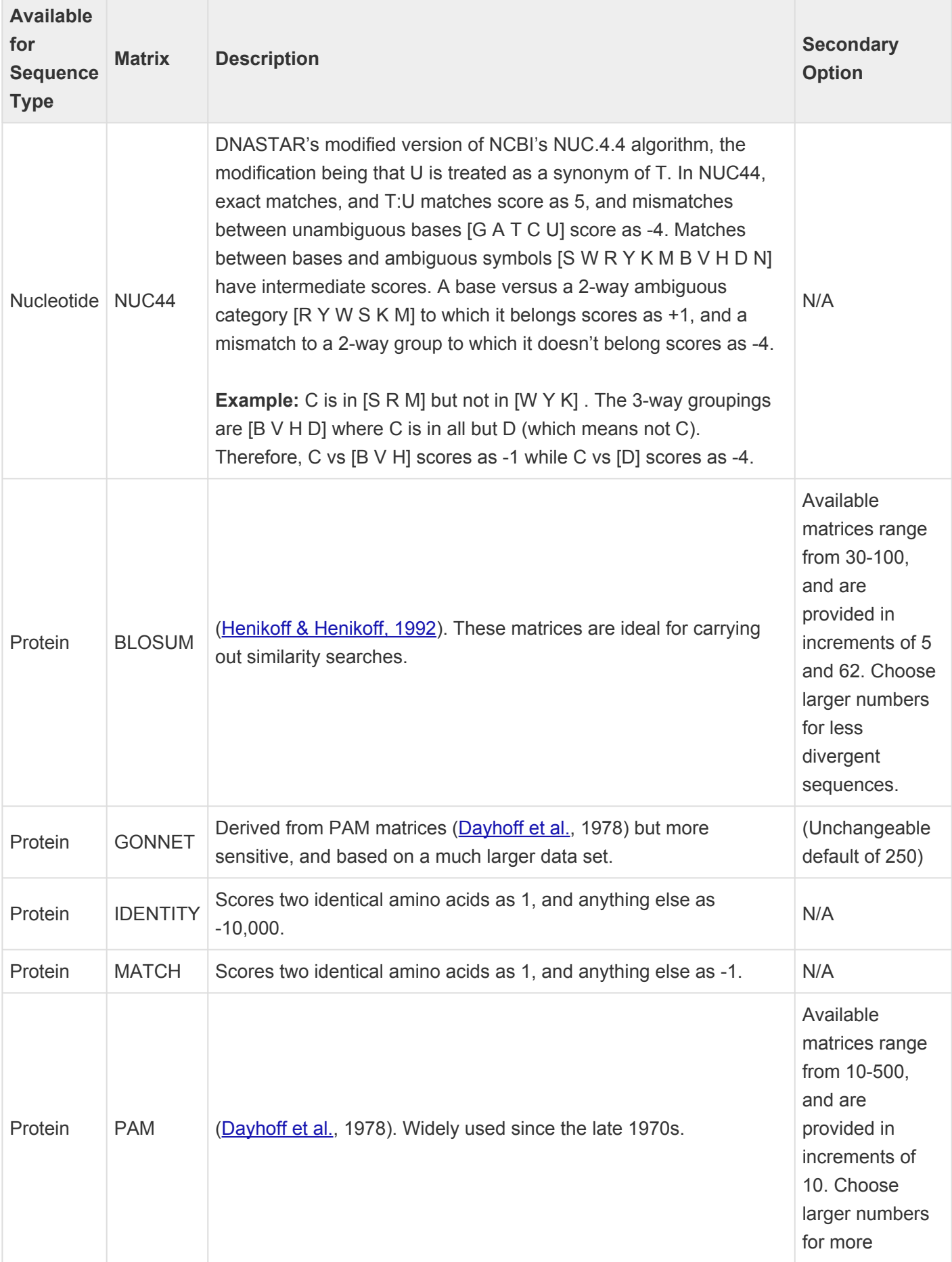

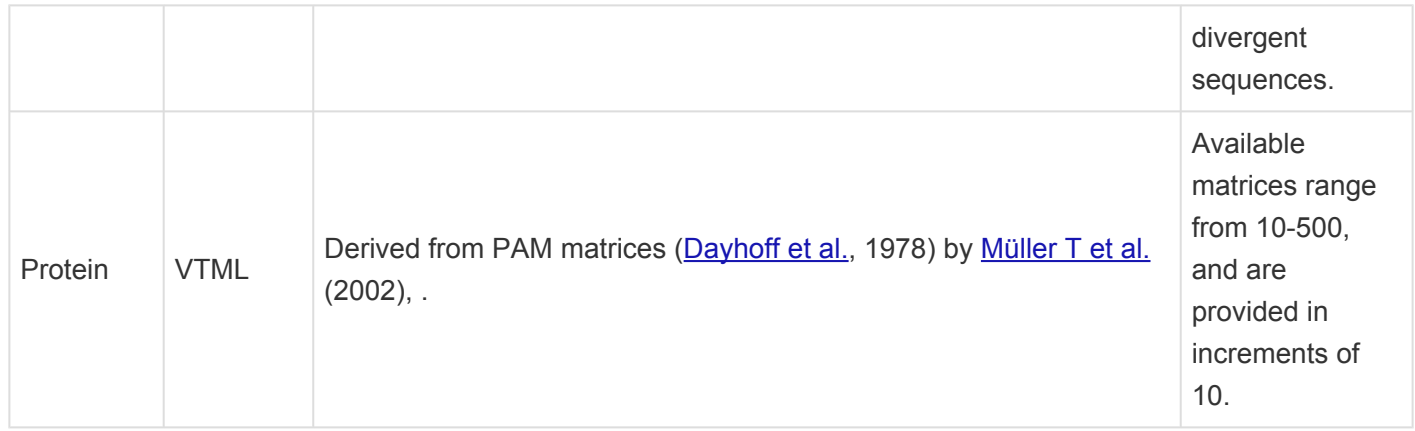

#### Notes:

- BLOSUM, PAM, GONNET, IDENTITY, and MATCH are part of NCBI's BLAST distribution. For more information, see [NCBI's substitution matrix page](https://www.ncbi.nlm.nih.gov/blast/html/sub_matrix.html).
- The PAM, GONNET and VTML numbers are based on the presumed millions of years of divergence.
- In BLOSUM, the matrix number is proportional to the presumed degree of similarity. Therefore, BLOSUM100 would be the preferred matrix for near-identical sequences.
- VTLM and GONNET are considered to be updated versions of PAM250.
- In BLOSUM, PAM, and GONNET, match/mismatch scores vary with the series number. Also exact matches vary with the particular amino acid. For example, BLOSUM30 scores W:W as 20 and S:S as 4. BLOSUM100 scores these as 17 and 9, respectively.

## <span id="page-333-0"></span>**Pairwise alignment of a short sequence to a chromosome**

With the release of Lasergene 17.5 (July 2023), MegAlign Pro features a unique algorithm—adapted from one used in SeqMan NGen—that supports pairwise alignment of a short sequence (typically a cDNA) to a chromosome-length sequence. This type of alignment is impossible for other algorithms because the exons are miniscule in comparison to the large intron gaps, which range in size from 10,000 to 1 million bp. Using this new aligner, MegAlign Pro can simultaneously perform 25 pairwise alignments.

**X** Notes: If you need to do a more general pairwise alignment, see the topic <u>[Pairwise](#page-329-0)</u><br>alignment for sequences with similar lengths. If you need to align two chromosome[alignment for sequences with similar lengths](#page-329-0). If you need to align two chromosome-length sequences together, use SeqMan NGen rather than MegAlign Pro.

#### To align a short sequence to a chromosome:

- 1. Prior to starting, make sure that your short sequences consist of extracted CDS features. You can create this type of sequence by using the [Extract Features as Sequences](https://www.dnastar.com/manuals/seqninja/topic/extract-features-as-sequences) template in SeqNinja, an application that is included with each Lasergene package.
- 2. Start a new project in MegAlign Pro and add one or more CDS sequences and one chromosome sequence to the project.

In the [Overview,](#page-24-0) the short sequence bars may barely be visible when compared to the long sequence. Upon seeing the difference in sequence lengths, MegAlign Pro automatically and correctly assumes that the long sequence is the reference and that you will be performing one or more pairwise alignments of short sequences to that reference. You do not need to [manually specify the reference](#page-145-0) [sequence.](#page-145-0)

3. Choose Align > Align Pairwise with Reference or click the Align button (  $\bullet$  ). If you have followed the steps above, the Pairwise Options dialog will open and the **Using** menu will say **Align to Chromosome: DNASTAR**.

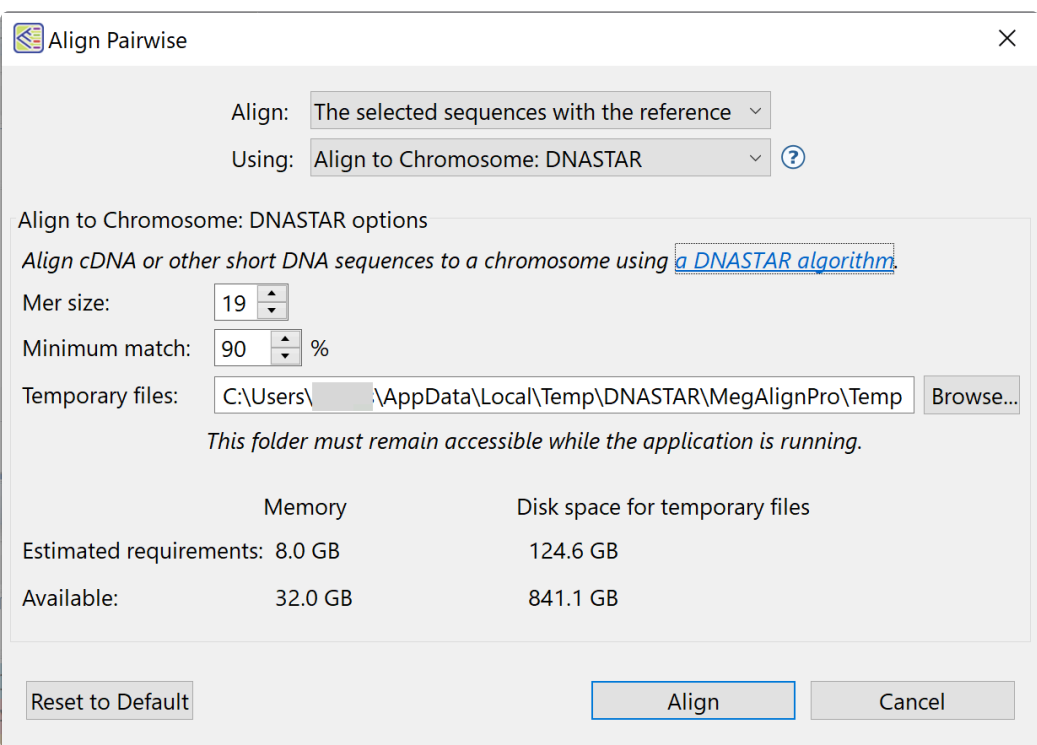

In addition, you will see that the reference sequence has been marked in bold/italic blue font in the [Sequences view](#page-33-0).

**Note:** If the Pairwise Options dialog does not open or if MegAlign Pro gives an error message or asks if you want to align with Mauve, this indicates that the short message or asks if you want to align with Mauve, this indicates that the short sequences are not extracted CDS features. Press **Cancel** (if that option is offered). Then start again from step 1, making sure that all short sequences consist of extracted CDS features.

- 4. Do not select a different option from the **Using** menu. However, you can adjust other parameters in this dialog if desired.
	- **Mer size** The minimum length of a mer (overlapping region of a fragment read), in bases, required to be considered a match when aligning the sequences. Default is 19.
	- **Minimum match** Specifies the minimum percentage of matches in an overlap required to join two sequences in the same contig. Default is 90%.
	- **Temporary files** The location where temporary files will be stored. To specify or change the location, use the **Browse** button or open your computer's file explorer and drag and drop the directory in the \*\*Temporary files\* text box. MegAlign Pro will remember and use the temporary file location for future alignments. Note: Choose a file location on a main drive; do not choose the desktop.
	- **Estimated requirements** Displays the estimated memory and disk space required for the

alignment to run without failure.

- **Available** Displays the amount of memory and free disk space on your local computer. A yellow warning triangle will appear if you do not have enough available space to meet the estimated requirements.
- 5. Press **Align**. Unless you selected specific sequences prior to step 4, a pairwise alignment will be made between each short sequence in the project and the long reference sequence. Any sequences that are in the incorrect orientation will be reverse-complemented automatically.

At the conclusion of the alignment process, MegAlign Pro creates a separate [Pairwise view](#page-38-0) for each aligned pair. An empty Pairwise view is also created in case you wish to start a new comparison. To navigate between alignments, click on the **Pairwise view** tab and choose the desired alignment to display.

Each pairwise view shows only the part of the chromosome that the CDS sequence matched. Also, any sequence that was reverse-complemented is designated by a small red left-facing arrow next to the sequence name.

As with all pairwise views in MegAlign Pro, note that the information contained in them is transient. If you close the view, you will need to repeat the steps above in order to recalculate and view the results.

### <span id="page-336-0"></span>**Choosing a pairwise alignment method**

MegAlign Pro has four [pairwise alignment](#page-328-0) algorithms.

**Align to Chromosome: DNASTAR** is used to perform individual pairwise alignments of 1 to 25 short sequences (typically cDNA sequences) to a chromosome-length reference sequence. This method was released with Lasergene 17.5 in July 2023, and is adapted from a proprietary algorithm used in SeqMan NGen. The new MegAlign Pro algorithm can align sequences in which one sequence is thousands of times longer than the other. The short sequences must consist of extracted CDS features. You can create this type of sequence by using the [Extract Features as Sequences](https://www.dnastar.com/manuals/seqninja/topic/extract-features-as-sequences) template in SeqNinja, an application that is included with each Lasergene package. To perform a pairwise alignment of this type, see [Pairwise](#page-333-0) [alignment of a short sequence to a chromosome](#page-333-0).

**Local**, **Global** and **Semi-Global** are used to align sequences that are similar in length (i.e., within one or two orders of magnitude). To learn how to perform this more general type of pairwise alignment, see [Pairwise alignment for sequences with similar lengths](#page-329-0).

These three algorithms work in a similar fashion, although they can often produce very different results. All use a method called dynamic programming to find the best scoring alignment between two sequences. Alignment scores are computed by adding up per-base match scores and subtracting a penalty for opening a gap (of any length) and another for the number of positions that have gaps. The match scores are based on a scoring matrix such as NUC42 or BLOSUM62. It's always a good idea to explore the effects of various settings of these three parameters to see if you can get a more desirable outcome. Depending on your two sequences, the three methods can potentially yield widely different results, so it's important to understand how they differ.

- Local Pairwise Alignment This alignment is a modernized variant of the one described by Smith-Waterman (1981), is designed specifically to find the highest scoring aligned segments of two sequences, even if the full extent of the two is not included in the final alignment. (Note: in MegAlign Pro, the "Show Context" check-box in the Style Panel lets you display any unaligned parts of the sequences flanking the aligned segments). Local alignment reports the highest scoring contigous segment of alignment between two sequences, even if the full extent of one or both of the sequences is not included in the final alignment. Local alignments are ideal for finding a short sequence within a larger sequence. Flanking segments of sequences that are not within the aligned segment can be visualized in MegAlign Pro by checking the **Show context** box in the [Pairwise Alignment section](#page-81-0) of the of [Style panel.](#page-68-0)
- Global Pairwise Alignment The alternative to locally aligning is to align globally. To do this MegAlign Pro uses two variants of the Needleman and Wunsch (1970) algorithm. Global aligners don't try to find the best scoring segment, but instead require that the full extent of both sequences be included in their results. There is no requirement or guarantee that the best scoring pair of aligned segments from a local alignment will be aligned in a global alignment. Global alignment includes the full length of both sequences, even if this requires padding one or more of the sequence ends with gaps. MegAlign Pro considers overhangs and underhangs created this way as unaligned context. One example of a

situation where a global alignment is preferred over a local alignment is when there are multiple, but disjoint, segments of aligned sequence. Examples when a global alignment is a good choice: 1) aligning a CDS or mRNA sequence to a gene that contains introns; 2) aligning two sequences that differ because of the presence of large insertions, such as might be caused by transposable elements. In both cases, a local alignment is less likely to reflect the full alignment, especially if the lengths of the unalignable inclusions are long relative to the gap extension penalty.

• Semi-Global Pairwise Alignment - A relatively new approach that is particularly suitable when the two sequences differ greatly in length. When that happens, the longer sequence will have overhangs on either end of the alignment. Since overhangs are represented with gaps, a global aligner will attempt to increase the match score and minimize accumulated gap penalties by aligning parts of the shorter sequence to overhanging sequence region(s). This effect can produce a number of unrealistic, usually small aligned segments spaced by gaps near the ends of the alignment. Semi-global alignment is designed to address this problem by not penalizing gaps in overhangs (aka "end gaps"). Semi-global alignment is similar to global alignment, except the gaps placed at the ends of sequences are not penalized. A semi-global alignment might be more useful than global alignment in situations where long leading/trailing gaps might be suppressed in favor of a result that contains segments of aligned sequences punctuated by gaps.

The differences between these three pairwise approaches really can make an impact in the resulting alignment, but the choice of which to use really depends on your task. When two sequences are nearly identical (check by [performing a multiple alignment](#page-252-0) and consulting the [Distance view](#page-42-0)), all pairwise methods should work equally well. For basic cases, such as aligning two genes or proteins, Local alignment is a good starting point, but when things get more complicated, Global or Semi-Global may be the best choice.

# <span id="page-338-0"></span>**Try It! – Follow a multiple alignment with Global pairwise alignments**

This tutorial demonstrates a situation in which a [pairwise alignment](#page-329-0) can help resolve a confusing placement of gaps within a [multiple alignment.](#page-252-0) In this case, a multiple protein sequence alignment suggests that the protein sequence from a specific organism (*Tupaia chinensis*, the Chinese tree shrew) is severely truncated at its C-terminus and ends with a run of 27 residues that seem to be unrelated to the other members of the alignment, including a relative (*Sorex araneus*, the Eurasian shrew). A pairwise global alignment of the two shrew sequences, however reveals that a more likely interpretation is that the *T. chinensis* sequence contains a deletion of 235 residues followed by a terminal stretch of 32 amino acids that is nearly identical to that of the *S. araneus* sequence. Here the pairwise alignment suggests that first-pass multiple sequence alignment is not optimal. Armed with this information, you can try changing the alignment engine and gap penalties to see if a more reasonable result can be achieved. Another technique that might help is to use sub-alignments to refine the overall multiple sequence alignment.

This example also demonstrates the power of using pairwise and multiple alignments together to help interpret specific relationships between sequences that might have become obscured by gaps which were added during the multiple alignment process. With MegAlign Pro, it is simple to generate many pairwise alignments without ever having to disturb the multiple sequence alignment, which has the larger picture. This is far more convenient that starting over with several different documents.

#### To perform the analysis:

- 1. If you have not yet downloaded and extracted the tutorial data, [click here to download it.](https://star-deploy.s3.amazonaws.com/SupportingDataFiles/LG16/MegAlign+Pro+Data.zip) Then decompress (unzip) the file archive using the method of your choice.
- 2. Double-click on the *Angiomotin\_vertebrates.clustalo.msa* project file to launch it in MegAlign Pro.

This project contains a collection of Angiomotin proteins from a diverse set of vertebrate species, already multiply-aligned with [Clustal Omega.](#page-258-0) The figure below shows the alignment with the [Sequences view](#page-33-0) and [Overview](#page-24-0) scrolled to show the two tree shrew sequences. For more detail, you can expand the image below by clicking on it.

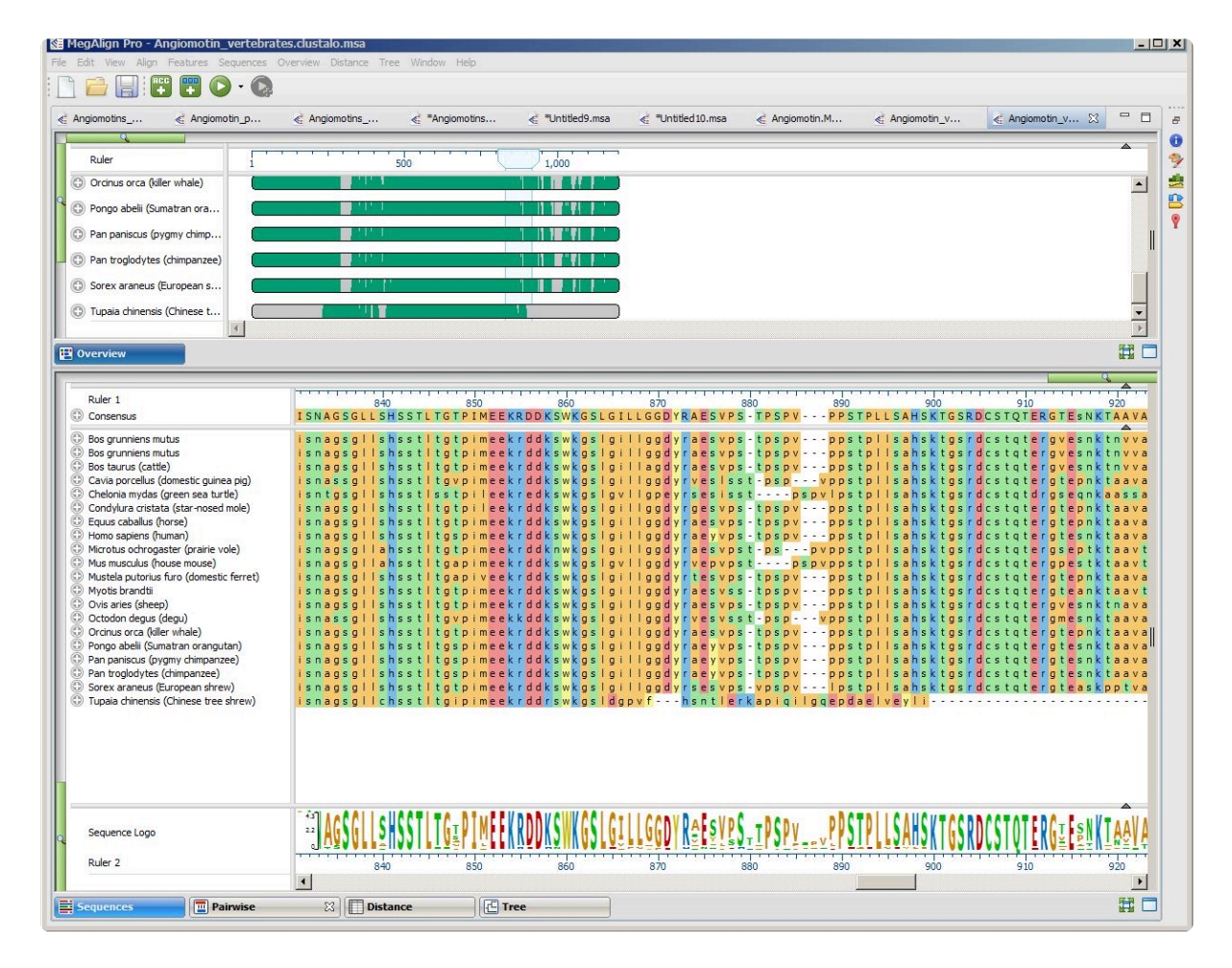

- 3. Notice that the *Tupaia* sequence (the lowermost item on each list) seems to end abruptly with an unaligned run of amino acids. If you can't see the abrupt end, move the Sequence view's green [horizontal zoom slider](#page-123-0) to the left until the Sequences view appears as in the image above.
- 4. To investigate this using pairwise alignment, click on the name of the *Tupaia* sequence to select it, and then **Ctrl-click** (Win) or **Cmd-click** (Mac) on the name of the *Sorex* sequence to add it to the selection. You can select these sequences in either the Sequences view or the Overview.
- 5. Right-click on either name and select **Align Pairwise**.
- 6. In the Align Pairwise dialog box, select **Global: Needleman-Wunsch** from the **Using** drop-down menu. Since you are specifically interested in the C-terminal ends of the sequences, the **Global** option is ideal.
- 7. Keep the default settings for all other dialog options and click **OK**. The alignment will run and a [Pairwise view](#page-38-0) will appear.
- 8. Scroll down the Pairwise view to the end of the alignment and notice that it is now clear that the *Tupaia* sequence contains a large deletion and that the C-terminal ends of the two shrew sequences are nearly identical.

Pairwise alignments can also be used to help interpret multiple alignments with gaps that might obscure the relationships between sequences. While the Pairwise view is still open, try some **Global** alignments between different species pairs. This is easily done by changing the sequence(s) in the drop-down menus at the top of the Pairwise view.

- 9. Change the sequence in the right drop-down menu to to *Homo sapiens* (human).
- 10. Scroll through the updated alignment and observe that the two sequences match pretty well, despite some mismatches and gaps. The header shows a similarity calculation (**Similar**) of **91.3**.
- 11. Change the sequence shown in the left drop-down to *Pan troglodytes* (chimpanzee). The human and chimp sequences are **98.4%** similar, with only an11-residue gap differentiating them. This similarity can be seen with a much greater degree of clarity than could be seen looking at the Overview of the original multiple alignment. (Click on the image below to expand it.)

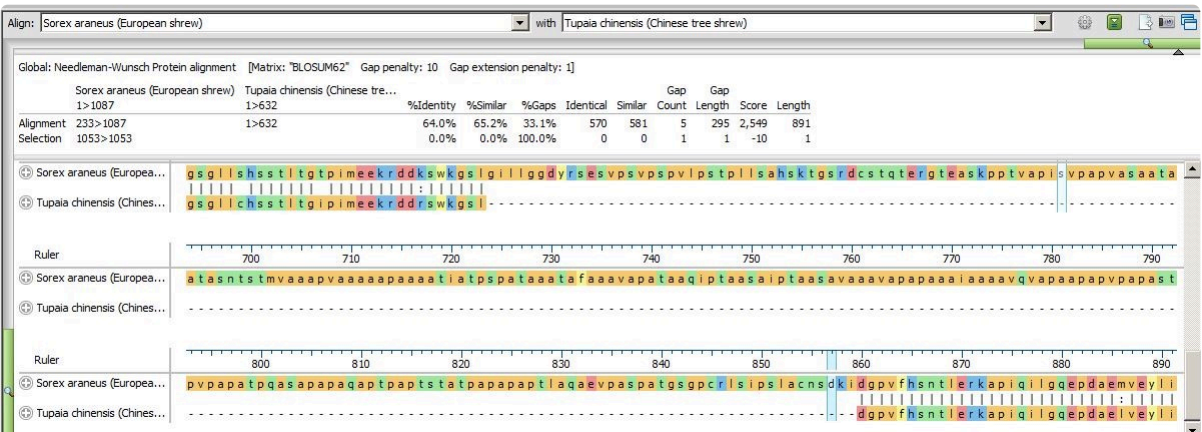

# <span id="page-341-0"></span>**Try It! – Align transcripts to genes using Local and Global pairwise alignments**

This three-part tutorial illustrates the utility of pairwise alignments when comparing mRNA transcripts to their cognate genes. This example begins with multiple alignments of the alcohol dehydrogenase (ADH) gene from *Drosophila melanogaster* and four mRNA transcript isoforms. Comparing the overview of the alignment to the gene's annotations reveals a few problems that are easily resolved with pairwise alignments.

As in [Try It! – Follow a multiple alignment with Global pairwise alignments,](#page-338-0) a global alignment is the most suitable approach, because long gaps corresponding to introns may make it hard for a local aligner to join segments from exons. With a local alignment the ends of a transcript may not be included among the aligned segments.

Start with **[Part A: Compare results from three multiple alignment methods.](#page-342-0)** 

## <span id="page-342-0"></span>**Part A: Compare results from three multiple alignment methods**

This part of [the tutorial](#page-341-0) demonstrates that if you don't have annotations to rely on for validating multiple alignments, a pairwise alignment is a good alternative.

This tutorial uses a default MUSCLE alignment of the *Drosophila melanogaster* ADH gene and the mRNA transcripts for isoforms F,C,E and H. In this example, some of the annotations of the original GenBank entry, NT\_033779.5, were removed for the sake of clarity.

#### To begin the analysis:

- 1. If you have not yet downloaded and extracted the tutorial data, [click here to download it.](https://star-deploy.s3.amazonaws.com/SupportingDataFiles/LG16/MegAlign+Pro+Data.zip) Then decompress (unzip) the file archive using the method of your choice.
- 2. Double-click on the *DmADH.muscle.msa* project file to launch it in MegAlign Pro.

The [Overview](#page-24-0) for this alignment is shown in the image below. (Click on the image to make it larger.)

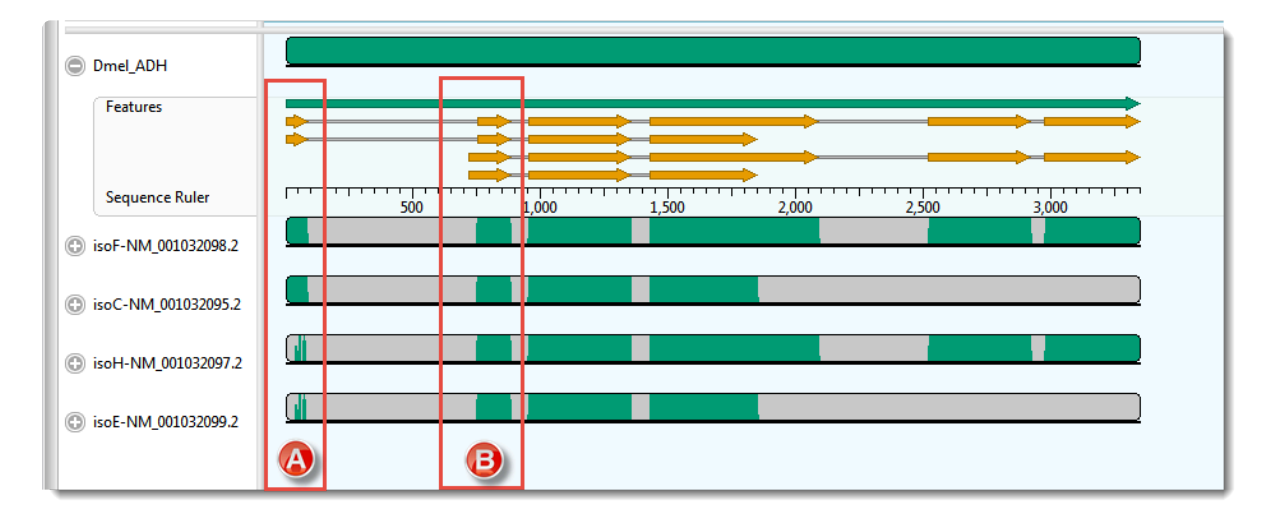

In this example, the transcripts, represented by the four lower sequences, have already been arranged in the same vertical order as the mRNA-features for the ADH gene, represented by orange arrows in the upper sequence.

3. Hover your mouse over some of the orange mRNA features and verify that they are in the same order as the transcripts represented by the lower four sequences.

As expected, there is a good correspondence of the aligned regions of the transcripts to the exons of the gene. But a closer examination reveals a few problems, one of which is indicated by the red boxes in the image above. Notice that that isoF and isoC are annotated to code for Exon I (box A), which matches the multiple alignment result. However the 5' end of isoH and isoE are also aligned,

somewhat poorly, to this exon. How can you tell? Note that there are only two yellow arrows in box A, but there are green bars in all four transcript rows for box A, the bottom two of which are much sparser than the others This part of the lower two transcripts — which have no corresponding yellow arrows — should really have aligned with the start of Exon II (box B).

As a reminder, the example above used the MUSCLE alignment method. Before testing whether or not pairwise alignment can resolve this problem, check out how some of the other three multiple alignment engines handle these particular sequences.

- 4. Multiply realign the sequences using Clustal Omega (**Align > Realign Using Clustal Omega**).
- 5. Examine the alignments of transcript sequences to the first two exons of the gene's sequence. In this case, there are no green bars at all in box A.
- 6. Realign again, this time using MAFFT (**Align > Realign Using MAFFT**). For this example data set only MAFFT gives a result that is consistent with the annotations. (Click on the image to make it larger.)

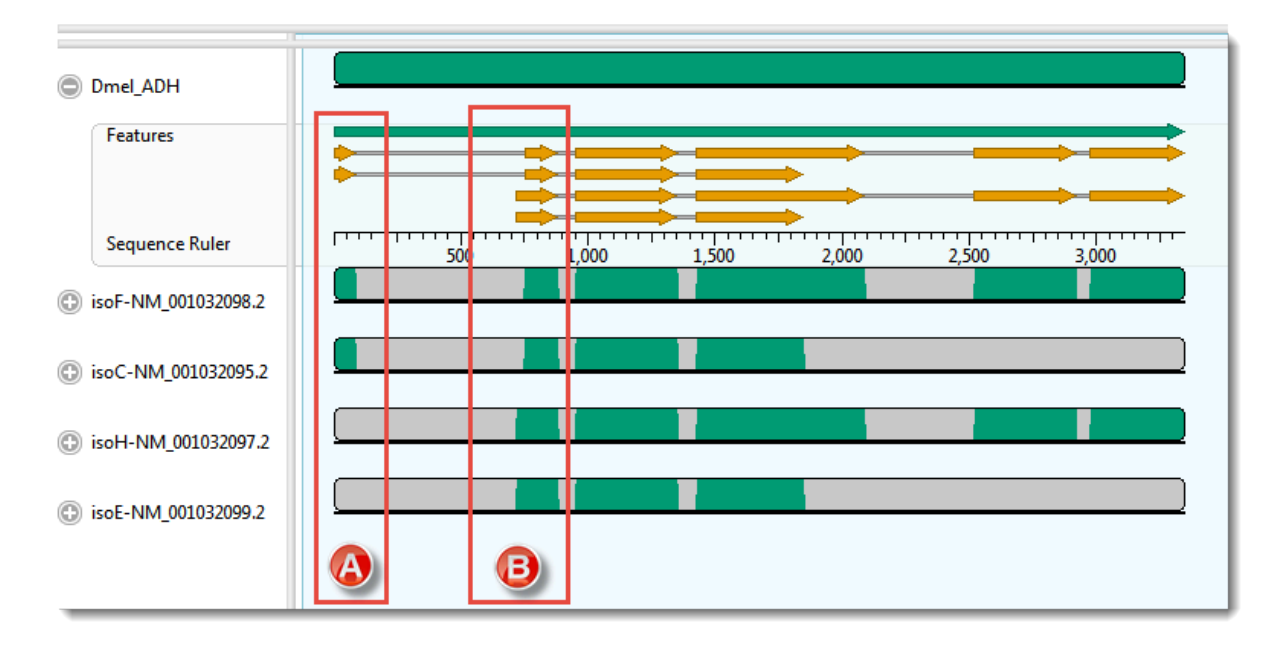

Proceed to [Part B: Use a Local pairwise alignment method](#page-344-0).

## <span id="page-344-0"></span>**Part B: Use a Local pairwise alignment method**

Now that you have finished [Part A](#page-342-0) of the tutorial, this part shows how you can use a local pairwise alignment to resolve the correct mapping of the first intron in isoF and isoC.

- 1. Click on [Pairwise view](#page-38-0) tab. Look at the left drop-down menu at the top of the view to see that the uppermost sequence (Dmel\_ADH) has automatically been selected as the *reference*.
- 2. In the right drop-down menu, choose "isoF-NM\_001022098.2". I The default *Local: Smith Waterman* method is used to create the alignment
- 3. To make sure all features will be displayed:
	- a. Open the **Tracks** side-panel.
	- b. Under **Pairwise details**, click once on the word **Features**.
	- c. Move the **Height** slider to the right until you can see all the feature rows.
- 4. In the Pairwise view, click on the plus-sign icon next to the name **Dmel\_ADH** to reveal the Features and Sequence Ruler tracks.

A correct alignment would show the 5' end of the isoF sequence aligned with the two orange arrows that begin at the very start of the Dmel\_ADH sequence. Instead, however, the beginnings of both the ADH reference sequence and the mRNA are shown as dimly colored *context*; in other words, as unaligned flanking sequence.

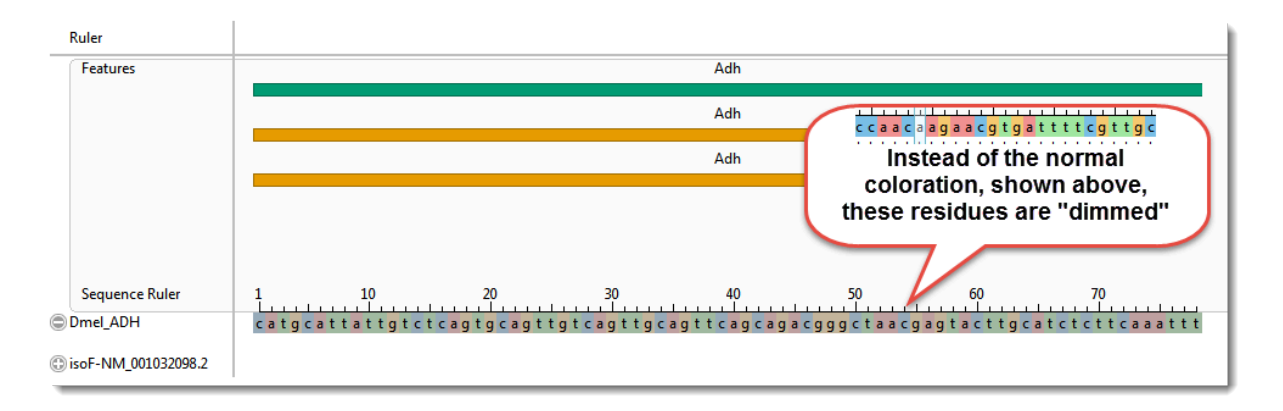

5. Scrolling down through the alignment observe that the 5' end of the transcript sequence has aligned, albeit poorly, with a region beginning within the first intron. Meanwhile, a solid ungapped alignment doesn't start until 5' end of the second exon annotated for either isoF or isoC. (See the boxed area in the image below.)

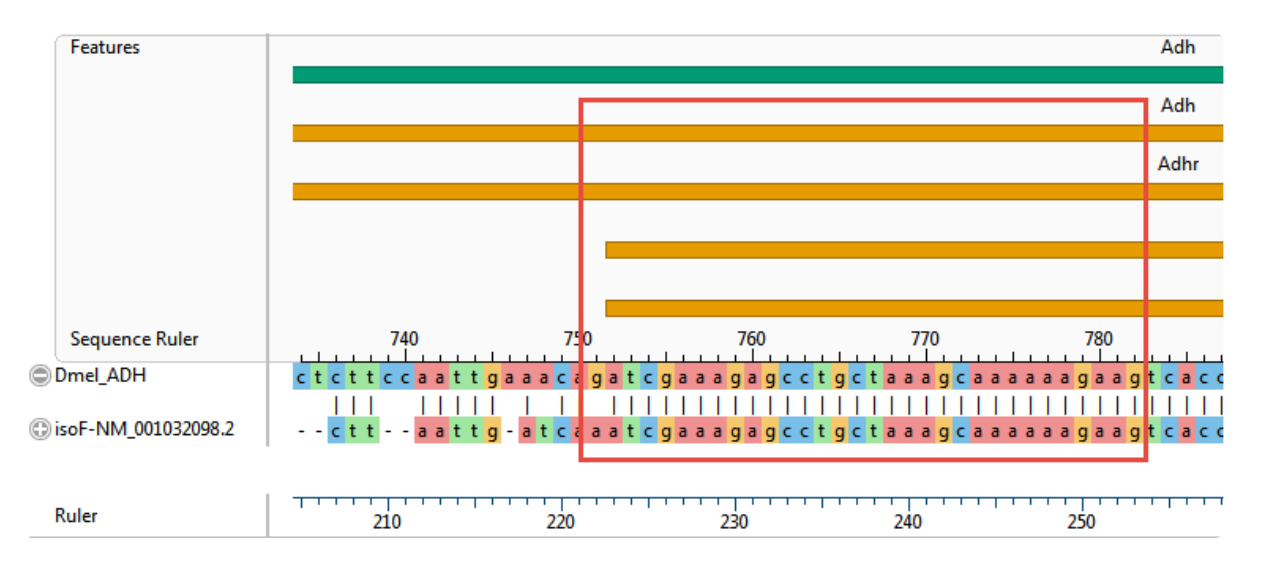

Clearly, a local pairwise alignment was not an improvement over the first two multiple alignments tried in [Part A](#page-342-0).

Most likely, introducing a sufficient number of gaps to span the intron would reduce the score so much that the aligner can find a higher scoring segment that contains numerous short gapped regions.

Proceed to **[Part C: Use a Global pairwise alignment method](#page-346-0).** 

## <span id="page-346-0"></span>**Part C: Use a Global pairwise alignment method**

Since the Local pairwise alignment in [Part B](#page-344-0) was not an improvement over the multiple alignments in [Part A](#page-342-0), you will now try a Global pairwise alignment. This type of alignment forces the ends of both sequences to be aligned.

- 1. Click the gear icon on the Pairwise view toolbar and select **Global: Needleman-Wunsch** from the "Using" drop-down menu. Then press **Align**.
- 2. After aligning, the display options that you set above remain in effect, but the sequences' detail tracks will collapse. Expand the DmeI\_ADH track again by clicking on its plus sign.
- 3. To see the "big picture," [zoom](#page-123-0) all the way out using the green "zoom slider" above the view. The pairwise alignment now appears similar to the Overview. You can see that the global alignment using isoF matches Dmel\_ADH's annotations. (Click on the image to expand it.)

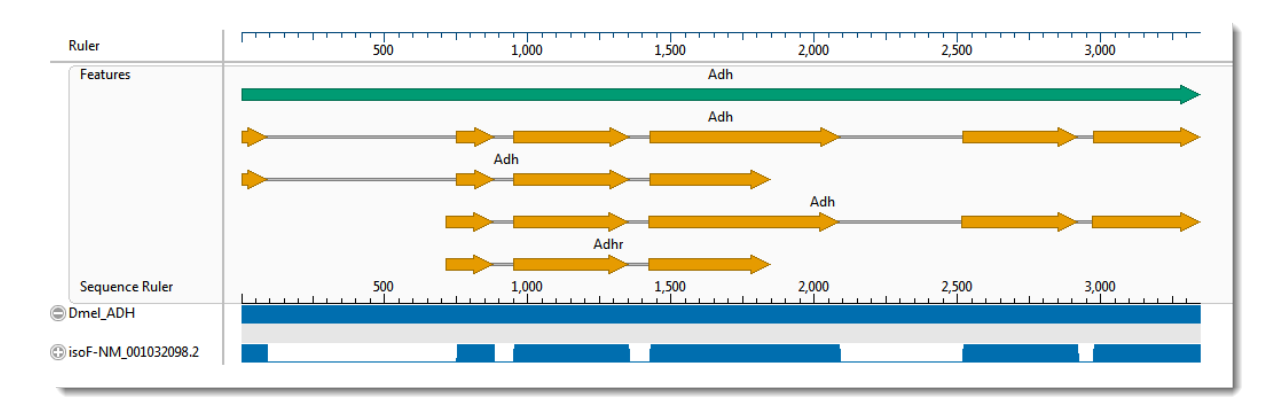

MegAlign Pro allows you to open additional pairwise views so that you can compare alignments with different settings, or even different pairs of sequences. You can use this to compare any of the other three mRNA sequences to Dmel\_ADH, while leaving the previous alignment untouched.

- 4. Clone the current Pairwise view using the "Clone this view" tool situated at the far right side of the toolbar. The two views will start out the same, but they are completely independent.
- 5. Select isoE-NM001032099.2 as the query sequence, keeping the reference sequence set to Dmel ADH. The new Global pairwise alignment now gives the expected results.

This is the end of [the tutorial](#page-341-0).

## <span id="page-347-0"></span>**Try It! – Use Local pairwise alignment to find a gene within a genome**

Consider the case of a researcher who is trying to investigate the role of a gene isolated from a yetunsequenced *Salmonella* strain. This strain has already been demonstrated to be both copper and multidrug resistant. As demonstrated in the following tutorial, one way to proceed would be to align the sequence of the uncharacterized gene to the genome of a related reference strain. If a reasonable alignment was found, the annotations of the matching segment could then be examined to infer the function of the cloned gene.

**Note:** To align the large genomic data set used for this tutorial, we recommend using a **\*** machine with a minimum of 8 GB — and preferably 16 GB — of RAM.

#### To perform the analysis:

- 1. If you have not yet downloaded and extracted the tutorial data, [click here to download it.](https://star-deploy.s3.amazonaws.com/SupportingDataFiles/LG16/MegAlign+Pro+Data.zip) Then decompress (unzip) the file archive using the method of your choice.
- 2. Double-click on the *Salmonella\_CT18\_plus\_gene.msa* project file to launch it in MegAlign Pro.

The document contains just two unaligned sequences: the genomic sequence of reference strain *S. enterica serovar Typhi*, strain CT18, and the unknown sequence.

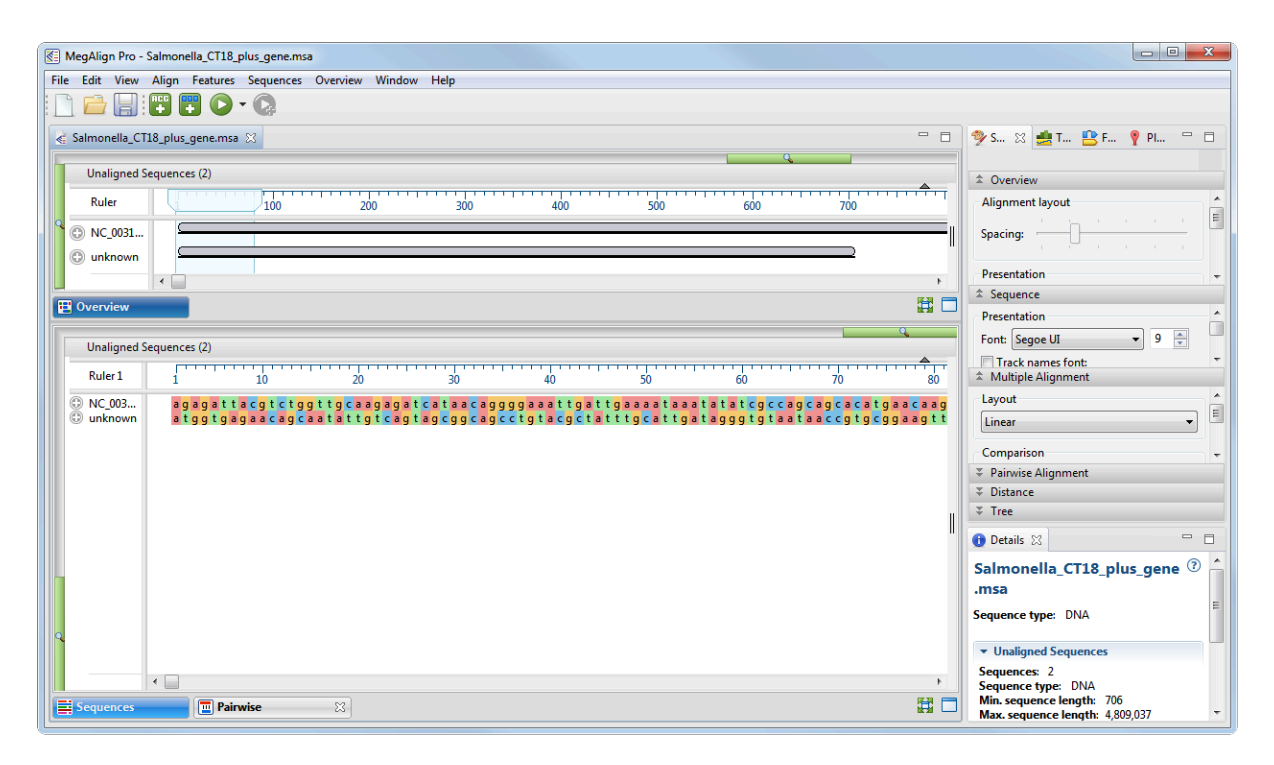

3. Select both sequences, right-click on the selection, and then select **Align Pairwise** from the context

menu.

4. In the ensuing dialog box, note that the default pairwise alignment method is **Local: Smith-Waterman**. Since this method is the best choice for finding a small segment of similarity within a larger sequence such as chromosome, keep the default settings and click the **OK** button. (Note: If any long gaps were needed for alignment, you could always realign later using lower gap penalties.)

This is a good time to discuss the concept of "reference" (or "target") sequence versus the "query" sequence. In MegAlign Pro, these two sequences are defined through the two drop-down menus at the top of the view. The left menu should be used for the reference, and the right menu for the query sequence. Most of the time, the sequence selected to be the "reference" is somewhat arbitrary. However, when one sequence is much longer than the other — as in this example — the longer sequence should be used as the reference.

After the alignment has completed, the [Pairwise view](#page-38-0) header indicates that the **706 bp** query matches a **702 bp** segment in the CT18 genome with **98.6%** Identity and has **1** gap that is **4** bp long.

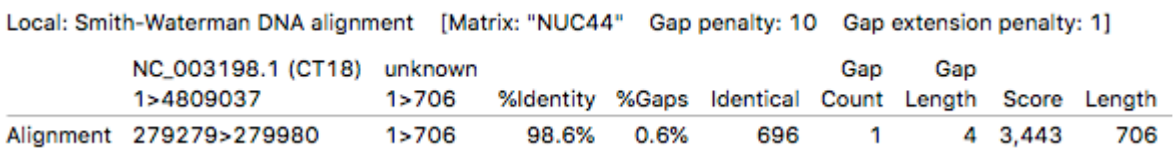

5. Scroll down through the alignment until you locate the gap, which begins at alignment position 452.

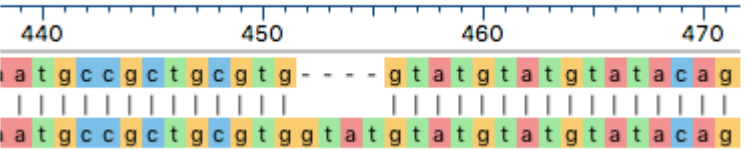

Notice that the gap is shown within the reference, indicating that there is a 4 bp insertion in the unknown sequence. Since the insertion length is not a multiple of three, the gap most likely represents a frame-shift in the unknown sequence.

6. In the **Tracks** side panel on the right, locate the **Pairwise Details** section and check the box next to **Translation**.

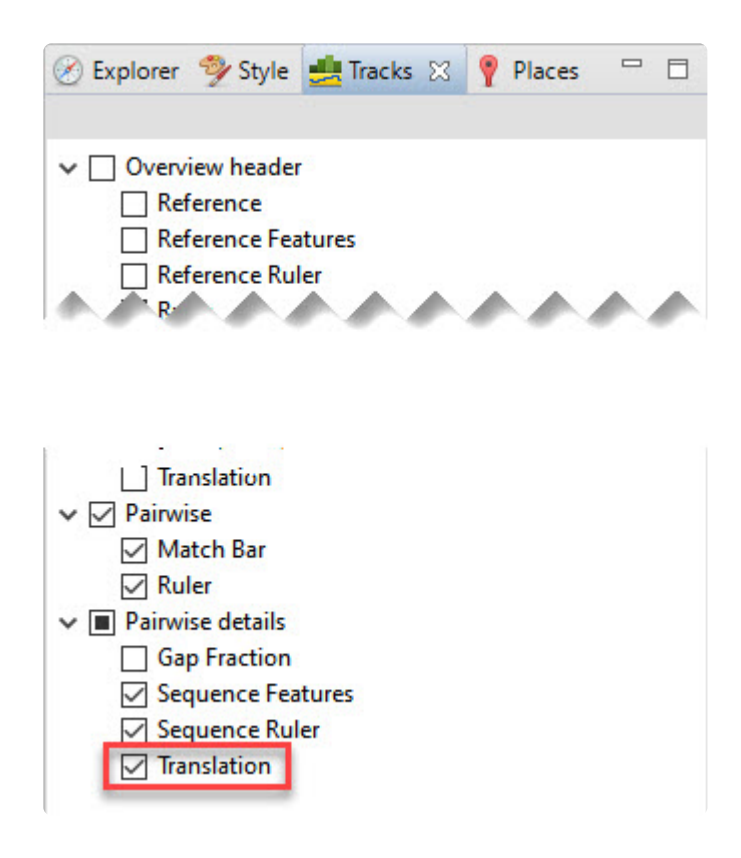

7. Returning your attention to the Pairwise view on the left, open the [tracks](#page-164-0) for the unknown sequence by clicking the plus sign corresponding to that sequence.

The translation tracks (labeled 1, 2, 3) clearly indicate that the frame-shift has introduced an in-frame stop beginning at base 530 of the query sequence (red box in the image below). In other words, it represents a nonsense mutation. This is good evidence that this is indeed a mutant gene compared to the non-drug resistant reference strain.

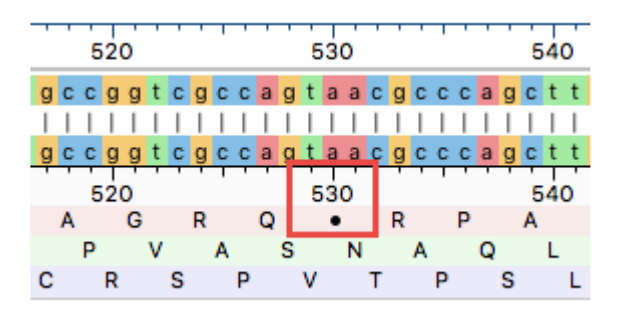

To find more clues to the identity of the unknown gene,you will next investigate the CT18 reference sequence annotations at this position.

- 8. Collapse the tracks for the unknown sequence by clicking on any of the minus signs corresponding to that sequence.
- 9. Expand the detail tracks for the reference (CT18) by clicking any of the corresponding plus signs for that sequence.

Observe that the indel's position overlaps a gene and a CDS that are identified as *STY0266*.

10. Click anywhere on the *STY0266* feature to select it.

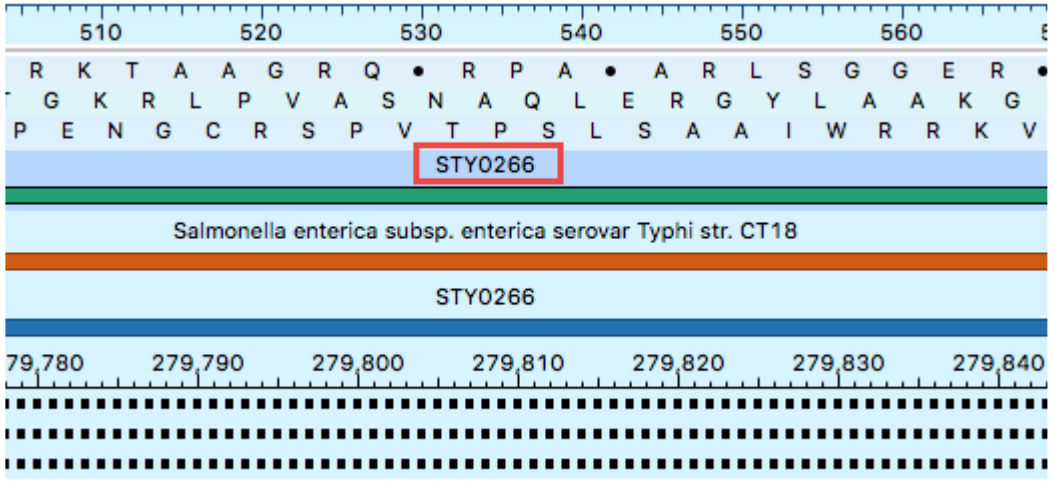

11. Examine the annotations for *STY066* in the [Details panel.](#page-114-0) If the Details panel is not visible, reveal it using **View > Details**.

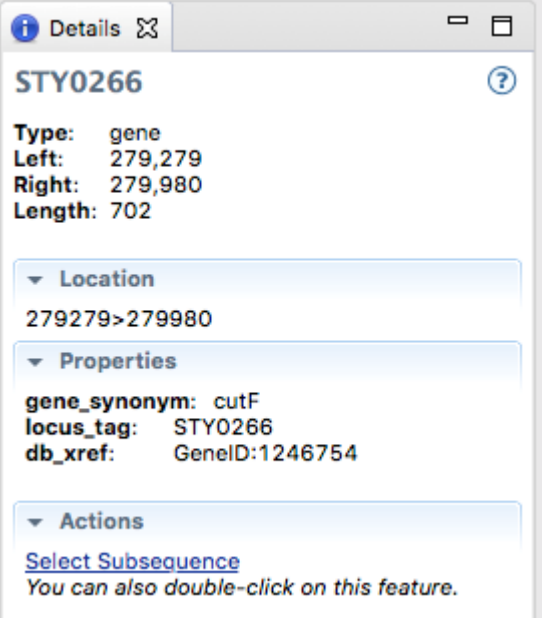

As shown in the Details panel, the gene sequenced from the unknown, copper-resistant strain is a defective version of *cutF* (also called *nlpE*) which encodes a copper homeostasis protein that has been shown ([Nishino, et al. 2010](#page-401-0)) to be associated with elevated multidrug and copper resistance in *E. coli*.

# **Trim an Alignment**

After performing a multiple or pairwise alignment, you may wish to trim off one or both ends before realigning, [saving](#page-386-0) or [exporting.](#page-373-0)

To trim one or both ends from an alignment:

Perform a [multiple](#page-252-0) sequence alignment then use either of the methods below:

• Use your mouse to grab and drag the gray slider located on either end of the [Sequences view.](#page-33-0) The selected portion will be trimmed off instantly. To restore some or all of the trimmed sequence, drag the slider in the opposite direction.

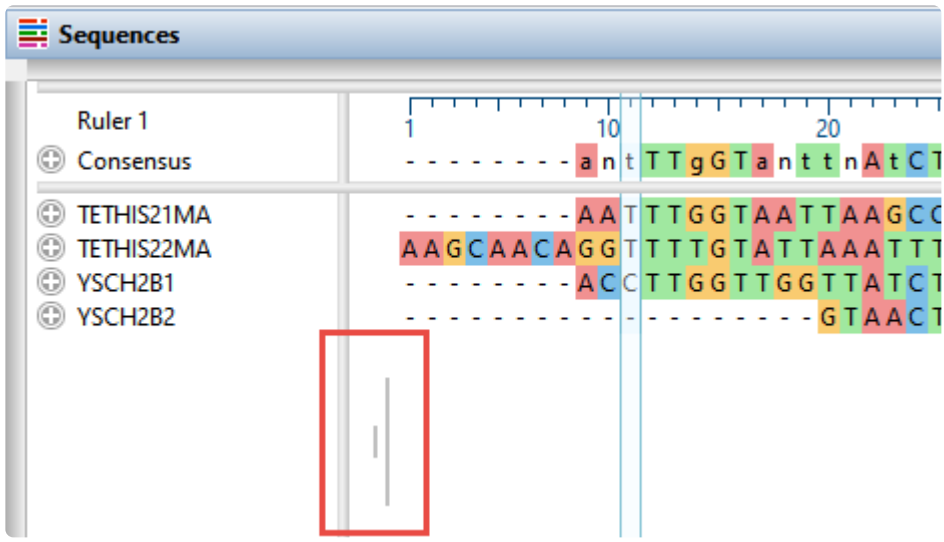

- Select a portion of the consensus sequence in the [Overview](#page-24-0) or [Sequences view](#page-33-0). Then use the **Align > Trim Alignment to Selection** command.
	- To remove the region from the 5' end of the sequence to the 5' end of the selection, choose **From Start**.
	- To remove the region from the 3' end of the selection to the 3' end of the sequence, choose **From End**.
	- To remove everything except the selection, choose **From Start and End**.

**Note:** To use the sequence translation to guide trimming, first apply the [Translation track.](#page-184-0) In the Options section for that track, you can choose to view any or all of the six reading framed. the **Options** section for that track, you can choose to view any or all of the six reading frames.

#### To restore all trimmed regions:

Use **Sequences > Clear Alignment Trim**.

## **Visually Compare Other Sequences to One Sequence**

You can visually compare sequences in the alignment to one of the aligned sequences by using settings in MegAlign Pro's Style panel to highlight differences or matches.

By default, the comparison is against the [reference sequence,](#page-145-0) if you have specified one. Otherwise, the default is to compare sequences to the consensus. However, you can choose any sequence as the comparison sequence, and you can switch between comparisons without affecting subsequent alignments, the [variant table](#page-57-0), or the positions of the sequences in the [Sequences view.](#page-33-0)

When might you want to do a comparison? Imagine that you have aligned a thousand CoV-2 genomes, and computed variants. All the viral strains are similar, and none of them is "special" enough to merit use as the reference for alignment or variant computation. In this case, a visual comparison is probably all you need.

#### To visually compare sequences in the Sequences view:

The following comparison applies to any alignment other than Mauve. Results are displayed in the Sequences view.

- 1. [Add sequences to the project.](#page-130-0)
- 2. If desired, specify a reference by right-clicking on a sequence and choosing **Use as Reference**.
- 3. [Align the sequences](#page-253-0) using any algorithm. If you use **Align > Align with Options** and choose MAFFT, the [Align Sequences dialog will give you a second chance to specify a reference.](#page-264-0)
- 4. To make residues of interest stand out in the Sequences view, use the [Multiple alignment section](#page-74-0) of the [Style panel](#page-68-0) (**View > Style > Multiple Alignment**).

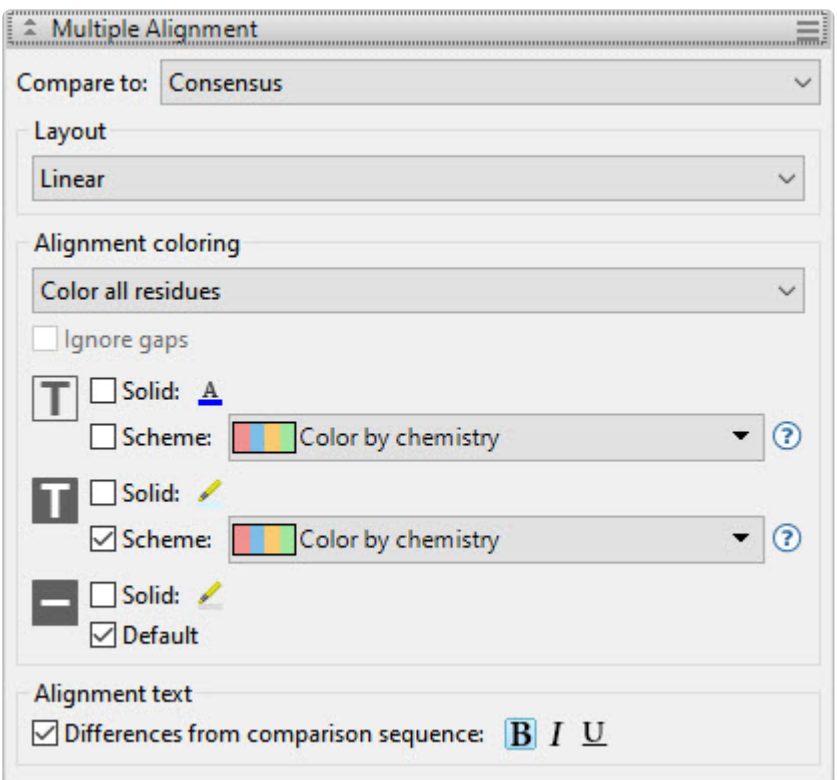

- If a different comparison sequence is desired, use the **Compare to** drop-down menu.
- Use the **Alignment coloring** drop-down menu to choose what to color and display. For example, you could choose to **Color only differences from comparison sequence**, **Color only matches to comparison sequence**, or **Show only differences from comparison sequence**.
- If desired, check the box **Differences from comparison sequence** and choose one or more of the font-style options (**Bold**, *Italic*, Underline). This accentuates mismatches even more, even if you've coloring conserved or not conserved residues.

In the [Sequences view](#page-33-0), similarities/differences will appear as you specified in the Multiple alignment section.

#### To change which sequence is compared against in the Sequences view:

You can either:

- Choose a different comparison sequence, using the **Compare to** drop-down menu in the [Multiple](#page-74-0) [alignment section](#page-74-0) of the [Style panel](#page-68-0) (**View > Style > Multiple Alignment**).
- Set a reference sequence by right-clicking a sequence in a view, and choosing **Use as Reference**.

Choosing a different comparison sequence affects only the Sequences view. It doesn't cause sequences to

be moved, impact the [variant table,](#page-57-0) or affect subsequent alignments.

By contrast, [specifying a reference sequence](#page-145-0) automatically sets it as the comparison sequence for the Sequences view. It also moves that sequence to the header of the view, making it easier to compare against any other sequence in the body of the view. The [variant table](#page-57-0) will change to show either the variants based on the new reference, or a button for computing those variants. In addition, if you align the sequences in the project again and use MAFFT, the reference will be used for that alignment.

In the example below (image), the alignment was done with MAFFT using "Rat" as the reference. "Red Bread Mold" was chosen as the comparison sequence and **Show only differences from comparison sequence** was selected in the Style panel. Note that "Rat" continues to be used as the reference sequence (blue box). With this type of automatic coloring selected, it is easy to see that "Red Bread Mold" is the active comparison sequence (red), since it appears in normal black text throughout. In all other sequences, including the reference sequence, only differences from the comparison sequence are displayed (yellow).

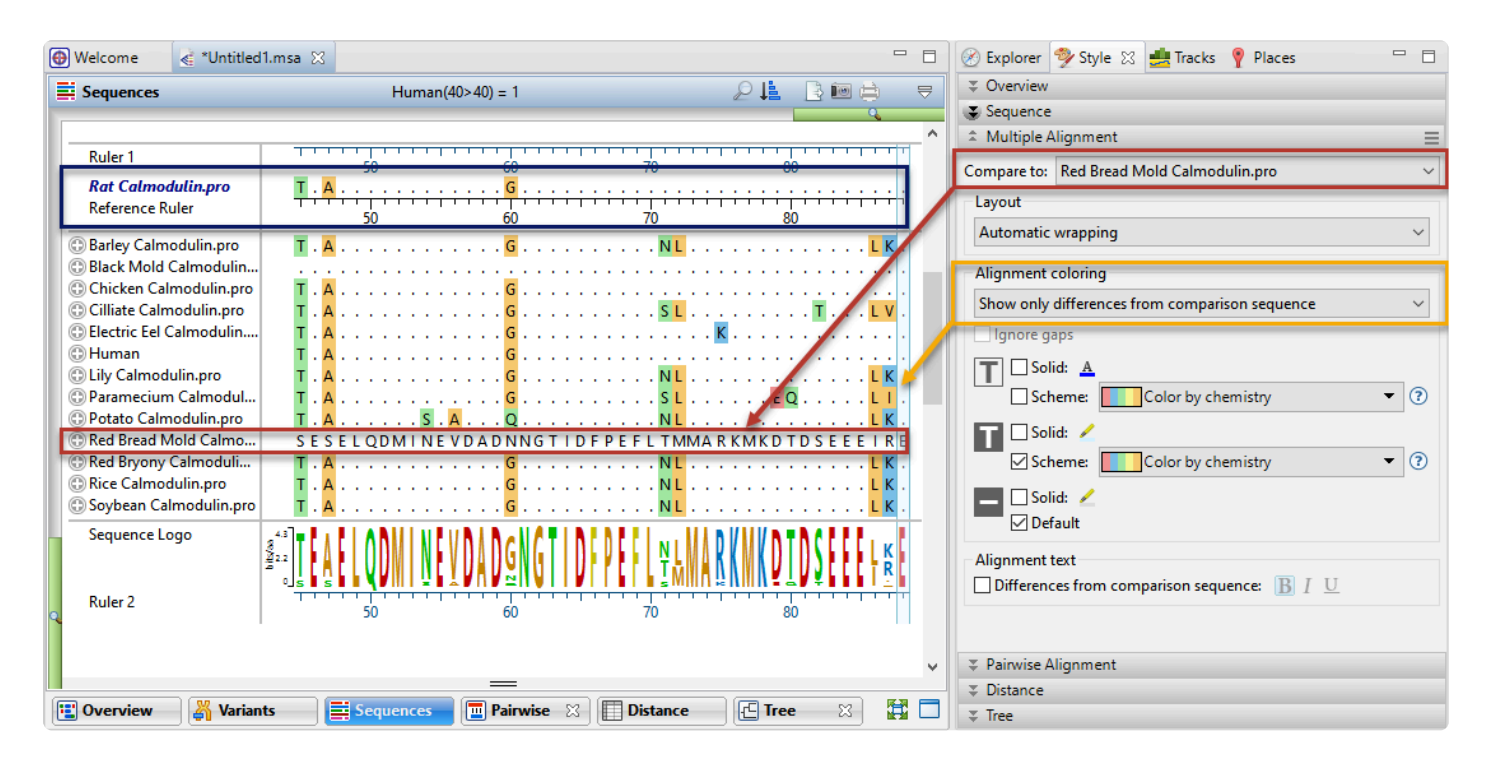

#### To visually compare sequences in the Overview (Mauve alignments only):

For Mauve alignments, the [Overview](#page-24-0) may show multiple aligned blocks on either forward or reverse strands. The blocks for the Overview comparison sequence are all drawn on the forward strand. Blocks for other sequences are drawn on the reverse strand if they align to the reverse-complement of the corresponding block in the comparison sequence.

You can change the Overview comparison sequence using the procedure below. This procedure is independent of any comparison performed in the Sequences view using the steps in the first section of this topic.

- 1. [Add sequences to the project.](#page-130-0)
- 2. [Align the sequences](#page-252-0) using Mauve.
- 3. Choose which sequence should show all its blocks on the forward strand, using the **Compare to** dropdown menu in the [Overview section](#page-70-0) of the [Style panel](#page-68-0) (**View > Style > Overview**).

# **Phylogenetic Trees**

MegAlign Pro lets you create and display one or more phylogenetic trees for a multiple alignment. The trees can use different algorithms, or the same algorithm with different settings. To learn more, see the following topics:

- [Generate a phylogenetic tree](#page-358-0)
- [Get to know the Tree view](#page-48-0)
- [Work with multiple trees](#page-365-0)
- [Change the look of the tree](#page-88-0) (fonts, colors, decimal places shown, etc.)
- [Reroot a tree](#page-367-0)
- [Import a Newick-format tree](#page-369-0)
- [Export a tree to a tree viewer](#page-380-0)

## <span id="page-358-0"></span>**Generate a phylogenetic tree**

MegAlign Pro offers three tree-building algorithms:

- **Neighbor joining: BIONJ** uses the BIONJ algorithm ([Gascuel, 1997](#page-401-0)), a variant of the Neighbor-Joining algorithm ([Saito and Nei, 1987](#page-401-0)) that was used in classic MegAlign. Choose this option if your project includes fewer than 4 sequences, the minimum needed to use the **RAxML** methods below. Otherwise, a **RAxML** method is recommended: particularly if your data set is divergent, contains many taxa and/or very long sequences, or if you need to enter support (bootstrapping) values.
- **Maximum likelihood: RAxML** was developed by [Stamatakis \(2014\)](#page-401-0). Comprehensive information about options associated with this algorithm can be found in the **RAXML Manual** (PDF).
- Maximum likelihood: RAxML-NG was developed by **[Kozlov et al. \(2019\)](#page-401-0)** and was added to MegAlign Pro version 17.6, released in spring 2024. This next generation algorithm is faster and has a larger capacity than its predecessor, RAxML. This algorithm can be used for any data set with enough sequences, but is particularly useful for [gene homology alignments](#page-314-0), as it supports the creation of very large trees.

For helpful advice on options related to phylogenetic tree building, see [this December 2020](https://www.dnastar.com/blog/best-practices/how-to-create-the-best-phylogenetic-tree-for-your-data-using-megalign-pro/) DNASTAR blog [post](https://www.dnastar.com/blog/best-practices/how-to-create-the-best-phylogenetic-tree-for-your-data-using-megalign-pro/) by Brian Walsh, PhD. This post pre-dates the addition of RAxML-NG to MegAlign Pro, but still contains valuable tips.

#### To generate a new phylogenetic tree:

- 1. Add sequences and perform a [multiple](#page-252-0) alignment.
- 2. Use any of the following methods to choose your preferred tree-building algorithm.
	- Click on the **Tree** tab to open the [Tree view,](#page-48-0) then click on the desired method.

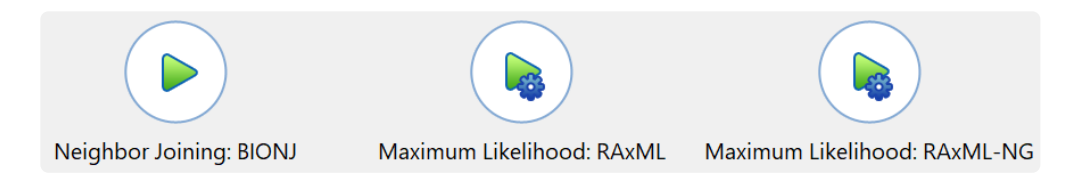

- In the [Trees section](#page-67-0) of the [Explorer panel,](#page-66-0) press the green plus-sign tool  $\left(\Box\right)$  to the right of the table. In the **Using** drop-down menu, select the desired algorithm.
- Use the menu commands **Tree > Compute Phylogeny Using > Neighbor Joining:BIONJ**, **Tree > Compute Phylogeny Using > Maximum Likelihood: RAxML**, or **Tree > Compute Phylogeny Using > Maximum Likelihood: RAxML-NG**.
- 3. Customize settings based on the algorithm you chose.
	- If you chose **Neighbor joining: BIONJ**:

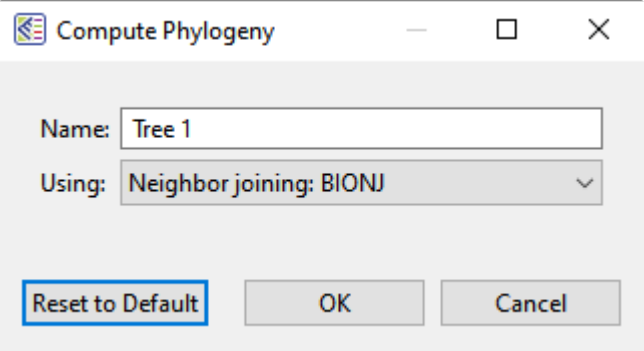

- Type in a new **Name** for the tree or keep the default name of **Tree <number>**.
- If you change your mind and want to use the other algorithm, choose it from the **Using** drop-down menu.
- Press **OK** to generate the tree.
- If you chose **Maximum Likelihood: RAxML** or **Maximum Likelihood: RAxML-NG**:

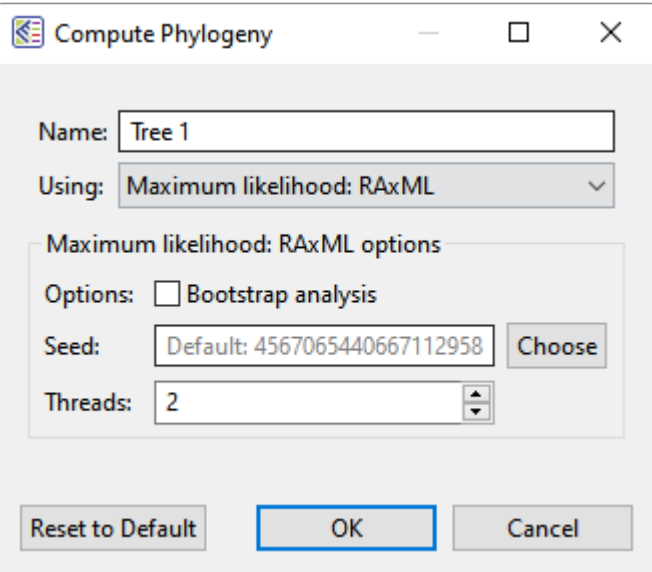

- Type in a new **Name** for the tree or keep the default name of **Tree <number>**.
- If you change your mind and want to use the other algorithm, choose it from the **Using** drop-down menu.
- To add a bootstrapping step to the calculation, place a checkmark next to **Bootstrap analysis**; if you do so, another option appears. Type in the number of **Iterations** or keep
the default value of 100. Note that a bootstrap value of 50% or less is equivalent to a coin flip. For trustworthy results, we recommend using a 70% cutoff or higher.

- Keep the default **Seed** value, type in a new integer, or select **Choose > Random** to enter a random value in the box.
- Enter the desired number of **Threads**. The default value is 2.
- Press **OK** to generate the tree.
- 4. (optional) Use the **[Style panel's](#page-68-0) [Tree section](#page-88-0)** to customize the tree as desired.
- 5. (optional) Create another phylogenetic tree using a different algorithm or different settings for the same algorithm. See [Work with multiple trees](#page-365-0).

## **Try it! – Determine the strain of an experimental viral genome sample**

In this tutorial, you will use MegAlign Pro to compare an experimental SARS-CoV-2 sample to references sequences from four SARS-CoV-2 strains in order to see which strain is present in the sample. This type of analysis can be used with any viral genome samples that have been sequenced and assembled into an accurate draft genome by your sequencing core.

- 1. [Download the tutorial data](https://star-deploy.s3.amazonaws.com/SupportingDataFiles/LG+17.3/SARS-CoV-2+tutorial+data.zip) and extract it to any convenient location (i.e., your desktop).
- 2. Launch MegAlign Pro. From the Welcome screen, choose **New blank alignment project**.
- 3. Use **File > Add Sequences** to add the four (known) COVID-19 variant *.fasta* files and the experimental *Spike-var.fasta* sample from the tutorial data folder.

If a popup asks the file type, specify the sequences are **DNA**.

- 4. Use **Align > Align Using MAFFT** to perform a multiple alignment. The alignment will finish in 1-2 minutes.
- 5. To generate a phylogenetic tree, click the **Tree** tab at the bottom of the view. Select **Maximum Likelihood: RAxML**. Keep all defaults and press **OK**. The tree will take 1-2 minutes to generate.
- 6. Once the tree is displayed, move the green slider at the top of the Tree view all the way to the right to better differentiate the branches. There are four strains represented, and these may appear in any order as you scroll down the tree.

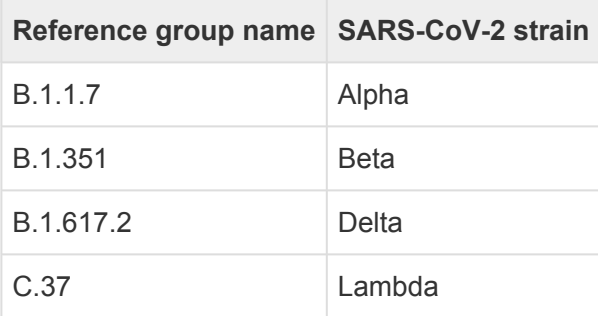

- 7. Differentiate the strains even more by applying a different background color to sequences from each strain. To do this:
	- a. In the Tree view, select all members of a strain by clicking the horizontal root anchoring its clade.
	- b. Choose **View > Style > Tree** to open the part of the Style panel that controls the appearance of the tree.

c. In the Style panel, click the **Background** box to add a checkmark, then click the white box to the right to choose a new shade from the color chooser.

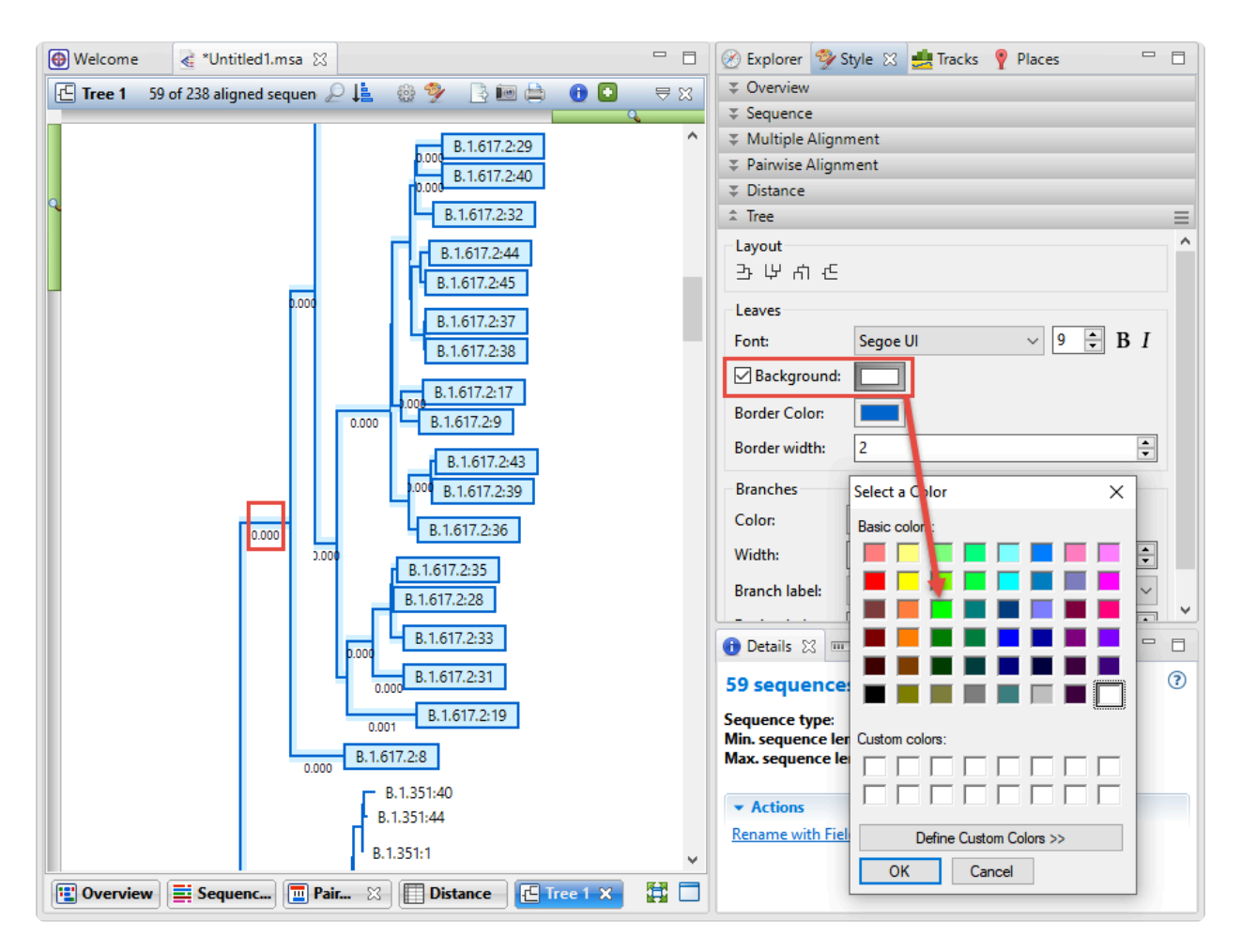

In the image below, the Beta strain was assigned a green background and the Delta strain was assigned a salmon background.

8. In the Tree view, locate *SRR13380669\_NC\_045512.2*, the experimental draft genome that you added as *Spike-var.fasta* from the tutorial data folder. Note that this strain is a close relative of the "Beta" strain, which was first noted in South Africa in January 2021.

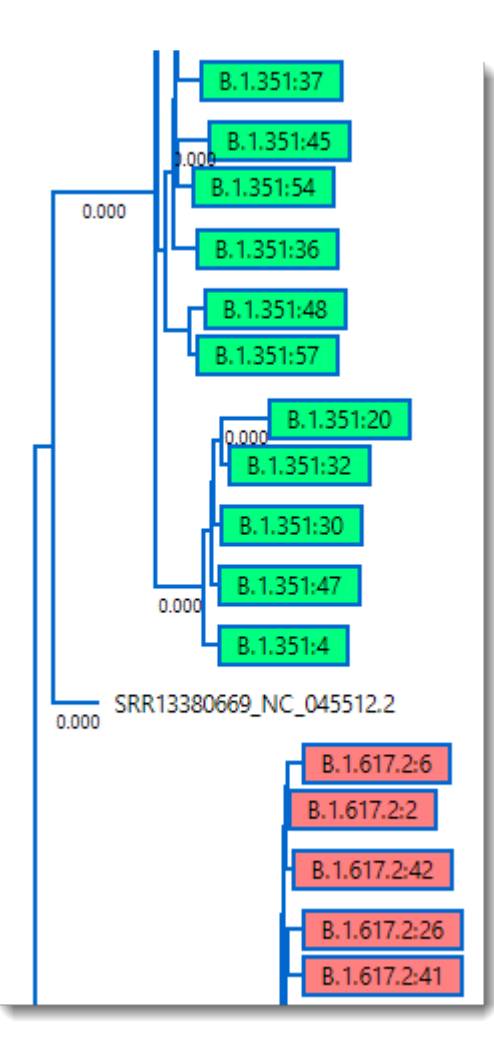

- 9. To confirm this observation, open the Distance table by clicking the **Distance** tab at the bottom of the window. Select the experimental sample row, **SRR13380669\_NC\_045512.2** (typically the bottom-most row), then choose **Distance > Order Sequences by Distance from Selection**.
- 10. The lower-left triangle of the table shows distances between sequences, with white being most related and dark red being least related. Note that all visible distances in the visible portion of this triangle are "0.00." To see differences between the sequences more clearly, locate the **Distance** section of the Style panel (on the right) and change the **Decimal places** from **2** to **4** (or **5**).

Scrolling down, notice that most of the closely related sequences—shown in white or very light pink—are from the "Beta" strain **B.1.351**. Two random examples within these light areas are shown in the image below.

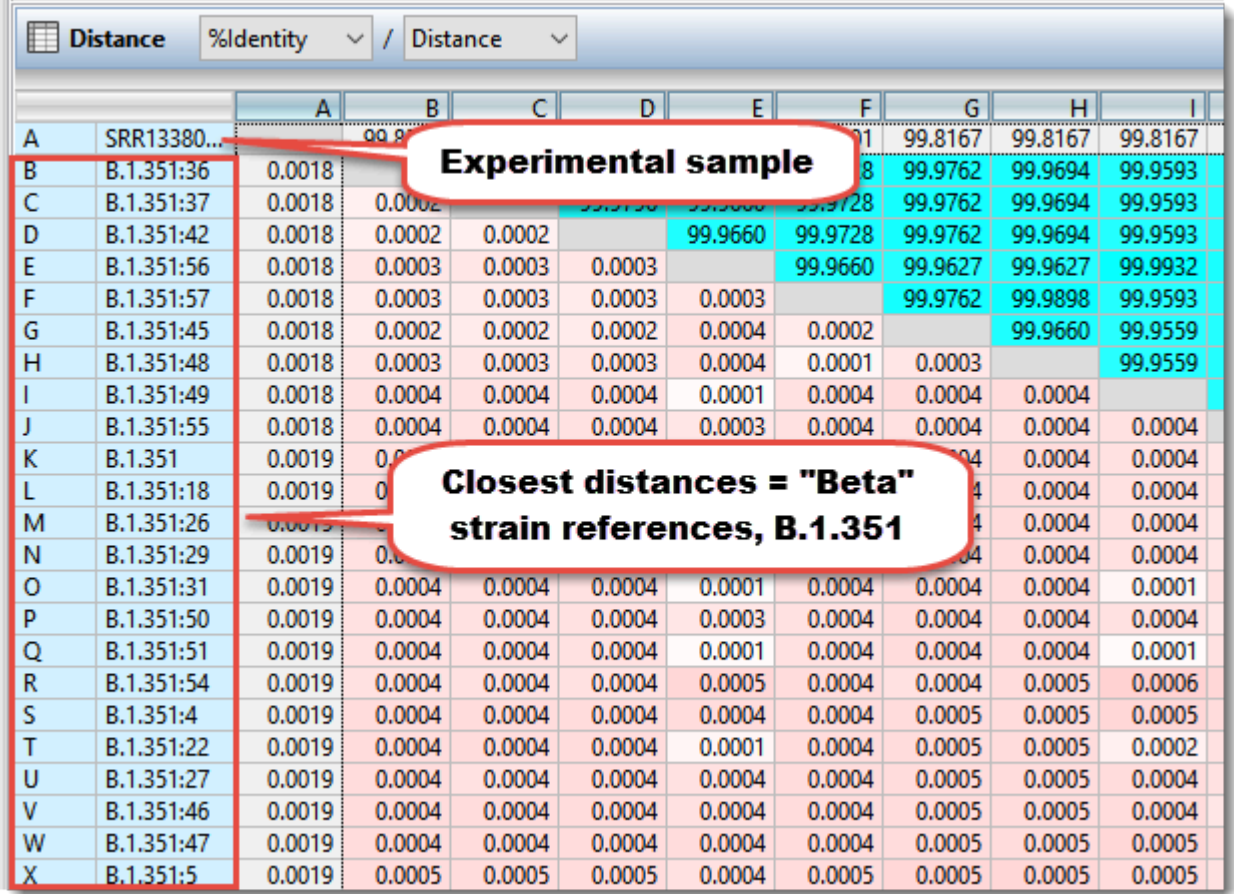

## <span id="page-365-0"></span>**Work with multiple trees**

What are dynamic trees and how do they differ from "snapshots?":

MegAlign Pro allows you to compare multiple phylogenetic trees [generated](#page-358-0) using custom settings. The phylogenetic algorithm you choose dictates which customizations affect the tree and whether a tree can be dynamic, static, or either.

**Neighbor Joining: BIONJ** trees are "dynamic." Dynamic trees are recomputed automatically when their input changes. Changes made to [rooting](#page-367-0), zoom level, [ordering of nodes](#page-48-0) and any changes made in the [Tree](#page-88-0) [section](#page-88-0) of the [Style panel](#page-68-0) will affect only the individual BIONJ tree to which changes are applied. However, changes made to the [alignment method or its parameters](#page-255-0) or to the [distance parameters](#page-42-0) will affect the structures of all BIONJ trees equally. To compare two BIONJ trees before and after making changes to the alignment method or distance parameters, use the **Take snapshot** tool (**e**) to preserve a copy of each view showing the tree in its current state. By taking additional snapshots as you change parameters, you can then compare multiple versions of the tree. To learn how to view trees side-by-side, see the final section in this topic.

**Maximum likelihood: RAxML** trees are created as snapshots from the start. You can generate multiple RAxML trees, each with different alignment methods, RAxML parameters, etc. Each tree will be generated as a unique snapshot that is unaffected by subsequent customizations. Note that distance parameters have no effect on RAxML trees.

How can you determine whether a tree is dynamic or whether it is a snapshot? Snapshots are distinguished from dynamic trees by having the word "Snapshot" in the header, and by featuring the snapshot icon in the leftmost column in the [Trees section](#page-67-0) of the [Explorer panel](#page-66-0). You can apply custom [styles](#page-88-0) to snapshot trees just like you can with dynamic trees.

### Controlling which tree is currently displayed:

There are three methods for choosing which tree is displayed in the [Tree view](#page-48-0).

- **View > Tree** commands Use **View > Tree > (Tree name)** to make that tree active.
- **Explorer panel** The [Trees section](#page-67-0) of the [Explorer panel](#page-66-0) contains a table listing the name of each tree, the method used to create it, and the time the tree was built. Snapshot versions of trees have a snapshot icon in the leftmost column. To make a particular tree active, click its row in the table. In the example below, three trees are available and their names are: **Tree** (the default tree), **Tree 1** and **Tree 2**.

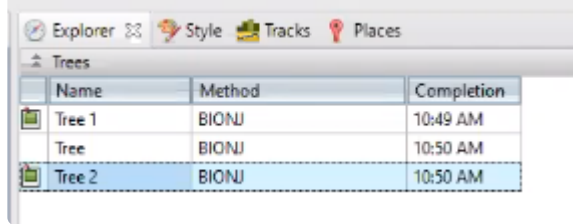

• **Tree view tab** – The Tree view tab shows the number of available trees as follows: **(Number of trees) Tree**. The trees themselves are numbered as specified during their creation (see steps above). In the example below, three trees are available, and their names are: **Tree** (the default tree), **Tree 3**, and **Tree 5**.

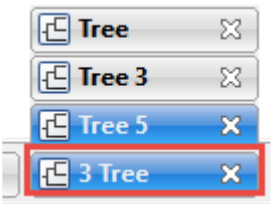

Displaying multiple trees side-by-side:

Right-click on the **Tree** tab and choose **Detach 'n' Tree Views**. You can then drag the views with your mouse to position them as desired.

Note that each detached view has its own **File**, **View** and **Tree** menu. If you wish to use commands such as **Tree > Root On**, you need to use the menu in the detached view rather than the menu in the main MegAlign Pro window.

### <span id="page-367-0"></span>**Reroot a tree**

Each [tree](#page-357-0) in the [Tree view](#page-48-0) displays an incoming root edge, which is intended to represent the location of a possible common ancestor. The root edge appears on the left of a tree drawn in the default orientation.

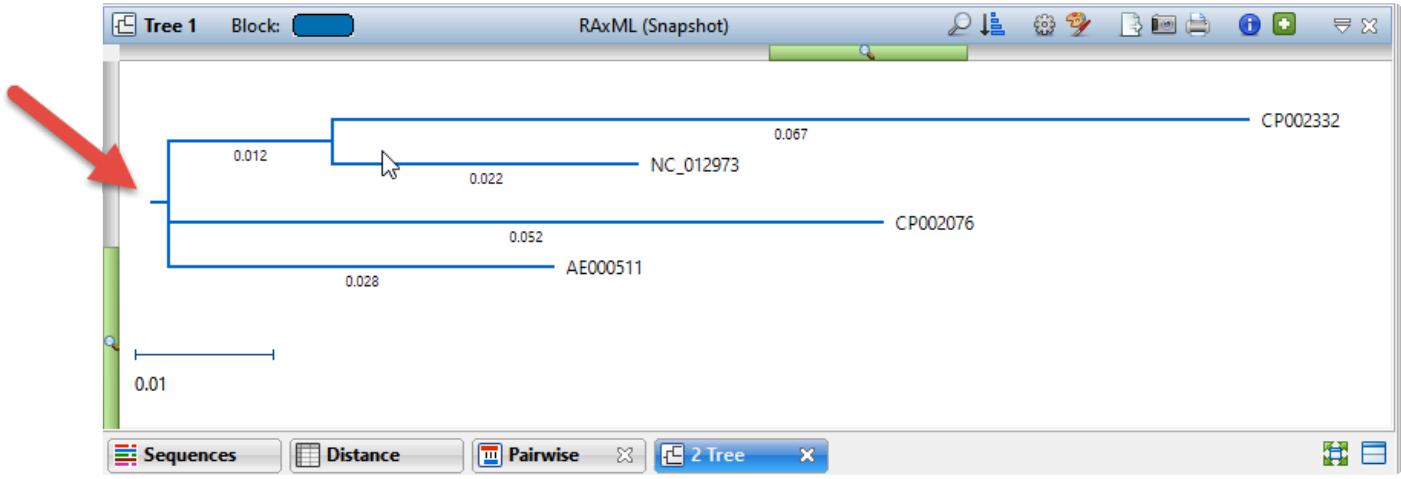

For purposes of visualization or publication, you may wish to root the tree or choose a different location for the root. For example, you may wish to balance the tree by moving the root to a long branch.

To reroot a tree, use the **Tree > Root On** subcommands or press the **Sort sequences** tool ( ) in the Tree view and use the **Root On** commands there.

• **Root On > Selected Branch** places the root at the base of the currently selected branch. After selecting CP002076 in the example tree above, this command yielded the following tree:

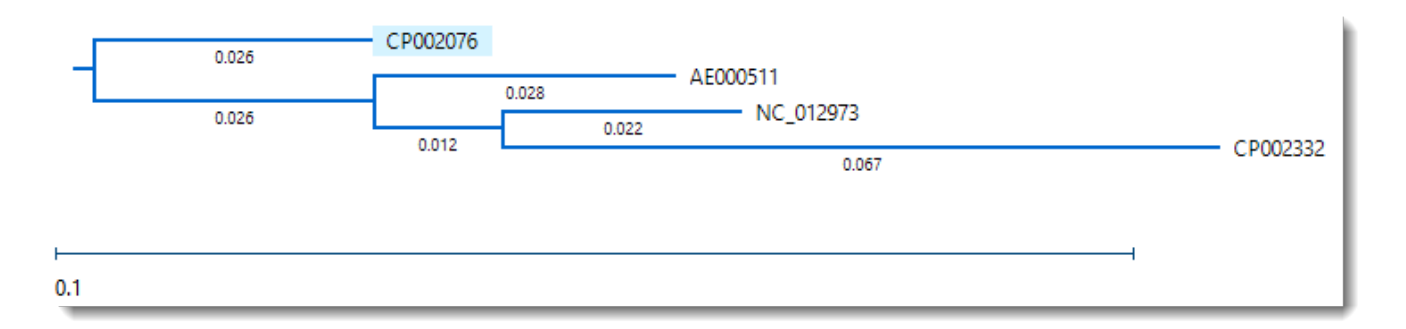

• **Root On > Midpoint Branch** computes the midway point between the two leaf nodes that are farthest apart and places the root there. This can result in a more balanced tree. Using this command with the example tree yielded the following tree:

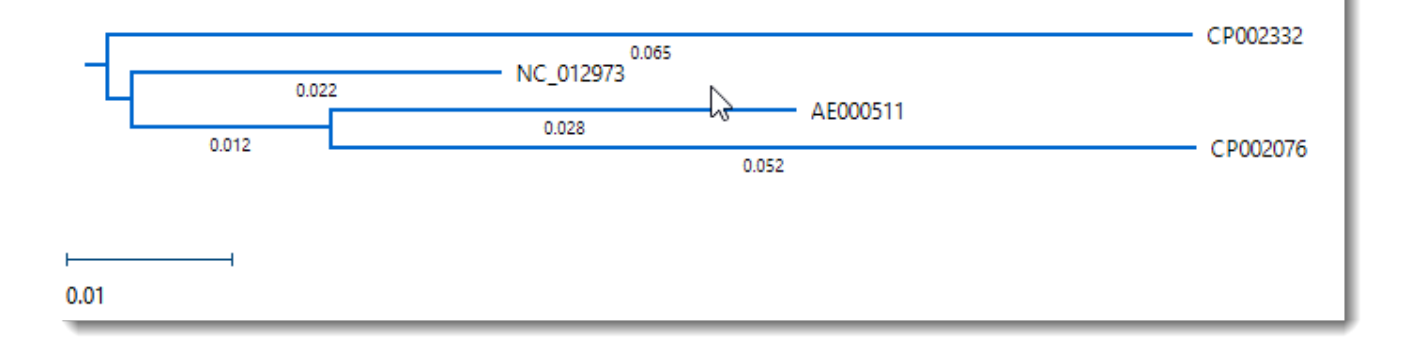

### **Import a Newick-format tree**

MegAlign Pro can open Newick trees with *.newick*, *.txt* or *.tree* extensions.

To import a Newick-format tree file:

- 1. Make any MegAlign Pro project tab active, or open a new, blank project. Trees cannot be opened from within the [Welcome screen](#page-20-0)
- 2. Choose **File > Add Trees** or click to the right of the **Add Sequences** tool ( ) at the top left of the window and choose **Add Trees**.
- 3. Select one or more Newick tree files and choose **Open**. Each tree is added as a named tree in the **Tree** view tab and the **Explorer** panel, as described above. The tree name is the same as the file name.
- 4. (optional) If desired, repeat Step 2 to add additional trees.

# **Compute Variants**

After performing an assembly, MegAlign Pro can calculate variants between other sequences and the currently-specified reference sequence, or between all sequences and the consensus. For instance, you might download an annotated reference sequence that you found online and use this workflow to compare your own sequences to it.

### To compute variants against the consensus sequence:

- 1. Remove a specified reference sequence (if one exists) by selecting it in a view and choosing **Sequences > Stop Using as Reference**.
- 2. Perform an alignment using the **Align > (Re)Align Using > (algorithm name)** command for the algorithm you want to use.
- 3. Click **Compute Variants** in the [Variants view](#page-57-0) or choose **Variants > Compute Variants**. Results are displayed in the **Variants view**.

### To compute variants against a reference sequence:

- 1. Perform any type of alignment using the **Align > (Re)Align Using > (algorithm name)** command. If you are running a MAFFT alignment, you can optionally specify a reference sequence during setup to guide the alignment. However, this is not necessary for later variant computation.
- 2. If you have not already done so, [specify a reference sequence.](#page-145-0) If you ran a MAFFT alignment using a reference, note that you can choose a different reference in this step for use in variant analysis.

By default, the reference sequence is displayed in bold blue italics to differentiate it from the other sequences.

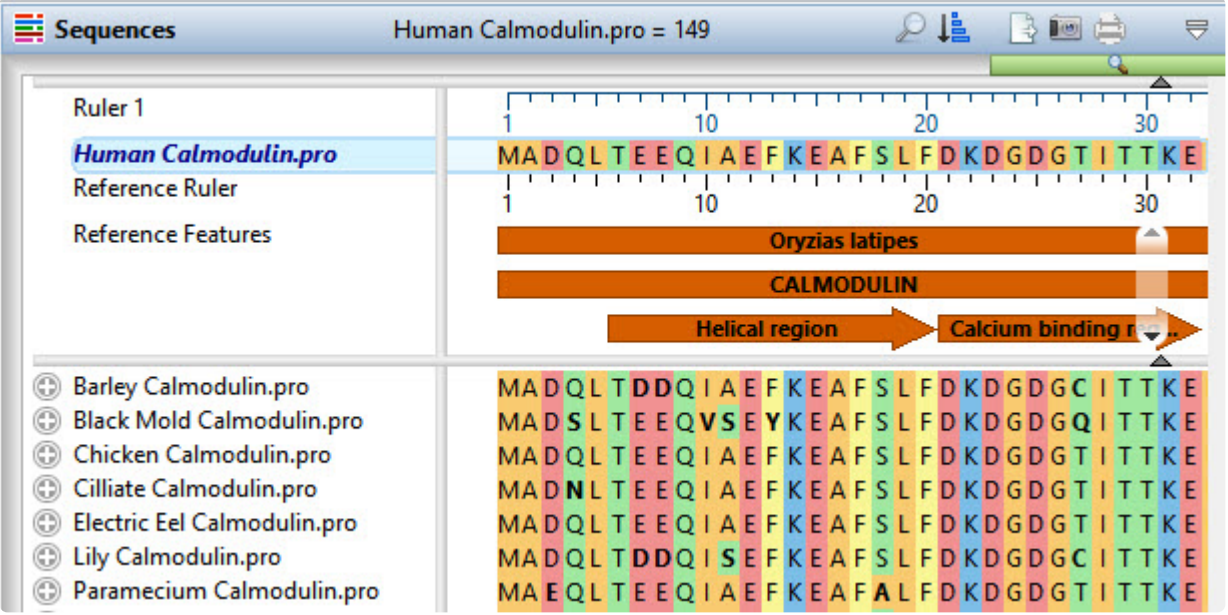

- 3. Click **Compute Variants** in the [Variants view](#page-57-0) or choose **Variants > Compute Variants**. Results are displayed in the **Variants view**.
- **Note:** If Mauve was chosen as the alignment method in either procedure above, variants<br>are computed only for the currently-selected block. Each time you select a different block are computed only for the currently-selected block. Each time you select a different block, you may choose to compute its variants, if they haven't already been computed.

# **Copy, Paste and Delete**

In many cases, once you have selected text, data, sequences or subsequences, you can copy the information to the clipboard.

**X** Note: Copy functions are limited by application memory and operating system buffer size.<br>Therefore, for very long sequences or subsequences, we recommend exporting data to a Therefore, for very long sequences or subsequences, we recommend exporting data to a file rather than copying it.

### To copy the selected text as it appears in the view:

Choose **Edit > Copy**, press **Ctrl/Cmd+C**, or use the context (right-click) menu to choose **Copy**.

- If a portion of sequence or one or more features are selected, this command copies the selected subsequence(s) as one long string, including the gaps. The subsequence is copied as one long string, without line breaks. If the selection extends across multiple members of the alignment, names are included as prefixes.
- If a selection is made in the **[Distance view](#page-42-0)**, this command copies the selection in a tab-delimited format suitable for use with spreadsheet programs like Microsoft Excel®.
- If a selection is made in the [Pairwise view,](#page-38-0) this command also copies the header information.
- In the [Details panel,](#page-100-0) contents of each section must be copied separately.

### To copy the selected text or data in FASTA format:

Choose **Edit > Copy As FASTA**, press **Ctrl/Cmd+Shift+C**, or use the context (right-click) menu to choose **Copy As**.

### To paste text from the clipboard into a text field:

Choose **Edit > Paste** or use **Ctrl/Cmd+V**. This command is disabled in all but a few circumstances.

### To delete selected text from a text box:

Press the **Delete** key or use **Edit > Delete**.

### **Export**

The following topics discuss how to:

- [Export an image of the view](#page-374-0)
- [Export data to a file](#page-376-0)
- [Export a tree to a tree viewer](#page-380-0)
- [Export data from the Text, Table or Pairwise views](#page-382-0)

If you [renamed sequences manually](#page-151-0) or [automatically,](#page-152-0) learn how to [retain custom names during export](#page-381-0).

## <span id="page-374-0"></span>**Export an image of the view**

### To export an image of a view :

- 1. Choose **File > Export Image > (View Name)** or click the **Export image** tool ( $\Box$ ) at the upper right of a view that allows exporting.
- 2. Specify the file name and choose the export format: Adobe PDF (.*pdf*), Microsoft PowerPointoptimized (.*pptx*), PNG image (.*png*) or JPG image (.*jpg*, .*jpeg*).

**Notes:** If you choose Adobe PDF format and a particular font is not supported there, a similar font will be substituted for the original one automatically. If you choose the format that is artimized for use with Misman fr similar font will be substituted for the original one automatically. If you choose the format that is optimized for use with Microsoft PowerPoint, the MegAlign Pro image is converted into an editable set of objects that can be grouped, ungrouped and moved within the target application. To constrain an object (e.g., a MegAlign Pro track) within Microsoft PowerPoint to move only vertically, rather than laterally, hold down the **Shift** key.

If exporting the **Tree view**, the export procedure is now complete.

If exporting the [Overview,](#page-24-0) [Sequences view](#page-33-0) or [Pairwise view](#page-38-0), the following dialog (or an abbreviated version) will open.

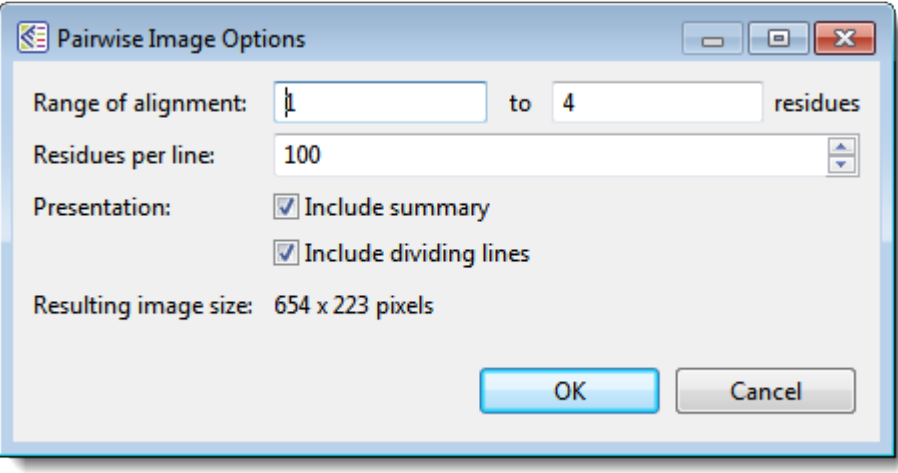

- 3. Choose export options.
	- Use the **Range of view** or **Range of alignment** boxes to specify the range of residues that should appear in the image. The default is the current viewport range.
	- Type in the number of **Residues per line**. By default, MegAlign Pro places the entire range on a single line.
- Check the **include summary** box if you want to include the summary (above the sequences area) in the image.
- Check the **Include dividing lines** box if you wish to include separators between the header, sequences, and footer.

The **Resulting image size** updates automatically based on the options you choose.

4. Click **OK** to export the image using the specified options or **Cancel** to close the dialog without exporting.

The following video shows how to export an image from MegAlign Pro and edit it in PowerPoint.

# <span id="page-376-0"></span>**Export data to a file**

Subcommands of the **File > Export Data** command are used to export alignments, distance matrices and phylogenetic trees, as well as aligned sequences and the consensus sequence. Unless you wish to export all sequences in the project, you must first [make a selection](#page-231-0).

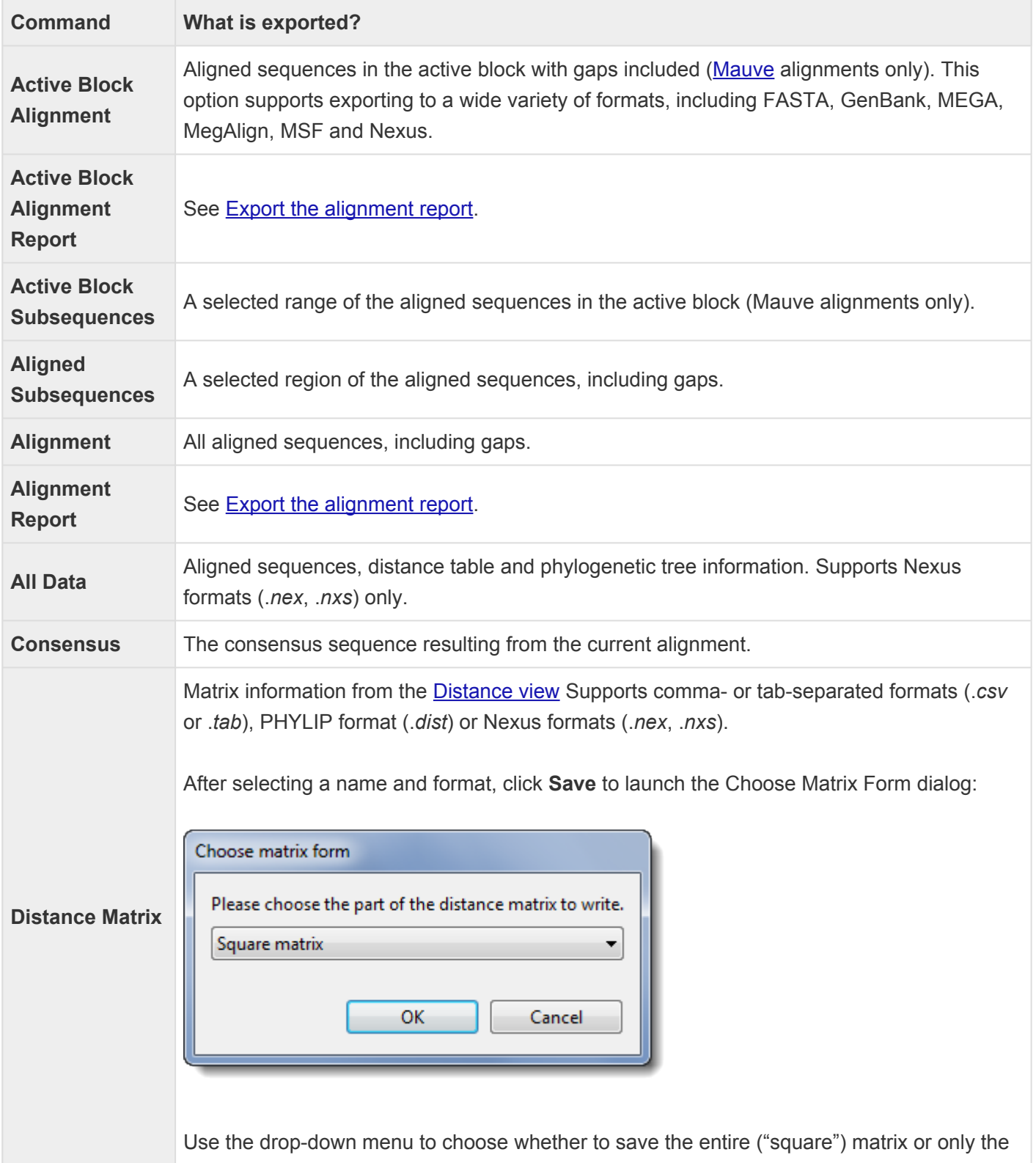

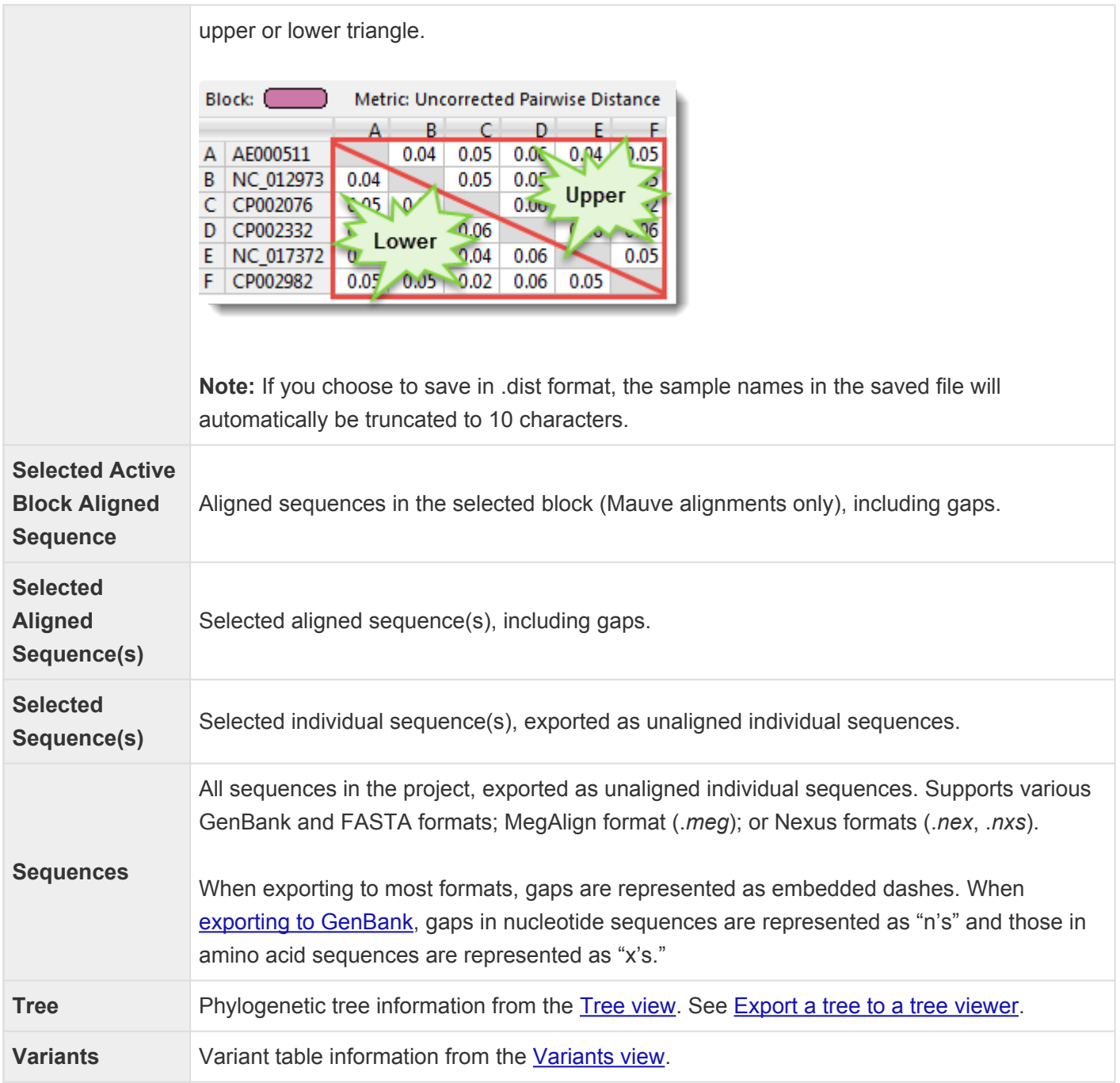

### <span id="page-378-0"></span>**Export the alignment report**

To export the alignment report for the selected block from a Mauve alignment, use **File > Export Data > Alignment Report**. To export the report for any other alignment type, use **File > Export Data > Alignment Report**. In both cases, the report is saved as a *.txt* file.

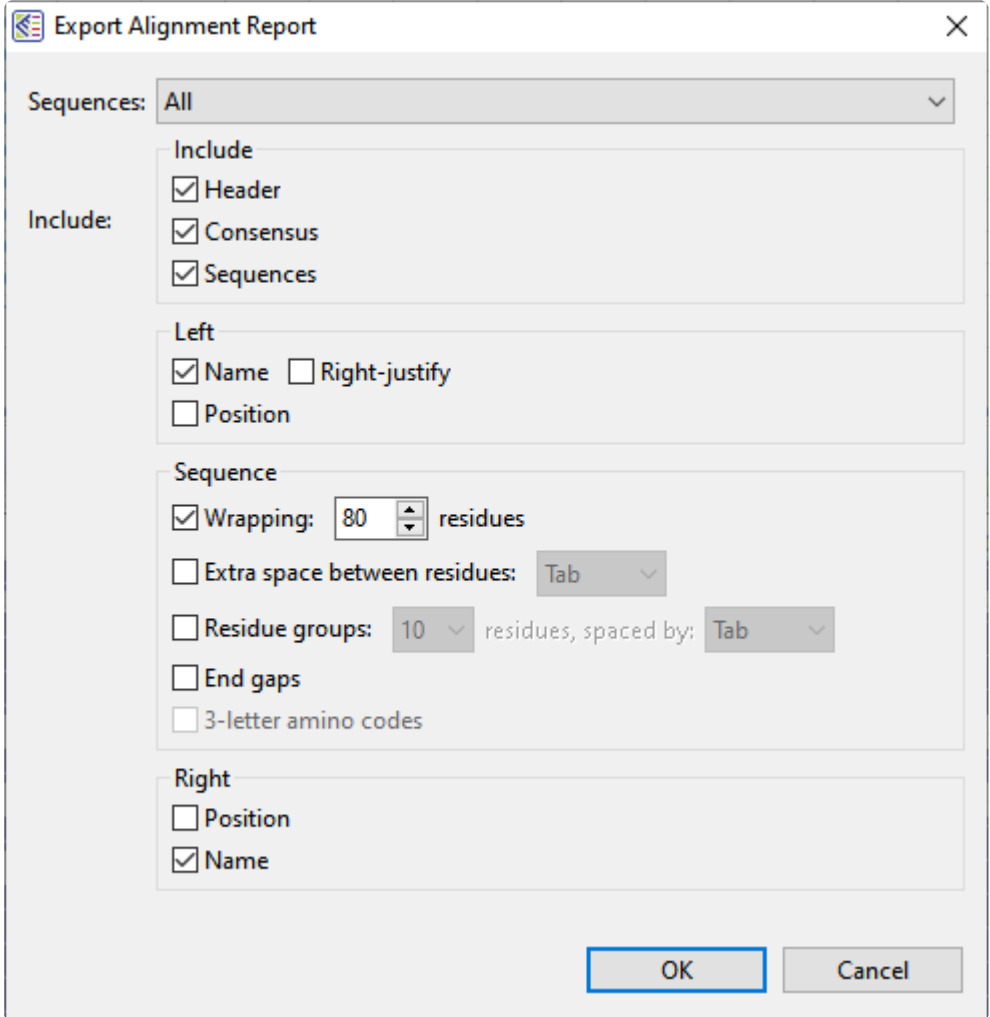

- From the **Sequences** drop-down menu, choose **All** to create a report for all sequences or **Top** to create a report only for the uppermost sequence in the Sequences view.
- In the **Include** section, check items you with to include and remove checkmarks from the others.
- In the **Left** and **Right** sections, check boxes showing where, if anywhere, you wish to include the sequence **Name** and/or **Position**. To right-justify any labels chosen to occupy the left margin, check **Right-justify**.
- To wrap sequences (rather than allowing them to go off the page), check **Wrapping** to wrap sequences in the report rather than allowing the sequence to go off the page. If you elect to wrap, enter the number of residues per line in the text box.
- To include a tab or space between residues, check the **Extra space between residues** tab and choose **Tab** or **Space** from the drop-down menu.
- To group residues and include a tab or space between them, check **Residue groups**, make a numberican selection from the drop-down menu, then choose **Tab** or **Space** from the second dropdown menu.
- To include gaps at the end of the sequence, check **End gaps**.
- If your alignment consists of protein sequences, you can show their 3-letter IUPAC amino acid codes in the report by checking **3-letter amino codes**.

After making the desired selections, press **OK** to generate the report. You will then be prompted to save the report.

### <span id="page-380-0"></span>**Export a tree to a tree viewer**

#### To export a phylogenetic tree to a file:

Use **File > Export Data > Tree** to export tree data in Newick (*.newick*) or Nexus (*.nex*, *.nxs*) formats . The saved file can be opened by several free and commercial evolutionary biology software programs.

To set the default application for opening saved trees, see [Set preferences](#page-390-0).

To export and open the phylogenetic tree in a third-party tree viewer:

The following procedure lets you automatically launch a third-party tree viewer and view the tree within that application.

- 1. Outside MegAlign Pro, download the desired tree viewer and install it on your computer. One compatible viewer is **[Archaeopteryx](https://www.phylosoft.org/archaeopteryx)**.
- 2. In MegAlign Pro, [set the default application for opening saved trees](#page-390-0) using the **File > Send Tree To** menu command.
- 3. Perform an alignment.
- 4. Export the tree using **File > Send Tree to (Tree Viewer)**. If you have chosen a compatible tree viewer, this command launches the viewer with the active MegAlign Pro project tree open. If a tree viewer has not yet been specified, you will receive the following message:

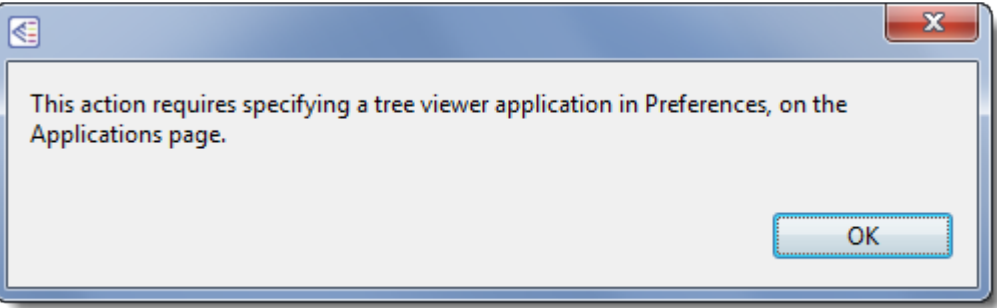

Click **OK** to launch the [Application preferences](#page-390-0) dialog, where you can indicate the viewer location.

**Note:** If you export a tree containing duplicate sequence names, you may receive a warning when you try to open it in a third-party application. To fix this issue, return to MegAlign Pro, when you try to open it in a third-party application. To fix this issue, return to MegAlign Pro, rename one of the sequences, and then re-export the tree.

### <span id="page-381-0"></span>**Retain custom names during export**

After using **File > Rename** or **File > Rename with Fields**, the custom names are only exported as part of the sequence data in certain cases. Raw data sequences imported into MegAlign are never modified in any way, and always retain their original names.

The following table lists the cases in which custom sequence names are exported:

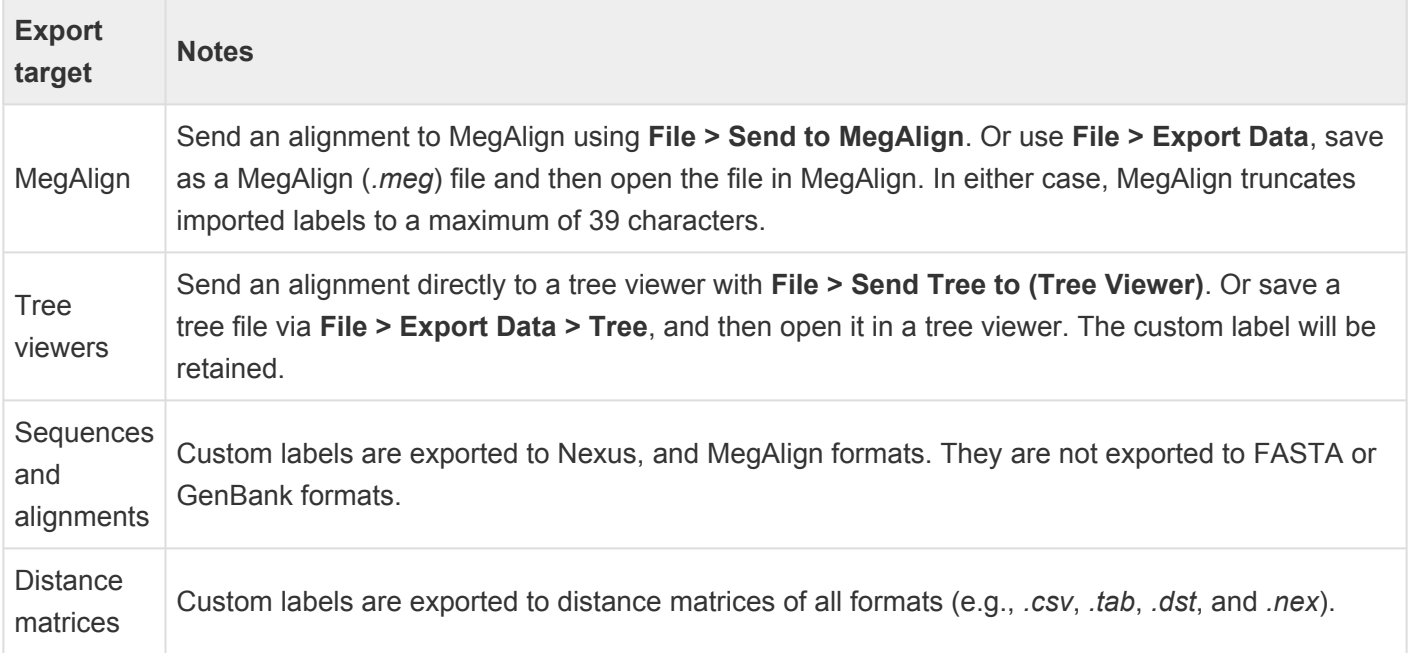

### <span id="page-382-0"></span>**Export data from the Text, Table or Pairwise views**

The **Export data** tool (  $\Box$  ), located in the header above the [Text](#page-53-0), [Table](#page-55-0) or [Pairwise](#page-38-0) views, lets you export data from those views. This tool provides a choice of three options, one of which has four sub-options.

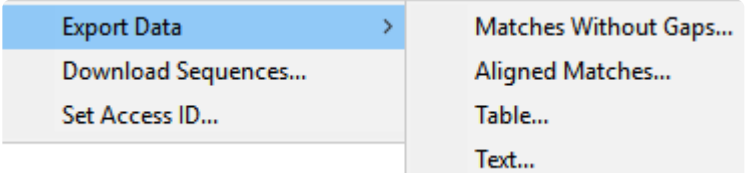

Options include:

- **Export Data >**
	- **Matches without Gaps** To export an ungapped FASTA (*.fasta*) file consisting of matching regions of displayed matches, but not the query sequence itself.
	- **Aligned Matches** To export a gapped FASTA (*.fasta*) file with displayed matches aligned against the query.
	- **Table** To save [Table view](#page-55-0) contents in either Comma- or tab-separated value (*.csv* or *.tab*) formats.
	- **Text** To save the [Text view](#page-53-0) contents in Text (*.txt*) format.
- **Download Sequences** To download the selected match sequence in GenBank (*.gbk*) format.

The commands above all launch a Save As dialog. Choose a file name, location and file type (fixed, in some cases) then press **Save**.

• **Set Access ID** – To launch the Access ID dialog, in which you can specify your NCBI Access ID (optional). See [Access ID dialog](#page-249-0) for information.

## **Print Images**

To print an image of any MegAlign Pro view, whether it is currently active or not:

Choose **File > Print** or use **Ctrl/Cmd+P**. The Print Document dialog opens:

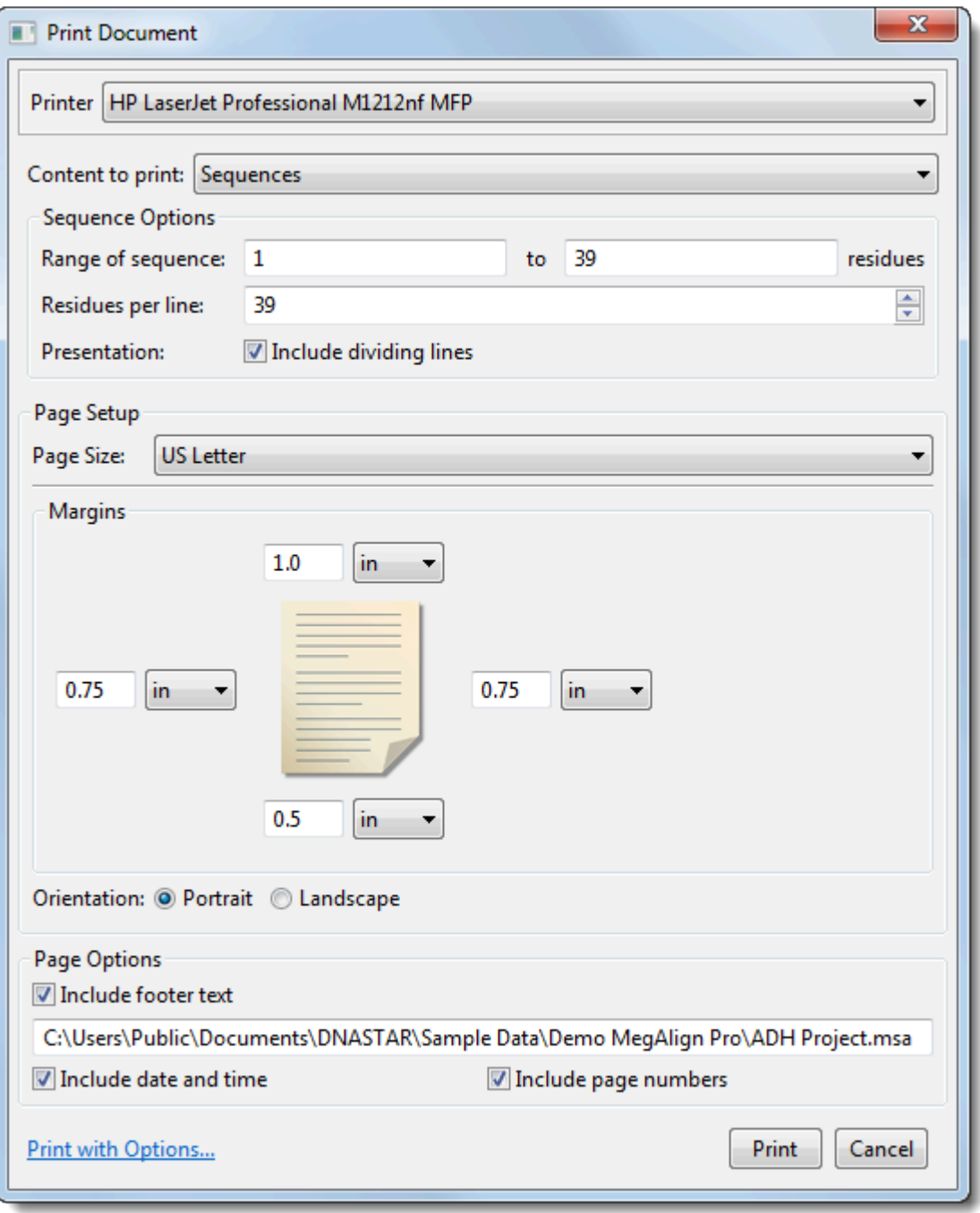

- Use the **Printer** drop-down menu to choose the desired printer from a list of available options.
- Specify the view you wish to print using the **Content to print** menu. Choices may include: **Overview**, **Sequences View**, or **Tree View**. Depending upon the selection, additional options may appear just

below this drop-down menu.

- ◦ **Overview** and **Sequences View** To print only a sub-range of the alignment, type the left and right residues into the **Range of alignment** boxes (if an alignment has taken place) or **Range of sequence** boxes (if alignment has not taken place).
- **Sequences** To specify how many residues to include on one line, type in a number from 1-100 next to **Residues per line**. Check the **Include dividing lines** box if you wish to include separators between the header, sequences, and footer.
- **Tree** Check **Fit to page** to automatically size the tree to fit on a single page of the size specified in **Page Size** (see below).
- Choose which **Page Size** to print on. (**Note:** If you wish to change the default print size setting, see [Change the default print size.](#page-385-0))
- Specify the top, bottom, **Margins** by typing a number in the associated box and choosing the units (**inches**, **cm**, etc.) from the nearby drop-down menu.
- Choose whether to print in **Portrait** or **Landscape** orientation.
- Under **Page Options**, use the checkboxes to specify what to include in the footer: **footer text**, **date and time** and/or **page numbers**. If you check **Include footer text**, the footer will incorporate the text just below the checkbox. By default, this is the path and MegAlign Pro project name (or only the default project name, for unsaved documents), but you may type in any text that you wish.
- Click the **Print with options** link if you want to launch the default Print dialog for your computer.

Choose **Cancel** to exit from the MegAlign Pro Print Document dialog without printing. Click **Print** to print using the selected parameters, or **Print with Options** to open the Print dialog for your computer's operating system. The generic dialog can be used to specify additional options, such as the page range and number of copies to print.

## <span id="page-385-0"></span>**Change the default print size**

Unless otherwise specified on your computer, the default printing size for all DNASTAR applications is "U.S. Letter" size (8.5  $\times$  11 inches = 21.6  $\times$  28 cm). You can temporarily change to another size, such as A4, from within the application. However, the next time you print, the default size will again be U.S. Letter size.

To correct this issue, you need to change your computer's default printing size:

#### On Windows 7 and Windows 8:

- 1. Open the Control Panel.
- 2. In the Hardware and Sound category, click on **Printers** or **View devices and printers**.
- 3. Right-click on your printer and choose **Properties**.
- 4. In the **General** tab, click on the **Printing Properties** button.
- 5. In the ensuing **Printing Shortcuts** tab, choose the desired default printing size from the **Printing Sizes** drop-down menu.
- 6. Click the **Apply** button, then the **OK** button.

#### On Macintosh:

- 1. Open System Preferences.
- 2. Click on **Printers and Scanners**.
- 3. Choose the desired size from the **Default paper size** drop-down menu.
- **Note:** Changes to the default printing size will not be applied until after you restart the **\*** DNASTAR application.

# **Save, Close and Exit**

The following table describes how to save files, close projects and exit from MegAlign Pro:

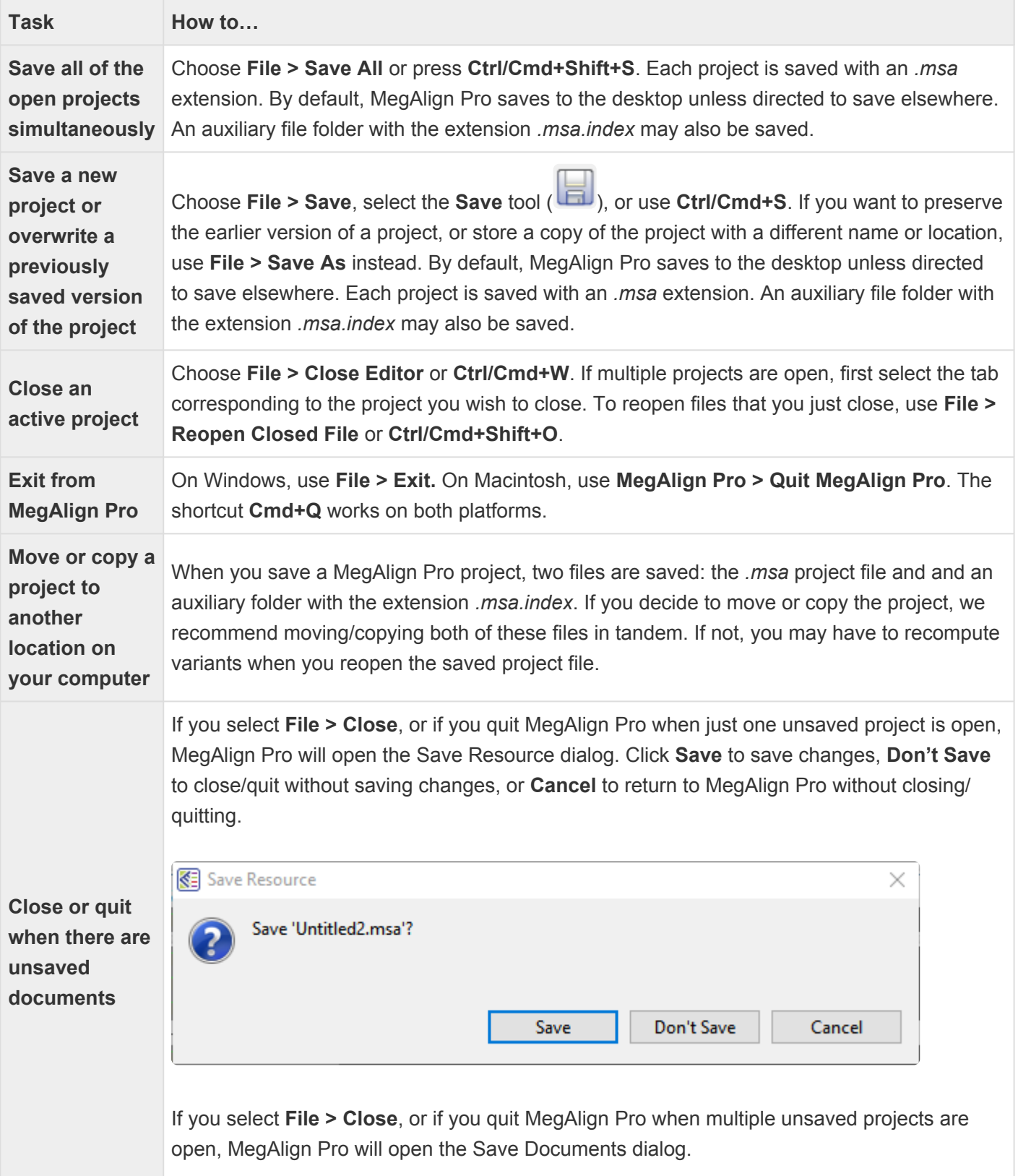

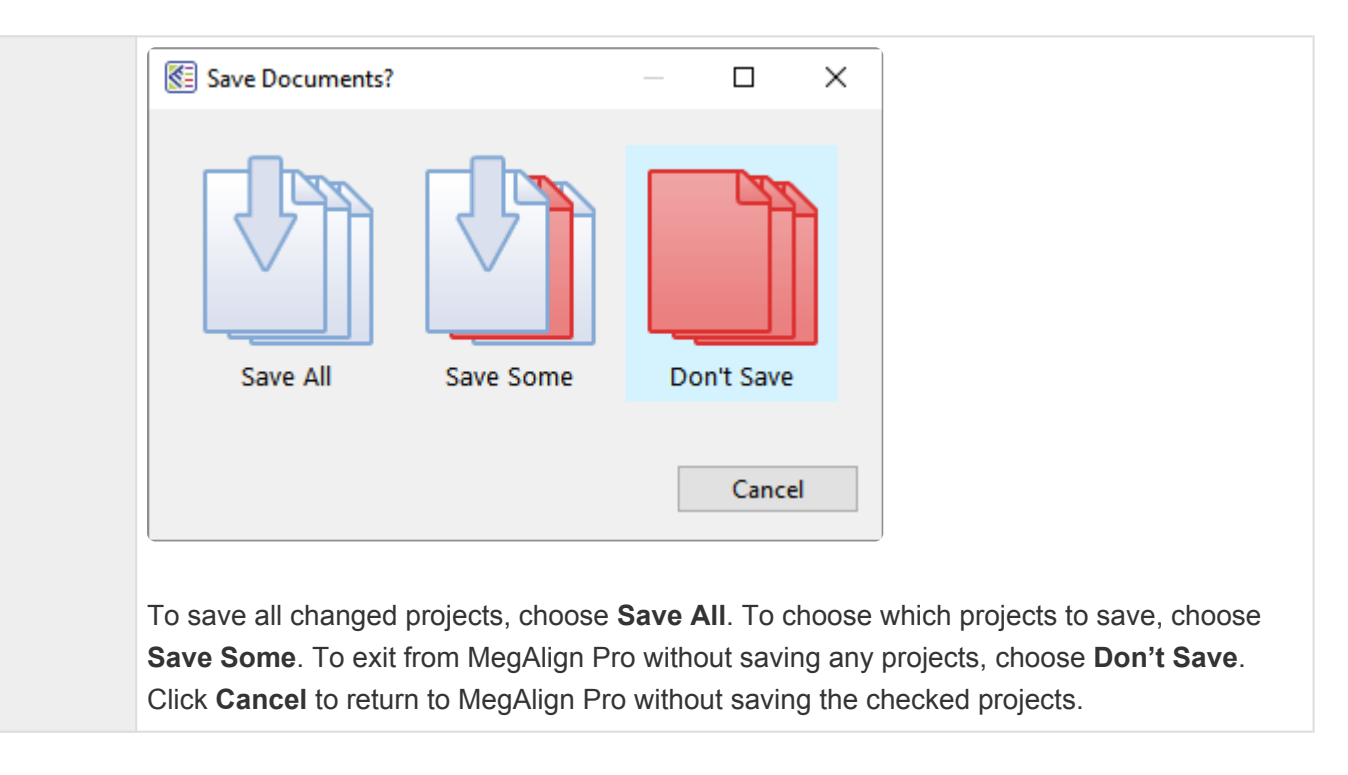

# **Appendix**

# **Turn off usage logging**

By default, [usage logging](http://www.dnastar.com/t-about-legal.aspx#usage) is enabled for Lasergene. To opt in/out of usage logging:

- 1. Launch the DNASTAR Navigator.
- 2. Use whichever of the following commands is available; the command varies by Lasergene version and operating system.
	- **Window > Preferences**
	- **View > Preferences > Lasergene**
	- **DNASTAR Navigator > Preferences > Lasergene**
	- **DNASTAR Navigator > Settings**

The following dialog appears:

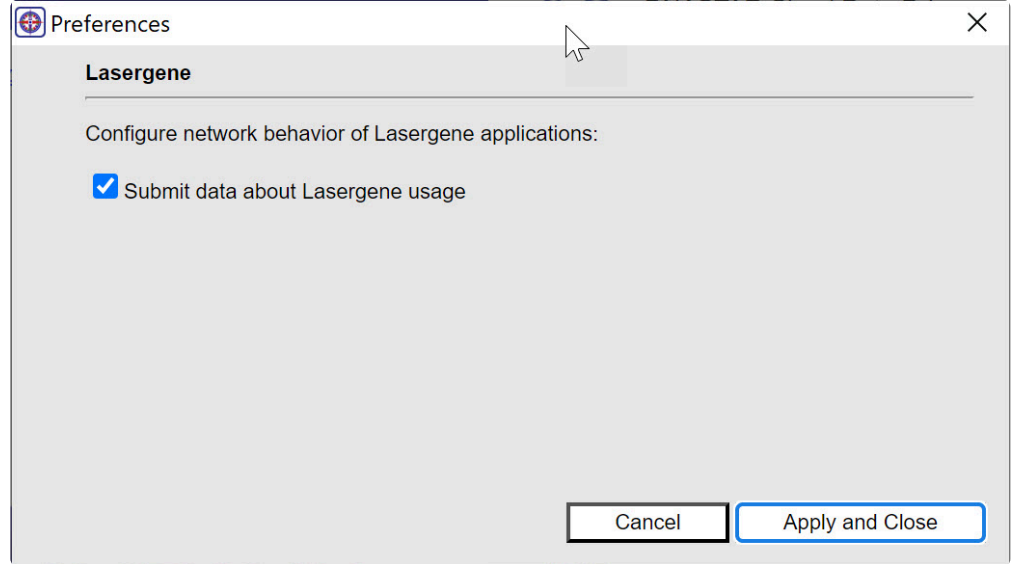

- 3. Check or uncheck the box, as desired.
- 4. Click **Apply and Close** or **Apply** and **OK**, depending on which option is available.

# <span id="page-390-0"></span>**Set preferences**

To set preferences on Windows, choose **Edit > Preferences**. On Macintosh, choose **MegAlign Pro > Preferences** (macOS 12 and lower) or **MegAlign Pro > Settings** (macOS 13 and higher). Click any of the four items on the left to open the preferences dialog for that item, then follow the steps in the sections below. After setting preferences, click **Apply** and **OK** to save your changes or **Cancel** to ignore any changes. Alternatively, click **Restore Defaults** to return to the default settings for that dialog.

### Applications:

The Applications dialog designates an (optional) Newick or Nexus viewer of your choice to use in advanced editing of phylogenetic trees. Note that the download, use, or specification of a tree viewer is optional, and is only necessary if you wish to use MegAlign Pro's **File > Send Tree to [Tree Viewer Name]** command.

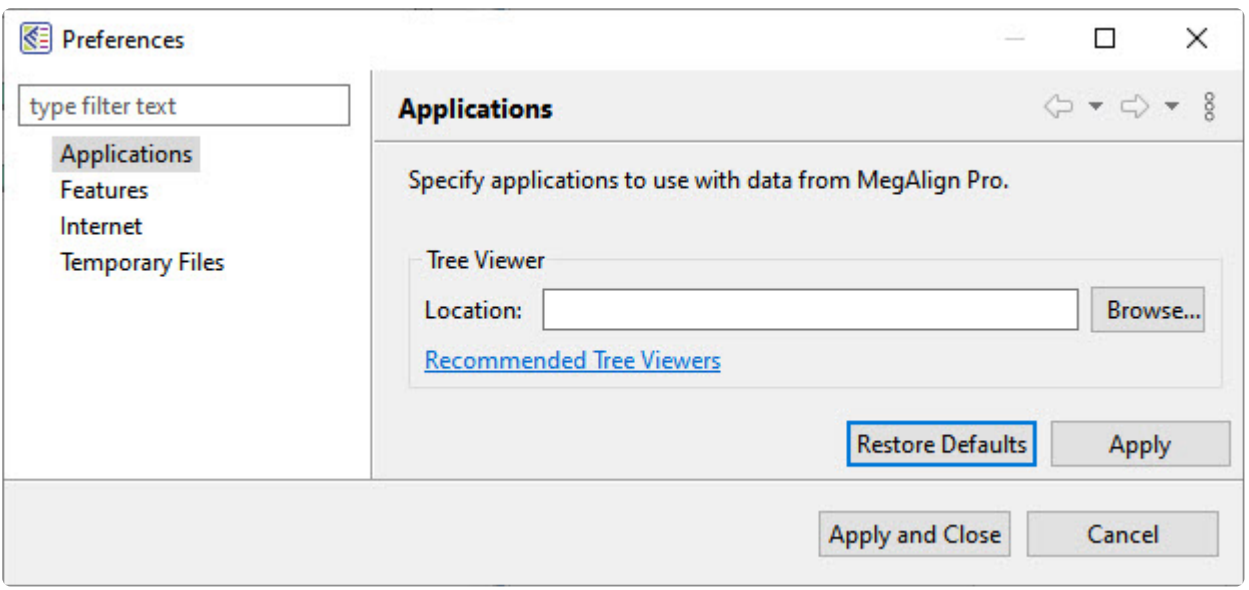

By default, the **Location** box is empty. If you already have tree viewing/editing software on your machine, use the **Browse** button to navigate to the application file, and then click **OK**. Most software that can read a Newick- and/or Nexus-formatted tree file will work here.

If you would like to download free tree viewing/editing software, click the link provided to visit [this page of](http://www.dnastar.com/t-treeviewer.aspx) [our website.](http://www.dnastar.com/t-treeviewer.aspx) After downloading appropriate software, the **Location** box will usually update automatically. If not, use the **Browse** button as described above.

### Features:

The Features dialog lets you specify which features are hidden by default in new documents. By default, this dialog specifies that **exon**, **PDB**, and **STS** features be hidden.

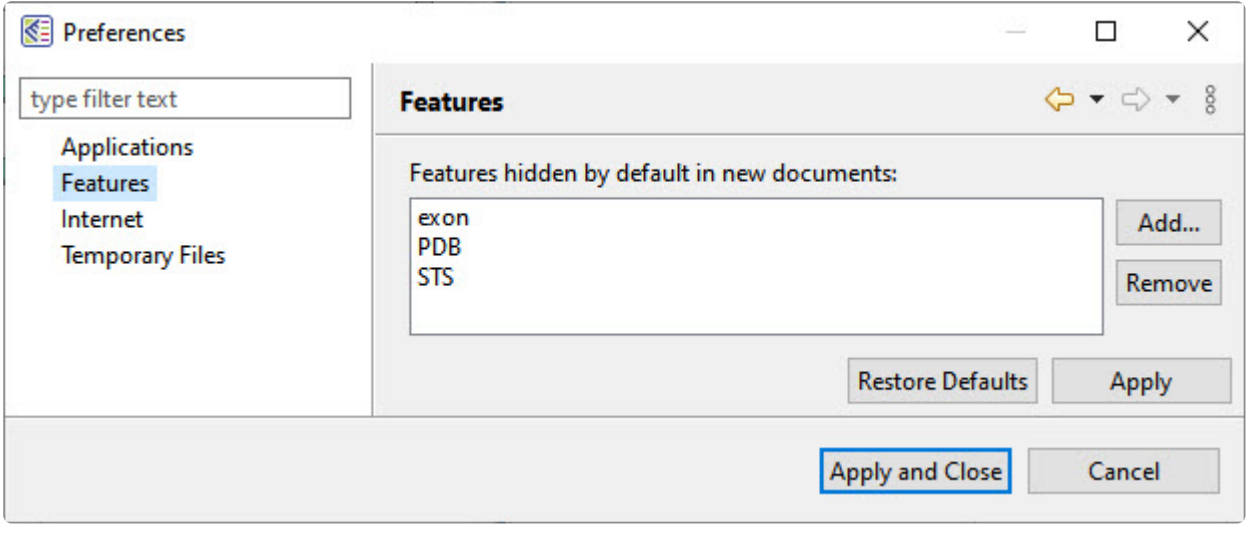

To remove a feature type from the list, select it and choose **Remove**.

To add a feature type to the list, click **Add**. In the ensuing dialog, type the feature type(s) you would like to hide. To specify multiple types, leave a space between each; no punctuation is necessary. Then press **OK**.

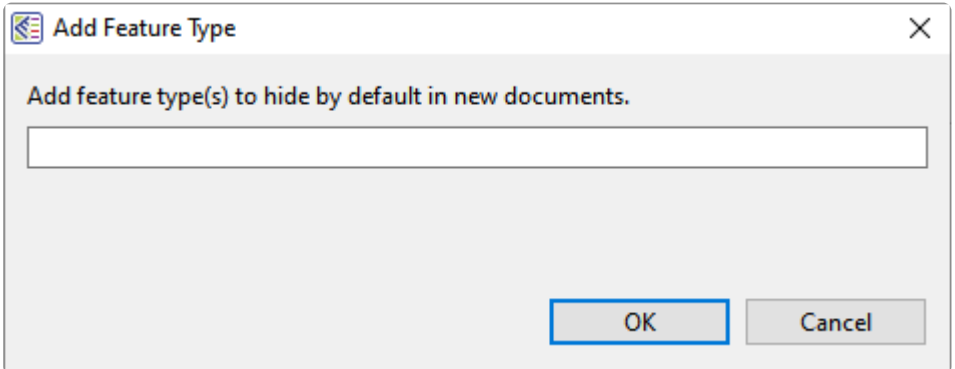

#### Internet:

The Internet Preferences dialog lets you choose whether you wish to be notified about Lasergene updates.

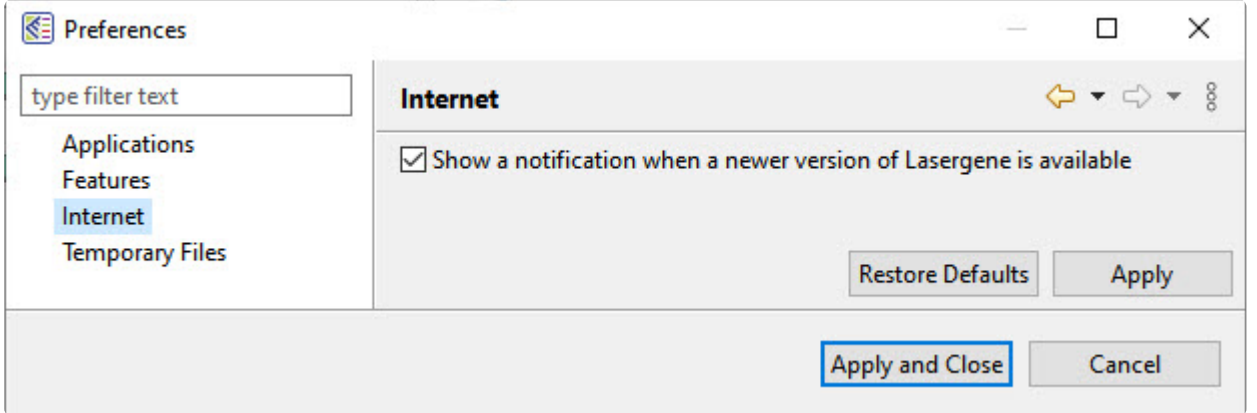

Check the box if you would like MegAlign Pro to display a notification when a newer version of Lasergene is available. Uncheck the box if you do not wish to receive this notification.

#### Temporary Files:

MegAlign Pro creates and uses temporary files while a project is open. The need for temporary file space grows with the number and length of the sequences and amount of track data in open alignment projects. If you expect the temporary files will be too large to fit in the default location, you may specify a different location for these files using the Temporary Files Preferences dialog.

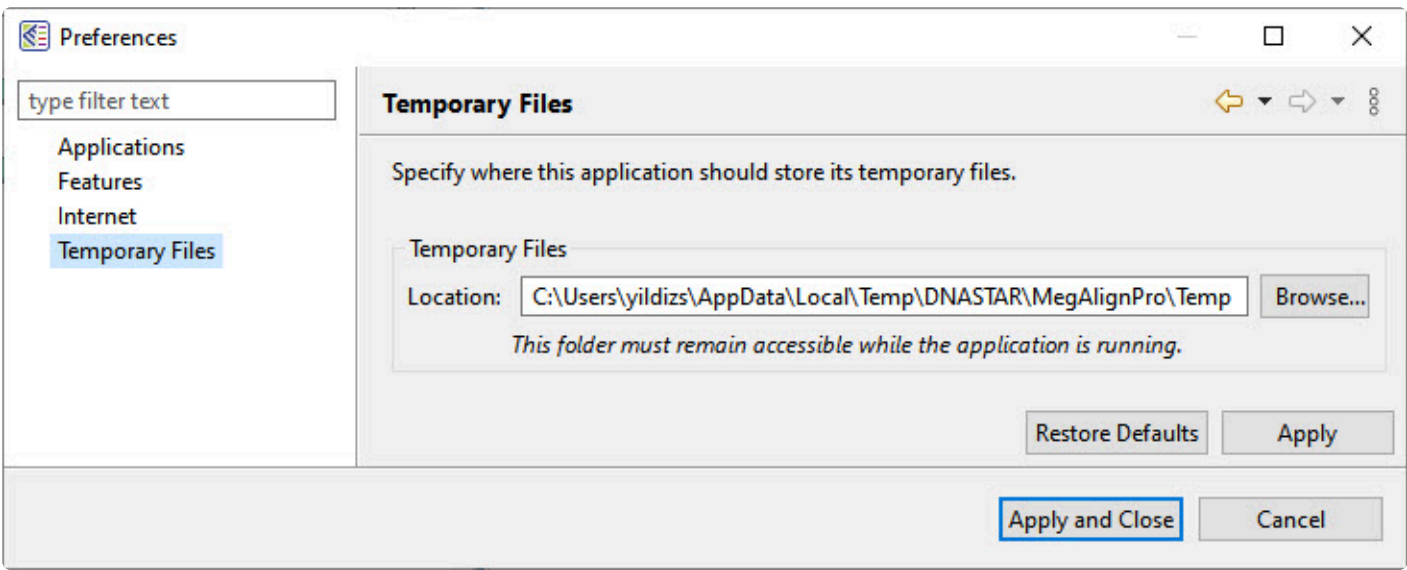

To change the temporary file location, close all MegAlign Pro projects and then return to this dialog. Select the **Browse** button, navigate to the new location and click **OK**. As noted in the dialog, the location you choose must remain accessible while MegAlign Pro is running. The new location will be used for all projects that are subsequently created or opened.

### **Change the default application for opening files**

#### Windows 7 and Windows 8:

- 1. Open the **Control Panel**.
- 2. Go to **Programs > Default Programs > Associate a file type or protocol with a specific program.**
- 3. Select extension you wish to change in the **Extensions** list and then click the **Change program** button.
- 4. Click the **Browse** button in the Open With dialog box.
- 5. Navigate to and select the application you want the files to open in. (Lasergene applications are located by default in **C:\Program Files\DNASTAR\Lasergene 'x'** or **C:\Program Files (x86)\DNASTAR\Lasergene 'x'**, where 'x' represents the version number).
- 6. Click **Open**.
- 7. Click **OK** to close the Open With dialog box, and then click **Close**.

### Macintosh:

- 1. Select a file of the type you wish to change in Finder.
- 2. Go to **File > Get Info**.
- 3. Click the dropdown arrow in the **Open With** field, and navigate to the application you want the files to open in. (Lasergene applications are located by default in **Applications:DNASTAR:Lasergene 'x'**, where 'x' represents the version number).
- 4. Click the **Change All** button to make the application you selected the default for all files of this type.

### **Clean cached files on startup**

Prior to the Lasergene 14.0 release, the default MegAlign Pro startup ran a "*-clean*" option. This option automatically removed some cached files on application restart.

The "-clean" option is no longer executed at each startup. However, if you are a Windows user, you may execute an explicit "-clean" in the unusual event that cached data has become corrupted:

- 1. Close MegAlign Pro if it is currently open.
- 2. Launch the Command Line (C:\Windows\system32\cmd.exe).
- 3. Type the path to the MegAlign Pro application, followed by a space and the *–clean* command.

*C:\Program Files (x86)\DNASTAR\DNASTAR\Lasergene 14\MegAlign Pro.exe –clean*

### **Troubleshoot the error "A different version is running"**

If you receive the error "A different version of Lasergene is running" when you try to launch a Lasergene application, but another version of Lasergene actually isn't running, there may be a lingering .state file from another version that needs to be deleted.

The solution is to locate and delete files named *STARDM\*.state*, …where '\*' represents the version number.

These files may exist in the following directories:

### Windows 7 and Windows 8:

- *C:\Users\username\AppData\Local\DNASTAR\DataManager*
- *C:\ProgramData\DNASTAR\DataManager*

#### Macintosh:

- *Hard Drive:Library:Preferences:DNASTAR:DataManager*
- *Hard Drive:Users:username:Library:Preferences:DNASTAR:DataManager*

If you find any of the *.state* files listed above, delete them. Once the files are deleted, the error should no longer appear.
# **Supported file types**

For a list of file formats supported by this DNASTAR product, please see the [File Formats](http://www.dnastar.com/t-fileformats.aspx) page of our website.

## **IUPAC codes**

#### **IUPAC codes for amino acids:**

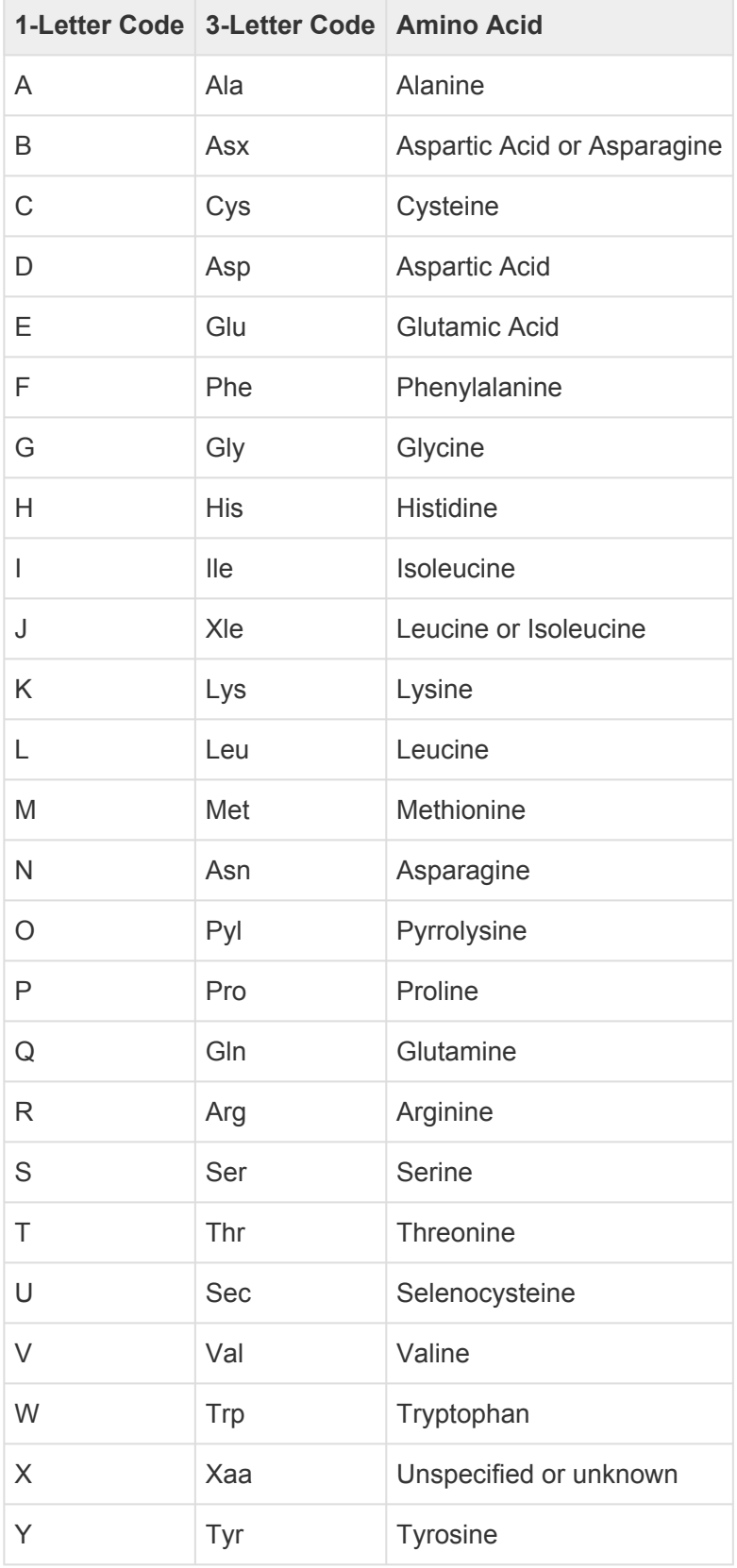

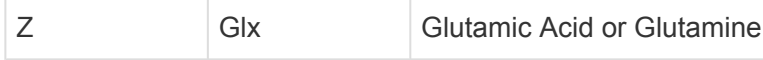

#### **IUPAC codes for nucleotides:**

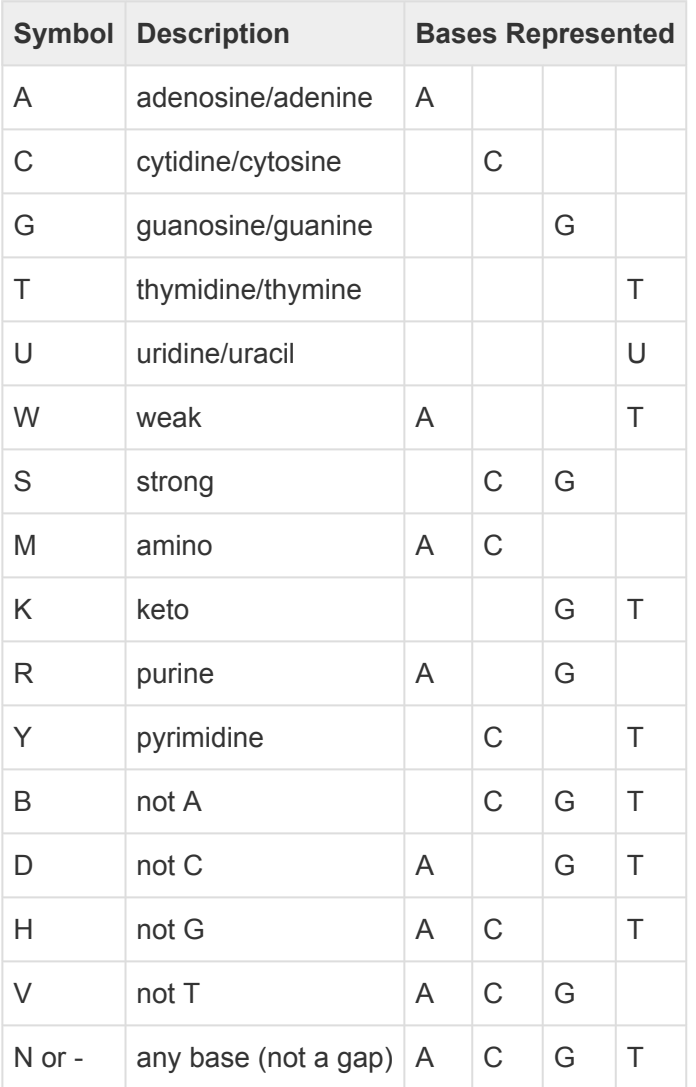

The non-standard nucleotide codes "I" (Inosine) or "X" (xanthine) are not supported. **\***

## **Installed Lasergene file locations**

The following file names use 'x' to represent the version number.

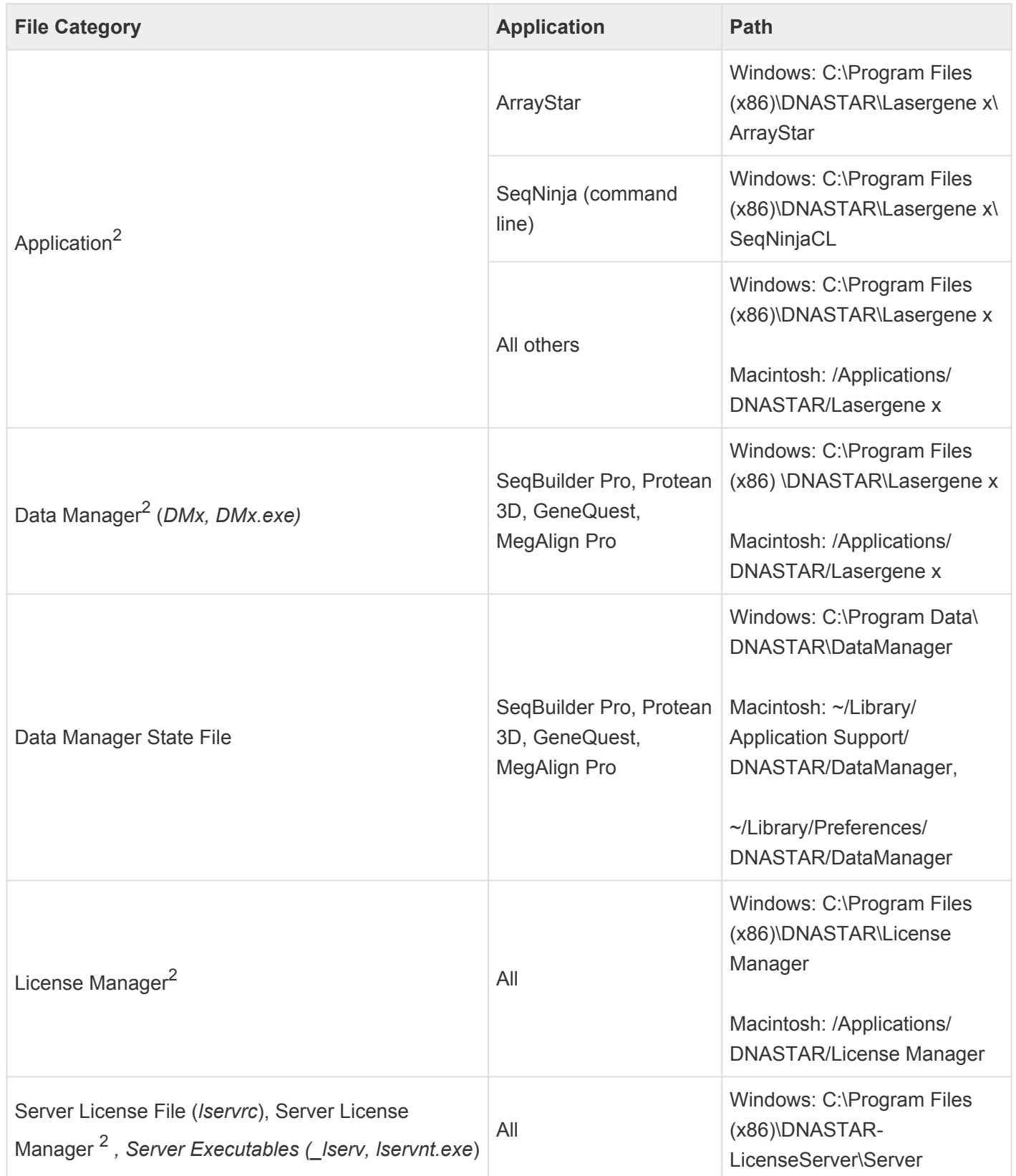

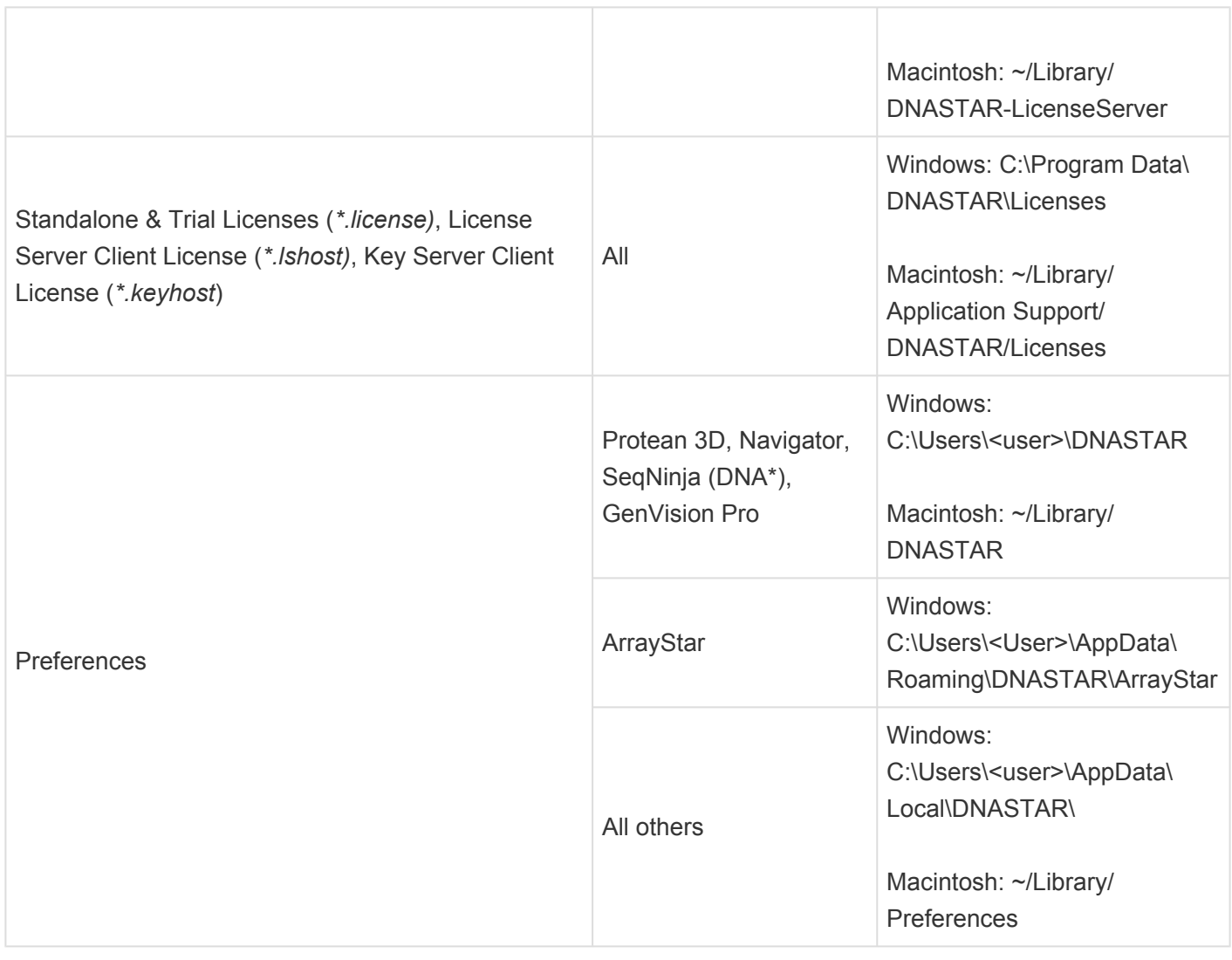

AppData is a hidden folder in Windows. To unhide the folder, go to **Organize > Folder** and **\* Search Options > View > Show Hidden files and folders**.

## **Research references**

Chou PY and Fasman GD (1978). "Prediction of the secondary structure of proteins from their amino acid sequence." Advances in Enzymology 47: 45-148.

Darling AE, Mau B, and Perna NT (2010). "progressiveMauve: Multiple Genome Alignment with Gene Gain, Loss, and Rearrangement." PLoS One. 5(6):e11147. (See the [PLOS](http://www.plosone.org/article/info%3Adoi%2F10.1371%2Fjournal.pone.0011147) ONE entry.)

Dayhoff MO, Schwartz R and Orcutt BC (1978). "A model of evolutionary change in proteins". Atlas of protein sequence and structure (volume 5, supplement 3 ed.). Nat. Biomed. Res. Found. pp. 345–358. ISBN 0-912466-07-3.

Deléage G and Roux B (1987). "An algorithm for protein secondary structure prediction based on class prediction." Protein Engineering 1: 289-294.

Edgar RC (2004). "MUSCLE: multiple sequence alignment with high accuracy and high throughput." Nucleic Acids Res. 32(5):1792-1797. (See the **[PubMed entry](http://www.ncbi.nlm.nih.gov/pubmed/15034147)**).

Edgar RC (2004). "MUSCLE: a multiple sequence alignment method with reduced time and space complexity." BMC Bioinformatics (5):113 (See the [PubMed entry](http://www.ncbi.nlm.nih.gov/pubmed/15318951)).

Eisenberg D, Weiss RM and Terwilliger TC (1984). "The hydrophobic moment detects periodicity in protein hydrophobicity." Proceedings of the National Academy of Science (USA), 81(1): 140-144.

Garnier J, Gibrat JF, Robson B (1996). "GOR method for predicting protein secondary structure from amino acid sequence." Methods Enzymol. 266:540-53. [Reference pertains to MegAlign Pro's GOR IV algorithm].

Garnier J, Osguthorpe DJ and Robson B (1978). "Analysis of the accuracy and implications of simple method for predicting the secondary structure of globular proteins." Journal of Molecular Biology, 120: 97-120. [Reference pertains to MegAlign Pro's Garnier-Robson method].

Garnier J and Robson B (1990). "The GOR Method for Predicting Secondary Structures in Proteins." In Prediction of Protein Structure and the Principles of Protein Conformation, ed. G.D. Fasman (2nd ed). Plenum Press, New York. [Reference pertains to MegAlign Pro's GOR II algorithm].

Gascuel O (1997). " BIONJ: an improved version of the NJ algorithm based on a simple model of sequence data." Molecular Biology and Evolution 14:685-695. (See the [PubMed entry.](http://www.ncbi.nlm.nih.gov/pubmed/9254330)) [[MegAlign Pro's tree-building algorithm]

Gasteiger E, Hoogland C, Gattiker A, Duvaud S, Wilkins MR, Appel RD and Bairoch A (2005). "Protein Identification and Analysis Tools on the ExPASy Server." In The Proteomics Protocols Handbook, ed. John M. Walker, Humana Press, pp. 571-607.

Guruprasad K, Reddy BVB and Pandit MW (1990). "Correlation between stability of a protein and its

dipeptide composition: a novel approach for predicting in vivo stability of a protein from its primary sequence." Protein Eng., 4, 155 – 161.

Henikoff S & Henikoff JG (1992). "Amino Acid Substitution Matrices from Protein Blocks". PNAS. 89 (22): 10915–10919. (See the [PubMed entry](https://www.ncbi.nlm.nih.gov/pubmed/1438297))

Hopp TP and Woods KR (1981). "Prediction of protein antigenic determinants from amino acid sequences." Proceedings of the National Academy of Science, 78: 3824-3828.

Jameson BA and Wolf H (1988). "The antigenic index: a novel algorithm for predicting antigenic determinants." CABIOS, 4: 181-186.

Kabsch W and Sander C (1983). "Dictionary of protein secondary structure: pattern recognition of hydrogen bonded and geometrical features." Biopolymers, 22: 2577-2637.

Katoh M, Kumar M (2002) "MAFFT: a novel method for rapid multiple sequence alignment based on fast Fourier transform." ([Nucleic Acids Res. 30:3059-3066\)](https://www.ncbi.nlm.nih.gov/pmc/articles/PMC135756/).

Kimura M (1980). "A simple method for estimating evolutionary rates of base substitutions through comparative studies of nucleotide sequences." J. Mol. Evol., 16: 111-120.

Kimura M (1983). The Neutral Theory of Molecular Evolution. Cambridge University Press, Cambridge.

Kozlov AM, Darriba D, Flouri T, Morel B, Stamataki A (2019). "RAxML-NG: a fast, scalable and user-friendly tool for maximum likelihood phylogenetic inference." Bioinformatics, Volume 35, Issue 21, November 2019, Pages 4453–4455. https://doi.org/10.1093/bioinformatics/btz305

Kyte J, Doolittle RF. (1982) A simple method for displaying the hydropathic character of a protein. J Mol Biol., 157, 105-132. [Hydrophobicity [color scheme](#page-77-0) ]

Lehninger A (2005). Principles of Biochemistry, 4th Edition, Chapter 3, page 78, Table 3-1.

Lehninger A, Nelson D, and Cox M (2005). "Principles of biochemistry." New York: W.H. Freeman.

Müller T, Spang R, Vingron M (2002). "Estimating amino acid substitution models: a comparison of Dayhoff's estimator, the resolvent approach and a maximum likelihood method." Mol Biol Evol. 2002 Jan; 19(1): 8-13. (See the [PubMed entry\)](https://www.ncbi.nlm.nih.gov/pubmed/11752185)

Müller T & Vingron (2000). "Modeling amino acid replacement." J Comput Biol. 2000;7(6):761-76. (See the [PubMed entry\)](https://www.ncbi.nlm.nih.gov/pubmed/11382360)

Nakashima H, Nishikawa K and Ooi T (1986). "The folding type of a protein is relevant to the amino acid composition." Journal of Biochemistry (Tokyo), 99: 153-162.

Nishino, Kunihiko & Yamasaki, Seiji & Hayashi-Nishino, Mitsuko & Yamaguchi, Akihito. (2010). "Effect of

NlpE Overproduction on Multidrug Resistance in Escherichia coli." Antimicrobial agents and chemotherapy. 54. 2239-43. 10.1128/AAC.01677-09. [ [View on PubMed](https://www.ncbi.nlm.nih.gov/pubmed/20211889) ]

Parker JMR, Guo D and Hodges RS (1986). "New hydrophilicity scale derived from high-performance liquid chromatography peptide retention data: Correlation of predicted surface residues with antigenicity and xray-derived accessible sites." Biochemistry, 25: 5425-5432.

Saito N and Nei M (1987). "The neighbor-joining method: a new method for reconstructing phylogenetic trees." Mol Biol Evol. 1987 Jul;4(4):406-25.

Schneider TD and Stephens RM (1990). "Sequence logos: a new way to display consensus sequences." Nucleic Acids Research, 18 (20): 6097-6100 doi:10.1093/nar/18.20.6097. (See the [PubMed entry](http://www.ncbi.nlm.nih.gov/pubmed/2172928)) [Sequence Logo track]

Sievers F, Wilm A, Dineen DG, Gibson TJ, Karplus K, Li W, Lopez R, McWilliam H, Remmert M, Söding J, Thompson JD, Higgins D (2011). "Fast, scalable generation of high-quality protein multiple sequence alignments using Clustal Omega." Molecular Systems Biology 7, Article number: 539 (See the [article in](http://www.nature.com/msb/journal/v7/n1/full/msb201175.html) [Nature](http://www.nature.com/msb/journal/v7/n1/full/msb201175.html))

Sonnhammer ELL and Hollich V (2005). "Scoredist: A simple and robust protein sequence distance estimator." BMC Bioinformatics 2005, 6:108. (See on [Biomed Central](http://www.biomedcentral.com/1471-2105/6/108).) [Scoredist model]

Stamatakis A (2014). "RAxML Version 8: A tool for Phylogenetic Analysis and Post-Analysis of Large Phylogenies". [Bioinformatics, 2014.](http://bioinformatics.oxfordjournals.org/content/early/2014/01/21/bioinformatics.btu033.abstract?keytype=ref&ijkey=VTEqgUJYCDcf0kP) [RAxML tree-building algorithm]

Tamura K and Nei M (1993). "Estimation of the number of nucleotide substitutions in the control region of mitochondrial DNA in humans and chimpanzees." Mol Biol Evol. 1993 May;10(3):512-26.

Taylor WR (1997). "Residual colours: a proposal for aminochromography." Protein Engineering vol.10 no.7 pp.743 – 746. (See the [PDF](http://www.google.com/url?sa=t&rct=j&q=&esrc=s&source=web&cd=2&ved=0CDoQFjAB&url=http%3A%2F%2Fpeds.oxfordjournals.org%2Fcontent%2F10%2F7%2F743.full.pdf&ei=UgQNUoDhBa_8yAHJtoGACA&usg=AFQjCNE-nxZwiqxxdnmNsvErVAnHtUTw9A&sig2=E0WqnvG4ppqfZneSqt6nDw&bvm=bv.50768961,d.aWc&cad=rja) file.) [Taylor [color scheme](#page-77-0) ]

Thompson JD, Higgins DG and Gibson TJ (1994). CLUSTAL W: improving the sensitivity of progressive multiple sequence alignment through sequence weighting, positions-specific gap penalties and weight matrix choice. Nucleic Acids Research, 22:4673-4680. [Clustal X [color scheme](#page-77-0) ]

Thorne JL, Kishino H, Painter IS (December, 1998). "Estimating the rate of evolution of the rate of molecular evolution". Mol. Biol. Evol. 15 (12): 1647-57. (See the [PubMed entry]((See) the [PubMed entry\)](https://www.ncbi.nlm.nih.gov/pubmed/11752185)

Troshin PV, Procter JB and Barton GJ (2011). "Java Bioinformatics Analysis Web Services for Multiple Sequence Alignment – JABAWS:MSA." Bioinformatics; doi: 10.1093/bioinformatics/btr304.

Waterhouse AM, Procter JB, Martin DMA, Clamp M and Barton GJ (2009). "JalView version 2: a multiple sequence alignment and analysis workbench." Bioinformatics 25:1189 – 1191. (See on [PMC.](http://www.ncbi.nlm.nih.gov/pmc/articles/PMC2672624/)) [Discusses methodology later used to create the Taylor and Zappo [color schemes](#page-77-0) ]

Welling GW, Weijer WJ, van der Zee R and Welling-Wester S (1985). "Prediction of sequential antigenic regions in proteins." FEBS Letters, Vol. 188, No. 2: 215-218.

Yang ZR, Thomson R, McMeil P and Esnouf RM (2005). RONN: the bio-basis function neural network technique applied to the detection of natively disordered regions in proteins. Bioinformatics 21: 3369-3376.